# **HP Operations Manager**

**Java GUI** オペレータガイド

ソフトウェアバージョン **: 9.10**

**UNIX** および **Linux** オペレーティングシステム用

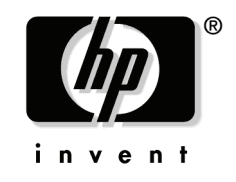

製造パート番号 **:** なし **2010** 年 **6** 月

© Copyright 2002-2010 Hewlett-Packard Development Company, L.P.

### 法定通知

#### ご注意

当社は、本書に関して特定目的の市場性と適合性に対する保証を含む一切 の保証をいたしかねます。当社は、本書の記載事項の誤り、またはマテリ アルの提供、性能、使用により発生した直接損害、間接損害、特別損害、 付随的損害または結果損害については責任を負いかねますのでご了承くだ さい。

当社製品に適用される特殊保証条件のコピーは、地域の販売およびサービ スオフィスにお問い合わせください。

#### **Restricted Rights Legend.**

Use, duplication or disclosure by the U.S. Government is subject to restrictions as set forth in subparagraph  $(c)$  (1) (ii) of the Rights in Technical Data and Computer Software clause at DFARS 252.227-7013.

Hewlett-Packard Company United States of America

Rights for non-DOD U.S. Government Departments and Agencies are as set forth in FAR 52.227-19(c)(1,2).

### 著作権について

©Copyright 2005-2010 Hewlett-Packard Development Company, L.P.

本書の内容の一部または全部を著作者の許諾なしに複製、改変、および翻 訳することは、著作権法下での許可事項を除き、禁止されています。本書 に記載した内容は、予告なしに変更することがあります。

### 商標について

Adobe® は、Adobe Systems Incorporated ( アドビ システムズ社 ) の商標 です。

Intel®、Itanium®、Pentium® はアメリカ合衆国およびその他の国におけ るインテルコーポレーションの登録商標です。

Java™ およびすべての Java 関連の商標およびロゴは、米国およびその他 の国における米国 Sun Microsystems, Inc. の商標または登録商標です。

Microsoft®、Windows® は、米国 Microsoft Corporation の米国およびそ の他の国における登録商標または商標です。

Oracle® は、米国オラクルおよびその系列会社の登録商標です。 UNIX® は、The Open Group の登録商標です。

### 1. 日常作業

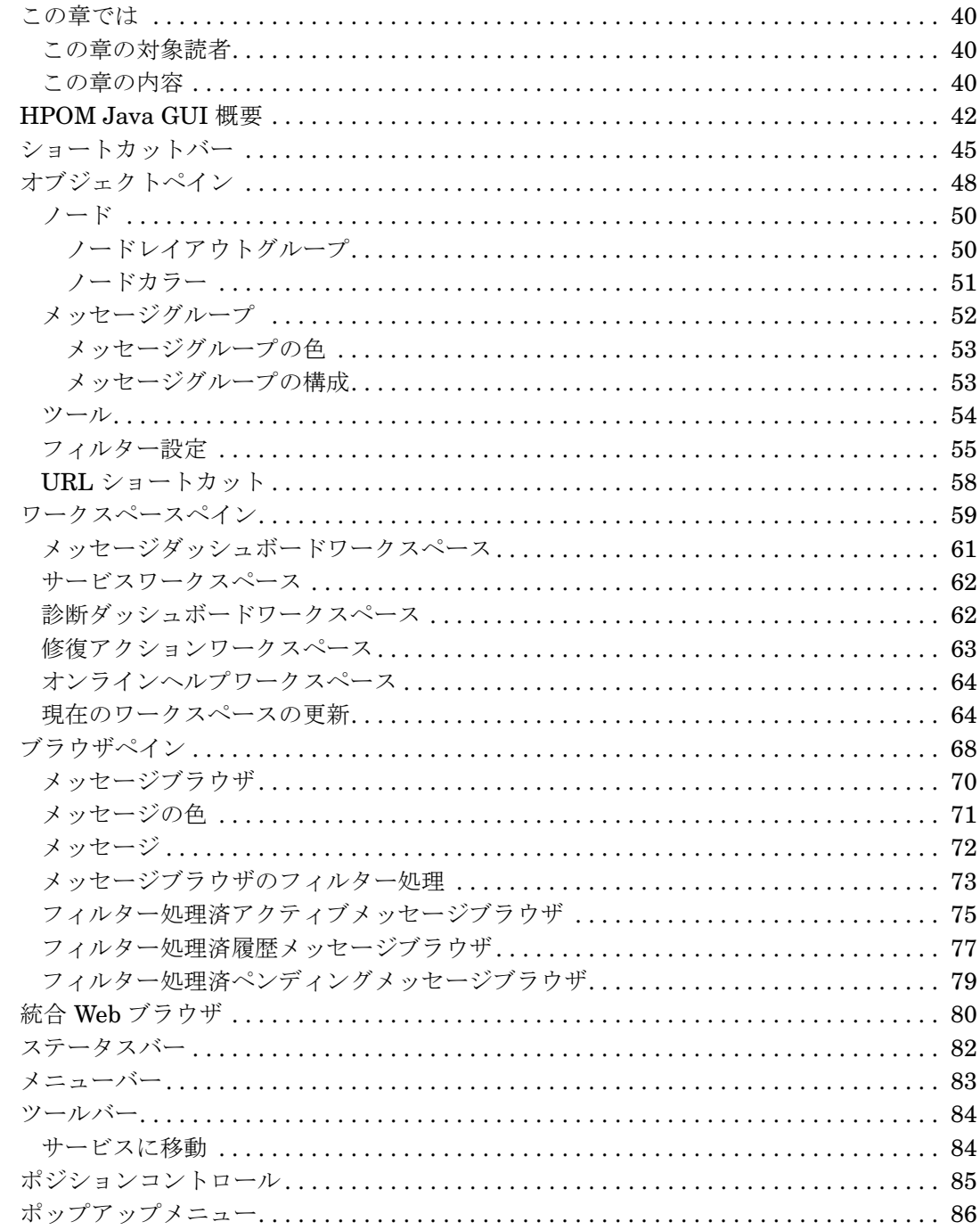

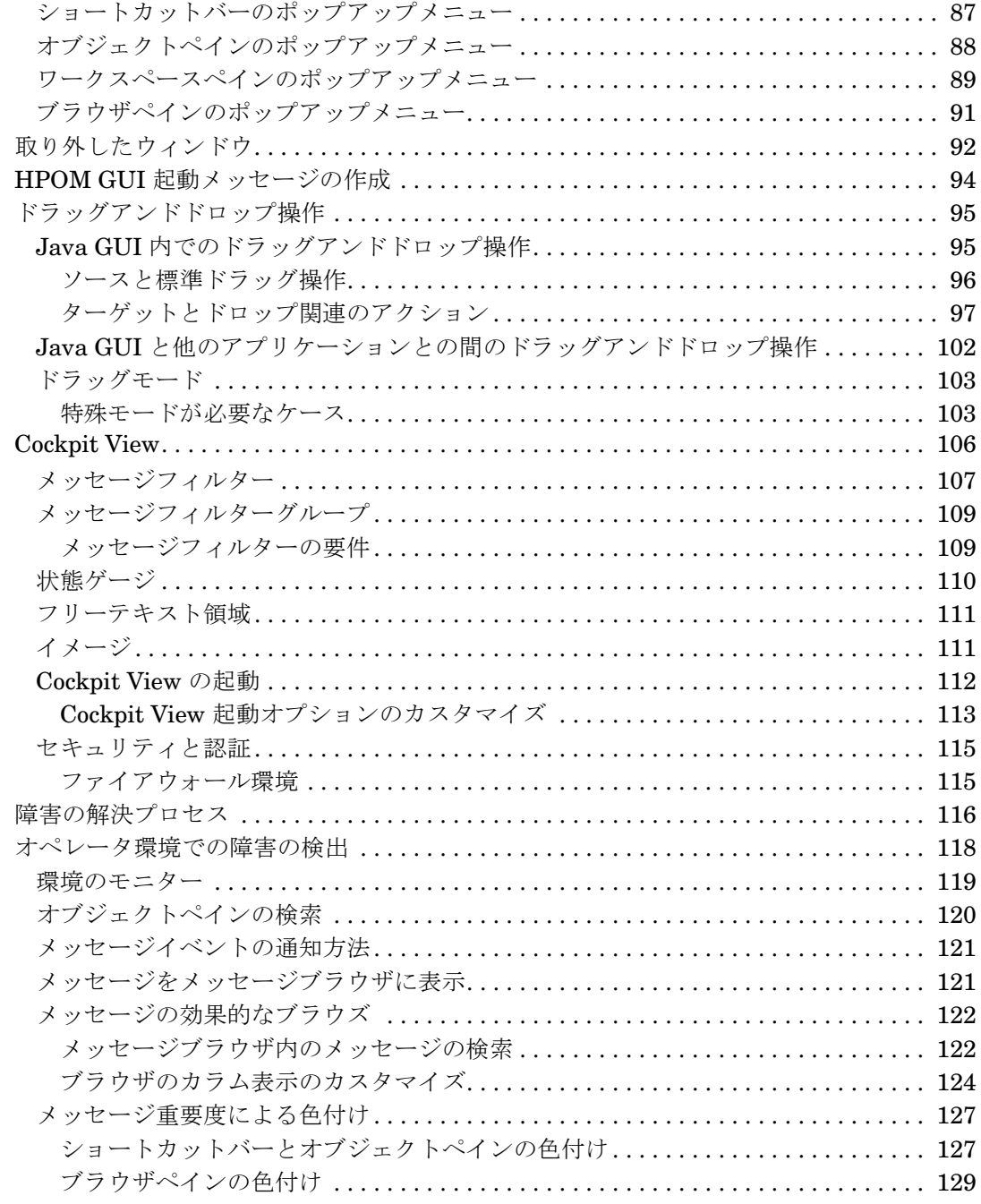

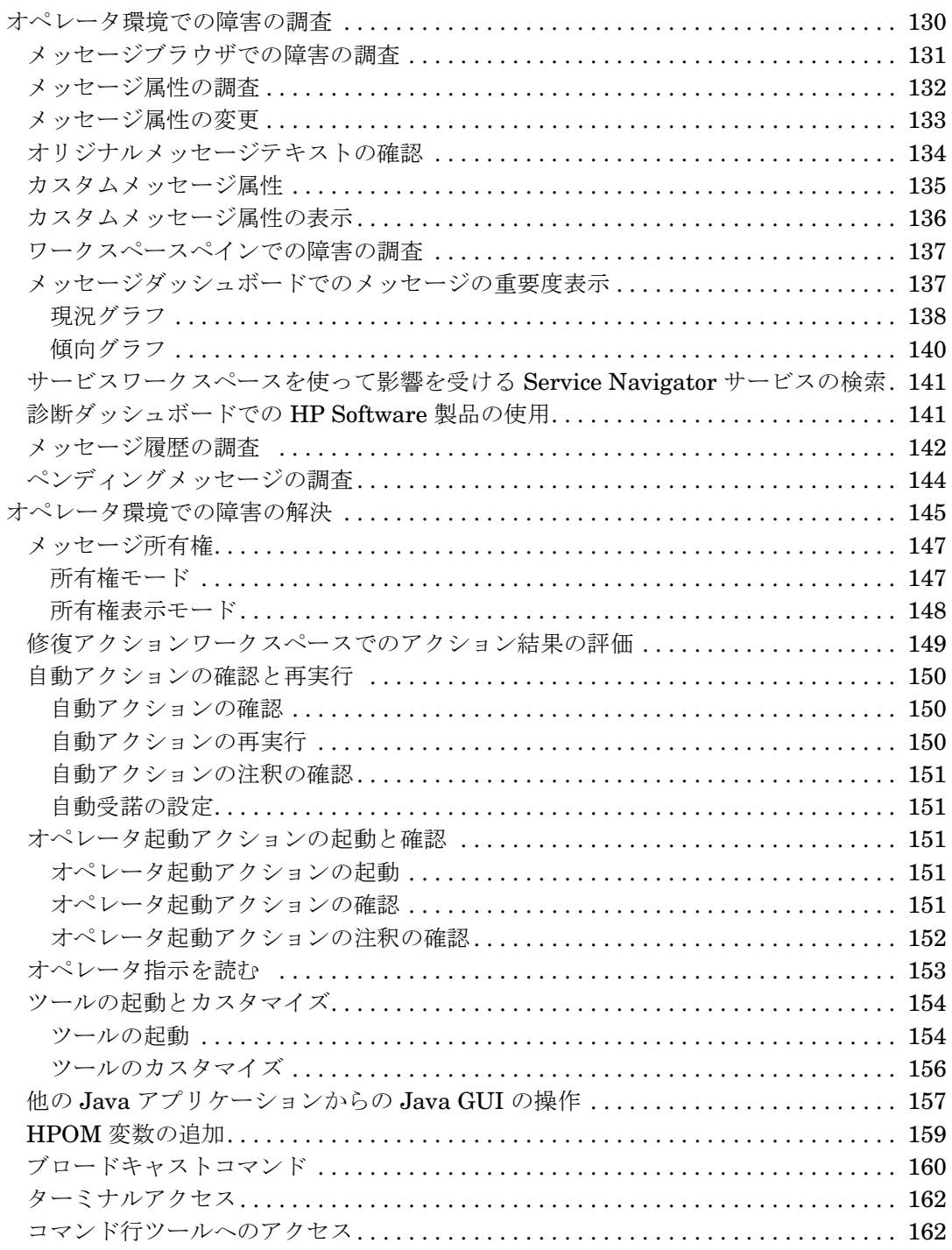

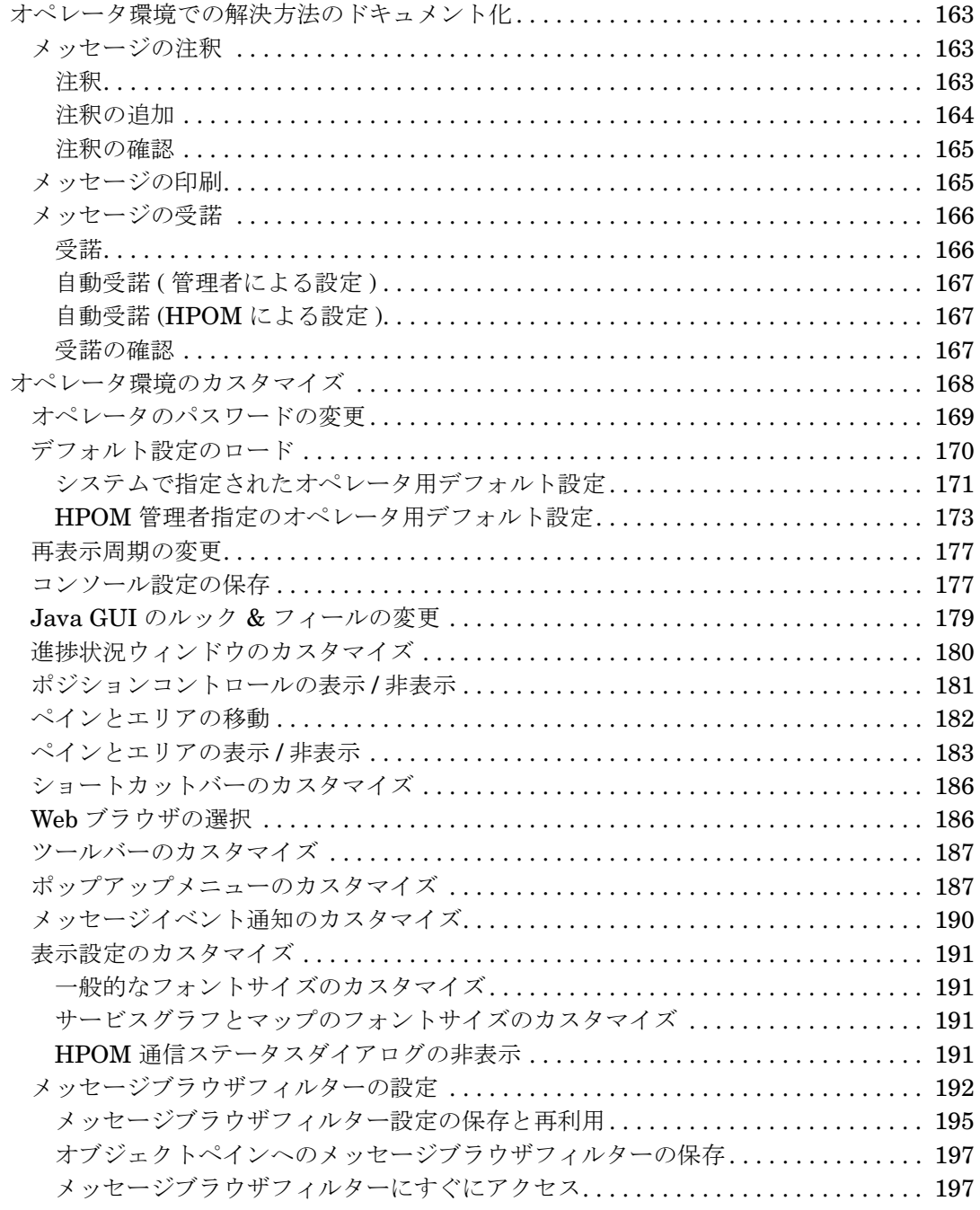

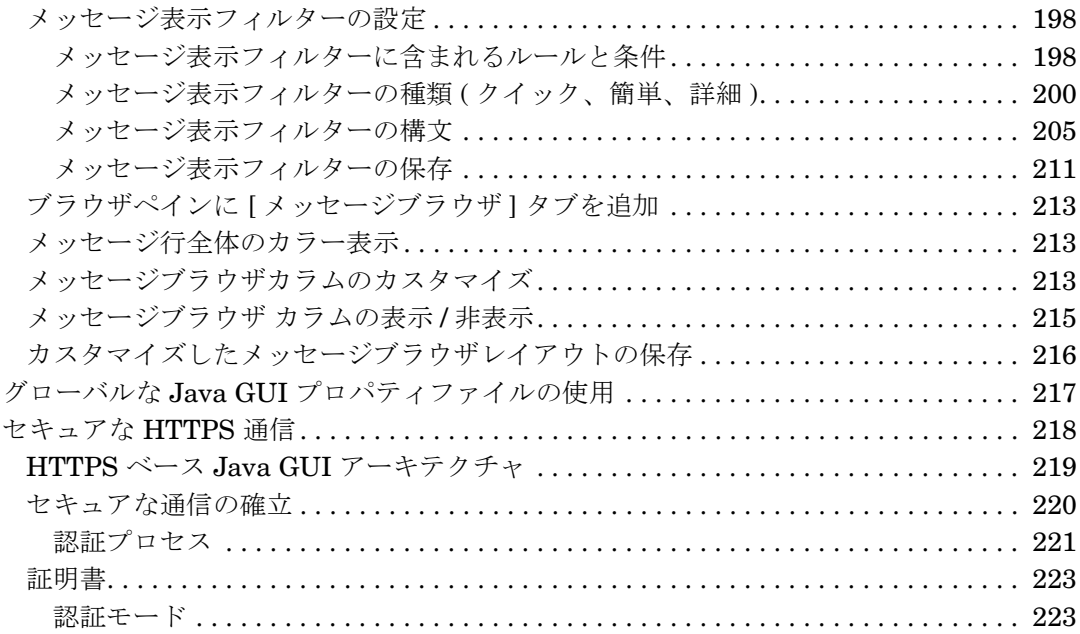

### **2.** [日常作業を行う](#page-224-0)

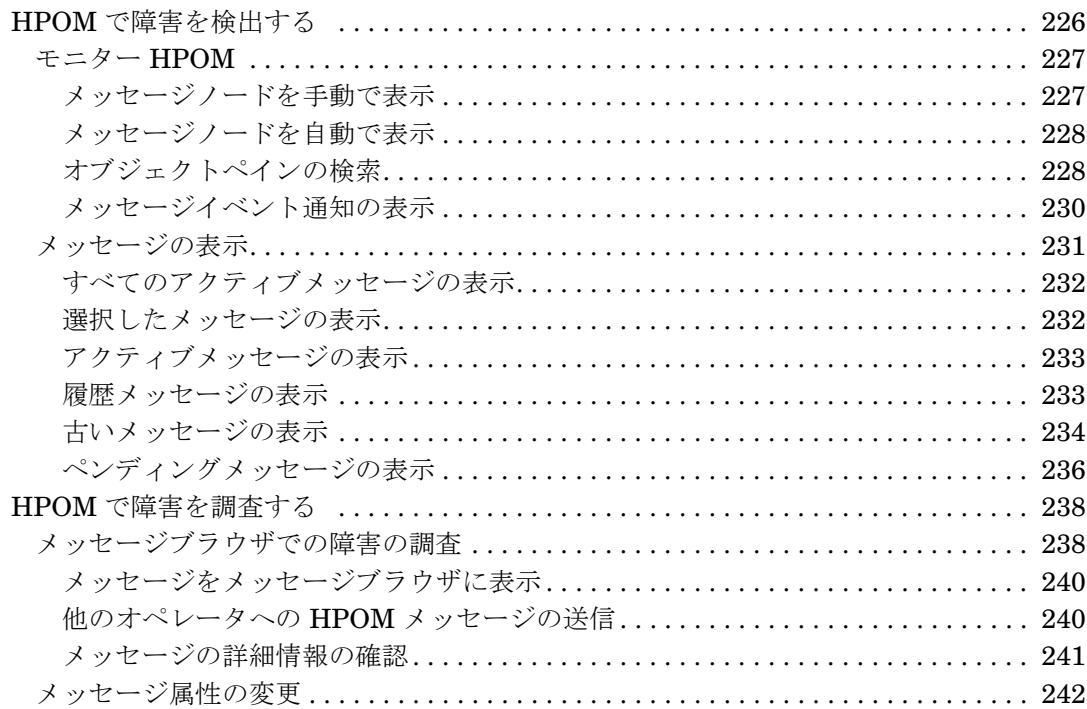

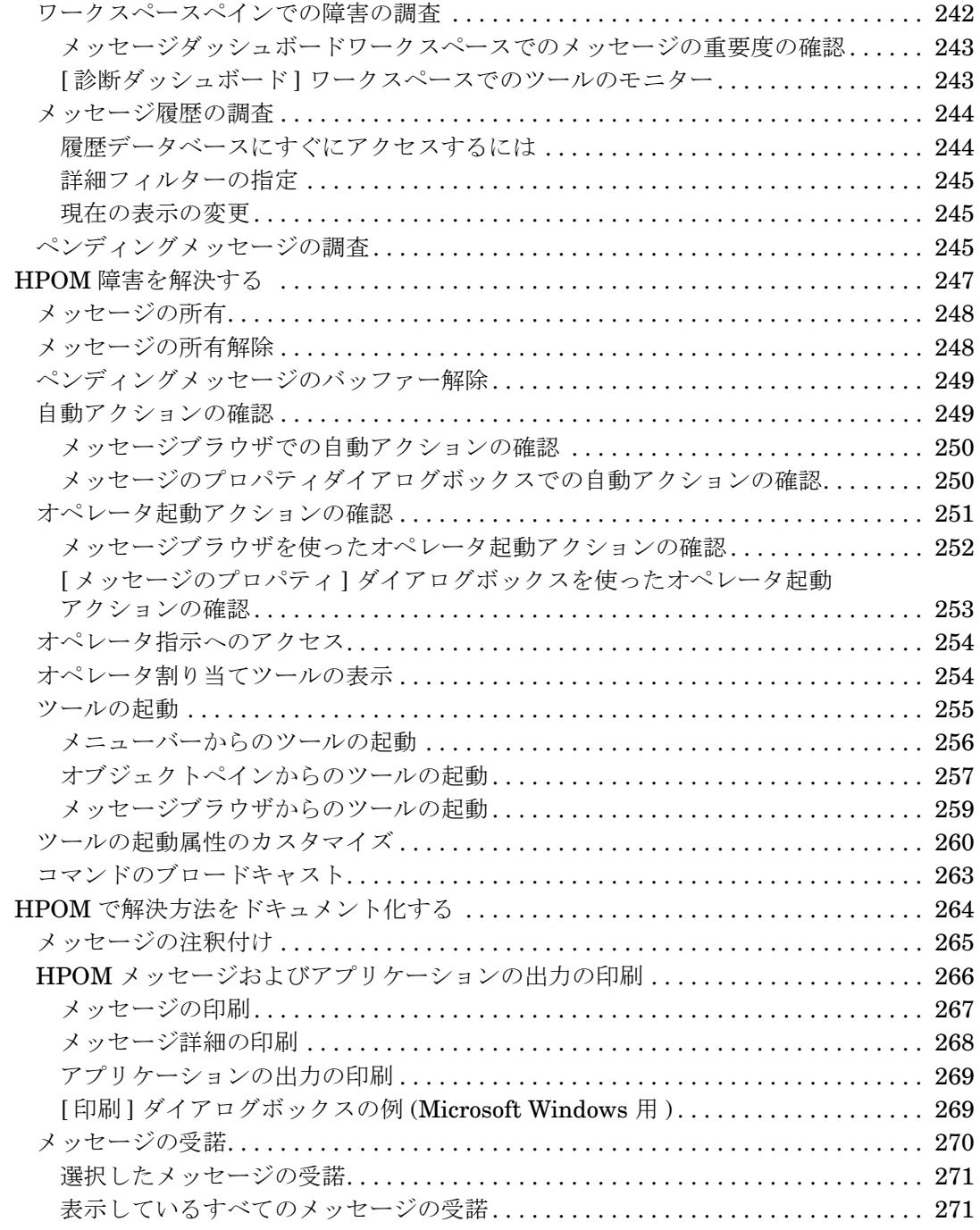

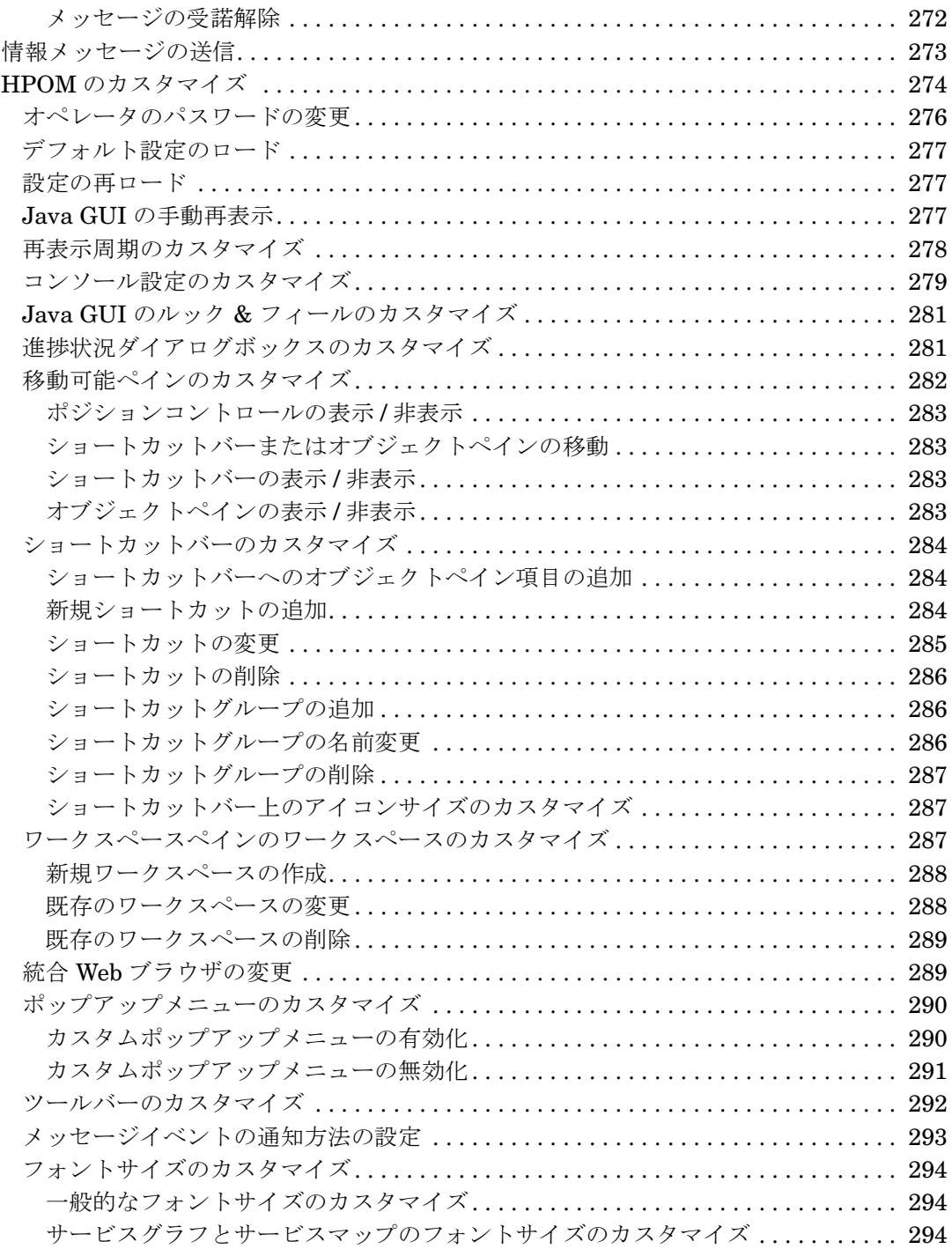

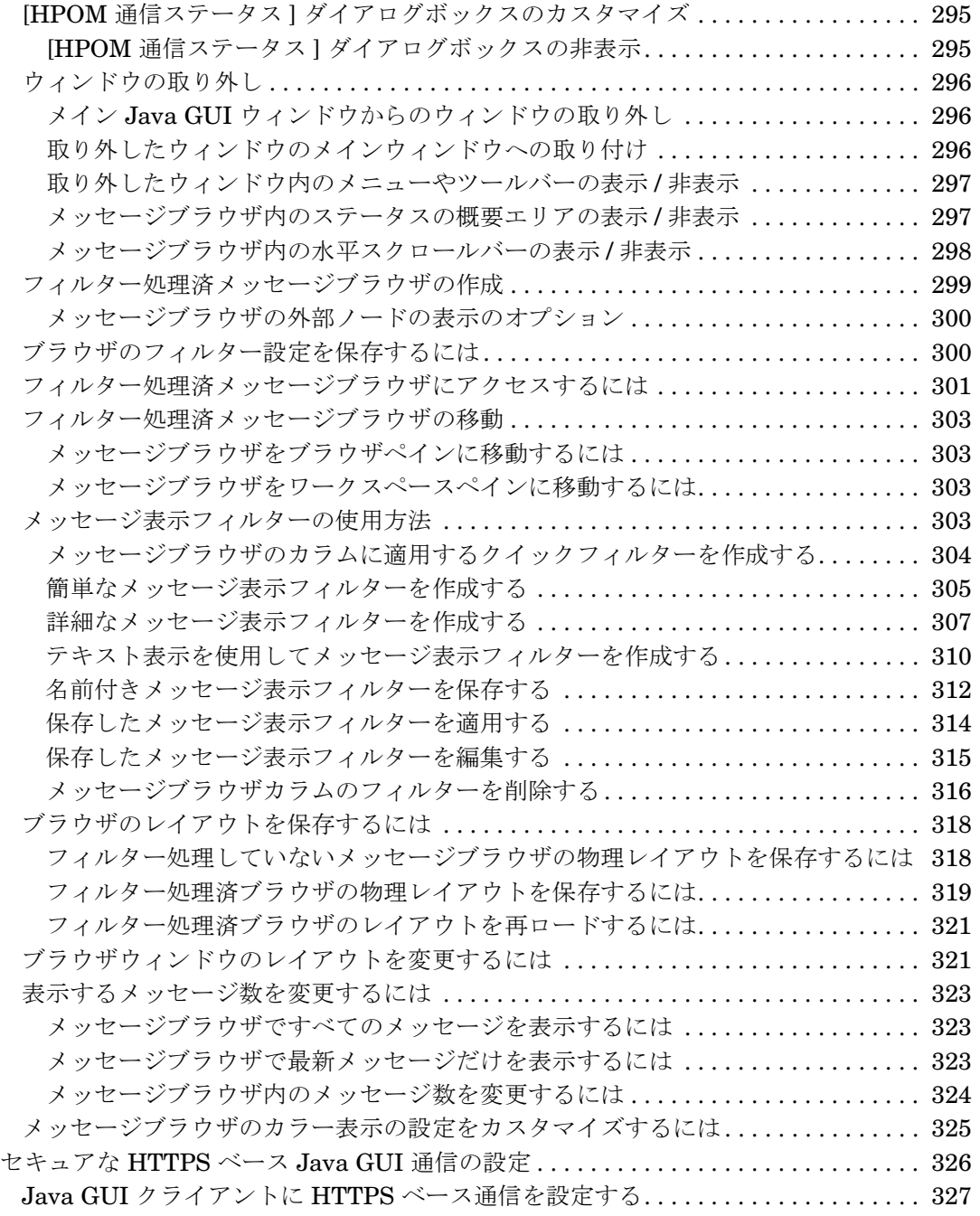

**12**

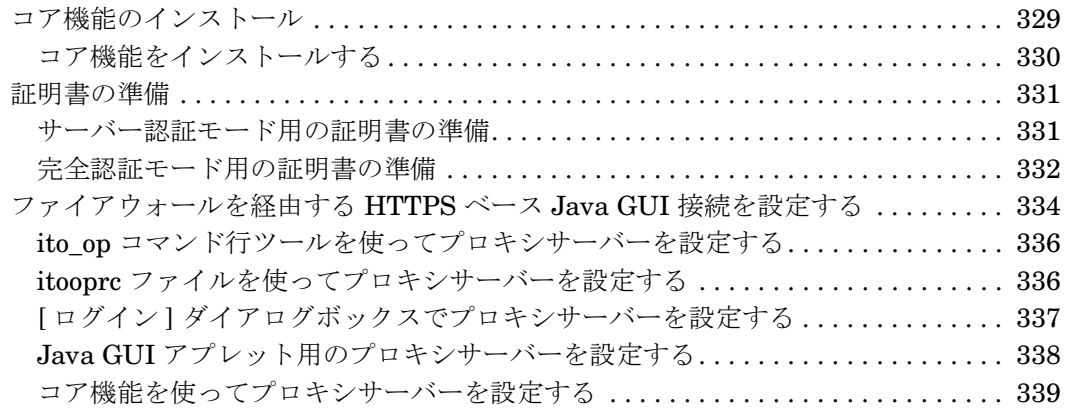

### **[3. Service Navigator](#page-340-0)**

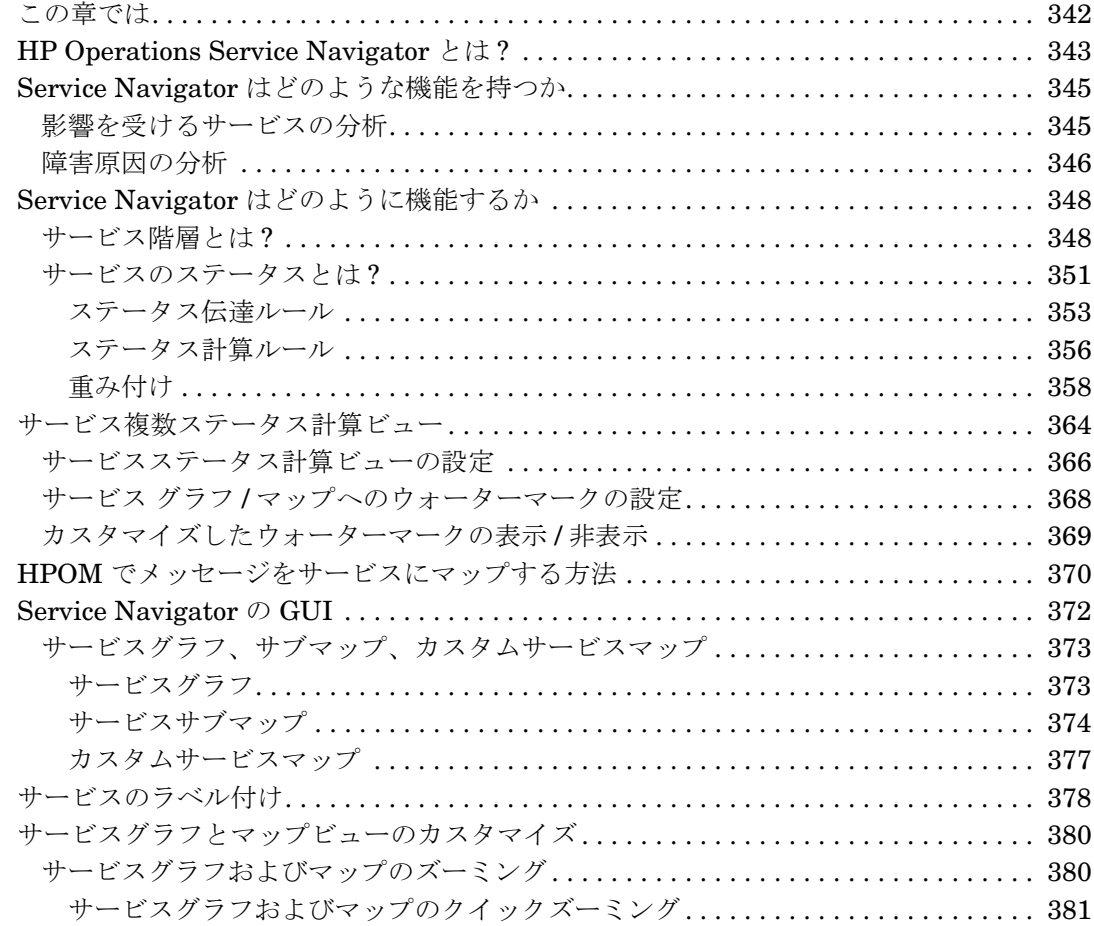

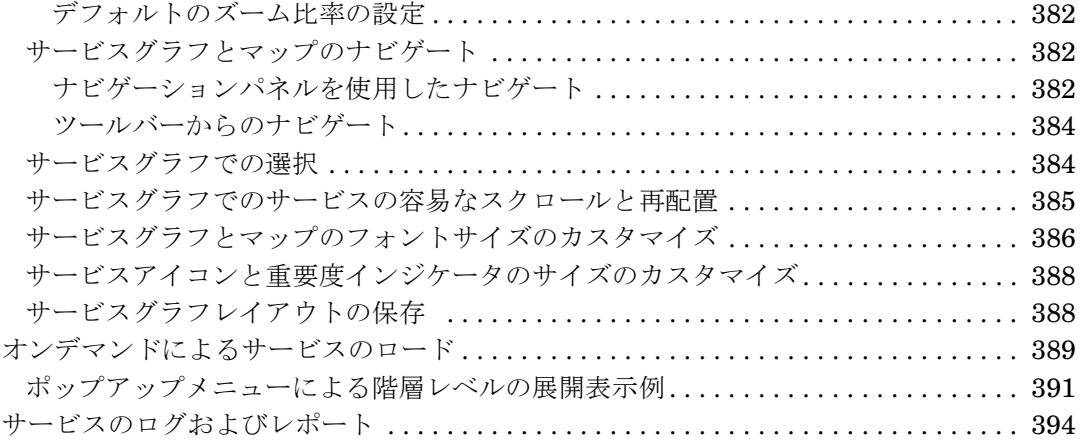

# **[4. Service Navigator](#page-396-0)** で日常作業を行う

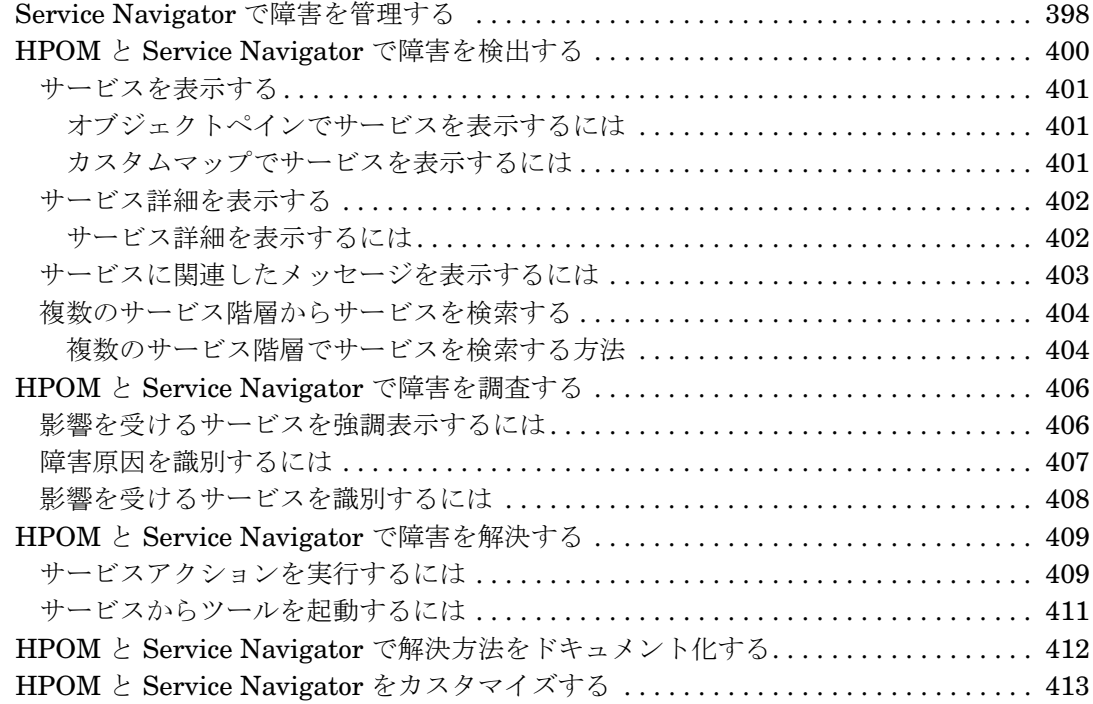

### **A.** [トラブルシューティング](#page-414-0)

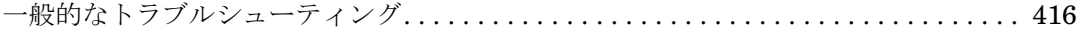

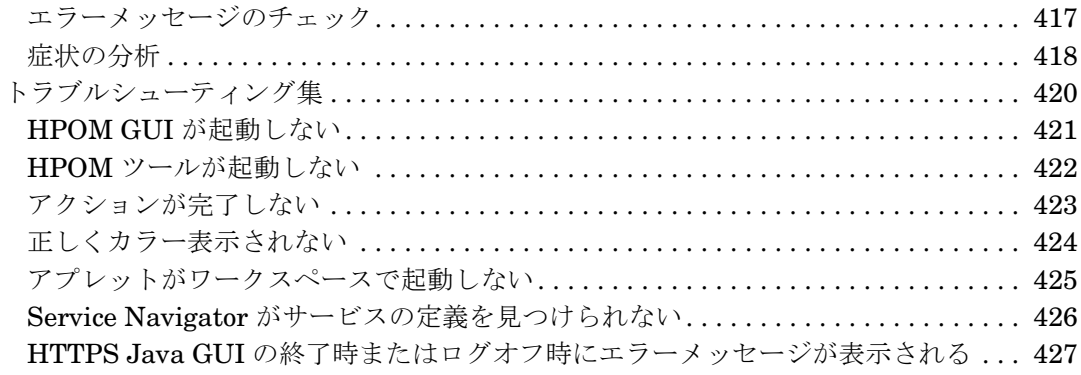

### **B.** [リファレンス](#page-428-0)

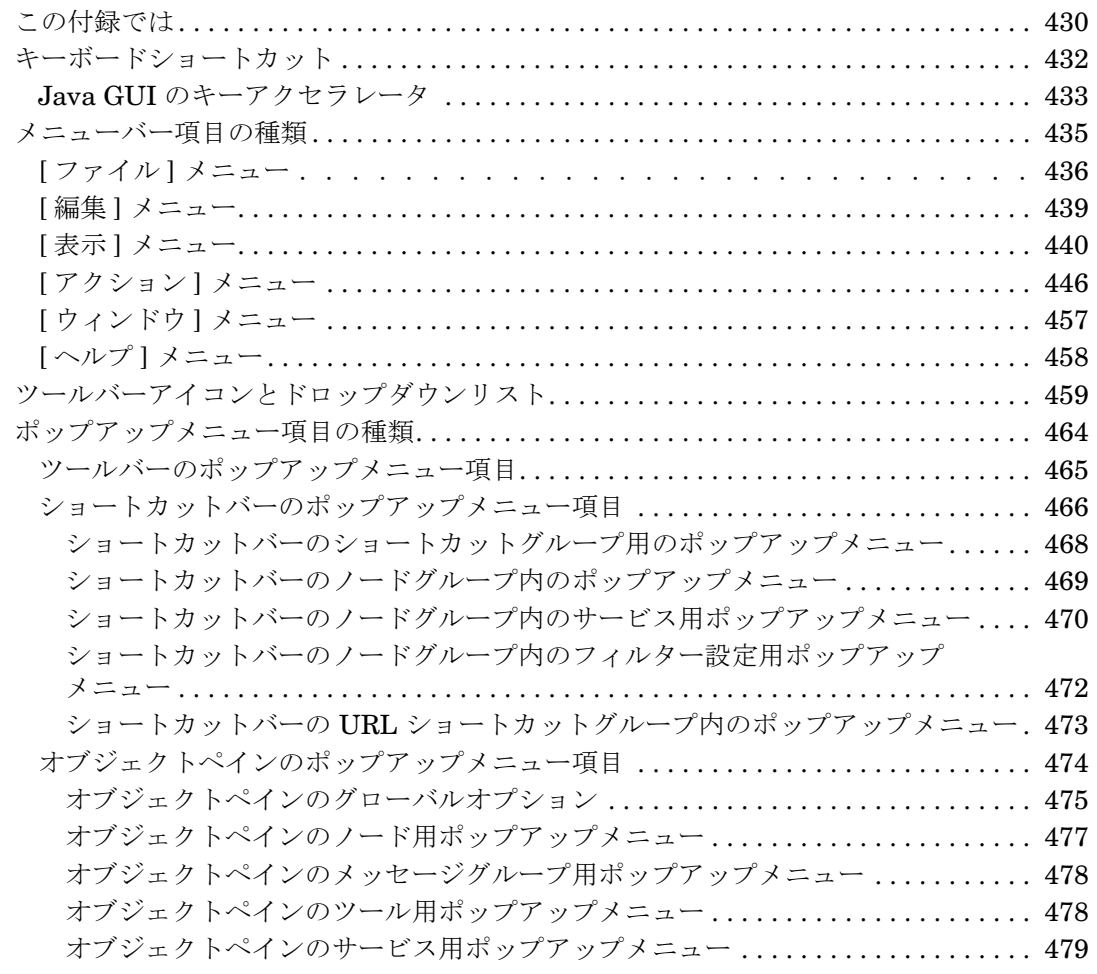

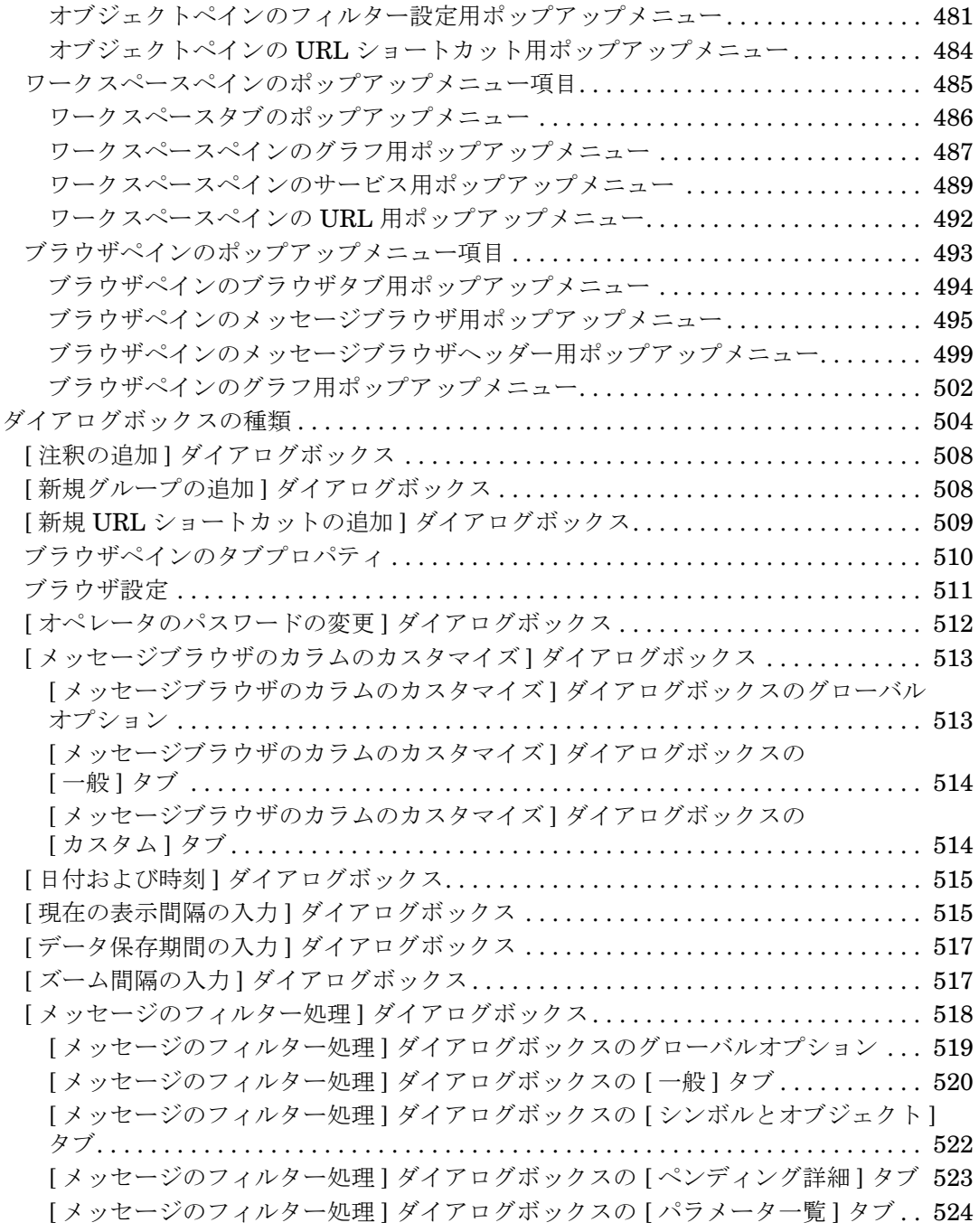

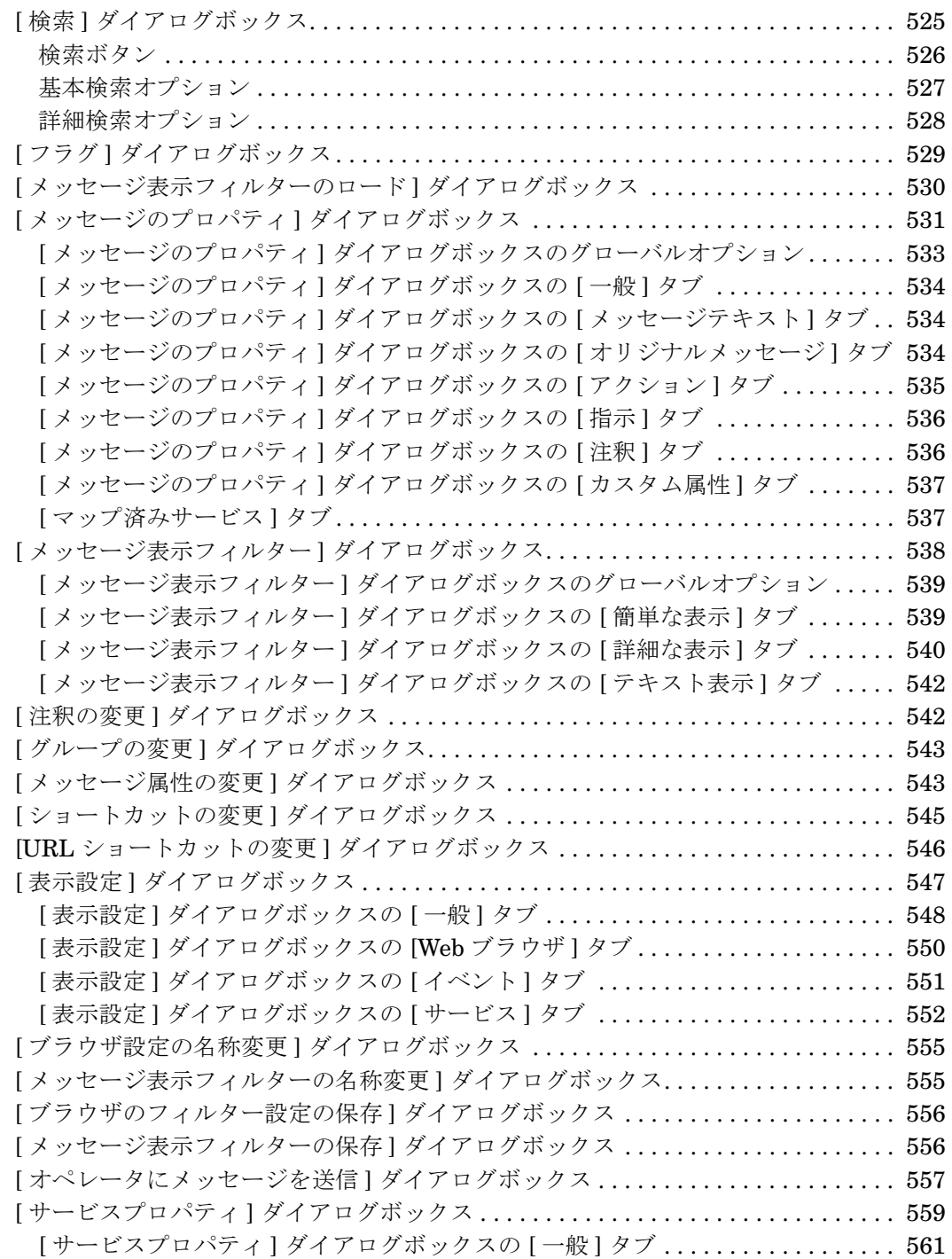

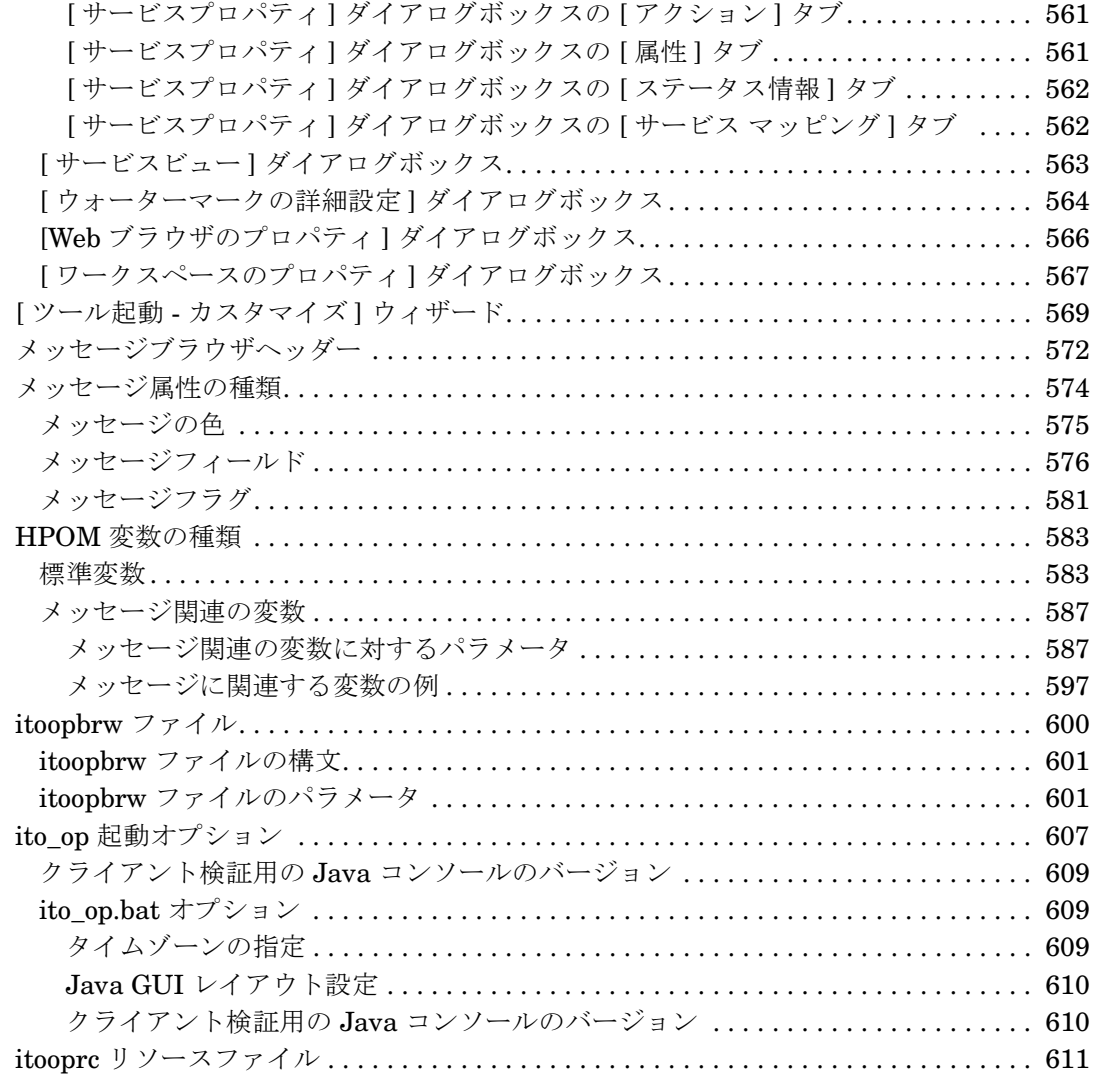

### [用語集](#page-618-0)

### 印刷履歴

マニュアルの印刷日およびパーツ番号はマニュアルの版を表しています。 新版が印刷されると印刷日が変更されます。再印刷時に細かな改正が行わ れることがありますが、印刷日は変更されません。大幅な変更が行われる とマニュアルのパーツ番号が変更されます。

誤りの修正や製品の変更点を記載するために新版の発行前にマニュアルが アップデートされることがあります。更新版または最新版を確実に入手し ていただくためには、製品ごとのサポートサービスにご登録いただく必要 があります。詳細は、HP 販売代理店までお問い合わせください。

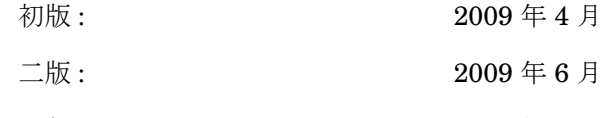

三版 : 2010 年 6 月

# 表記法

本書では、次の活字体の表記法が使用されています。

表 **1** 活字体の表記法

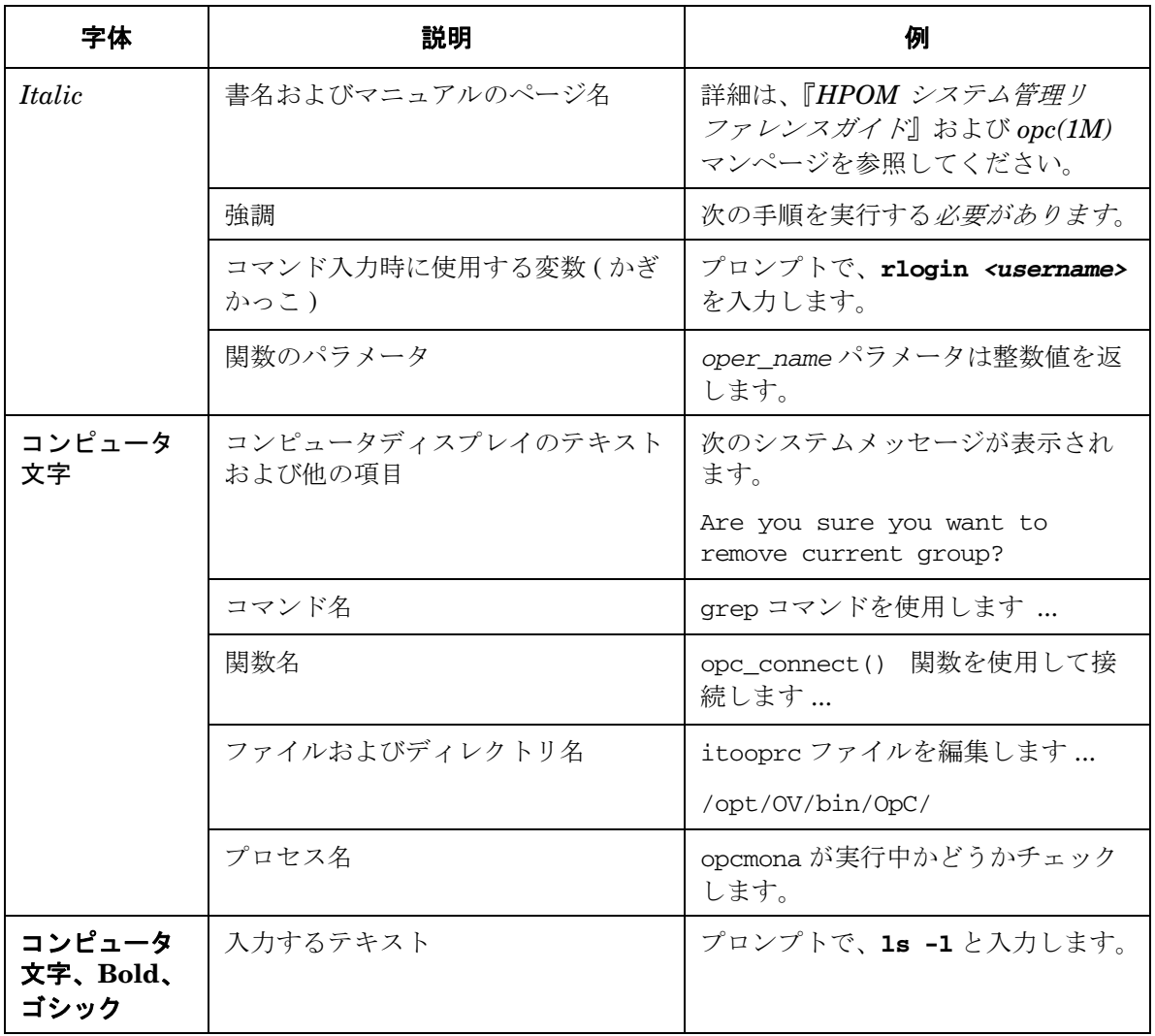

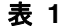

### 表 1 **1 活字体の表記法**(続き)

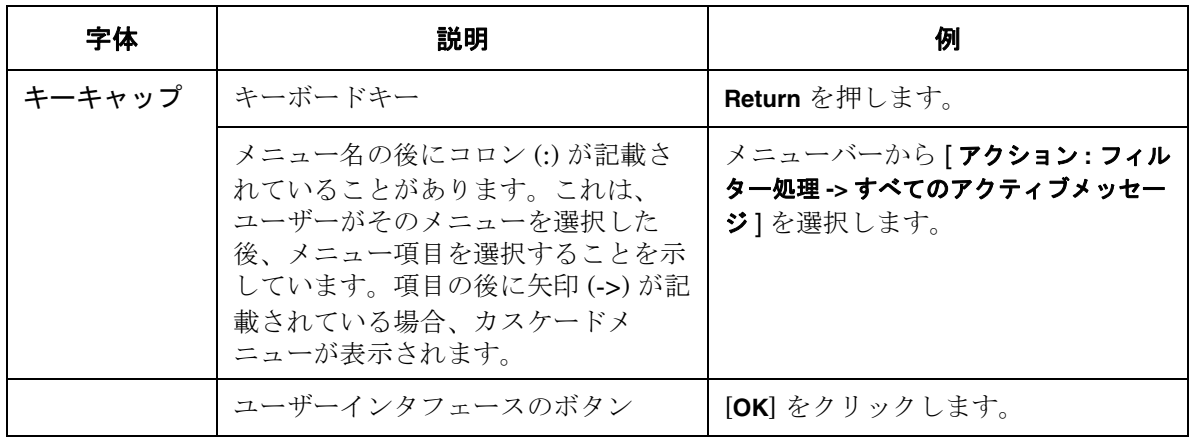

# ドキュメントの使用方法

HP Operations Manager (HPOM) では、製品を効果的に使用し、その使 い方と概念を理解できるように、マニュアルとオンラインヘルプを用意し ています。本項では、入手できる情報や情報の参照箇所を説明します。

# 電子メディアのマニュアル

すべてのマニュアルは、HPOM 製品 DVD のドキュメントディレクトリに Adobe Portable Document Format (PDF) の形式で入っています。

次の Web サイトからも全 HPOM 製品のマニュアルをダウンロードするこ とができます。ログイン認証が必要です。

http://support.openview.hp.com/selfsolve/manuals

この Web サイトにある『*HPOM Software Release Notes (HPOM* ソフト ウェアリリースノート *)* 』の最新版を定期的に調べてください。このリ リースノートは 2 ~ 3 ヶ月ごとにアップデートされ、サポート対象として 追加された OS バージョンや最新のパッチなど、最新の情報が得られます。

さらに製品を限定したマニュアルも次の HPOM Web サーバーディレクト リから入手できます。

• 標準の接続

#### http://<management\_server>:3443/ITO\_DOC/<lang>/manuals/

● セキュアな接続

https://<management\_server>:3444/ITO\_DOC/<lang>/manuals/

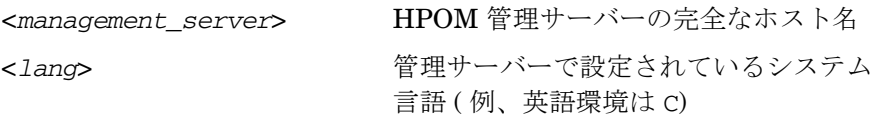

また、インストールの終了後は、HPOM 管理サーバーファイルシステムの 次の場所から、選択した製品マニュアルを利用できます。

### • HP Operations Manager:

/opt/OV/www/htdocs/ito\_doc/C/manuals

• HP Event Correlation Services (ECS):

/opt/OV/doc/ecs/C

### <span id="page-24-0"></span>**HPOM** マニュアル

ここでは、HPOM (UNIX および Linux) 用の最も重要なマニュアルの概要 を説明します。追加のドキュメントについては、23 ページの「電子メディ アのマニュアル」のドキュメントを参照してください。25 ページの表 2 は マニュアルのリストです。対象となる読者、簡単な説明およびマニュアル の範囲と内容が記載されています。

表 **2 HPOM** マニュアル

| マニュアル名                                                                       | 対象者          | 説明                                                                                                    |
|------------------------------------------------------------------------------|--------------|----------------------------------------------------------------------------------------------------|
| HPOM 管理サーバー<br>インストールガイド                                                     | 管理者          | 管理サーバーに HPOM ソフトウェアをインストー<br>ルし、初期設定を行う方法を説明します。このマ<br>ニュアルは次の内容が記載されています。                                                |
|                                                                              |              | ソフトウェア、ハードウェアの必要条件                                                                                                    |
|                                                                              |              | ソフトウェアのインストール、削除手順                                                                                                    |
|                                                                              |              | 設定のデフォルト                                                                                                    |
| HPOM コンセプトガイド                                                                | 管理者<br>オペレータ | HPOM を理解するために使用者を2つのタイプに<br>分けて説明しています。オペレータの場合には<br>HPOMの基本構造を理解できます。管理者の場合<br>には、現在の環境で HPOM のセットアップと設定<br>ができるようになります。 |
| HPOM システム管理<br>リファレンスガイド                                                     | 管理者          | HPOMを管理対象ノードにインストールし、<br>HPOM の管理とトラブルシューティングの方法を<br>説明します。<br>また、HP Operations Service Navigator のインス                    |
|                                                                              |              | トール、構成、保守、トラブルシューティングの担<br>当者向けの情報を提供しています。サービス管理の<br>背景にある概念の概要も記述しています。                                                 |
| HPOM HTTPS エージェント<br>コンセプトと設定ガイド                                             | 管理者<br>オペレータ | HTTPS ベース管理対象ノードの各プラットフォー<br>ムについて、プラットフォーム固有の情報を提供し<br>ています。HPOM 管理対象ノードの一般的で概念<br>的な情報が記述されています。                        |
| <b>HPOM</b> Reporting and<br>Database Schema (HPOM<br>レポート生成とデータベース<br>スキーマ) | 管理者          | HPOM データベースから生成されるレポートの例<br>に加え、HPOM のデータベースの表の詳細を説明<br>しています。                                                            |

### 表 **2 HPOM** マニュアル **(** 続き **)**

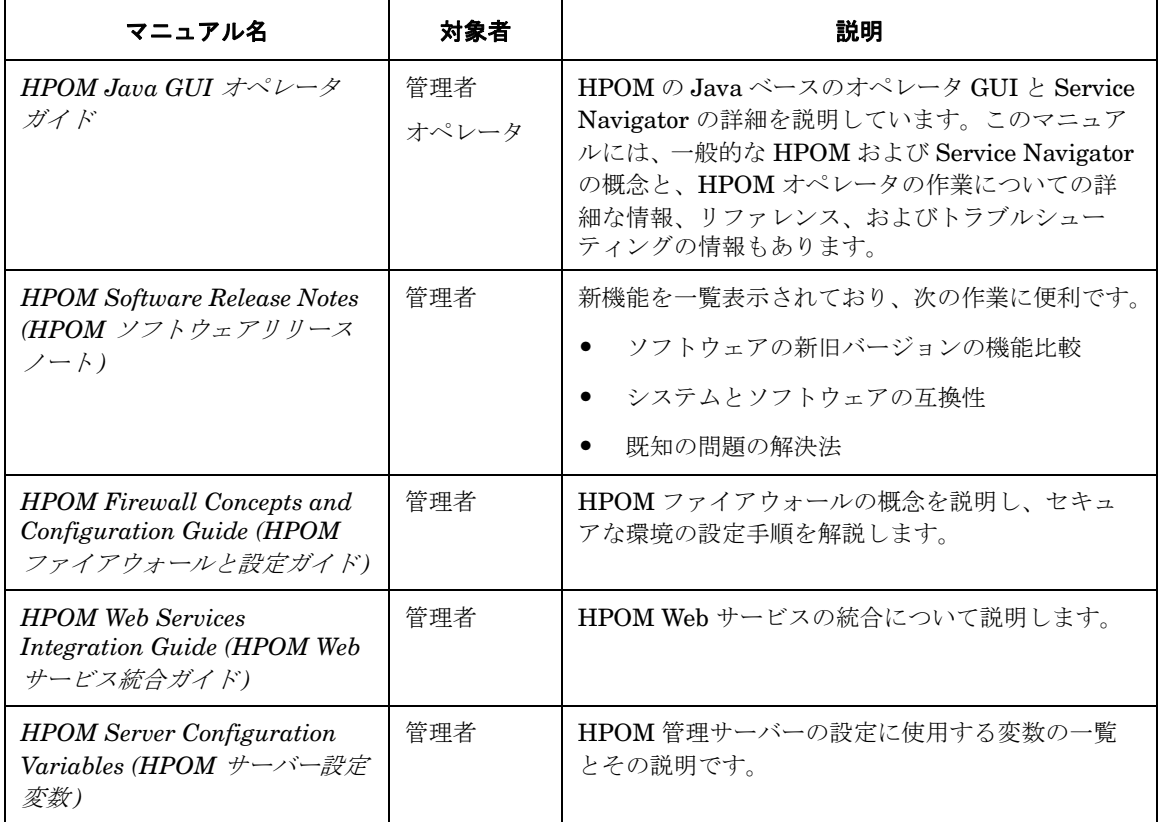

### **HPOM** オンライン情報

インストールと初期設定が終了したら、HPOM 管理サーバーから次の情報 がオンラインで利用できます。

表 **3 HPOM** オンライン情報

| オンライン情報                          | 説明                                                                                                    |  |  |
|----------------------------------|----------------------------------------------------------------------------------------------------|--|--|
| HPOM 管理者 GUI 用<br>オンラインヘルプ       | HPOM 管理者 GUI 用のオンラインヘルプは、管理者のグラフィック<br>ユーザーインタフェースに表示されている個々のページ、メニュー、オ<br>プションの状況に合わせた情報を提供します。メニューおよびメニュー<br>オプションは、作業中のデータコンテキストに応じて変化します。対応<br>する Web ブラウザに次の URL を入力して、HPOM 管理者用ユーザー<br>インタフェースを起動します。 |  |  |
|                                  | 標準の接続                                                                                                    |  |  |
|                                  | http:// <hpom management="" server="">:9662</hpom>                                                                                                    |  |  |
|                                  | セキュアな接続                                                                                                    |  |  |
|                                  | https:// <hpom_management_server>:9663</hpom_management_server>                                                                                                    |  |  |
| HPOM Java GUI オンライン<br>情報        | HPOM の Java ベースのオペレータ GUI と Service Navigator の<br>HTMLベースのヘルプです。このヘルプシステムには、一般的な<br>HPOM および Service Navigator の概念と、HPOM オペレータの作業<br>についての詳細な情報、リファレンス、およびトラブルシューティング<br>の情報もあります。                         |  |  |
| HPOM man $\langle -\psi \rangle$ | HPOM マニュアルページはコマンド行だけでなく、HTML 形式でも利<br>用できます。HTML形式の HPOM マニュアルページにアクセスするに<br>は、Webブラウザに次のアドレス(URL)を入力してください。                                                                                               |  |  |
|                                  | 標準の接続                                                                                                    |  |  |
|                                  | http:// <hpom_management_server>:3443/ITO_MAN</hpom_management_server>                                                                                                    |  |  |
|                                  | セキュアな接続                                                                                                    |  |  |
|                                  | https:// <hpom_management_server>:3444/ITO_MAN</hpom_management_server>                                                                                                    |  |  |
|                                  | 上記 URL の < <i>HPOM_management_server</i> > には、使用している<br>HPOM 管理サーバーの FQDN (完全修飾ドメイン名)を入力してくだ<br>さい。HPOM エージェント用のマニュアルページは、各管理対象ノー<br>ドにインストールされています。                                                        |  |  |

# **HPOM** オンラインヘルプ

ここでは、HP Operations Manager (HPOM) 管理者および HPOM オペ レータを対象とした、 Java グラフィックユーザーインタフェース (GUI) の オンラインドキュメンテーションについて説明します。

### **HPOM** 管理者 **GUI** 用オンラインヘルプ

HPOM 管理者 GUI 用のオンラインヘルプは、グラフィックユーザーイン タフェースに表示されている個々のページ、メニュー、オプションの状況 に合わせた情報を提供します。メニューおよびメニューオプションは、作 業中のデータコンテキストに応じて変化します。HPOM 管理 UI オンライ ンヘルプは、次のデータコンテキストに関する情報を提供します。

❏ HPOM for UNIX:

*HP Operations Manager for UNIX* データコンテキストで作業する際 の、ユーザーインタフェースを説明します。HPOM for UNIX データ コンテキストでは、HPOM for UNIX に関連するすべてのオブジェク ト ( ノード、ポリシー、カテゴリ、アプリケーション、ユーザー、 メッセージグループなど ) を管理します。

❏ Server ( サーバー ):

*Server* データコンテキストで作業する際の、ユーザーインタフェース を説明します。データサーバーコンテキストでは、ローカルまたは現 在選択しているサーバー上で新しいジョブの追加、作業の管理、ログ ファイルの詳細のブラウズが可能です。

❏ Admin ( 管理 ):

*Admin* データコンテキストで作業する際の、ユーザーインタフェース を説明します。Admin データコンテキストでは、HPOM Admin UI に ログインしている管理者ユーザー、HPOM Admin UI で管理している サーバー、HPOM Admin UI で使用するライセンスの設定および管理 を行います。

### **Admin GUI** オンラインヘルプへのアクセス

HPOM 管理者 GUI (Admin UI) のオンラインヘルプにアクセスするには、 次の手順を実行します。

- 1. 対応する Web ブラウザに次の URL を入力して、HPOM 管理者用ユー ザーインタフェースを起動します。
	- 標準の接続

#### **http://localhost:9662**

● セキュアな接続

#### **https://localhost:9663**

2. HPOM 管理者 UI にログインします。デフォルトのユーザー名および パスワードは次のようになります。

ユーザー名 **opc\_adm** 

パスワード **OpC\_adm**

- 3. 開いた Web ブラウザで、タイトルバーのヘルプアイコンをクリックし ます。
- 4. ヘルプを必要とする専門領域 (HPOM for UNIX、Server、Admin など ) に対応するリンクを選択します。
- 5. HPOM Admin UI で現在表示されているページのコンテキストに応じ たヘルプを表示するには、ページ上部右側にあるヘルプアイコンをク リックします。

### **Java GUI** と **Service Navigator** のオンラインヘルプ

Java GUI のオンラインヘルプには HP Service Navigator (Service Navigator) に関する情報が掲載されていますので、オペレータが HPOM 製品に慣れ親しんだり、使用するのに役立ちます。

HPOM Java GUI のオンラインヘルプには、次のような情報があります。

❏ 作業 :

大切な手順を完了するための操作を手順ごとに説明します。

□ 概念:

主要な概念と製品の基本的な特徴と機能を紹介します。

❏ トラブルシューティング :

製品の使用中に発生する共通の問題に対するヒント、こつ、解決策です。

□ 索引:

必要な情報にすぐに簡単にアクセスできるトピックリストです。

### **Java GUI** オンラインヘルプへのアクセス

Java GUI のオンラインヘルプにアクセスするには、次の手順を実行します。

- 1. 使用するブラウザを HPOM に設定します。
- 2. Java GUI を起動し、Java GUI メニューバーで [ ヘルプ : 目次 ] を選択 します。
- 3. 起動した Web ブラウザで、読みたいトピックを選択します。

# 製品概要

HP Operations 製品の Java ベースのグラフィカルユーザーインタフェース (Java GUI) には、 次のコンポーネントがあります。

### ❏ **HP Operations Manager**

分散マルチベンダーシステムでの集中監視型障害管理製品です。

### ❏ **Service Navigator**

HPOM にアドオンすることにより、IT サービスに焦点を合わせて IT 環境を管理できるよう になります。Service Navigator はシステムにはインストールされていない場合があります。

# はじめに

HP Operations Manager および Service Navigator をご利用いただきありがとうございます。 IT 作業で本製品に慣れ親しんでご使用いただくために、次の情報がオンラインでご利用いただ けます。トピックを表示するには、左側のウィンドウフレーム内からフォルダーを開いていただ き、トピックのタイトルをクリックしてください。

**注記 『***HPOM Java GUI オペレータガイド***』は、Adobe Acrobat Portable Document** Format (PDF) でご覧いただけます。詳細は 25 ページの「HPOM [マニュアル」](#page-24-0) を参照してください。

### オンラインヘルプについて

オンラインヘルプには次のセクションで構成されています。

- ❏ **HPOM** オペレータヘルプ
	- 作業

HPOM の操作を、手順ごとに説明します。

• 概念

HPOM の重要な概念や機能を解説します。IT 管理に HPOM を使ったことがない場合 は、このセクションを読んでから次に進んでください。

• リファレンス

HPOM と Service Navigator を最大限に活用するための詳細な情報です。

• トラブルシューティング

HPOM と Service Navigator の使用中に発生する共通の問題に対する解決策です。

#### ❏ **Service Navigator** ヘルプ

• 作業

Service Navigator の操作を、手順ごとに説明します。

• 概念

Service Navigator の重要な概念や機能を解説します。IT 管理に Service Navigator を 使ったことがない場合は、このセクションを読んでから次に進んでください。

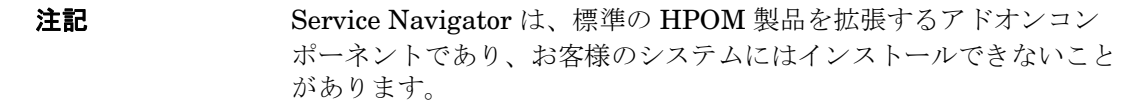

### オペレータガイドについて

Adobe Acrobat Portable Document Format (PDF) で、次の HPOM Web サーバーディレクトリ にある『*HPOM Java GUI* オペレータガイド』をご覧いただけます。

http://<management\_server>:3443/ITO\_DOC/C/manuals/\ JavaOperatorGuide.pdf

http://<*management\_server*>:3443/ITO\_DOC/japanese/manuals/\ JavaOperatorGuide\_Jpn.pdf

http://<*management\_server*>:3443/ITO\_DOC/spanish/manuals/\ JavaOperatorGuide\_Spa.pdf

この URL で、<*management\_server*> は、お使いの管理サーバーの完全なホスト名です。

Web ブラウザでこのアドレスを開いていただくか、オンラインヘルプの左側のパネルにある Operator's Guide (PDF) リンクをクリックしていただくと、PDF をご利用いただけます。

また、次の Web サイトからも PDF がダウンロードできます。

http://support.openview.hp.com/selfsolve/manuals

### 新機能

Java GUI for HPOM 9.xx には以下の新機能があります。

#### ❏ **Java Runtime Environment** に対応

最新バージョンの Java Runtime Environment 1.6 に対応しています。対応済みの Java Runtime Environment の最新のリストと旧バージョンのリストは、『*HPOM Software Release Notes (HPOM* ソフトウェアリリースノート *)*』を参照してください。

### ❏ オンラインによる **Java GUI** の同期

HPOM には、設定更新中にサーバーと Java GUI を同期させる機能があります。ほとんどの 変更が自動的に Java GUI に反映されますので、設定を再ロードする必要がありません。関 連する設定の変更点を Java GUI 上ですぐに確認することができます。

#### ❏ **Cockpit View**

HPOM Cockpit View は、Web ベースのインタフェースで、HPOM のモニター対象となる 環境の状態を表示します。Cockpit View では、環境の状態と準備状況を迅速に把握でき、そ の情報を業務に役立てることができます。

Cockpit View はインジケータパネルとメッセージブラウザで構成されます。インジケータパ ネルにはメッセージフィルターグループが、メッセージブラウザには各フィルターのメッ セージが表示されます。

### ❏ サービスマップテーブルビュー

以前のリリースでもご利用いただけたビュー (グラフ、マップ、ツリー)に加えて、サービ スマップテーブルビューが新たに導入されました。このビューはメッセージブラウザに似て おり、サービスとそのプロパティが表形式でリストされます。サービスマップテーブル ビューはサービスサブマップおよびカスタムマップに使用できますが、サービスグラフでは 使用できません。

#### ❏ メッセージフィルターブラウザの拡張

本リリースでは次の拡張が導入されています。

- メッセージをメッセージフィルターブラウザからエクスポート、ドラッグ、印刷する際 に、メッセージフィルターブラウザ内と同様にメッセージがソートされます。
- 相対時間の再計算を有効にして相対値指定フィルターを使用すると、メッセージブラウ ザが再表示されて新しいメッセージが表示され、時間が経過しすぎているためにフィル ター条件に合致しなくなったメッセージは除外されます。この機能は、 OPCUIWWW FILTER RELATIVE TIME RECALC サーバーパラメータを使用して管理者が有 効にします。

#### ❏ **Web** ブラウザへの対応

組み込み Web ブラウザは Java GUI から削除されますので、ActiveX および外部ブラウザの みが使用できます。itooprc の web browser type に新しい値 activex が追加されまし た。これにより、有効な値は external および activex となります。

Windows では、ActiveX がデフォルトのブラウザです。他のオペレーティングシステムで は、外部ブラウザのみが使用可能です。XPL 変数 OPC JGUI\_INTERNBRW\_DISABLED の有効 値は ACTIVEX と NONE です。

#### ❏ **[** 常に最前面 **]** オプション

[ 表示設定 ] ダイアログに、新たに [ 常に最前面 ] オプションが導入されました。このオプ ションを使用すると、Java UI ウィンドウ ( メインおよび取り外したもの ) が画面の最前面 に表示されます。itooprc に stay\_on\_top パラメータが追加されています。デフォルト値 は no です。

#### ❏ サイズのカスタマイズが可能なサービス アイコンと重要度ステータスインジケータ

大型のサービスグラフやサービスマップでサービスアイコンと重要度ステータスインジケー タが重ならないように、itooprc リソースファイルの service\_icon\_zoom パラメータを使 用してサービスアイコンと重要度ステータスインジケータのサイズをカスタマイズできるよ うになりました。

#### ❏ **WebStart** による **Java GUI** の起動

HPOM Java UI は WebStart で起動できます。Java UI を起動するための WebStart のリン クが HPOM のホームページに追加されています。

• 標準の接続

http://*<HPOM\_management\_server>*:3443/ITO\_OP/

● セキュアな接続

https://*<HPOM\_management\_server>*:3444/ITO\_OP/

### ❏ クライアント検証用の **Java** コンソールのバージョン

UNIX では ito\_op -version を、Windows では ito\_op.bat -version を実行することに より、Java コンソールのバージョン確認が可能になりました。

❏ メッセージ内のハイパーリンクに対応

Java GUI 機能が拡張され、メッセージ内の https および ftp ハイパーリンクに対応しました。

#### ❏ メモリ設定処理の改善

ito\_op.bat に次の2種類のメモリパラメータが追加されました。

- -maxperm : Java 仮想マシンの最大永久メモリサイズを設定します。
- -maxheap : Java 仮想マシンの最大ヒープメモリサイズを設定します。

環境変数でも両パラメータを設定できます。

#### ❏ 拡張 **listguis** ツール

listguis では、HTTPS モードで接続している Java UI クライアントに対して、ホスト名 ( ロングネーム )、IP アドレス、接続タイプ (https かソケット )、接続ポート ( たとえば、 ソケット接続の場合は 2531) が表示されます。

#### ❏ **CMA** パターンマッチ

Java GUI フィルターは、HPOM スタイルのパターンマッチによる CMA に対応しました。

#### ❏ **HPOM for Windows** との用語統一

一部の Java GUI 用語が HPOM for Windows の用語と統一されました。そのため、アプリ ケーションの代わりにツールが使用されています。
### 本書の構成

本書は、Java GUI で日常の作業を行うオペレータの方を対象としています。

❏ 第 **1** 章 日常作業

HPOM の概念、機能、構造を簡単に説明します。

□ 第2章 日常作業を行う

HPOM の操作を、手順ごとに説明します。

❏ 第 **3** 章 **Service Navigator**

Service Navigator の概念、機能、構造を簡単に説明します。

❏ 第 **4** 章 **Service Navigator** で日常作業を行う

Service Navigator の操作を、手順ごとに説明します。

❏ 付録 **A** トラブルシューティング

HPOM と Service Navigator の使用中に発生する共通の問題に対する解決策です。

❏ 付録 **B** リファレンス

HPOM と Service Navigator を最大限に活用するための詳細な情報です。

❏ 用語集

HPOM と Service Navigator で使う用語の定義です。

# **1** 日常作業

### この章では

この章では HP Operations Manager (HPOM) のオペレータが行う日常作 業について説明します。

### この章の対象読者

この章は主に HPOM オペレータを対象としていますが、HPOM 管理者も HPOM オペレータの作業環境と障害解決のプロセスに関する知識を得るた め、目を通してください。

### この章の内容

この章は次のような構成になっています。

#### ❏ **[HPOM Java GUI](#page-41-0)** 概要

- [ショートカットバー](#page-44-0)
- [オブジェクトペイン](#page-47-0)
- [ワークスペースペイン](#page-58-0)
- [ブラウザペイン](#page-67-0)
- 統合 Web [ブラウザ](#page-79-0)
- [メニューバー](#page-82-0)
- [ツールバー](#page-83-0)
- [ポジションコントロール](#page-84-0)
- [ポップアップメニュー](#page-85-0)
- [取り外したウィンドウ](#page-91-0)
- • [Cockpit View](#page-105-0)
- ❏ [障害の解決プロセス](#page-115-0)
	- [オペレータ環境での障害の検出](#page-117-0)
	- [オペレータ環境での障害の調査](#page-129-0)
- [オペレータ環境での障害の解決](#page-144-0)
- [オペレータ環境での解決方法のドキュメント化](#page-162-0)
- □ [オペレータ環境のカスタマイズ](#page-167-0)

### <span id="page-41-0"></span>**HPOM Java GUI** 概要

HPOM Java GUI を起動すると、メインウィンドウが表示されます  $(\boxtimes$  1-1).

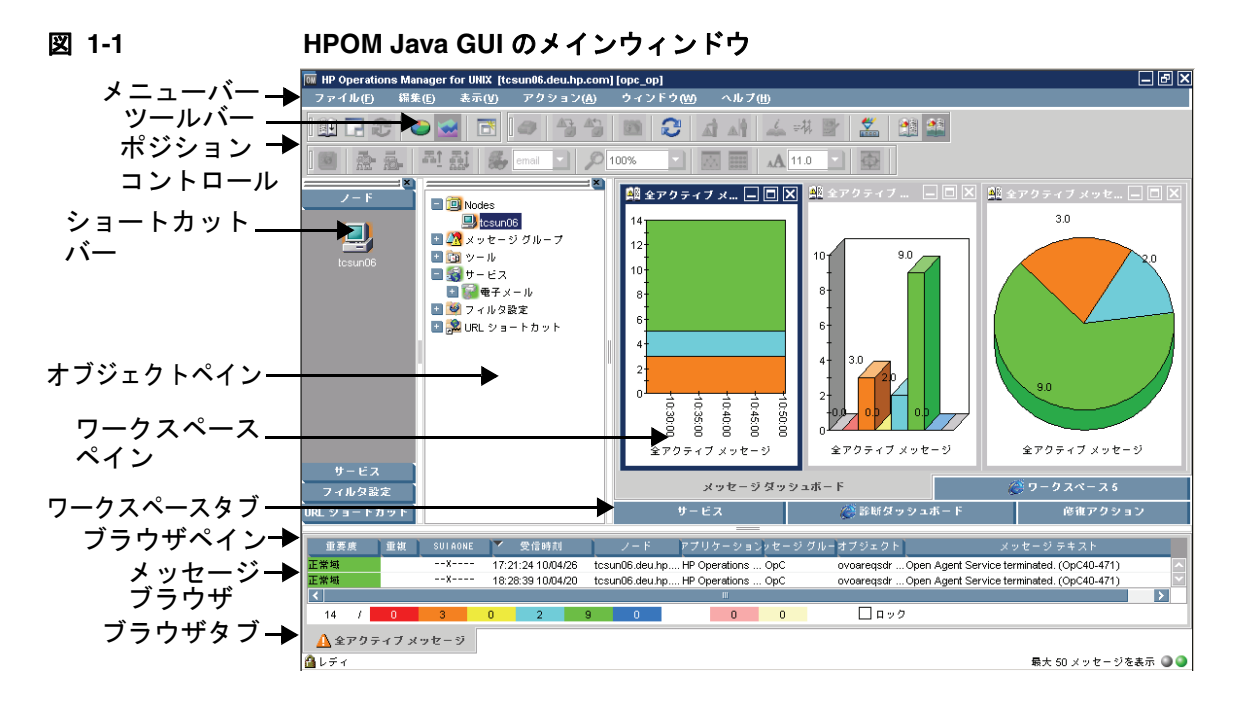

Java GUI のメインウィンドウは、主に 4 つの領域に分かれています。

❏ ショートカットバー

左上のペインには、よく使うオブジェクトへのショートカットを作成 できます。詳細は 45 [ページの「ショートカットバー」を](#page-44-0)参照してくだ さい。

❏ オブジェクトペイン

上部中央のペインには、管理対象環境 (managed environment) の構成 が表示されます。詳細は 48 [ページの「オブジェクトペイン」を](#page-47-0)参照し てください。

❏ ワークスペースペイン

右上のペインは複数のタブで構成されていて、それぞれのタブに 1 つ ずつ作業場所があります。詳細は 59 [ページの「ワークスペースペイ](#page-58-0) [ン」を](#page-58-0)参照してください。

❏ ブラウザペイン

下部のペインでは、最新のメッセージにすぐにアクセスできます。詳 細は 68 [ページの「ブラウザペイン」を](#page-67-0)参照してください。

Java GUI の上部には次のナビゲーションツールが表示されます。

❏ メニューバー

画面の上端にある列です。概要は、83 [ページの「メニューバー」を](#page-82-0)参 照してください。

❏ ツールバー

メニューバーのすぐ下にあるアイコン列です。概要は、84 [ページの](#page-83-0) [「ツールバー」を](#page-83-0)参照してください。

❏ ポジションコントロール

ツールバーのすぐ下にある水平バーのついた細い帯です。概要は、 85 [ページの「ポジションコントロール」を](#page-84-0)参照してください。

デフォルトでは、ポジションコントロールは表示されません。オンと オフを切り替える方法については、181 [ページの「ポジションコント](#page-180-0) [ロールの表示](#page-180-0) / 非表示」を参照してください。

注記 Java GUI の 4 つのメイン領域で表示されるポップアップメ ニューの詳細は 86 [ページの「ポップアップメニュー」を](#page-85-0)参 照してください。

#### 日常作業 ショートカットバー

### ショートカットバー

ショートカットバーは、ツールバーとポジションコントロールの下の左側 にあるペインです (図 1-2)。

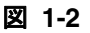

<span id="page-44-0"></span>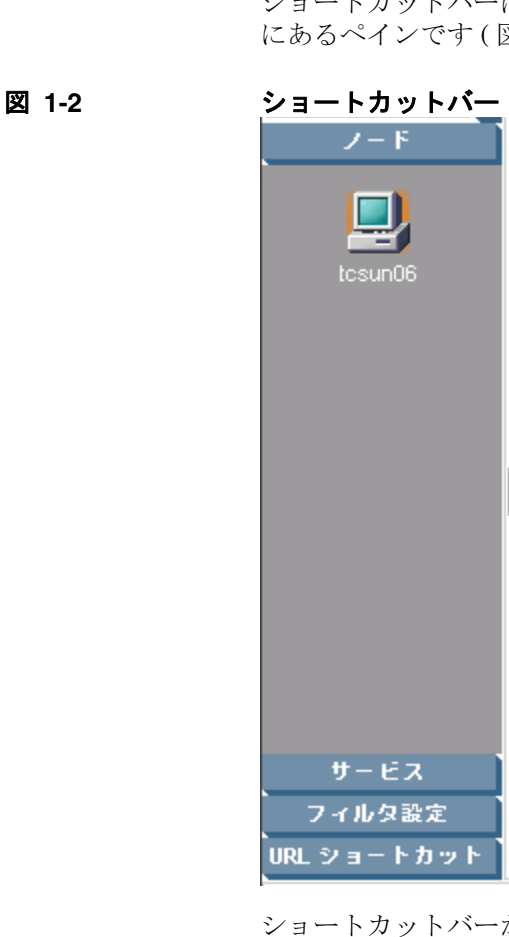

ショートカットバーからポップアップメニューを使って、オブジェクトペイ ンから利用可能な操作を実行できます ( たとえば、ツールの起動、フィル ター処理済新規メッセージブラウザの表示、サービスグラフの作成など )。オ ブジェクトペインに表示されるオブジェクトが多数ある場合は、このクイッ クアクセス機能はとても便利です。

#### 日常作業 ショートカットバー

注記 ショートカットバーのポップアップメニューの詳細は 87 [ページの](#page-86-0) [「ショートカットバーのポップアップメニュー」を](#page-86-0)参照してください。 ショートカットバーのカスタマイズ方法については、182 [ページの「ペイ](#page-181-0) [ンとエリアの移動」](#page-181-0)、183 [ページの「ペインとエリアの表示](#page-182-0) / 非表示」、お よび 186 [ページの「ショートカットバーのカスタマイズ」を](#page-185-0)参照してくだ さい。

> ショートカットバー内のサービスアイコンは、テキスト情報のサービスラ ベルと、オブジェクトの情報が一目でわかるイメージを表示します。アイ コンの状態とサービスラベルの情報は、再表示周期で更新されます。

> デフォルトでは、次のショートカットグループ ( グレーボタン ) が作成さ れます。

❏ ノード

ネットワーク環境内のシステム、プリンター、または他の構成要素で す。詳細は 50 [ページの「ノード」を](#page-49-0)参照してください。

❏ サービス

Service Navigator がインストールされ設定されていると、発生した障 害に関するメッセージがその障害の影響を受けたサービスにマップさ れます。

❏ フィルター設定

メッセージフィルターの作成やアクセスをすばやく、そして簡単に行 うことができます。詳細は 55 [ページの「フィルター設定」を](#page-54-0)参照して ください。

❏ **URL** ショートカット

URL ツールの更新や起動ができます。詳細は 58 [ページの「](#page-57-0)URL [ショートカット」を](#page-57-0)参照してください。

上記以外にも、たとえば次のようなショートカットグループを追加できます。

❏ メッセージグループ

特定のオペレータが担当しているメッセージグループです。詳細は 52 [ページの「メッセージグループ」を](#page-51-0)参照してください。

❏ ツール

HPOM に統合されているスクリプトまたはプログラムです。詳細は 54 [ページの「ツール」を](#page-53-0)参照してください。

ショートカットはすべてコンソール設定ファイルに保存されます。詳細は 177 [ページの「コンソール設定の保存」](#page-176-0)を参照してください。

### <span id="page-47-0"></span>日常作業 オブジェクトペイン

### オブジェクトペイン

オブジェクトペインはツールバーとポジションコントロールの下にある左 から2番目のペインです (図 1-3)。このペインにはオブジェクトツリーが あります。これは管理対象環境にある別の要素にアクセスしやすいように デザインされた階層ツリーです。

図 **1-3** オブジェクトペイン

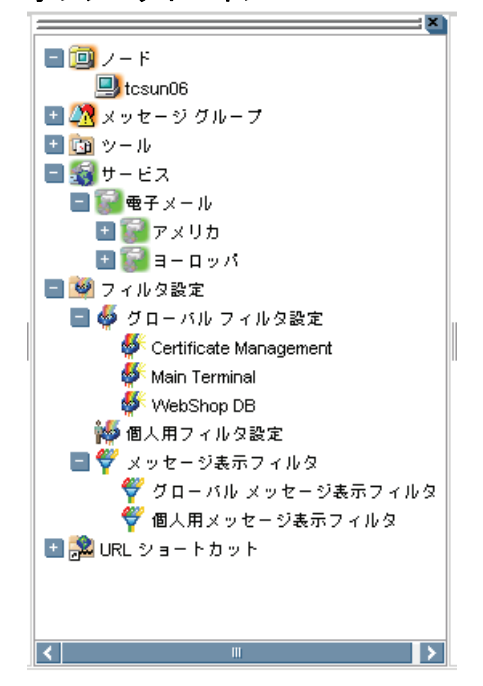

オブジェクトツリーは次のように分岐しています。

❏ ノード

ネットワーク環境内のシステム、プリンター、または他の構成要素で す。詳細は 50 [ページの「ノード」を](#page-49-0)参照してください。

❏ メッセージグループ

特定のオペレータが担当しているメッセージグループです。詳細は 52 [ページの「メッセージグループ」を](#page-51-0)参照してください。

❏ ツール

HPOM に統合されているスクリプトまたはプログラムです。詳細は 54 [ページの「ツール」を](#page-53-0)参照してください。

❏ サービス

Service Navigator がインストールされ設定されていると、発生した障 害に関するメッセージがその障害を受けたサービスにマップされます。

❏ フィルター設定

メッセージフィルターの作成やアクセスをすばやく、そして簡単に行 うことができます。詳細は 55 [ページの「フィルター設定」を](#page-54-0)参照して ください。

❏ **URL** ショートカット

URL ツールの起動ができます。詳細は 58 [ページの「](#page-57-0)URL ショート [カット」](#page-57-0)を参照してください。

注記 ますまたは詳細検索機能 (a basic or advanced search function) を使って、 オブジェクトツリー内の特定の項目を検索できます。詳細は 120 [ページの](#page-119-0) [「オブジェクトペインの検索」を](#page-119-0)参照してください。

#### 日常作業 オブジェクトペイン

### <span id="page-49-0"></span>ノード

オブジェクトツリーでは、[ノード] フォルダーに特定のオペレータの管理 対象ノードが表示されます。管理対象ノードとは、ネットワーク環境内の システム、プリンター、または他の構成要素です。図 1-4 に示すように、 オブジェクトツリーの [ ノード ] フォルダーには、ノード、ノードの集合体 ( ノードレイアウトグループ )、またはオペレータが担当している外部ノー ドを表すアイコンがあります。外部ノードとは、外部イベントが HPOM に収集されるノードの範囲を示します。

#### 図 **1-4** オブジェクトツリーの **[** ノード **]** フォルダー

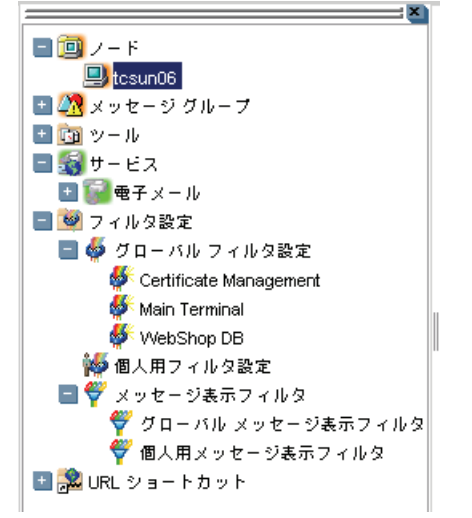

### ノードレイアウトグループ

オブジェクトツリーでは [ ノード ] フォルダー内のアイコンを、ノードの フォルダーまたはノードの集合体として表示できます。たとえば、1 つの ビルにあるすべてのノード、または同じ目的を持つノードをすべてグルー プにまとめ、1 つのノードレイアウトグループアイコンとして表示できま す。フォルダーの横にあるプラス記号 (+) をクリックするとフォルダーが 開き、レイアウトグループ内にあるノードが表示されます。

#### 日常作業 オブジェクトペイン

#### ノードカラー

ノードアイコンは、そのノードが受けとった最も重要度が高いメッセージ に対応する色で表示されます。たとえばノードアイコンは、関連するノー ドに危険域の未受諾 (unacknowledged) メッセージが 1 つでもあれば赤に 変わります。危険域のメッセージをすべて受諾すると、ノードアイコンは 残りのメッセージの中で最も重要度が高い色に変わります。他のマップ ツール ( たとえば IP Map など ) のステータスは含まれていません。

フォルダーアイコンは HPOM の設定によって、すべての構成要素のメッ セージのうち最も高い重要度に対応する色で表示されます。たとえばフォ ルダーアイコンが水色の場合、下の階層にステータスが注意域である要素 が少なくとも 1 つ存在していることになります。

メッセージの色については、次を参照してください。

- ❏ 53 [ページの「メッセージグループの色」](#page-52-0)
- ❏ 71 [ページの「メッセージの色」](#page-70-0)
- ❏ 127 [ページの「メッセージ重要度による色付け」](#page-126-0)
- ❏ 576 [ページの「メッセージフィールド」](#page-575-0)

### <span id="page-51-0"></span>メッセージグループ

オブジェクトツリーの [ メッセージグループ ] フォルダーには、オペレータ が担当しているメッセージグループを表すアイコンがあります (図 1-5)。 このフォルダーでは各グループのステータスや、特定のグループのメッ セージを確認できます。HPOM はメッセージグループを使って、類似また は関連する管理対象ノードオブジェクトの管理情報を選択した名称でまと め、ステータス情報をグループレベルで表示します。

図 **1-5** オブジェクトツリーの **[** メッセージグループ **]** フォルダー

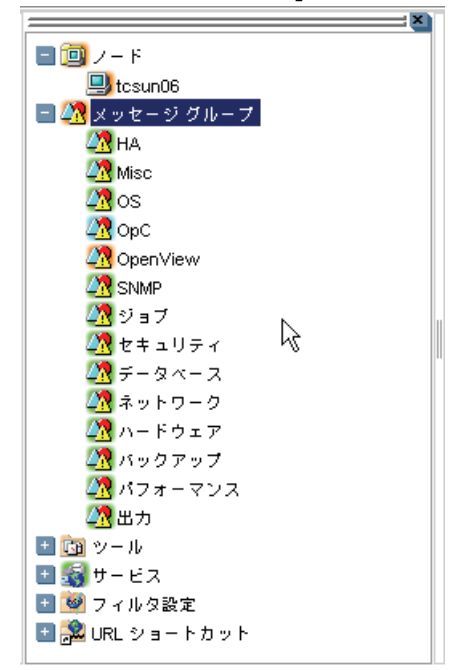

#### 日常作業 オブジェクトペイン

#### <span id="page-52-0"></span>メッセージグループの色

「ノード] フォルダーと同じように、「メッセージグループ] フォルダーの各 アイコンの色は、そのグループの現在のステータスを表しています。[ メッ セージグループ | フォルダー内のアイコンの色が変化した場合、オペレータ の環境内にある管理対象ノードのステータスが変化したことを意味してい ます。

メッセージの色についての詳細は、次を参照してください。

- ❏ 71 [ページの「メッセージの色」](#page-70-0)
- ❏ 127 [ページの「メッセージ重要度による色付け」](#page-126-0)
- ❏ 576 [ページの「メッセージフィールド」](#page-575-0)

#### メッセージグループの構成

メッセージをグループにまとめることでメッセージの管理作業が簡単にな り、オペレータの業務を作業ごとに分けることができます。たとえば、あ るオペレータにバックアップと出力の部分を任せ、別のオペレータにネッ トワーク、オペレーティングシステム、セキュリティ面のメッセージ管理 を任せることができます。

[メッセージグループ] フォルダーで、メッセージグループを選択してから フィルター処理済メッセージブラウザを開くようにすると、ブラウザ内に 表示されるメッセージ数を減らすことができます。すなわち、選択した メッセージグループ内のメッセージのみが表示されます。

#### 日常作業 オブジェクトペイン

#### <span id="page-53-0"></span>ツール

オブジェクトツリーの [ツール] フォルダーには、HPOM に統合されてい るスクリプトやプログラムを示すアイコンがあります ( 図 1-6)。このフォ ルダーから、統合されているツールをすべて起動できます。

#### 図 **1-6** オブジェクトツリーの **[** ツール **]** フォルダー

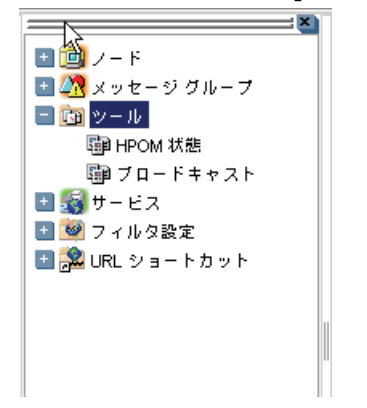

HPOM 管理者は、まずオペレータの環境を調べ、その環境で必要なツール を決めます。各ツールには、起動属性 ( 特定のオペレータの管理対象ノー ドリストなど ) があらかじめ定義されています。

また環境内で実行されるプログラムやサービス (たとえば UNIX の df また は bdf コマンド ) もツールです。この場合、オペレータはシステムのディス ク空き容量を管理する必要があります。十分なディスク容量を維持するため には、HPOM モニターエージェントから送信されたメッセージに応答して、 df や bdf などのコントロールコマンドを送信する必要があります。

#### <span id="page-54-0"></span>フィルター設定

オブジェクトツリーの [ フィルター設定 ] フォルダーには、次の種類のアイ コンがあります (図 1-7)。

❏ メッセージブラウザフィルター

グローバルメッセージブラウザフィルターは [ グローバルフィルター設 定 ] フォルダーに、個人用メッセージブラウザフィルターは、[ 個人用 フィルター設定 ] フォルダーに格納されています。

□ メッセージ表示フィルター

グローバルメッセージ表示フィルターは「グローバルメッセージ表示 フィルター | フォルダーに、個人用メッセージ表示フィルターは、「個 人用メッセージ表示フィルター | フォルダーに格納されています。

各種メッセージフィルターの詳細は 73 [ページの「メッセージブラウザの](#page-72-0) [フィルター処理」を](#page-72-0)参照してください。

図 **1-7** オブジェクトツリーの **[** フィルター設定 **]** フォルダー

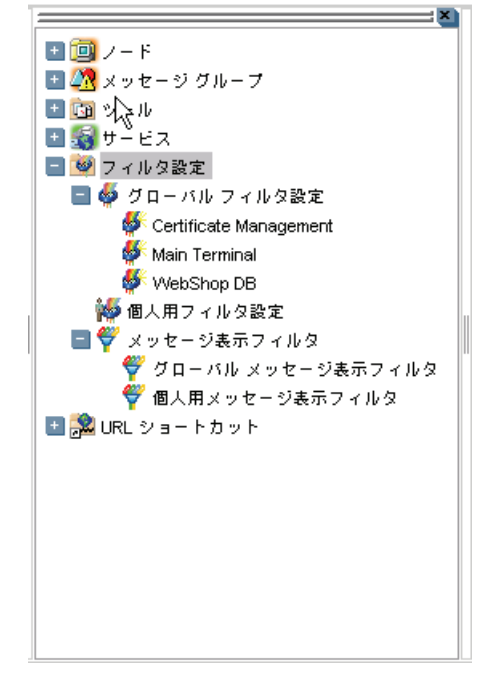

[フィルター設定] フォルダーで、メッセージフィルターの作成やアクセス がすぐにそして簡単にできます。たとえば、メッセージグループの [ パ フォーマンス ] エリアで起こる可能性のある障害を表示するメッセージをす べて見たい場合は、「パフォーマンス]エリア内にあるメッセージのうち重 要度レベルが注意域、警戒域、重要警戒域、危険域、認識不能なものをす べて表示するフィルターを新しく作成して、新しいフィルターとして保存 します。新しいフィルターを使ってメッセージを表示するには、メッセー ジブラウザを開いて、フィルター設定を適用します。

**注記** ファングローバルフィルターを作成できるのは、HPOM の管理者だけです。オペ レータが作成したフィルターは、個人用フィルター フォルダーのみに格納 できます。

> 保存したフィルターにアクセスするには、次の 2 つのうちのどちらかで [フィルター設定] グループを選択します。

❏ ショートカットバー

詳細は 45 [ページの「ショートカットバー」を](#page-44-0)参照してください。

❏ オブジェクトペイン

詳細は 48 [ページの「オブジェクトペイン」を](#page-47-0)参照してください。

図 1-8 は、オブジェクトペインの [ フィルター設定] エリアにある個人用 フィルターを表示しています。

## 図 **1-8** オブジェクトペインのフィルター設定エリアの個人用メッセージブラウザ

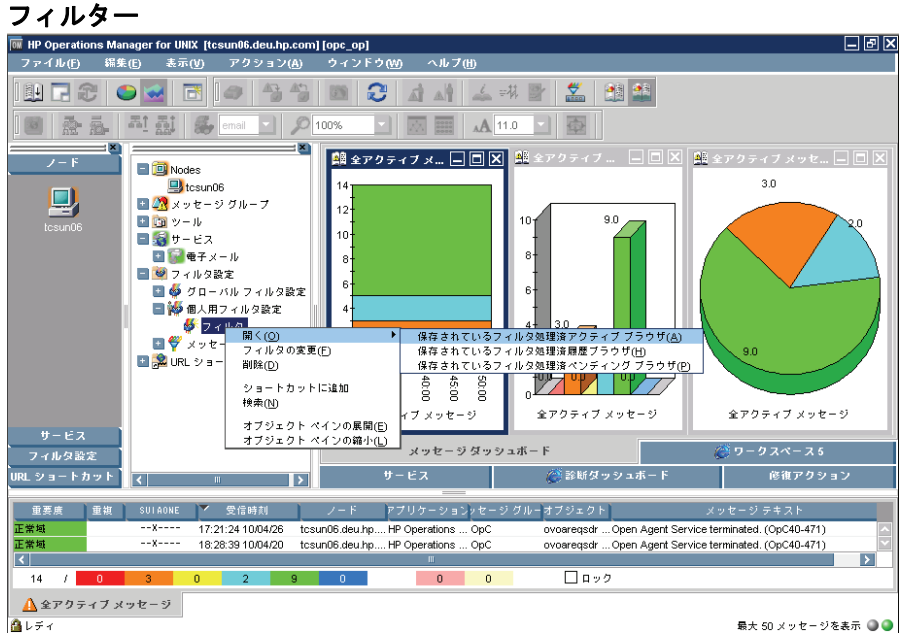

### <span id="page-57-0"></span>**URL** ショートカット

オブジェクトツリーの [URL ショートカット]フォルダーには、オペレータ が定義した URL ショートカットのアイコンがあります (図 1-9)。

図 **1-9** オブジェクトツリーの **URL** ショートカットフォルダー

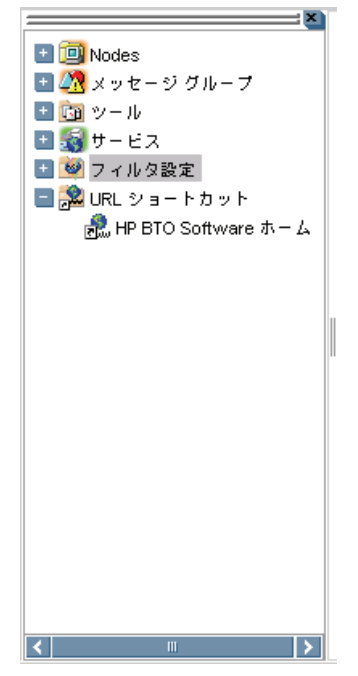

HPOM 管理者が、さまざまな URL を定義していることがあります。[URL ショートカット ] フォルダーを使用すると、よく使う URL に新しいショー トカットを定義できます。そのショートカットは個人用コンソールセッ ションファイルに保存されます。

日常作業 ワークスペースペイン

### ワークスペースペイン

ワークスペースペインはツールバーの下にある左から 3 番目のペインです ( 図 1-10)。ワークスペースペインには複数のタブがあり、それぞれに 1 つ ずつワークスペースがあります。

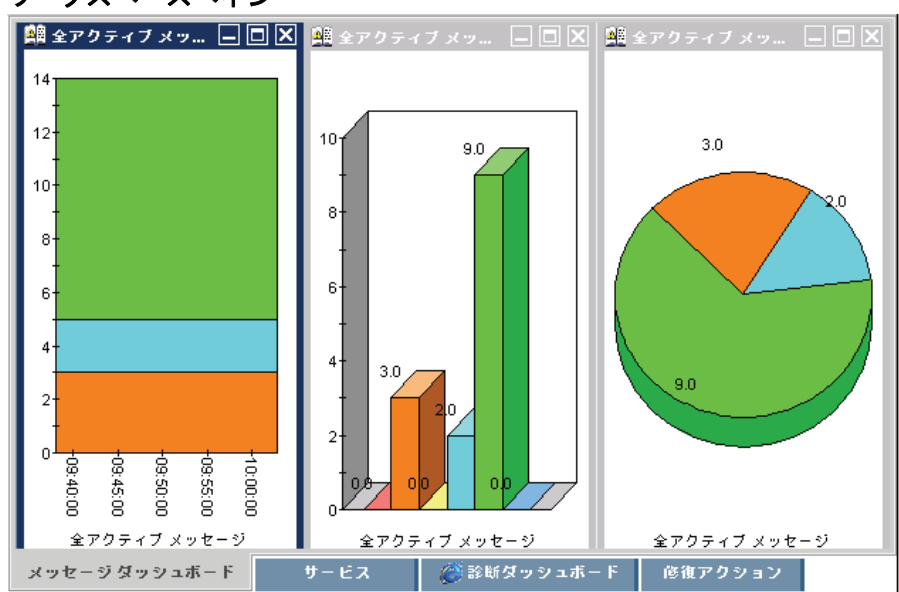

<span id="page-58-0"></span>図 **1-10** ワークスペースペイン

注記 ワークスペースペインのポップアップメニューの詳細は 89 [ページの](#page-88-0) [「ワークスペースペインのポップアップメニュー」を](#page-88-0)参照してください。 デフォルトでは、ワークスペースペインには次のタブが付いたワークス ペースがあります。

❏ メッセージダッシュボード

メッセージの重要度を 2 つの形式で表示します。詳細は 137 [ページの](#page-136-0) [「メッセージダッシュボードでのメッセージの重要度表示」](#page-136-0)を参照して ください。

❏ サービス

Service Navigator がインストールされ、設定済の場合だけ表示されま す。詳細は 62 [ページの「サービスワークスペース」](#page-61-0)を参照してください。

❏ 診断ダッシュボード

詳細は 62 [ページの「診断ダッシュボードワークスペース」を](#page-61-1)参照して ください。

❏ 修復アクション

詳細は 63 [ページの「修復アクションワークスペース」を](#page-62-0)参照してくだ さい。

オペレータ独自のワークスペースを定義し、それぞれに次のものを含める ことができます。

- □ アプリケーションの出力ウィンドウ
- ❏ グラフとチャート
- ❏ メッセージブラウザ
- ❏ Web ブラウザ

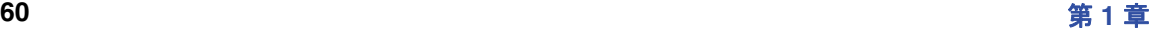

図 1-11 では、ワークスペースにサービスグラフ、傾向グラフ、棒グラフが 表示されています。

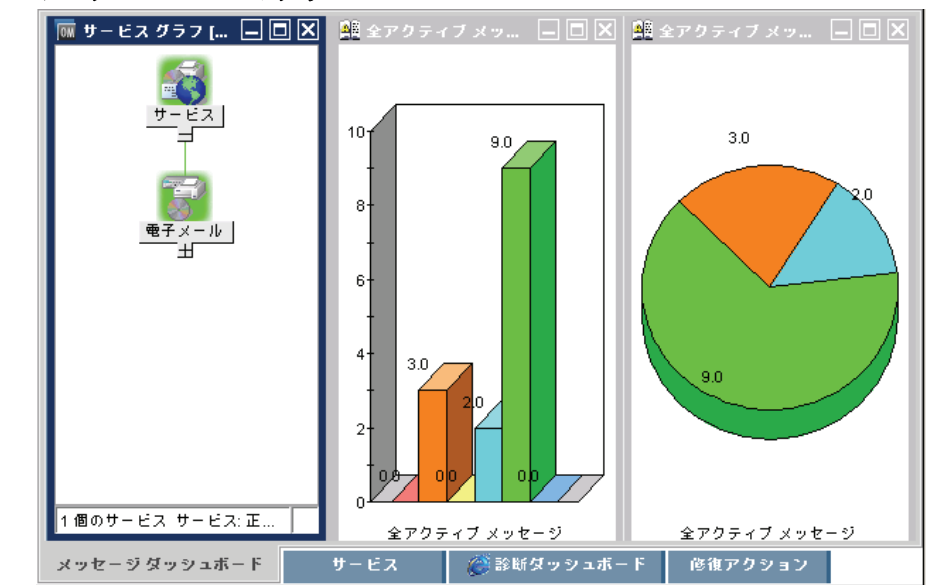

図 **1-11** ワークスペース上のグラフ

業務を系統的に進めるために、作業ごとにワークスペースを分けて定義で きます。

#### ❏ ノーマルワークスペース

メッセージブラウザ、グラフ、チャート、アプリケーションの出力、 ActiveX 対応でないウェブブラウザ (non-ActiveX web browsers) を表 示できます。

❏ **ActiveX** ワークスペース

Microsoft Internet Explorer Web ブラウザのみ表示できます。

### メッセージダッシュボードワークスペース

ワークスペースペインの [ メッセージダッシュボード ] タブで、現況グラ フ (current state chart) や傾向グラフ (history chart) を使ってメッセージ の重要度を確認できます。詳細は 137 [ページの「メッセージダッシュボー](#page-136-0) [ドでのメッセージの重要度表示」を](#page-136-0)参照してください。

### <span id="page-61-0"></span>サービスワークスペース

[サービス]タブは、Service Navigator がインストールされている場合の み表示されます。Service Navigator がインストールされている場合、 [ サービス ] タブには使用者のサービスおよび下位サービス (subservices) の階層構造を示すサービスグラフが表示されます。このタブを使って、障 害原因と影響を受けたサービスの分析ができます。Service Navigator につ いては、Service Navigator のドキュメントを参照してください。

### <span id="page-61-1"></span>診断ダッシュボードワークスペース

[ 診断ダッシュボード ] タブは、HPOM に統合する他のツールの専用に なっています。

HPOM と統合できるツールとしては、次のようなものがあります。

#### ❏ **Performance**

HP Performance for Windows はスケーラブルな分散型ネットワーク パフォーマンス管理ツールです。これは、ネットワークの動作、ス タッフの効率、ネットワークの総所有コスト (TCO) を改善します。こ のツールには出荷時の状態ですぐ使用できる付属のレポートによる明 解な傾向表示と、しきい値を設定する傾向しきい値 (trend threshold) レポートによる先を見越したキャパシティ計画の機能があります。

#### ❏ **Network Path**

HP Network Path によって、静的および動的ネットワークパスについ ての、詳細な状態とパフォーマンス情報が得られます。パスをモニ ターすれば、使用しているツールとプロトコルに基づいて、関連する パスを分析できるほか、重複している IP とファイアウォール環境に対 応できます。

#### ❏ **Internet Services**

HP Internet Services を使えば、ビジネス上重要なインターネット サービス ( たとえば、POP3、SMTP、HTTP、HTTPS、FTP、DNS など ) を使っている企業はカスタマをサポートできるほか、カスタマ 規定のサービスレベル目標値を満たし、さらに超えることもできます。 インターネットサービスでは、トレンドレポートとベースラインを 使って、ビジネスに影響が出る前の段階でカスタマに警告を出すこと ができます。また、どのサービスコンポーネントがしきい値を超えて いるかを迅速に判断し、障害の根本的な原因を識別することもできま す。さらに、インターネットサービスによりカスタマサービスの担当 者は、サービスレベルに関する適合性についての概要と詳細レポート を通じてカスタマと共通の認識に立つことができます。

### <span id="page-62-0"></span>修復アクションワークスペース

[ 修復アクション ] タブからアクションのステータスと実行結果を確認し て、現在のコンピュータ環境の最新の状況を正確に把握することができま す。アクションのステータスは、アクションが利用できるかどうかと現在 の状態を示します。

ステータスによってアクションの次の状態がわかります。

- ❏ メッセージに対して設定されているか
- ❏ まだ実行中か
- ❏ 成功したか
- ❏ 失敗したか

[修復アクション] ワークスペースでアクションのステータスを確認する方 法については、149 [ページの「修復アクションワークスペースでのアク](#page-148-0) [ション結果の評価」を](#page-148-0)参照してください。

#### オンラインヘルプワークスペース

[オンラインヘルプ] ワークスペースには、インストール済のツールに関す るオンラインマニュアルをすべて表示できます。図 1-12 は、ショートカッ トバーを使って、 [ **オンラインヘルプ** ] ワークスペースに HPOM のオンラ インヘルプを表示する方法を示しています。

#### 図 **1-12** ショートカットバーからオンラインヘルプを表示

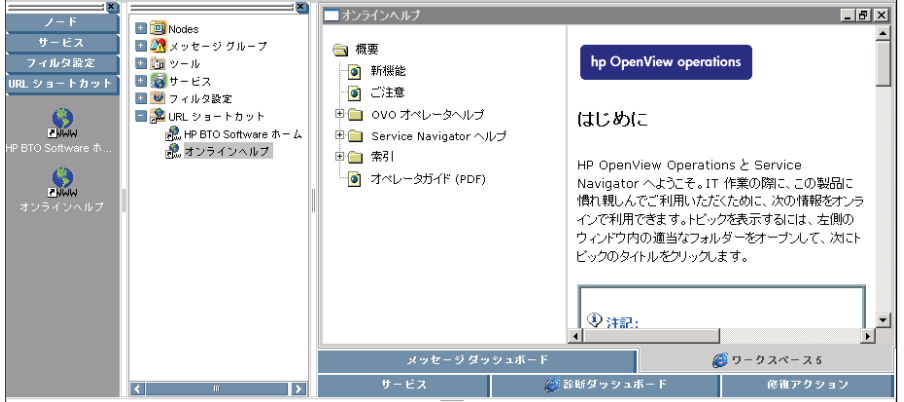

注記 **コンティンク・ラッ**ク コンテクスペースは、システムで指定されたオペレータ 用のデフォルト設定にはありません。HP Operations 管理サーバー上で HPOM 管理者により定義することができます。詳細は 173 [ページの](#page-172-0) 「HPOM [管理者指定のオペレータ用デフォルト設定」を](#page-172-0)参照してください。

#### 現在のワークスペースの更新

現在のワークスペースの更新は、メッセージ関連の変数を評価するツール にのみ適用されます。たとえば、[URL ショートカット] フォルダーで、 メッセージ関連の変数を含む URL を定義し、次にメッセージを選択して アプリケーションを起動します。異なるメッセージを選択して URL ツー ルを更新すると、メッセージ関連の変数は、現在選択されているメッセー ジで再度評価されます。Java GUI のブラウザペインまたはワークスペー スペインでは、ボタンを使って更新できます。

#### 日常作業 ワークスペースペイン

#### 注記 現在のワークスペースの更新は、ワークスペースが、Microsoft Internet Explorer ActiveX コントロールをサポートしている場合に限り、有効です。

たとえば、次の URL でツールを設定できます。

http://www.openview.hp.com/\$OPC\_MSG.TEXT[2]

この例では、メッセージテキストの 2 番目の語として「products」または 「solutions」が含まれるメッセージが送信されます。

日常作業 ワークスペースペイン

> 図 1-13 では、最初のメッセージ「products」が選択され、URL ツールが 起動されています。

図 **1-13** 「**products**」の **URL** ツールに更新

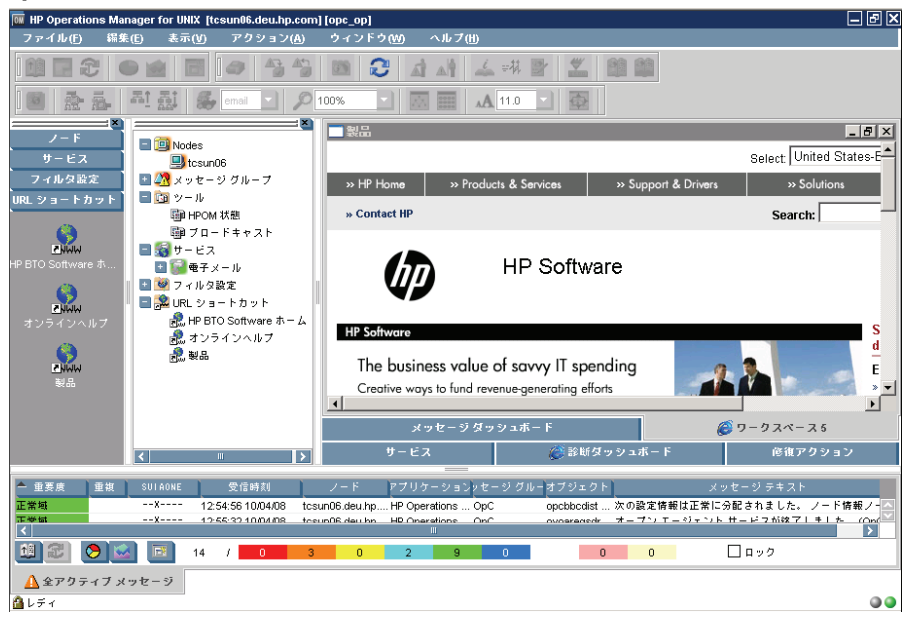

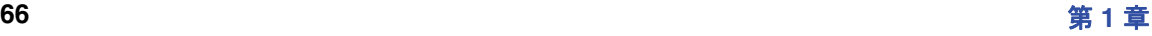

図 1-14 では、2 番目のメッセージ「solutions」が選択され、更新ボタン が押されています。URL ツールは、URL 内の新しいメッセージテキスト で更新されています。

図 **1-14** 「**solutions**」の **URL** ツールに更新

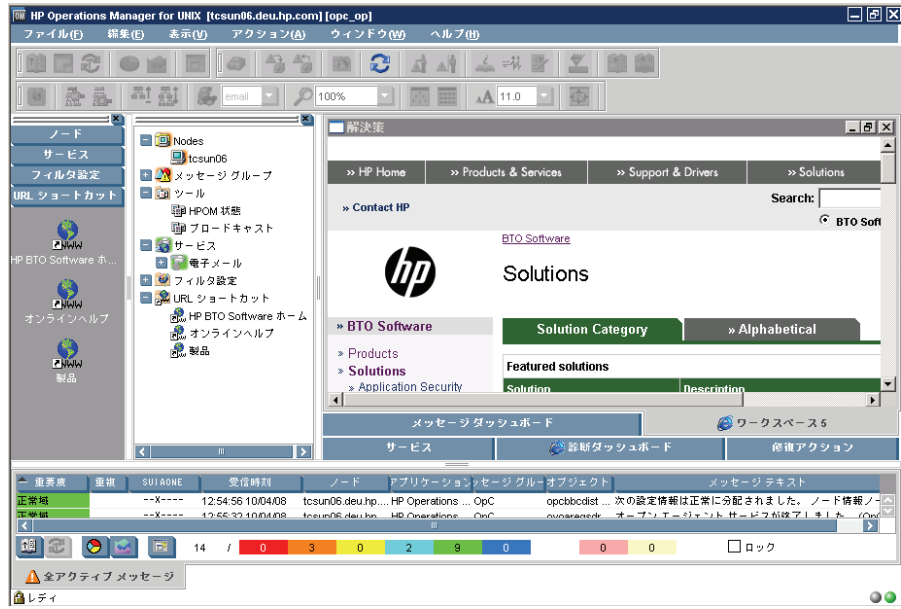

結果としては、次のページがロードされます。

http://www.openview.hp.com/solutions

## ブラウザペイン

ブラウザペインは Java GUI の一番下にあるペインです ( 図 1-15)。

#### <span id="page-67-0"></span>図 **1-15** ブラウザペイン

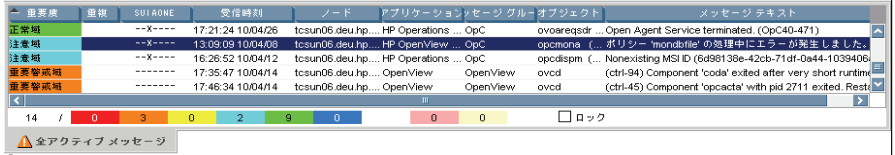

ブラウザペインには複数のタブがあり、それぞれに 1 つずつメッセージブ ラウザがあります。各タブ名の前には、そのメッセージブラウザ内で最も 重要度が高いメッセージを示すアイコンが表示されます。各タブのプロパ ティ ( 名前、説明 ) を変更したり、対応するメッセージブラウザごとタブ を完全に削除できます。

**注記** オオラウザペインの重要度の色分けについては、576 [ページの「メッセージ](#page-575-0) [フィールド」](#page-575-0)を参照してください。ブラウザペインのポップアップメ ニューの詳細は 91 [ページの「ブラウザペインのポップアップメニュー」](#page-90-0) を参照してください。

> ブラウザペインから、最新のメッセージにすばやくアクセスできます。タ ブ上にある重要度アイコンによって、ブラウザペイン内のメッセージの重 要度が容易にわかります。また、別のメッセージブラウザに切り替えるこ ともできます。

> デフォルトでは Java GUI を起動すると、[全アクティブメッセージ] とい うメッセージブラウザがブラウザペイン上に表示されます。ツールバーの 左端のボタン を押すことにより、ブラウザをブラウザペインとワークス ペースペインの間で切り替えさせることができます。たとえば、メッセー ジブラウザの 1 つをワークスペースペイン上に移動させ、そこで作業を続 けることができます。またメッセージブラウザを新しく作成し、それをブ ラウザペインに移動させれば、重要なメッセージにいつでもアクセスでき ます。

ブラウザペインは、デフォルトで表示されます。メニューバーで [ 表示 : ブラウザペイン ] を選択解除すると非表示にできます。このオプションをも う一度選択すれば、ブラウザペインを表示できます。

図 1-16 は、ブラウザペイン内の 3 つのメッセージブラウザ ( タブで表示 ) を示しています。

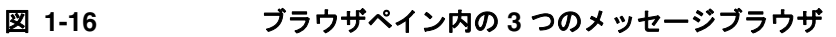

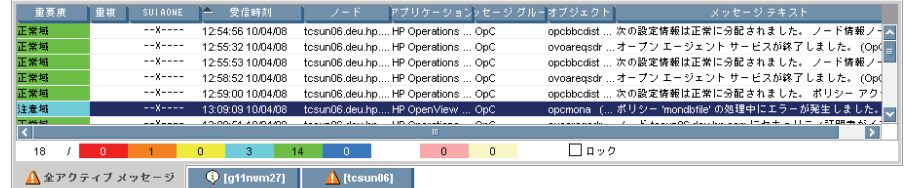

図 1-17 では、ブラウザペインにあったメッセージブラウザの 1 つをワーク スペースペインに移動させています。

### 図 **1-17** ワークスペースペインに移動した **1** つのメッセージブラウザ

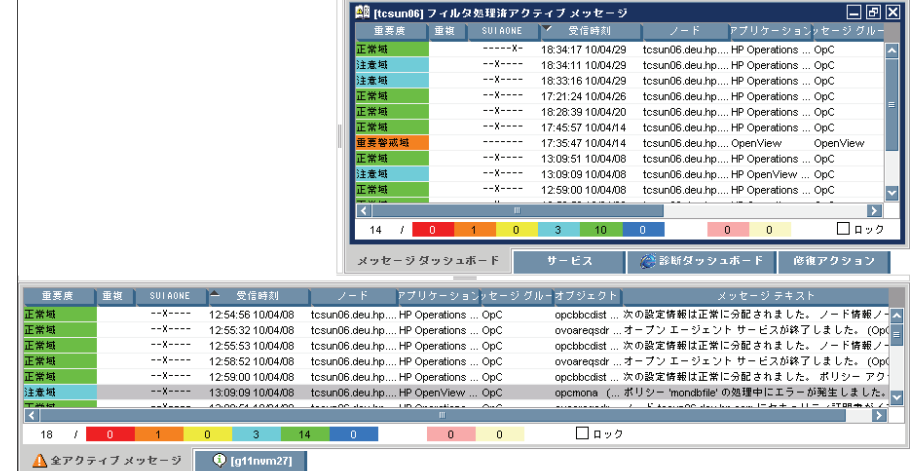

#### メッセージブラウザ

HPOM はメッセージブラウザにメッセージを表示して、管理対象環境の情 報を伝えます。メッセージは、管理対象環境にあるノード上で発生したイ ベント ( たとえば、ステータスの変化やしきい値違反 (threshold violation) など)を示しています。これはノード上で実行されているエージェントが 発行します。

アクティブメッセージブラウザ ( 図 [1-18\)](#page-70-1) は、オペレータ固有の GUI クラ イアントです。つまりオペレータの担当範囲で受信したすべてのアクティ ブメッセージが、オペレータ専用に表示されます。HPOM はオペレータに 割り当てられたメッセージグループで管理対象ノードからのメッセージを 集め、GUI クライアントに送ります。

注記 メッセージブラウザには、GIF イメージ、JPEG イメージ、およびハイ パーリンクとしての URL も表示できます。イメージと URL は、重要度カ ラム、フラグカラム、および日時に関連するカラム以外なら、どのフィー ルド内にも表示できます。ハイパーリンクとして表示するためには、すべ ての URL テキストは http:// で始まっている必要があります。

> メッセージブラウザ内にイメージを表示できるのは、HPOM 管理者があら かじめ設定している場合だけです。

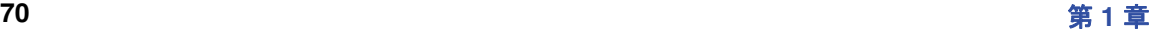

### 日常作業 ブラウザペイン

#### <span id="page-70-1"></span>図 **1-18** アクティブメッセージブラウザ

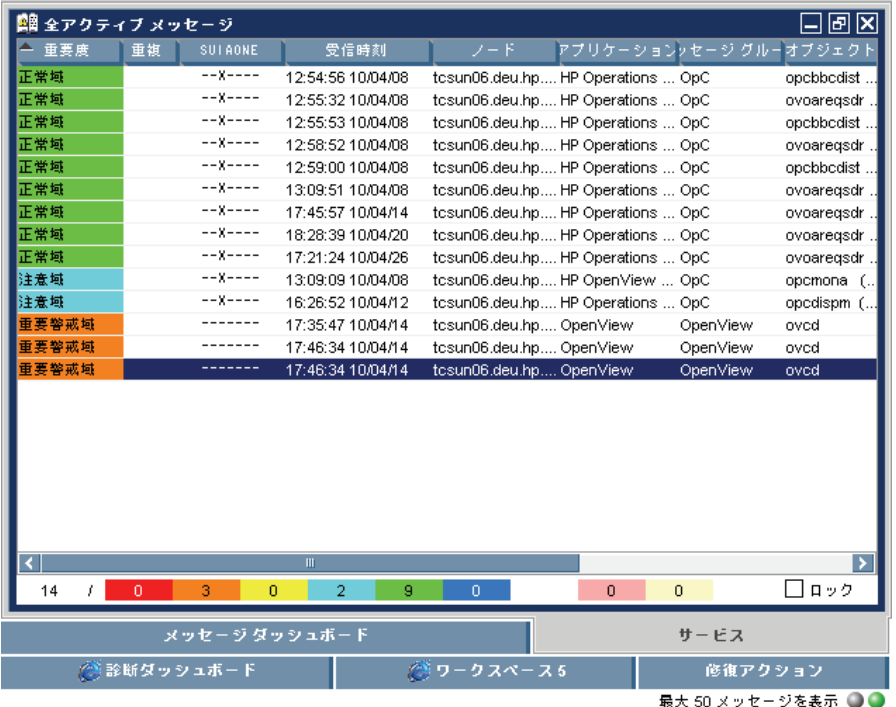

図 1-19 に、メッセージブラウザのメッセージヘッダーを示します。

図 1-19 メッセージブラウザヘッダー<br>- <sub>『<sup>重要度 | 重要度 | 重要 sulfore | 受雷動! | フード | アブリケーション |メッセージ グループ | マジェクト |</sub></sup> メッセージ テキスト

> 属性はメッセージブラウザに表示され、メッセージの値は各属性のタイト ルの下に表示されます。これは障害の解決に役立つ追加情報となります。

### <span id="page-70-0"></span>メッセージの色

メッセージの管理や確認、障害解決にはメッセージブラウザを使います。 受信したメッセージはすでに設定されている属性とステータス情報で表示 されます。[ ノード ] フォルダーおよび [ メッセージグループ ] フォルダー と同様に、メッセージブラウザ内のメッセージのステータスはカラー表示 されます。このステータスは [ 重要度 ] 列に表示され、赤は重要度が最も高 い ( 危険域 ) メッセージを表します。

メッセージの重要度を一目で識別するために、ブラウザでメッセージ行全 体をカラー表示するように HPOM を設定することもできます。詳細は 325 [ページの「メッセージブラウザのカラー表示の設定をカスタマイズす](#page-324-0) [るには」](#page-324-0)を参照してください。

ブラウザペインの各タブには、そのメッセージブラウザ内で最も重要度が 高いメッセージを示すアイコンが表示されており、メッセージの重要度が わかりやすくなっています。たとえば最危険メッセージが [正常域]の場 合、タブには [正常域] を示すアイコンが表示されます。現在選択されてい るブラウザペインのタブは図 1-20 に示すように、他のタブとは異なる色で 表示されています。

#### 図 **1-20 [** ブラウザペイン **]** タブの最危険カラー

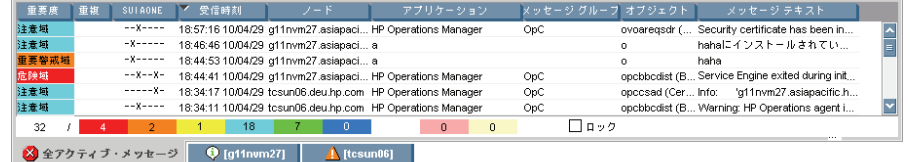

図 1-21 は、重要度が危険域および重要警戒域のメッセージを、フィルター 処理済履歴メッセージブラウザ内で受諾解除 (unacknowledged) した後の カラーの変化を示しています。

#### 図 **1-21** メッセージ受諾解除後のカラーの変化

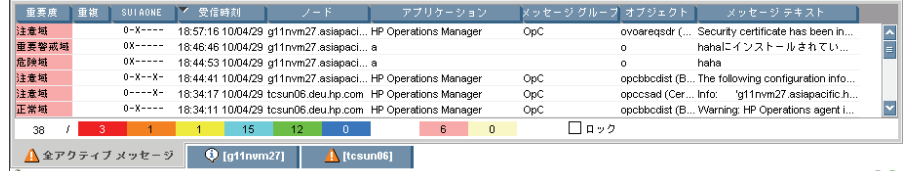

### メッセージ

オペレータはメッセージに関する詳細を見てから、そのメッセージの原因と なったイベントを解決するオペレータ起動アクションを実行できます。 HPOM が自動アクションを実行する場合もあります。アクションは必要に 応じていつでも再実行したり、実行を停止できます。メッセージの印刷、メッ セージレポートの作成もできます。また、HPOM には注釈 (annotation) 機 能があるため、オペレータは自分が実行したアクションの記録を残したり、 以前実行したアクションの詳細を確認することもできます。アクションが終 了したメッセージはメッセージブラウザで受諾 (acknowledge) できます。
日常作業 ブラウザペイン

ブラウザに表示されるメッセージをダブルクリックすると、[ メッセージの プロパティ ] ダイアログボックスが表示されます ( 図 1-22)。

# 図 **1-22 [** メッセージのプロパティ **]** ウィンドウ

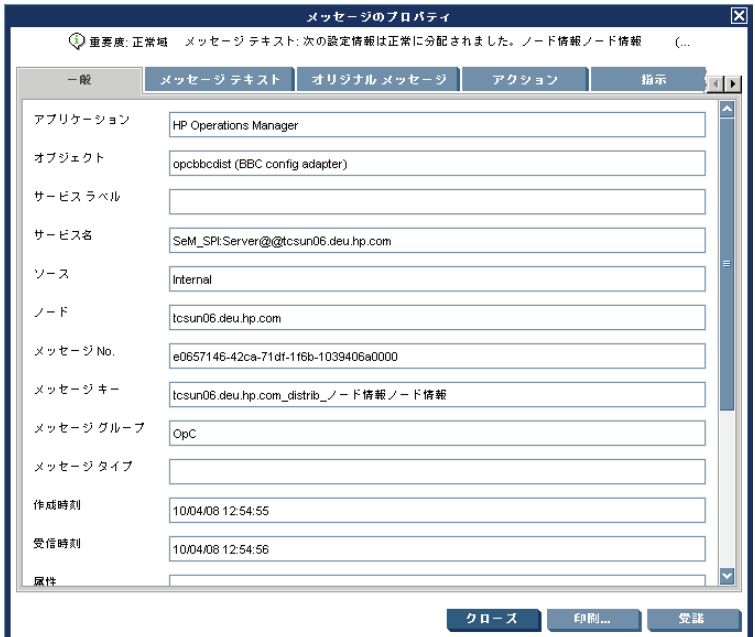

このウィンドウには選択したメッセージの詳細が表示され、いくつかの操 作を実行できます。ただし、[メッセージのプロパティ] ウィンドウに表示 される情報と実行できる操作には、そのウィンドウがどのブラウザ ( アク ティブ、ペンディング、履歴 ) から開かれたかによって変わります。

たとえば、[バッファー解除時刻] フィールドは、[メッセージのプロパ ティーウィンドウがペンディングメッセージブラウザから開かれた場合に のみ表示されます。

# メッセージブラウザのフィルター処理

アクティブメッセージブラウザには、デフォルトでは、ユーザーの担当範 囲の最新 50 件のメッセージが表示されます。このデフォルト値を変更す れば、表示されるメッセージの数を調整できます。さらに、メッセージ フィルターを適用して、フィルターに一致するメッセージのみを表示させ ることもできます。

HPOM では、メッセージフィルターは次の 2 種類に大別されます。

#### ❏ メッセージブラウザフィルター

メッセージブラウザフィルターは、データベースからメッセージを読 み取ってメッセージブラウザに表示するための 1 つ以上の条件から構 成されています。メッセージブラウザのフィルター機能により、フィ ルター処理済アクティブメッセージブラウザ、フィルター処理済履歴 メッセージブラウザ、またはフィルター処理済ペンディングメッセー ジブラウザを作成することができます。ブラウザのタイトルバー表示 に「フィルター処理済」という文字列が含まれている場合、そのブラウ ザにはフィルターがすでに適用されています。大かっこで囲まれてい る部分 (76 [ページの図](#page-75-0) 1-23 では [Oracle]) がフィルターの名前です。

メッセージブラウザフィルターは、管理サーバーで処理されます。こ れにより、Java GUI クライアントと管理サーバー間でやり取りされる メッセージ数が少なくなり、ネットワークトラフィックが軽減されま す。ただし、フィルター処理を実行する管理サーバーのワークロード が大きくなる可能性もあります。

### □ メッセージ表示フィルター

メッセージ表示フィルターを使うと、メッセージを一時的に隠すこと ができます。このフィルターは、ロード済みのメッセージからどの メッセージを既存のメッセージブラウザに表示するかを指定する条件 とルールで構成されています。ロード済みのメッセージには、メッ セージブラウザフィルターによって第 1 段階のフィルター処理が適用 されていることがあります。その場合、メッセージ表示フィルターは、 第 2 段階のフィルター処理として適用されます。

メッセージ表示フィルターアイコン ♥ がメッセージブラウザ自身お

よびメッセージブラウザヘッダーに表示されている場合、そのメッ セージブラウザには、すでにメッセージ表示フィルターが適用されて います。76 [ページの図](#page-75-0) 1-23 は、フィルター処理済アクティブメッ セージブラウザの例です。この例では、[アプリケーション] メッセー ジブラウザカラムと [オブジェクト] メッセージブラウザカラムにメッ セージ表示フィルターが適用されています。

メッセージ表示フィルターの処理は、Java GUI クライアントで実行さ れます。その結果、管理サーバーからメッセージを追加送信する必要 がないため、メッセージブラウザフィルターより高速に処理されます。

**注記** すべての履歴メッセージを表示する履歴メッセージブラウザに、メッ セージ表示フィルターを最初に適用する場合は、フィルターの適用前 にすべての履歴メッセージをデータベースから取り込む必要があるた め、管理サーバーのメモリー使用量が大きくなる可能性があります。 履歴メッセージブラウザについての詳細は 77 [ページの「フィルター処](#page-76-0) [理済履歴メッセージブラウザ」を](#page-76-0)参照してください。アクティブメッ セージブラウザ、またはペンディングメッセージブラウザにメッセー ジ表示フィルターを適用する場合には、この問題は発生しません。

> フィルターは保存して、必要になったときに再利用することができます。 管理者は、すべてのオペレータが利用できるグローバルフィルターを作成 できます。オペレータが作成した個人用フィルターは、そのオペレータ専 用です。

# フィルター処理済アクティブメッセージブラウザ

フィルター処理済アクティブメッセージブラウザには、担当するメッセー ジにメッセージブラウザフィルターを適用した結果が表示されます。

フィルター処理済アクティブメッセージブラウザを使って、アクティブ メッセージブラウザと同じように、選択したメッセージに対して作業でき ます。フィルター処理済アクティブメッセージブラウザは、アクティブブ ラウザに表示されるメッセージをカスタム表示するものです。アクティブ メッセージブラウザの場合には、管理対象ノードとメッセージグループに 属するすべてのメッセージが表示されますが、フィルター処理済アクティ ブメッセージブラウザには、表示させたいメッセージのみが表示されます。

注記 アクティブメッセージブラウザにロードするメッセージの最大数を制限す ることができます。そのためには、[ 一般 ] タブの [ 表示設定 ] ウィンドウ で設定します。詳細は 547 ページの「[ 表示設定 ] [ダイアログボックス」](#page-546-0) を参照してください。

図 1-23 は、メッセージ表示フィルターを適用したフィルター処理済アク ティブメッセージブラウザの例です。

#### <span id="page-75-0"></span>図 **1-23** フィルター処理済アクティブメッセージブラウザのアクティブメッセージ

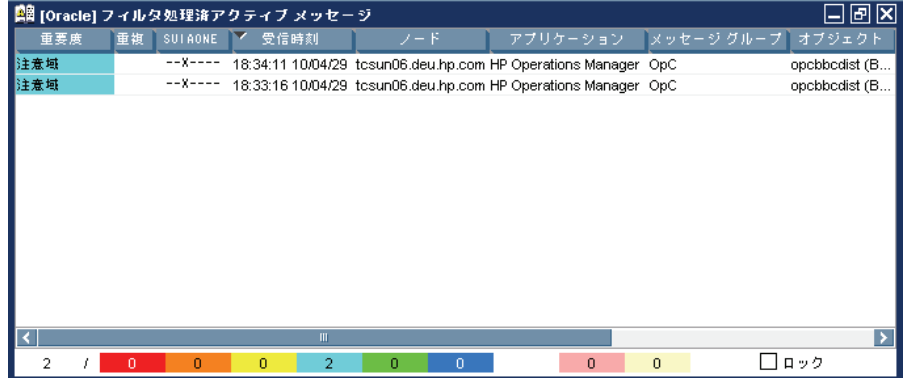

フィルター処理済アクティブメッセージブラウザでは、最も重要度の高い メッセージだけを表示するように設定できるので、すぐに対応が必要な メッセージに注意を集中できます。

❏ 特定のメッセージの選択

フィルター処理済メッセージブラウザに表示するメッセージを、メッ セージブラウザ内で選択できます。

❏ メッセージブラウザフィルターの定義

担当するメッセージのサブセットだけを表示するように、メッセージ ブラウザフィルターを設定できます。

❏ メッセージ表示フィルターの定義

表示済みメッセージのサブセットだけを表示するように、メッセージ 表示フィルターを設定できます。

フィルター処理済アクティブメッセージブラウザでは、アクティブメッ セージブラウザと同じ機能を使うことができます ( たとえば、メッセージ を生成したノード上でオペレータ起動アクションを実行したり、ツールを 起動することなど )。

### 注記 メッセージブラウザのカスタマイズ方法は、213 [ページの「メッセージブ](#page-212-0) [ラウザカラムのカスタマイズ」](#page-212-0)を参照してください。

### <span id="page-76-0"></span>フィルター処理済履歴メッセージブラウザ

メッセージは受諾されると、アクティブメッセージブラウザから削除され て履歴データベースに入ります。フィルター処理済履歴メッセージブラウ ザは、現在担当しているメッセージグループのすべての受諾メッセージを 表示します。

フィルター処理済履歴メッセージブラウザを使うと、これらのメッセージ を表示して受諾解除できます。以前にどのように障害を解決したか調べた いときには、受諾メッセージを見ると便利です

履歴メッセージは、キャッシュからではなくデータベースからダウンロー ドされるので、フィルター処理済履歴メッセージブラウザを開くのに時間 がかかることがあります。ダウンロード中は、Java GUI を他の作業に使 うことができません。履歴メッセージのダウンロード中に Java GUI にア クセスする必要がある場合は、ダウンロードをキャンセルし、必要な履歴 メッセージをより的確に検出できるようにメッセージブラウザフィルター の条件を変更することができます。

また、履歴メッセージブラウザに表示されるメッセージの最大数も制限で きます。

図 1-24 は、フィルター処理済履歴メッセージブラウザに表示された受諾 メッセージを示しています。

図 **1-24** フィルター処理済履歴メッセージブラウザに表示された受諾メッセージ

|         |                       | ■223   履歴メッセージ  フィルタ処理済履歴メッセージ |                                   | 口回区                      |
|---------|-----------------------|--------------------------------|-----------------------------------|--------------------------|
| 重要度     | 重複<br><b>SUI AONE</b> | ⇁<br>受信時刻                      | アプリケーションッセージ グルーオブジェク<br>フードー     |                          |
| 注意域     | $- - 3 - - 3 -$       | 18:44:25 10/04/29              | g11nvm27.asiapHP Operations  OpC  | opcbbcdist               |
| 注意域     | $- - 3 - - 3 -$       | 18:34:17 10/04/29              | g11nvm27.asiapHP Operations  OpC  | opcbbcdist               |
| 正常域     | $---x - x -$          | 18:34:17 10/04/29              | tesun06.deu.hp HP Operations  OpC | opccsad (C               |
| 正常域     | $---x -$              | 18:34:12 10/04/29              | tesun06.deu.hp HP Operations  OpC | opccsad (C               |
| 正常域     |                       | 18:33:15 10/04/29              | tesun06.deu.hp HP Operations  OpC | opccsad (C               |
| 注意域     | $- - x - x -$         | 18:19:01 10/04/29              | tosun06.deu.hp HP Operations  OpC | opccsad (C               |
|         |                       |                                |                                   |                          |
|         |                       | m.                             |                                   | $\overline{\phantom{a}}$ |
| 6<br>x. | $\circ$<br>$\circ$    | $\circ$<br>з                   | П<br>ロック<br>з<br>$\circ$          |                          |
|         | メッセージ ダッシュボード         | サービス                           | アド診断ダッシュボード<br>修復アクション            |                          |
|         |                       |                                | 最大 50 メッセージを表示 ● ●                |                          |

- 注記 アンディスクセージに新しい履歴フィルターを作成することができます。 新しい履歴フィルターを作成するためのメニュー項目には、以下のいずれ かの方法でアクセスできます。 ❏ 選択したメッセージ上で右クリック ( ポップアップメニュー )
	- □ メニューバーから [アクション: メッセージ]を選択

### 日常作業 ブラウザペイン

# フィルター処理済ペンディングメッセージブラウザ

フィルター処理済ペンディングメッセージブラウザは、他のフィルター処 理済ブラウザと同じように起動できます。フィルター処理済ペンディング メッセージブラウザには、定義したサービス時間外に届いたためにバッ ファーされたメッセージが表示されます。

ペンディングメッセージを操作したい場合は、まずそのメッセージに対し てバッファー解除 (unbuffer) する必要があります。バッファー解除された メッセージは、ペンディングメッセージブラウザからアクティブメッセー ジブラウザに移動し、通常の作業ができるようになります。フィルター処 理済ペンディングメッセージブラウザにあるメッセージに対しては、実行 できるアクションが限られており、メッセージの保存や印刷、バッファー 解除や受諾などしか行うことができません。ペンディングメッセージを受 諾し、それに対して注釈の追加と変更ができます。

**注意** しゅうしゃ ただし、メッセージに関する操作はアクティブメッセージブラウザでのみ 行うことをお勧めします。

> フィルター処理済ペンディングメッセージブラウザに、次の 2 つの理由の どちらかにより、メッセージが 1 つもないことがあります。

❏ サービス時間内

サービス時間内で作業中に、すべてのメッセージがアクティブメッ セージブラウザに入っている。

❏ サービス時間外

サービス時間外に到着したメッセージをバッファーするように、 HPOM の管理者が HPOM に設定をしていなかった。

**注記** フィルター処理済ペンディングメッセージブラウザ内のメッセージの重要 度レベルは、[ノード] フォルダーおよび [メッセージグループ] フォル ダーなどのステータスの伝達に影響しません。

# 日常作業 統合 **Web** ブラウザ

# 統合 **Web** ブラウザ

バックグラウンドで外部 Web ブラウザを実行する代わりに、HPOM Java GUI で好きな Web ブラウザを実行できます。そうすれば 1 つの統合イン タフェース内で、イントラネットサイトへのアクセス、ビジネスに関連し た情報のインターネット検索、HPOM メッセージブラウザの閲覧ができま す。統合 Web ブラウザは、HPOM Java GUI のワークスペースペインに 表示されます。

Web ブラウザの表示設定は、[ 表示設定 ] ダイアログボックスの [Web ブラ ウザ ] タブで行います (図 1-25)。

図 **1-25 [** 表示設定 **]** ウィンドウの **[Web** ブラウザ **]** タブ

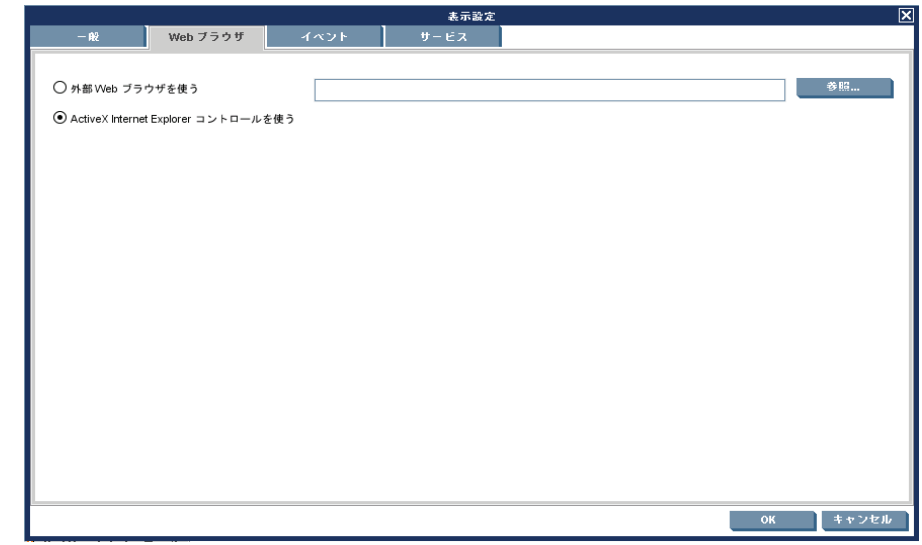

次のブラウザが選択できます。

### ❏ 外部 **Web** ブラウザ

Microsoft Internet Explorer や Mozilla Firefox のような外部の Web ブラウザにアクセスできます。

## 日常作業 統合 **Web** ブラウザ

### ❏ **ActiveX** コントロール

[ ワークスペースのプロパティ ] ウィンドウで [ActiveX] タブを作成 ( 図 [1-26](#page-80-0) を参照 ) すれば、Microsoft Internet Explorer の ActiveX コ ントロールにアクセスできます。[ActiveX] タブを作成するときは、 [**ActiveX** コンテナにする ] チェックボックスが選択されているかどうか を確認してください。

### <span id="page-80-0"></span>図 **1-26 [** ワークスペースのプロパティ **]** ウィンドウでの **ActiveX** ワークスペース の設定

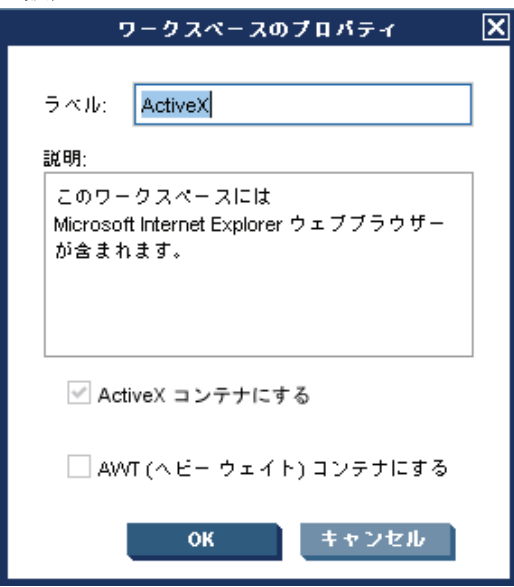

日常作業 ステータスバー

# ステータスバー

Java GUI ステータスバーは、メッセージブラウザの下部にあって、Java GUI の現在の状態に関する情報を表示します。ステータスバーからは、次 の情報が得られます。

- ❏ 管理サーバーと Java GUI クライアント間のセキュアリンク (SSL) が 有効か無効か。デフォルトでは、SSL は無効で、ステータスバーの左 端に鍵が開いている状態で示されます。
- ❏ Java GUI で現在実行されているすべてのアクション。実行されている アクションがない場合、Java GUI はアイドル状態にあり、ステータス バーの左端に [ レディ] と表示されます。
- □ メッセージブラウザに表示するメッセージの最大数。ステータスバー の右端に表示されます。
- ❏ Java GUI と管理サーバー間の通信状態、および管理サーバーからの サービスのロード状態。

サービスが管理サーバーから取り出されると、インジケータが灰色か ら黄色に変化します。この間はアクションに関連したサービスは実行 できません。

Java GUI と管理サーバーの通信中は、インジケータは緑から赤に変わ ります。

インジケータは、ステータスバーの右隅にあります。

図 1-27 に、Java GUI のステータスバーとインジケータを示します。

#### 図 **1-27** ステータスバー

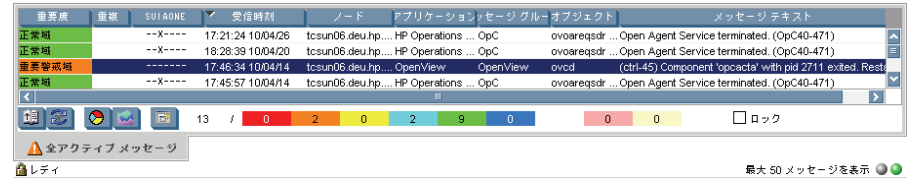

# メニューバー

メニューバーは、Java GUI の上端にある帯状のバーで、プルダウンメ ニューを表示します ( 図 [1-28\)](#page-82-0)。これらのメニューを使って、Java GUI で 操作ができます。

### <span id="page-82-0"></span>図 **1-28** メニューバー $\overline{\textcolor{blue}{\rm [00]}}$  HP Operations Manager for UNIX [tcsun06.deu.hp.com] [opc\_op] ファイル(E) 綿集(E) 表示(V) アクション(A) ウィンドウ(W) ヘルブ(H)

# ツールバー

ツールバーはメニューバーのすぐ下にあり、アイコンが並んでいます ( 図 1-29)。ツールバーから、オブジェクトペイン、ワークスペースペイ ン、ブラウザペインにあるオブジェクトに対して操作を選択できます。

### 図 **1-29** ツールバー

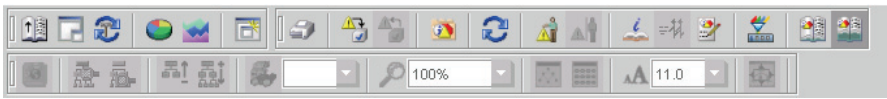

ツールバーは次のコンポーネントに分かれています。

- ❏ メッセージブラウザツールバー
- ❏ メッセージツールバー
- ❏ サービスツールバー

これらのコンポーネントは、並べ変えたり隠すことができます。詳細は 292 [ページの「ツールバーのカスタマイズ」](#page-291-0)を参照してください。

# サービスに移動

[**サービスに移動**]ドロップダウンリストは、**サービスツールバー**の一部で す。このドロップダウンリストには、現在 Java GUI キャッシュ内にある サービスがすべて含まれており、選択したサービスグラフ内に表示できま す。[ サービスに移動 ] ドロップダウンリストは、サービスグラフ内だけで 移動する場合に使用できます。

このリストでサービスを選択し、[**サービスに移動**] ツールバーボタンをク リックすると、そのサービスはサービスグラフの中央に表示されます。他 のサービスはその周囲に配置されます。

注記 [ サービスに移動 ] ドロップダウンリストは、ツールバー以外からは使用で きません。

# ポジションコントロール

ポジションコントロールはツールバーのすぐ下にあり、水平バーがついた 細い帯です (図 1-30)。このバーを使って、ショートカットバーやオブジェ クトペインを水平方向に移動できます。

図 **1-30** ポジションコントロール

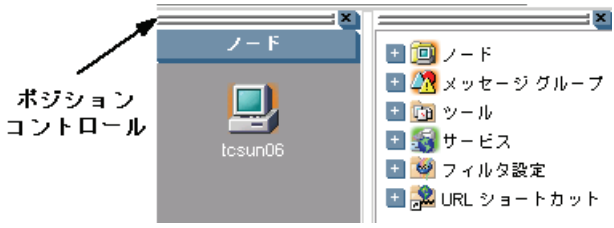

デフォルトでは、ポジションコントロールは表示されません。表示するに は、メニューバーで [表示: ポジションコントロール]を選択します。ま た、表示されているポジションコントロールを非表示にするには、メ ニューバーで「表示: ポジションコントロール」の選択を解除します。

# ポップアップメニュー

HPOM では、Java GUI の主なエリアでポップアップメニューが表示され ます。

❏ ショートカットバー

ショートカットバーのポップアップメニューの概要は、87 [ページの](#page-86-0) [「ショートカットバーのポップアップメニュー」を](#page-86-0)参照してください。

ショートカットバーそのものの概要は、45 [ページの「ショートカット](#page-44-0) [バー」を](#page-44-0)参照してください。

❏ オブジェクトペイン

オブジェクトペインのポップアップメニューの概要は、88 [ページの](#page-87-0) [「オブジェクトペインのポップアップメニュー」を](#page-87-0)参照してください。

オブジェクトペインそのものの概要は、48 [ページの「オブジェクトペ](#page-47-0) [イン」を](#page-47-0)参照してください。

❏ ワークスペースペイン

ワークスペースペインのポップアップメニューの概要は、89 [ページの](#page-88-0) [「ワークスペースペインのポップアップメニュー」](#page-88-0)を参照してください。

ワークスペースペインそのものの概要は、59 [ページの「ワークスペー](#page-58-0) [スペイン」を](#page-58-0)参照してください。

❏ ブラウザペイン

ブラウザペインのポップアップメニューの概要は、91 [ページの「ブラ](#page-90-0) [ウザペインのポップアップメニュー」を](#page-90-0)参照してください。

ブラウザペインそのものの概要は、68 [ページの「ブラウザペイン」を](#page-67-0) 参照してください。

### 日常作業 ポップアップメニュー

# <span id="page-86-0"></span>ショートカットバーのポップアップメニュー

図 1-31 は、ショートカットバーで選択したツール用のポップアップメ ニューです。このメニューにアクセスするには、ショートカットバー上の アイテムを右クリックします。

# 図 **1-31** ショートカットバーで選択したツールのポップアップメニュー

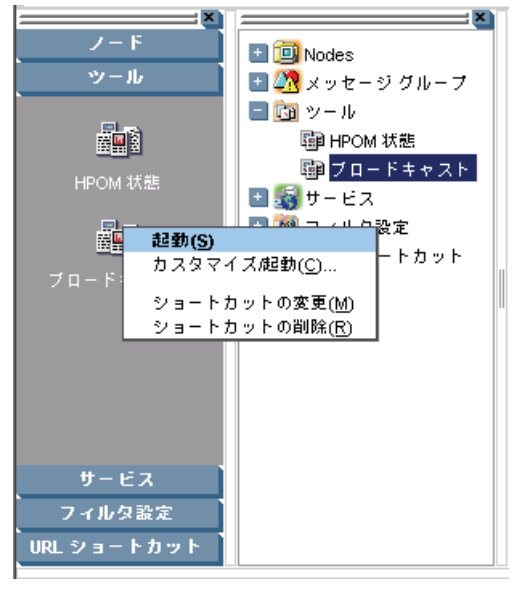

注記 ショートカットバーについては、45 [ページの「ショートカットバー」を](#page-44-0)参 照してください。

日常作業 ポップアップメニュー

# <span id="page-87-0"></span>オブジェクトペインのポップアップメニュー

オブジェクトペインのポップアップメニューは、選択しているオブジェク トに応じて異なります。たとえば、サービスのポップアップメニューは、 ノードのポップアップメニューとは別のメニューです。

図 1-32 は、オブジェクトペインのポップアップメニューから定義済みのレ ポートを作成する方法を示しています。このメニューにアクセスするには、 オブジェクトペインのアイテムを右クリックします。

図 **1-32** オブジェクトペインの特定ノード用のポップアップメニュー

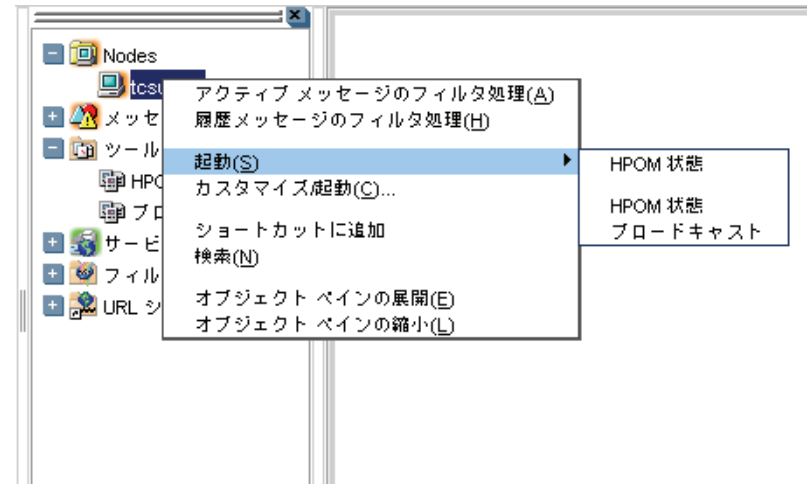

注記 オブジェクトペインについては、48 [ページの「オブジェクトペイン」を](#page-47-0)参 照してください。

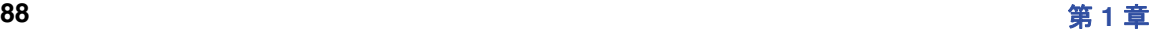

### 日常作業 ポップアップメニュー

# <span id="page-88-0"></span>ワークスペースペインのポップアップメニュー

ワークスペースペインには 2 種類のポップアップメニューがあります。

❏ タブメニュー

このメニューにアクセスするには、ワークスペースペインの一番下に あるタブを右クリックします (図 1-33)。

図 **1-33** ワークスペースペインのタブ上のポップアップメニュー

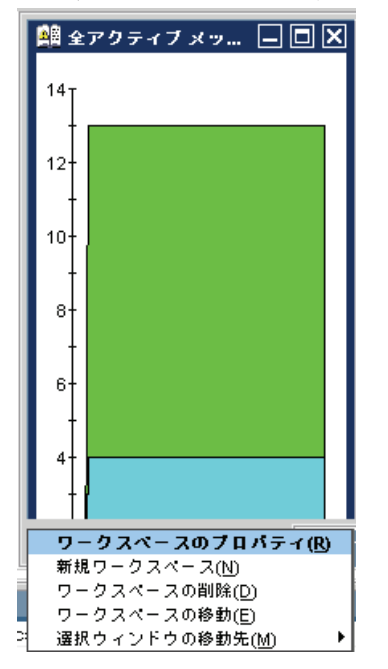

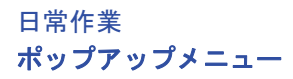

### ❏ ワークスペースメニュー

このメニューにアクセスするには、ワークスペースペインのワークス ペース部分を右クリックします (90 ページの図 1-34)。

図 1-34 ワークスペースペインのポップアップメニュー<br>┃<sub>■</sub> 傘ァヶ<del>ティ</del>ァ<sub>ッ</sub>... □ □ ⊠┃

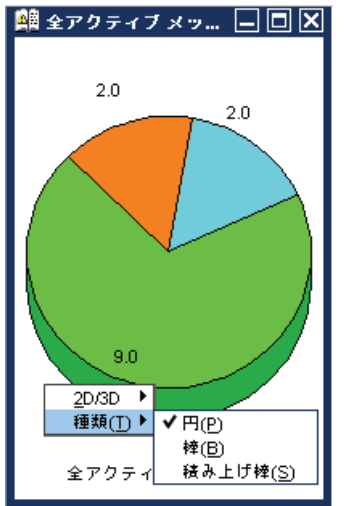

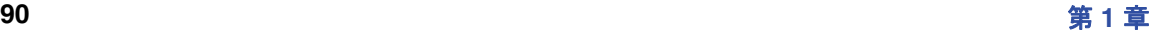

# <span id="page-90-0"></span>ブラウザペインのポップアップメニュー

図 1-35 は、ブラウザペインでツールを起動するときのポップアップメ ニュー ( 操作内容に合わせて変わる ) を示しています。このメニューにア クセスするには、ブラウザペインのメッセージを右クリックします。

# 図 **1-35** メッセージブラウザのポップアップメニューからツールを起動する

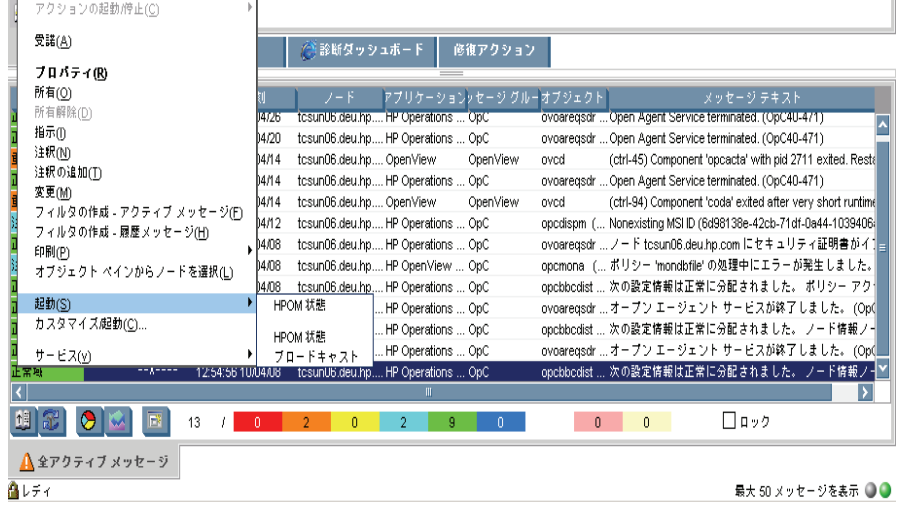

注記 ブラウザペインについては、68 [ページの「ブラウザペイン」を](#page-67-0)参照してく ださい。

# 取り外したウィンドウ

取り外したウィンドウとは、Java GUI のメインウィンドウから切り離さ れたウィンドウで、独立して移動できます。ウィンドウを取り外すと、た とえば別のモニターの画面内までウィンドウを広げるなどコンピュータ画 面領域を有効活用する、またはコンピュータで他のことをしながらもウィ ンドウの内容をモニターするなどに役立ちます。

取り外すことができるウィンドウは、メッセージブラウザ、サービスグラ フ、サービスサブマップ、カスタムサービスマップの 4 種類です。ウィン ドウを取り外すには、そのウィンドウを選択し、メインツールバーの

[ウィンドウを取り外す] ■ アイコンをクリックします。取り外したウィン ドウは HPOM によって画面中央に配置され、ウィンドウ内にメニューと ツールバーが追加されます。

図 1-36 は、取り外したメッセージブラウザを示しています。取り外した ウィンドウをメインウィンドウに再度取り付けるには、取り付けるウィン ドウを選択し、そのウィンドウのツールバーにある [ **ウィンドウを取り付け** る ] アイコンをクリックします。

### 図 **1-36** 取り外したメッセージブラウザ

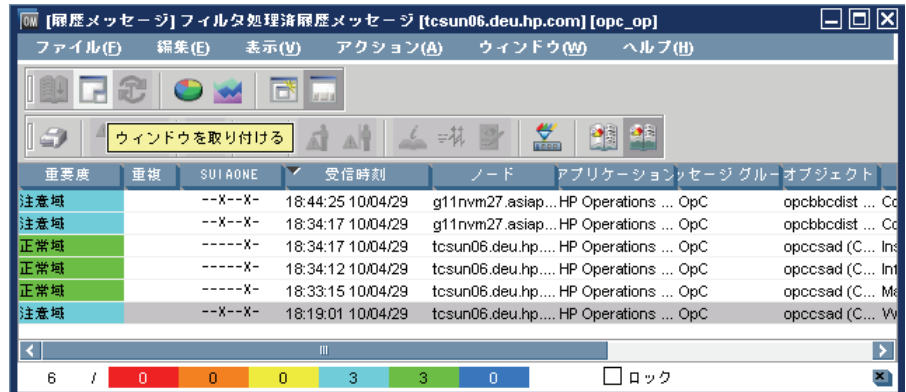

取り外したウィンドウとその設定、および位置情報は、コンソールセッ ション設定の一部として保存されるため、Java GUI セッションを次回開 始する際には、取り外された状態で元通りに復元されます。

取り外したウィンドウで、次のウィンドウコンポーネントを一時的に非表 示にすると、情報の表示領域をさらに広げることができます。

# 日常作業 取り外したウィンドウ

- ❏ メニューバーとツールバー
- ❏ メッセージブラウザのステータスの概要エリア
- ❏ メッセージブラウザの水平スクロールバー
- ヒント 取り外したウィンドウとメインウィンドウに表示されている メッセージやサービスに対する操作を行うには、**CTRL** キー を使用して、両方のウィンドウ内で複数のオブジェクトを選 択します。

# **HPOM GUI** 起動メッセージの作成

NIST 800-37 標準によれば、起動時にアプリケーション ( ツール ) の使用 方法と限界について示すことになっています。これは、ツールの起動前に 警告メッセージを表示して行います。

この HPOM GUI 起動メッセージに独自のテキストを含めることができま す。また、このメッセージを表示することも、しないこともできます。

重要 HPOM GUI 起動メッセージのカスタマイズ、編集、または変更は、root ユーザー以外はできません。

> HPOM GUI 起動メッセージが有効になっている場合は、ログオンウィン ドウの表示後にそのメッセージが表示されます。このメッセージ内の契約 に合意が得られた場合、HPOM が起動します。合意が得られなかった場合 は、直ちにログオンシーケンスは停止します。

HPOM GUI 起動メッセージが無効になっている場合は、ログオンウィン ドウを表示して直ちに HPOM が起動します。

HPOM GUI 起動メッセージ作成の詳細と、考慮しておくべき前提条件は、 『*HPOM* システム管理リファレンスガイド』を参照してください。

# ドラッグアンドドロップ操作

ドラッグアンドドロップ操作を使うと、Java GUI での作業が簡単になり ます。Java GUI では、次のドラッグアンドドロップ操作ができます。

- ❏ Java GUI [内でのドラッグアンドドロップ操作](#page-94-0)
- ❏ Java GUI [と他のアプリケーションとの間のドラッグアンドドロップ](#page-101-0) [操作](#page-101-0)

注記 Java GUI のドラッグ操作には、ドラッグ対象に応じて 2 通りの方法があ ります。ドラッグモードの詳細は 103 [ページの「ドラッグモード」](#page-102-0)を参照 してください。

# <span id="page-94-0"></span>**Java GUI** 内でのドラッグアンドドロップ操作

次の 2 つのカテゴリ ( ソースとターゲット ) のコンセプトに従って、ド ラッグアンドドロップ操作ができます。

❏ ソース

Java GUI エリアで、そこからオブジェクトをドラッグできる。

❏ ターゲット

Java GUI エリアで、そこにドラッグしたオブジェクトをドロップで きる。

96 [ページの表](#page-95-0) 1-1 に、ドラッグアンドドロップ操作が可能なソースとター ゲットを示します。ドラッグアンドドロップ操作が可能なソースとターゲッ トのペアでは、この操作に関連した基本的なアクションがあります。そのア クションについては、96 [ページの「ソースと標準ドラッグ操作」と](#page-95-1) 97 [ペー](#page-96-0) [ジの「ターゲットとドロップ関連のアクション」](#page-96-0)を参照してください。

### <span id="page-95-0"></span>日常作業 ドラッグアンドドロップ操作

# 表 **1-1** サポートしているドラッグアンドドロップ操作

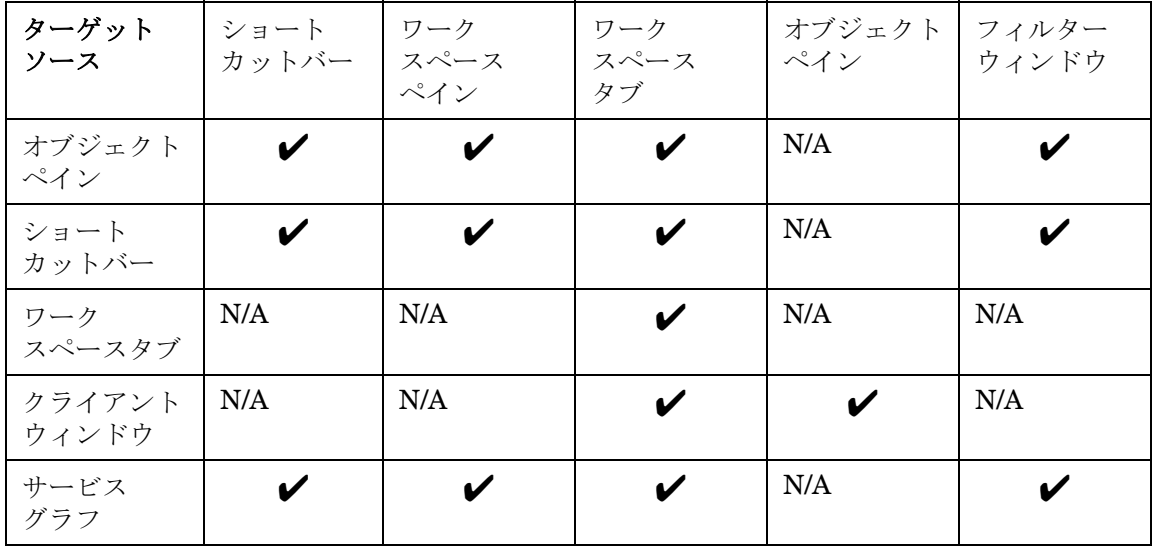

### <span id="page-95-1"></span>ソースと標準ドラッグ操作

オブジェクトをそこからドラッグできる Java GUI エリアはすべて、ソー スとして示されます。

注記 ソースからドラッグされたオブジェクトは、どのターゲットでも同じよう に表示されるわけではありません。どのように表示されるかは、ソースと ターゲットのペアに関連するアクションによって変わります。ドラッグア ンドドロップ操作の結果の詳細は 97 [ページの「ターゲットとドロップ関](#page-96-0) [連のアクション」を](#page-96-0)参照してください。

> オブジェクトのドラッグを始めると、カーソルは操作の現状に応じて変化 し、そのオブジェクトをターゲットにドロップ可能かどうかを示します。

> ただし、標準のドラッグ操作が使えない場合があります。詳細は 103 [ペー](#page-102-1) [ジの「特殊モードが必要なケース」](#page-102-1)を参照してください。

**注記** そのサイズのオブジェクトをソースからターゲットに同時にドラッグすることが できます。

### <span id="page-96-0"></span>ターゲットとドロップ関連のアクション

ドラッグしたオブジェクトをドロップできる Java GUI エリアはすべて、 ターゲットとして示されます。オブジェクトのドロップは、次の各表に示 すアクションと関連付けられています。以降に、各ターゲットに対して可 能なソースとアクションを示します。

**注記** オブジェクトのドロップと関連付けられたアクションは、ほとんどがポッ プアップメニューおよび特定のターゲットエリアのメニューからも利用で きます。

❏ ショートカットバー

表 **1-2** ショートカットバーへのドロップアクション

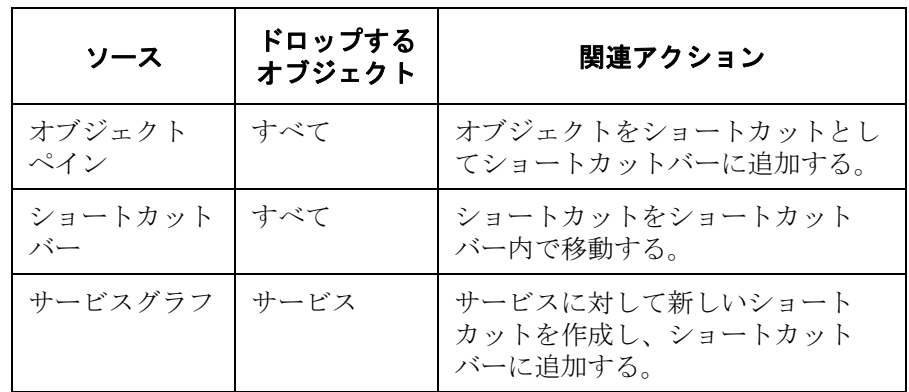

他にも、以下のようなショートカットバー内のオブジェクトをドロッ プできるエリアがあります。

• ショートカットペイン

ショートカットペイン内 (2 つのショートカットの間は除く ) にド ロップされたオブジェクトは、ショートカットペインの最後に ショートカットとして追加されます。

# 日常作業 ドラッグアンドドロップ操作

- ショートカットペインで、*2* つのショートカット間 2 つのショートカット間にドロップされたオブジェクトは、「挿入 ライン」で示す位置にショートカットとして挿入されます。
- ショートカットグループボタン

オブジェクトをショートカットグループボタンにドロップすると、 ショートカットグループが開きます。ドロップされたオブジェクト は、ショートカットグループの最後にショートカットとして追加さ れます。

ショートカットグループボタンの上にマウスを置くと、ショート カットグループが開きます。この機能は、オブジェクトのドロップ 先となる適切なショートカットグループを選択するのに便利です。

• スクロールボタン

マウスをスクロールボタンの上に持っていくと、そのスクロールボ タンに応じて上または下にスクロールします。この機能は、ショー トカットバーに多数のショートカットがある場合、オブジェクトを ドロップすべき位置を選択するのに便利です。

**注記** キラッグアンドドロップ操作で、ショートカットバー内のショート カットを並べ直すことができます。

❏ ワークスペースペイン

表 **1-3** ワークスペースへのドロップアクション

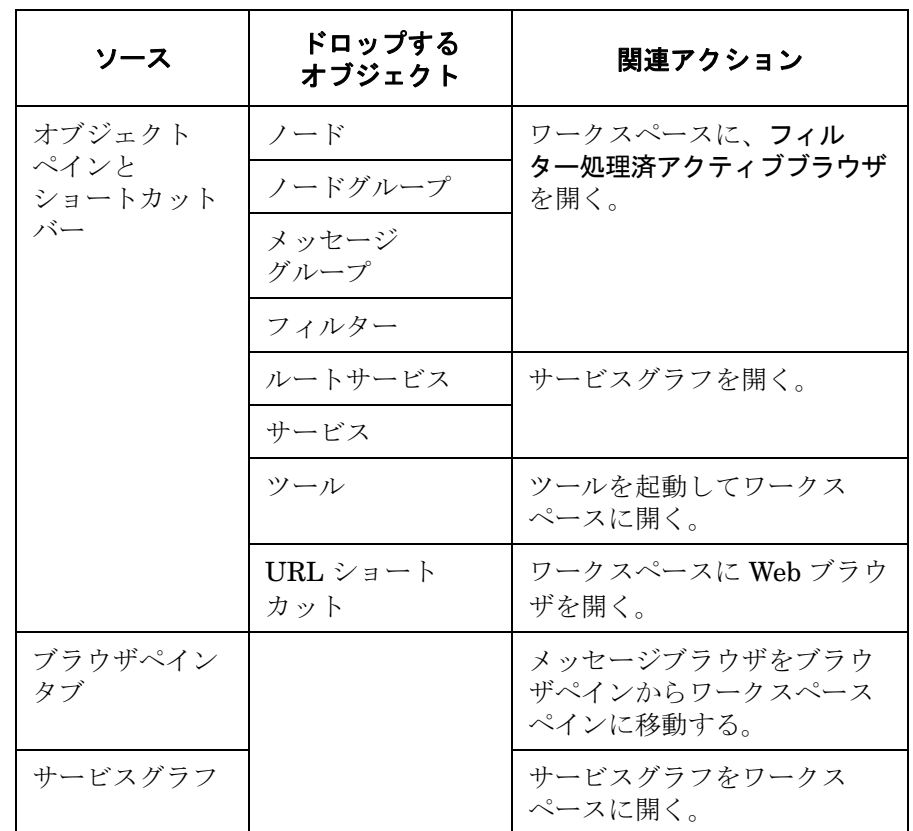

❏ ワークスペースタブ

# 表 **1-4** ワークスペースタブへのドロップアクション

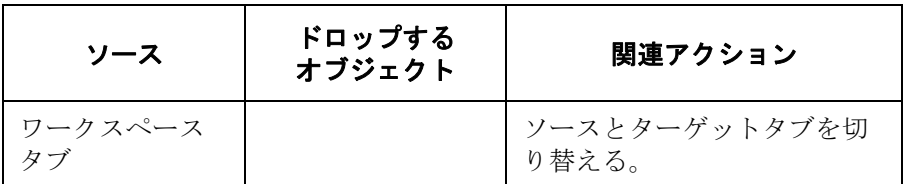

表 **1-4** ワークスペースタブへのドロップアクション **(** 続き **)**

| ソース             | ドロップする<br>オブジェクト | 関連アクション                                       |
|-----------------|------------------|-----------------------------------------------|
| クライアント<br>ウィンドウ | すべて              | クライアントウィンドウを現<br>在位置からターゲットのワー<br>クスペースに移動する。 |

マウスをワークスペースタブの上に置くと、対応するワークスペース が開きます。この機能は、適切なワークスペースを選択して、そこに オブジェクトをドロップするのに便利です。

選択していないワークスペースタブにオブジェクトをドロップすると、 そのタブが選択され、オブジェクトをドロップしたことで作成される クライアントウィンドウを含むワークスペースが開きます。

注記 ワークスペースタブのポップアップメニューから [ ワークスペースの移 動 ] オプションを使えば、ワークスペースの位置を変更することができ ます。

#### ❏ ブラウザペイン

表 **1-5** ブラウザペインへのドロップアクション

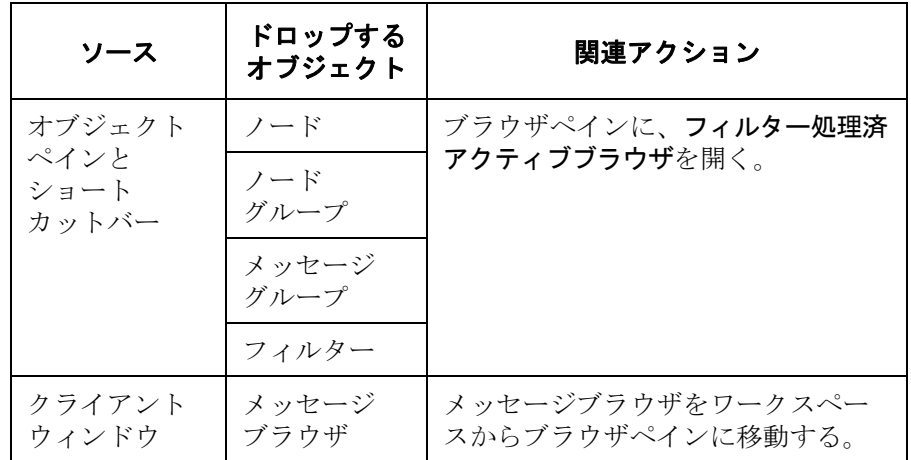

注記 ブラウザペインにオブジェクトをドロップすると、直接メッセージブ ラウザを開くことができます。

### ❏ オブジェクトペイン

## 表 1-6 **オブジェクトペインへのドロップアクショ**ン

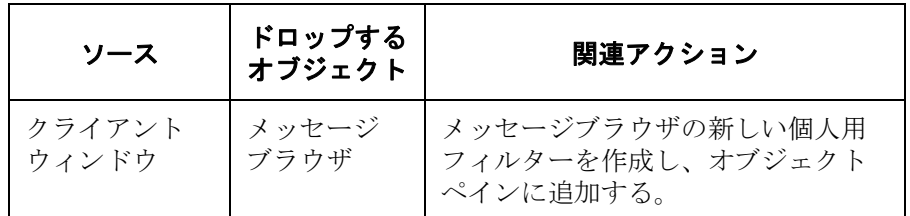

#### ❏ フィルターウィンドウ

# 表 **1-7** フィルターウィンドウへのドロップアクション

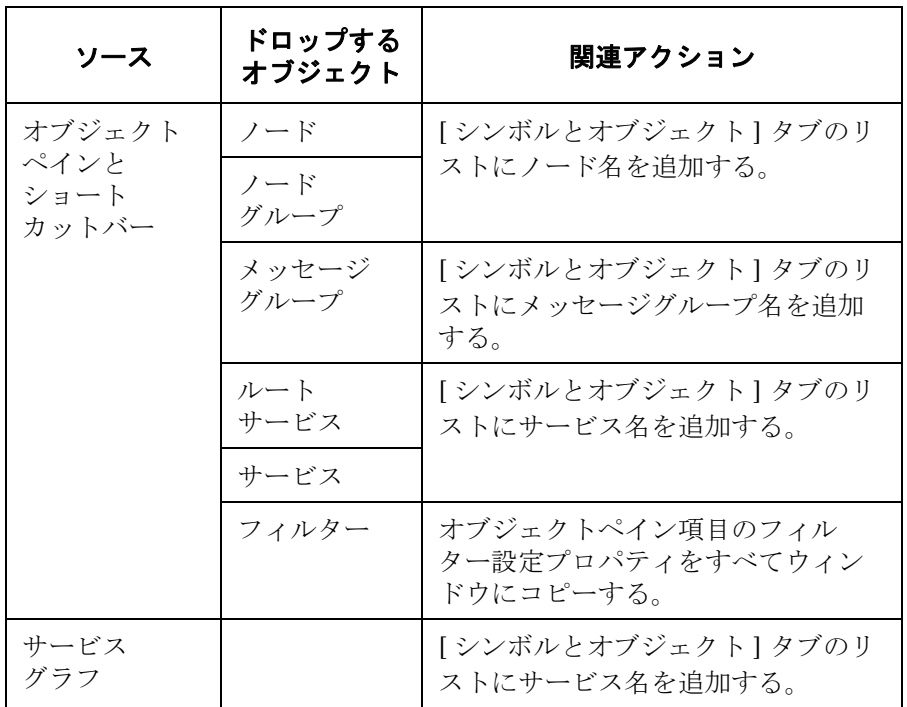

# <span id="page-101-0"></span>**Java GUI** と他のアプリケーションとの間のドラッグアンド ドロップ操作

Java GUI メッセージブラウザを、システムで実行されている他のアプリ ケーションにドラッグアンドドロップできます。

注記 しゅのアプリケーションのデータを Java GUI メッセージブラウザに転送す ることはできません。

> 図 1-37 は、メッセージブラウザのテキストを Microsoft Excel 形式で示し たものです。

### 図 **1-37** メッセージブラウザのテキスト **(Microsoft Excel** 形式 **)**

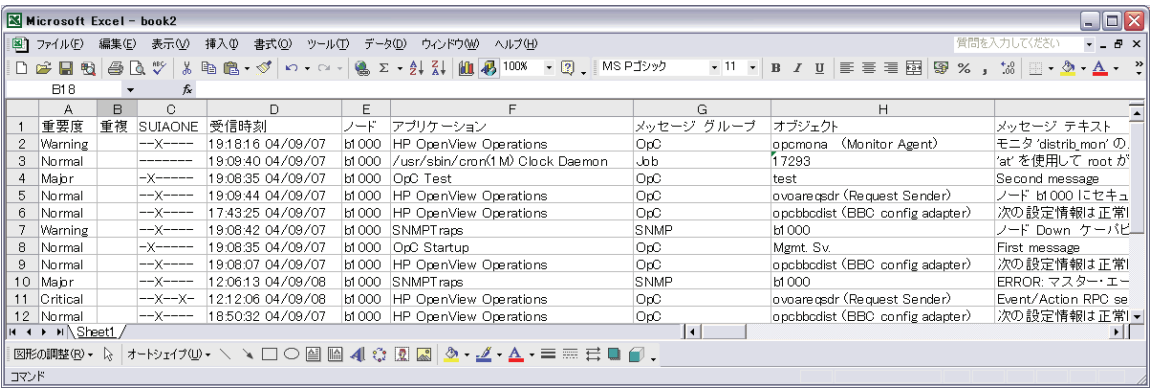

E メールやその他のドキュメントに添付できるように、データをファイル に保存するには、Java GUI の [ ファイル] メニューから [ エクスポート] を 選択します。

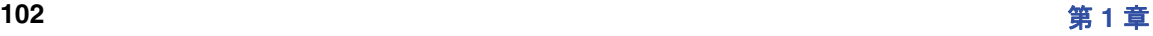

### <span id="page-102-0"></span>ドラッグモード

ドラッグアンドドロップ操作には、次のドラッグモードがあります。

❏ 通常モード

標準的なドラッグ操作です。詳細は 96 [ページの「ソースと標準ドラッ](#page-95-1) [グ操作」](#page-95-1)を参照してください。

❏ 特殊ドラッグモード

標準的なドラッグ操作が使えない場合の、特殊なモードです。このよ うな特殊例については、103 [ページの「特殊モードが必要なケース」](#page-102-1) を参照してください。

特殊ドラッグモードにするには次の手順を実行します。

- 1. ドラッグ操作を行うクライアントウィンドウを選択します。
- 2. カーソルをクライアントウィンドウ内に置き、**CTRL+D** を押します。

このモードがオンになると、カーソルは「矢印」から「手」に変わ り、標準的なドラッグ操作と同じ動作が行えます。

次のいずれかの操作を実行すると、特殊ドラッグモードから自動的に 通常ドラッグモードに替わります。

- ドロップ操作の実行
- 特殊モードでドラッグを行ったクライアントウィンドウの外側にマ ウスを移動
- もう一度 **CTRL+D** を押しても通常モードに戻ることができます。

#### <span id="page-102-1"></span>特殊モードが必要なケース

次のものをドラッグするときは、特殊ドラッグモードを使用する必要があ ります。

❏ クライアントウィンドウ

クライアントウィンドウは、ワークスペース (ActiveX Web ブラウザを 除く ) で開けるすべてのウィンドウが該当します。

クライアントウィンドウは、次のいずれかのタイプになります。

- □ アプリケーションの出力パネル
- ❏ メッセージブラウザチャート
- ❏ メッセージブラウザ
- □ サービスグラフ (影響を受けるサービスのグラフとサービスの障害 原因グラフを含む )
- ❏ サービスサブマップとカスタムサービスマップ

クライアントウィンドウをワークスペース内でのみ移動する場合、標 準ドラッグ操作を使用します。ワークスペースの外に移動するには、 特殊ドラッグモードを呼び出す必要があります。特殊ドラッグモード の呼び出しは、103 [ページの「ドラッグモード」](#page-102-0)を参照してください。

オブジェクトをウィンドウ内にドラッグすると、ドラッグアンドド ロップ操作が開始されます。

#### ❏ サービスグラフとマップ内のサービス

サービスをサービスグラフまたはマップ内でのみ移動する場合、標準 ドラッグ操作を使用します。サービスをサービスグラフまたはマップ 外にドロップするには、特殊ドラッグモードを呼び出す必要がありま す。特殊ドラッグモードの呼び出しは、103 [ページの「ドラッグモー](#page-102-0) [ド」を](#page-102-0)参照してください。

**注記** キャランプ操作は、選択したターゲットの位置によって異なります。可 能なソースとターゲットのペアは、95 [ページの「](#page-94-0)Java GUI 内でのド [ラッグアンドドロップ操作」](#page-94-0)を参照してください。

ドラッグ操作では次のことが可能です。

• 選択したサービスのドラッグ

サービスを複数選択していた場合、そのうち 1 つをドラッグすると、 選択されているすべてのサービスがターゲット位置に移動します。

• 選択していないサービスのドラッグ

選択していないサービスをドラッグすると、一部に選択されている サービスがあっても、選択されていないサービスだけがターゲット 位置に移動します。

# 日常作業 ドラッグアンドドロップ操作

注記 サービスの周りのエリアをドラッグした場合、サービスグラフまたは マップ全体がターゲット位置に、他のクライアントウィンドウの場合 と同様に、移動します。

# **Cockpit View**

HPOM Cockpit View は、Web ベースのインタフェースで、HPOM のモニ ター対象となる環境の状態を表示します。Cockpit View では、環境の状態 と準備状況を迅速に把握でき、その情報を業務に役立てることができます。

Cockpit View は次の 2 つのメインパーツで構成されます。

• インジケータパネル

Cockpit View 上部の色付きのバーとゲージは、メッセージフィルター およびメッセージフィルターのグループの状態を示します。これは、 フィルター条件に一致するメッセージの状態に基づいています。

• メッセージブラウザ

Cockpit View の下部に Java GUI メッセージブラウザが表示されます。 必要に応じて、メニューバーとツールバーも表示できます。

107 ページの図 1-38 は、Cockpit View の例です。

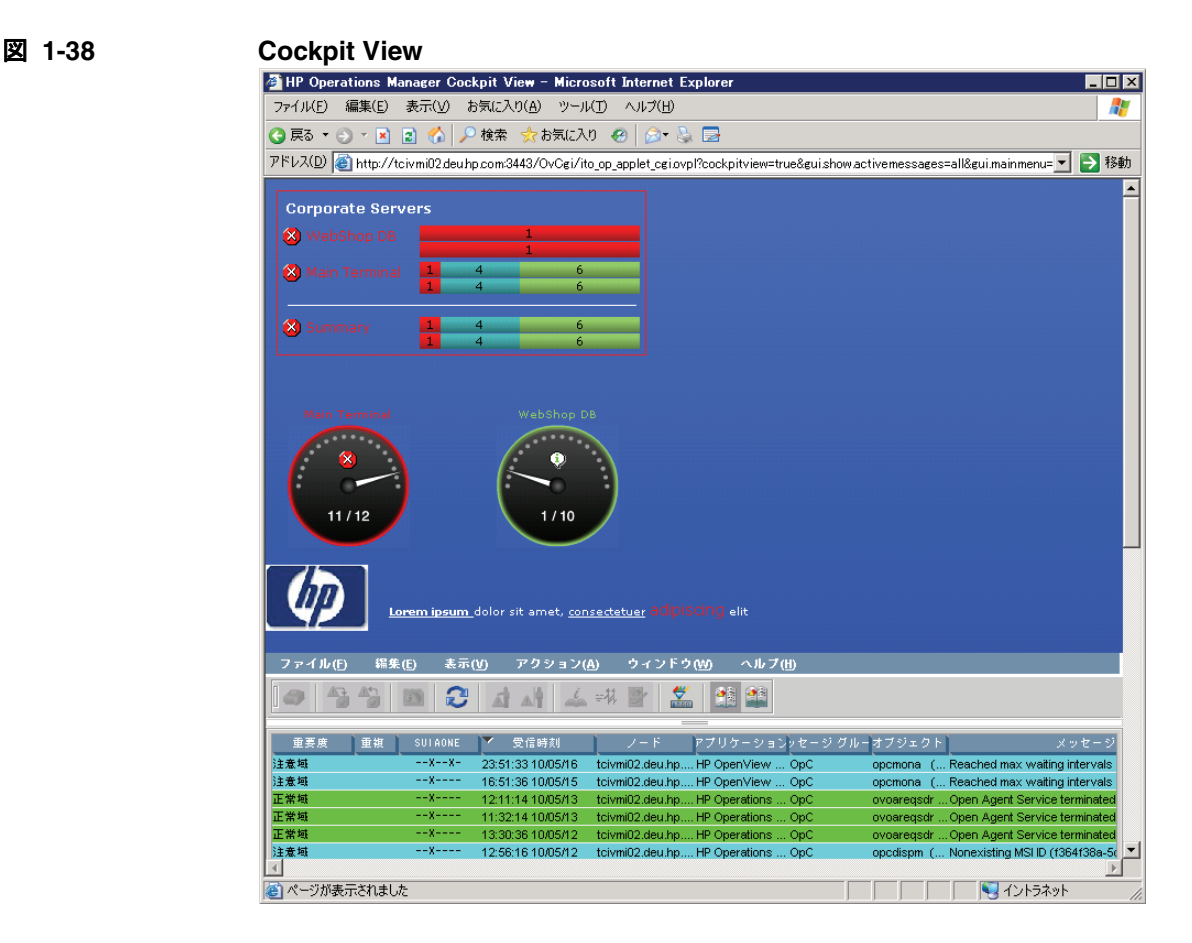

# メッセージフィルター

メッセージフィルターのステータスを表示するために、Cockpit View には 次の要素が用意されています。

• アイコン

アイコンはメッセージフィルターの現在のステータスを表します。

### 日常作業 **Cockpit View**

• 名前、ラベル、背景

メッセージフィルターのテキスト領域の名前、ラベル、背景は、メッ セージフィルターの現在のステータスによって色付けすることができ ます。

• メッセージバー

上のメッセージバーには、重要度ごとの総メッセージ数が表示されま す。下のメッセージバーには、重要度ごとの非所有メッセージ数が表 示されます。

ハイフン (-) は、Java GUI がまだメッセージをロード中であり、フィ ルター条件が評価中であることを示します。また、指定したファイル 名が存在しない場合にもハイフンが表示されます。バーに0メッセー ジと表示された場合は、現在フィルターの条件に一致するメッセージ がないことを意味します。

指定したメッセージバーの幅が狭すぎると、メッセージバーが一部しか表 示されなかったり、隠れてしまったりするので、一部の情報が隠れてしま います。省略されたメッセージバーのツールチップを表示させると、すべ ての情報を確認できます。

**ヒント** そ要素に対して、ビューからの表示/非表示の設定が可能です。

メッセージフィルターのステータスは、最も重要度の高い非所有のメッ セージと同じになります。

108 ページの図 1-39 では、75 の危険域メッセージがあるために、メッ セージフィルター Main Terminal のステータスが危険域となっていること を表しています。

#### 図 **1-39** メッセージフィルター

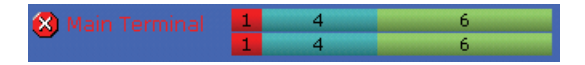

フィルター条件に一致するメッセージを表示するには、メッセージフィル ターをクリックします。新しいメッセージブラウザタブが開き、メッセー ジが表示されます。
# メッセージフィルターグループ

複数のメッセージフィッタージフィルターグループにまとめる ことができます。メッセージフィルターと同様に、メッセージフィルター グループにもアイコン、名前、ラベル、背景カラー、重要度ごとのメッ セージ数を示すメッセージバーを表示できます (109 ページの図 1-40)。

#### 図 **1-40** メッセージフィルターグループ

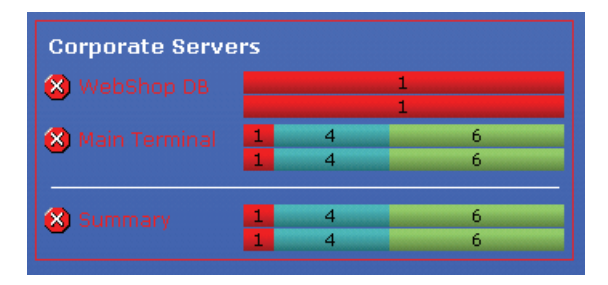

各メッセージフィルターグループに対して、アクティブメッセージ、ペン ディングメッセージ、履歴メッセージ用のフィルターを表示するよう選択 できます。

オプションとして、各メッセージフィルターグループで、グループの現在 のステータスを示すステータスの件数表示を設定できます。メッセージ フィルターグループは、フィルターの条件に一致するメッセージの総数を 基にして、含まれるすべてのメッセージフィルターのメッセージを集計し、 ステータスを計算します。

グループの件数表示をクリックすると、新しいメッセージブラウザタブが 開き、メッセージフィルターグループのメンバーであるメッセージフィル ターの条件に一致するすべてのメッセージが表示されます。

#### メッセージフィルターの要件

Cockpit View で使用するメッセージフィルターを Java GUI で設定する 前に、フィルターが次の Cockpit View の要件を満たすことを確認してくだ さい。

#### • グローバルメッセージフィルター

Java GUI では、グローバルおよび個人用メッセージフィルターを定義 できます。Cockpit View でメッセージフィルターを使用する場合、 フィルターはグローバルタイプに設定する必要があります。グローバ ルフィルターの設定は管理者が行います。

• 名前付きメッセージフィルター

Cockpit View にメッセージフィルターを挿入するには、フィルターに は HPOM 環境全体において一意の名前を付ける必要があります。

ヒント Cockpit View でそれぞれの名前の付いたメッセージフィルターを表示する にはラベルを使用します。

> メッセージフィルターの設定の詳細は 55 [ページの「フィルター設定」を](#page-54-0) 参照してください。

# 状態ゲージ

状態ゲージでもメッセージフィルターを表示できます。状態ゲージにはア イコン、名前、ラベル、背景カラー、および最大値に関するメッセージ数 を示すインジケータを表示できます (110 ページの図 1-41 を参照 )。

#### 図 **1-41** 状態ゲージ

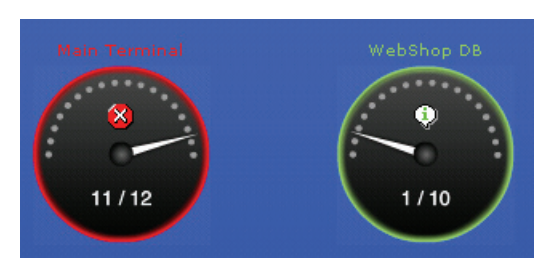

各状態ゲージに対して、アクティブメッセージ、ペンディングメッセージ、 履歴メッセージ用のフィルターを表示するよう選択できます。

状態ゲージでは、フィルターの条件に一致するメッセージ数が簡単にわか るようになっています。一連のしきい値とメッセージ数を比較し、それに 応じて現在のステータスを計算します。

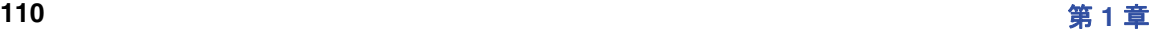

状態ゲージの設定では、方向、最大値、および基準となるしきい値を定義 できます。状態ゲージは正の方向または負の方向のいずれかになります。 正の方向とは、低い値の方が高い値よりも重要度が高くなっていることを 表します。参照値は最大値 ( 最良値 ) です。負の方向を選択した場合は、 高い値の方が低い値よりも重要度が高くなっていることを表します。

しきい値は基準となるセグメントを定義します。しきい値を超過すると状 態ゲージのステータスが変化します。

状態ゲージをクリックすると新しいメッセージブラウザタブが開き、該当 するメッセージフィルターのメッセージが表示されます。

### フリーテキスト領域

フリーテキスト領域とは Cockpit View 内にあるセクションで、入力するテ キストが一行表示されます (111 ページの図 1-42 を参照 )。テキスト行の 内容、位置および形式を選択できます。

#### 図 **1-42** フリーテキスト領域

Lorem ipsum\_dolor sit amet, consectetuer adipiScing elit

**注記** フリーテキスト領域は静的であり、ステータス情報は表示されません。フ リーテキスト領域では、テキストを選択できますが、クリックすることは できません。

### イメージ

Cockpit View では自由にイメージを配置できます (111 ページの図 1-43 を 参照 )。イメージ、サイズおよび配置位置を選択できます。

#### 図 **1-43** イメージ

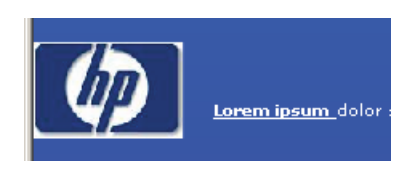

# **Cockpit View** の起動

Cockpit View の設定手順については、『*HPOM* システム管理リファレンス ガイド』を参照してください。

Cockpit View を起動する手順は次のとおりです。

1. サポートしている Web ブラウザで、次の URL を入力します。

• 標準の接続

**http://<***management\_server***>:3443/OvCgi/ \ ito\_op\_applet\_cgi.ovpl?cockpitview=true&view=<***layout***>**

● セキュアな接続

#### **https://<***management\_server***>:3444/OvCgi/ \ ito\_op\_applet\_cgi.ovpl?cockpitview=true&view=<***layout***>**

<*management server*> は、お使いの管理サーバーのホスト名に置き 換えます。<*layout*> は、レイアウト設定ファイル名に置き換えます。 (.xml ファイル拡張子は不要です。)

**ヒント インスタック URL では、HP の提供する Cockpit View のサンプルが起動します。** 

• 標準の接続

**http://***<management\_server>***:3443/OvCgi/ \ ito\_op\_applet\_cgi.ovpl?cockpitview=true**

● セキュアな接続

**https://***<management\_server>***:3444/OvCgi/ \ ito\_op\_applet\_cgi.ovpl?cockpitview=true**

2. オプション。Cockpit View の起動オプションをカスタマイズします。 説明は 113 ページの「Cockpit View [起動オプションのカスタマイズ」](#page-112-0) を参照してください。

注記 Cockpit View を起動すると、Java GUI クライアントが自動的に起動し、 Cockpit View 内のアプレットとして実行されます。Java GUI の認証設定 によっては、ユーザー名とパスワードが必要になる場合があります。詳細 は 115 [ページの「セキュリティと認証」](#page-114-0)を参照してください。

#### <span id="page-112-0"></span>**Cockpit View** 起動オプションのカスタマイズ

起動オプションを使用すると、Cockpit View の初期設定をカスタマイズで きます。

たとえば、次の設定が可能です。

- 再表示周期
- 表示されているアクティブおよび履歴メッセージの数
- メインメニューバーおよびツールバーの表示

Cockpit View の初期起動をカスタマイズするには、起動 URL のクエリ パートに表 1-8 にリストされているオプションを追加します。

### 表 **1-8 Cockpit View** 起動オプション

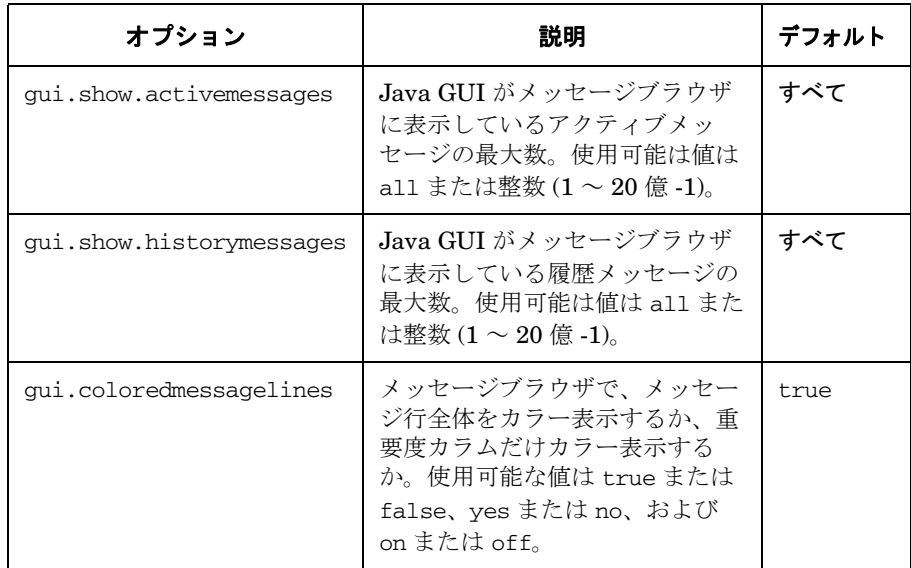

| オプション              | 説明                                                      | デフォルト |
|--------------------|---------------------------------------------------------|-------|
| qui.refresh        | メッセージブラウザが再表示され<br>るまでの周期(秒)。使用可能は<br>値は 5 ~ 86399。     | 15    |
| gui.mainmenu       | メニューバーを表示するかどう<br>か。使用可能は値は true または<br>false.          | false |
| qui.toolbar.msgbrw | メッセージブラウザツールバーを<br>表示するかどうか。使用可能は値<br>は true または false。 | false |
| qui.toolbar.msq    | メッセージツールバーを表示する<br>かどうか。使用可能は値は true<br>または false。      | false |
| gui.toolbar.svc    | サービスツールバーを表示するか<br>どうか。使用可能は値は true ま<br>たは false。      | false |

表 **1-8 Cockpit View** 起動オプション **(** 続き **)**

オプションは、アンパサンド記号 (&) で区切られた、名前と値のペアのリ ストとして渡されます。

• 標準の接続

http://<*management\_server*>:3443/OvCgi/ito\_op\_applet\_cgi. ovpl?cockpitview=true&view=<*layout*> &<*option*>=<*value*>&<*option*>=<*value*>...

● セキュアな接続

https://<*management\_server*>:3444/OvCgi/ito\_op\_applet\_cgi .ovpl?cockpitview=true&view=<*layout*> &<*option*>=<*value*>&<*option*>=<*value*>...

例 :

http://managementserver.hp.com:3443/OvCgi/ito\_op\_applet\_cgi. ovpl?cockpitview=true&view=MyLayout &gui.refresh=15&gui.show.ActiveMessages=100

```
&gui.show.HistoryMessage=200&gui.ColoredMessageLines=true
&gui.mainmenu=true&gui.toolbar.msgbrw=false
&gui.toolbar.msg=true&gui.toolbar.svc=true
```
# <span id="page-114-0"></span>セキュリティと認証

Cockpit View は Java GUI のセキュリティおよび認証プロセスを使用し ます。

Java GUI のセキュリティ設定に応じて、Cockpit View にアクセスする前 に次のいずれかの操作を実行する必要があります。

- HPOM サーバー証明書を受け入れます。
- [ログイン]ダイアログボックスに情報を入力します。

#### ファイアウォール環境

Cockpit View クライアントと管理サーバーの間にファイアウォールがある 場合は、次のいずれかの操作を実行できます。

- Java GUI が直接管理サーバーにアクセスできるようにファイアウォー ルを設定します。
- 管理サーバーとのすべての通信に Java GUI がプロキシサーバーを使 用するように設定します。

Java GUI のセキュリティ設定についての詳細は 218 [ページの「セキュア](#page-217-0) な [HTTPS](#page-217-0) 通信」を参照してください。

# 障害の解決プロセス

HPOM の障害の解決プロセスは次の手順で行われます。

1. 障害の検出

HPOM を使うと、メッセージブラウザとオブジェクトペイン内で障害 が自動的に検出されるので、メッセージとノードステータスを調査し てただちに障害管理作業に入ることができます。HPOM は障害の発生 時点とその発生場所を正確に通知します。

詳細は 118 [ページの「オペレータ環境での障害の検出」](#page-117-0)を参照してく ださい。

#### 2. 障害の調査

管理対象の環境で発生した障害は、通常、メッセージブラウザにメッ セージで通知されます。メッセージには障害の発生場所、原因、解決 策が示されています。

詳細は 130 [ページの「オペレータ環境での障害の調査」](#page-129-0)を参照してく ださい。

#### 3. 障害の解決

障害通知を受け、その原因を調査した後、障害解決のために次のよう なツールを利用できます。ただし、これらのツールは HPOM 管理者に よって設定され、オペレータに割り当てられている必要があります。

- ツール
- 自動アクション
- ブロードキャストコマンド
- オペレータ起動アクション
- オペレータ指示
- ターミナルアクセス

詳細は 145 [ページの「オペレータ環境での障害の解決」](#page-144-0)を参照してく ださい。

### 日常作業 障害の解決プロセス

#### 4. 解決方法のドキュメント化

メッセージについて作業が完了したら、作業内容をドキュメント化し、 メッセージをアクティブメッセージブラウザ、フィルター処理済アク ティブメッセージブラウザ、またはフィルター処理済ペンディング メッセージブラウザから削除します。これを行うには、メッセージ注 釈を使って障害を解決した方法を記録し、その後メッセージを受諾し て現在のワークエリアから削除し、履歴データベースに保存します。

詳細は 163 [ページの「オペレータ環境での解決方法のドキュメント化」](#page-162-0) を参照してください。

# <span id="page-117-0"></span>オペレータ環境での障害の検出

HPOM を使えば、メッセージブラウザとオブジェクトペインの [ ノード ] フォルダーおよび [メッセージグループ] フォルダーで自動的に障害が検出 されるので、メッセージとノードステータスを調査してただちに障害管理 作業に入ることができます。HPOM は障害の発生とその発生場所を正確に 通知します。

このセクションにより、HPOM が障害をどのように通知するかがわかり ます。

❏ [環境のモニター](#page-118-0)

HPOM はメッセージを生成したノードを強調表示しますが、その方法 を説明します。

□ [オブジェクトペインの検索](#page-119-0)

検索機能を使ってノードを検索する方法を説明します。

❏ [メッセージイベントの通知方法](#page-120-0)

メッセージイベント通知の処理方法を説明します。

❏ [メッセージをメッセージブラウザに表示](#page-120-1)

メッセージブラウザでメッセージを表示する方法を説明します。

❏ [メッセージの効果的なブラウズ](#page-121-0)

メッセージブラウザを使って、障害を報告しているメッセージを識別 する方法を説明します。

□ [メッセージ重要度による色付け](#page-126-0)

HPOM は障害の重要度を色で表示しますが、その方法を説明します。

## <span id="page-118-0"></span>環境のモニター

HPOM の管理対象環境をモニターするためには、メッセージノードの表 示、オブジェクトペインの検索、およびメッセージイベント通知への応答 が利用できます。

#### ❏ メッセージノードを手動で表示

ショートカットバーとオブジェクトペインで、メッセージノードを手 動でアクセスして表示できます。詳細は 227 [ページの「メッセージ](#page-226-0) [ノードを手動で表示」](#page-226-0)を参照してください。

#### ❏ メッセージノードを自動で表示

検出している障害に対応するメッセージノードを、自動でアクセスし て表示できます。詳細は 228 [ページの「メッセージノードを自動で表](#page-227-0) [示」を](#page-227-0)参照してください。

#### □ オブジェクトペインを検索

基本検索機能または詳細検索機能を使って、オブジェクトツリー内の 特定の項目を検索できます。詳細は 120 [ページの「オブジェクトペイ](#page-119-0) [ンの検索」を](#page-119-0)参照してください。

#### □ メッセージイベント通知を表示

検出している障害に対応するメッセージを、自動でアクセスして表示 できます。詳細は 121 [ページの「メッセージイベントの通知方法」](#page-120-0)を 参照してください。

# <span id="page-119-0"></span>オブジェクトペインの検索

基本検索機能または [ 検索 ] ウィンドウの詳細検索機能を使って、オブ ジェクトツリー内の特定の項目を検索できます。

**注記** およう おくを機能の使い方は、228 [ページの「オブジェクトペインの検索」](#page-227-1)を参照 してください。

基本検索 ( 図 1-44) では、オブジェクトツリー全体を検索できます。

#### 図 **1-44** オブジェクトツリーの基本検索

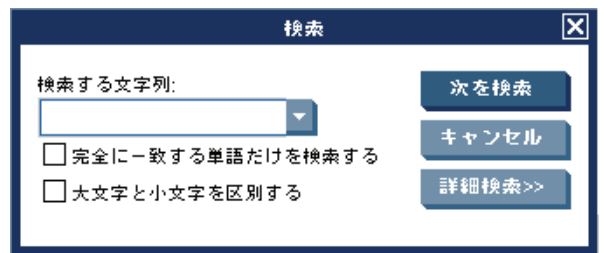

詳細検索 (図 1-45) では、オブジェクトツリーの中で選択したセクション を検索できます。

#### 図 **1-45** オブジェクトツリーの詳細検索

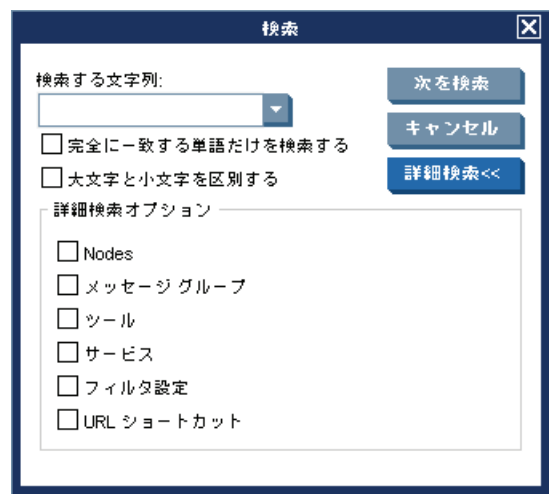

いずれの場合でも、検索は選択したアイテムからではなくオブジェクトツ リーの先頭から行われます。

# <span id="page-120-0"></span>メッセージイベントの通知方法

メッセージイベント通知により、常に新しい重要度の高いメッセージを受 信できます。この通知は、同時に多数のウィンドウを開いていたり、重要 度の低いメッセージが多数送られてくる場合などに特に便利です。図 1-46 は、メッセージイベントの警告を示しています。

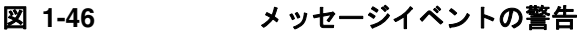

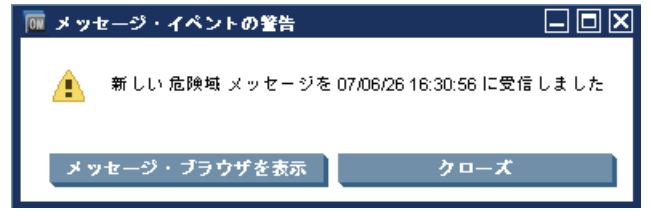

メッセージイベント通知のウィンドウが表示された時の操作については、 230 [ページの「メッセージイベント通知の表示」](#page-229-0)を参照してください。 メッセージイベント通知をカスタマイズする方法については、190 [ページ](#page-189-0) [の「メッセージイベント通知のカスタマイズ」を](#page-189-0)参照してください。

# <span id="page-120-1"></span>メッセージをメッセージブラウザに表示

HPOM GUI を起動すると、ブラウザペインにメッセージブラウザが開き、 割り当てられたノードからのすべてのアクティブなメッセージのうち最新 の50件が自動的に表示されます。すべてのメッセージが表示されるよう に、表示するメッセージの数を変更できます 。メッセージブラウザに表示 されるメッセージの範囲をさらに絞るには、フィルター処理済メッセージ ブラウザを開き、選択したメッセージブラウザフィルターに一致するメッ セージのみを表示します。また、メッセージ表示フィルターを定義して特 定のメッセージをすぐに取り出すこともできます。

メッセージブラウザをロックすると、メッセージブラウザで新しいメッ セージを受信しても、そのメッセージブラウザには現在作業中の古いメッ セージを表示したままにできます。

メッセージブラウザにメッセージの、すべて、選択したもの、フィルター 処理したもの、または古いもの、を表示する方法については、231 [ページ](#page-230-0) [の「メッセージの表示」を](#page-230-0)参照してください。

# <span id="page-121-0"></span>メッセージの効果的なブラウズ

メッセージブラウザから次の情報が得られます。

- ❏ 障害はなにか
- ❏ 障害の深刻度
- □ 障害修復には、どの組み込みアクションを使うべきか

メッセージをブラウズする場合、着目すべき重要な情報をすばやく検索し ながら、着信メッセージ用のメッセージブラウザを検索します。的確な検 索方法を設定することによって、メッセージの管理作業を簡単で効果的に 行うことができます。検索方法を設定するには、まず各自の環境で最も重 要なメッセージを調べておきます。

このセクションでは、次のことを行う方法について説明します。

#### ❏ [メッセージブラウザ内のメッセージの検索](#page-121-1)

優先順位 (priorities) と方針 (policies) を決めて、メッセージブラウザ 内のメッセージを検索します。またメッセージがブラウザに表示され た時点で、それぞれを読むこともできます。

#### □ [ブラウザのカラム表示のカスタマイズ](#page-123-0)

各自の検索方法に適したメッセージ属性 (HPOM 管理者が設定 ) を選 択できます。

#### <span id="page-121-1"></span>メッセージブラウザ内のメッセージの検索

メッセージ検索では、たとえば次の優先順位と方針で、メッセージブラウ ザにあるメッセージを検索できます。

#### 重要度

障害を表すメッセージを検索するには、重要度フラグを 使います。重要度レベルはカラーによって分類されてい るので、すぐに検索できます。

#### アクション

オペレータ起動アクションを実行する必要のあるメッ セージを検索できます。

#### 失敗

自動アクションまたはオペレータ起動アクションが正し く実行されなかったことを示すメッセージを検索できま す ( アクションの再実行を行うような障害に対して )。

#### プロシージャ

アクションの設定はないが、障害回避 / 回復のためにオ ペレータからの応答が必要なメッセージを検索できます。

#### 所有権

所有しているメッセージを検索できます。

#### カスタムメッセージ属性

管理者が選択した特定の属性 ( 顧客名、サービスレベル 契約など ) を持つメッセージを検索できます。

メッセージブラウザにメッセージが表示された時点で、それぞれを読むこ ともできます。メッセージの検索には、環境により別の方法を使う必要が あることもあります。

それぞれの重要度、または所有権ごとのメッセージ総数は、それぞれのカ ラーバーに表示されます。

重要度と所有権のカラーバー、およびメッセージの表示にどのフィルター を使ったかが表示されます ( 図 1-47)。

図 **1-47** メッセージ数と所有権の確認

| 重要度                  | 重視     | SUI AONE            | 受信時刻<br>≃         | $2 - F$ |                                     | アブリケーション  メッセージ グループ オブジェクト |               | メッセージ テキスト                               |
|----------------------|--------|---------------------|-------------------|---------|-------------------------------------|-----------------------------|---------------|------------------------------------------|
| 正常域                  |        | $-12 - - -$         | 12:54:56 10/04/08 |         | tcsun06.deu.hp HP Operations Ma OpC |                             |               | opcbbcdist  次の設定情報は正常に分配されました。 ノ ス       |
| 正常域                  |        | $-8 - 10 - 10 - 10$ | 12:55:32 10/04/08 |         | tosun06.deu.hp HP Operations Ma OpC |                             |               | ovoareαsdr  オープン エージェント サービスが終了しま        |
| 正常城                  |        | $-8 - 10 - 10 - 10$ | 12:55:53 10/04/08 |         | tosun06.deu.hp HP Operations Ma OpC |                             |               | opcbbcdist  次の設定情報は正常に分配されました。 ノ         |
| 正常城                  |        | $-8 - 30 - 10 = 0$  | 12:58:52 10/04/08 |         | tosun06.deu.hp HP Operations Ma OpC |                             |               | ovoaregsdr …オープン エージェント サービスが終了しま        |
| 正常树                  |        | $-8 - 2 - - - -$    | 12:59:00 10/04/08 |         | tosun06.deu.hp HP Operations Ma OpC |                             |               | opcbbcdist  次の設定情報は正常に分配されました。 ボ         |
| 注意域                  |        | $-12 - - - -$       | 13:09:09 10/04/08 |         | tosun06.deu.hp HP OpenView Op OpC   |                             |               | opemona (… ポリシー 'mondbfile' の処理中にエラーが発生。 |
| $\overline{ \cdot }$ |        |                     |                   |         |                                     |                             |               | <b>Address 1980</b><br>----<br>ъ         |
| 香阳                   | $\sim$ | <b>TEX</b>          | 13<br>n           | n       | я<br>э                              | n                           | $\circ$<br>n. | □□⇒夕                                     |
| ▲ 全アクティブ メッセージ       |        |                     |                   |         |                                     |                             |               |                                          |
| 商レディ                 |        |                     |                   |         |                                     |                             |               | 最大 50 メッセージを表示 ●●                        |

**注記** 所有権表示モードは、カラーがメッセージ所有権を示すのに使われるかど うか、さらに所有権状態カラーバーがメッセージブラウザに表示されるか どうかを決定します。所有権表示モードの詳細は 147 [ページの「メッセー](#page-146-0) [ジ所有権」を](#page-146-0)参照してください。

#### 日常作業 オペレータ環境での障害の検出

メッセージブラウザのメッセージバッファーの下にあるカラーバーを チェックすると、各重要度レベルに関連するメッセージの数や、自分自身 または別のオペレータによって所有またはマーク付けされたメッセージの 数が確認できます。

注記 メッセージの重要度を示すカラーの詳細は 71 [ページの「メッセージの色」](#page-70-0) を参照してください。

> ノードステータスを検索方針 (scanning policy) の最優先度とする場合、 メッセージブラウザと一緒にオブジェクトツリーの [ ノード ] フォルダーを 使います。HPOM の設定によっては、オブジェクトツリーの各ノードアイ コンのカラーは、ノードで発行された最も重要度の高いメッセージを反映 したカラーに変化します。このカラーは、メッセージブラウザの重要度カ ラムで使われるカラーと対応しています。たとえばノードアイコンが赤 ( 危険域 ) に変化したことに気づいた場合、メッセージブラウザを検索して 危険域フラグのあるメッセージを見つけ出します。

2 種類の読み取り専用メッセージがあります。S フラグは次のように設定 されています。

- N: 通知メッセージ ( これらのメッセージは受諾、受諾解除および注釈 の追加が可能 )
- R: メッセージはオペレータレベルで読み取り専用 ( これらのメッセー ジは操作不可 )

#### <span id="page-123-0"></span>ブラウザのカラム表示のカスタマイズ

[ メッセージブラウザのカラムのカスタマイズ ] ウィンドウを使うと、自分 の検索方法 (scanning policy) に適したメッセージ属性 (HPOM 管理者が設 定 ) を選択できます。[ メッセージブラウザのカラムのカスタマイズ ] ウィ ンドウでは、メッセージブラウザから重要度と所有権のカラムを削除する ことはできません。

[ メッセージブラウザのカラムのカスタマイズ ] ウィンドウには 2 つのタブ があります。

#### ❏ 一般

デフォルトのメッセージ属性から選択できます (125 [ページの図](#page-124-0) 1-48)。

#### <span id="page-124-0"></span>❏ カスタム

HPOM 管理者によってすでに設定されているカスタムメッセージ属性 を選択できます (126 [ページの図](#page-125-0) 1-49)。カスタムメッセージ属性の概 要は、135 [ページの「カスタムメッセージ属性」](#page-134-0)を参照してください。

図 1-48 は、 [ メッセージブラウザのカラムのカスタマイズ ] ウィンドウの [ 一般 ] タブを示しています。

#### 図 **1-48 [** メッセージブラウザのカラムのカスタマイズ **]** ウィンドウの **[** 一般 **]** タブ

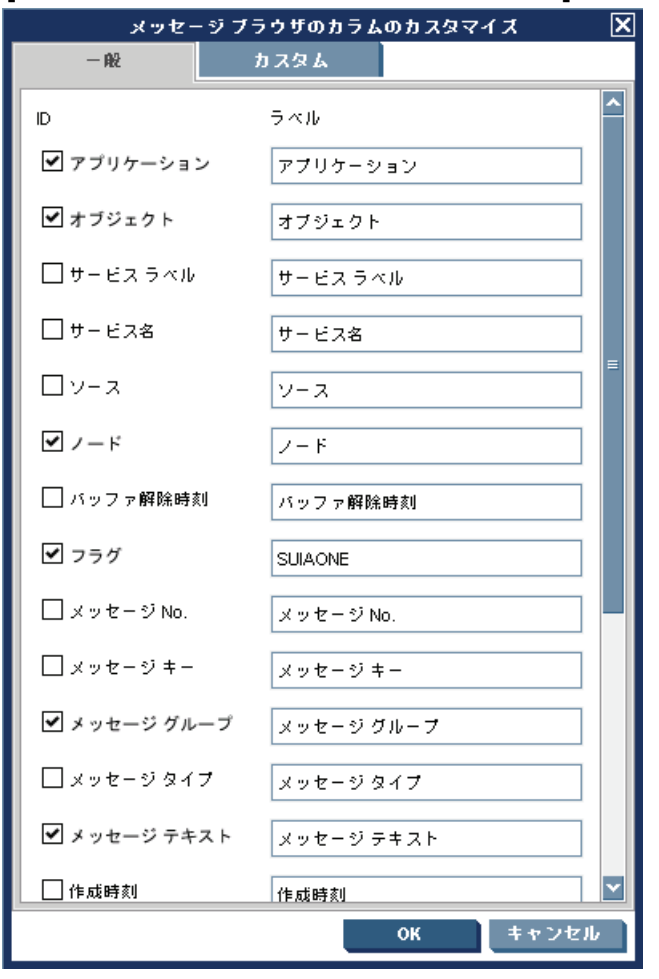

## <span id="page-125-0"></span>日常作業 オペレータ環境での障害の検出

図 1-49 は、[ メッセージブラウザのカラムのカスタマイズ ] ウィンドウの [ カスタム ] タブを示しています。

# 図 **1-49 [** メッセージブラウザのカラムのカスタマイズ **]** ウィンドウの **[** カスタム **]**  タブ

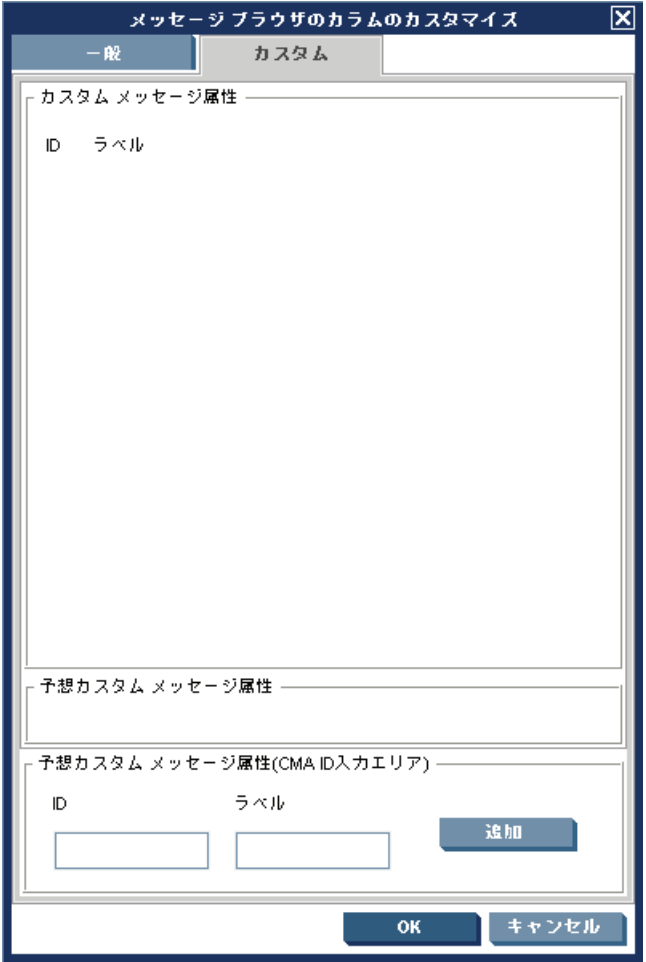

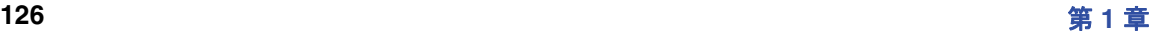

# <span id="page-126-0"></span>メッセージ重要度による色付け

最も重要度の高いメッセージにより、次の Java GUI コンテナーの色が決 まります。

❏ ショートカットバー

ショートカットバーの色付けの詳細は 127 [ページの「ショートカット](#page-126-1) [バーとオブジェクトペインの色付け」を](#page-126-1)参照してください。

ショートカットバーそのものの概要は、45 [ページの「ショートカット](#page-44-0) [バー」を](#page-44-0)参照してください。

❏ オブジェクトペイン

オブジェクトペインの色付けの詳細は 127 [ページの「ショートカット](#page-126-1) [バーとオブジェクトペインの色付け」を](#page-126-1)参照してください。

オブジェクトペインそのものの概要は、48 [ページの「オブジェクトペ](#page-47-0) [イン」を](#page-47-0)参照してください。

❏ ブラウザペイン

ブラウザペインの色付けの詳細は 129 [ページの「ブラウザペインの色](#page-128-0) [付け」を](#page-128-0)参照してください。

ブラウザペインそのものの概要は、68 [ページの「ブラウザペイン」を](#page-67-0) 参照してください。

#### <span id="page-126-1"></span>ショートカットバーとオブジェクトペインの色付け

ショートカットバー (128 [ページの図](#page-127-0) 1-50 を参照 ) とオブジェクトペイン (129 [ページの図](#page-128-1) 1-51 を参照 ) では、次の要素は最も重要度の高いメッ セージの色で表示されます。

- ❏ ノード
- ❏ メッセージグループ
- □ サービス (Service Navigator がインストール済の場合)

最危険メッセージのステータスが [正常域]の場合、それを含む要素は緑色 になります。たとえば、ショートカットバーとオブジェクトペインにある ノードに [ 正常域 ] のメッセージしかなければ、そのノードは緑色になりま す。そして [ 危険域 ] メッセージを受信すると、ノードのカラーが赤に変わ り、このノードに起こった重大な障害を解決しなけらばならないことを示 します。

<span id="page-127-0"></span>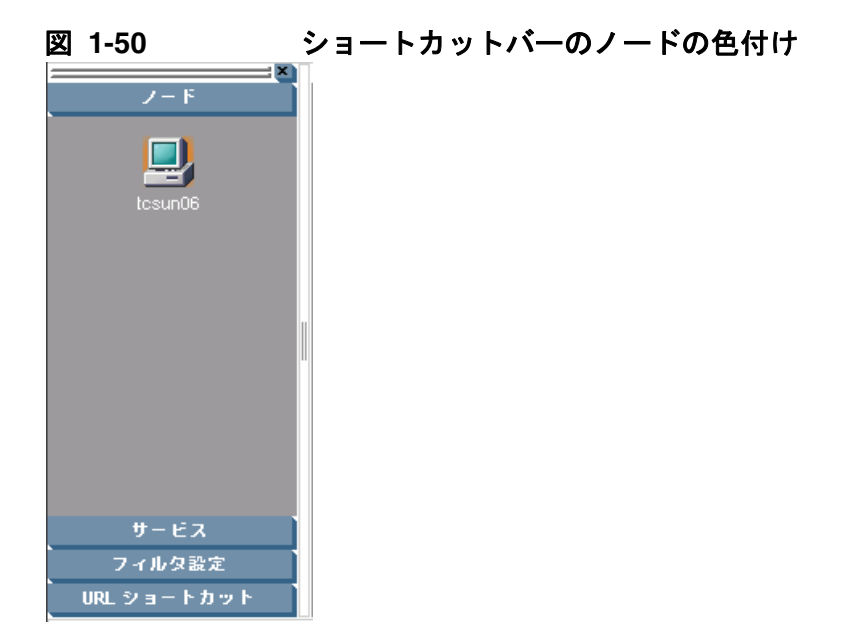

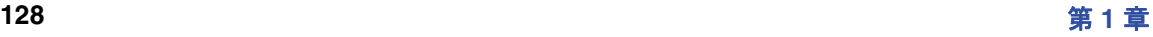

<span id="page-128-1"></span>図 **1-51** オブジェクトペインの色付け

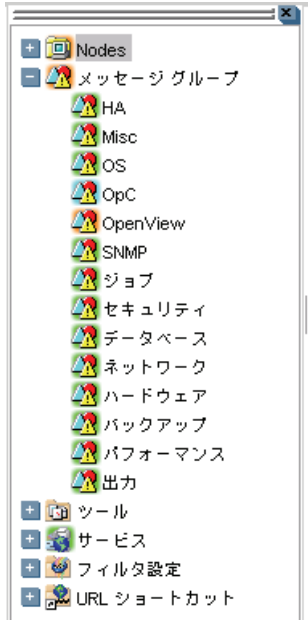

#### <span id="page-128-0"></span>ブラウザペインの色付け

ブラウザペインのタブには、そのメッセージブラウザ内で最も重要度が高 いメッセージを示すアイコンが表示されています。それよりも重要度の高 いメッセージがメッセージブラウザに到着すると、タブのアイコンも新し い重要度のメッセージを示すアイコンに変わります。たとえば、メッセー ジブラウザに [正常域] メッセージしかない場合は、タブには [正常域]を 示すアイコンが表示されます。[危険域] メッセージを受信すると、タブの アイコンは「危険域」を示すアイコンに変化し、そのノードに起こった危険 域の障害を解決しなければならないことを示します。

注記 ブラウザペインの色付けの詳細は 71 [ページの「メッセージの色」を](#page-70-0)参照 してください。

# <span id="page-129-0"></span>オペレータ環境での障害の調査

管理対象の環境で発生した障害は、通常、メッセージブラウザにメッセー ジで通知されます。メッセージには障害の発生場所、原因、解決策が示さ れています。ただし、すべてのメッセージが障害を意味しているわけでは ありません。たとえば、ユーザーログオンメッセージは、単にユーザーが システムにログオンしたことを示しています。

このセクションにより、HPOM が障害をどのように通知するかがわかり ます。

❏ [メッセージブラウザでの障害の調査](#page-130-0)

ワークスペースペインまたはブラウザペインにあるメッセージを確認 して、メッセージの基本情報を得る方法を説明します。また、[ メッ セージのプロパティ ] ウィンドウを確認して、メッセージに関する詳 細な情報を得る方法についても説明します。

❏ [メッセージ属性の調査](#page-131-0)

メッセージの詳細情報にアクセスする方法と、メッセージ属性から得 られる情報について説明します。

❏ [メッセージ属性の変更](#page-132-0)

メッセージをより価値のあるものにするための、メッセージ属性の変 更方法について説明します。

□ [オリジナルメッセージテキストの確認](#page-133-0)

オリジナルのフィルター処理がされていないメッセージテキストの表 示方法について説明します。

❏ **HPOM** [変数の追加](#page-158-0)

アプリケーション ( ツール ) で使用できるメッセージ属性、カスタム メッセージ属性について説明します。

❏ [カスタムメッセージ属性](#page-134-0)

カスタムメッセージ属性とは何か、またそれらの確認方法について説 明します。

#### ❏ [メッセージダッシュボードでのメッセージの重要度表示](#page-136-0)

メッセージの重要度を 2 通りの形式のいずれかで表示する方法につい て説明します。

#### ❏ [サービスワークスペースを使って影響を受ける](#page-140-0) **Service Navigator**  [サービスの検索](#page-140-0)

Service Navigator により、影響を受けるサービスを識別できます。そ の方法を説明します。

#### ❏ [診断ダッシュボードでの](#page-140-1) **HP Software** 製品の使用

統合製品を使って、障害を識別する方法について説明します。

#### ❏ [メッセージ履歴の調査](#page-141-0)

メッセージ履歴を障害の解決に役立てる方法について説明します。

❏ [ペンディングメッセージの調査](#page-143-0)

どのような場合にペンディングメッセージで作業するのかについて説 明します。

### <span id="page-130-0"></span>メッセージブラウザでの障害の調査

メッセージブラウザでは、次に示す方法によって障害を調査できます。

#### ❏ 基本情報

メッセージに関する基本的な情報を得るには、ワークスペースペイン またはブラウザペインでメッセージを確認します。最も重要な情報の みが表示されます。詳細は 240 [ページの「メッセージをメッセージブ](#page-239-0) [ラウザに表示」](#page-239-0)を参照してください。

メッセージに表示される情報はオペレータ側で変更できるほか、他の オペレータや HPOM の管理者に転送 (forward) できます。詳細は 240 [ページの「他のオペレータへの](#page-239-1) HPOM メッセージの送信」を参照 してください。

#### ❏ 詳細情報

[ メッセージのプロパティ ] ウィンドウには、メッセージに関する詳細 な情報が表示されます。メッセージに関する情報は、指示、注釈、設 定したアクションなど、すべて表示できます。詳細は 241 [ページの](#page-240-0) [「メッセージの詳細情報の確認」](#page-240-0)を参照してください。

# <span id="page-131-0"></span>メッセージ属性の調査

メッセージブラウザで重要な情報は、受信したメッセージです。メッセー ジバッファーの各行には、1 つのメッセージとその属性が表示されます。 メッセージテキストを読むだけでなく、属性を読み取って理解することも 大切です。

メッセージをダブルクリックすると [ メッセージのプロパティ ] ウィンド ウが開きます。[ メッセージのプロパティ ] ウィンドウには、メッセージ属 性を含むメッセージの詳細情報がすべて表示されます (73 [ページの図](#page-72-0) 1-22 を参照 )。

このウィンドウから、メッセージブラウザに示されている障害解決アク ションを実行できます。たとえば、オペレータ起動アクションの実行、指 示や注釈の表示、メッセージの受諾などです。さらにこのウィンドウから メッセージを印刷できます。

[ 変更 **...**] ボタンはメッセージの属性を変更する権限を与えられている場合 にのみ表示されます。

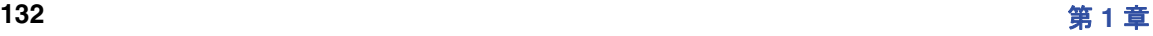

# <span id="page-132-0"></span>メッセージ属性の変更

[ メッセージ属性の変更 ] ウィンドウでは、メッセージの重要度とメッセー ジテキストを変更できます (図 1-52)。

#### 図 **1-52 [** メッセージ属性の変更 **]** ウィンドウ

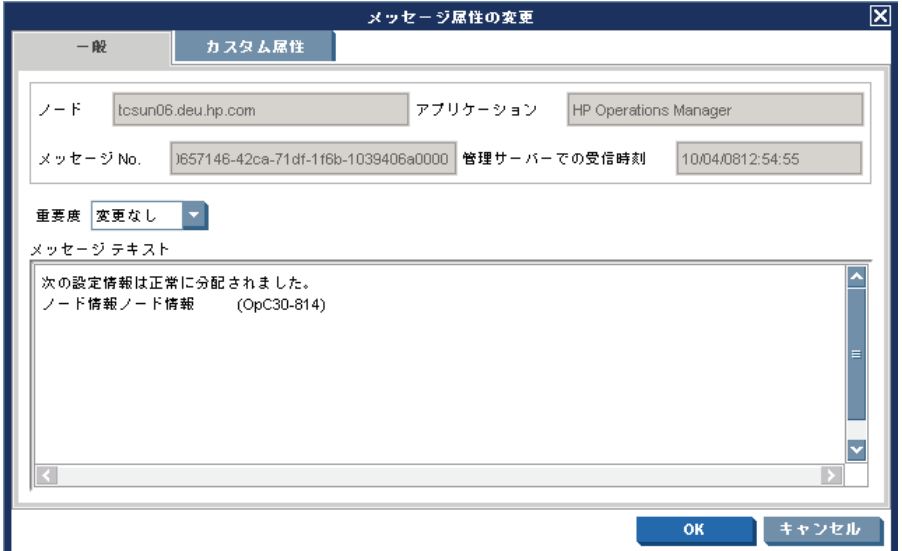

メッセージの重要度を変更する場合にこのウィンドウを使用します。

[ メッセージ属性の変更 ] ダイアログボックスでは、オリジナルのメッセー ジテキストは変更されず、HPOM が表示するメッセージテキストのみが変 更されます。変更はすべて自動注釈によって記録されます。

# <span id="page-133-0"></span>オリジナルメッセージテキストの確認

デフォルトのフィルター処理されていないメッセージテキストの表示は、 「メッセージのプロパティ1ウィンドウのメッセージテキストが役に立たな いときに便利です。

図 1-53 は、[ メッセージのプロパティ ] ウィンドウの [ オリジナルメッ セージ ] タブの例を示しています。

### 図 **1-53 [** メッセージのプロパティ **]** ウィンドウの **[** オリジナルメッセージ **]** タブ

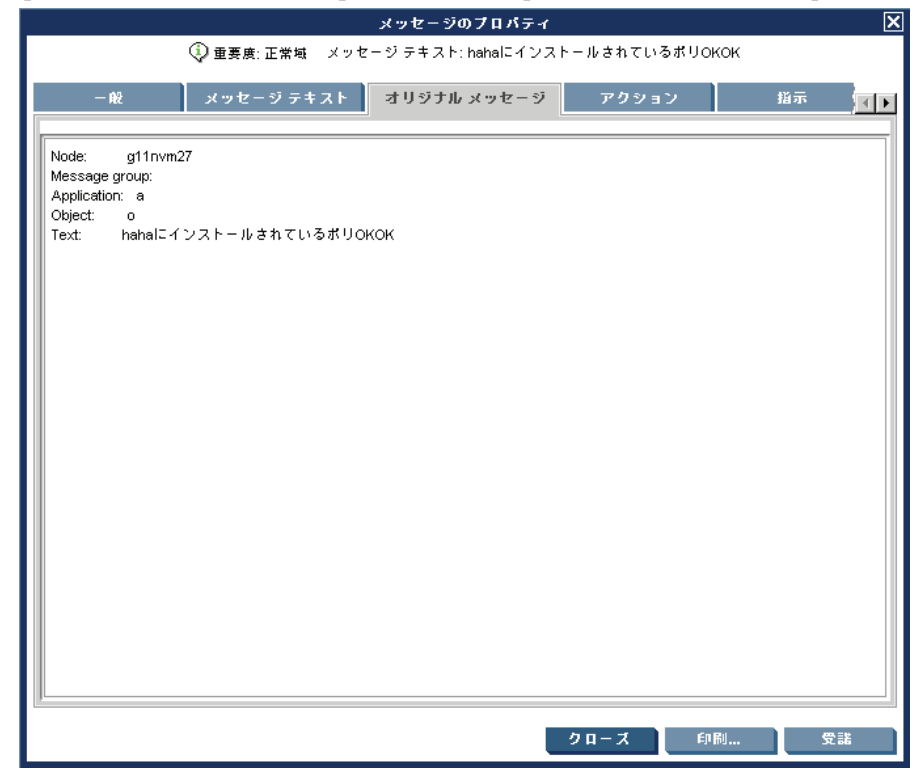

注記 メッセージにオリジナルのメッセージテキストがない場合は、[ オリジナル メッセージ ] タブに何も表示されません。

## <span id="page-134-0"></span>カスタムメッセージ属性

カスタムメッセージ属性は、HPOM 管理者が定義するメッセージ属性で す。管理者が役に立つと思った情報を定義できます。一般的なカスタム メッセージ属性には、カスタマ名である [Customer] やサービスレベル契 約である [SLA] などがあります。

HPOM では、次のウィンドウでカスタムメッセージ属性を確認できます。

❏ メッセージブラウザ ( オプション )

カスタムメッセージ属性は、[ メッセージブラウザ ] ウィンドウに追加 カラムとして表示されます。詳細は 136 [ページの「カスタムメッセー](#page-135-0) [ジ属性の表示」](#page-135-0)を参照してください。

□ メッセージのプロパティ (デフォルト)

[ カスタム属性 ] タブに、現在利用できるカスタムメッセージ属性が表 示されます。

カスタムメッセージ属性にしたがって、ブラウザ内のメッセージをソート できます。カスタムメッセージ属性に基づいて、フィルター処理済ブラウ ザを開くことができます。

**注記** カスタムメッセージ属性をメッセージ関連の変数として使い、ツールの起 動、オペレータ起動アクション、およびメッセージイベントの通知に利用 することもできます。カスタムメッセージ属性は起動パラメータとして使 われます。メッセージ関連の変数については、159 [ページの「](#page-158-0)HPOM 変数 [の追加」](#page-158-0)を参照してください。

# <span id="page-135-0"></span>カスタムメッセージ属性の表示

カスタムメッセージ属性をメッセージブラウザに表示するように設定する と、追加カラムとして表示されます (図 1-54)。

図 **1-54** メッセージブラウザに追加されたカスタムメッセージ属性のカラム

| オブジェクト                                                               |                                                                  | メッセージ テキスト |   |          |  | CAM1 | CAM2 |  |
|----------------------------------------------------------------------|------------------------------------------------------------------|------------|---|----------|--|------|------|--|
|                                                                      | ovoaregsdr ノード tosun06.deu.hp.com にセキュリティ証明書がイン                  |            |   |          |  |      |      |  |
|                                                                      | ovoaregsdr  Open Agent Service terminated. (OpC40-471)           |            |   |          |  |      |      |  |
|                                                                      | ovoaregsdr  Open Agent Service terminated. (OpC40-471)           |            |   |          |  |      |      |  |
|                                                                      | ovoareasdr  Open Agent Service terminated. (OpC40-471)           |            |   |          |  |      |      |  |
|                                                                      | opemona ( ポリシー 'mondbfile' の処理中にエラーが発生しました。次                     |            |   |          |  |      |      |  |
|                                                                      | opcdispm ( Nonexisting MSIID (6d98138e-42cb-71df-0a44-1039406a00 |            |   |          |  |      |      |  |
| oved                                                                 | (ctrl-94) Component 'coda' exited after very short runtime, t    |            |   |          |  |      |      |  |
| (ctrl-45) Component 'opcacta' with pid 2711 exited. Restarti<br>oved |                                                                  |            |   |          |  |      |      |  |
|                                                                      |                                                                  | Ш          |   |          |  |      |      |  |
| n                                                                    | я                                                                |            | n | $\Omega$ |  | ロック  |      |  |
|                                                                      |                                                                  |            |   |          |  |      |      |  |

最大 50 メッセージを表示 ●●

図 1-55 には、「メッセージのプロパティ]ウィンドウの [カスタム属性] タブに、利用可能なカスタムメッセージ属性が表示されています。

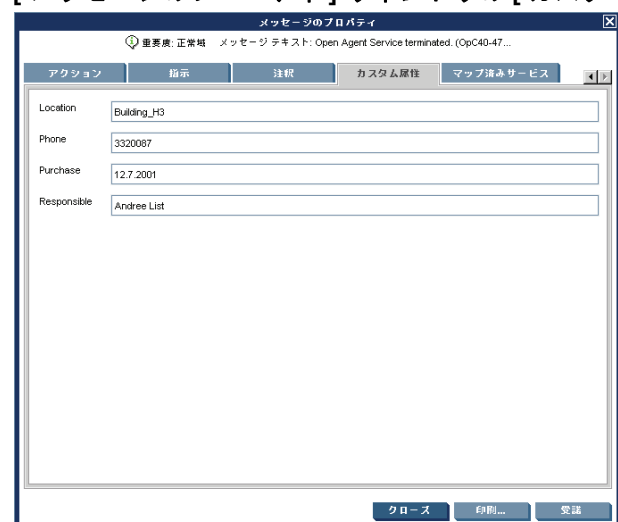

# 図 **1-55 [** メッセージのプロパティ **]** ウィンドウの **[** カスタム属性 **]** タブ

# ワークスペースペインでの障害の調査

ワークスペースペインを使い、次のようにして障害を調査できます。

❏ メッセージダッシュボード

メッセージの重要度を [ メッセージダッシュボード] ワークスペースで 確認できます。詳細は 137 [ページの「メッセージダッシュボードでの](#page-136-0) [メッセージの重要度表示」](#page-136-0)を参照してください。

❏ サービス

Service Navigator がシステムにインストールされ設定されていると、 ワークスペースペインに [ サービス ] タブが表示されます。この [ サー ビス ] タブで、影響を受けるサービスを分析できます。

#### ❏ 診断ダッシュボード

「診断ダッシュボード]を使用して、HPOM に統合された他のアプリ ケーション ( ツール ) にアクセスできます。これらのツールを使えば、 障害をさらに診断できます。詳細は 141 [ページの「診断ダッシュボー](#page-140-1) ドでの [HP Software](#page-140-1) 製品の使用」を参照してください。

# <span id="page-136-0"></span>メッセージダッシュボードでのメッセージの重要度表示

ワークスペースペインの [ メッセージダッシュボード ] タブには、メッ セージの重要度が次の 2 つの形式のいずれかで表示されます。

□ 現況グラフ

現在選択しているメッセージブラウザ内の全メッセージの重要度を表 示します。

詳細は 138 [ページの「現況グラフ」](#page-137-0)を参照してください。

#### ❏ 傾向グラフ

現在選択しているメッセージブラウザ内の全メッセージについて、重 要度の変化を時系列に表示します。

詳細は 140 [ページの「傾向グラフ」](#page-139-0)を参照してください。

ツールバーで、[ 現況グラフ表示に切り替える ] と [ 傾向グラフ表示に切り替 える ] アイコンを使うと、2 つのチャートが切り替えられます。また、メッ セージブラウザ、現況グラフ、傾向グラフから、オリジナルのブラウザと 同じフィルターを持つ新しいメッセージブラウザを開くこともできます。

たとえば、アクティブメッセージブラウザを現況グラフに切り替えて、現 在のメッセージの重要度をおおまかに把握することができます。次に新し いメッセージブラウザを開いて、メッセージを円グラフと比較できます。 また、履歴メッセージブラウザでメッセージを分析することもできます。 最後に、傾向グラフに切り替えれば、特定の日時に大量の危険域メッセー ジが到着していたが、障害を解決した後では危険域のメッセージが到着し なくなったことがわかります。

### <span id="page-137-0"></span>現況グラフ

現況グラフは、現在選択されているメッセージブラウザのすべてのメッ セージに関する重要度を表示します。メッセージは重要度で分類され、色 付けされて表示されます。グラフは、円グラフまたは棒グラフで、2 次元 (2D) または 3 次元 (3D) 形式で表示されます。

図 1-56 では、現況グラフを 2 次元 (2D) の棒グラフで表示し、特定の重要 度を持つメッセージの数を示しています。

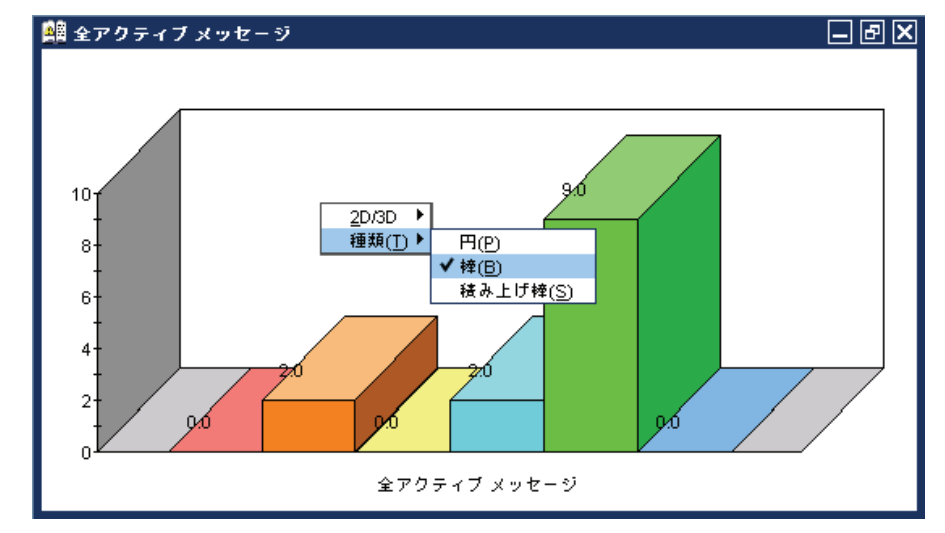

図 1-56 **現況グラフを棒グラフで表示** 

図 1-57 は、すべてのアクティブメッセージの現況グラフを、ポップアップ メニューから 2 次元 (2D) の円グラフ表示にしたものです。

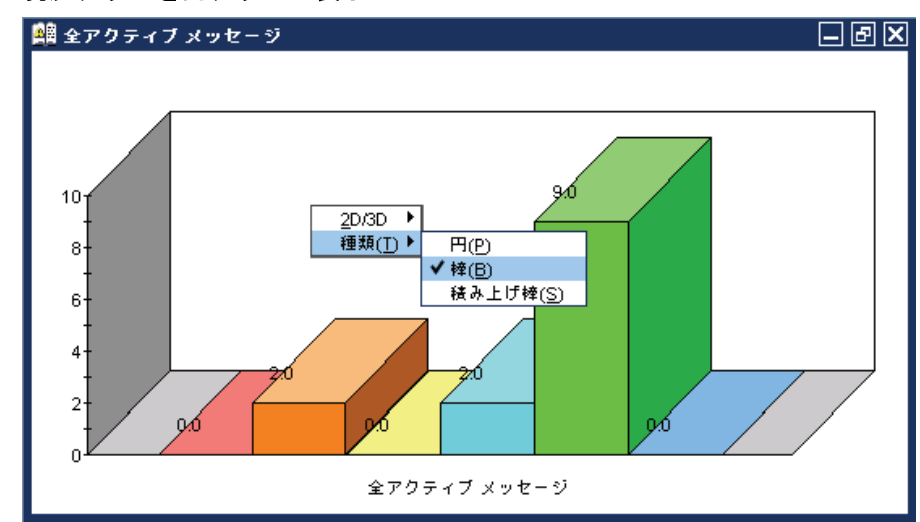

#### 図 1-57 **現況グラフを円グラフで表示**

### <span id="page-139-0"></span>傾向グラフ

傾向グラフは、図 1-58 に示すように、現在選択されているメッセージブラ ウザのすべてのメッセージについて、重要度の時間変化を表示します。

#### 図 **1-58** 重要度の時間変化を表示する傾向グラフ

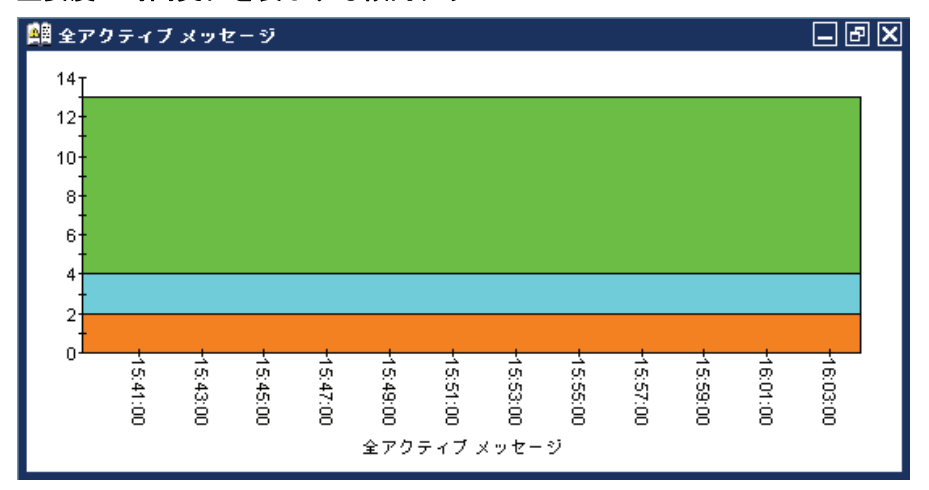

メッセージは、最初のメッセージから最新のメッセージまで、重要度と時 間間隔でグループ化されます。グループは線でつながれ、対応する重要度 の色で表示されます。

傾向グラフの表示には次の 3 つの形式があり、傾向グラフのポップアップ メニューから選択できます。

- ❏ 積み上げ面
- ❏ 折れ線
- □ 積み上げ棒

この 3 種類はすべて 2 次元 (2D) 形式でのみ表示されます。

図 1-59 には、2 つの傾向グラフと対応するポップアップメニューを示しま す。

#### 図 **1-59 2** つの傾向グラフと対応するポップアップメニュー

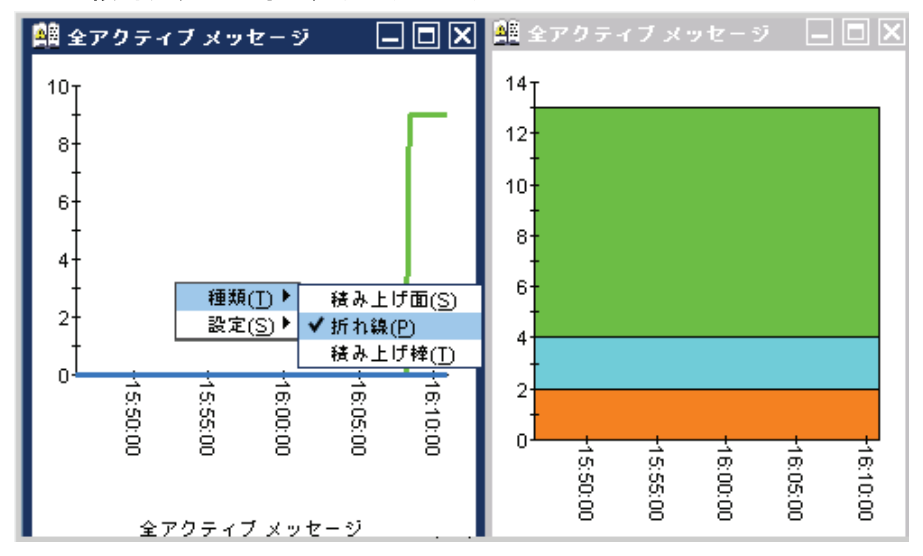

# <span id="page-140-0"></span>サービスワークスペースを使って影響を受ける **Service Navigator** サービスの検索

Service Navigator がシステムにインストールされ設定されていると、ワー クスペースペインに [ サービス ] タブが表示されます。この [ サービス ] タ ブで、影響を受けるサービスを分析できます。

# <span id="page-140-1"></span>診断ダッシュボードでの **HP Software** 製品の使用

HPOM の上部に追加の HP Software ツールがインストールされることが あります。追加アプリケーションをインストールして設定すると、ワーク スペースペインの [ 診断ダッシュボード ] タブからそれらのアプリケー ションにアクセスできます。詳細は 62 [ページの「診断ダッシュボード](#page-61-0) [ワークスペース」を](#page-61-0)参照してください。これらのツールを使って障害を調 査する方法は、それぞれのツールのドキュメントを参照してください。

# <span id="page-141-0"></span>メッセージ履歴の調査

77 [ページの図](#page-76-0) 1-24 に示すように、フィルター処理済履歴メッセージブラ ウザには、受諾メッセージがすべて表示されます。受諾メッセージとは、 作業を終了したメッセージや HPOM が履歴データベースに送ったメッ セージのことです。

**注記** フィルター処理済履歴メッセージブラウザについては、77 [ページの「フィ](#page-76-1) [ルター処理済履歴メッセージブラウザ」](#page-76-1)を参照してください。メッセージ の受諾と自動受諾については、163 [ページの「オペレータ環境での解決方](#page-162-0) [法のドキュメント化」](#page-162-0)を参照してください。

> フィルター処理済履歴メッセージブラウザは、障害を解決するためのリ ソースとして使います。たとえば、メッセージに対してアクションを実行 する方法がわからない場合、同じまたは類似するメッセージが発生したと きの履歴データを調べます。以前障害を解決した方法 ( 多くの場合、メッ セージの注釈として保存されています ) を調べれば、現在の障害の解決策 を考えることができます。HPOM 管理者は、どのメッセージがよく発生す るかを調べるためにレポートを作成していることがあります。この場合、 自動アクション、オペレータ起動アクション、または指示テキストを、 メッセージを生成している障害の解決に利用できます。

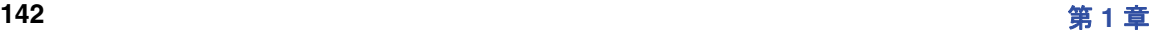

[ メッセージのフィルター処理 ] ウィンドウを使って一連のメッセージブラ ウザフィルターを定義し、フィルター処理済履歴メッセージブラウザを開 くことができます ( 図 1-60 を参照 )。

#### 図 **1-60 [** メッセージのフィルター処理 **]** ウィンドウ

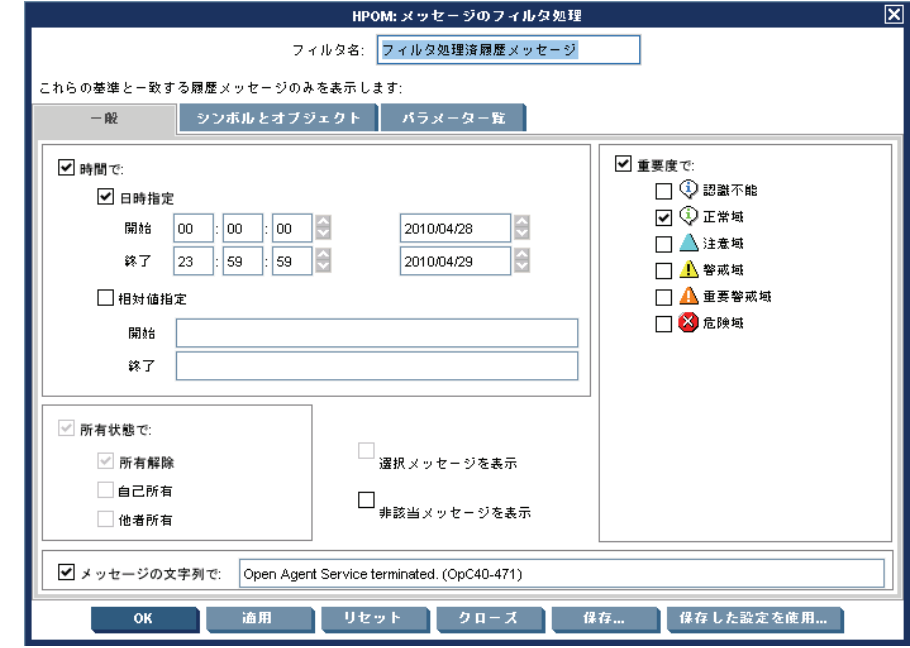

**注記** デフォルトでは、膨大な数のメッセージが入っている履歴メッセージブラ ウザを間違って開かないように、[ 時間で ] チェックボックスが選択されて います。

> 必要な情報が正しく表示されるようにフィルター処理済履歴メッセージブ ラウザを設定したら、[ブラウザのフィルター設定の保存] ウィンドウを使っ て設定を再利用のため保存できます。これにより、設定したときの手順を繰 り返さなくても、同じまたはよく似た情報を後で見ることができます。

[ ブラウザのフィルター設定の保存 ] と [ ブラウザ設定 ] ウィンドウの詳細 は 213 [ページの「メッセージブラウザカラムのカスタマイズ」](#page-212-0)を参照して ください。

# <span id="page-143-0"></span>ペンディングメッセージの調査

フィルター処理済ペンディングメッセージブラウザには、定義したサービ ス時間外に HP Operations 管理サーバーに届いたメッセージがすべて表示 されます。メッセージは定義したバッファー解除時間になるまで、管理 サーバー上に残ります。

ペンディングメッセージに対して次の処理を行うことができます。

#### ❏ 受諾

メッセージはフィルター処理済履歴メッセージブラウザに移動します。

□ バッファー解除 (手動または自動)

メッセージはアクティブメッセージブラウザに移動します。

注記 フィルター処理済ペンディングメッセージブラウザの詳細は 79 [ページの](#page-78-0) [「フィルター処理済ペンディングメッセージブラウザ」](#page-78-0)を参照してください。
# <span id="page-144-0"></span>オペレータ環境での障害の解決

障害通知を受け、その原因を調査した後、障害解決のために次のような ツールを利用できます。ただし、これらのツールは HPOM 管理者によっ て設定され、オペレータに割り当てられている必要があります。

- ❏ ツール
- ❏ 自動アクション
- ❏ ブロードキャストコマンド
- □ オペレータ起動アクション
- ❏ オペレータ指示
- ❏ ターミナルアクセス

このセクションにより、HPOM が障害をどのように解決するのかがわかり ます。

❏ [メッセージ所有権](#page-146-0)

メッセージ所有権が、メッセージ操作に与える影響について説明します。

□ [修復アクションワークスペースでのアクション結果の評価](#page-148-0)

自動アクションの結果を評価する場所と方法について説明します。

❏ [自動アクションの確認と再実行](#page-149-0)

自動アクションの特性と再実行のタイミングについて説明します。

□ [オペレータ起動アクションの起動と確認](#page-150-0)

オペレータ起動アクションの使い方について説明します。

❏ [オペレータ指示を読む](#page-152-0)

オペレータ指示の読み方とそれに従う方法について説明します。

□ [ツールの起動とカスタマイズ](#page-153-0)

ツールの起動方法とカスタマイズ方法について説明します。

#### ❏ 他の **Java** [アプリケーションからの](#page-156-0) **Java GUI** の操作

Java GUI の一部の機能を他の Java アプリケーションからリモートで 使用する方法を説明します。

#### ❏ **HPOM** [変数の追加](#page-158-0)

アプリケーション呼出で HPOM 変数を使う方法について説明します。

❏ [ブロードキャストコマンド](#page-159-0)

複数のノードにコマンドをブロードキャストする方法について説明し ます。

#### ❏ [ターミナルアクセス](#page-161-0)

仮想ターミナルで作業する方法について説明します。

**注記** このセクションで説明する操作の中には、関連するメッセージの所有者だ けが利用できるものもあります。メッセージ所有権については、147 [ペー](#page-146-0) [ジの「メッセージ所有権」を](#page-146-0)参照してください。

# <span id="page-146-0"></span>メッセージ所有権

所有権 (ownership) が障害解決時の操作に与える影響を理解しておくこと は重要です。HPOM 管理者は HPOM で選択できる所有権モードのうちの 1 つを選択し、所有権に対する方針を決めます。

#### 所有権モード

HPOM には、デフォルトで次のようなメッセージ所有権モードがあります。

❏ オプション

オペレータは明示的にメッセージを所有します。メッセージの所有者 は、メッセージに対して読み込み / 書き込みアクセスできます。 HPOM 管理者を除くその他のオペレータは、メッセージブラウザにこ のメッセージが表示されている場合でもアクセスが制限されます。

このモードでは、メッセージの所有者だけが次のことを実行できます。

- メッセージに関連するオペレータ起動アクションの起動/停止
- メッセージに関連する自動またはオペレータ起動アクションの 停止 / 再実行
- メッセージの受諾
- メッセージの受諾解除
- □ 強制 (デフォルトモード)

メッセージに対して操作を行うときに、オペレータが明示的に所有し ていない (unowned) メッセージを所有するか、自動的にメッセージを 所有するかどちらかを選択できます。

このモードでは次のことを実行すると、オペレータは自動的にメッ セージを所有します。

- メッセージに関連するオペレータ起動アクションの起動 / 停止
- メッセージに関連する自動またはオペレータ起動アクションの 停止 / 再実行
- メッセージの受諾解除

❏ 情報

所有権の概念はマーク付け (marking) とマーク解除 (unmarking) の概 念に置き換えられます。マーク付けメッセージは、オペレータがメッ セージに注目したことを示します。メッセージのマーク付けはただの 情報であり、オプションまたは強制モードのようにメッセージの所有 権を制限したり変更したりするものではありません。オペレータは自 分でマーク付けしたものだけを解除できます。HPOM 管理者はどの マークでも解除できます。

### 所有権表示モード

所有権表示モードにより、ステータス伝達 (status propagation) に影響す るメッセージを所有するかマーク付けするかを決めます。

HPOM には、次の所有権表示モードがあります。

□ ステータス伝達なし (デフォルトの表示モード)

メッセージが所有またはマーク付けされると、メッセージの重要度を 示す色が変わり、メッセージブラウザの所有状態カラム (S) にフラグが 表示されます。メッセージブラウザの所有状態カラーバーは、所有 メッセージの新しい数を反映するようになります。所有またはマーク 付けされたメッセージのステータスは、オブジェクトペインの 「ノード] と [メッセージグループ] フォルダーのステータス伝達では無 視されます。

たとえば、ある管理対象ノードに関連する [危険域] メッセージの唯一 の所有権をあるオペレータが与えられた場合、[危険域] メッセージが 関連する管理対象ノードは [ 危険域 ] を示す色 ( デフォルトでは赤 ) で はなく、同じ管理対象ノードに関連するメッセージブラウザの中で重 要度レベルの高い未所有の、次のメッセージのステータスが表示され ます。

### ❏ ステータス伝達

所有されているかどうかにかかわらず、すべてのメッセージのステー タスは、他のサブマップウィンドウにある関連シンボルのステータス を決めるために使われます。このため上のような例では、1 つの危険 域のメッセージが関連する管理対象ノードは、メッセージが所有され た後でも [ 危険域 ] を示す色 ( デフォルトでは赤) となります。この表 示モードでは、メッセージが所有されていることを示すのは、メッ セージブラウザの所有状態カラムのフラグだけです。

# <span id="page-148-0"></span>修復アクションワークスペースでのアクション結果の評価

現在のコンピュータ環境を最適に維持するためには、アクションのステー タスと結果を知る必要があります。アクションのステータスは、アクショ ンが利用可能かどうかと現在の実行状態で定義されます。

ステータスによってアクションの次の状態がわかります。

- ❏ メッセージに対して設定されているか
- ❏ まだ実行中か
- ❏ 成功したか
- □ 失敗したか

障害調査の最初に、アクションが利用可能かどうかを確認します。自動ま たはオペレータ起動アクションのどちらが利用可能なのか調べるには、 メッセージブラウザと [ メッセージのプロパティ ] ウィンドウを使います。 アクションの利用可能状況と実行状態は、メッセージブラウザの[フラグ] フィールドの下に表示されます。

修復アクション (corrective actions) は必ずしも成功するとは限らないの で、障害を解決する上ではアクションの結果を評価することが不可欠です。 修復アクションが必ず障害を解決するとは限りません。

次のガイドラインを使って、アクション結果をチェックします。

□ 注釈の確認

メッセージの注釈 (annotation) を確認します。設定されている場合、 HPOM はアクションの stdout と stderr の出力を、自動アクション とオペレータ起動アクションの注釈として自動的に作成します。

#### □ オブジェクトステータスの確認

「ブロードキャストーツールを使ってスクリプトまたはコマンドをブ ロードキャストし、オブジェクトのステータスを確認し、[ ブロード キャスト出力1ウィンドウで結果を確認できます。

# <span id="page-149-0"></span>自動アクションの確認と再実行

HPOM 管理者はメッセージに対して自動アクションを設定できます。この アクションはイベントが検出されるとすぐに自動的に開始されます。

### 自動アクションの確認

メッセージの自動アクションを確認するには、メッセージブラウザのス テータスカラムをチェックするか、[ メッセージのプロパティ ] ウィンドウ を開きます。詳細は 70 [ページの「メッセージブラウザ」お](#page-69-0)よび 132 [ペー](#page-131-0) [ジの「メッセージ属性の調査」を](#page-131-0)参照してください。

自動アクションが完了した後、その結果を見て障害が修復されたかどうか を確認できます。HPOM 管理者がメッセージに注釈を設定していれば、こ れを読むことによって自動アクションの結果を確認できます。stdout と stderr アクションへの出力がメッセージとともに注釈として記録されて います。まだ障害が残っていたり、自動アクションが成功しなかった場合 はアクションを再実行できます。

### 自動アクションの再実行

次のいずれかを行うことで、自動アクションを再実行できます。

❏ メニューバー

メッセージブラウザでメッセージを選択し、メニューバーから [ アク ション : メッセージ -> アクションの起動 / 停止 -> 自動アクションの再 起動1を選択します。

❏ ポップアップメニュー

メッセージブラウザのメッセージを右クリックし、表示されるポップ アップメニューから [ アクションの起動 / 停止 -> 自動アクションの再起 動1を選択します。

### 日常作業 オペレータ環境での障害の解決

### 自動アクションの注釈の確認

HPOM 管理者は注釈を確認してアクションの効果を評価し、追加または別 の自動アクションを設定するかどうか決めます。メッセージの注釈の作成 については、163 [ページの「メッセージの注釈」](#page-162-0)を参照してください。

#### 自動受諾の設定

HPOM 管理者は、正しく実行された自動アクションを自動受諾するように 設定することもできます。このように設定すると、自動アクションの正常 終了後、そのアクションに対応するメッセージが自動的に履歴データベー スへ移動します。

## <span id="page-150-0"></span>オペレータ起動アクションの起動と確認

HPOM 管理者は、自動アクションが適さないメッセージに対してオペレー タ起動アクションを設定します。たとえば、CPU を過度に使うアクション やプログラムは、まずシステムの負荷要因や要件を評価してからアクショ ンを開始しなくてはなりません。この種のアクションでは、オペレータが 介入して制御する必要があります。

### オペレータ起動アクションの起動

次のいずれかから、オペレータ起動アクションを起動します。

❏ メニューバー

メッセージブラウザでメッセージを選択し、メニューバーから [ アク ション : メッセージ -> アクションの起動 / 停止 -> オペレータ起動アク ションの起動 1 を選択します。

#### ❏ ポップアップメニュー

メッセージブラウザのメッセージを右クリックし、表示されるポップ アップメニューから [ アクションの起動 / 停止 -> オペレータ起動アク ションの起動 ] を選択します。

### オペレータ起動アクションの確認

メッセージのオペレータ起動アクションを確認するには、メッセージブラ ウザのステータスカラムをチェックするか、[ メッセージのプロパティ ] ウィンドウを開きます。詳細は 132 [ページの「メッセージ属性の調査」](#page-131-0)を 参照してください。

オペレータ起動アクションが完了した後、結果を調べて障害が修復された かどうか確認できます。HPOM 管理者がメッセージに注釈を設定していれ ば、オペレータ起動アクションの結果を確認できます。stdout と stderr アクションへの出力がメッセージとともに注釈として記録されています。 障害がまだ残っていたり、オペレータ起動アクションが成功しなかった場 合は、アクションを再実行できます。

### オペレータ起動アクションの注釈の確認

HPOM 管理者は注釈を見てオペレータ起動アクションの効果を評価し、追 加または別のオペレータ起動アクションを設定すべきかどうかを決めます。

# <span id="page-152-0"></span>オペレータ指示を読む

図 1-61 に示すように HPOM 管理者は、オペレータが障害を解決しやすい ようにメッセージに指示 (instruction) を書くことができます。

図 **1-61** 障害解決の指示

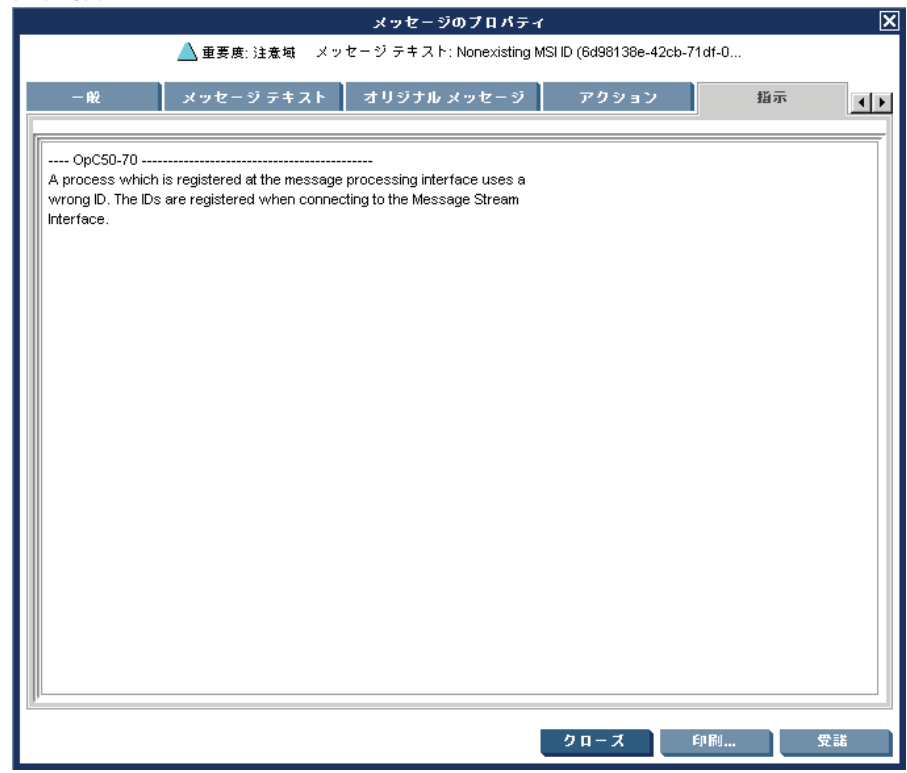

一般には、オペレータは次のことを指示します。

#### ❏ 自動アクションの説明

自動アクションについて説明します。詳細は 150 [ページの「自動アク](#page-149-0) [ションの確認と再実行」を](#page-149-0)参照してください。

#### □ オペレータ起動アクションの説明

オペレータ起動アクションを起動する方法について説明します。詳細 は 151 [ページの「オペレータ起動アクションの起動と確認」](#page-150-0)を参照し てください。

### ❏ 手順の説明

障害の解決に必要な手動の操作があれば説明します ( たとえば、「ツー ル X を起動する」)。

メッセージブラウザの属性カラム I には、メッセージに指示があれば X と 表示されています。

HPOM 管理者は、指示インタフェースを使って外部ツールを呼び出し、 メッセージを表示させることもできます。このメッセージを見る方法は、 HPOM 管理者が使った外部ツールにより異なります。ツールはそれ自身の ウィンドウまたは Java GUI のウィンドウのどちらかを使っています。

# <span id="page-153-0"></span>ツールの起動とカスタマイズ

アプリケーション ( ツール ) とは HPOM に統合されているスクリプトまた はプログラムです。HPOM 管理者は、まずオペレータの環境を調べ、その 環境で必要なツールを決めます。各ツールには、起動属性 ( 特定のオペ レータの管理対象ノードリストなど ) があらかじめ定義されています。

また、環境内で実行されるプログラムやサービス ( たとえば、UNIX の lp プリントスプーラプログラムなど ) もアプリケーションです。この場合、 オペレータは lp スプーラとその周辺装置のステータスの制御が必要にな る場合があります。印刷サービスを管理するには、lp スプーラで生成され たメッセージに対して、enable などの制御コマンドを送ります。オペレー タが自分の環境内のプログラムを制御するということは、正しいコマンド とユーザーログオン機能を使用できるということです。

#### ツールの起動

オペレータは、自動またはオペレータ起動アクションが失敗した場合や、 アクションが設定されていないメッセージに対し、ツールを起動できます。 障害を解決するためにツールを起動するときは、その前にそのイベントと メッセージについて全体を理解しておく必要があります。

### 日常作業 オペレータ環境での障害の解決

**注記** cmd.exe や telnet などの非グラフィカルインタフェースのツールを、 Java GUI のローカルツールとして起動するには、HPOM システム管理者 が Java GUI オペレータのデフォルトを割り当てるときに起動パラメータ を正しく設定しておく必要があります。詳細は、『*HPOM* システム管理リ ファレンスガイド』を参照してください。

ツールは次の 3 つの場所から起動できます。

❏ ショートカットバー

ショートカットバーのノード、ツール、サービスからツールを起動で きます。

❏ オブジェクトペイン

オブジェクトペインのノード、ツール、サービスからツールを起動で きます。

❏ メッセージブラウザ

メッセージブラウザ内のメッセージのポップアップメニューからツー ルを起動できます。

**注記** Service Navigator がインストールされていれば、ツールはサービスからも 起動できます。特定サービス用のツールだけでなく、HPOM で利用可能な 一般的なツールからも起動できます。

### ツールのカスタマイズ

HPOM 管理者がパーミッションを正しく設定していれば、[ツール起動 -カスタマイズ ] ウィザードを使って、ツールの起動属性を変更できます  $(\boxtimes 1-62)$ 

### 図 **1-62 [** ツール起動 **-** カスタマイズ **]** ウィザード **(** ステップ **2/3)**

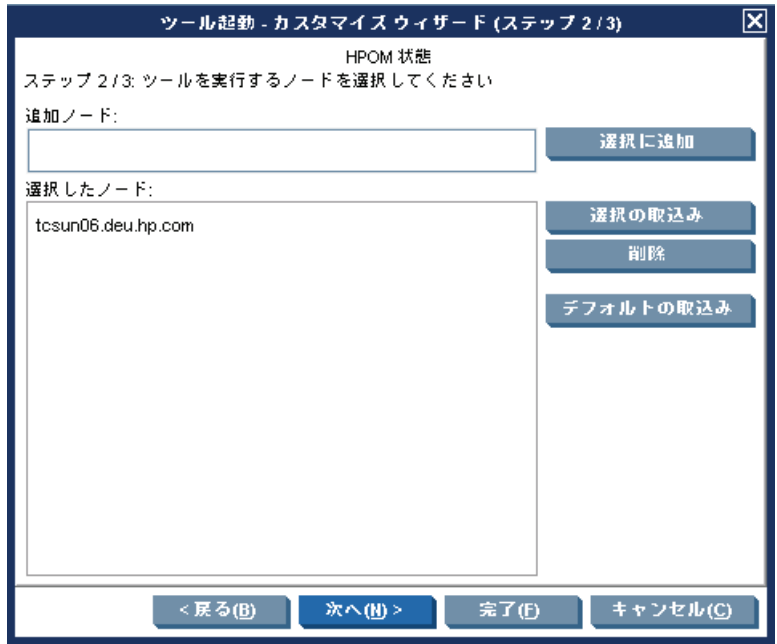

たとえば、ツールを起動するノード、ユーザー名または追加の呼出パラ メータを変更できます。ただし、アプリケーション呼出そのものを変更す ることはできません。メッセージ変数を使って、パラメータとしてメッ セージの一部をアプリケーション呼出に渡す方法については、159 [ページ](#page-158-0) の「HPOM [変数の追加」を](#page-158-0)参照してください。

# <span id="page-156-0"></span>他の **Java** アプリケーションからの **Java GUI** の操作

Java GUI の機能の中には、Java GUI Remote API を使って他の Java ア プリケーションからリモートで制御できるものがあります。次のアプリ ケーションから、この機能をリモートで制御できます。

- ❏ ローカルホストの Java GUI とは別に動作している独立のアプリケー ション
- ❏ Java GUI のワークスペースで、統合アドオンコンポーネントとして動 作している Java アプレット

HPOM サービス、または他の Java またはアプリケーションにマップされ たノードがある場合、Java GUI Remote API を使用すると便利です。他の Java アプリケーションから特定の設定をリモートで操作できるので、問題 の原因になっている要素を直接 Java GUI で検索しなくても、問題を特定 し解決することができます。

Java GUI Remote API を有効にすると、Java GUI にアイコン ( 図 1-63 参 照)が追加されます。

### 図 **1-63 Java GUI Remote API** 機能の有効を示す **Java GUI** のアイコン

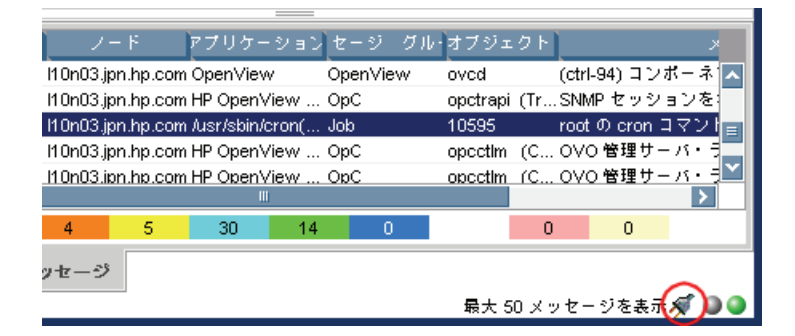

使用可能な Remote API の詳細は、Web ブラウザで次の URL に行き、 「Java GUI Remote API Specification」を参照してください。

• 標準の接続

http://*<management\_server>*:3443/ITO\_DOC/C/manuals/APIdoc

• セキュアな接続

https://*<management\_server>*:3444/ITO\_DOC/C/manuals/APIdoc

この例で、*<management\_server>* は、お使いの管理サーバーの完全なホ スト名です。

# <span id="page-158-0"></span>**HPOM** 変数の追加

カスタムメッセージ属性を含むすべてのメッセージ属性は、アプリケー ション ( ツール ) で使える変数であり、ツールの起動時に値としてやりと りされます。たとえば、特定の属性に依存するツールを作成できます。そ の場合、その属性はパラメータとしてツールに渡されます。

図 1-64 は、[ツール起動 - カスタマイズ] ウィザードでパラメータとして HPOM 変数を追加する方法を示しています。

## 図 **1-64 [** ツール起動 **-** カスタマイズ **]** ウィザード **(** ステップ **3/3)**

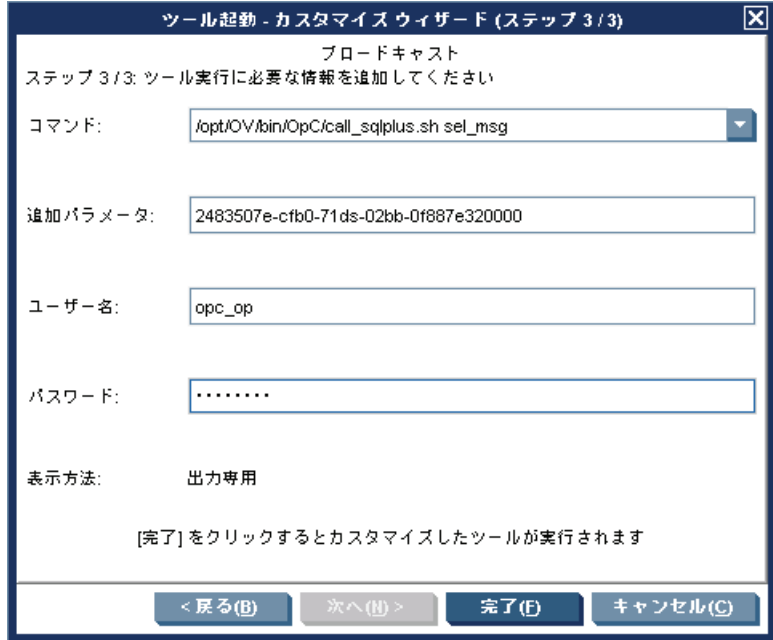

# <span id="page-159-0"></span>ブロードキャストコマンド

コマンドをブロードキャストすれば、修復アクションを複数のノードで同 時に実行できます。ブロードキャストしたいコマンドを指定し、コマンド を実行したい環境内でノードを選択します。この機能を使って障害を調査 することもできます ( たとえば、すべての指定ノードに ps -ef コマンド を発行し、現在実行中のプロセス数をチェックする )。

「ブロードキャスト] ツールを起動すると必ずウィザードが起動します。

注記 **注記 こうきょう こうしょう** ゴロードキャスト | ツールは、デフォルトでは使えません。HPOM 管理者 が特別に割り当てる必要があります。

> コマンドのブロードキャストでは、コマンドを一回指定するだけで複数の ノードに送信できます。そのため、全体に対するタスクをすばやく、しか も簡単に実行できます。HPOM ではブロードキャストするコマンド長は制 限していないため、対象システムでサポートしているコマンド長を超えた 場合は、対象システムでコマンドが切り捨てられます。

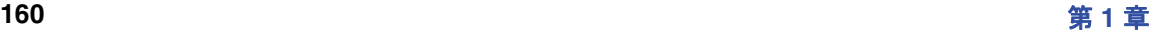

図 1-65 はブロードキャストコマンドのウィザードの最終手順を示してい ます。

### 図 **1-65** ブロードキャストコマンドのウィザードの最終手順

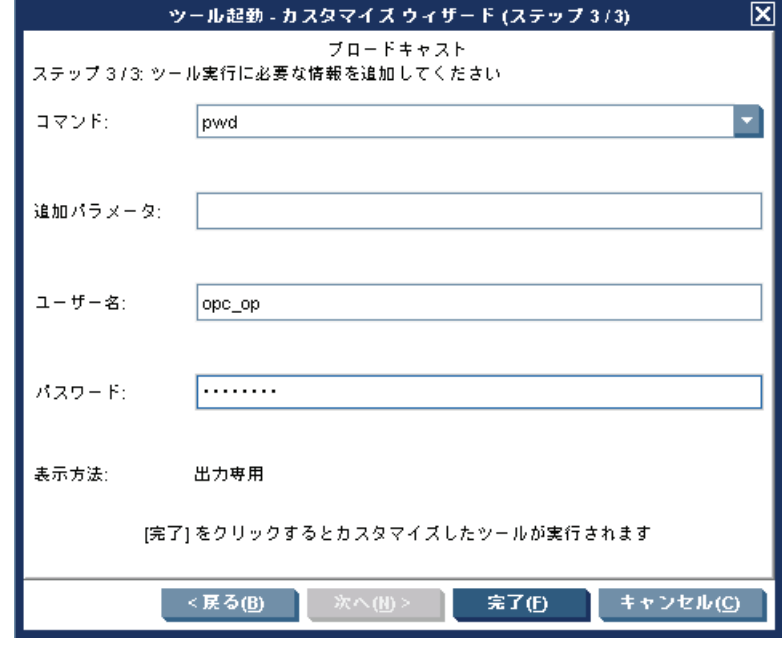

現在のセッションのコマンドを検索するには、[コマンド]の矢印をクリッ クして選択します ( 図 1-65 を参照 )。

ブロードキャストコマンドの出力は、アプリケーションの出力として「修 復アクション] ワークスペースに表示されます。

# <span id="page-161-0"></span>ターミナルアクセス

障害の発生したノードで仮想ターミナル (ウィンドウ)を開くと、直接そ のノードに対して作業できます。このウィンドウを使って障害の調査、コ マンドやスクリプトの発行、ツールの起動などができます。

注記 しゅうしゃ 仮想ターミナルツールはデフォルトでは利用できません。HPOM の管理者 が手動で設定する必要があります。

> 仮想ターミナルを使って環境内の多数の管理対象ノードにアクセスできま す。HPOM 管理者がデフォルトのユーザー名とパスワードを設定している ため、情報を入力する必要はありません。コマンドを発行したり、ステー タスを確認したいノード上で仮想ターミナルツールを起動します。これに より、ターミナルウィンドウが [修復アクション] ワークスペースに開きま す。このウィンドウを使って、コマンドを発行したり、ステータスを確認 します。自分の Java GUI から環境内のどのノードにもアクセスでき、タ スクや制御の実行、修復アクションの起動ができます。

### コマンド行ツールへのアクセス

コマンド行ログインモードにするには、次の手順を実行します。

1. ログオン画面で、[ コマンド行ログイン ] を選択します。ログオン画面 が消え、コンソールプロンプトが表示されます。

2. ユーザー ID とパスワードを尋ねられますので入力します。

コマンド行ログインモードはデスクトップセッションではありません。シ ステムがコマンド行ログインモードになると、デスクトップは中断されま す。ログオンする場合は、[ ログインマネージャ ] ではなく、オペレーティ ングシステムの機能を利用します。X サーバーは実行されていませんので、 ウィンドウは使用しません。

注記 一部の設定 (X ターミナルなど ) にはコマンド行ログインモードオプション がありません。dtlogin で root を起動した場合、コマンド行ログイン モードは使用できません。

> コマンド行ログインモードを終了するには、コマンド行プロンプトから **exit** と入力します。

# オペレータ環境での解決方法のドキュメント化

メッセージに対する作業の完了後、その作業内容をドキュメント化し、ア クティブメッセージブラウザ、フィルター処理済アクティブメッセージブ ラウザ、またはフィルター処理済ペンディングメッセージブラウザから メッセージを削除します。これを行うには、メッセージ注釈を使って障害 を解決した方法を記録し、その後メッセージを受諾して現在のワークエリ アから削除し、履歴データベースに保存します。

解決策をドキュメント化する方法の説明は以下のとおりです。

❏ [メッセージの注釈](#page-162-0)

メッセージに簡単な要約を付け加える方法を説明します。

❏ [メッセージの印刷](#page-164-0)

メッセージ、メッセージの詳細、アプリケーションの出力の印刷方法 について説明します。

❏ [メッセージの受諾](#page-165-0)

アクティブメッセージブラウザ、フィルター処理済アクティブメッ セージブラウザ、フィルター処理済ペンディングメッセージブラウザ からメッセージを削除し、履歴データベースに保存する方法を説明し ます。

# <span id="page-162-0"></span>メッセージの注釈

メッセージに注釈 (annotation) を付けるのは、ビジネス契約書に簡単な覚 え書きを添えるのと同じことです。メッセージの注釈は重要点を簡単に要 約したもので、次に同じメッセージを受信したときに参考にします。

### 注釈

メッセージの注釈には、一般的に次の情報を入れます。

- ❏ 障害を解決するために実行したアクション
- ❏ アクションを実行したユーザー名
- ❏ 実行したアクションのステータス情報 (stdout、stderr)
- □ アクションの開始時刻と終了時刻
- ❏ アクション前の情報とアクション後の情報
- ❏ 変更したメッセージ属性
- ❏ 検索された重複メッセージ

#### 注釈の追加

注釈には障害解決時に苦労したこと、口頭または文書で受け取った指示、 障害の影響を受けたユーザーやグループとのやりとりなども記録できます。 たとえば交替の時間が来てもまだ障害が解決していないような場合に、同 僚へ注釈メッセージを残すことができます。

[ メッセージのプロパティ ] ウィンドウの [ 注釈 ] タブには、1 つのメッ セージに関連する注釈がすべて含まれています ( 図 [1-66\)](#page-163-0)。

### <span id="page-163-0"></span>図 **1-66** 新しい注釈の追加

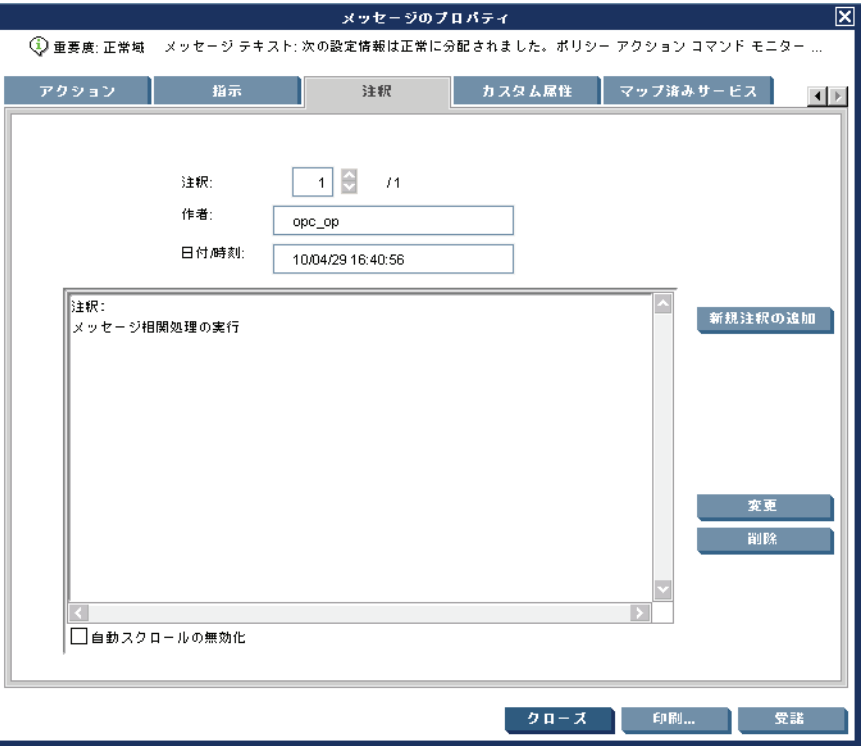

### 日常作業 オペレータ環境での解決方法のドキュメント化

#### 注釈の確認

覚え書きと同じように、メッセージ注釈は障害解決時のリソースとなりま す。メッセージ注釈を確認すれば、障害を解決するために前回実行したア クションの記録を見つけることができます。たとえば、以前のアクション の終了値と現在のアクションの終了値を比較したり、提案されているアク ションに関連する注意や警告を確認できます。自分の注釈を加えたり、必 要ではなくなった、または修正された注釈を削除することもできます。

HPOM の管理者は、メッセージ注釈をイベントの記録 ( 障害解決のテク ニック、解決にかかった時間やリソースなど ) として使えます。また指示 テキスト作成する場合や、メッセージ用のアクションを設定する場合の参 考にもなります。

# <span id="page-164-0"></span>メッセージの印刷

HPOM では次のものを印刷できます。

- ❏ メッセージ
- ❏ メッセージ詳細
- ❏ アプリケーションの出力

# <span id="page-165-0"></span>メッセージの受諾

メッセージの受諾 (acknowledge) は、支払後の請求書をファイルに保存す ることと同じです。請求書の支払が済んだことを確認したり、今後の請求 書と比較するための参考としてそのトランザクションのコピーを残してお くはずです。メッセージに対する作業が終了したら、今後参照できるよう にそのメッセージをデスクトップから「削除」し、ファイルに「保存」し ておきます。

#### 受諾

一般的に次のような場合にメッセージを受諾します。

❏ 障害の解決

メッセージに対して作業が終了し、関連する障害がすべて解決したとき

❏ メッセージの重複

メッセージブラウザに、同じイベントについて記述しているメッセー ジが別にあるとき

❏ 不要なメッセージ

そのメッセージが不要になったとき ( たとえば、メッセージの重要度 が低く、アクションが不要なとき )

メッセージを受諾すると、メッセージはアクティブメッセージブラウザ、 フィルター処理済アクティブメッセージブラウザ、またはフィルター処理 済ペンディングメッセージブラウザから履歴データベースに移動します。 また関連するメッセージグループとノードのステータスは、残りのメッ セージのうちの最も高い重要度に対応して変化します。

注記 メッセージを受諾しても障害は解決されません。メッセージを受諾する前 に修復アクションの結果を調べ、障害が解決されているかどうかを確認す る必要があります。詳細は 145 [ページの「オペレータ環境での障害の解](#page-144-0) [決」を](#page-144-0)参照してください。

### 自動受諾 **(** 管理者による設定 **)**

HPOM 管理者は、自動アクションにもオペレータ起動アクションにも自動 受諾を設定できます。メッセージの自動アクションと自動受諾が正常終了 すると、そのメッセージは履歴データベースに直接送信されます。メッ セージはオペレータの介入なしにメッセージブラウザから削除されます。 フィルター処理済履歴メッセージブラウザから、自動受諾されたメッセー ジを確認できます。

### 自動受諾 **(HPOM** による設定 **)**

HPOM では、次のような場合に前後のメッセージをリンクさせておけば、 先のメッセージが次のメッセージにより自動受諾されます。

#### ❏ 障害の悪化

次のメッセージで先の障害の悪化がレポートされている ( たとえば、 ディスク空き容量がさらに減少した場合など )。

#### ❏ 障害の解決

先の障害が解決した ( たとえば、ツールを再度起動できるようになっ た場合など )。

#### 受諾の確認

受諾メッセージは履歴データベースに保存されます。これは、フィルター 処理済履歴メッセージブラウザから確認できます。詳細は 142 [ページの](#page-141-0) [「メッセージ履歴の調査」を](#page-141-0)参照してください。

また、受諾メッセージを受諾解除すれば、アクティブメッセージブラウザ に戻すことができます。メッセージを受諾解除した後は、そのメッセージ に対して作業を続けることができます。

# オペレータ環境のカスタマイズ

HPOM の環境を次のようにカスタマイズできます。

- ❏ **Java GUI** のカスタマイズ
	- [オペレータのパスワードの変更](#page-168-0)
	- [デフォルト設定のロード](#page-169-0)
	- [再表示周期の変更](#page-176-0)
	- [コンソール設定の保存](#page-176-1)
	- Java GUI のルック & [フィールの変更](#page-178-0)
	- [ポジションコントロールの表示](#page-180-0) / 非表示
	- [ペインとエリアの移動](#page-181-0)
	- [ペインとエリアの表示](#page-182-0) / 非表示
	- [ショートカットバーのカスタマイズ](#page-185-0)
	- Web [ブラウザの選択](#page-185-1)
	- [ポップアップメニューのカスタマイズ](#page-186-0)
	- [ツールバーのカスタマイズ](#page-186-1)
	- [メッセージイベント通知のカスタマイズ](#page-189-0)
	- [表示設定のカスタマイズ](#page-190-0)
- ❏ メッセージブラウザのカスタマイズ
	- [メッセージブラウザフィルターの設定](#page-191-0)
	- [メッセージ表示フィルターの設定](#page-197-0)
	- ブラウザペインに [ [メッセージブラウザ](#page-212-0) ] タブを追加
	- [メッセージ行全体のカラー表示](#page-212-1)
	- [メッセージブラウザカラムのカスタマイズ](#page-212-2)
	- [メッセージブラウザ](#page-214-0) カラムの表示 / 非表示
	- [カスタマイズしたメッセージブラウザレイアウトの保存](#page-215-0)

# <span id="page-168-0"></span>オペレータのパスワードの変更

HPOM では [ オペレータのパスワードの変更 ] ウィンドウでログオンパス ワードを変更できます (図 1-67)。

図 **1-67 [** オペレータのパスワードの変更 **]** ウィンドウ

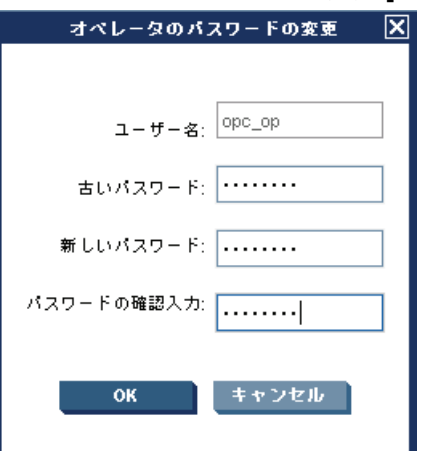

このウィンドウは、メニューバーの [ファイル: パスワードの変更] からア クセスします。情報が管理サーバーに送られデータベースが更新されると、 パスワード変更を確認するシステムメッセージを受け取ります。

**注記** ろっているのは、現在ログオンしているオペレータのパスワードだけです。

デフォルトユーザーとして最初にログオンしたら、セキュリティ上の理由 からデフォルトパスワードを変更する必要があります。パスワードは後で 変更できますが、デフォルトに戻すことはできません。

# <span id="page-169-0"></span>デフォルト設定のロード

Java GUI は、標準的なデフォルト設定が行われた状態でお手元に届きま す。このデフォルト設定の変更は、通常、HPOM 管理者が行います。した がって、オペレータが初めて HPOM Java GUI にログオンするときは、 HPOM 管理者が設定したデフォルト設定になっています。

オペレータは、次のいずれかまたは両方を行うことができます。

#### □ コンソールセッションの設定の保存

Java GUI をカスタマイズする場合 ( ショートカットバーへの URL ショートカットの追加、ペインやエリアの移動、フィルター処理済み メッセージブラウザの追加、ウィンドウの取り外しなど )、メニュー バーから [ファイル:コンソールセッションの設定の保存]を選択して、 これらの変更を保存できます。次に Java GUI にログインしたとき、 HPOM 管理者が行った最初のデフォルト設定よりも、この変更が優先 されていることが確認できます。Java GUI のカスタマイズと変更の保 存は、何度でもできます。

#### □ デフォルト設定の再ロード

Java GUI をカスタマイズする際に大きな間違いがあれば(ブラウザペ インを間違って削除したなど )、メニューバーから [ ファイル : デフォ ルト設定の再ロード1を選択して、HPOM管理者が設定したデフォル ト設定を復元できます。

注意 アンティルト設定を再ロードすると、Java GUI を変更して「ファイル: コンソールセッションの設定の保存1で保存した変更はすべて失われま す。すなわち、HPOM 管理者が行った最初のデフォルト設定で上書き されます。

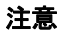

### システムで指定されたオペレータ用デフォルト設定

図 1-68 には、システムから割り当てられたオペレータ用のデフォルト設定 を示します。

### 図 **1-68** システムから指定されたオペレータ用デフォルト設定

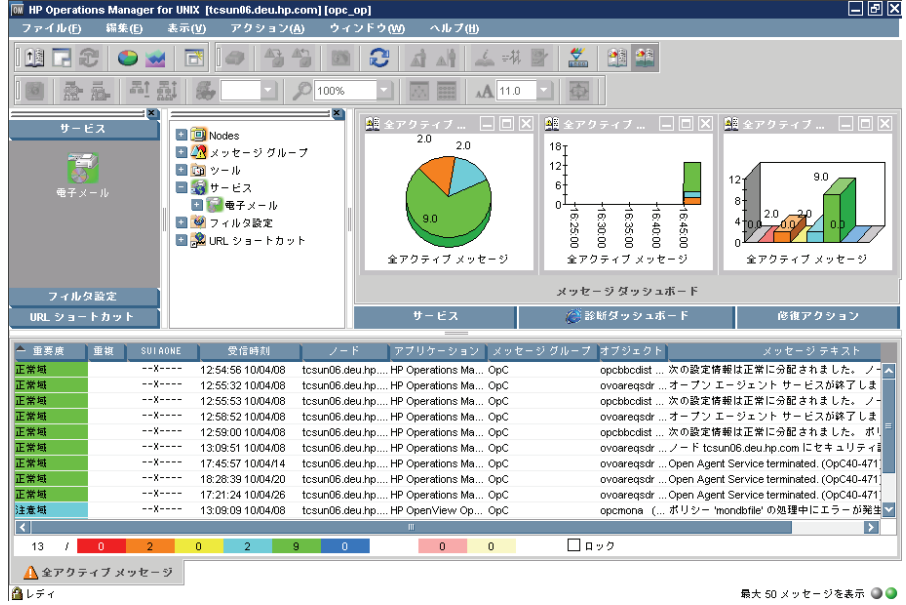

自レディ

Java GUI には、オペレータ用に次のシステムデフォルトがあります。

### ❏ 移動可能ペイン

メインウィンドウには移動可能な 4 つのペインが表示されます。

- ショートカットバー (上部左)
- オブジェクトペイン ( 上部中央 )
- ワークスペースペイン (上部右)
- ブラウザペイン (下部)

デフォルトでは、ペインは移動できません。

❏ ショートカットバー

ショートカットバーには、メニューアイテムとして次のショートカッ トグループが表示されます。

• ノード

すべての第一レベルノードへのショートカット

- サービス(利用可能なサービスがある場合) すべての第一レベルのサービスへのショートカット
- フィルター設定(デフォルトでは設定値なし) 管理者によるグローバルフィルターの設定と、オペレータによる個 人用フィルターの設定へのショートカット
- *URL* ショートカット

HP BTO Software のホームページ ( 下記の URL) へのショート カットを含みます。

http://welcome.hp.com/country/us/en/prodserv/software.html

### ❏ ワークスペースペイン

ワークスペースペインには、次のような ActiveX 対応でない (non-ActiveX) ワークスペースがあります。これらはワークスペースペ インのタブとして左から以下の順で並んでいます。

1. メッセージダッシュボード ( デフォルトのワークスペース )

「メッセージダッシュボード」ワークスペースでは、すべてのアク ティブメッセージに対して、次の 3 つのタイプのメッセージブラ ウザが横に並んで開きます。

- 傾向グラフ (積み上げ面)
- **●** 棒グラフ(3D)
- 円グラフ(3D)

詳細は 61 [ページの「メッセージダッシュボードワークスペース」](#page-60-0) を参照してください。

2. サービス (利用可能なサービスがある場合)

[サービス] ワークスペースには、すべての第一レベルサービスの サービスグラフが開きます。詳細は 62 [ページの「サービスワーク](#page-61-0) [スペース」を](#page-61-0)参照してください。

3. 診断ダッシュボード

「診断ダッシュボード1ワークスペースには、HPOM に統合されて いる他のツールが表示されます。詳細は 62 [ページの「診断ダッ](#page-61-1) [シュボードワークスペース」](#page-61-1)を参照してください。

4. 修復アクション

[修復アクション] ワークスペースでは、アクションのステータス と実行結果を確認することによって、現在のコンピュータ環境を最 適に維持できます。詳細は 63 [ページの「修復アクションワークス](#page-62-0) [ペース」](#page-62-0)を参照してください。

❏ ブラウザペイン

ブラウザペインでメッセージブラウザを開くと、オペレータが担当す るすべてのアクティブメッセージのうち最新 50 件が表示されます。詳 細は 68 [ページの「ブラウザペイン」を](#page-67-0)参照してください。

### **HPOM** 管理者指定のオペレータ用デフォルト設定

HPOM 管理者は、2 つのアプリケーショングループを持つ Java GUI のオペ レータエリアに対して、デフォルトの起動様式を定義することができます。

### ❏ ショートカット

HPOM 管理者は、アプリケーショングループを新しく作成できます。 これはショートカットバーの最後に 1 つずつ追加されます。このアプ リケーショングループにはどんな種類のツールでも組み込むことがで きます。ショートカットバーには、ショートカットアプリケーション グループと同じツリー構造で追加されます ( 表 [1-9](#page-208-0))。

図 1-69 は、 [オンラインヘルプ] ショートカットグループと [HPOM Java GUI] ショートカットの例を示します。いづれも、管理サーバー の HPOM システム管理者がデフォルトとしてショートカットバーに追 加したものです。64 [ページの図](#page-63-0) 1-12 は、HPOM Java GUI ウィンド ウ内に表示されたこの例を示しています。

### 図 **1-69 HPOM** システム管理者が割り当てたオンラインヘルプショートカット

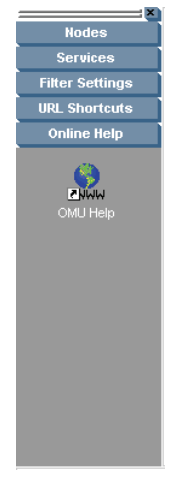

❏ ワークスペース

HPOM 管理者はアプリケーショングループを新しく作成できます。こ れはワークスペースペインのデフォルトのワークスペースの後ろに 1 つずつ追加されます。このアプリケーショングループにはどんな種類 のツールでも組み込むことができます。[ワークスペース] アプリケー ショングループの 2 番目のレベルにあるすべてのツールが順に、以前 に作成されたワークスペースペインのワークスペース内で起動します。 ワークスペース内の開いている各ツールは、縦方向に並べて配置され ます。

ワークスペースのデフォルトのコンテナータイプは *ActiveX* 対応では ないため、デフォルトのワークスペースで Microsoft Internet Explorer を Web ブラウザとして使うことはできません。Internet Explorer を使用するには、コンテナータイプとして ActiveX コンテ ナーを指定して新しいワークスペースを作成する必要があります。

重複を避けるために、HPOM は追加しようとしているレベルにすでに存在 している項目は追加*しません*。HPOM 管理者がツール用のショートカット とワークスペースを新しく作成すると、[ ショートカット ] と [ ワークスペー ス] にあるツールはオブジェクトペインの他のツールと同じように機能しま す。ツールは必ず現在選択されているワークスペースで起動されます。

図 1-70 は、Java GUI オンラインヘルプの導入ページを表示している [オ ンラインヘルプ ] ワークスペースの例を示しています。64 [ページの図](#page-63-0) 1-12 は、HPOM Java GUI ウィンドウ内に表示されたこの例を示しています。

図 **1-70 HPOM** システム管理者が割り当てたオンラインヘルプワークスペース

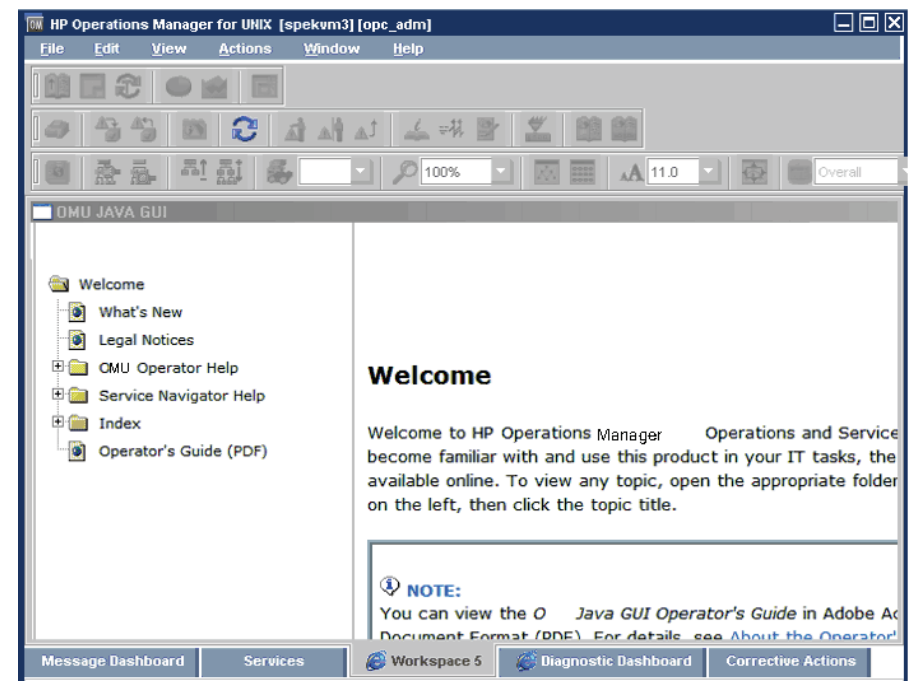

オペレータのデフォルトを設定するために、アプリケーショングループと ツールを管理サーバーに作成する方法は、『*HPOM* システム管理リファレ ンスガイド』を参照してください。

注記 HPOM 管理者は、一連のショートカットまたはワークスペースを個々のオ ペレータ、オペレータのグループ、またはすべてのオペレータに割り当て ることができます。

# <span id="page-176-0"></span>再表示周期の変更

メニューバーの [ 表示 : 再表示 ] を選択すれば、ノードステータス、メッ セージグループステータス、ブラウザステータスの件数表示 (browser status summary line)、メッセージブラウザのすべてのメッセージ、サー ビスステータス、これらすべてを更新できます。デフォルトでは、Java GUI は事前に設定された 30 秒間隔で自動的に再表示します。必要なら、 メニューバーから [編集: 表示設定]を選択し、この周期を [表示設定] ウィンドウで変更できます。ただし、再表示周期 (refresh interval) を大き くしすぎると、ステータスが変更されてもすぐに通知を受けられない可能 性があります。

注記 HPOM の管理者がオペレータの担当や管理対象ノード、またはツールの設 定を更新すると、Java GUI が自動で設定を変更します。設定変更後に Java GUI に同期させるためのアクションは必要ありません。

### <span id="page-176-1"></span>コンソール設定の保存

Java GUI セッションに対して行ったカスタマイズを保存するには、メ ニューバーの [ ファイル: コンソールセッションの設定の保存 ] を選択しま す ( 図 1-71)。

#### 図 **1-71 [** コンソールセッションの設定の保存 **]** メニュー項目

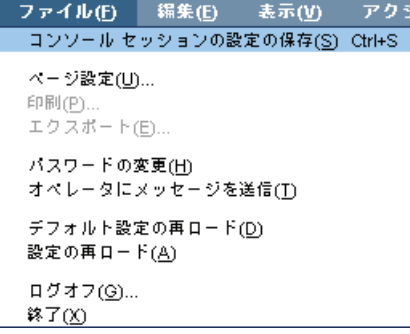

次に Java GUI を起動したときには、Java GUI に保存されている設定を読 み込み、再保存します。たとえば URL ショートカットをいくつかショー トカットバーに追加したり、ショートカットバーとワークスペースペイン の位置を逆にしたり、フィルター処理されたメッセージブラウザをいくつ かブラウザペインに追加したとします。この変更を保存しておけば、次回 Java GUI にログオンしたときにこの設定で表示されます。

次のコンソールセッション設定を保存できます。

❏ ポジションコントロール

移動可能エリアの位置と表示 / 非表示

- ❏ ショートカットバー
	- ボタンとショートカットの位置と表示/非表示
	- URL ショートカットの名前と場所
- ❏ ワークスペースペイン
	- ワークスペースの名前、説明、位置など
	- 開いているメッセージブラウザのフィルター、スタイル、位置
	- 開いている URL ツールの位置
	- 開いているサービスグラフの位置
	- Web ブラウザとプロキシの設定
- ❏ ブラウザペイン

タブの名前、説明、位置など

❏ メッセージブラウザツールバー

ツールバー、ワークスペース、およびブラウザペイン内での表示 / 非表示

❏ フィルター処理済メッセージブラウザ

メッセージブラウザに適用されたメッセージブラウザフィルター

□ 取り外したウィンドウ

取り外したウィンドウの位置と設定

**注記** オングローバルモードを有効にすると、コンソール設定を保存できないことが あります。詳細は 217 [ページの「グローバルな](#page-216-0) Java GUI プロパティファ [イルの使用」を](#page-216-0)参照してください。

HPOM コンソール設定セッションは

HP\_OV\_consoleSettings\_*mgmtServerName*\_*operator* という名前のバイ ナリファイルに格納され、システムの以下の場所にローカル保存されます。

❏ **Windows 2000**、**2003**、および **Windows XP**

C:\Documents and Settings\<*user*>

❏ **Solaris**

/export/home/*<user>*

❏ 他のプラットフォーム

/home/*<user>*

注記 HPOM では、HP\_OV\_consoleSettings\_*mgmtServerName*\_*operator* コ ンソール設定ファイル名に IP アドレスは使用できません。

## <span id="page-178-0"></span>**Java GUI** のルック **&** フィールの変更

メニューバーの [ 編集 : 表示設定 ] を選択して、Java GUI のルック & フィールを変更できます。

[ 表示設定 ] ウィンドウから、次のルック & フィールオプションの 1 つを 選択できます。

- ❏ Metal
- ❏ HP One Voice ( デフォルト )
- ❏ Windows (Windows でのみ利用可能 )
- **□** Aqua (Mac OS でのみ利用可能)

[ 表示設定 ] ウィンドウの各オプションの説明は、547 [ページの「](#page-546-0)[ 表示設 定 ] [ダイアログボックス」を](#page-546-0)参照してください。

# 進捗状況ウィンドウのカスタマイズ

進捗状況ウィンドウに表示されるイメージを変更するには、使用するイ メージに customImg.gif という名前を付けてホームディレクトリに格納 します。

図 1-72 は、進捗状況ウィンドウでを示しています。進捗状況ウィンドウ は、処理時間が長い作業を HPOM で実行する場合に表示されます。

図 **1-72** 進捗状況ウィンドウ

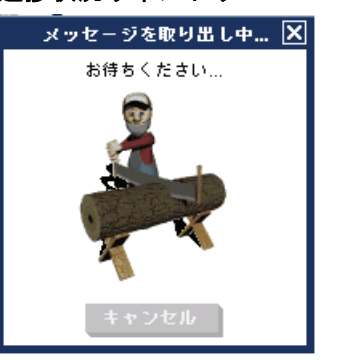

カスタムイメージのサイズは、HPOM によって進捗状況ウィンドウに合わ せて変更されます。

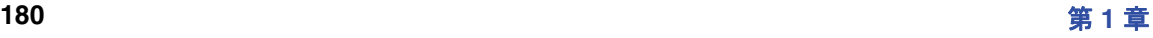
# ポジションコントロールの表示 **/** 非表示

ポジションコントロールはツールバーのすぐ下にある水平バーの細い帯で、 これによりショートカットバーやオブジェクトペインを水平に移動できま す。ポジションコントロールが不要なら、メニューバーで [表示: ポジ ションコントロール ] の選択を解除します。同じように、非表示になってい るポジションコントロールを再表示するには、メニューバーで [表示: ポ ジションコントロール ] を選択します。

図 1-73 は、メニューバーでポジションコントロールを表示する方法を示し ています。

図 1-73 ポジションコントロールの表示

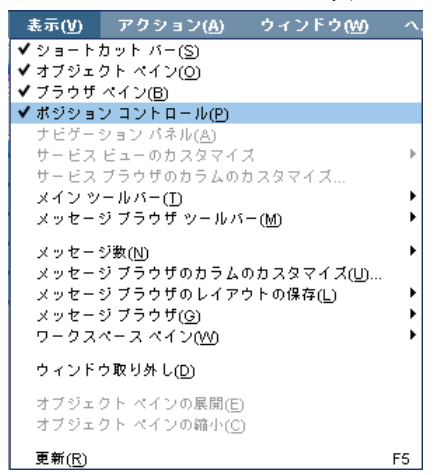

# ペインとエリアの移動

ポジションコントロールを使用して、図 1-74 に示すようにショートカット バーやオブジェクトペインを水平に移動できます。

### 図 **1-74** オブジェクトペインの移動 **:** 移動前

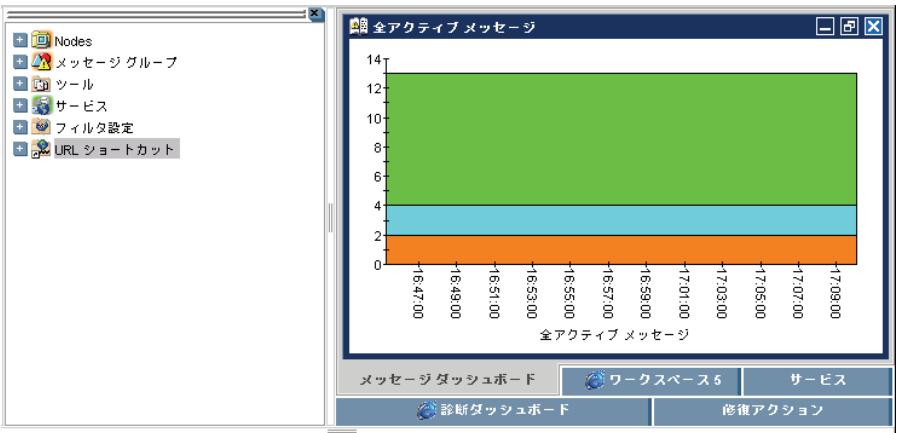

図 1-75 では、ワークスペースペインの右側にオブジェクトペインが移動し ています。

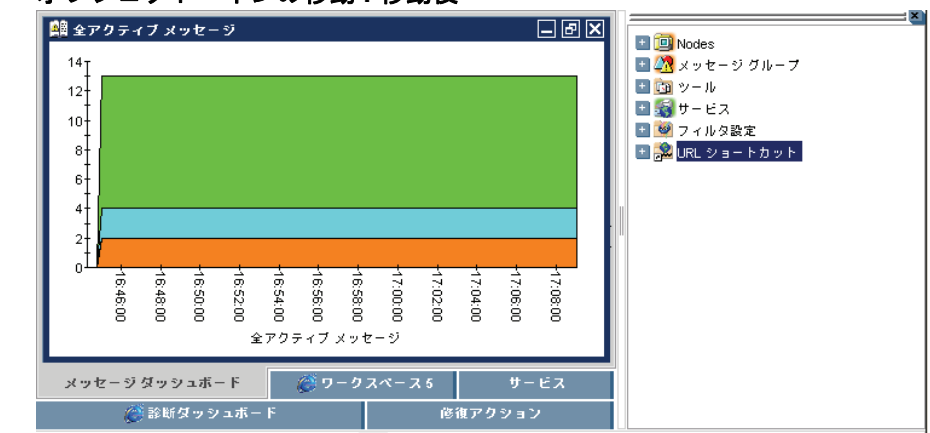

# 図 **1-75** オブジェクトペインの移動 **:** 移動後

# ペインとエリアの表示 **/** 非表示

HPOM は Java GUI の次のものを表示または非表示にできます。

- ❏ ショートカットバー
- ❏ オブジェクトペイン
- ❏ ブラウザペイン

ブラウザペインは、ブラウザペイン内のメッセージブラウザをすべて削除 すれば非表示にできます。ワークスペースペインは非表示にはできません。

図 1-76 はメニューバーで 「表示: ショートカットバー | を選択して、 ショートカットバーを表示する方法を示しています。

#### 図 **1-76** ショートカットバーとオブジェクトペインの表示

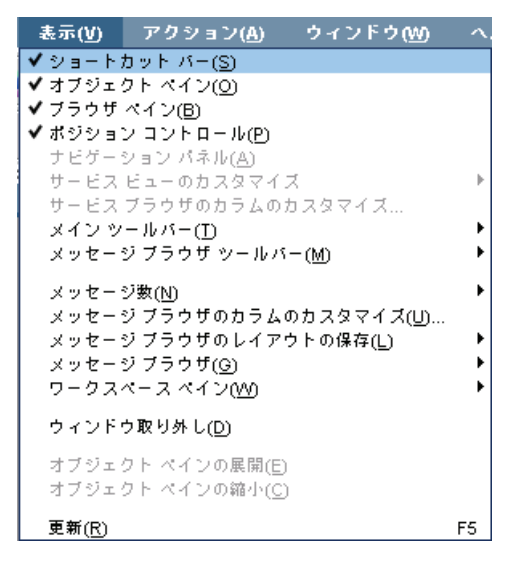

図 1-77 はメニューバーで [ 表示 : ショートカットバー] の選択を解除して、 ショートカットバーを非表示にする方法を示しています。

図 **1-77** ショートカットバーの非表示

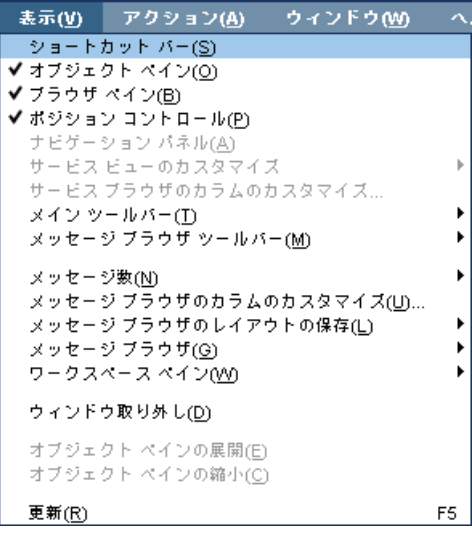

図 1-78 は、ブラウザペイン内のすべてのブラウザタブのポップアップメ ニューから [クローズ] を選択した後の HPOM GUI です。

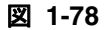

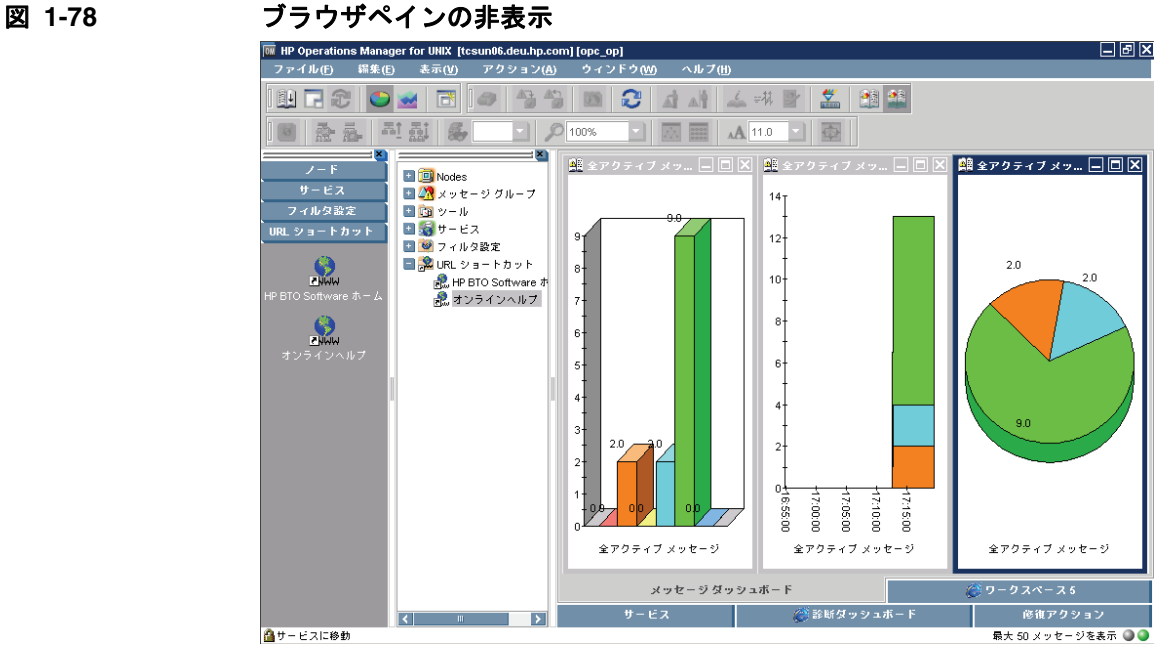

# ショートカットバーのカスタマイズ

ショートカットバーを次のようにカスタマイズできます。

❏ ショートカットバーのオン **/** オフの切り替え

メニューバーの [ 表示 ] メニューで、ショートカットバーのオン、オフ を切り替えます。

❏ オブジェクトペイン項目の追加

オブジェクトペインのポップアップメニューから [ ショートカットの追 加 ] を選択し、選択したオブジェクトペイン項目をショートカットバー に追加します。

❏ ショートカットグループのカスタマイズ

ショートカットバーのポップアップメニューで、ショートカットグ ループの追加、名称変更または削除ができます

❏ ショートカットのカスタマイズ

ショートカットバーのポップアップメニューで、ショートカットの名 称変更または削除ができます。

❏ アイコンサイズのカスタマイズ

[ 表示設定 ] ウィンドウの [ 一般 ] タブで、ショートカットバーに表示 されるアイコンのサイズをカスタマイズします。

ショートカットの起動やカスタマイズは、ショートカットアイコンを右ク リックし、ポップアップメニューから項目を選択して行います。

# **Web** ブラウザの選択

バックグラウンドで外部 Web ブラウザを実行する代わりに、HPOM Java GUI で好きな Web ブラウザを実行できます。そうすれば 1 つの統合イン タフェース内で、イントラネットサイトへのアクセス、ビジネスに関連し た情報のインターネット検索、メッセージブラウザの閲覧ができます。統 合 Web ブラウザは、HPOM Java GUI のワークスペースペインに表示さ れます。

Web ブラウザの選択の詳細は 80 [ページの「統合](#page-79-0) Web ブラウザ」を参照し てください。

# ツールバーのカスタマイズ

ツールバーコンポーネントは、デフォルトではすべて表示されますが、非 表示にも表示にもできます。ツールバーコンポーネントの詳細は 84 [ペー](#page-83-0) [ジの「ツールバー」を](#page-83-0)参照してください。

フローティングツールバーを作成して、ツールバーコンポーネントを再配 置させたり、ドックツールバー内でこれらのコンポーネントを移動させた りすることができます。

具体的な操作方法は、292 [ページの「ツールバーのカスタマイズ」](#page-291-0)を参照 してください。

# ポップアップメニューのカスタマイズ

メッセージブラウザでメッセージを選択していれば、そのメッセージに関 連するツールだけに着目したくなります。しかし、多数の無関係なツール のためポップアップメニューが使いにくくなることがあります。

HPOM を使用すると、ポップアップメニューに表示されるツールの数を制 限できます。「ツールのカスタムセット」を使用すると、ポップアップメ ニューの項目を、現在選択されているメッセージに関連するツールの項目 に限定します。関連するツールは、アプリケーション呼び出しの \$OPC\_MSG 文字列で定義されます。現在選択されている \$OPC\_MSG 文字列 にツールがない場合は、ポップアップメニューにはツールが含まれなくな ります。

カスタムのポップアップメニューを有効にするには、図 1-79 に示すよう に、「表示設定1ウィンドウの [一般] タブから [ツールのカスタムセット] を選択します。同じように、この機能をオフにするには、そのチェック ボックスの選択を解除します。

# 図 **1-79** ツールのカスタムセットに関する表示設定チェックボックス

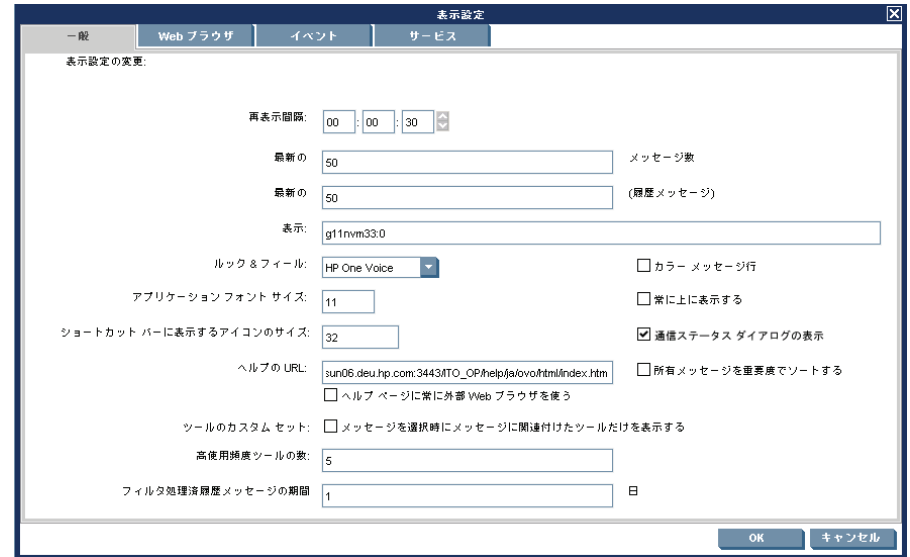

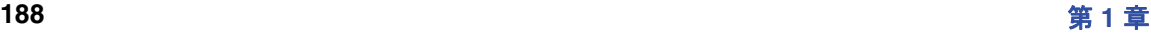

図 1-80 は、ツールのカスタムセットに関するポップアップメニューを示し ます。強調表示されたツールは、メッセージ関連の変数を使っているので、 選択したメッセージ上にポップアップメニューが表示されています。

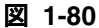

# 図 **1-80** ツールのカスタムセットに関するポップアップメニュー

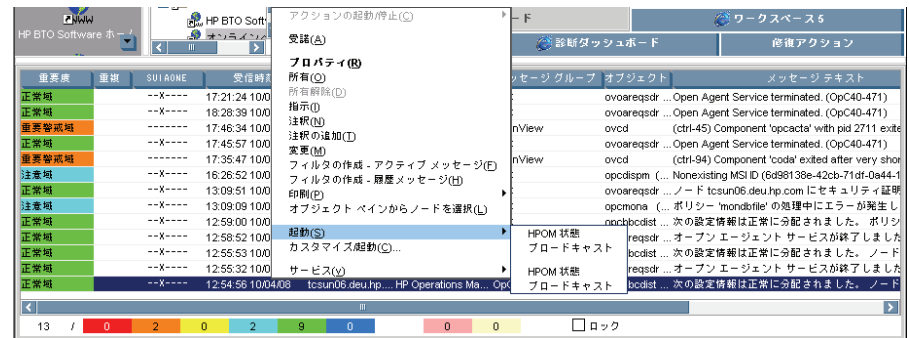

# メッセージイベント通知のカスタマイズ

[ 表示設定 ] ウィンドウの [ イベント ] タブ ( 図 1-81) を使って、メッセー ジイベント通知のオン/オフの切り替え、ローカルツール (警告音を生成 するアプリケーションなど ) の起動、および通知用の重要度しきい値 (threshold) のリセットができます。

図 **1-81 [** 表示設定 **]** ウィンドウのメッセージイベント通知設定

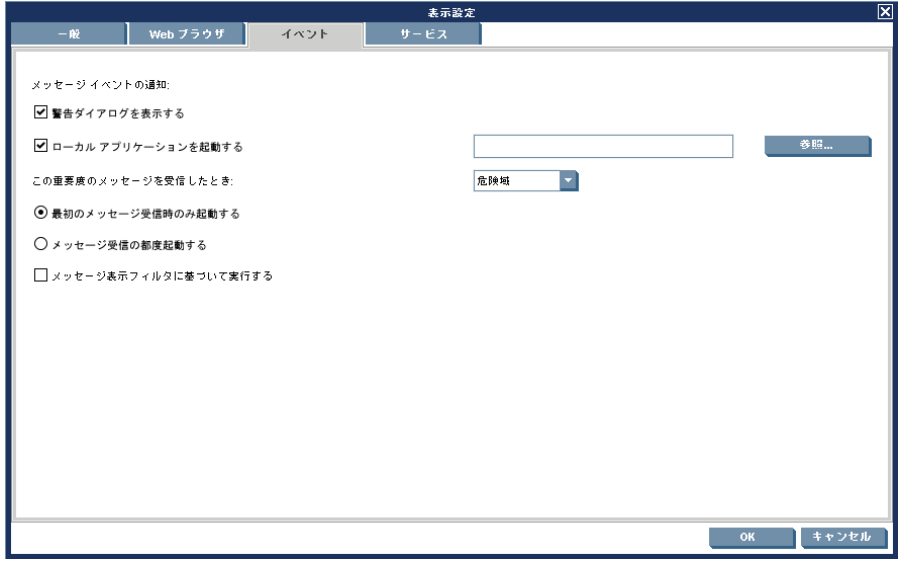

メッセージイベント通知の概要は、121 [ページの「メッセージイベントの](#page-120-0) [通知方法」を](#page-120-0)参照してください。

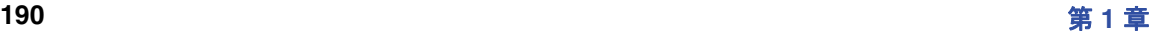

# 表示設定のカスタマイズ

#### 一般的なフォントサイズのカスタマイズ

Java GUI の [ 編集 : 表示設定 ] ウィンドウの [ 一般 ] タブで一般的なフォン トサイズを設定できます。

#### サービスグラフとマップのフォントサイズのカスタマイズ

Java GUI の [ 編集 : 表示設定 ] ウィンドウの [ サービス ] タブにある [ サー ビスグラフのフォントサイズ|ドロップダウンリストで、サービスグラフお よびマップのフォントサイズのデフォルト値を設定できます。

新たにサービスグラフまたはマップを開くたびにこの値が使用されます。

**重要** すービスグラフとマップのフォントサイズのカスタマイズの詳細は 294 [ページの「サービスグラフとサービスマップのフォントサイズのカス](#page-293-0) [タマイズ」を](#page-293-0)参照してください。

#### **HPOM** 通信ステータスダイアログの非表示

Java GUI の [ 編集 : 表示設定 ] ウィンドウの [ 一般 ] タブにある [ 通信ス テータスの表示 ダイアログ | チェックボックスを選択することで、[HPOM 通信ステータス ] ダイアログの表示 / 非表示が可能です。または、itooprc ファイルで設定します (433 ページの「Java GUI [のキーアクセラレータ」](#page-432-0) [を参照](#page-432-0) )。

多数のクライアントが同時に同じユーザー名を使用してログインする環境 でこの機能を無効にする場合には、このダイアログを選択解除します。ク ライアントの 1 人が Java GUI 設定を再ロードしても、[HPOM 通信ステー タス 1は、

- このオプションを有効にしているクライアントでのみ表示されます。
- 自分の環境でこのオプションを無効に設定している他の残りのクライ アントが作業を邪魔されることはありません。

[ 表示設定 ] ウィンドウの [ 一般 ] タブの各オプションの説明は、548 [ページ](#page-547-0) の「[ 表示設定 ] [ダイアログボックスの](#page-547-0) [ 一般 ] タブ」を参照してください。

# メッセージブラウザフィルターの設定

メッセージブラウザフィルターを適用したメッセージブラウザには、オペ レータが選択した基準に従ってフィルター処理されたメッセージを表示で きます。たとえば、重要度レベルが [ 注意域 ] または [ 危険域 ] のメッセー ジを表示したい場合は、他の重要度レベルのメッセージをすべて管理サー バーからロードしないように設定できます。

メッセージ表示フィルターを設定して、特定のメッセージのみをメッセー ジブラウザに表示することもできます。メッセージ表示フィルターは、 メッセージブラウザフィルターがすでに適用されているブラウザに対して 2 段階目のフィルターとして適用されます。メッセージ表示フィルターの 詳細は 198 [ページの「メッセージ表示フィルターの設定」](#page-197-0)を参照してくだ さい。

[ メッセージのフィルター処理 ] ウィンドウでメッセージブラウザフィル ターを新しく追加したり、既存のフィルターを変更できます (図 1-82)。

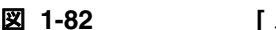

図 **1-82 [** メッセージのフィルター処理 **]** ウィンドウ

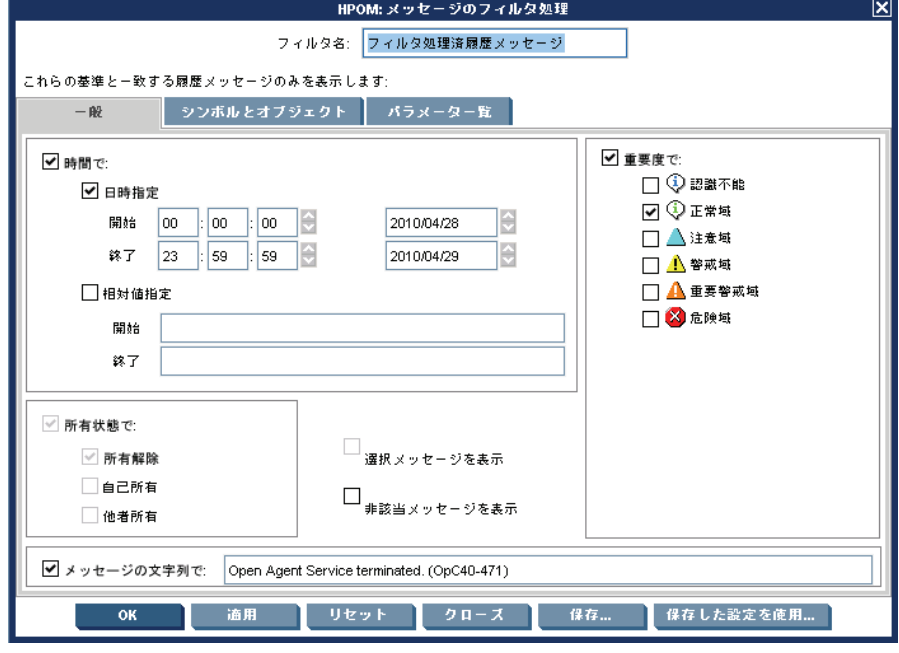

[ メッセージのフィルター処理 ] ウィンドウを開くには、メニューバーから [ アクション : フィルター処理 -> *<* フィルターの種類 *>*] を選択します。

[メッセージのフィルター処理] ウィンドウには、次のオプションがあります。

❏ **[** 時間で **]** フィルター

[時間で]フィルターは、指定日または指定時間帯に到着したメッセー ジだけを確認したい場合にとても便利です。この設定は日時を指定す るか、ブラウザが保有している時間に対する相対値を指定します。

相対時間の再計算を有効にして相対値指定フィルターを使用すると、 指定した時間間隔で相対値指定フィルターが実行されます。アクティ ブメッセージブラウザが再表示されて新しいメッセージが表示され、 時間が経過しすぎていてフィルター条件には合致しなくなったメッ セージは除外されます。この機能は、OPCUIWWW\_FILTER\_RELATIVE\_ TIME\_RECALC サーバーパラメータを使用して管理者が有効にします。 詳細は、『*HPOM* システム管理リファレンスガイド』を参照してくだ さい。

- 注記 タイムゾーン設定が HP Operations 管理サーバーとは 異なるシステムで Java GUI を実行している場合には、 Java GUI に表示されるタイムスタンプは、 HP Operations 管理サーバーではなく、ローカルシステ ム ( すなわち、Java GUI を実行中のシステム ) のもの が使われます。
- ❏ **[** 所有状態で **]** フィルター

[ 所有状態で ] フィルターは自分が所有しているメッセージを見るため に使います。「所有状態で1フィルターから、管理者がメッセージの所 有者の特定はできません。

❏ **[** メッセージの文字列で **]** フィルターおよび **[** パターンで **]** フィルター

メッセージの文字列によるフィルター ([ メッセージの文字列で ] フィ ルターおよび [ パターンで ] フィルター ) は、指定のテキストパターン と一致するメッセージを調べるときだけ使用します。[ メッセージフィ ルター ] ダイアログボックスには、次のようにフィルターパターンを 指定します。

- [一般]タブの [メッセージの文字列で] フィールドで
- 「シンボルとオブジェクト1タブの [名前] フィールドで (オブジェク トのタイプは CMA に設定し、[ パターンで ] を選択 )

[名前]フィールドのパターンの構文は、[メッセージの文字列で] フィールドと同じです。同じ制限が適用されます。

• 制御文字

[メッセージの文字列で] フィールドに、かぎかっこ (< >) や角かっ こ([ ]) などの制御文字を使う場合は、それらの文字の前に必ず円 記号(\) を付けてください。円記号を付けないと、次のエラーメッ セージが表示されます。

「パターン "[message" に構文エラーがあります。(OpC20-235)」

• 最大254 文字

メッセージテキストパターンは最大 254 文字です。

図 1-83 は、[ シンボルとオブジェクト ] タブの例です。OS<\*><![Linux]> パターンは、os\_name タイプのカスタムメッセージ属性でメッセージを フィルター処理します。カスタムメッセージ属性の値には、Linux を除く すべてのオペレーティングシステムを指定できます。

#### 図 **1-83** カスタムメッセージ属性の値パターン

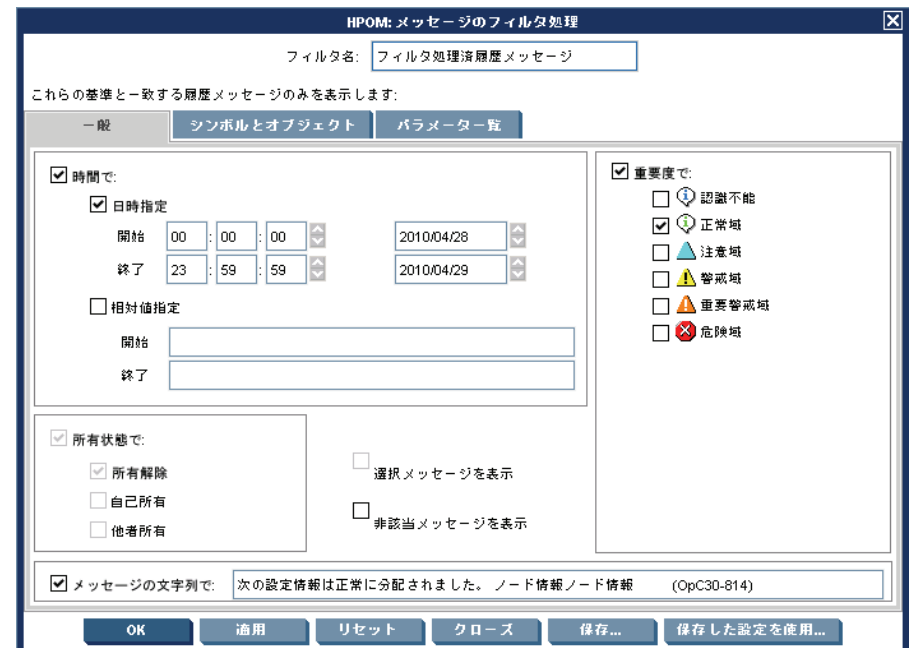

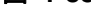

#### メッセージブラウザフィルター設定の保存と再利用

一度メッセージブラウザフィルターを設定すれば、次の操作を行うことが できます。

❏ フィルターの適用

フィルターを適用します ( 名前を付けた後 )。フィルター処理済メッ セージブラウザを開くと、見たいメッセージだけが表示されます。 [ メッセージのフィルター処理 ] ウィンドウは開いたままです。その フィルターが要求を満たしていれば、それを保存することにより後で 再利用できます。

#### ❏ フィルター設定の保存

[ メッセージのフィルター処理 ] ウィンドウを使うと、フィルター設定 を再利用するために保存できます (196 [ページの図](#page-195-0) 1-84)。これにより、 設定したときの手順を繰り返さなくても、同じまたはよく似た情報を 後で見ることができます。

#### ❏ フィルター設定の再利用

[ ブラウザ設定 ] ウィンドウを使って、既存の設定リストから選択しま す。これは自分のニーズに合わせて変更したり名前を変えることがで きます (196 [ページの図](#page-195-0) 1-85)。これらの設定は、ホームセッションや ブラウザレイアウトとは無関係です。[ ブラウザ設定 ] ウィンドウにア クセスするには、メニューバーから [ アクション : フィルター処理 -> 保存されたブラウザ設定の使用1を選択するか、オブジェクトペインか ら利用したい保存済フィルターを選択します。

**注記** *[ ブラウ*ザのフィルター設定の保存 ] ウィンドウと [ ブラウザ設定 ] ウィン ドウは、それらが開かれたウィンドウの設定を保存または変更するために のみ使えます。さらにどちらのウィンドウも、それぞれの親ブラウザの ウィンドウが閉じられると、自動的に閉じられます。

> [ ブラウザ設定 ] ウィンドウを使って、保存したフィルターを選択できま す。フィルター処理済新規アクティブメッセージブラウザ、フィルター処 理済履歴メッセージブラウザ、フィルター処理済ペンディングメッセージ ブラウザを使うには、まずリストボックスで好きな設定を選択します。

図 1-84 は [ ブラウザのフィルター設定の保存 ] ウィンドウです。

# <span id="page-195-0"></span>図 **1-84 [** ブラウザのフィルター設定の保存 **]** ウィンドウ

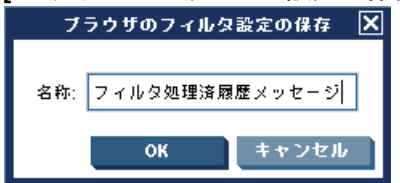

図 1-85 は、[ ブラウザ設定 ] ウィンドウです。

# 図 **1-85 [** ブラウザ設定 **]** ウィンドウ

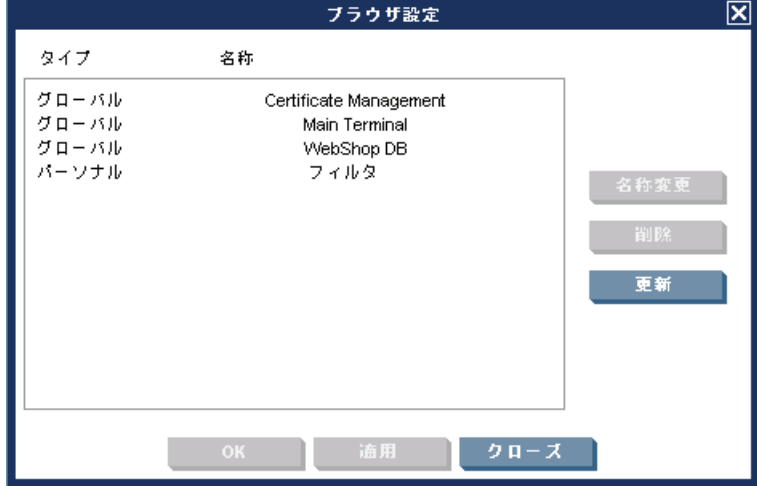

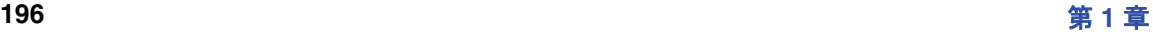

### オブジェクトペインへのメッセージブラウザフィルターの保存

HPOM では、オブジェクトペインに保存されているフィルターにアクセス できます。たとえば、[パフォーマンス] エリアで起こりうる障害を表示す るメッセージをすべて見たい場合は、重要度レベルが注意域、警戒域、重 要警戒域、危険域のメッセージや、認識不能なメッセージすべてを表示す るフィルターをメッセージグループの [ パフォーマンス ] に新しく作成し て、新しいフィルターとして保存します。後でそのフィルターを使って メッセージを見たい場合は、オブジェクトペインからそのフィルターを選 択し、フィルター処理済メッセージブラウザを開きます。

オブジェクトペインにフィルターを保存する方法については、300 [ページ](#page-299-0) [の「ブラウザのフィルター設定を保存するには」](#page-299-0)を参照してください。

#### メッセージブラウザフィルターにすぐにアクセス

HPOM では、メッセージブラウザフィルターにすぐにそして簡単にアクセ スできます。

フィルター処理済メッセージブラウザにアクセスするには、次のいずれか のポップアップメニューから [フィルター設定] グループを選択します。

#### ❏ ショートカットバー

詳細は 87 [ページの「ショートカットバーのポップアップメニュー」を](#page-86-0) 参照してください。

#### ❏ オブジェクトペイン

詳細は 88 [ページの「オブジェクトペインのポップアップメニュー」を](#page-87-0) 参照してください。

# <span id="page-197-0"></span>メッセージ表示フィルターの設定

メッセージ表示フィルターを使うと、メッセージを一時的に隠すことがで きます。このフィルターは、ロード済みのメッセージからどのメッセージ を既存のメッセージブラウザに表示するかを指定する条件とルールで構成 されています。ロード済みのメッセージには、メッセージブラウザフィル ターによって第 1 段階のフィルター処理が適用されていることがあります。 その場合、メッセージ表示フィルターは、第 2 段階のフィルター処理とし て適用されます。

ここでは、次の内容を説明します。

- □ [メッセージ表示フィルターに含まれるルールと条件](#page-197-1)
- □ [メッセージ表示フィルターの種類](#page-199-0) (クイック、簡単、詳細)
- ❏ [メッセージ表示フィルターの構文](#page-204-0)
- □ [メッセージ表示フィルターの保存](#page-210-0)

#### <span id="page-197-1"></span>メッセージ表示フィルターに含まれるルールと条件

メッセージ表示フィルターは、ルールと条件から構成されています。

❏ ルール

メッセージ表示フィルターを構成するルールには、1 つ以上の条件を 含めることができます。ルールとは、複数の条件とルール間の関係の 定義であり、条件とルールを論理 AND または論理 OR で組み合わせま す。NOT 演算子を使用して、これらの関係の否定を定義することもで きます。さらに、ルールをネストさせ、複雑なフィルターを作成する ことも可能です。

❏ 条件

条件とは、フィルターの検索パターンを定義したものです。個々の条 件は、メッセージブラウザ内のいずれか 1 つのカラムと演算子、およ び検索する値から構成されています。

• メッセージブラウザのカラム

フィルターの適用対象となるメッセージブラウザのカラム (例: [ アプリケーション ] カラム、[ 受信時刻 ] カラム)

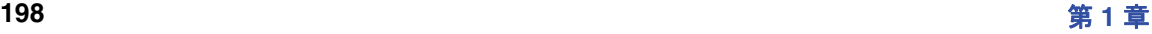

• 演算子

equals (==)、begins (BEGINS) などの演算子。多彩な演算子が使 用可能で、条件を柔軟に定義できます。

利用できる演算子の種類は、選択したメッセージブラウザのカラム に左右されます。たとえば、数値データを含むカラムには、 begins 演算子は使用できません。使用可能な演算子については、 208 [ページの「メッセージ表示フィルターの演算子](#page-207-0) :」を参照して ください。

• 値

jacko.deu.hp.com などの値。値は次のいずれかの方法で指定し ます。

- 直接入力する。
- 利用可能なメッセージのリストから値を選択する。
- ー あらかじめ定義された値(**管理サーバー**)、(本日)など)を選択 する ( これらの値は、常にかっこで囲まれています )。 209 [ページの「メッセージ表示フィルター用にあらかじめ定義](#page-208-0) [されている値](#page-208-0) :」も参照してください。

次のワイルドカード文字を equals (==) 演算子と組み合わせて使用 すれば、複数の文字列に一致する値を定義することもできます。

– 疑問符

疑問符 (?) は任意の 1 文字と一致します。

– アスタリスク

アスタリスク (\*) は 1 文字以上の任意の文字列と一致します。

**ヒント** スポティング のよう いちのという (\*) スク(\*)、または円記号 (\) を検索する場合 は、これらの文字の直前に円記号 (\) を付けます。メッセージ表示 フィルターをテキスト形式で記述する際に、空白文字を含む値は二 重引用符 ("") で囲みます。

> メッセージ表示フィルターで使用される構文の詳細については、205 [ペー](#page-204-0) [ジの「メッセージ表示フィルターの構文」](#page-204-0)を参照してください。

#### <span id="page-199-0"></span>メッセージ表示フィルターの種類 **(** クイック、簡単、詳細 **)**

HPOM では、次の 3 種類のメッセージ表示フィルターを使用できます。

□ クイックメッセージ表示フィルター

200 [ページの「クイックメッセージ表示フィルター](#page-199-1) :」を参照してくだ さい。

□ 簡単なメッセージ表示フィルター

201 [ページの「簡単なメッセージ表示フィルター](#page-200-0):」を参照してください。

□ 詳細なメッセージ表示フィルター

204 [ページの「詳細なメッセージ表示フィルター](#page-203-0):」を参照してください。

<span id="page-199-1"></span>**クイックメッセージ表示フィルター:** メッセージブラウザのカラムヘッ ダーのポップアップメニューを使用してフィルターにアクセスし、絞り込 む値を選択するとそのカラムで指定された値と一致するメッセージのみが 表示されます。

図 [1-86](#page-200-1) のポップアップメニューには、[SNMPTraps] と [alarmgen] とい う 2 つのツールのエントリーが含まれています。これは、この 2 つのツー ルで生成されたメッセージのみがブラウザに表示されているためです。 [SNMPTraps] を選択すると、メッセージブラウザの表示が更新され、 SNMPTraps ツールで生成されたメッセージのみが表示されます。さらに [alarmgen] を選択すると、alarmgen ツールで生成されたメッセージも、 ブラウザに表示されるようになります。

1 つのカラムを対象として複数の値を選択すると、それらの値のいずれか に一致する ( 論理 OR 関係の ) メッセージが表示されます。クイックフィル ターをメッセージブラウザ内の複数のカラムに適用した場合は、条件のす べてに一致する ( 論理 AND 関係の ) メッセージのみが表示されます。ク イックメッセージ表示フィルターに含まれる演算子は、常に equals です。

次に、テキスト形式で記述されたクイックフィルターの一例を示します。

"Application" == "SNMPTraps" OR "Application" == "alarmgen"

このフィルターは、SNMPTraps ツールまたは alarmgen ツールで生成され たメッセージを抽出します。2 つの条件が OR ルールで結合されています。 2つの条件は、どちらもメッセージブラウザのカラム([アプリケーション ]) と演算子 (==)、および値 (SNMPTraps または alarmgen) から構成されてい ます。

#### <span id="page-200-1"></span>図 **1-86** メッセージ表示フィルターのポップアップメニュー

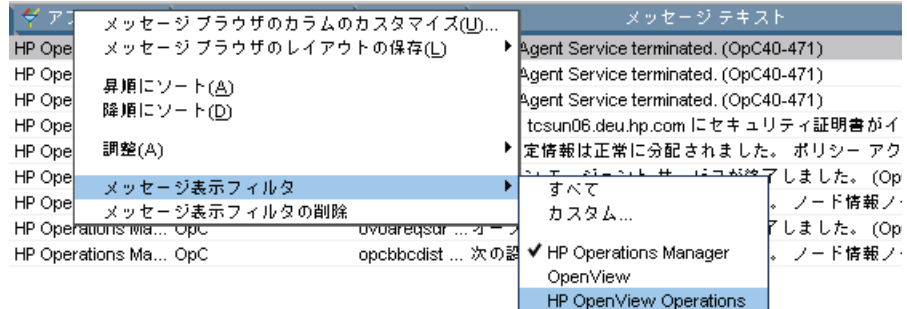

<span id="page-200-0"></span>**簡単なメッセージ表示フィルター: 簡単なメッセージ表示フィルターは、** クイックメッセージ表示フィルターに似ていますが、定義の方法が異なっ ており、より柔軟に定義できます。

簡単なメッセージ表示フィルターには、次の特徴があります。

#### □ 簡単なメッセージ表示フィルターのルール

簡単なメッセージ表示フィルターでは、メッセージブラウザ内の同じ カラムに適用される条件は OR ルールで、異なるカラムに適用される条 件は AND ルールで、それぞれ結合されます。簡単なフィルターのルー ルに含まれる AND 演算子と OR 演算子は変更できません。

ただし、NOT 演算子を使用して、簡単なメッセージ表示フィルター内 のルールの否定を定義することは可能です。

#### □ 簡単なメッセージ表示フィルターの条件に含まれる演算子

簡単なメッセージ表示フィルターに使用する演算子は、利用可能なす べての演算子から選択できます ( クイックメッセージ表示フィルター の場合は equals 演算子のみ )。

#### □ 簡単なメッセージ表示フィルターの設定

簡単なメッセージ表示フィルターを定義するには、図 [1-87](#page-202-0) に示すよう に、[ メッセージ表示フィルター ] ウィンドウの [ 簡単な表示 ] タブを 使用します。

次に、テキスト形式で記述された簡単なフィルターの一例を示します。

NOT "Object" CONTAINS "opc" AND ( "Application" == "alarmgen" OR "Application" == "SNMPTraps"  $\lambda$ 

このフィルターは、文字列「opc」を含むオブジェクトに関連付けられて いないメッセージのうち、ツール SNMPTraps または alarmgen により生成 されたメッセージを抽出します。

このフィルターには、次の 3 つのルールが含まれています。

- □ 最初のルールは否定ルールです。このルールには、メッセージの [オブ ジェクト] カラムと CONTAINS 演算子を使用する条件が含まれています。
- ❏ 2 番目は AND ルールです。このルールにより、最初のルールと 3 番目 のネストしたルールが結合されます。

❏ 3 番目のルールは、2 つの条件を OR 演算子で結合しています。2 つの条 件は、どちらもメッセージブラウザのカラム ([ ツール ]) と演算子 (==)、および値 (SNMPTraps または alarmgen) から構成されています。

# <span id="page-202-0"></span>図 **1-87 [** メッセージ表示フィルター **]** ウィンドウの **[** 簡単な表示 **]** タブ

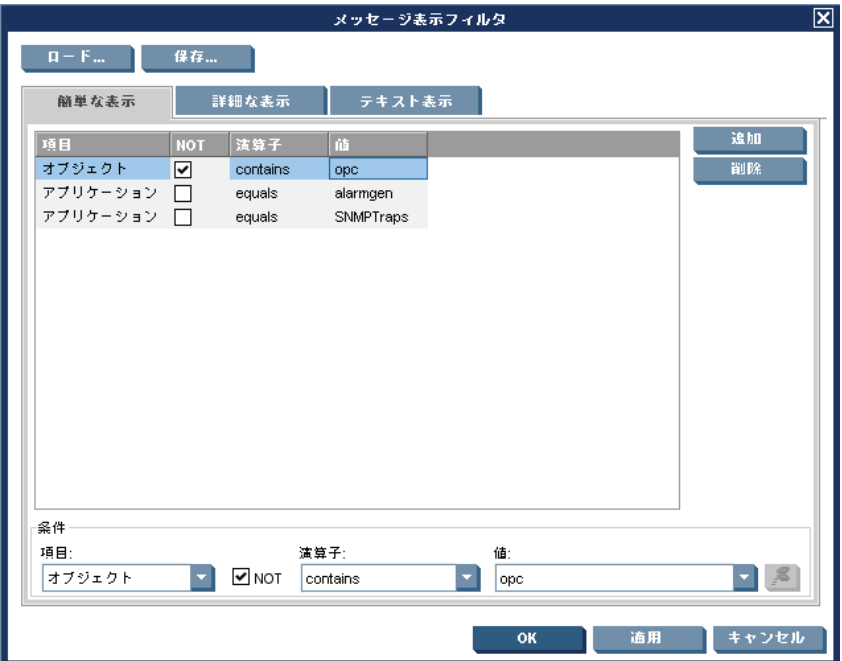

<span id="page-203-0"></span>**詳細なメッセージ表示フィルター:** 詳細なメッセージ表示フィルターは、 他の2つのメッセージ表示フィルター (クイック/簡単) を上回る、最大限 の柔軟性を発揮します。不正な構文は許容されませんが、それを除けば いっさいの制約なしに、必要に応じて任意の条件とルールを設定できます。 フィルターの構文の詳細は 205 [ページの「メッセージ表示フィルターの構](#page-204-0) [文」を](#page-204-0)参照してください。

図 [1-88](#page-204-1) は、詳細なメッセージ表示フィルターの設定に使用する [ メッセー ジ表示フィルター ] ウィンドウの [ 詳細な表示 ] タブを示しています。この 図では、1 つの条件が選択されています。ルールを選択すると、ウィンド ウ下部の表示内容が変わり、選択したルールの論理演算子を変更したり、 ルールの否定を定義することが可能になります。

次に、テキスト形式で記述された詳細なフィルターの一例を示します。

```
NOT "Object" CONTAINS "opc"
AND (
   "Application" == "alarmgen"
   OR NOT "Severity" < "Minor"
   OR ( 
      "Time Received" == "TODAY"
      AND "Application" == "SNMPTraps"
   \lambda\lambda
```
このフィルターは、文字列「opc」を含むオブジェクトに関連付けられて いないメッセージのうち、次のいずれか *1* つの条件に該当するメッセージ を抽出します。

❏ alarmgen ツールにより生成された。

```
❏ メッセージの重要度が警戒域以上 (警戒域、重要警戒域、危険域) である。
```
❏ SNMPTraps ツールにより生成され、現在の日付の 00:00:00 ~ 23:59:59 の間に受信された。

# <span id="page-204-1"></span>図 **1-88 [** メッセージ表示フィルター **]** ウィンドウの **[** 詳細な表示 **]** タブ

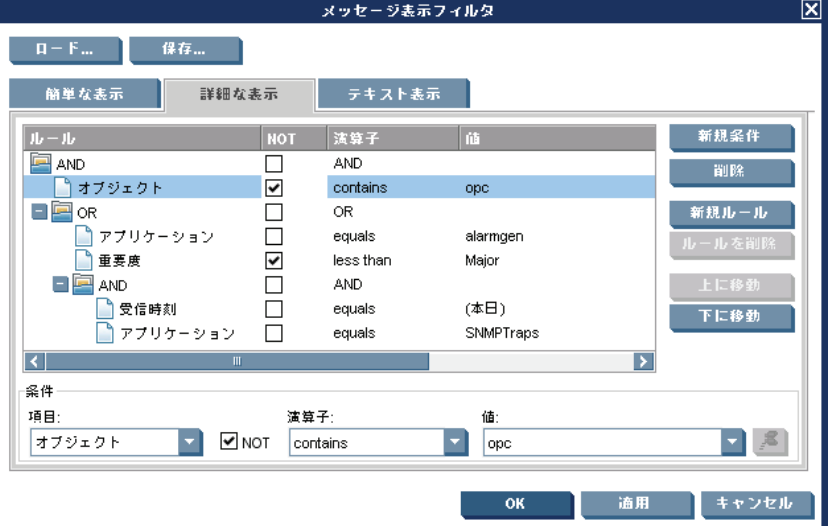

**ヒント** [テキスト表示]タブでは、テキスト形式で記述することにより、他のタ ブのフィールドやボタンを使用することなくメッセージ表示フィルターを 定義できます。

# <span id="page-204-0"></span>メッセージ表示フィルターの構文

メッセージ表示フィルターの構文ルールは次のとおりです。

```
filter := rule;
rule := NOT rule | (rule) | rule logical rule |
           criterion;
logical := AND |OR;criterion:= COLUMN_NAME operator VALUE;
operator := = | > | >= | < | \le | BEGINS | ENDS | CONTAINS;
```

```
次に、複雑なメッセージ表示フィルターの一例を示します。
"Severity" >= "Minor"
AND "Flags" == "O--FX-E"
AND NOT "Message Text" BEGINS "Memory"
AND (
  "Time Received" == "TODAY"
  OR "Node" CONTAINS "hp.com"
\left( \right)
```
このフィルターは、次のすべての条件を満たすメッセージを抽出します。

- □ 重要度が警戒域以上 (警戒域、重要警戒域、または危険域) である。
- ❏ ユーザー自身が所有しており、自動アクションに失敗しており、オペ レータ起動アクションが可能なメッセージ。非該当メッセージ、指示、 および注釈のステータスは未定義。
- ❏ メッセージテキストの冒頭が「Memory」ではない。
- ❏ 本日受信されたか、hp.com ネットワーク上のノードから送信された メッセージである。

メッセージ表示フィルターの例は、200 [ページの「メッセージ表示フィル](#page-199-0) ターの種類 ( [クイック、簡単、詳細](#page-199-0) )」でも、いくつか紹介されています。

メッセージ表示フィルターの構文に使用される各パラメータについて、次 に説明します。

filter

filter は、1 つのルール (rule) です。

rule

rule は、NOT 演算子で否定できます。

rule は、かっこ ("()") で囲むことができます。かっこで 囲むことにより、評価の優先順位を定義できます。デフォ ルトでは、AND 演算子が OR 演算子より優先されます。

2 つ以上のルール (rule) は 1 つの論理演算子 (logical) で結合できます。

rule には、条件 (criterion) を 1 つ含めることができ ます。

logical

logical は論理演算子で、AND と OR が使用できます。

criterion

条件 (criterion) は、カラムの名前 (COLUMN\_NAME) と演 算子 (operator)、および値 (VALUE) から構成されます。

COLUMN\_NAME

メッセージ属性 ID キーまたはメッセージカラム ID キー です。

operator

メッセージ表示フィルターの条件に使用できる演算子に ついては、209 [ページの表](#page-208-1) 1-9 を参照してください。

VALUE

メッセージ表示フィルターでサポートされる文字列。次 の値が使用できます。

• 空白文字を含む値

空白文字を含む値は二重引用符 ("") で囲みます。

• 定義済みの値

ノードや時間関係の値があらかじめ定義されていま す。具体的な値については、209 [ページの「メッ](#page-208-0) [セージ表示フィルター用にあらかじめ定義されてい](#page-208-0) [る値](#page-208-0) :」を参照してください。

• *[* 重要度 *]* カラムの値

メッセージの重要度を表す値として Unknown、 Normal、Warning、Minor、Major、および Critical が予約語になっています。これらの予約 語では、大文字と小文字は区別されません。

• 重複カラムの数

正の整数とゼロ (0) だけが許容されます。

• *[* フラグ *]* カラム

7 つの文字 ( フラグごとに 1 文字 ) を指定します。 指定できる値は次のとおりです。

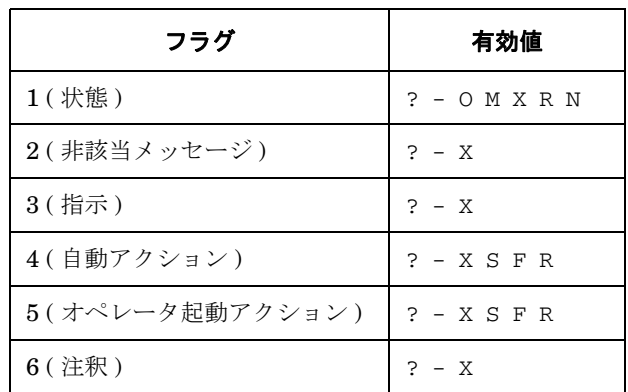

疑問符 (?) は任意の値に該当します。ハイフン (-) は、該当するフラグが設定されないことを示します。

• *[* 日付 *]* カラムと *[* 時刻 *]* カラムの値

日付と時刻の形式は、Java GUI クライアントシステ ムのロケール設定に依存します。

<span id="page-207-0"></span>メッセージ表示フィルターの演算子 **:** メッセージ表示フィルターでは、 2 種類の演算子を使用します。

# □ 条件用の演算子

条件に使用できる演算子は、メッセージブラウザの対象カラムに表示 されるデータの種類に左右されます。すなわち、数値データを表示す るカラム用の演算子と、文字列データを表示するカラム用の演算子が あります。

利用可能な演算子を表 1-9 に示します。

<span id="page-208-1"></span>表 **1-9** 条件用の演算子

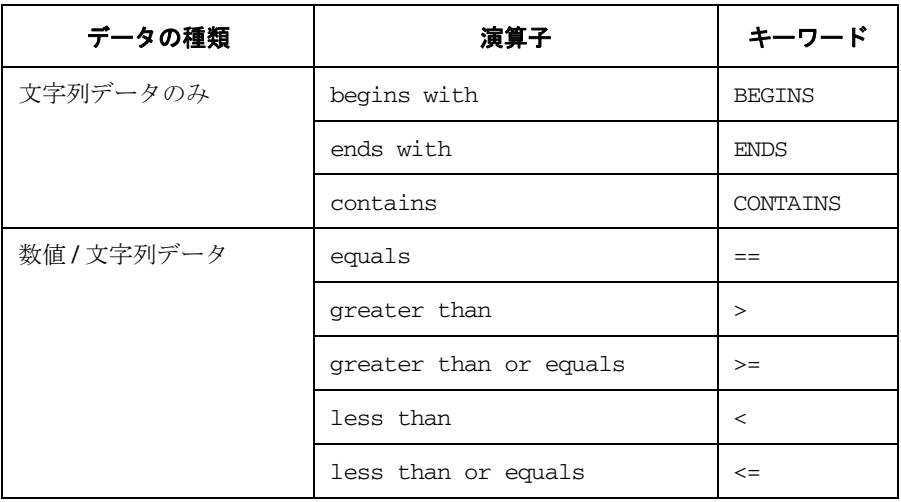

#### ❏ ルール用の演算子

ルールには次の演算子を使用できます。

• AND

論理 AND ( 論理積 )

• OR

論理 OR ( 論理和 )

• NOT

NOT 演算子を使用すると、ルールの否定を定義できます。たとえ ば、特定の文字で開始されないメッセージを探す場合は、 NOT "<*COLUMN\_NAME*>" BEGINS "<*VALUE*>" を使用するか、[ メッ セージ表示フィルター ] ウィンドウで **[NOT]** チェックボックスを選 択します。

<span id="page-208-0"></span>メッセージ表示フィルター用にあらかじめ定義されている値 **:** いくつもの 値がメッセージ表示フィルター用にあらかじめ定義されており、これらの 値を使用することによって、フィルターの柔軟性を高め、再利用しやすく なります。定義済みの値は、常にリストの先頭に表示され、しかもかっこ ("()") に囲まれているため容易に識別できます。

日時の値は相対値であり、Java GUI クライアントシステムによって、シ ステムに設定されているロケールと時間帯に基づいて時刻の値に変換され ます。したがって、複数のユーザーが同じメッセージ表示フィルターを適 用しても、各ユーザーの所在地が異なれば、適用結果は異なる場合があり ます。

定義済みの日時の値に使用できる演算子は、equals (==) だけです。

表 1-10 に、メッセージ表示フィルターに使用できる定義済みの値を示し ます。

表 **1-10** メッセージ表示フィルター用にあらかじめ定義 されている値

|       | 定義済みの値   | 説明                                          |
|-------|----------|---------------------------------------------|
| ノードの値 | (管理サーバー) | 管理サーバーシステムの完全なドメ<br>イン名 (FQDN)              |
| 日時の値  | (本日)     | 現在の日付の 00:00:00 ~ 23:59:59<br>までの間          |
|       | (前日)     | 前日の 00:00:00 ~ 23:59:59 の間                  |
|       | (今週)     | 現在の週の開始日の 00:00:00 から終<br>了日の 23:59:59 までの間 |
|       | (前週)     | 先週の開始日の 00:00:00 から終了日<br>の 23:59:59 までの間   |
|       | (今月)     | 現在の月の開始日の 00:00:00 から終<br>了日の 23:59:59 までの間 |
|       | (前月)     | 先月の開始日の 00:00:00 から終了日<br>の 23:59:59 までの間   |

#### <span id="page-210-0"></span>メッセージ表示フィルターの保存

メッセージ表示フィルターは、次の方法で保存できます。

□ コンソールセッションの設定

コンソールの設定を保存すると、メッセージブラウザに適用済みの メッセージ表示フィルターもすべて保存されます。Java GUI の次回の 起動時には、保存したメッセージ表示フィルターが自動的にメッセー ジブラウザに適用されます。

コンソール設定を保存するには、メニューバーから「ファイル:コン ソールセッションの設定の保存 ] を選択します。

#### ❏ メッセージブラウザのレイアウト

カスタマイズしたメッセージブラウザのレイアウトを保存すると、そ のブラウザに適用されているメッセージ表示フィルターも itoopbrw ファイルに保存されます。レイアウトを保存したブラウザを次回開く ときに、保存したメッセージ表示フィルターが自動的にブラウザに適 用されます。

メッセージブラウザのレイアウトを保存するには、メニューバーから [表示: メッセージブラウザのレイアウトの保存]を選択します。

#### □ 名前付きメッセージ表示フィルター

同じメッセージ表示フィルターを、今後の Java GUI セッションでも 繰り返し使用する場合は、そのフィルターに名前を付けて保存します。 名前付きメッセージ表示フィルターは、コンソール設定やブラウザレ イアウトとは別に保存されるため、必要になったときにロードして メッセージブラウザに適用できます。

HPOM の名前付きメッセージ表示フィルターには、グローバルなフィ ルターと個人用フィルターがあります。

• グローバルメッセージ表示フィルター

グローバル メッセージ表示フィルターは、HPOM の管理者によ り、管理サーバーに保存されます。オペレータは、グローバルな フィルターをロードして個人的な用途に使用できますが、グローバ ルなフィルターを作成したり、保存することはできません。

• 個人用メッセージ表示フィルター

個人用メッセージ表示フィルターは、それを作成したオペレータ専 用です。このフィルターも管理サーバーシステムに保存されます が、ユーザー別に格納されます。

名前付きメッセージ表示フィルターにアクセスし、適用するには、その フィルターを [メッセージ表示フィルター] ウィンドウにロードするか、 図 [1-89](#page-211-0) に示すようにオブジェクトペインでフィルターを選択します。

**注記** キャンプリースでは、オブジェクトペインを使用して、名前付きメッ セージ表示フィルターを履歴メッセージブラウザまたはペンディング メッセージブラウザに適用することはできません。

#### <span id="page-211-0"></span>図 **1-89** オブジェクトペインでの名前付きメッセージ表示フィルター

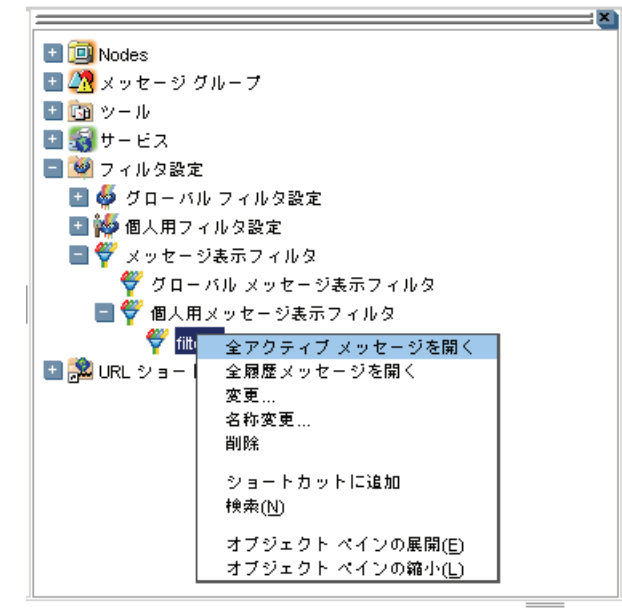

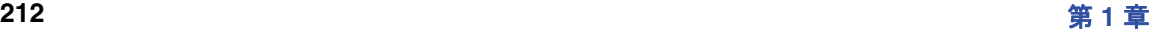

# ブラウザペインに **[** メッセージブラウザ **]** タブを追加

フィルター処理済メッセージブラウザを開くと、自動的にワークスペース ペインに表示されます。フィルター処理済メッセージブラウザをワークス ペースペインからブラウザペインに移動するには、ツールバーボタン [ **ブ** ラウザペインにメッセージブラウザをおく ] (詳細は 459 [ページの「ツール](#page-458-0) [バーアイコンとドロップダウンリスト」](#page-458-0)を参照 ) をクリックします。ブラ ウザがブラウザペインに移動した後に同じボタンをクリックすると、その ブラウザをワークスペースペインに戻すことができます。

69 [ページの図](#page-68-0) 1-17 は、ブラウザペインからワークスペースペインにブラ ウザを移動する方法を示しています。

# メッセージ行全体のカラー表示

デフォルトモードとカラーモードとを切り替えるには、メニューバーから [ 編集 : 表示設定 ...] を選択し、[ 表示設定 ] ウィンドウの [ 一般 ] タブで [ カラー行 ] チェックボックスを選 択または選択解除し、[**OK**] をクリックし ます。

表示設定は Java GUI が起動しているコンピュータに保存されます。また、 そのクライアント上で起動しているすべての Java GUI に保存されます。 別のクライアントで Java GUI を起動した場合は、そのクライアントに以 前保存された設定が使われます。必要であれば、そのクライアントの設定 も変更できます。

# メッセージブラウザカラムのカスタマイズ

HPOM では、ブラウザカラムの物理的なレイアウトを変更できます。

#### ❏ カラムサイズの変更

カラムの枠を左または右にドラッグしてサイズを変えます。

#### ❏ カラムの並べ替え

カラムのラベルをドラッグしてカラムを並べ替えます。

#### ❏ カラムの表示 **/** 非表示

メッセージブラウザのカラムのカスタマイズ ] ウィンドウで、どの メッセージ属性を表示または非表示にするか選択し、カラムの表示 / 非 表示を切り替えます。詳細は 215 [ページの「メッセージブラウザ](#page-214-0) カラ ムの表示 / [非表示」を](#page-214-0)参照してください。

### ❏ カラムラベルのカスタマイズ

メッセージブラウザのカラムのラベルを変更するには、[ メッセージブ ラウザのカラムのカスタマイズ ] ウィンドウで新しいラベルを指定し ます。詳細は 513 ページの「[ [メッセージブラウザのカラムのカスタマ](#page-512-0) イズ | [ダイアログボックス」を](#page-512-0)参照してください。

#### ❏ カラムの内容の調整

オープンしているメッセージブラウザ内のメッセージカラムのヘッ ダーでポップアップメニューを使って、カラム内容の位置を調整する ことができます。調整には、「左揃え ]、[右揃え]、[中央揃え]のいず れかを指定できます。214 ページの図 1-90 を参照してください。

[ 表示 ] メニューの [ メッセージブラウザのレイアウトの保存 ] を使って、こ の設定を今後のために保存できます。

メッセージブラウザのレイアウトを保存する方法は、216 [ページの「カス](#page-215-0) [タマイズしたメッセージブラウザレイアウトの保存」を](#page-215-0)参照してください。

# 図 **1-90** メッセージブラウザを使ったブラウザのレイアウトのカスタマイズ

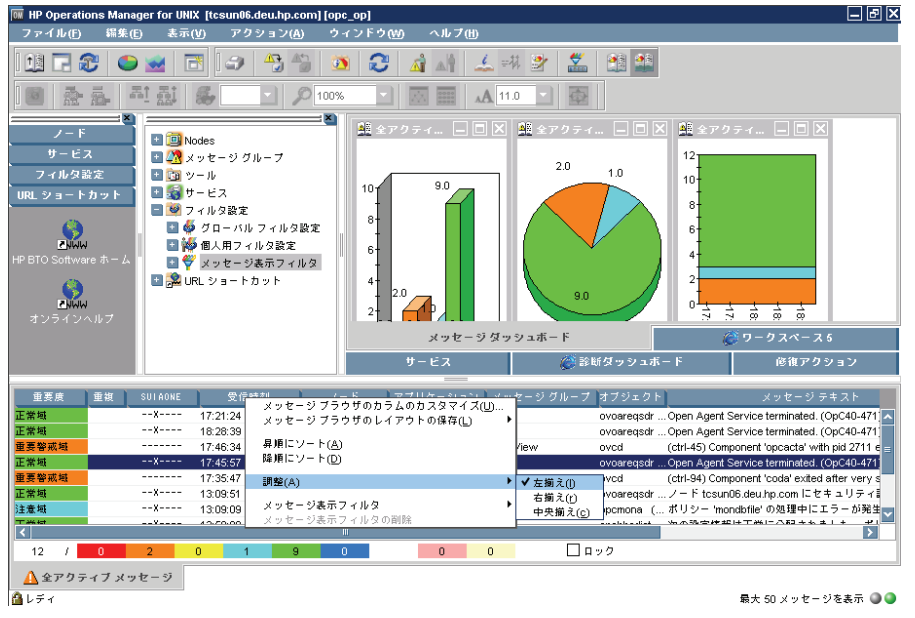

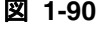

# <span id="page-214-0"></span>メッセージブラウザ カラムの表示 **/** 非表示

HPOM では、メッセージブラウザのすべての利用可能なメッセージ属性の 一部だけを表示するように設定できます。これはカスタムメッセージ属性 にも適用されます。この設定は [ メッセージブラウザのカラムのカスタマ イズ ] ウィンドウで行います。

このウィンドウにアクセスするには、Java GUI の [ 表示 ] メニューから [メッセージブラウザのカラムのカスタマイズ] を選択するか、メッセージ ブラウザヘッダーを右クリックしてポップアップメニューの [ メッセージブ **ラウザのカラムのカスタマイズ** ] を選択します。

[ブラウザのカラムのカスタマイズ] ウィンドウには 2 つのタブがあります。

#### ❏ **[** 一般 **]** タブ

一般的なメッセージ属性のリストです。125 [ページの図](#page-124-0) 1-48 は、[ メッセージブラウザのカラムのカスタマイズ ] ウィンドウの [ 一般 ] タ ブで、デフォルトのカラムが表示されています。ここで選択した項目 は、ラベルまたは ID ( ラベルに入力していない場合 ) とともに、現在 選択しているメッセージブラウザに表示されます。

#### ❏ **[** カスタム **]** タブ

カスタマイズしたメッセージ属性です。126 [ページの図](#page-125-0) 1-49 は [ メッ セージブラウザのカラムのカスタマイズ ] ウィンドウの [ カスタム ] タ ブで、カスタムメッセージ属性をカラムとして表示します。

[ カスタム ] タブには 3 つのセクションがあります。

• カスタムメッセージ属性

データベースにすでに定義されている属性です。

• 予想カスタムメッセージ属性

今後必要になると予想される属性です。

• 予想カスタムメッセージ属性 *(* 入力エリア *)*

新規オペレータ定義の属性です。

これらのタブのいずれかを使って、現在のメッセージブラウザのメッセー ジ属性を表示するように設定できます。[OK] をクリックすると、この設定 が現在の ( アクティブな ) メッセージブラウザにのみ適用されます。

# <span id="page-215-0"></span>カスタマイズしたメッセージブラウザレイアウトの保存

開いているメッセージブラウザに対するブラウザレイアウトを保存するに は、ブラウザの種類ごとに [メッセージブラウザのレイアウトの保存]オプ ションを設定します。

#### ❏ フィルター処理済ブラウザ

フィルター処理済メッセージブラウザとフィルター名を対応させます。 保存したレイアウトは、名前の一致するメッセージブラウザだけに適 用されます。他の名前のメッセージブラウザには適用できません。

# ❏ デフォルトとして保存

デフォルトのメッセージブラウザは、タイプごとにレイアウトが保存 されます。

- フィルター処理済アクティブメッセージブラウザ
- フィルター処理済履歴メッセージブラウザ
- フィルター処理済ペンディングメッセージブラウザ
# グローバルな **Java GUI** プロパティファイルの使用

Java GUI をカスタマイズする場合、変更は、ホームディレクトリにある プロパティファイルに保存されます。次回に Java GUI を起動すると、プ ロパティファイルが評価され、カスタマイズした設定がロードされます。 カスタマイズした内容は、次のプロパティファイルに保存されます。

#### ❏ コンソール設定

コンソール設定への変更は、 HP\_OV\_consoleSettings\_<*server\_name*>\_<*user*> ファイルに保存さ れます。177 [ページの「コンソール設定の保存」](#page-176-0)も参照してください。

#### ❏ **[** 表示設定 **]** ウィンドウ

[ 表示設定 ] ウィンドウでの変更は、Java GUI リソースファイル itooprc に保存されます。

#### ❏ ブラウザ設定

メッセージブラウザへの変更は、ブラウザ設定ファイル itoopbrw に 保存されます。

管理者は、グローバルモードを Java GUI クライアントに対して設定する ことができます。その設定により、ローカルのプロパティファイルを無効 にしてグローバル設定を優先させることができます。グローバルプロパ ティファイルは、管理者の制御下にある共有の場所に保存されます。

グローバルモードを有効にすると、新しくカスタマイズした内容を保存で きません。その場合、グローバルモードが有効になっていることを示す メッセージが表示されます。この後でローカル設定を保存したり、使った りできるのは、管理者と許可されたオペレータだけです。

共有の場所でグローバルプロパティファイルを変更すると、Java GUI の 再起動を要請するメッセージが HPOM によって表示されます。

グローバルプロパティファイルの有効化の詳細は、『*HPOM* システム管理 リファレンスガイド』を参照してください。

# セキュアな **HTTPS** 通信

この項では、HTTPS ベースの Java GUI を設定して、Java GUI と管理 サーバー間でセキュアな通信を行う方法を説明します。

以下の項目で構成されます。

❏ アーキテクチャ

HTTPS ベース Java GUI の基礎となる概念やアーキテクチャを説明し ます。詳細は 219 [ページの「](#page-218-0)HTTPS ベース Java GUI アーキテク [チャ」を](#page-218-0)参照してください。

#### ❏ セキュアな通信の確立

セキュアな通信を確立するプロセスを説明します。220 [ページの「セ](#page-219-0) [キュアな通信の確立」](#page-219-0)を参照してください。

❏ 証明書

証明書モードと認証モードを説明します。詳細は 223 [ページの「証明](#page-222-0) [書」を](#page-222-0)参照してください。

HTTPS ベース Java GUI と HP Operations 管理サーバー間のセキュアな 通信の設定についての詳細は 326 [ページの「セキュアな](#page-325-0) HTTPS ベース Java GUI [通信の設定」](#page-325-0)を参照してください。

Java GUI クライアントと HP Operations 管理サーバー間の非セキュアな 通信を無効にし、HTTPS ベース Java GUI をインストールして有効にす る方法は、『*HPOM* 管理サーバーインストールガイド』に詳しく説明され ています。

# <span id="page-218-0"></span>**HTTPS** ベース **Java GUI** アーキテクチャ

HPOM 8 に付属している標準の Java GUI は、管理サーバーへのセキュア なリンクは提供しません。この機能は、HTTPS ベースの Java GUI で提 供されます。HTTPS ベース Java GUI は、HP Operations 管理サーバー との通信に、セキュアソケットレイヤー (SSL) 暗号化方式を利用する HTTPS プロトコルを使います。SSL 暗号化方式は、コア機能コンポーネ ントを利用します。

HTTPS プロトコルは、アプリケーション (ツール)のための番人であり、 着信した通信リクエストがセキュアなデータ交換のために信頼して良いも のかどうかを判断します。セキュアな通信を確立する方法については、 220 [ページの「セキュアな通信の確立」](#page-219-0)を参照してください。

HTTPS の機能は、ネットワークセキュリティのための 3 つの必要条件を 備えています。

- ❏ 機密性
- ❏ データ整合性
- ❏ 認証

ユーザーが HTTPS ベース Java GUI にログオンすると、クライアントと 管理サーバーの間に、証明書による認証方式に基づいた HTTPS プロトコ ルを使う通信が開始されます。証明書についての詳細は 223 [ページの「証](#page-222-0) [明書」を](#page-222-0)参照してください。

HTTPS ベースの通信の実装によって、Service Navigator のリクエストも セキュアになります。HTTPS プロトコルは、HPOM Java ベースのオペ レータクライアントと HP Operations 管理サーバー間に、セキュアなリン クを確立します。

# <span id="page-219-0"></span>セキュアな通信の確立

セキュアな通信が確立されるプロセスは、以下のとおりです。

Java GUI クライアントは opcuihttps プロセスに接続します。このプロ セスは、HTTPS プロトコルを使い、Java GUI クライアントと HP Operations 管理サーバーの間のプロキシの役割を果たします。 opcuihttps を設定する方法、ファイアウォールを経由する HTTPS ベー スの Java GUI の接続を設定する方法、HTTPS ベース Java GUI に関連す るパラメータのリストについては、『*HPOM* システム管理リファレンスガ イド』を参照してください。

Java GUI は、ポート 35211 上のセキュアな HTTPS プロトコルを使って opcuihttps プロセスと通信します。発信専用変数として、BBC ポート 383 を利用して opcuihttps に接続できます ( 接続方法については、『*HPOM* <sup>シ</sup> ステム管理リファレンスガイド』を参照)。次に opcuihttps プロセスは、 ソケット通信を使って、https リクエストを標準の Java GUI ポート (2531) にリダイレクトします。すべての転送された HTTPS リクエストは、他の非 セキュアな Java GUI クライアントからのリクエストと同様に、inetd (UNIX) および xinetd (Linux) プロセスによって処理されます。

opcuihttps プロセスは、HP Operations 管理サーバーからの応答も処理 し、HTTPS プロトコルを使って Java GUI に中継します。

このようにして、Java GUI と HP Operations 管理サーバー間の通信は、 セキュアなデータ交換用として信頼できる通信になります。

<span id="page-220-0"></span>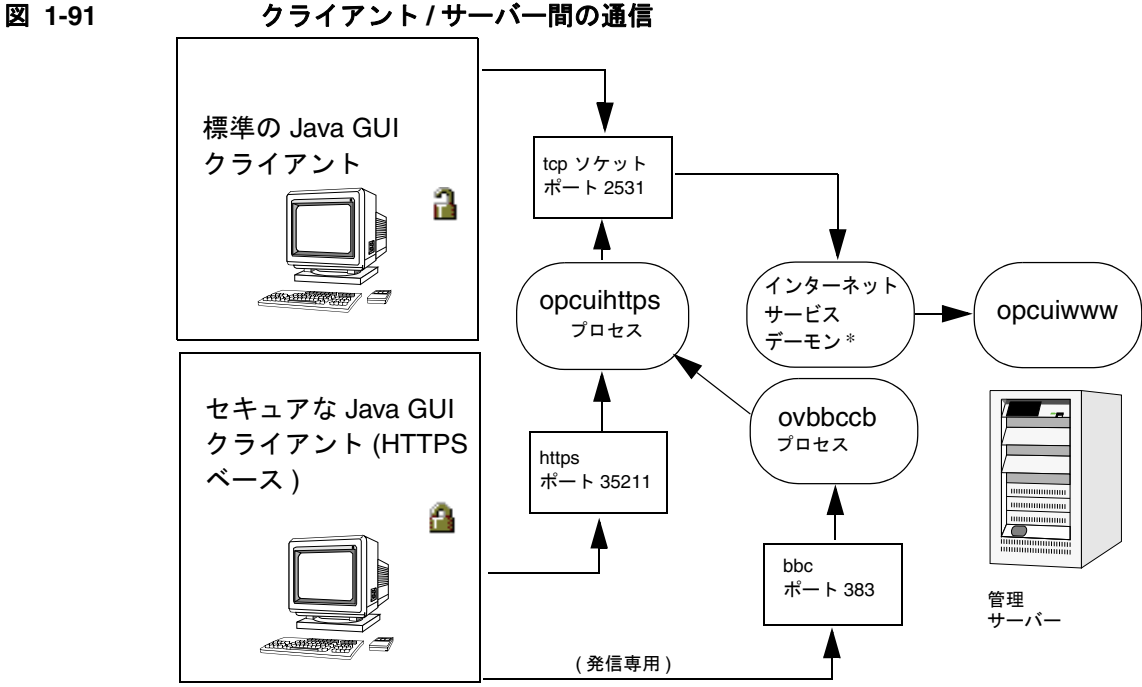

221 ページの図 1-91 に、クライアント / サーバー間の通信を示しています。

\* inetd (UNIX) および xinetd (Linux)

## 認証プロセス

セキュアな通信を確立させる認証プロセスは、以下の 4 つの手順で構成さ れます。

#### 1. オペレータのログオン

オペレータはログオン時にユーザー名とパスワードを入力します。

ログオンを有効にするために HTTPS ベース Java GUI に証明書をイ ンストールしておく必要はありません。詳細は 223 [ページの「証明書」](#page-222-0) を参照してください。

## 2. 証明書の生成

Java GUI が初めて管理サーバーにアクセスしたときに、サーバー証明 書が作成されます。

# 日常作業 セキュアな **HTTPS** 通信

管理サーバーは自らを認証するために、証明書を Java GUI クライア ントに送信します。

注記 サーバー証明書を今後のセッションでも使うことを選択した場合には、 サーバー証明書はローカルの証明ストアに保存されます。この証明書 は、Java GUI と管理サーバー間のその後の接続でも使われます。

#### 3. クライアントがサーバーを識別

クライアントは管理サーバーから受け取った証明書に基づいて、管理 サーバーを識別します。

完全認証モードを使っている場合には、クライアントはクライアント 証明書を使って自らを認証する必要があります。このようにして、高 度なレベルのセキュリティが達成されます。認証モードについての詳 細は 223 [ページの「証明書」](#page-222-0)を参照してください。

## 4. 通信チャネルが開く

認証が成功すると、通信チャネルが開きます。

注記 Java GUI と HP Operations 管理サー バー間の HTTPS ベース通信の確立に失 敗した場合には、セキュアではない通信 タイプを使うよう促されます。[ キャンセ ル ] を押すと、ログオンウィンドウが表 示されます。 ito\_op 起動スクリプトの https\_only パラメータに **yes** を設定している場合に は、セキュアではない通信タイプを使う よう促されることはありません。HTTPS ベース通信の起動パラメータの詳細は 327 ページの「Java GUI [クライアント](#page-326-0) に HTTPS [ベース通信を設定する」](#page-326-0)を参 照してください。

221 [ページの図](#page-220-0) 1-91 には、選択した通信タイプに応じて何が表示されるか を示しています。

❏ **HTTPS** ベース通信

HTTPS ベース Java GUI 通信を使っている場合は、ログオンウィンド ウとステータスバーに閉じた南京錠のアイコンが表示されます。

❏ 標準の通信

標準の Java GUI 通信を使っている場合は、GUI に開いた南京錠のア イコンが表示されます。

## <span id="page-222-0"></span>証明書

HTTPS ベース Java GUI では、クライアントとサーバー間で電子証明書 を交換し、認証することによって、ネットワークセキュリティを実現して います。証明書は、公開鍵を保証する手段であり、送信者のユーザー名と 公開鍵を暗号化形式で保持しています。

証明書は、証明書を発行した信頼できる認証局 (CA) の秘密鍵を使って署名 されています。CA は、証明書に自らの公開鍵を追加し、受取人が確認で きるようにします。

## 認証モード

以下の認証モードで SSL 暗号化方式が使われます。

❏ サーバー認証モード

デフォルトの認証モードであり、サーバー証明書だけが必要です。匿 名の Java GUI クライアントから HP Operations 管理サーバーに接続 することができます。

#### ❏ 完全認証モード

完全認証モードでは、クライアントシステムにクライアント証明書を インストールしておく必要があります。

それぞれの認証モードで証明書を用意する方法については、331 [ページの](#page-330-0) [「証明書の準備」](#page-330-0)を参照してください。

日常作業 セキュアな **HTTPS** 通信

# **2** 日常作業を行う

# **HPOM** で障害を検出する

HPOM は管理対象環境 (managed environment) で発生した障害と潜在し ている障害を検出します。

このセクションでは次の操作について説明します。

❏ [モニター](#page-226-0) **HPOM**

HPOM 管理対象環境をモニターする手段として、メッセージノードの 表示、オブジェクトツリーの検索、およびメッセージイベント通知へ の応答を行うことができます。

## ❏ [メッセージの表示](#page-230-0)

HPOM GUI を起動すると、ブラウザペインにメッセージブラウザが開 き、割り当てられているノードからのアクティブなメッセージがすべ て自動的に表示されます。

注記 HPOM の障害解決プロセスの概要は 116 [ページの「障害の解決プロセス」](#page-115-0) を参照してください。

# <span id="page-226-0"></span>モニター **HPOM**

HPOM 管理対象環境をモニターする手段として、メッセージノードの表 示、オブジェクトツリーの検索、およびメッセージイベント通知への応答 を行うことができます。

## ❏ メッセージノードを手動で表示

ショートカットバーとオブジェクトペインで、メッセージノードを手 動でアクセスして表示できます。詳細は 227 [ページの「メッセージ](#page-226-1) [ノードを手動で表示」](#page-226-1)を参照してください。

## ❏ メッセージノードを自動で表示

検出している障害に対応するメッセージノードを、自動でアクセスし て表示できます。詳細は 228 [ページの「メッセージノードを自動で表](#page-227-0) [示」を](#page-227-0)参照してください。

## □ オブジェクトペインを検索

基本検索機能または詳細検索機能を使って、オブジェクトツリー内の 特定の項目を検索できます。詳細は 228 [ページの「オブジェクトペイ](#page-227-1) [ンの検索」を](#page-227-1)参照してください。

## ❏ メッセージイベント通知を表示

検出している障害に対応するメッセージを、自動でアクセスして表示 できます。詳細は 230 [ページの「メッセージイベント通知の表示」](#page-229-0)を 参照してください。

## <span id="page-226-1"></span>メッセージノードを手動で表示

管理対象環境 (managed environment) では、ノードは次の 2 つの場所で階 層的に表示されます。

## ❏ ショートカットバー

ショートカットバーにノードを表示するには、[ノード] バーをクリッ クします。ショートカットバーの概要は 45 [ページの「ショートカット](#page-44-0) [バー」](#page-44-0)を参照してください。ショートカットバー内のノードの表示画 像は 128 [ページの図](#page-127-0) 1-50 を参照してください。

## ❏ オブジェクトペイン

オブジェクトペインにノードを表示するには、[ノード] アイコン (ま たは [ ノードレイアウトグループ ] アイコン ) の横にあるプラス記号 (+) をクリックします。オブジェクトペインの概要は 48 [ページの「オブ](#page-47-0) [ジェクトペイン」を](#page-47-0)参照してください。オブジェクトツリー内のノー ドの表示画像は、50 [ページの図](#page-49-0) 1-4 を参照してください。

## <span id="page-227-0"></span>メッセージノードを自動で表示

障害を検出すると、オブジェクトペイン内で影響を受けるノードを自動的 に強調表示できます。

- メッセージノードに自動的にアクセスするには次のようにします。
- 1. 調査したメッセージをメッセージブラウザ内で選択します。詳細は 70 [ページの「メッセージブラウザ」を](#page-69-0)参照してください。
- 2. 選択したメッセージを右クリックし、ポップアップメニューから [オブ ジェクトペインから関連ノードを選択 | を選択します。

[**オブジェクトペインから関連ノードを選択**] を右クリックすると、オブジェク トペイン内のノードが強調表示されます。その後、該当するノードでツー ルを起動できます。

## <span id="page-227-1"></span>オブジェクトペインの検索

基本検索 (basic search) または詳細検索 (advanced search) の機能を使っ て、オブジェクトツリー内の特定の項目を検索できます。検索機能の概要 は 120 [ページの「オブジェクトペインの検索」](#page-119-0)を参照してください。

オブジェクトペイン内で特定の項目を検索する手順は次のとおりです。

- 1. メニューバーから [ 編集 **:** 検索 ] を選択します。
- 2. [ 検索 ] ダイアログボックスで検索条件を入力します。

[ 検索 ] ダイアログボックスの詳細は 525 [ページの「](#page-524-0)[ 検索 ] ダイアロ [グボックス」を](#page-524-0)参照してください。

注記 オプションとして、完全一致、大文字小文字の区別、またはその両方 の検索が可能です。検索条件に一致する項目が見つかると、その項目 はオブジェクトペイン内で強調表示されます。オブジェクトツリーが 縮小表示されていて項目が見えない場合は、ツリーが展開表示され、 項目がオブジェクトペインの表示可能エリアにスクロールされます。 普通の状態では、オブジェクトツリーの一番上から検索が始まります。 ただし、すでに項目が強調表示された状態で検索を開始した場合は、 その選択された項目から検索されます。

3. [次を検索] をクリックします。

基本検索では、オブジェクトペイン全体を検索できます。

## <span id="page-229-0"></span>メッセージイベント通知の表示

メッセージイベント通知により、常に新しい重要度の高いメッセージを受 信できます。この通知は、同時に多くのウィンドウを開いていたり、重要 度の低いメッセージがたくさん入ってきた場合などに特に便利です。メッ セージイベント通知の概要は 121 [ページの「メッセージイベントの通知方](#page-120-0) [法」を](#page-120-0)参照してください。

「メッセージイベント通知1ダイアログボックスが表示されたときに、次の いずれかのオプションを選択できます。

#### ❏ メッセージブラウザを表示

関連するメッセージブラウザを開き、重要度の高いメッセージを表示 します。メッセージが複数のメッセージブラウザに関連付けられてい る場合 ( 複数のメッセージブラウザが同じフィルターを使っている場 合など ) でも、表示されるメッセージブラウザは 1 つだけです。

❏ 閉じる

[ メッセージイベント通知 ] ダイアログボックスを閉じます。

**注記** [表示設定]ダイアログボックスを使って、メッセージイベント通知のオン / オフの切り替えや、通知用の重要度しきい値をリセットできます。メッ セージイベント通知を設定する方法については、293 [ページの「メッセー](#page-292-0) [ジイベントの通知方法の設定」を](#page-292-0)参照してください。[ 表示設定 ] ダイアロ グボックスの詳細は 547 ページの「[ 表示設定 ] [ダイアログボックス」を](#page-546-0) 参照してください。

# <span id="page-230-0"></span>メッセージの表示

HPOM GUI を起動すると、ブラウザペインにメッセージブラウザが開き、 割り当てられているノードからの最新の 50 件のアクティブなメッセージ がすべて自動的に表示されます。

注記 メッセージブラウザの概要については、70 [ページの「メッセージブラウ](#page-69-0) [ザ」を](#page-69-0)参照してください。ブラウザペインの概要は 68 [ページの「ブラウ](#page-67-0) [ザペイン」を](#page-67-0)参照してください。

> 表示されるメッセージの最大数を変更して、すべてのメッセージが表示さ れるようにすることもできます。詳細は 323 [ページの「表示するメッセー](#page-322-0) [ジ数を変更するには」](#page-322-0)を参照してください。表示するメッセージ数はデ フォルトで 50 ですが、必要に応じてこれを変更できます。

> 選択した表示フィルターに一致したメッセージだけを表示するフィルター 処理済メッセージブラウザを使うと、メッセージブラウザに表示される メッセージをより絞り込むことができます。詳細は 233 [ページの「アク](#page-232-0) [ティブメッセージの表示」を](#page-232-0)参照してください。

**ヒント** すぐに特定のメッセージだけを抽出してメッセージブラウザに表示するに は、メッセージ表示フィルターを使います。メッセージ表示フィルターを 使うと、メッセージを一時的に隠すことができます。メッセージ表示フィ ルターの使用方法については、303 [ページの「メッセージ表示フィルター](#page-302-0) [の使用方法」を](#page-302-0)参照してください。

このセクションでは次の操作について説明します。

- ❏ [すべてのアクティブメッセージの表示](#page-231-0)
- ❏ [選択したメッセージの表示](#page-231-1)
- ❏ [アクティブメッセージの表示](#page-232-0)
- ❏ [履歴メッセージの表示](#page-232-1)
- ❏ [ペンディングメッセージの表示](#page-235-0)
- ❏ [ペンディングメッセージの表示](#page-235-0)

#### <span id="page-231-0"></span>すべてのアクティブメッセージの表示

すべてのメッセージを表示するには、メニューバーから [ アクション **:** フィ  $\mu$ ター処理 -> 全アクティブメッセージ] を選択します。

ワークスペースペイン内でメッセージブラウザが開き、すべてのアクティ ブメッセージがその中に表示されます。

注記 メッセージブラウザをワークスペースペインからブラウザペインに移動す るには、ツールバーで [ **ブラウザペインにメッセージブラウザをおく** ] ボタン をクリックします。詳細は 459 [ページの「ツールバーアイコンとドロップ](#page-458-0) [ダウンリスト」](#page-458-0)を参照してください。

#### <span id="page-231-1"></span>選択したメッセージの表示

選択したメッセージだけを表示するメッセージブラウザを開くことができ ます ( たとえば、特定のノードやメッセージグループのメッセージに集中 したい場合など )。

注記 アンディストランセージを表示すれば、フィルター処理済メッセージブラウザ を簡単に開くことができます。他のフィルターでフィルター処理済メッ セージブラウザを開く方法については、233 [ページの「アクティブメッ](#page-232-0) [セージの表示」](#page-232-0)を参照してください。

選択したメッセージを表示するには、次の手順に従ってください。

1. オブジェクトペインで任意のノード、メッセージグループ、または サービスを右クリックします。 オブジェクトペインの概要は 48 [ページの「オブジェクトペイン」を](#page-47-0)参 照してください。

ポップアップメニューが開きます。

- 2. ポップアップメニューで、次の項目から 1 つを選択します。
	- アクティブメッセージのフィルター処理
	- 履歴メッセージのフィルター処理

選択したノード、メッセージグループ、またはサービスが生成した メッセージだけを表示するメッセージブラウザが、ワークスペースペ インに開きます。ポップアップメニューでどのオプションを選択した かによって、メッセージブラウザはアクティブメッセージか履歴メッ セージのどちらかを表示します。

ワークスペースペインの概要は 59 [ページの「ワークスペースペイン」](#page-58-0) を参照してください。

## <span id="page-232-0"></span>アクティブメッセージの表示

メッセージブラウザの設定を保存すれば、同じフィルターを必要に応じて 再利用できます。

**注記** アクティブメッセージを表示するとき、他のフィルターでメッセージブラ ウザを開くことができます。フィルター処理済メッセージブラウザを簡単 に開く方法については、232 [ページの「選択したメッセージの表示」](#page-231-1)を参 照してください。

> フィルター処理済アクティブメッセージを表示するには、次の手順に従っ てください。

- 1. メニューバーから [ アクション **:** フィルター処理 **->** フィルター処理済新規ア クティブブラウザ | を選択します。
- 2. [ メッセージのフィルター処理 ] ダイアログボックスで、適用したい フィルターの名前を入力します。

[ メッセージのフィルター処理 ] ダイアログボックスの各オプションに ついては 518 ページの「[ [メッセージのフィルター処理](#page-517-0) ] ダイアログ [ボックス」を](#page-517-0)参照してください。

- 3. 適用したいフィルターを選択します。
- 4. [**OK**] をクリックします。

フィルター処理済新規アクティブブラウザが開き、選択した基準に一 致したメッセージだけが表示されます。

#### <span id="page-232-1"></span>履歴メッセージの表示

フィルター処理済履歴メッセージを表示するには、次の手順に従ってくだ さい。

- 1. メニューバーから [ アクション **:** フィルター処理 **->** フィルター処理済新規履 歴ブラウザ ] を選択します。
- 2. [ メッセージのフィルター処理 ] ダイアログボックスで、適用したい フィルターの名前を入力します。

[ メッセージのフィルター処理 ] ダイアログボックスの各オプションに ついては 518 ページの「[ [メッセージのフィルター処理](#page-517-0) ] ダイアログ [ボックス」を](#page-517-0)参照してください。

- 3. 適用したいフィルターを選択します。
- 4. [**OK**] をクリックします。

フィルター処理済新規履歴メッセージブラウザが開き、選択した基準 に一致するメッセージだけが表示されます。

**注記** スポティストランド・ジに新しい履歴フィルターを作成することができます。 新しい履歴フィルターを作成するためのメニュー項目には、以下のいずれ かの方法でアクセスできます。

- ❏ 選択したメッセージ上で右クリックする ( ポップアップメニュー )
- ❏ メニューバーから [ アクション **:** メッセージ ] を選択する

#### <span id="page-233-0"></span>古いメッセージの表示

新しいメッセージを受信すると、現在表示中のメッセージがメッセージブ ラウザ内に表示されなくなることがあります。

新しいメッセージを受信しても、メッセージブラウザ内に現在表示されて いるメッセージを表示したままにするには[、図](#page-234-0) 2-1 のようにメッセージブ ラウザの下部にある [ ロック ] チェックボックスをクリックしてメッセー ジブラウザをロックします。

ロックされたメッセージブラウザには、すでに表示してあるメッセージの 変更箇所が表示されます。しかし、受諾メッセージおよびロックの設定後 に着信したメッセージは表示されません。

スクロールスライダーを移動させるとメッセージブラウザのロックが解除 されます。ソートの変更、カラムヘッダーのクリック、キーを用いたメッ セージブラウザ内部のスクロールではロックは解除されないため、メッ セージブラウザがロックされていても、メッセージを移動することができ ます。

# 日常作業を行う **HPOM** で障害を検出する

また、ロックされたメッセージブラウザのステータスバーに情報が表示さ れ、ステータスを確認することができます。

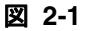

# <span id="page-234-0"></span>図 **2-1** メッセージブラウザの自動スクロール機能

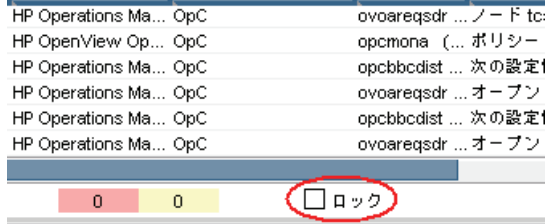

## <span id="page-235-0"></span>ペンディングメッセージの表示

フィルター処理済ペンディングメッセージブラウザを使って、定義した サービス時間外に HP Operations 管理サーバーに到着したメッセージの確 認や、管理をします。フィルター処理済ペンディングメッセージブラウザ の概要は 79 [ページの「フィルター処理済ペンディングメッセージブラウ](#page-78-0) [ザ」を](#page-78-0)参照してください。

フィルター処理済またはフィルター処理していないペンディングメッセー ジを表示するには、次の手順に従います。

- 1. メニューバーから [ アクション **:** フィルター処理 **->** フィルター処理済新規ペ **ンディングブラウザ** ] を選択します。
- 2. [ メッセージのフィルター処理 ] ダイアログボックスで、すべてのペン ディングメッセージ、または指定したペンディングメッセージを選択 します。
	- すべてのペンディングメッセージ すべてのペンディングメッセージを見るには [**OK**] をクリックし ます。
	- 指定したペンディングメッセージ

指定したペンディングメッセージのみを表示するには、次のタブを 使います。

 $-\theta^u$ 

[ 一般 ] タブでは、特定の時間内に受信したメッセージ、選択 したグループが所有しているメッセージ、メッセージブラウザ で選択したメッセージ、選択した基準に一致しないメッセー ジ、選択した重要度のメッセージ、および指定した文字列パ ターンに一致するメッセージを選択できます。

– シンボルとオブジェクト

[ シンボルとオブジェクト ] タブでは、メッセージブラウザま たはオブジェクトペインで選択したシンボルとオブジェクトを 選択できます。

– ペンディング詳細

[ ペンディング詳細 ] タブでは、バッファー期限切れのメッセー ジと、特定の時間内に受信したメッセージを選択できます。

[ メッセージのフィルター処理 ] ダイアログボックス内の各オプ ションについては 518 ページの「[ [メッセージのフィルター処理](#page-517-0) ] [ダイアログボックス」を](#page-517-0)参照してください。

3. [**OK**] をクリックします。

フィルター処理済新規ペンディングメッセージブラウザが開き、選択 した基準に一致するメッセージだけが表示されます。

注記 ペンディングメッセージブラウザのメッセージは読むことしか許可されて いません。ペンディングメッセージを直接履歴データベースに移動したい 場合は、それを受諾します。ペンディングメッセージで作業したい場合は、 まずそれをバッファー解除し、メッセージブラウザに移動させます。

# **HPOM** で障害を調査する

HPOM が管理対象環境 (managed environment) で障害を検出した場合、 その障害を調査する必要があります。このセクションでは、メッセージブ ラウザまたは [ メッセージのプロパティ ] ダイアログボックスを使って、 障害についてより多くの情報を入手する方法を説明します。この情報とは たとえば、いつ障害が発生したか、どのノードで障害が発生したか、障害 はどのくらい深刻か、その障害を解決するために事前に設定されたアク ションがあるかどうかなどです。履歴データベースも同じような障害が過 去にどのようにして解決されたかを調査するためのリソースとなります。

このセクションでは次の操作について説明します。

- ❏ [メッセージブラウザでの障害の調査](#page-237-0)
- ❏ [メッセージ属性の変更](#page-241-0)
- ❏ [ワークスペースペインでの障害の調査](#page-241-1)
- ❏ [メッセージ履歴の調査](#page-243-0)
- ❏ [ペンディングメッセージの調査](#page-244-0)

## <span id="page-237-0"></span>メッセージブラウザでの障害の調査

メッセージブラウザでは、次に示す方法によって障害を調査できます。

❏ 基本情報

メッセージに関する基本的な情報を得るには、ワークスペースペイン またはブラウザペインで、メッセージを確認します。最も重要な情報 のみが表示されます。詳細は 240 [ページの「メッセージをメッセージ](#page-239-0) [ブラウザに表示」を](#page-239-0)参照してください。

メッセージに表示される情報はオペレータ側で変更できるほか、他の オペレータや HPOM の管理者に転送 (forward) できます。詳細は 240 [ページの「他のオペレータへの](#page-239-1) HPOM メッセージの送信」を参照 してください。

# 日常作業を行う **HPOM** で障害を調査する

## ❏ 詳細情報

[ メッセージのプロパティ ] ダイアログボックスではメッセージに関す る詳細な情報を確認できます。このダイアログボックスで、指示 (instruction)、注釈 (annotation)、設定済みのアクションなど、メッ セージに関するすべての情報を得ることができます。詳細は 241 [ペー](#page-240-0) [ジの「メッセージの詳細情報の確認」を](#page-240-0)参照してください。

## <span id="page-239-0"></span>メッセージをメッセージブラウザに表示

メッセージブラウザのヘッダーには、デフォルトではメッセージの最も重 要な属性が表示されます。メッセージブラウザとそのヘッダーの概要は 70 [ページの「メッセージブラウザ」を](#page-69-0)参照してください。また、メッセー ジブラウザのヘッダーのデフォルト要素については 572 [ページの「メッ](#page-571-0) [セージブラウザヘッダー」を](#page-571-0)参照してください。

メッセージブラウザに表示される情報は、必要に応じて次の方法で変更で きます。

❏ メッセージのソート

メッセージの日時または属性 ( カスタムメッセージ属性を含む ) を基準 として、メッセージをソートできます。詳細は 321 [ページの「ブラウ](#page-320-0) [ザウィンドウのレイアウトを変更するには」を](#page-320-0)参照してください。

#### □ カラムサイズの変更

メッセージブラウザのカラムのサイズを変更できます。詳細は 321 [ページの「ブラウザウィンドウのレイアウトを変更するには」](#page-320-0)を 参照してください。

#### ❏ 属性の変更

メッセージの属性を変更できます。詳細は 242 [ページの「メッセージ](#page-241-0) [属性の変更」](#page-241-0)を参照してください。またメッセージ属性の詳細は 576 [ページの「メッセージフィールド」](#page-575-0)を参照してください。

❏ メッセージブラウザの固定

新しいメッセージの受信時に、現在表示中の古いメッセージが表示さ れたままになるようにメッセージブラウザを固定することができます。 詳細は 234 [ページの「古いメッセージの表示」](#page-233-0)を参照してください。

#### <span id="page-239-1"></span>他のオペレータへの **HPOM** メッセージの送信

メッセージブラウザのメッセージをクリップボードにコピーして、テキス トファイルにペーストできます。これはメッセージの基本情報を別のオペ レータや HPOM 管理者に送信したいときに便利です。

メッセージを送る手順は次のとおりです。

- 1. メッセージブラウザで、メッセージを選択します。
- 2. メニューバーで [ 編集 **:** クリップボードにコピー ] を選択します。
- 3. E メールのメッセージの本文にそのテキストをペーストし、別のオペ レータまたは HPOM 管理者に送信します。

## <span id="page-240-0"></span>メッセージの詳細情報の確認

メッセージの詳細情報を確認する手順は次のとおりです。

1. [ メッセージのプロパティ ] ダイアログボックスを開きます。

ブラウザペインで次のいずれかの操作を実行します。

- メッセージをダブルクリックします。
- メッセージを選択し、メニューバーで [ アクション **:** メッセージ **->** プ ロパティ ] を選択します。
- メッセージを右クリックし、表示されるポップアップメニューを使 います。
- メッセージを選択し、ツールバーの [ **プロパティの表示**] をクリック します。詳細は 459 [ページの「ツールバーアイコンとドロップダ](#page-458-0) [ウンリスト」を](#page-458-0)参照してください。

[ メッセージのプロパティ ] ダイアログボックスが表示されます。

- 2. このダイアログボックスに含まれるタブの一部を次に示します。
	- オリジナルメッセージ

メッセージ自体に関する詳しい情報を得られる場合があります。

• 指示

障害の解決方法に関する情報を得られる場合があります。

[ メッセージのプロパティ ] ダイアログボックスのオプションの詳細は 531 ページの「[ [メッセージのプロパティ](#page-530-0) ] ダイアログボックス」を参 照してください。

3. 必要に応じて [ 印刷 **...**] をクリックし、[ メッセージのプロパティ ] ダイ アログボックスの内容を印刷します。

印刷用のダイアログボックスが開き、各種オプションを設定できます。 [ メッセージのプロパティ ] ダイアログボックスの内容を印刷する方法 の詳細は 266 ページの「HPOM [メッセージおよびアプリケーションの](#page-265-0) [出力の印刷」を](#page-265-0)参照してください。

# <span id="page-241-0"></span>メッセージ属性の変更

メッセージの属性を必要に応じて変更すると便利です。たとえば、メッ セージの重要度やメッセージテキストを変更できます。

注記 インジェント HPOM の管理者から十分な権限が与えられている場合のみ、メッセージ属 性を変更できます。

メッセージの属性を変更する手順は次のとおりです。

- 1. メッセージブラウザで、属性を変更したいメッセージを選択します。
- 2. そのメッセージを右クリックし、ポップアップメニューから [ 変更] を 選択します。

[ メッセージ属性の変更 ] ダイアログボックスが表示されます。

- 3. メッセージの重要度やメッセージテキストを変更します。
- 4. [**OK**] をクリックします。

変更内容は、選択しているメッセージにすぐに反映されます。属性を 変更したオペレータは、当該メッセージの所有者になります。

## <span id="page-241-1"></span>ワークスペースペインでの障害の調査

ワークスペースペインを使い、次のようにして障害を調査できます。

❏ メッセージダッシュボード

[メッセージダッシュボード] ワークスペースで、メッセージの重要度 を表示できます。詳細は 243 [ページの「メッセージダッシュボード](#page-242-0) [ワークスペースでのメッセージの重要度の確認」](#page-242-0)を参照してください。

#### ❏ 診断ダッシュボード

HPOM に統合されている他の HP Software アプリケーション ( ツール ) を [ 診断ダッシュボード ] ワークスペースでモニターできます。詳細は 243 ページの「[ 診断ダッシュボード ] [ワークスペースでのツールのモ](#page-242-1) [ニター」を](#page-242-1)参照してください。

# 日常作業を行う **HPOM** で障害を調査する

## <span id="page-242-0"></span>メッセージダッシュボードワークスペースでのメッセージの重要度の確認

ワークスペースペインの [ メッセージダッシュボード ] ワークスペースで は、メッセージの重要度を確認できます。

メッセージの重要度は、次のいずれかの形式で表示できます。

#### ❏ 現況グラフ

現在選択しているメッセージブラウザ内の全メッセージの重要度を表 示します。詳細は 138 [ページの「現況グラフ」](#page-137-0)を参照してください。

#### ❏ 傾向グラフ

現在選択しているメッセージブラウザ内の全メッセージについて、重 要度の変化を時系列に表示します。詳細は 140 [ページの「傾向グラフ」](#page-139-0) を参照してください。

ツールバーで、[ 現況グラフ表示に切り替える ] と [ 傾向グラフ表示に切り 替える ] アイコンを使うと、2 つのチャートが切り替えられます (459 [ペー](#page-458-0) [ジの「ツールバーアイコンとドロップダウンリスト」を](#page-458-0)参照 )。また、メッ セージブラウザ、現況グラフ、傾向グラフから、オリジナルのブラウザと 同じフィルターを持つ新しいメッセージブラウザを開くこともできます。

[ メッセージダッシュボード ] ワークスペースの概要は 61 [ページの「メッ](#page-60-0) [セージダッシュボードワークスペース」を](#page-60-0)参照してください。

## <span id="page-242-1"></span>**[** 診断ダッシュボード **]** ワークスペースでのツールのモニター

[ 診断ダッシュボード ] ワークスペースでは、HPOM に統合されている他 の HP Software ツールをモニターできます。

HPOM と統合できるツールとしては、次のようなものがあります。

- ❏ Performance (HP Performance for Windows)
- ❏ Network Neighbor View
- ❏ Network Path
- ❏ Internet Services

障害の調査に役立つアプリケーション (ツール)の詳細は、それぞれのア プリケーションの付属マニュアルを参照してください。

「診断ダッシュボード1ワークスペースの概要は 62[ページの「診断ダッ](#page-61-0) [シュボードワークスペース」を](#page-61-0)参照してください。

# <span id="page-243-0"></span>メッセージ履歴の調査

履歴データベースにはすべての受諾メッセージ (acknowledged messages)、 つまり作業を完了したすべてのメッセージがあります。これは、以前にど のような手段で障害を解決したか調べたいときに便利です。フィルター処 理済履歴メッセージブラウザを開き、表示されたメッセージを調べて履歴 データベースにアクセスします。

フィルター処理済履歴メッセージブラウザの概要は 77 [ページの「フィル](#page-76-0) [ター処理済履歴メッセージブラウザ」を](#page-76-0)参照してください。

このセクションでは次の操作について説明します。

- ❏ [履歴データベースにすぐにアクセスするには](#page-243-1)
- ❏ [詳細フィルターの指定](#page-244-1)
- ❏ [現在の表示の変更](#page-244-2)

履歴メッセージは、キャッシュからではなくデータベースからダウンロー ドされるので、フィルター処理済履歴メッセージブラウザを開くのに時間 がかかることがあります。ダウンロード中は、Java GUI を他の作業に使 うことができません。履歴メッセージのダウンロード中に Java GUI にア クセスする必要がある場合は、ダウンロードをキャンセルし、必要な履歴 メッセージをより的確に検出できるようにメッセージブラウザフィルター の条件を変更することができます。

また、履歴メッセージブラウザに表示されるメッセージの最大数も制限で きます。

#### <span id="page-243-1"></span>履歴データベースにすぐにアクセスするには

次の手順に従えば、履歴データベースに速やかにアクセスできます。

1. オブジェクトペインで任意のノード、メッセージグループ、または サービスを選択します。

オブジェクトペインの概要は 48 [ページの「オブジェクトペイン」を](#page-47-0)参 照してください。

2. フィルター処理済履歴メッセージブラウザを開きます。

選択したメッセージを右クリックし、ポップアップメニューから [履歴 メッセージのフィルター処理]を選択します。

## 日常作業を行う **HPOM** で障害を調査する

フィルター処理済履歴メッセージブラウザが開き、選択したノード、メッ セージグループ、またはサービスの受諾メッセージだけが表示されます。 デフォルトでは、同じ日に発行されたメッセージだけが表示されます。他 の日に発行されたメッセージを見たい場合は、詳細フィルターを指定する 必要があります。

#### <span id="page-244-1"></span>詳細フィルターの指定

詳細フィルターを指定するには、次の手順に従ってください。

- 1. メニューバーから [ アクション **:** フィルター処理 -> フィルター処理済新規履 歴ブラウザ ] を選択します。
- 2. [ メッセージのフィルター処理 ] ダイアログボックスで、適用したい フィルターを選択します。

[ メッセージのフィルター処理 ] ダイアログボックス内の各オプション については 518 ページの「[ [メッセージのフィルター処理](#page-517-0) ] ダイアログ [ボックス」を](#page-517-0)参照してください。

3. [**OK**] をクリックします。

フィルター処理済履歴メッセージブラウザが開き、選択した基準に一 致するメッセージだけが表示されます (77 [ページの「フィルター処理](#page-76-0) [済履歴メッセージブラウザ」](#page-76-0)を参照 )。

#### <span id="page-244-2"></span>現在の表示の変更

現在の表示を変更するには、次の手順に従ってください。

- 1. メニューバーから [ アクション **:** フィルター処理 **->** フィルターの変更 ] を選 択します。
- 2. [ メッセージのフィルター処理 ] ダイアログボックスで、詳しい基準を 指定します。

必要であればいくつでも、フィルター処理済メッセージブラウザを開くこ とができます。

# <span id="page-244-0"></span>ペンディングメッセージの調査

フィルター処理済ペンディングメッセージブラウザは、サービス時間外に HP Operations 管理サーバーに到着したメッセージをすべて表示します。 メッセージは定義したバッファー解除時間になるまで、管理サーバー上に 残ります。

ペンディングメッセージに対して次の処理ができます。

❏ 受諾

メッセージはフィルター処理済履歴メッセージブラウザに移動します。 メッセージの受諾方法は 270 [ページの「メッセージの受諾」](#page-269-0)を参照し てください。

□ バッファー解除 (手動または自動)

メッセージはアクティブメッセージブラウザに移動します。メッセー ジのバッファー解除方法は 249 [ページの「ペンディングメッセージの](#page-248-0) [バッファー解除」を](#page-248-0)参照してください。

フィルター処理済ペンディングメッセージブラウザの詳細は 79 [ページの](#page-78-0) [「フィルター処理済ペンディングメッセージブラウザ」](#page-78-0)を参照してください。

# **HPOM** 障害を解決する

障害を調査した後、管理対象環境の障害を解決する必要があります。 このセクションでは次の操作について説明します。

- ❏ [メッセージの所有](#page-247-0)
- ❏ [メッセージの所有解除](#page-247-1)
- ❏ [ペンディングメッセージのバッファー解除](#page-248-0)
- □ [自動アクションの確認](#page-248-1)
- □ [オペレータ起動アクションの確認](#page-250-0)
- □ [オペレータ指示へのアクセス](#page-253-0)
- ❏ [オペレータ割り当てツールの表示](#page-253-1)
- ❏ [ツールの起動](#page-254-0)
- □ [ツールの起動属性のカスタマイズ](#page-259-0)
- ❏ [コマンドのブロードキャスト](#page-262-0)

# <span id="page-247-0"></span>メッセージの所有

メッセージを所有 (own) することで、オペレータがメッセージを読み終え、 関連したアクションを実行したいということを他のオペレータに示します。 メッセージの所有者 (ownership) のみがメッセージに関連したアクション を実行できます。ただしメッセージを所有していないオペレータも、その メッセージを読むことはできます。

メッセージブラウザの所有権のカラーバーには、所有しているメッセージ 数がオペレータごとに表示されます。

メッセージを所有する手順は次のとおりです。

1. ワークスペースペインで、操作対象のメッセージを選択します (59 [ページの「ワークスペースペイン」](#page-58-0)を参照 )。

2. 次のいずれかの操作を行います。

- ツールバーで [選択したオブジェクトの所有] ボタンをクリックしま す (459 [ページの「ツールバーアイコンとドロップダウンリスト」](#page-458-0) を参照 )。
- 選択したメッセージを右クリックし、ポップアップメニューから [ 所有 ] を選択します。
- メニューバーで [ アクション : メッセージ -> 所有 ] を選択します。

# <span id="page-247-1"></span>メッセージの所有解除

メッセージを解除 (disown) することで、そのメッセージに対して作業が完 了したことを示します。メッセージの所有を解除できるのは、そのメッ セージの所有者と HPOM の管理者だけです。

メッセージの所有を解除する手順は次のとおりです。

- 1. ワークスペースペインで、作業が完了したメッセージを選択します (59 [ページの「ワークスペースペイン」](#page-58-0)を参照 )。
- 2. 次のいずれかの操作を行います。
	- ツールバーの [**選択したオブジェクトの所有解除**] ボタンをクリックし ます (459 [ページの「ツールバーアイコンとドロップダウンリス](#page-458-0) [ト」を](#page-458-0)参照 )。
- 選択したメッセージを右クリックし、ポップアップメニューから [所有解除]を選択します。
- メニューバーで [ アクション **:** メッセージ **->** 所有解除 ] を選択します。

# <span id="page-248-0"></span>ペンディングメッセージのバッファー解除

ペンディングメッセージで作業を開始する前に、まずバッファー解除して おく必要があります。

ペンディングメッセージをバッファー解除するには、次の手順に従ってく ださい。

1. フィルター処理済ペンディングメッセージブラウザを開き、バッ ファー解除したいメッセージを選択します。

詳細は 236 [ページの「ペンディングメッセージの表示」](#page-235-0)を参照してく ださい。

- 2. 次のいずれかの操作を行います。
	- 選択したメッセージを右クリックし、ポップアップメニューから [バッファー解除]を選択します。
	- メニューバーで [ アクション **:** メッセージ **->** バッファー解除 ] を選択し ます。
- 3. ペンディングメッセージがメッセージブラウザに移動します。

これで他のアクティブなメッセージと同じように、そのメッセージに 対して作業を行うことができます。

## <span id="page-248-1"></span>自動アクションの確認

障害のなかには、事前に設定されたアクションを使用して HPOM によっ て自動的に解決されるものもあります。メッセージが自動アクションに関 連付けられていれば、メッセージブラウザの [ フラグ ] フィールドの [A] カ ラムに値が入っています。

メッセージブラウザか [ メッセージのプロパティ ] ダイアログボックスの いずれかを使用することにより、メッセージに対して自動アクションが設 定されているかどうか、また設定されていれば、アクションが正常終了し たかどうかを確認できます。

このセクションでは次の操作について説明します。

- □ [メッセージブラウザでの自動アクションの確認](#page-249-0)
- ❏ [メッセージのプロパティダイアログボックスでの自動アクションの確](#page-249-1) [認](#page-249-1)

## <span id="page-249-0"></span>メッセージブラウザでの自動アクションの確認

メッセージに対するアクションを確認するには、次の手順に従ってください。

- 1. メッセージブラウザの [ フラグ ] (SUIAONE) フィールドをチェックし ます。
- 2. [A] カラムで、次の値を探します。

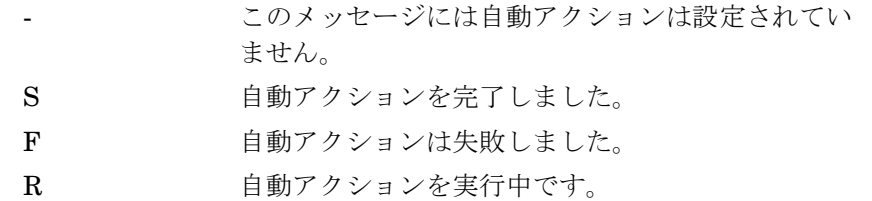

## <span id="page-249-1"></span>メッセージのプロパティダイアログボックスでの自動アクションの確認

[ メッセージのプロパティ ] ダイアログボックスでアクションを確認するに は、次の手順に従ってください。

- 1. [ メッセージのプロパティ ] ダイアログボックスにアクセスし、ブラウ ザペインで次のいずれかの操作を実行します。
	- メッセージをダブルクリックします。
	- メッセージを選択し、メニューバーで [ アクション **:** メッセージ **->** プ ロパティ ] を選択します。
	- メッセージを右クリックし、表示されるポップアップメニューを使 います。
	- メッセージを選択し、ツールバーの [ プロパティの表示] ボタンをク リックします (459 [ページの「ツールバーアイコンとドロップダウ](#page-458-0) [ンリスト」を](#page-458-0)参照 )。
- 2. [ メッセージのプロパティ] ダイアログボックスの [ アクション ] タブを クリックします。

3. アクション タイプが [ 自動 ] のアクションを確認します。

4. [ ステータス ] フィールドを確認します。

「ステータス]フィールドが「成功]であれば、自動アクションは正常 終了しています。[ステータス]フィールドは、自動アクションが現在 実行中であることを示す場合もあります。必要であれば、アクション の実行を停止できます。

5. [ メッセージのプロパティ] ダイアログボックスで [ **注釈** ] タブをクリッ クします。

[ 注釈 ] タブは、次のいずれかの方法でも表示できます。

- メッセージを選択し、ツールバーの [メッセージ注釈の表示] ボタン をクリックします (459 [ページの「ツールバーアイコンとドロップ](#page-458-0) [ダウンリスト」](#page-458-0)を参照 )。
- メッセージを右クリックし、表示されるポップアップメニューを使 います。
- メッセージを選択し、メニューバーから [ アクション **:** メッセージ **->**  注釈 ] を選択します。

アクションに関連する注釈がある場合は、その注釈が表示されます。 6. 注釈の内容をチェックし、アクション結果の詳細を確認します。

# <span id="page-250-0"></span>オペレータ起動アクションの確認

オペレータ起動アクションは、解決策を実行する前に障害を検証したい場 合に使います。メッセージに関連するオペレータ起動アクションがある場 合、メッセージブラウザの [ フラグ ] フィールドの [O] カラムに値が入っ ています。

メッセージブラウザか [ メッセージのプロパティ ] ダイアログボックスの いずれかを使用することにより、メッセージに対してオペレータ起動アク ションが設定されているかどうか、また設定されていれば、アクションが 正常終了したかどうかを確認できます。

このセクションでは次の操作について説明します。

- □ [メッセージブラウザを使ったオペレータ起動アクションの確認](#page-251-0)
- ❏ [ メッセージのプロパティ ] [ダイアログボックスを使ったオペレータ起](#page-252-0) [動アクションの確認](#page-252-0)

# <span id="page-251-0"></span>メッセージブラウザを使ったオペレータ起動アクションの確認

メッセージに対するオペレータ起動アクションを確認するには、次の手順 に従ってください。

1. メッセージブラウザの [ フラグ ] (UIAONE) フィールドをチェックし ます。

2. [O] カラムで、次の値を探します。

- このメッセージにはオペレータ起動アクションは設 定されていません。
- X メッセージ対してオペレータ起動アクションが設定 されています。
- S オペレータ起動アクションを完了しました。
- F オペレータ起動アクションは失敗しました。
- R オペレータ起動アクションを実行中です。
# **[** メッセージのプロパティ **]** ダイアログボックスを使ったオペレータ起動 アクションの確認

「メッセージのプロパティ1ダイアログボックスを使ってオペレータ起動ア クションを確認するには、次の手順に従ってください。

- 1. [ メッセージのプロパティ ] ダイアログボックスにアクセスし、ブラウ ザペインで次のいずれかの操作を実行します。
	- メッセージをダブルクリックします。
	- メッセージを選択し、メニューバーで [ アクション **:** メッセージ **->** プ ロパティ ] を選択します。
	- メッセージを右クリックし、表示されるポップアップメニューを使 います。
	- メッセージを選択し、ツールバーの [ プロパティ] ボタンをクリック します (84 [ページの「ツールバー」](#page-83-0)を参照 )。
- 2. [ メッセージのプロパティ] ダイアログボックスの [アクション] タブを クリックします。
- 3. アクションのタイプに [ オペレータ起動 ] があるかどうかチェックし ます。
- 4. コマンドを確認し、そのアクションを実行しても良いかどうかを判断 します。
- 5. 設定されたアクションが適切であると判断したら、[起動] をクリックし てアクションを起動します。

次のいずれかを行ってアクションを起動することもできます。

- メッセージを選択し、ツールバーの [アクション起動] ボタンをク リックします (459 [ページの「ツールバーアイコンとドロップダウ](#page-458-0) [ンリスト」を](#page-458-0)参照 )。
- **●** メッセージを右クリックし、ポップアップメニューから [ アクショ ンの起動 **/** 停止 **->** オペレータ起動アクションの起動 ] を選択します。
- メッセージを選択し、メニューバーで [ アクション **:** メッセージ **->** ア クションの起動 **/** 停止 ] を選択します。

### 日常作業を行う **HPOM** 障害を解決する

**注記** アクションを間違って実行してしまった場合、またはアクションが保 留中のように思われる場合には、それを停止することもできます。

6. アクションの出力の注釈 ( 設定されていれば ) を確認します。

必要に応じて何回でもオペレータ起動アクションを実行できます。

# オペレータ指示へのアクセス

メッセージブラウザの属性カラム [I] に、X という値が入っているメッセー ジがある場合があります。

この指示を読むには、次のようにします。

- 1. メッセージブラウザで、そのメッセージを右クリックします。
- 2. ポップアップメニューで [ プロパティ] をクリックします。
- 3. [ **指示**] タブをクリックして指示を調べます。

# オペレータ割り当てツールの表示

オペレータに割り当てられたすべてのアプリケーションを表示するには、 次のいずれかを行います。

- □ メニューバーで次のいずれかの項目を選択します。
	- **[** アクション **:** 起動 **]**
	- **[** アクション **:** カスタマイズ **/** 起動 **...]**

255 [ページの図](#page-254-0) 2-2 は、オペレータに割り当てられたすべてのアク ションを、[アクション] メニューから表示しています。

- ❏ オブジェクトペインで次のいずれかの操作を実行します。
	- [ツール]フォルダーでツールをダブルクリックします。
	- [ツール] フォルダーでツールを右クリックし、表示されるポップ アップメニューから次のいずれかの項目を選択します。
		- **[** 起動 **]**
		- **[** カスタマイズ **/** 起動 **...]**

### 日常作業を行う **HPOM** 障害を解決する

オブジェクトペインで表示されるポップアップメニュー内の各オプ ションについては 474 [ページの「オブジェクトペインのポップアップ](#page-473-0) [メニュー項目」](#page-473-0)を参照してください。

<span id="page-254-0"></span>**注記** [表示設定 ] ダイアログボックスで [ ツールのカスタムセット ] オプション を選択している場合は、ポップアップメニューに表示される利用可能なア プリケーション数は、[ アクション ] メニューに表示されるアプリケーショ ン数より少なくなります。[ 表示設定 ] ダイアログボックスの詳細は 547 ページの「[ 表示設定 ] [ダイアログボックス」を](#page-546-0)参照してください。

図 **2-2** アクションメニューからオペレータに割り当てられたすべてのアクション を表示

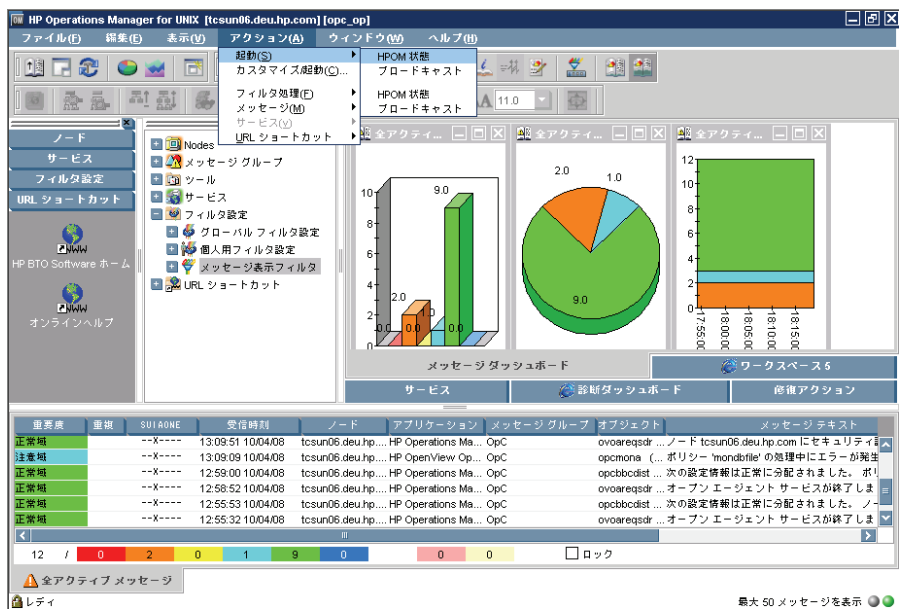

### ツールの起動

HPOM からツールを起動することによって、失敗した自動アクションまた はオペレータ起動アクションを修復したり、アクションが設定されていな いメッセージを処理できます。ツールは管理サーバー、設定ノード、また は選択したノードで起動されます。

### 日常作業を行う **HPOM** 障害を解決する

注記 オペレータに割り当てられたすべてのツールが、メニューバーの [ アク ション : 起動 ] と [ ツール : カスタマイズ / 起動 ...] ウィザードに表示され ます。

ツールを起動するには、次のいずれかの操作を実行します。

❏ [ 起動 ] メニューを使用して、ツールを直接、カスタマイズなしで起動 します。

255 [ページの図](#page-254-0) 2-2 は、オペレータに割り当てられたすべてのアク ションを、[アクション] メニューから表示しています。

❏ [ツール起動-カスタマイズ] ウィザードを通じて、ツールを起動します。 このウィザードでは、ツール呼出へのパラメータの追加など、ツール のカスタマイズを行うことができます。

詳細は 260 [ページの「ツールの起動属性のカスタマイズ」](#page-259-0)を参照して ください。[ ツール起動 - カスタマイズ ] ウィザードのオプションにつ いては 569 ページの「[ ツール起動 - カスタマイズ ] [ウィザード」を](#page-568-0)参 照してください。

- このセクションでは次の操作について説明します。
- ❏ [メニューバーからのツールの起動](#page-255-0)
- ❏ [オブジェクトペインからのツールの起動](#page-256-0)
- ❏ [メッセージブラウザからのツールの起動](#page-258-0)

#### <span id="page-255-0"></span>メニューバーからのツールの起動

メニューバーからツールを起動するには、次の手順に従ってください。

1. ショートカットバーまたはオブジェクトペインで、ツールを起動した い管理対象ノードを 1 つまたは複数選択します。

**注記** フロドを選択するときには、検索機能を利用できます。検索機能の使 い方は 228 [ページの「オブジェクトペインの検索」](#page-227-0)を参照してくださ い。検索機能の概要は 120 [ページの「オブジェクトペインの検索」](#page-119-0)を 参照してください。[ 検索 ] ダイアログボックスの詳細は 525 [ページの](#page-524-0) 「「検索」[ダイアログボックス」](#page-524-0)を参照してください。

2. [ アクション ] メニューで、次のいずれかの項目を選択します。

• 起動 **->** *<* ツール *>*

ツールをカスタマイズせずに起動します。

255 [ページの図](#page-254-0) 2-2 は、オペレータに割り当てられたすべてのアク ションを、[ アクション ] メニューから表示しています。

• カスタマイズ **/** 起動 **...**

[ ツール起動 - カスタマイズ ] ウィザードを通じて、ツールを起動 します。このウィザードでは、ツール呼出へのパラメータの追加な ど、ツールのカスタマイズを行うことができます。

詳細は 260 [ページの「ツールの起動属性のカスタマイズ」](#page-259-0)を参照 してください。

[ アクション ] メニューの詳細は 446 ページの「[ [アクション](#page-445-0) ] メ [ニュー」](#page-445-0)を参照してください。

3. 起動したいツールを選択します。

**注記** キャンパオンのポーズ、新しいワークスペースペインウィンドウに表示されます。 この出力は印刷もできます。

> 詳細は 266 ページの「HPOM [メッセージおよびアプリケーションの出力](#page-265-0) [の印刷」](#page-265-0)を参照してください。

#### <span id="page-256-0"></span>オブジェクトペインからのツールの起動

オブジェクトペインからツールを起動するには、次の手順に従ってください。

- 1. メニューバーまたはオブジェクトペインで、ツールを起動したい管理 対象ノードを 1 つまたは複数選択します。
- 2. 選択したノードを右クリックします。

利用可能なアプリケーショングループとツールを表示したポップアッ プメニューが表示されます。

このポップアップメニューの詳細は 474 [ページの「オブジェクトペイ](#page-473-0) [ンのポップアップメニュー項目」](#page-473-0)を参照してください。

3. ポップアップメニューから、次のいずれかの項目を選択します。

#### • 起動 **->** *<* ツール *>*

ツールをカスタマイズせずに起動します。

255 [ページの図](#page-254-0) 2-2 は、オペレータに割り当てられたすべてのアク ションを、[ アクション ] メニューから表示しています。

「表示設定]ダイアログボックスの [ 一般] タブで、[ ツールのカス タムセット ] チェックボックスを選択すれば、ポップアップメ ニューに表示されるツールを絞り込むことができます。[ ツールの カスタムセット ] チェックボックスを選択している場合、ノードに 対応するツールを HPOM が自動選別します。たとえば UNIX 関連 のノードを選択している場合には、Microsoft Windows 関連の ツールは表示されなくなります。

詳細は 187 [ページの「ポップアップメニューのカスタマイズ」](#page-186-0)と 547 ページの「[ 表示設定 ] [ダイアログボックス」を](#page-546-0)参照してくだ さい。

#### • カスタマイズ **/** 起動 **...**

[ ツール起動 - カスタマイズ ] ウィザードを通じて、ツールを起動 します。このウィザードでは、ツール呼出へのパラメータの追加な ど、ツールのカスタマイズを行うことができます。

詳細は 260 [ページの「ツールの起動属性のカスタマイズ」](#page-259-0)を参照 してください。

**注記** さんのはすべて、新しいワークスペースペインウィンドウに表示されます。 この出力は印刷もできます。

> 詳細は 266 ページの「HPOM [メッセージおよびアプリケーションの出力](#page-265-0) [の印刷」](#page-265-0)を参照してください。

#### <span id="page-258-0"></span>メッセージブラウザからのツールの起動

HPOM では、メッセージブラウザのポップアップメニューからノード上の ツールを起動できます (189 [ページの図](#page-188-0) 1-80 を参照 )。たとえば、危険域 のメッセージイベントが、ノード abc.hp.com からメッセージテキスト 「Error writing on disk. Disk might be full.」とともに届いた場 合、このノードのディスク容量をすぐに調査しなければいけません。ノー ドのディスク容量を調査するには、メッセージを選択し、ポップアップメ ニューから [ディスク容量] ツールを起動するだけです。これでツールは abc.hp.com ノード上で起動されます。

メッセージブラウザ内で複数のメッセージからツールを起動すると、選択 しているすべてのメッセージからノード属性がツールに取り込まれます。 同じノード属性が複数のメッセージに設定されている場合でも、そのノー ド属性が使われるのは一度だけです。したがって、起動したツールが、1 つのノードに繰り返し実行されることはありません。

メッセージブラウザからツールを起動するには、次の手順に従ってください。

1. メッセージブラウザでアプリケーションを起動したいメッセージを右 クリックします。

2. ポップアップメニューから、次のいずれかの項目を選択します。

#### • 起動 **->** *<* ツール *>*

ツールをカスタマイズせずに起動します。

255 [ページの図](#page-254-0) 2-2 は、オペレータに割り当てられたすべてのアク ションを、[ アクション ] メニューから表示しています。

[表示設定] ダイアログボックスの [ 一般] タブで、 [ **ツールのカス** タムセット ] チェックボックスを選択すれば、ポップアップメ ニューに表示されるツールを絞り込むことができます。[ツールの カスタムセット1チェックボックスを選択している場合、ノードに 対応するツールを HPOM が自動選別します。たとえば UNIX 関連 のノードを選択している場合には、Windows 関連のツールは表示 されなくなります。

詳細は 187 [ページの「ポップアップメニューのカスタマイズ」](#page-186-0)と 547 ページの「[ 表示設定 ] [ダイアログボックス」を](#page-546-0)参照してくだ さい。

• カスタマイズ **/** 起動 **...**

[ ツール起動 - カスタマイズ ] ウィザードを通じて、ツールを起動 します。このウィザードでは、ツール呼出へのパラメータの追加な ど、ツールのカスタマイズを行うことができます。

詳細は 260 [ページの「ツールの起動属性のカスタマイズ」](#page-259-0)を参照 してください。

# <span id="page-259-0"></span>ツールの起動属性のカスタマイズ

HPOM では、[ ツール起動 - カスタマイズ ] ウィザードを使って、事前に 設定されたツールの起動属性 ( たとえば、パラメータ、ユーザー名、パス ワードなど ) の変更や、ツールを起動したいノードの指定ができます (159 [ページの図](#page-158-0) 1-64 を参照 )。

[ ツール起動 - カスタマイズ ] ウィザードのオプションについては 569 [ペー](#page-568-0) ジの「[ ツール起動 - [カスタマイズ](#page-568-0) ] ウィザード」を参照してください。

ツールの起動属性をカスタマイズするには、次の手順に従ってください。

1. オブジェクトペインで、ツールを起動したい 1 つまたは複数の管理対 象ノードを選択します。

オブジェクトペインの概要は 48 [ページの「オブジェクトペイン」を](#page-47-0)参 照してください。

2. ツールを選択するには、**CTRL** を押しながらオブジェクトペインのツー ルをクリックします。

この操作の結果、管理対象ノードとツールの両方がオブジェクトペイ ン内で選択された状態になります。

- 3. [ ツール起動 カスタマイズ ] ウィザードを開くには、次のいずれかの操 作を実行します。
	- メニューバーから、[ アクション **:** カスタマイズ **/** 起動 **...**] を選択。
	- ノードを右クリックし、ポップアップメニューから [ カスタマイズ **/** 起動 **...**] を選択。

[ ツール起動 - カスタマイズ ウィザード ( ステップ 1/3)] には、ツール メニューツリーと次の 4 つのボタンが表示されます。

- **[<** 戻る **]**
- **[** 次へ **>]**
- **[** 完了 **>]**
- **[** キャンセル **]**

**注記** ウェステントの起動のカスタマイズには、ツールにより 2 つまたは 3 つの手 順があります。[**<** 戻る ] と [ 次へ **>**] ボタンを使って、これらの手順間を 戻ったり進んだりできます。

> [ ツール起動 - カスタマイズ ] ウィザードのオプションについては 569 ページの「[ ツール起動 - カスタマイズ ] [ウィザード」を](#page-568-0)参照して ください。

- 4. ツールをカスタマイズするには、次の手順に従ってください。
	- a. [ ステップ 1/3] のツールツリーから、実行したいツールを選択し、[ 次へ **>**] をクリックします。
	- b. ツールを実行したい 1 つまたは複数のノードを選択します。

ノードリストのコンボボックスが表示されます。このリストには、 選択したノードを追加できます。

c. 実行したいコマンドを指定します。

必要に応じてコマンド実行用の追加パラメータ、ユーザー名、パス ワードを入れます。

コマンドでノード名またはメッセージ ID をオプションとして使用 できる場合は、「コマンド1フィールドにノード名を指定します ( 例、-nodes \$OPC\_NODES)。

次の変数が使用できます。

• \$OPC\_NODES

ツール実行時に選択したすべての通常のノードの名前を返しま す。名前はスペースで区切られます。ノードは登録ノードに 入っていなくてもかまいません。

• \$OPC\_MSG\_NODES

現在選択しているメッセージの生成原因となったイベントが発 生したすべてのノードの名前を返します。名前はスペースで区 切られます。ノードは登録ノードに入っていなくてもかまいま せん。複数のブラウザで同じメッセージが選択されている場合、 重複するものは無視されます。最上位のメッセージブラウザで 現在選択されているメッセージのノードだけが返されます。

• \$OPC\_EXT\_NODES

ツールの実行時に選択されているすべての外部ノードのノード パターンを返します。名前はスペースで区切られます。

• \$OPC\_MSGIDS\_ACT

アクティブメッセージブラウザおよび任意のメッセージブラウ ザで現在選択されているメッセージのメッセージ ID (UUID) を返します。複数のブラウザで同じメッセージが選択されてい る場合、重複するものは無視されます。

• \$OPC\_MSGIDS\_HIST

履歴メッセージブラウザで現在選択されているメッセージの メッセージ ID (UUID) を返します。

• \$OPC\_MSGIDS\_PEND

ペンディングメッセージブラウザで現在選択されているメッ セージのメッセージ ID (UUID) を返します。

• \$OPC ENV(env variable)

HPOM を起動したユーザーの環境変数の値を返します (PATH、 NLS LANG、EDITOR、SHELL、HOME、TERM  $\mathcal{L} \nvDash$  ).

• \$OPC\_USER

現在、ノードにログオンしている HPOM ユーザー名を返します。

**重要 きょうしゃ きょう さん**SAGENT USER 変数は使用しないでください。この変数をツールの 起動属性として設定できるのは、HPOM システム管理者だけです。 詳細は『*HPOM* システム管理リファレンスガイド』を参照してく ださい。

5. [ 完了 **>**] をクリックして [ ツール起動 - カスタマイズ ] ウィザードを終了 し、ツールを起動します。

# コマンドのブロードキャスト

修復アクションを実行するために、1 つまたは複数の指定した管理対象 ノードに対してコマンドをブロードキャストできます。また障害を調査す るためにコマンドをブロードキャストすることもできます ( たとえば ps -ef コマンドをすべての指定ノードに発行して、現在のプロセス数を チェックするなど )。

注記 フロードキャストコマンドを実行できるのは、HPOM の管理者によって使 用できるように設定されているオペレータだけです。

コマンドをブロードキャストするには、次の手順に従ってください。

- 1. コマンドをブロードキャストしたい 1 つまたは複数の管理対象ノード を選択します。
- 2. コマンドをブロードキャストしたい1つまたは複数の管理対象ノード を右クリックし、ポップアップメニューから [ 起動 **->** ブロードキャスト ] を選択します。

[ ツール起動 - カスタマイズ ] ウィザードが、ステップ 1/3 の [ ブロー ドキャスト1が選択された状態で表示されます。

ウィザードのオプションについては 569 ページの「[ ツール起動 - カス タマイズ ] ウィザード」を参照してください。

- 3. [ 次へ **>**] をクリックします。
- 4. ステップ 2/3 で、正しいノードが指定してあるか確認します。

この時点で、ノードの修正または追加するノードの入力を行います。

- 5. [ 次へ **>**] をクリックします。
- 6. ステップ 3/3 で、ブロードキャストコマンドと追加のパラメータを入力 します。
- 7. [ **完了** ] をクリックします。

出力はすべて、新しいワークスペースペインウィンドウに表示されます。

# **HPOM** で解決方法をドキュメント化する

HPOM 障害解決モデルの最終ステップは、障害の解決方法のドキュメント 化です。これは今後の障害管理を促進させます。このステップにより、 メッセージの指示を変更したり、解決済みの障害を受諾して、メッセージ ブラウザから履歴データベースに移すことができます。

このセクションでは次の操作について説明します。

- ❏ [メッセージの注釈付け](#page-264-0)
- ❏ HPOM [メッセージおよびアプリケーションの出力の印刷](#page-265-0)
- ❏ [メッセージの受諾](#page-269-0)

# <span id="page-264-0"></span>メッセージの注釈付け

メッセージでの作業が完了したら、注釈を追加して障害解決の過程をド キュメント化します。

メッセージに注釈を付けるには、次の手順に従ってください。

- 1. メッセージブラウザ内で、注釈を付けたいメッセージを選択します。 メッセージブラウザの概要については、70 [ページの「メッセージブラ](#page-69-0) [ウザ」](#page-69-0)を参照してください。
- 2. 次のいずれかの操作を行います。
	- [アクション] メニューから [メッセージ **->** 注釈の追加] を選択します。
	- 注釈を付けたいメッセージを右クリックし、ポップアップメニュー から [注釈の追加] を選択します。
	- まず、ツールバー (459 [ページの「ツールバーアイコンとドロップ](#page-458-0) [ダウンリスト」](#page-458-0)を参照)の [**メッセージ注釈の表示**] ボタンをクリッ クします。次に、[ メッセージプロパティ ] ダイアログボックスの [注釈]タブで [新規注釈の追加] をクリックします。

[ メッセージのプロパティ ] ダイアログボックスのオプションの詳 細は 531 ページの「[ [メッセージのプロパティ](#page-530-0)] ダイアログボック [ス」を](#page-530-0)参照してください。

[ 注釈の追加 ] ダイアログボックスが開きます。

[ 注釈 ] ダイアログボックスの詳細は 508 [ページの「](#page-507-0)[ 注釈の追加 ] ダ [イアログボックス」を](#page-507-0)参照してください。

- 3. [注釈の追加] ダイアログボックスで、注釈のテキストを入力します。
- 4. [**OK**] をクリックします。

これで、メッセージに注釈が追加されます。

**注記** [メッセージ注釈 ] ダイアログボックスを開くと、メッセージに関連したす べての注釈を読むことができます。上向き矢印をクリックすると次の注釈 へと進み、下向き矢印をクリックすると前の注釈へ戻ります。注釈を変更、 または削除することもできます。

# <span id="page-265-0"></span>**HPOM** メッセージおよびアプリケーションの出力の印刷

HPOM では次のものを印刷できます。

❏ メッセージ

メッセージの印刷方法については 267 [ページの「メッセージの印刷」](#page-266-0) を参照してください。

❏ メッセージ詳細

メッセージ詳細の印刷方法については 268 [ページの「メッセージ詳細](#page-267-0) [の印刷」](#page-267-0)を参照してください。

❏ アプリケーションの出力

アプリケーションの出力の印刷方法については 269 [ページの「アプリ](#page-268-0) [ケーションの出力の印刷」を](#page-268-0)参照してください。

ダイアログボックスの印刷の例として 269 ページの「[ 印刷 ] [ダイアログ](#page-268-1) ボックスの例 [\(Microsoft Windows](#page-268-1) 用 )」を参照してください。

印刷は Java Runtime のデフォルトのフォント Monospace ( 等幅系 )、 フォントサイズは 10 です。長すぎる行は折り返されます。

### 日常作業を行う **HPOM** で解決方法をドキュメント化する

#### <span id="page-266-0"></span>メッセージの印刷

メッセージを印刷するには、次の手順に従ってください。

1. 必要であれば、メニューバーから [ ファイル **:** ページ設定 **...**] を選択し、 ページ設定を変更します。

新しい設定内容は現在のセッションでのみ保持されます。

2. ブラウザでメッセージを選択します。

3. 次のいずれかの操作を行います。

- ツールバーで [印刷] ボタン (459 [ページの「ツールバーアイコンと](#page-458-0) [ドロップダウンリスト」を](#page-458-0)参照 ) をクリックします。 選択したメッセージ ( 詳細なし ) はデフォルトのプリンターに直接 出力されます。
- メニューバーで次のいずれかの項目を選択します。
	- **[** ファイル **:** 印刷 **...]**
	- **[** アクション **:** メッセージ **->** 印刷 **->** 選択メッセージ **...]**
	- **[** アクション **:** メッセージ **->** 印刷 **->** ブラウザの全メッセージ **...]**

[ 印刷 ] ダイアログボックス ( 図 [2-3](#page-268-2) を参照 ) が開き、詳細オプ ションを指定できます。

- メッセージブラウザで選択したメッセージを右クリックし、ポップ アップメニューから次のいずれかを選択します。
	- **[** 印刷 **->** 選択メッセージ **...]**

#### – **[** 印刷 **->** ブラウザの全メッセージ **...]**

[ 印刷 ] ダイアログボックス ( 図 [2-3](#page-268-2) を参照 ) が開き、詳細オプ ションを指定できます。

#### <span id="page-267-0"></span>メッセージ詳細の印刷

メッセージ詳細を印刷するには、次の手順に従ってください。

1. 必要であれば、メニューバーから [ ファイル **:** ページ設定 **...**] を選択し、 ページ設定を変更します。

新しい設定内容は現在のセッションでのみ保持されます。

- 2. 次のいずれかの操作を行います。
	- メッセージブラウザでメッセージをダブルクリックし、[ メッセージ のプロパティ ] ダイアログボックスの [ 印刷 **...**] をクリックします。
	- メッセージブラウザでメッセージを選択し、メニューバーから [アク ション **:** メッセージ **->** 印刷 ] を選択し、次のいずれかを選択します。
		- **[** 選択メッセージ **...]**
		- **[** ブラウザの全メッセージ **...]**
		- **[** 選択メッセージの詳細 **...]**
		- **[** ブラウザの全メッセージの詳細 **...]**
	- メッセージブラウザで選択したメッセージを右クリックし、ポップ アップメニューから次のいずれかを選択します。
		- **[** 印刷 **->** 選択メッセージ **...]**
		- **[** 印刷 **->** ブラウザの全メッセージ **...]**
		- **[** 印刷 **->** 選択メッセージの詳細 **...]**
		- **[** 印刷 **->** ブラウザの全メッセージの詳細 **...]**

[ 印刷 ] ダイアログボックス ( 図 [2-3](#page-268-2) を参照 ) が開き、詳細オプション を指定できます。

### <span id="page-268-2"></span><span id="page-268-0"></span>アプリケーションの出力の印刷

1. 必要であれば、メニューバーから [ ファイル **:** ページ設定 **...**] を選択し、 ページ設定を変更します。

新しい設定内容は現在のセッションでのみ保持されます。

- 2. アプリケーションの出力ウィンドウをクリックし、アクティブである ことを確認してください。
- 3. 次のいずれかの操作を行います。
	- メニューバーから [ ファイル **:** 印刷 **...**] を選択します。 [ 印刷 ] ダイアログボックス ( 図 2-3 を参照 ) が開き、詳細オプ ションを指定できます。
	- ツールバーで [印刷] ボタン (459 [ページの「ツールバーアイコンと](#page-458-0) [ドロップダウンリスト」を](#page-458-0)参照 ) をクリックします。

アプリケーションの出力はデフォルトのプリンターに直接出力され ます。

#### <span id="page-268-1"></span>**[** 印刷 **]** ダイアログボックスの例 **(Microsoft Windows** 用 **)**

図 2-3 は、デフォルトの Java Runtime の印刷ダイアログボックスです。 ダイアログボックスは、インストールされている Java Runtime のバー ジョンによって変わります。

#### 図 **2-3 Java Runtime** の印刷ダイアログボックス

**STEP** 

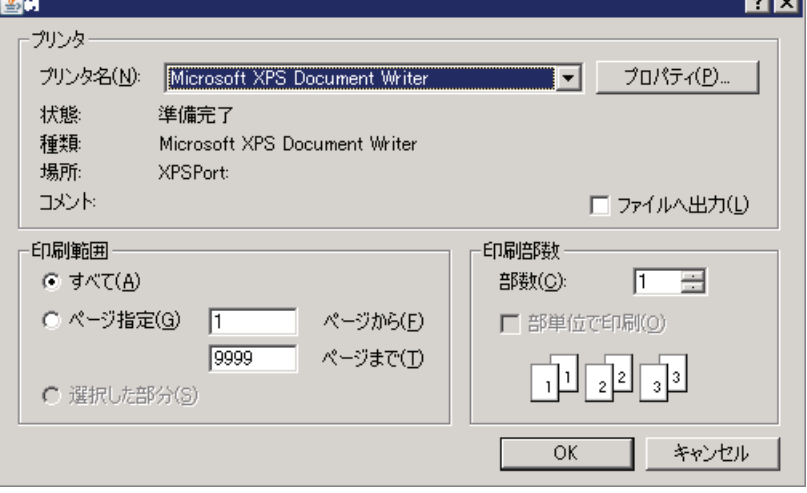

and seat

# <span id="page-269-0"></span>メッセージの受諾

メ ッ セ ー ジ を 解 決 し た ら、メ ッ セ ー ジ ブ ラ ウ ザ か ら そ れ を 受 諾 (acknowledge) し、履歴データベースに移動できます。後で再度メッセージ に対して作業を行いたい場合は、それを受諾解除 (unacknowledge) します。

注記 HPOM 管理者は、自動アクションにもオペレータ起動アクションにも自動 受諾を設定できます。自動アクションと自動受諾によってメッセージに対 するアクションが正常終了すると、メッセージは直接履歴データベースに 送信されます。メッセージはわざわざ処理しなくても、メッセージブラウ ザウィンドウから削除されます。

> 同様に HPOM がメッセージ間に関係を確立していれば、連続するメッ セージを使ってメッセージを自動的に受諾できます。関係の例としては、 次のメッセージで先の障害の悪化がレポートされている ( たとえば、ディ スク空き容量がさらに減少した場合など ) などが挙げられます。また、先 の障害が解決した ( たとえば、ツールを再度起動できるようになった場合 など)といった関係もあります。

このセクションでは次の操作について説明します。

- ❏ [選択したメッセージの受諾](#page-270-0)
- ❏ [表示しているすべてのメッセージの受諾](#page-270-1)
- ❏ [メッセージの受諾解除](#page-271-0)
- 注記 デフォルトでは、Java GUI がメッセージの受諾、受諾解除、所有、およ び所有解除を行います。共通のメッセージ API を使って、1 つずつメッ セージを受諾します。複数のメッセージを一度に受諾すると、Java GUI とシステム全体のパフォーマンスが低下することがあります。

### 日常作業を行う **HPOM** で解決方法をドキュメント化する

#### <span id="page-270-0"></span>選択したメッセージの受諾

選択したメッセージを受諾するには、次の手順に従ってください。

- 1. メッセージブラウザで、1 つ以上の受諾したいメッセージを選択します。 メッセージブラウザの概要については、70 [ページの「メッセージブラ](#page-69-0) [ウザ」](#page-69-0)を参照してください。
- 2. 次のいずれかの操作を行います。
	- メニューバーから [ アクション **:** メッセージ **->** 受諾 ] を選択します。
	- ツールバーで [選択したオブジェクトの受諾] ボタン (459 [ページの](#page-458-0) [「ツールバーアイコンとドロップダウンリスト」を](#page-458-0)参照 ) をクリッ クします。
	- メッセージブラウザで選択したメッセージを右クリックし、ポップ アップメニューから [ 受諾] を選択します。

#### <span id="page-270-1"></span>表示しているすべてのメッセージの受諾

オペレータは、自分が担当しているすべてのメッセージを受諾できます。 ノードに関するすべてのメッセージの処理が完了すると、それらのメッ セージはメッセージブラウザ内ですべて受諾できます。つまり、フィル ター処理済メッセージブラウザを開いて、ノードに関するすべてのメッ セージを表示し、これらをメニューバーを使ってすべて受諾します。

現在表示しているすべてのメッセージ (たとえば、特定のノードに関する) を受諾する手順は次のとおりです。

- 1. オブジェクトペインで、作業を行ったノードを選択します。
- 2. 選択したノードを右クリックし、ポップアップメニューから [ アクティ ブメッセージのフィルター処理 ] を選択します。

そのノードに関連した [ アクティブメッセージのフィルター処理 ] ブラ ウザが開きます。

3. 次のいずれかの操作を行います。

• メニューバーから [アクション**:** メッセージ **->** 全表示メッセージの受諾] を選択します。

### 日常作業を行う **HPOM** で解決方法をドキュメント化する

- フィルター処理済メッセージブラウザ内でメッセージをすべて選択 します。その後、ツールバーの「選択したオブジェクトの受諾 うボタ ン (459 [ページの「ツールバーアイコンとドロップダウンリスト」](#page-458-0) を参照 ) をクリックします。
- フィルター処理済メッセージブラウザ内でメッセージをすべて選択 します。メッセージブラウザで選択したメッセージを右クリック し、ポップアップメニューから [ **受諾**] を選択します。

すべてのメッセージが履歴データベースに移動します。

#### <span id="page-271-0"></span>メッセージの受諾解除

一度受諾したメッセージに対しても、受諾を解除すれば再び処理を実行で きます。

メッセージの受諾を解除する手順は次のとおりです。

- 1. フィルター処理済履歴メッセージブラウザを開きます。
- 2. 受諾解除したいメッセージを選択します。
- 3. ツールバーで [選択したオブジェクトの受諾解除] ボタン (459 [ページの](#page-458-0) [「ツールバーアイコンとドロップダウンリスト」を](#page-458-0)参照 ) をクリックし ます。また、次のいずれかも実行可能です。
	- メニューバーから [ アクション **:** メッセージ **->** 受諾解除 ] を選択しま す。
	- ツールバーの **[ 選択したオブジェクトの受諾解除 ]** ボタン (459 [ページ](#page-458-0) [の「ツールバーアイコンとドロップダウンリスト」を](#page-458-0)参照 ) をク リックします。
	- メッセージブラウザで選択したメッセージを右クリックし、ポップ アップメニューから [受諾解除]を選択します。

これによりメッセージはアクティブメッセージブラウザに戻り、その メッセージに対して作業ができるようになります。

# 情報メッセージの送信

他の HPOM ユーザーにメッセージを送信して、突発的なシステムエラー を通知したり、停止予定を再通知したりすると、便利な場合があります。 同様に、HPOM 管理者がメッセージをオペレータに送信して、現在の設定 を再ロードするように依頼することもできます。

他のユーザーからメッセージを受信すると、HPOM 通信ステータスのダイ アログボックスが開き、メッセージテキストが表示されます。

メッセージを他のユーザーに送信するには、次の操作を行います。

- 1. メニューバーの [ファイル:オペレータにメッセージを送信] を選択します。 [ オペレータにメッセージを送信 ] ダイアログボックスが開きます。
- 2. [ メッセージ ] の下に送信するメッセージのテキストを入力します。
- 3. メッセージの受信者を選択します。
	- 「全オペレータに送信1を選択すると、現在ログイン中のすべての ユーザーにメッセージが送信されます。
	- 「送信先オペレータを指定]を選択すると、指定したユーザーだけに メッセージが送信されます。複数のユーザーを指定する場合は、 HPOM ユーザー名をコンマ (,) で区切って入力します。
- 4. [**OK**] をクリックします。

指定した HPOM ユーザーにメッセージが送信され、ダイアログボック スが閉じます。

opcwall コマンド行ツールを使ってメッセージを他の HPOM ユーザーに送 信することもできます。詳細は *opcwall(1)* マンページを参照してください。

# **HPOM** のカスタマイズ

このセクションでは次の操作について説明します。

- ❏ **Java GUI** のカスタマイズ
	- [オペレータのパスワードの変更](#page-275-0)
	- [デフォルト設定のロード](#page-276-0)
	- [設定の再ロード](#page-276-1)
	- Java GUI [の手動再表示](#page-276-2)
	- [再表示周期のカスタマイズ](#page-277-0)
	- [コンソール設定のカスタマイズ](#page-278-0)
	- Java GUI のルック & [フィールのカスタマイズ](#page-280-0)
	- [進捗状況ダイアログボックスのカスタマイズ](#page-280-1)
	- [移動可能ペインのカスタマイズ](#page-281-0)
	- [ショートカットバーのカスタマイズ](#page-283-0)
	- [ワークスペースペインのワークスペースのカスタマイズ](#page-286-0)
	- 統合 Web [ブラウザの変更](#page-288-0)
	- [ポップアップメニューのカスタマイズ](#page-289-0)
	- [ツールバーのカスタマイズ](#page-291-0)
	- [メッセージイベントの通知方法の設定](#page-292-0)
	- [フォントサイズのカスタマイズ](#page-293-0)
	- [ウィンドウの取り外し](#page-295-0)

### ❏ メッセージブラウザのカスタマイズ

- [フィルター処理済メッセージブラウザの作成](#page-298-0)
- [ブラウザのフィルター設定を保存するには](#page-299-0)
- [フィルター処理済メッセージブラウザにアクセスするには](#page-300-0)
- [フィルター処理済メッセージブラウザの移動](#page-302-0)
- [メッセージ表示フィルターの使用方法](#page-302-1)
- [ブラウザのレイアウトを保存するには](#page-317-0)
- [ブラウザウィンドウのレイアウトを変更するには](#page-320-0)
- [表示するメッセージ数を変更するには](#page-322-0)
- [メッセージブラウザのカラー表示の設定をカスタマイズするには](#page-324-0)
- [メッセージブラウザのカラー表示の設定をカスタマイズするには](#page-324-0)

# <span id="page-275-0"></span>オペレータのパスワードの変更

HPOM のオペレータは、自分のパスワードを必要に応じて何度でも変更で きます。

- 重要 デフォルトユーザーとして最初にログオンしたら、セキュリティ上の理由 からデフォルトパスワードを変更する必要があります。もう一度後で変更 する機会がありますが、パスワードをデフォルトに戻すことはできません。
- **注記** オペレータが変更できるのは自分のパスワードだけです。他のオペレータ のパスワードは変更できません。パスワードを変更した場合は、そのパス ワードをさらに変更しない限り、HPOM のそれ以降のセッションでその新 しいパスワードを使うことになります。

オペレータのパスワードを変更するには、次の手順に従ってください。

- 1. メニューバーから [ ファイル **:** パスワードの変更 ] を選択します。
- 2. [ 古いパスワード ] の下に現在のパスワードを入力します。
- 3. [ 新しいパスワード ] の下に新しいパスワードを入力します。

4. [パスワードの確認入力] の下に新しいパスワードをもう一度入力します。 パスワードの変更を確認するシステムメッセージが表示されます ( 図 2-4 を参照 )。

図 **2-4** パスワードの変更を確認するシステムメッセージ

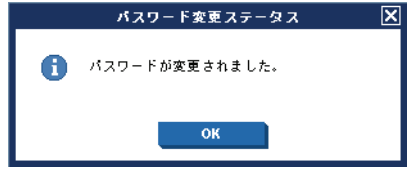

# 日常作業を行う **HPOM** のカスタマイズ

# <span id="page-276-0"></span>デフォルト設定のロード

HPOM Java GUI に最初にログオンすると、Java GUI はデフォルトの設 定で表示されます。HPOM 管理者は、すべてのオペレータのデフォルト設 定を全体的に変更できます。オペレータは、[デフォルト設定の再ロード] アクションで最新のデフォルト設定を受け取ることができます。

HPOM または HPOM システム管理者が指定した最新のデフォルト設定を ロードするには、メニューバーから、[ ファイル **:** デフォルト設定の再ロード ] を選択します。

# <span id="page-276-1"></span>設定の再ロード

HPOM の管理者がオペレータの担当や管理対象ノード、またはツールの設 定を更新すると、Java GUI が自動で設定を変更します。設定変更後に Java GUI に同期させるためのアクションは必要ありません。

しかしながら、一部の設定の更新 (フィルター定義の変更や [ 自動サービス 再ロード ] オプションを無効にしたサービスの変更など ) の場合は、HP Operations 管理サーバーから新しい設定を再ロードする必要があります。 Java GUI からログアウトする必要はありません。

設定を再ロードするには、メニューバーから [ ファイル **:** 設定の再ロード ] を 選択します。

メッセージブラウザを手動で再表示することもできます。詳細は 277 [ペー](#page-276-2) ジの「Java GUI [の手動再表示」](#page-276-2)を参照してください。

### <span id="page-276-2"></span>**Java GUI** の手動再表示

Java GUI は、ノードステータス、メッセージグループステータス、サー ビスステータス、ブラウザステータスの概要行、メッセージブラウザ内の 全メッセージ、これらすべてをあらかじめ設定された間隔で自動的に再表 示します。これらの情報は手動でも再表示できます。

メッセージブラウザを手動で再表示するには、次のいずれかを行います。

- ❏ メニューバーから [ 表示 **:** 再表示 ] を選択します。
- ❏ ツールバーで、[ 再表示 ] ボタンをクリックします。

再表示されるメッセージの数は、ツールバーから [ **全メッセージの表示**] ア イコンと [ 最新メッセージの表示 ] アイコンのどちらを選んだかによって変 わります。ツールバーのアイコンについては 459 [ページの「ツールバーア](#page-458-0) [イコンとドロップダウンリスト」](#page-458-0)を参照してください。

現在のセッションに対するブラウザの再表示周期を変更する方法は 278 [ページの「再表示周期のカスタマイズ」](#page-277-0)を参照してください。ツール バーのアイコンについては 459 [ページの「ツールバーアイコンとドロップ](#page-458-0) [ダウンリスト」](#page-458-0)を参照してください。

# <span id="page-277-0"></span>再表示周期のカスタマイズ

ブラウザを再表示すると、ノードステータス、メッセージグループステー タス、ブラウザステータスの件数表示 (browser status summary line)、ブ ラウザ内のすべてのメッセージおよびサービスステータスが更新されます (574 [ページの「メッセージ属性」を](#page-573-0)参照 )。HPOM Java GUI は事前に設 定された周期で自動的に再表示します。この周期はデフォルトでは 30 秒 です。

再表示周期 (refresh interval) をカスタマイズするには、次の手順に従って ください。

1. メニューから、[ 編集 **:** 表示設定 ] を選択します。

[ 表示設定 ] ダイアログボックスの各オプションについては 547 [ページ](#page-546-0) の「[ 表示設定 ] [ダイアログボックス」](#page-546-0)を参照してください。

2. [ 一般 ] タブの [ 再表示周期 ] フィールドに再表示周期を入力します。時 間と分、および秒を連結した形式 (hh:mm:ss) で入力してください。

注意 オオティング 再表示周期を 24:00:00 など大きくし過ぎると、ステータスが変更さ れてもすぐに通知を受けられない可能性があります。

3. [**OK**] をクリックします。

再表示周期は最新のメッセージやサービスステータスを取り出すためだけ に使うものです。相対値指定フィルターがオンになっているとブラウザは 更新されません。

### 日常作業を行う **HPOM** のカスタマイズ

注記 HPOM の管理者がオペレータの担当や管理対象ノード、またはツールの設 定を更新すると、Java GUI が自動で設定を変更します。設定変更後に Java GUI に同期させるためのアクションは必要ありません。

### <span id="page-278-0"></span>コンソール設定のカスタマイズ

HPOM ではコンソール設定のカスタマイズおよび保存が可能です。次回に Java GUI を起動すると、保存された設定が Java GUI に読み込まれ、復元 されます。

**注記** ファングローバルモードを有効にすると、コンソール設定を保存できないことが あります。

> 詳細は 217 [ページの「グローバルな](#page-216-0) Java GUI プロパティファイルの使 [用」を](#page-216-0)参照してください。

コンソール設定をカスタマイズするには、次の手順に従ってください。

1. コンソールに次の変更のうちのいくつかを行います。

• ポジションコントロール

移動可能なペインの位置を変更したり、オン / オフを切り替えます。 説明は 282 [ページの「移動可能ペインのカスタマイズ」](#page-281-0)を参照し てください。

• ショートカットバー

ショートカットバーで次のものを変更します。

- ボタンのオン / オフを切り替えたり、ショートカットを追加し ます。
- URL ショートカットの名前や場所を追加、変更、または削除 します。

説明は 284 [ページの「ショートカットバーのカスタマイズ」](#page-283-0)を参 照してください。

• ワークスペースペイン

ワークスペースペインで次のものを変更します。

- タブ名、説明などを追加、変更、削除します。
- メッセージブラウザ、サービスグラフ、および Web ブラウザ を追加、変更、削除します。

説明は 287 [ページの「ワークスペースペインのワークスペースの](#page-286-0) [カスタマイズ」](#page-286-0)を参照してください。

• ブラウザペイン

タブ名、説明などを追加、変更、削除します。 説明は 321 [ページの「ブラウザウィンドウのレイアウトを変更す](#page-320-0) [るには」](#page-320-0)を参照してください。

• メッセージブラウザツールバー

メインツールバー、ワークスペースペイン、およびブラウザペイン で、メッセージブラウザツールバーの表示 / 非表示を切り替えます。 説明は 292 [ページの「ツールバーのカスタマイズ」](#page-291-0)を参照してく ださい。

• フィルター処理済メッセージブラウザ

メッセージブラウザにメッセージブラウザフィルターを適用します。 説明は 303 [ページの「メッセージ表示フィルターの使用方法」](#page-302-1)を 参照してください。

• 取り外したウィンドウ

Java GUI で次の内容を変更します。

- ウィンドウを取り外します。
- 取り外したウィンドウのサイズと位置を変更します。

取り外したウィンドウでの表示スペースを広げます。

- 取り外したウィンドウでツールバーの表示 / 非表示を切り替え ます。
- 取り外したウィンドウで水平スクロールバーの表示 / 非表示を 切り替えます。

– 取り外したウィンドウでステータス要約エリアの表示 / 非表示 を切り替えます。

説明は 296 [ページの「ウィンドウの取り外し」](#page-295-0)を参照してください。

2. メニューバーから、[ ファイル **:** コンソールセッションの設定の保存 ] を選択 します。

### <span id="page-280-0"></span>**Java GUI** のルック **&** フィールのカスタマイズ

HPOM Java GUI と Service Navigator GUI のルック & フィールをカスタ マイズするには、次の手順に従ってください。

1. メニューバーから [ 編集 **:** 表示設定 ] を選択します。

[ 表示設定 ] ダイアログボックスの各オプションについては 547 [ページ](#page-546-0) の「[ 表示設定 ] [ダイアログボックス」](#page-546-0)を参照してください。

- 2. [一般] タブの [ルック & フィール] プルダウンメニューで次のスタイル のいずれかを選択します。
	- Metal
	- Motif
	- HP One Voice ( デフォルト )
	- Windows (Windows でのみ利用可能)
	- Aqua (Mac OS でのみ利用可能)

3. [**OK**] をクリックします。

# <span id="page-280-1"></span>進捗状況ダイアログボックスのカスタマイズ

処理時間が長い作業を HPOM で実行する場合、木こりのイメージを含む 進捗状況ダイアログボックスが表示されます。

ダイアログボックス内に表示するイメージを変更するには、次の操作を行 います。

1. 表示する GIF 形式のイメージを用意し、customImg.gif という名前 を付けます。

2. customImg.gif をホームディレクトリに置きます。

ホームディレクトリは、次の場所にあります。

• *Windows 2003*、*XP*

C:\Documents and Settings\<*user*>

• *Solaris*

/export/home/*<user>*

• 他のプラットフォーム

/home/*<user>*

- 3. Java GUI を再起動します。
- 注記 カスタムイメージのサイズは、HPOM によって進捗状況ダイアログボック スに合わせて変更されます。

# <span id="page-281-0"></span>移動可能ペインのカスタマイズ

移動可能ペインには次のインタフェース要素が含まれます。

❏ ポジションコントロール

ポジションコントロールの概要は 85 [ページの「ポジションコントロー](#page-84-0) [ル」を](#page-84-0)参照してください。

❏ ショートカットバー

ショートカットバーの概要は 45 [ページの「ショートカットバー」を](#page-44-0)参 照してください。

❏ オブジェクトペイン

オブジェクトペインの概要は 48 [ページの「オブジェクトペイン」を](#page-47-0)参 照してください。

❏ ワークスペースペイン

ワークスペースペインの概要は 59 [ページの「ワークスペースペイン」](#page-58-0) を参照してください。

このセクションでは次の操作について説明します。

- □ [ポジションコントロールの表示](#page-282-0)/非表示
- ❏ [ショートカットバーまたはオブジェクトペインの移動](#page-282-1)
- ❏ [ショートカットバーの表示](#page-282-2) / 非表示
- ❏ [オブジェクトペインの表示](#page-282-3) / 非表示

#### <span id="page-282-0"></span>ポジションコントロールの表示 **/** 非表示

ポジションコントロールはツールバーのすぐ下にある水平バーの細い帯 で、これによりショートカットバーやオブジェクトペインを水平に移動で きます。

オブジェクトペインを表示 / 非表示にするには、次の方法を実行します。

- ❏ ポジションコントロールを表示するには、メニューバーで [ 表示 **:** ポジ ションコントロール] を選択します。
- ❏ ポジションコントロールを非表示にするには、メニューバーで [ 表示 **:**  ポジションコントロール ] の選択を解除します。

#### <span id="page-282-1"></span>ショートカットバーまたはオブジェクトペインの移動

ショートカットバーやオブジェクトペインを水平方向に移動するには、ペ インのすぐ上にある水平バーの細い帯をドラッグし、必要な場所にドロッ プします。

#### <span id="page-282-2"></span>ショートカットバーの表示 **/** 非表示

ショートカットバーを表示 / 非表示にするには、次のいずれかを行います。

- ❏ ショートカットバーを表示するには、メニューバーで [ 表示 **:** ショート **カットバー** ] を選択します。
- ❏ ショートカットバーを非表示にするには、メニューバーで [ 表示 **:** ショー **トカットバー** ] の選択を解除します。

#### <span id="page-282-3"></span>オブジェクトペインの表示 **/** 非表示

オブジェクトペインを表示 / 非表示にするには、次のいずれかを行います。

❏ オブジェクトペインを表示するには、メニューバーで [ 表示 **:** オブジェク トペイン ] を選択します。

❏ オブジェクトペインを非表示にするには、メニューバーで [ 表示 **:** オブ ジェクトペイン ] の選択を解除します。

# <span id="page-283-0"></span>ショートカットバーのカスタマイズ

オブジェクトペイン項目をショートカットバーに追加し、ショートカット とショートカットグループをカスタマイズできます。

ショートカットバーの概要は 45 [ページの「ショートカットバー」を](#page-44-0)参照 してください。

このセクションでは次の操作について説明します。

- ❏ [ショートカットバーへのオブジェクトペイン項目の追加](#page-283-1)
- ❏ [新規ショートカットの追加](#page-283-2)
- ❏ [ショートカットの変更](#page-284-0)
- ❏ [ショートカットの削除](#page-285-0)
- ❏ [ショートカットグループの追加](#page-285-1)
- ❏ [ショートカットグループの名前変更](#page-285-2)
- □ [ショートカットグループの削除](#page-286-1)
- ❏ [ショートカットバー上のアイコンサイズのカスタマイズ](#page-286-2)

#### <span id="page-283-1"></span>ショートカットバーへのオブジェクトペイン項目の追加

選択したオブジェクトペイン項目をショートカットバーに追加するには、 次のようにします。

- 1. オブジェクトペインで、ショートカットバーに追加したい項目を選択 します。
- 2. オブジェクトペインで選択した項目を右クリックし、ポップアップメ ニューを表示します。
- 3. ポップアップメニューから [ショートカットの追加] を選択します。

選択した項目がショートカットバーに表示されます。

#### <span id="page-283-2"></span>新規ショートカットの追加

ショートカットバーに新規ショートカットを追加するには、次の手順に 従ってください。

1. 新規ショートカットを追加したい場所の、すぐ上のショートカットを 右クリックします。

#### 注記 アンディスクェートカットが現在選択しているショートカットのすぐ下に追 加されます。

2. ポップアップメニューから、[ 新規 **URL** ショートカットの追加 **...**] を選択し ます。 [新規 URL ショートカットの追加] ダイアログボックスが表示されます。 [ 新規 URL ショートカットの追加 ] ダイアログボックスの詳細は 509 ページの「[ 新規 URL [ショートカットの追加](#page-508-0) ] ダイアログボック [ス」を](#page-508-0)参照してください。

- 3. テキスト入力フィールドから、次のものを追加します。
	- ショートカットグループラベル
	- URL (URL ショートカットのみ )

4. [**OK**] をクリックします。

#### <span id="page-284-0"></span>ショートカットの変更

ショートカットバーのショートカットを変更するには、次の手順に従って ください。

- 1. 名前を変更したいショートカットを右クリックします。
- 2. ポップアップメニューから [ショートカットの変更] を選択します。

[ ショートカットの変更 ] ダイアログボックスが表示されます。

- [ ショートカットの変更 ] ダイアログボックスの詳細は 545 [ページの](#page-544-0) 「[ [ショートカットの変更](#page-544-0) ] ダイアログボックス」を参照してください。
- 3. テキスト入力フィールドから、次のいずれか一方 ( または両方 ) を変更 します。
	- ラベル
	- URL (URL ショートカットのみ )

4. [**OK**] をクリックします。

#### <span id="page-285-0"></span>ショートカットの削除

ショートカットバーのショートカットを削除するには、次の手順に従って ください。

1. 削除したいショートカットを右クリックします。

2. ポップアップメニューから [ ショートカットの削除 ] を選択します。

#### <span id="page-285-1"></span>ショートカットグループの追加

ショートカットバーにショートカットグループを追加するには、次の手順 に従ってください。

1. 新規ショートカットグループを追加したい場所の、すぐ上のショート カットグループを選択して右クリックします。

**注記** カランス ありバループが現在選択しているショートカットグループのすぐ下に 追加されます。

#### 2. ポップアップメニューから [ 新規グループの追加] を選択します。

[新規グループの追加 ] ダイアログボックスが表示されます。[新規グ ループの追加] ダイアログボックスのオプションについては 508 [ページ](#page-507-1) の「[新規グループの追加] [ダイアログボックス」](#page-507-1)を参照してください。

3. テキストフィールドに新しいショートカットグループのラベルを入力 します。

4. [**OK**] をクリックします。

#### <span id="page-285-2"></span>ショートカットグループの名前変更

ショートカットバー内のショートカットグループ名を変更するには次のよ うにします。

- 1. 名前を変更したいショートカットグループを右クリックします。
- 2. ポップアップメニューから [現在のグループの変更] を選択します。

[ グループの変更 ] ダイアログボックスが表示されます。

3. [ ラベルを入力してください :] フィールドに、ショートカットグループ の新しい名前を入力します。

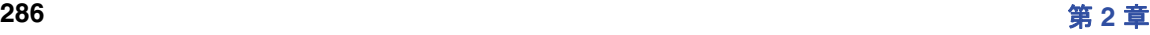

4. [**OK**] をクリックします。

#### <span id="page-286-1"></span>ショートカットグループの削除

ショートカットバーのショートカットグループを削除するには、次の手順 に従ってください。

- 1. 削除したいショートカットグループを右クリックします。
- 2. ポップアップメニューから [現在のグループの削除] を選択します。

削除の確認を求められます。

[ 現在のグループを削除してもよいですか ?]

3. [**OK**] をクリックします。

#### <span id="page-286-2"></span>ショートカットバー上のアイコンサイズのカスタマイズ

ショートカットバー上に表示されるアイコンのサイズを変更する手順は次 のとおりです。

1. [ 表示設定 ] ダイアログボックスの [ 一般 ] タブを開きます。

「表示設定 ] ダイアログボックスの詳細は 547 [ページの「](#page-546-0)[表示設定] [ダイアログボックス」](#page-546-0)を参照してください。

2. [ ショートカットバーに表示するアイコンのサイズ ] フィールドに、新 しいアイコンサイズを入力します。

デフォルトのサイズは 32 ピクセルです。

3. [**OK**] をクリックします。

ショートカットバー上のアイコンのサイズが、指定したサイズに変更 されます。

# <span id="page-286-0"></span>ワークスペースペインのワークスペースのカスタマイズ

ワークスペースペインでは、ワークスペースを定義できます。各ワークス ペースには、メッセージブラウザ、アプリケーションの出力、サービスグ ラフ、Web ブラウザがあります。ワークスペースを新しく作成し名前を変 更したり、既存のワークスペースに説明を加えたり削除したりできます。

### 日常作業を行う **HPOM** のカスタマイズ

注記 ノーマルワークスペースには、ActiveX コントロールを含むことができま せん。ActiveX コントロールを使うためには、ActiveX コントロール専用 のワークスペースを別途作成する必要があります。

このセクションでは次の操作について説明します。

- ❏ [新規ワークスペースの作成](#page-287-0)
- ❏ [既存のワークスペースの変更](#page-287-1)
- □ [既存のワークスペースの削除](#page-288-1)

#### <span id="page-287-0"></span>新規ワークスペースの作成

ワークスペースペインに新しいワークスペースを作成するには、次の手順 に従ってください。

1. ワークスペースペインの空白部分を右クリックします。

このとき、ワークスペースタブを表示したい場所のすぐ右側をクリッ クしているかを確認してください。

- 2. ポップアップメニューで [新規ワークスペース] を選択します。
- 3. [ ワークスペースのプロパティ ] ダイアログボックスで、ワークスペー スタブに表示したい名前、ワークスペースの説明およびそのワークス ペースが ActiveX コントロール用かどうかを入力します。

[ ワークスペースのプロパティ ] ダイアログボックスのオプションにつ いては 567 ページの「[ [ワークスペースのプロパティ](#page-566-0)] ダイアログボッ [クス」](#page-566-0)を参照してください。なお、ここでは Abstract Window Toolkit (AWT) コンテナーのオプションについても説明しています。

ワークスペースペインの ActiveX コントロールの概要は 80 [ページの](#page-79-0) 「統合 Web [ブラウザ」](#page-79-0)を参照してください。

#### <span id="page-287-1"></span>既存のワークスペースの変更

ワークスペースペインで既存のワークスペースを変更するには、次のよう にします。

- 1. ワークスペースペインで変更したいタブを右クリックします。
- 2. ポップアップメニューで [ワークスペースのプロパティ] を選択します。
3. [ ワークスペースのプロパティ ] ダイアログボックスで、ワークスペー スのラベルや説明を編集します。

[ ワークスペースのプロパティ ] ダイアログボックスのオプションにつ いては 567 ページの「[ [ワークスペースのプロパティ](#page-566-0)] ダイアログボッ [クス」](#page-566-0)を参照してください。なお、ここでは Abstract Window Toolkit (AWT) コンテナーのオプションについても説明しています。

## 既存のワークスペースの削除

ワークスペースペインで既存のワークスペースを削除するには、次のよう にします。

- 1. ワークスペースペインから削除したいタブを右クリックします。
- 2. ポップアップメニューで [ワークスペースの削除]を選択します。

確認ボックスに次のテキストが表示されます。

[ ワークスペースを削除してもよいですか ?]

3. [ はい] をクリックし、削除を確定します。

# 統合 **Web** ブラウザの変更

デフォルトでは、HPOM はワークスペースペインに Web ブラウザを組み 込んでいます。このデフォルトを好きな Web ブラウザに変更できます。 統合 Web ブラウザを変更するには、次の手順に従ってください。

1. メニューバーから [ 編集 **:** 表示設定 **...**] を選択します。

[ 表示設定 ] ダイアログボックスが表示されます。

2. [表示設定] ダイアログボックスで [**Web** ブラウザ] タブをクリックします。

**注記** ActiveX コントロール用に変更したい場合は、まずワークスペースペ インに ActiveX コンテナーを作る必要があります。 詳細は 288 [ページの「新規ワークスペースの作成」](#page-287-0)を参照してください。 3. [Web ブラウザ ] タブで次のオプションのいずれかを選択します。

• 外部 Web ブラウザを使う

[ 表示 **...**] をクリックし、コンピュータにインストールされている外 部 Web ブラウザ ( たとえば Mozilla) を選択します。

• ActiveX Internet Explorer コントロールを使う

このオプションを選択するには、ActiveX コンテナーとなるワーク スペースをすでに作成している必要があります。

詳細は 288 [ページの「新規ワークスペースの作成」](#page-287-0)を参照してく ださい。

注記 [ActiveX Internet Explorer **コントロール** ] オプションは、Windows のみで有効です。

> [ 表示設定 ] ダイアログボックスの [Web ブラウザ ] タブの各オプショ ンについては 550 ページの「[ 表示設定 ] [ダイアログボックスの](#page-549-0) [Web [ブラウザ](#page-549-0) ] タブ」を参照してください。

4. [**OK**] をクリックします。

**注記** ろのファンクランスのないは、コンソール設定を保存する必要があります。詳細 は 279 [ページの「コンソール設定のカスタマイズ」](#page-278-0)を参照してください。

# ポップアップメニューのカスタマイズ

HPOM を使用すると、ポップアップメニューに表示されるツールの数を制 限できます。[ ツールのカスタムセット ] を使用すると、ポップアップメ ニューの項目を、現在選択されているメッセージに関連する項目に限定し ます。関連するツールは、アプリケーション呼び出しの sopc\_msg 文字列 で定義されます。現在選択されている \$OPC\_MSG 文字列にツールがない場 合は、ポップアップメニューにはツールが含まれなくなります。

## カスタムポップアップメニューの有効化

カスタムポップアップメニューを有効にするには、次のようにします。

- 1. メニューバーから [ 編集 **:** 表示設定 **...**] を選択します。
- 2. [表示設定] ダイアログボックスの [一般] タブで [ツールのカスタムセッ ト ] チェックボックスを選択します。

# カスタムポップアップメニューの無効化

カスタムポップアップメニューを無効にするには、次のようにします。

- 1. メニューバーから [ 編集 **:** 表示設定 **...**] を選択します。
- 2. [表示設定] ダイアログボックスの [一般] タブで [ツールのカスタムセッ ト] チェックボックスを選択解除します。

# ツールバーのカスタマイズ

次のようにツールバーをカスタマイズできます。

### ❏ ツールバーコンポーネントの表示 **/** 非表示

デフォルトでは、ツールバーのコンポーネントはすべて表示されます。 [ 表示 : メインツールバー ] メニュー、またはツールバーのポップアッ プメニューでオプションを非選択にすることによって、任意のコン ポーネントを非表示にすることができます。任意のコンポーネントを 表示に戻すには、これらのオプションを再度選択します。

ツールバーとそのコンポーネントについては 84 [ページの「ツール](#page-83-0) [バー」を](#page-83-0)参照してください。

# ❏ ツールバーコンポーネントの再配置

次の方法を使えば、ツールバーを再配置できます。

• フローティングツールバーを作成する

任意のコンポーネントからフローティングツールバーを作成できま す。それには、ツールバーの左側にある縦線をマウスで示し、それ をタスクバーから画面上の任意の位置 (Java GUI ウィンドウの外 でもよい ) にドラッグします。ただし、フローティングツールバー のコンポーネントをタスクバーに戻したときは、自動的に一番後ろ のツールバーコンポーネントになります。

• コンポーネントをドックツールバー内で移動する

ツールバーのコンポーネントをタスクバー上の別位置に移動できま す。それには、ツールバーの左側にある縦線をマウスで示し、それ を左または右にドラッグします。

# メッセージイベントの通知方法の設定

[ 表示設定 ] ダイアログボックスを使って、メッセージイベント通知のオン / オフの切り替えや、通知用の重要度しきい値をリセットできます。

メッセージイベント通知の概要は 121 [ページの「メッセージイベントの通](#page-120-0) [知方法」](#page-120-0)を参照してください。また、メッセージイベント通知への応答方 法については 230 [ページの「メッセージイベント通知の表示」](#page-229-0)を参照して ください。

メッセージイベント通知を設定する手順は次のとおりです。

- 1. メニューバーから [ 編集 **:** 表示設定 **...**] を選択します。
- 2. [ 表示設定 ] ダイアログボックスで [ イベント ] タブをクリックします。
- 3. [イベント] タブで、メッセージイベント通知の設定に変更を加えます。

[ 表示設定 ] ダイアログボックスの [ イベント ] タブで設定できる各オ プションについては 551 ページの「[ 表示設定 ] [ダイアログボックスの](#page-550-0) [ [イベント](#page-550-0) ] タブ」を参照してください。

4. [**OK**] をクリックします。

**注記** そ後使うときのためにメッセージイベント通知設定を保存するには、メ ニューバーから [ファイル**:** コンソールセッションの設定の保存] を選択します。

# フォントサイズのカスタマイズ

フォントサイズのカスタマイズでは、一般的なフォントサイズ、または サービスグラフおよびサービスマップのフォントサイズのいずれかをカス タマイズできます。

# 一般的なフォントサイズのカスタマイズ

Java GUI で一般的なフォントサイズを設定する手順は次のとおりです。

- 1. メニューバーから [ 編集 **:** 表示設定 **...**] を選択します。
- 2. [ 表示設定 ] ウィンドウの [ 一般 ] タブで、[ アプリケーションフォントサ イズ ] テキストフィールドに値を指定します。
- 3. [**OK**] をクリックします。

変更は直ちに有効になります。

[ 表示設定 ] ダイアログボックスの [ 一般 ] タブの各オプションについては 548 ページの「[ 表示設定 ] [ダイアログボックスの](#page-547-0) [ 一般 ] タブ」を参照し てください。

# サービスグラフとサービスマップのフォントサイズのカスタマイズ

Java GUI でフォントサイズを設定する手順は次のとおりです。

- 1. メニューバーから [ 編集 **:** 表示設定 **...**] を選択します。
- 2. [表示設定] ウィンドウの [サービス] タブで、[サービスグラフのフォン トサイズ ] ドロップダウンリストから値を指定します。
- 3. [**OK**] をクリックします。

変更は直ちに有効になります。

[ 表示設定 ] ダイアログボックスの [ 一般 ] タブの各オプションについては 548 ページの「[ 表示設定 ] [ダイアログボックスの](#page-547-0) [ 一般 ] タブ」を参照し てください。

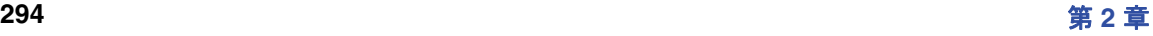

# **[HPOM** 通信ステータス **]** ダイアログボックスのカスタマイズ

Java GUI クライアントで、共有の場所にあるグローバルプロパティファ イルへの変更をチェックします。変更が検出されると、[HPOM 通信ス テータス ] ダイアログボックスにメッセージが表示され、オペレータに変 更が通知され、Java GUI の再起動を要求されます。

[ 通信ステータスの表示 ] ダイアログオプションを使用すると、[HPOM 通 信ステータス ] ダイアログの表示 / 非表示を設定することができます。こ のオプションはデフォルトで選択されています。

## **[HPOM** 通信ステータス **]** ダイアログボックスの非表示

[HPOM 通信ステータス ] ダイアログボックスを非表示にするには、次の 操作を行います。

- 1. メニューバーから [ 編集 **:** 表示設定 **...**] を選択します。
- 2. [表示設定] ダイアログボックスの [一般] タブで [通信ステータスの表示] チェックボックスを選択解除します。

多数のクライアントが同時に同じユーザー名を使用してログインする環境 でこの機能を無効にする場合には、このオプションを選択解除します。ク ライアントの 1 人が Java GUI 設定を再ロードしても、[HPOM 通信ス テータス ] ダイアログボックスが表示されるのはこのオプションを有効に しているクライアントだけであり、このオプションを無効に設定している 他の残りのクライアントが作業を邪魔されることはありません。

HPOM では、itooprc リソースファイルを作成し、

show\_comm\_status\_dlg パラメータオプションを追加することで、このオ プションを手動で設定することができます。詳細は 表 B-4「[itooprc](#page-610-0) のオプ [ションとパラメータ」](#page-610-0)を参照してください。

# ウィンドウの取り外し

HPOM では、Java GUI のメインウィンドウから個々のウィンドウを取り 外し、別のモニターの画面内など、メインウィンドウの外部まで移動する ことができます。取り外すことができるのは、メッセージブラウザ、サー ビスグラフ、サービスサブマップ、およびカスタムサービスマップです。

ウィンドウの取り外しの詳細については 92 [ページの「取り外したウィン](#page-91-0) [ドウ」を](#page-91-0)参照してください。

### メイン **Java GUI** ウィンドウからのウィンドウの取り外し

Java GUI のメインウィンドウからウィンドウを 1 つ取り外すには、次の 手順に従います。

- 1. 取り外すウィンドウを選択します。
- 2. メインメニューバーから [ 表示 **:** ウィンドウ取り外し ] を選択するか、メイ ンツールバーの [ ウィンドウを取り外す ] アイコンをクリックします。

取り外されたウィンドウが HPOM によって画面中央に配置され、ウィン ドウ内にメニューとツールバーが追加されます。

## 取り外したウィンドウのメインウィンドウへの取り付け

取り外したウィンドウを Java GUI のメインウィンドウに取り付けられた 状態に戻すには、次の手順に従います。

- 1. ウィンドウを取り付けるワークスペースを選択します。
- 2. 取り外したウィンドウを選択します。
- 3. 取り外したウィンドウのメニューバーから [表示**:**ウィンドウ取り付け] を 選択するか、そのウィンドウのツールバーの [ウィンドウを取り付ける] アイコンをクリックします。

取り外したウィンドウが、HPOM によって選択したワークスペースに取り 付けられ、ウィンドウからメニューとツールバーが削除されます。

取り外したウィンドウで、次のウィンドウコンポーネントを一時的に非表 示にすると、情報の表示領域をさらに広げることができます。

- □ 取り外したウィンドウのメニューやツールバー
- ❏ 取り外したメッセージブラウザ内のステータスの概要エリア
- □ 取り外したメッセージブラウザ内の水平スクロールバー

## 取り外したウィンドウ内のメニューやツールバーの表示 **/** 非表示

取り外したウィンドウ内のメニューやツールバーを非表示にするには、次 の手順に従います。

1. 取り外したウィンドウで、ツールバーの背景を右クリックします。

ツールバーポップアップメニューが開きます。

2. ポップアップメニューで、非表示にするウィンドウコンポーネントを 選択します。

選択したウィンドウコンポーネントが、取り外したウィンドウで表示 されなくなります。

非表示にしたコンポーネントを再表示するには、ツールバーのポップアッ プメニューから、そのコンポーネントを選択します。

#### メッセージブラウザ内のステータスの概要エリアの表示 **/** 非表示

メッセージブラウザ内のステータスの概要エリアの表示 / 非表示を切り替 えるには、次の手順に従います。

□ 取り外したメッセージブラウザ内のステータスの概要エリアを非表示 にするには、ブラウザ右下の隅にある「ブラウザステータスの概要を隠す] アイコンをクリックするか、**CTRL**+**SHIFT**+**S** を押します。

メッセージブラウザのステータスの概要エリアが表示されなくなり ます。

❏ 非表示にした概要エリアを再表示するには、**CTRL**+**SHIFT**+**S** をもう一 度押します。

#### 図 **2-5** 取り外したメッセージブラウザのステータスの概要エリアを非表示にする

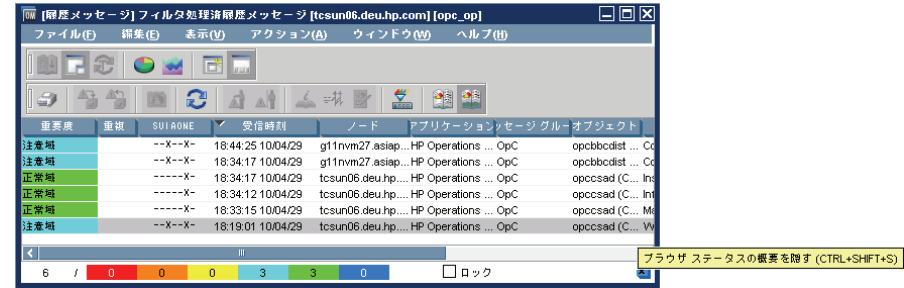

# メッセージブラウザ内の水平スクロールバーの表示 **/** 非表示

メッセージブラウザ内の水平スクロールバーの表示 / 非表示を切り替える には、次の手順に従います。

□ 取り外したメッセージブラウザ内の水平スクロールバーを非表示にす るには、メッセージブラウザのツールバーの [水平スクロールバーを隠す] アイコンをクリックするか、**CTRL**+**SHIFT**+**H** を押します。

メッセージブラウザの水平スクロールバーが表示されなくなります。

□ スクロールバーを再表示するには、ツールバーの同じアイコンをもう 一度クリックするか、**CTRL**+**SHIFT**+**H** をもう一度押します。

# <span id="page-298-0"></span>フィルター処理済メッセージブラウザの作成

HPOM ではオペレータ独自のフィルター処理済アクティブ、履歴、および ペンディングメッセージブラウザを作成できます。フィルターは保存、再 利用できます。

フィルター処理済メッセージブラウザを作成するには、2 つの方法のうち 1 つを選択できます。

#### ❏ 新規フィルターの作成

新規フィルターは、次のいずれかの方法で作成できます。

• メニューバーから

メニューバーで [ アクション : フィルター処理 ] を選択し、さらに 次のいずれか 1 つの項目を選択します。

- フィルター処理済新規アクティブブラウザ
- フィルター処理済新規履歴ブラウザ
- フィルター処理済新規ペンディングブラウザ

続いて、[メッセージのフィルター処理] ダイアログボックスで新し いフィルターを定義します。

詳細は 192 [ページの「メッセージブラウザフィルターの設定」](#page-191-0)を 参照してください。[メッセージのフィルター処理] ダイアログボッ クスのオプションについては 518 ページの「[ [メッセージのフィル](#page-517-0) ター処理 ] [ダイアログボックス」を](#page-517-0)参照してください。

• ポップアップメニューから

オブジェクトツリーの [ 個人用フィルター設定 ] を右クリックし、 表示されるポップアップメニューから [ 新規フィルターの追加 ] を 選択します。続いて、「メッセージのフィルター処理1ダイアログ ボックスで新しいフィルターを定義します。

このオプションはオペレータのみが使用できます。管理者が実行で きるのは、[ グローバルフィルター設定 ] での新規フィルターの追加 のみです。

[メッセージのフィルター処理] ダイアログボックスのオプションに ついては 518 ページの「[ [メッセージのフィルター処理](#page-517-0) ] ダイアロ [グボックス」](#page-517-0)を参照してください。

#### ❏ 既存フィルターの再利用

「アクション: フィルター処理 -> 保存されたブラウザ設定の使用1か ら既存フィルターを選択し、必要であればフィルターの名前を変更し たり、フィルターを更新します。

詳細は 321 [ページの「フィルター処理済ブラウザのレイアウトを再](#page-320-0) [ロードするには」を](#page-320-0)参照してください。

# メッセージブラウザの外部ノードの表示のオプション

Java GUI でブラウザフィルターを作成する場合、外部ノードの表示に次 のオプションが使用できます。

- 一般に、外部ノードをフィルタ処理するには、接頭辞 OPC: を使用します。
- IP アドレスのパターンマッチにより外部ノードをフィルタ処理するに は、接頭辞 OPC:EA を使用します。
- IP 名のパターンマッチにより外部ノードをフィルタ処理するには、接 頭辞 OPC:EN を使用します。
- IP アドレスのパターンマッチのない外部ノードをフィルタ処理するに は、接頭辞 OPC:EO を使用します。

# <span id="page-299-0"></span>ブラウザのフィルター設定を保存するには

複数の HPOM セッション間で同じフィルター処理済アクティブ、履歴、ま たはペンディングメッセージブラウザを使う場合、今後も使えるようにブラ ウザのフィルター設定を保存できます。これにより、HPOM GUI を起動す るたびに同じフィルター処理済ブラウザを再作成する手間が省けます。

注意 ブラウザのフィルター設定の保存は、メッセージの表示に使うフィルター だけを保存し、ブラウザカラムのレイアウトは保存しません。メッセージ ブラウザのサイズとレイアウトを保存したい場合は 318 [ページの「ブラウ](#page-317-0) [ザのレイアウトを保存するには」を](#page-317-0)参照してください。

ブラウザのフィルター設定を保存するには、次の手順に従ってください。

1. メニューバーから [アクション: フィルター処理] を選択し、次のいずれ かを選びます。

- フィルター処理済新規アクティブブラウザ
- フィルター処理済新規履歴ブラウザ
- フィルター処理済新規ペンディングブラウザ

[メッセージのフィルター処理] ダイアログボックスが表示されます。

2. [ メッセージのフィルター処理 ] ダイアログボックスで、フィルターを作 成します。

[ メッセージのフィルター処理 ] ダイアログボックスのオプションにつ いては 518 ページの「[ [メッセージのフィルター処理](#page-517-0) ] ダイアログボッ [クス」](#page-517-0)を参照してください。

3. [ 保存 ...] をクリックします。

[**ブラウザのフィルター設定の保存**] ダイアログボックスが表示されます。

4. [ ブラウザのフィルター設定の保存 ] ダイアログボックスに、フィルター の名前を入力します。

再度このフィルターを使うときに簡単に識別できるように、できるだ けわかりやすい名前を入力します。

[**ブラウザのフィルター設定の保存**] ダイアログボックスのオプション については 556 ページの「[ [ブラウザのフィルター設定の保存](#page-555-0) ] ダイア [ログボックス」](#page-555-0)を参照してください。

5. [OK] をクリックします。

これでブラウザ設定が保存されます。

**注記** オペレータが利用できるブラウザ設定は、HPOM 管理者も保存できること に注意してください。これらのブラウザ設定はグローバルで、すべての HPOM オペレータが使うことができます。

# フィルター処理済メッセージブラウザにアクセスするには

フィルター処理済メッセージブラウザを保存しておけば、それらにすぐに しかも簡単にアクセスできます。

フィルター処理済メッセージブラウザにアクセスするには、次のいずれか にある [ フィルター設定 ] グループを選択します。

# ❏ ショートカットバー

詳細は 87 [ページの「ショートカットバーのポップアップメニュー」を](#page-86-0) 参照してください。

# ❏ オブジェクトペイン

詳細は 88 [ページの「オブジェクトペインのポップアップメニュー」を](#page-87-0) 参照してください。

# フィルター処理済メッセージブラウザの移動

フィルター処理済メッセージブラウザを開くと、自動的にワークスペースペ インに表示されます。フィルター処理済メッセージブラウザをワークスペー スペインからブラウザペインに移動できます。また、その逆もできます。

### メッセージブラウザをブラウザペインに移動するには

フィルター処理済メッセージブラウザをワークスペースペインからブラウ ザペインに移動するには、次のようにします。

- 1. 移動したいフィルター処理済メッセージブラウザを選択します。
- 2. ツールバー (459 [ページの「ツールバーアイコンとドロップダウンリス](#page-458-0) [ト」を](#page-458-0)参照 ) 内で、[ ブラウザペインにメッセージブラウザをおく ] をク リックします。

#### メッセージブラウザをワークスペースペインに移動するには

フィルター処理済メッセージブラウザをブラウザペインからワークスペー スペインに移動するには、次のようにします。

- 1. 移動したいフィルター処理済メッセージブラウザを選択します。
- 2. ツールバー内で、[ ワークスペースペインにメッセージブラウザをおく] をクリックします。

# <span id="page-302-0"></span>メッセージ表示フィルターの使用方法

メッセージ表示フィルターを使用すると、メッセージブラウザにフィル ターの条件とルールを適用し、特定のメッセージのみをブラウザに表示さ せることができます。ブラウザには、フィルターに一致するメッセージの みが表示されます。

このセクションでは次の操作について説明します。

- □ [メッセージブラウザのカラムに適用するクイックフィルターを作成す](#page-303-0) [る](#page-303-0)
- □ [簡単なメッセージ表示フィルターを作成する](#page-304-0)
- ❏ [詳細なメッセージ表示フィルターを作成する](#page-306-0)
- □ [テキスト表示を使用してメッセージ表示フィルターを作成する](#page-309-0)
- □ [名前付きメッセージ表示フィルターを保存する](#page-311-0)
- ❏ [保存したメッセージ表示フィルターを適用する](#page-313-0)
- □ [保存したメッセージ表示フィルターを編集する](#page-314-0)
- ❏ [メッセージブラウザカラムのフィルターを削除する](#page-315-0)

#### <span id="page-303-0"></span>メッセージブラウザのカラムに適用するクイックフィルターを作成する

メッセージブラウザのヘッダーでポップアップメニューを使用すると、 メッセージブラウザのメッセージを容易かつ速やかに絞り込み、それらの メッセージのみを対象とした操作を実行することができます。クイック フィルターの詳細については 200 [ページの「クイックメッセージ表示フィ](#page-199-0) [ルター](#page-199-0) :」も参照してください。

#### メッセージブラウザのカラムにクイックフィルターを適用する手順

1. フィルターを適用するメッセージブラウザのカラムのラベルを右ク リックします。

ポップアップメニューが開きます。

2. 「メッセージ表示フィルター ] を選択し、さらにフィルターとして使用す るカラムの値を選択します。

たとえば、SNMPTraps ツールで生成されたメッセージのみを表示するに は、[アプリケーション] カラムのラベルで右クリックし、表示されるポッ プアップメニューから [メ**ッセージ表示フィルター**: SNMPTraps] を選択し ます。

メッセージ表示フィルターに一致するメッセージのみが、メッセージブラ ウザに表示されます。さらに、メッセージ表示フィルターアイコンが、 カラムラベルとフィルター処理されたメッセージブラウザに表示されます。

注記 アンジェント・エンジェント・ディスクの値がある場合や、値が長すぎる場合、Java GUI はポップアップメニューに表示できる数または長さの値だけを表示し ます。この処理は通常、[メッセージテキスト]カラムを選択した場合に実 行されます。ポップアップメニューにカラムの値がいっさい表示されない で、[ カスタム ] が選択されている場合、カラムには簡単なメッセージ表示 フィルターまたは詳細なメッセージ表示フィルターが適用されています。 フィルターの適用状態を変更するには、[メッセージ表示フィルター]ダイ アログボックスを使用する必要があります。

メッセージ表示フィルターを適用するたびに、ブラウザ内のメッセージ表 示は更新されます。日付と時刻関連のカラムを選択した場合は、設定され ている再表示周期による更新も行われます。

メッセージ表示フィルターの除去方法の詳細は 316 [ページの「メッセージ](#page-315-0) [ブラウザカラムのフィルターを削除する」](#page-315-0)を参照してください。

#### <span id="page-304-0"></span>簡単なメッセージ表示フィルターを作成する

簡単なメッセージ表示フィルターを作成するには、[メッセージ表示フィル **ター** | ダイアログボックスの [ 簡**単な表示** | タブを使用します。このタイプ のフィルターの詳細については 201 [ページの「簡単なメッセージ表示フィ](#page-200-0) [ルター](#page-200-0) :」を参照してください。

#### 簡単なメッセージ表示フィルターの作成手順

1. フィルターを適用するメッセージブラウザを選択します。

2. 次のいずれかの操作を行います。

• メニューバー

メニューバーから [ アクション : フィルター処理 -> メッセージ表示 フィルター ...] を選択します。

• ポップアップメニュー

メッセージブラウザのヘッダーを右クリックし、ポップアップメ ニューから [メッセージ表示フィルター:カスタム ...] を選択します。

• ツールバー

メインツールバーの [ メッセージ表示フィルターのダイアログボック スを開く1アイコンをクリックします。

[メッセージ表示フィルター] ダイアログボックスが、[簡単な表示] タブ を選択した状態で開きます。選択したブラウザにメッセージ表示フィル ターが設定されていない場合、このタブには何も表示されません。

**[詳細な表示**]タブが表示される場合は、詳細なメッセージ表示フィル ターが適用されています。[ 簡単な表示 ] タブに切り替えるには、最初 に既存の詳細なフィルターを除去する必要があります。

3. [ 追加 ] をクリックします。

空の条件がタブに追加され、ダイアログボックス下半分の表示内容が、 選択用の表示に更新されます。

- 4. フィルターの対象となるカラムの名前を選択するか、直接入力します。 項目名のリストには、利用可能なすべての既存カラムの名前 ( カスタ ムメッセージ属性の名前も含む ) が含まれています。
- 5. オプション: 条件の否定を定義する場合は、[NOT] を選択します。

たとえば、[NOT] と equals 演算子を選択すると、選択した値に一*致* しないメッセージのみを表示する条件が作成されます。

6. 演算子を選択します。

演算子は、選択したメッセージブラウザのカラムの内容により異なり ます。数値または文字列データに対応した適切な演算子が表示されま す。208 [ページの「メッセージ表示フィルターの演算子](#page-207-0) :」も参照して ください。

7. 検索する値を指定します。

適切な値を直接入力するか、利用可能なメッセージのリストから選択 するか、あるいは定義済みの値 (( 管理サーバー)、( 本日) など) を選 択します。209 [ページの「メッセージ表示フィルター用にあらかじめ](#page-208-0) [定義されている値](#page-208-0) :」も参照してください。

equals 演算子を選択した場合は、疑問符 (?) とアスタリスク (\*) のワ イルドカード文字も使用できます。疑問符は任意の 1 文字と一致しま す。アスタリスクは 1 文字以上の任意の文字列と一致します。

- 8. *オプション*: 時間関係のカラムと [ **フラグ** ] カラムでは、 *エ ボタンをク* リックすると表示されるダイアログボックスを使用して、適切な値を 容易に入力できます。
- 9. タブ内のフィルターの情報が更新されない場合は、ここで **Enter** を押し ます。
- 10. オプション: 条件をさらに作成する場合は、[ **追加** ] をクリックし、表 示されている条件に必要な変更を加えます。
- 11. フィルターを適用します。
	- ダイアログボックスを閉じずにフィルターを適用するには、[ 適用] をクリックします。
	- フィルターを適用してダイアログボックスを閉じるには、[OK] を クリックします。

# 日常作業を行う **HPOM** のカスタマイズ

フィルターに構文上の誤りが含まれる場合は、問題点を説明するメッ セージが表示されます。構文ルールについての説明は 205 [ページの](#page-204-0) [「メッセージ表示フィルターの構文」を](#page-204-0)参照してください。

メッセージ表示フィルターに一致するメッセージのみが、メッセージブラ ウザに表示されます。さらに、メッセージ表示フィルターアイコン カラムラベルとフィルター処理されたメッセージブラウザに表示されます。

メッセージ表示フィルターを適用するたびに、ブラウザ内のメッセージ表 示は更新されます。日付と時刻関連のカラムを選択した場合は、設定され ている再表示周期による更新も行われます。

#### <span id="page-306-0"></span>詳細なメッセージ表示フィルターを作成する

詳細なメッセージ表示フィルターを作成するには、[メッセージ表示フィル ター1ダイアログボックスの [詳細な表示] タブを使用します。このタイプ のフィルターの詳細については 204 [ページの「詳細なメッセージ表示フィ](#page-203-0) [ルター](#page-203-0) :」を参照してください。

詳細なフィルターが定義されていると、[詳細な表示]タブを [簡単な表示] タブに切り替えることはできません。詳細なフィルターの複雑な構成は、 [ 詳細な表示 ] タブや [ テキスト表示 ] タブでのみ表示できます。

#### 詳細なメッセージ表示フィルターの作成手順

1. フィルターを適用するメッセージブラウザを選択します。

2. 次のいずれかの操作を行います。

• メニューバー

メニューバーから [ アクション : フィルター処理 -> メッセージ表 示フィルター ...] を選択します。

- ポップアップメニュー メッセージブラウザのヘッダーを右クリックし、ポップアップメ ニューから「メッセージ表示フィルター: カスタム ...] を選択し ます。
- ツールバー

メインツールバーの [ メッセージ表示フィルターのダイアログボッ クスを開く ] アイコンをクリックします。

[メッセージ表示フィルター] ダイアログボックスが開きます。ブラウザ にメッセージ表示フィルターが設定されていない場合、[ 簡単な表示 ] タブが表示されます。[ 詳細な表示 ] タブをクリックし、[ 詳細な表示 ] タブを開きます。

[ **詳細な表示** 1 タブが表示される場合は、メッセージブラウザに、詳細 なメッセージ表示フィルターがすでに適用されています。その場合は、 適用済みのフィルターを除去して新規フィルターを作成するか、適用 済みのフィルターに変更を加えます。

- 3. 次の手順で条件を作成します。
	- a. [新規条件]をクリックします。

空の条件がタブに追加されます。ダイアログボックスの下半分が、 選択用の表示に変わります。

b. フィルターの対象となるカラムの名前を選択するか、直接入力し ます。

項目名のリストには、利用可能なすべての既存カラムの名前 ( カス タムメッセージ属性の名前も含む ) が含まれています。

c. オプション: 条件の否定を定義する場合は、[NOT] を選択します。

たとえば、[NOT] と equals 演算子を選択すると、選択した値に<sup>一</sup> 致しないメッセージのみを表示する条件が作成されます。

d. 演算子を選択します。

演算子は、選択したメッセージブラウザのカラムの内容により異な ります。数値または文字列データに対応した適切な演算子が表示さ れます。208 [ページの「メッセージ表示フィルターの演算子](#page-207-0) :」も 参照してください。

e. 検索する値を指定します。

適切な値を直接入力するか、利用可能なメッセージのリストから選 択するか、あるいは定義済みの値((管理サーバー)、(本日) な ど ) を選択します。209 [ページの「メッセージ表示フィルター用に](#page-208-0) [あらかじめ定義されている値](#page-208-0) :」も参照してください。

equals 演算子を選択した場合は、疑問符 (?) とアスタリスク (\*) の ワイルドカード文字も使用できます。疑問符は任意の 1 文字と一致 します。アスタリスクは 1 文字以上の任意の文字列と一致します。

- f. オプション *:* 時間関係のカラムと [ フラグ ] カラムでは、 ボタン をクリックすると表示されるダイアログボックスを使用して、適切 な値を容易に入力できます。
- g. タブ内のフィルターの情報が更新されない場合は、ここで **Enter** を 押します。
- h. さらに条件を追加する場合は、[新規条件 ] をもう一度クリックし、 追加する条件に応じて既存設定を変更します。

2 つ目の条件を追加した場合、その条件は AND ルールで最初の条 件と結合されるため、両方の条件を共に満たすメッセージが抽出さ れます。

- 4. 次の手順に従ってルールを作成します。
	- a. [新規ルール ] をクリックします。

空のルールがタブに追加され、ダイアログボックスの下半分の表示 が、ルールを設定できる内容に変わります。

- b. ルールの演算子を選択します。選択できる演算子は、AND と OR の どちらかです。
- c. オプション: ルールの否定を定義する場合は、[NOT] を選択します。 たとえば、[NOT] と AND 演算子を選択すると、設定した条件のいず れにも一致しないメッセージのみを表示するルールが作成されます。
- d. タブ内のフィルターの情報が更新されない場合は、ここで **Enter** を 押します。
- e. 必要な条件をルールに追加します。
- ヒント インティー レールは、2つ以上の条件またはルールを選択し、[新規ルール ] をク リックする方法でも作成できます。選択した項目は、新しいルールの メンバーになります。選択する項目は、すべて同じ親ルールに直接に 属している必要があります。この条件を満たさないと、それらの項目 をメンバーとする新規ルールは作成できません。
	- 5. オプション: 条件とルールがネストされる順序を変更するには、[ 上に 移動]と[下に移動] を使用します。
	- 6. フィルターを適用します。

# 日常作業を行う **HPOM** のカスタマイズ

- ダイアログボックスを閉じずにフィルターを適用するには、[ 適用 1 をクリックします。
- フィルターを適用してダイアログボックスを閉じるには、[OK] を クリックします。

フィルターに構文上の誤りが含まれる場合は、問題点を説明するエラー メッセージが表示されます。構文ルールについての説明は 205 [ページの](#page-204-0) [「メッセージ表示フィルターの構文」を](#page-204-0)参照してください。

メッセージ表示フィルターに一致するメッセージのみが、メッセージブラ ウザに表示されます。さらに、メッセージ表示フィルターアイコン が、 カラムラベルとフィルター処理されたメッセージブラウザに表示されます。

メッセージ表示フィルターを適用するたびに、ブラウザ内のメッセージ表 示は更新されます。日付と時刻関連のカラムを選択した場合は、設定され ている再表示周期による更新も行われます。

# <span id="page-309-0"></span>テキスト表示を使用してメッセージ表示フィルターを作成する

メッセージ表示フィルターは、テキスト形式で記述して作成することもで きます。この方法をとる場合は、[ メッセージ表示フィルター ] ダイアログ ボックスの [テキスト表示] タブを使用します。

**注記** アンション空白文字を含むカラム名や値は、二重引用符 ("") で囲みます。

## **[** テキスト表示 **]** タブでメッセージ表示フィルターを作成する手順

- 1. 205 [ページの「メッセージ表示フィルターの構文」](#page-204-0)に目を通し、メッ セージ表示フィルターの構文をしっかりと理解します。
- 2. フィルターを適用するメッセージブラウザを選択します。
- 3. 次のいずれかの操作を行います。
	- メニューバー

メニューバーから [ アクション : フィルター処理 -> メッセージ表 示フィルター ...] を選択します。

- ポップアップメニュー メッセージブラウザのヘッダーを右クリックし、ポップアップメ ニューから [ メッセージ表示フィルター: カスタム ...] を選択し ます。
- ツールバー

メインツールバーの [ メッセージ表示フィルターのダイアログボッ クスを開く ] アイコンをクリックします。

[ メッセージ表示フィルター ] ダイアログボックスが開きます。

- 4. [ テキスト表示 ] をクリックし、[ テキスト表示 ] タブを開きます。
- 5. 編集可能なテキストエリア内にカーソルを置き、フィルター定義を入 力します。
- 6. フィルター定義の入力後、[ チェック ] をクリックして構文上の誤りが ないことを確認します。

構文チェックの結果を知らせる情報メッセージが表示されます。エ ラーが検出されている場合は、フィルターを訂正して構文チェックを 再実行します。

- 7. フィルターを適用します。
	- ダイアログボックスを閉じずにフィルターを適用するには、[ 適用 ] をクリックします。
	- フィルターを適用してダイアログボックスを閉じるには、[OK] を クリックします。

フィルターに構文上の誤りが含まれる場合は、問題点を説明するメッ セージが表示されます。

メッセージ表示フィルターに一致するメッセージのみが、メッセージブラ ウザに表示されます。さらに、メッセージ表示フィルターアイコン カラムラベルとフィルター処理されたメッセージブラウザに表示されます。 メッセージ表示フィルターを適用するたびに、ブラウザ内のメッセージ表 示は更新されます。日付と時刻関連のカラムを選択した場合は、設定され ている再表示周期による更新も行われます。

#### <span id="page-311-0"></span>名前付きメッセージ表示フィルターを保存する

メッセージ表示フィルターは、コンソールセッション設定やカスタマイズ したブラウザレイアウトの一部として保存することができます。Java GUI を次回起動する際、またはレイアウトを保存したブラウザを開く際には、 保存されたメッセージ表示フィルターが自動的にブラウザに適用されます。

メッセージ表示フィルターは、次に説明する方法によって、コンソール設 定やブラウザレイアウトとは別に保存することもできます。この方法で保 存したメッセージ表示フィルターは、オブジェクトツリーの「フィルター設 定 ] フォルダー内に表示されます。211 [ページの「メッセージ表示フィル](#page-210-0) [ターの保存」も](#page-210-0)参照してください。

#### メッセージ表示フィルターに名前を付けて保存する手順

1. フィルターを適用するメッセージブラウザを選択します。

2. 次のいずれかの操作を行います。

• メニューバー

メニューバーから [ アクション : フィルター処理 -> メッセージ表 示フィルター ...] を選択します。

• ポップアップメニュー

メッセージブラウザのヘッダーを右クリックし、ポップアップメ ニューから [ メッセージ表示フィルター: カスタム ...] を選択し ます。

• ツールバー

メインツールバーの [ メッセージ表示フィルターのダイアログボッ クスを開く ] アイコンをクリックします。

「メッセージ表示フィルター1 ダイアログボックスが開きます。選択し たブラウザにメッセージ表示フィルターがすでに適用されている場合 <u>は、そのフィルターが「**メッセージ表示フィルター** 1 ダイアログボッ</u> クス内に表示されます。

3. オプション*:* [メッセージ表示フィルター] ダイアログボックスが空の場 合は、ここでメッセージ表示フィルターを作成します。

詳細については 305 [ページの「簡単なメッセージ表示フィルターを作](#page-304-0) [成する」](#page-304-0)および 307 [ページの「詳細なメッセージ表示フィルターを作](#page-306-0) [成する」](#page-306-0)を参照してください。

4. [ 保存 ...] をクリックします。

「メッセージ表示フィルターの保存1ダイアログボックスが表示され ます。

5. フィルターの種類として [グローバル] または [パーソナル] を選択し ます。

「グローバル ] オプションを選択できるのは、HPOM の管理者だけで す。オペレータはオペレータ専用のフィルターを保存することができ ます。

6. メッセージ表示フィルターを識別するための名前を、[ 名称 ] フィール ドに入力します。

フィルター名に使用できるのは英数字 (A ~ Z、a ~ z、0 ~ 9) とアン ダースコア記号()だけです。名前の長さは 254 文字以内です。

- 7. [OK] をクリックしてフィルターを保存し、[ メッセージ表示フィルター の保存 ] ダイアログボックスを閉じます。
- 8. [ メッセージ表示フィルター] ダイアログボックスで、[OK] をクリック してフィルターを適用し、このダイアログボックスを閉じます。

保存したフィルターを適用する方法と、ロードして変更を加える方法につ いては 314 [ページの「保存したメッセージ表示フィルターを適用する」](#page-313-0)お よび 315 [ページの「保存したメッセージ表示フィルターを編集する」](#page-314-0)を参 照してください。

## <span id="page-313-0"></span>保存したメッセージ表示フィルターを適用する

保存したメッセージ表示フィルターは、特定のブラウザや、[ 全アクティブ メッセージ ] ブラウザに適用することができます。

### 保存したメッセージ表示フィルターを特定のブラウザに適用する手順

- 1. フィルターを適用するメッセージブラウザを選択します。
- 2. 保存したメッセージ表示フィルターを [ メッセージ表示フィルター] ダ イアログボックスにロードし、[ 適用 ] をクリックします。

保存したメッセージ表示フィルターのロード方法については 315 [ペー](#page-314-0) [ジの「保存したメッセージ表示フィルターを編集する」を](#page-314-0)参照してく ださい。

# 保存したメッセージ表示フィルターを **[** 全アクティブメッセージ **]** ブラウ ザに適用する手順

- 1. オブジェクトツリーの [ フィルター設定 ] フォルダー内で、保存済みの メッセージ表示フィルターを 1 つ選択します。
- 2. 次のいずれかの操作を行います。
	- ポップアップメニューから [ すべてのアクティブメッセージ ] を選 択します。
	- 選択したフィルターをダブルクリックします。
	- 選択したフィルターをワークスペース内またはブラウザペイン内ま でドラッグします。

「全アクティブメッセージ1 ブラウザが開き、適用したメッセージ表示 フィルターと一致するすべてのアクティブメッセージが表示されます。

## <span id="page-314-0"></span>保存したメッセージ表示フィルターを編集する

保存したメッセージ表示フィルターは、 [ メッセージ表示フィルター ] ダイ アログボックスにロードすることにより再利用できます。

また、保存したメッセージ表示フィルターをオブジェクトペインで選択し、 ポップアップメニューから [ 変更 ...] を選択すれば、保存したフィルター を編集することができます。その場合、フィルターは [メッセージ表示フィ ルター1ダイアログボックスで編集して保存できますが、編集したフィル ターをブラウザに適用することはできません。このフィルターには、ブラ ウザのコンテキストが含まれていません。

**注意** スポティングデージ表示フィルターを [メッセージ表示フィルター] ダイア ログボックスにロードすると、そのフィルターによって、それまでリスト されていたフィルターが置き換えられます。

#### メッセージ表示フィルターのロード手順

1. フィルターを適用するメッセージブラウザを選択します。

2. 次のいずれかの操作を行います。

• メニューバー

メニューバーから [ アクション : フィルター処理 -> メッセージ表 示フィルター ...] を選択します。

- ポップアップメニュー メッセージブラウザのヘッダーを右クリックし、ポップアップメ ニューから [ メッセージ表示フィルター: カスタム ...] を選択し ます。
- ツールバー

メインツールバーの [ メッセージ表示フィルターのダイアログボッ クスを開く ] アイコンをクリックします。

[ メッセージ表示フィルター ] ダイアログボックスが開きます。

3. [ ロード ...] をクリックします。

[メッセージ表示フィルターのロード] ダイアログボックスが開きます。

4. ロードする保存済みメッセージ表示フィルターを選択します。

5. [メッセージ表示フィルターのロード] ダイアログボックスで [OK] をク リックします。

[ **メッセージ表示フィルター** ] ダイアログボックス内に、それまでリス トされていたフィルターの代わりに、選択したフィルターが表示され ます。

6. ロードしたメッセージ表示フィルターに、必要な変更を加えます。

**注記** オペレータはグローバルフィルター、個人用フィルターのどちらも ロードできますが、保存できるのは個人用フィルターのみです。管理 者はグローバルフィルターのみをロードおよび保存できます。

> 7. [OK] をクリックしてロードしたフィルターを適用し、[ メッセージ表 示フィルター 1 ダイアログボックスを閉じます。

## <span id="page-315-0"></span>メッセージブラウザカラムのフィルターを削除する

メッセージ表示フィルター処理を中止するには、フィルターが適用されて いるブラウザのカラムからフィルター条件を削除するか、フィルター全体 をブラウザから削除します。

## メッセージブラウザカラムから **1** つの条件を削除する手順

1. 条件を削除するメッセージブラウザのカラムのラベルを右クリックし ます。

ポップアップメニューが開きます。

2. [ メッセージ表示フィルター ] のポップアップメニューで、条件の選択 を解除します。

選択したメッセージブラウザのカラムから、その条件が削除されます。同 じカラムに他のフィルター条件が残っている場合、カラムのラベルに表示 されているメッセージ表示フィルターアイコン ♥ は消去されません。

フィルター条件が他のメッセージブラウザのカラムに適用されていると、 残りの条件と一致するメッセージのみがブラウザに表示されます。

# メッセージブラウザのカラムからすべての条件を削除する手順

1. フィルターを削除するメッセージブラウザのカラムのラベルを右ク リックします。

ポップアップメニューが開きます。

2. [ メッセージ表示フィルター : すべて ] を選択します。

選択したメッセージブラウザのカラムから、すべてのフィルター条件が削 除され、メッセージ表示フィルターアイコン ツ がカラムのラベルから消 去されます。

フィルター条件が他のメッセージブラウザのカラムに適用されていると、 残りの条件と一致するメッセージのみがブラウザに表示されます。

## メッセージ表示フィルター全体をメッセージブラウザから削除する手順

- 1. メッセージ表示フィルターを削除するメッセージブラウザを選択し ます。
- 2. 次のいずれかの操作を行います。
	- メニューバーから [ アクション : フィルター処理 -> メッセージ表 示フィルターの削除 ] を選択します。
	- メッセージブラウザのヘッダーを右クリックし、ポップアップメ ニューから [メッセージ表示フィルターの削除]を選択します。

メッセージブラウザに表示されるように設定された全メッセージが表示さ れ、メッセージ表示フィルターアイコン ♥ がメッセージブラウザから消 去されます。

**注記** スッセージブラウザからメッセージ表示フィルターを削除しても、保存済 みのメッセージ表示フィルターは削除されません。

# <span id="page-317-0"></span>ブラウザのレイアウトを保存するには

HPOM セッション中にブラウザのサイズを変更したりカラムをカスタマイ ズした場合、今後使うときのためにブラウザのレイアウトを保存できます。 ブラウザのレイアウトを保存しておけば、HPOM GUI を起動するごとに メッセージブラウザのサイズ、ソート順、カラム幅などを変更する手間が 省けます。

**注記** フラウザのフィルターに対して行った変更は、別に保存する必要がありま す。詳細は 300 [ページの「ブラウザのフィルター設定を保存するには」](#page-299-0)を 参照してください。

このセクションでは次の操作について説明します。

- ❏ [フィルター処理していないメッセージブラウザの物理レイアウトを保](#page-317-1) [存するには](#page-317-1)
- □ [フィルター処理済ブラウザの物理レイアウトを保存するには](#page-318-0)
- □ [フィルター処理済ブラウザのレイアウトを再ロードするには](#page-320-0)

# <span id="page-317-1"></span>フィルター処理していないメッセージブラウザの物理レイアウトを 保存するには

フィルター処理していないメッセージブラウザの物理的なレイアウトを保 存するには、次の手順に従ってください。

1. 必要に応じてメッセージブラウザのサイズ、ソート順、カラム幅、カ ラムラベルなどを変更します。

説明は 321 [ページの「ブラウザウィンドウのレイアウトを変更するに](#page-320-1) [は」を](#page-320-1)参照してください。

2. 必要に応じてメッセージ表示フィルターを適用します。

説明は 303 [ページの「メッセージ表示フィルターの使用方法」](#page-302-0)を参照 してください。

- 3. レイアウトを保存したいブラウザがアクティブであることを確認し ます。
- 4. メニューバーで、[ 表示 : メッセージブラウザのレイアウトの保存 -> デ フォルトとして保存1を選択し、次から1つを選択します。

• アクティブ

現在のブラウザを、デフォルトのアクティブメッセージブラウザと して保存します。

• 履歴

現在のレイアウトを、フィルター処理済履歴メッセージブラウザの デフォルトとして保存します。

• ペンディング

現在のブラウザのレイアウトを、フィルター処理済ペンディング メッセージブラウザのデフォルトとして保存します。

HPOM はホームディレクトリにある itoopbrw ファイルにレイアウト を保存します。

このファイルは通常は次のディレクトリに保存されます。

• *Windows 2003*、*XP*

C:\Documents and Settings\<*user*>

• *Solaris*

/export/home/*<user>*

• 他のプラットフォーム

/home/*<user>*

## <span id="page-318-0"></span>フィルター処理済ブラウザの物理レイアウトを保存するには

フィルター処理済ブラウザの物理的レイアウトを保存するには、次の手順 に従います。

1. 保存してあるメッセージブラウザフィルター設定を使って、ブラウザ を開きます。

**注記** まだ保存していない場合は、メッセージブラウザフィルターを定義し て保存します。それから新しく保存したフィルター設定を使って、ブ ラウザを開きます。メッセージブラウザのフィルターを定義する方法 については 299 [ページの「フィルター処理済メッセージブラウザの作](#page-298-0) [成」を](#page-298-0)参照してください。

2. 必要に応じてメッセージブラウザのサイズ、ソート順、カラム幅、カ ラムラベルなどを変更します。

説明は 321 [ページの「ブラウザウィンドウのレイアウトを変更するに](#page-320-1) [は」を](#page-320-1)参照してください。

3. 必要に応じてメッセージ表示フィルターを適用します。

説明は 303 [ページの「メッセージ表示フィルターの使用方法」](#page-302-0)を参照 してください。

- 4. レイアウトを保存したいブラウザがアクティブであることを確認し ます。
- 5. [表示: メッセージブラウザのレイアウトの保存 -> フィルター名で保存] を選択します。

HPOM はホームディレクトリにある itoopbrw ファイルにレイアウト を保存します。

このファイルは通常は次のディレクトリに保存されます。

• *Windows 2003*、*XP*

C:\Documents and Settings\<*user*>

• 他のプラットフォーム

/home/*<user>*

新しいレイアウトは次回 GUI を起動したときに設定ファイルから読み込ま れ、それ以降のセッションでデフォルトのレイアウトとして使われます。

## <span id="page-320-0"></span>フィルター処理済ブラウザのレイアウトを再ロードするには

以前に保存したブラウザのレイアウトをフィルター名を使って再ロードす るには、次のようにします。

[ アクション : フィルター処理 -> 保存されたブラウザ設定の使用 ] を選択 します。

# <span id="page-320-1"></span>ブラウザウィンドウのレイアウトを変更するには

ブラウザウィンドウのレイアウトを、メッセージを探しやすいように要望 に合わせて変更できます。

❏ 属性カラムの変更

属性カラムを移動したり、カラムの境界線を左右にドラッグしてサイ ズを変更したりできます。カラムを非表示にすることもできます。

❏ ブラウザのカラムの順序変更

カラムのラベルをドラッグして、ブラウザ内のカラムの順序を変える ことができます。

❏ メッセージのソート

カラムのラベルをクリックすることにより、メッセージを属性別に ソートできます。カラムのラベルに矢印が表示され、その属性でメッ セージがソートされたことを示します。

数値を含むメッセージフィールドもソートできるようになりました。 数値としては、整数、浮動小数点数、科学的表記法を使うことができ ます。メッセージフィールドの値の例は、次のとおりです。

- 982374 ( 整数 )
- 123.045 ( 浮動小数点数 )
- 10e-2 ( 科学的表記法 )

数値を含むブラウザカラムのソート例については 214 [ページの図](#page-213-0) 1-90 を参照してください。

❏ カラムの内容の調整

メッセージブラウザ内のメッセージブラウザヘッダーでポップアップ メニューを使って、カラムの内容を調整することができます。調整に は、左揃え、右揃え、中央揃えのいずれかが指定できます。235 [ペー](#page-234-0) [ジの図](#page-234-0) 2-1 を参照してください。

## ❏ カラムのカスタマイズ

メッセージブラウザカラムを表示または非表示にできます。また、カ スタマイズしたいメッセージブラウザを選択し、メニューバーから [表 示 : メッセージブラウザのカラムのカスタマイズ ...] を選択すれば、 そのラベルを変更できます。または、メッセージブラウザヘッダーを 右クリックし、ポップアップメニューの [ メッセージブラウザのカラム のカスタマイズ ...] を選択します。詳細は 513 [ページの「](#page-512-0)[ メッセー [ジブラウザのカラムのカスタマイズ](#page-512-0) ] ダイアログボックス」を参照し てください。

**注記** オンデラウザウィンドウのレイアウト変更は、今後の使用のために新しいレイア ウトとして保存しない限り、現在のセッションにおいてだけ有効なので注意 してください。ブラウザのレイアウトを保存する方法については 318 [ペー](#page-317-0) [ジの「ブラウザのレイアウトを保存するには」を](#page-317-0)参照してください。

# 表示するメッセージ数を変更するには

アクティブメッセージブラウザまたは履歴メッセージブラウザでは、すべ てのメッセージまたは最新のメッセージだけを表示できます。

このセクションでは次の操作について説明します。

- ❏ [メッセージブラウザですべてのメッセージを表示するには](#page-322-0)
- ❏ [メッセージブラウザで最新メッセージだけを表示するには](#page-322-1)
- ❏ [メッセージブラウザ内のメッセージ数を変更するには](#page-323-0)

**注記** その手順は現在のセッションだけで有効なので注意してください。

#### <span id="page-322-0"></span>メッセージブラウザですべてのメッセージを表示するには

アクティブメッセージブラウザまたは履歴メッセージブラウザですべての メッセージを表示するには、次のいずれかを行います。

❏ ツールバー

ツールバーで [ 全メッセージの表示 ] アイコン (459 [ページの「ツール](#page-458-0) [バーアイコンとドロップダウンリスト」を](#page-458-0)参照 ) をクリックします。

❏ メニューバー

メニューバーから [表示: メッセージ数 -> 全メッセージ]を選択し ます。

#### <span id="page-322-1"></span>メッセージブラウザで最新メッセージだけを表示するには

メッセージブラウザで最新メッセージだけを表示するには、次のいずれか を行います。

❏ ツールバー

ツールバーで [ 最新メッセージの表示 ] アイコン (459 [ページの「ツール](#page-458-0) [バーアイコンとドロップダウンリスト」を](#page-458-0)参照 ) をクリックします。

❏ メニューバー

メニューバーから [表示: メッセージ数 -> 最新メッセージ]を選択し ます。

[最新メッセージ]に表示されるメッセージ数は、デフォルトでは50です。

## <span id="page-323-0"></span>メッセージブラウザ内のメッセージ数を変更するには

アクティブメッセージブラウザまたは履歴メッセージブラウザでは、メ ニューバーで [ 最新メッセージ] を選択すると最新メッセージのみが表示さ れ、「全メッセージ」を選択するとすべてのメッセージが表示されます。詳 細は 440ページの「[表示][メニュー」を](#page-439-0)参照してください。[最新メッ セージ ] を選択した場合には、一度に表示されるメッセージ数を変更でき ます。

アクティブメッセージブラウザまたは履歴メッセージブラウザに表示され るメッセージ数を変更するには、次の手順に従ってください。

1. メニューバーから [編集: 表示設定]を選択します。

[ 表示設定 ] ダイアログボックスの各オプションについては 547 [ページ](#page-546-0) の「[表示設定] [ダイアログボックス」](#page-546-0)を参照してください。

- 2. [ 一般 ] タブで、アクティブメッセージブラウザまたは履歴メッセージ ブラウザに表示するメッセージ数を入力します。
	- アクティブメッセージブラウザの場合は、[ 最新のメッセージ数 ] に 入力
	- 履歴メッセージブラウザの場合は、「最新の履歴メッセージ数1に 入力

3. [OK] をクリックします。
### メッセージブラウザのカラー表示の設定をカスタマイズする には

HPOM では、通常はメッセージブラウザの重要度カラムだけがカラー表示 されていますが、メッセージ行全体をメッセージの重要度別にカラー表示 するように HPOM を設定できます。メッセージの重要度が一目でわかる ということは HPOM の実行環境では特に大切なことであり、この機能は そのためにとても便利です。[ 表示設定 ] ウィンドウの [ カラー行 ] チェッ クボックスにチェックを入れるだけでこのように変更できます。

メッセージブラウザのカラー表示の設定をカスタマイズするには、次の手 順に従ってください。

1. メニューバーから [編集: 表示設定]を選択します。

[ 表示設定 ] ダイアログボックスの各オプションについては 547 [ページ](#page-546-0) の「[ 表示設定 ] [ダイアログボックス」](#page-546-0)を参照してください。

2. [ 一般 ] タブで、[ カラー行 ] チェックボックスを選択または選択解除し ます。

このチェックボックスは、デフォルトでは選択されていません。

3. [OK] をクリックします。

注記 また設定は Java GUI が起動しているコンピュータに保存され、クライア ント上で起動中のすべての Java GUI に適用されます。Java GUI を別のク ライアント上で起動した場合は、そのクライアントの設定が使われます。

# セキュアな **HTTPS** ベース **Java GUI** 通信の設定

本項では、HTTPS ベース Java GUI と HPOM 管理サーバー間にセキュア な通信を設定する方法について説明します。以下の項目で構成されます。

❏ 起動スクリプトパラメータ

起動スクリプト ito\_op (ito\_op.bat) 内の、HTTPS ベース Java GUI に関係のあるパラメータについて説明します。詳細は 327 [ページの](#page-326-0) 「Java GUI クライアントに HTTPS [ベース通信を設定する」](#page-326-0)を参照し てください。

❏ コア機能

セキュアな通信を確立する過程でコア機能が担う役割の概要を説明し、 それをインストールする方法を説明します。詳細は 329 [ページの「コ](#page-328-0) [ア機能のインストール」を](#page-328-0)参照してください。

❏ 証明書

サーバー認証モード用と完全認証モード用の各証明書を用意する方法 について説明します。詳細は 331 [ページの「証明書の準備」](#page-330-0)を参照し てください。

❏ ファイアウォール

HPOM 管理サーバーと Java GUI クライアントの間に、プロキシサー バーを経由して接続を設定する方法について説明します。詳細は 334 [ページの「ファイアウォールを経由する](#page-333-0) HTTPS ベース Java GUI [接続を設定する」を](#page-333-0)参照してください。

HTTPS ベース Java GUI の基礎となっている概念とアーキテクチャにつ いての詳細は 219 ページの「HTTPS ベース Java GUI [アーキテクチャ」](#page-218-0) を参照してください。

### <span id="page-326-0"></span>**Java GUI** クライアントに **HTTPS** ベース通信を設定する

Java GUI と管理サーバーの間に HTTPS ベースの通信を設定するには、 Java GUI の起動スクリプト ito\_op (Windows では ito\_op.bat) に、 表 2-1 で説明するパラメータを設定する必要があります。

表 2-1 に、HTTPS ベースの通信タイプを設定するための起動オプション を示します。

#### 表 **2-1 HTTPS** プロトコルを設定するための起動スクリプトのオプション

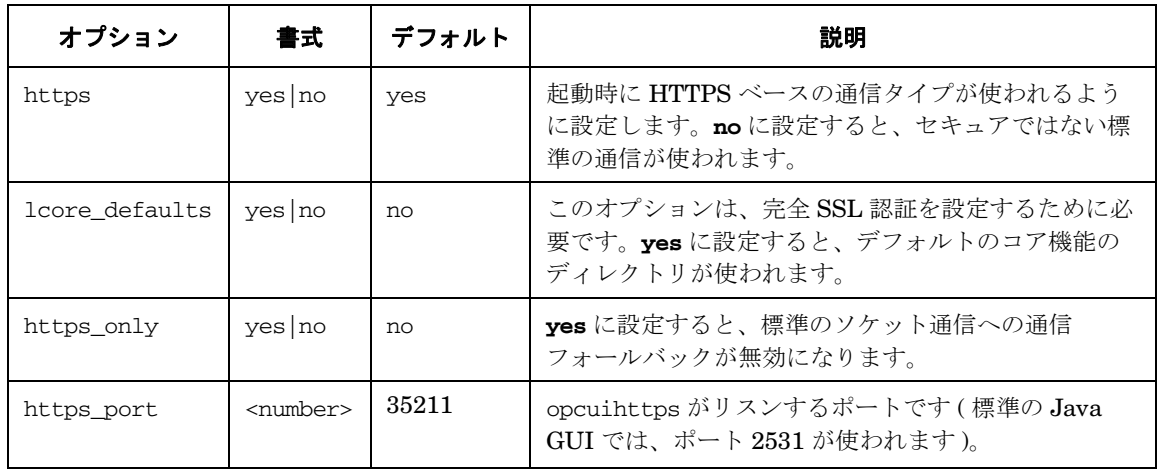

注記 コマンド行で ito\_op (Windows では ito\_op.bat) を使って Java GUI を 起動するときには、https パラメータしか指定できません。その他のすべ ての起動パラメータは ito\_op (Windows では ito\_op.bat) スクリプトの Java GUI 起動コマンドを記述している行の最後に、またはユーザーの ホームディレクトリにある設定ファイル itooprc に追加します。

重要 HPOM 管理サーバーでグローバル設定モードを使って設定ファイル itooprc に指定した起動パラメータは、HPOM Java GUI の起動時には無 視されます。ローカルで設定した起動パラメータだけが適用されます。グ ローバル設定モードについては、『*HPOM* システム管理リファレンスガイ ド』を参照してください。

> opcuihttps を設定する方法と、HTTPS ベース Java GUI に関連するパラ メータのリストについては、『*HPOM* システム管理リファレンスガイド』 を参照してください。

> HPOM 管理サーバーと Java GUI クライアントの間に、プロキシサーバー を経由して接続を設定する方法については 327 [ページの「](#page-326-0)Java GUI クラ イアントに HTTPS [ベース通信を設定する」](#page-326-0)を参照してください。

> セキュアな通信を確立するプロセスについては 220 [ページの「セキュアな](#page-219-0) [通信の確立」を](#page-219-0)参照してください。

### <span id="page-328-0"></span>コア機能のインストール

完全認証モードを設定することを選択したが、Java GUI クライアントに は Operations HTTPS エージェントがインストールされていない場合は、 クライアントシステム側にコア機能が必要となります。

コア機能を使用すると、HPOM 管理サーバーと Java GUI クライアントの 間で確立させた接続を介して、プロキシサーバーを設定することもできま す。ただし、コア機能がインストールされていなくても、プロキシサー バーの設定は可能です。詳細は 334 [ページの「ファイアウォールを経由す](#page-333-0) る HTTPS ベース Java GUI [接続を設定する」](#page-333-0)を参照してください。

注記 Java GUI クライアントと HPOM 管理サーバー間の非セキュアな通信を無 効にし、HTTPS ベース Java GUI をインストールして有効にする方法は、 『*HPOM* 管理サーバーインストールガイド』に詳しく説明されています。

### コア機能をインストールする

1. 次のパッケージを、

HPOvXpl

HPOvBbc

HPOvSecCo

HPOvSecCC

次の場所にある HPOM 管理サーバーのベンダーツリーから

/var/opt/OV/share/databases/OpC/mgd\_node/vendor/\ <*VENDOR*>/<*FAMILY*>/<*OS*>/<*HPOM\_VERSION*>/RPC\_BBC

Java GUI クライアントシステムにコピーします。

たとえば,Windows XP の場合には、これらのパッケージは次の場所 にあります。

/var/opt/OV/share/databases/OpC/mgd\_node/vendor/ms/x86/\ winnt/08.52.006/RPC\_BBC/

2. パッケージをインストールします。たとえば、Windows XP では以下 のパッケージです。

HPOvXpl.msi

HPOvBbc.msi

HPOvSecCo.msi

HPOvSecCC.msi

### <span id="page-330-0"></span>証明書の準備

本項では、以下の認証モード用の証明書を準備する方法について説明し ます。

❏ サーバー認証モード

331 [ページの「サーバー認証モード用の証明書の準備」](#page-330-1)を参照してく ださい。

❏ 完全認証モード

332 [ページの「完全認証モード用の証明書の準備」](#page-331-0)を参照してください。 証明書と認証モードについての詳細は 223 [ページの「証明書」](#page-222-0)を参照して ください。

#### <span id="page-330-1"></span>サーバー認証モード用の証明書の準備

HTTPS ベース Java GUI を使うために証明書をインストールしておく必 要はありません。Java GUI は、HPOM 管理サーバーに匿名で接続するか らです。

初めて HPOM 管理サーバーに接続したときに、証明書が生成され、公開 鍵と共に、ローカルの証明ストアに保存されます。その後証明書は認証の プロセスで、opcuihttps サーバーによって使われます。

ローカルの証明ストアに証明書があるかないかに応じて、以下のシナリオ が考えられます。

❏ 証明書がすでにクライアントに保存されている場合

通知なしに、Java GUI と HPOM 管理サーバー間の通信が確立されます。

□ 証明書がクライアントにない場合

[HPOM サーバー証明書 ] ダイアログウィンドウが表示されます。このダ イアログウィンドウから、HPOM サーバー証明書を受け入れるかどう か尋ねられます。以下の選択が可能です。

• [はい]を選択した場合には、今回のセッションのためだけに HPOM サーバー証明書を受け入れます。次回のログインでは、こ の証明書を受け入れるかどうか再び尋ねられます。

- [いいえ]を選択した場合には、HPOM管理サーバーとの接続が キャンセルされます。新しく表示されるログインウィンドウで、別 の HPOM 管理サーバーを選択するか、またはログイン手順をキャ ンセルするかのいずれかを選択できます。
- [ 常に] を選択した場合には、今回と将来のすべての Java GUI セッ ションで HPOM サーバー証明書が使われます。

### <span id="page-331-0"></span>完全認証モード用の証明書の準備

完全認証モード用の証明書を準備するには、以下の手順を実行する必要が あります。

1. opcuihttps プロセスを設定して、完全認証モードを有効にします。 そのためには、次のコマンドを実行して、opcuihttps プロセスを再 起動します。

#### **ovconfchg -ovrg server -ns opc.opcuihttps -set SSL\_CLIENT\_VERIFICATION\_MODE RequireCertificate**

opcuihttps のパラメータ設定の詳細については、『*HPOM* システム 管理リファレンスガイド』を参照してください。

2. クライアントシステムにクライアント証明書があることを確認します。

Java GUI クライアントシステムに Operations HTTPS エージェント がインストールしてある場合には、その HPOM クライアント証明書を 認証に使うことができます。インストールしていない場合には、クラ イアント証明書を手作業でインストールする必要があります。クライ アント証明書を手作業でインストールする方法は 333 [ページの「クラ](#page-332-0) [イアント証明書を手作業でインストールする](#page-332-0) :」を参照してください。

3. Java GUI の起動パラメータ lcore\_defaults を **yes** に設定して、 Java GUI がデフォルトのコア機能を使うことができるようにします。 Java GUI クライアントに HPOM エージェントをインストールしてい れば、コア機能も一緒にインストールされています。インストールし ていない場合には、追加でインストールする必要があります。詳細は 329 [ページの「コア機能のインストール」](#page-328-0)を参照してください。

<span id="page-332-0"></span>クライアント証明書を手作業でインストールする **:** クライアントシステム にクライアント証明書を手作業でインストールするには、以下の手順を実 行します。

- 1. Java GUI クライアントシステムにコア機能がインストールされていな い場合は、インストールします。コア機能のインストールについては 329 [ページの「コア機能のインストール」](#page-328-0)を参照してください。
- 2. Java GUI クライアントシステムで、次のコマンドを使って、クライア ントコア ID を作成します。

ovcoreid

3. HPOM 管理サーバーで、次のコマンドを実行して、新しい証明書を作 成し、この証明書に公開鍵を関連付けて、ファイルに格納します。

#### **ovcm -issue -file <filename> -name <system\_name> \** -pass <passphrase> -coreid <client coreid>

ここで <*system\_name*> は HPOM 管理サーバーホスト名、 <*passphrase*> はパスワード、<*client\_coreid*> は ID、<*filename*> は証明書を保存するファイル名になります。

- 4. 証明書を格納したファイルを、ftp サービスなどを使って、クライアン トシステムに転送します。
- 5. 次のコマンドを使って、クライアントシステムに証明書をインストー ルします。

**ovcert -importcert -file <***filename***> -pass <***passphrase***>**

# <span id="page-333-0"></span>ファイアウォールを経由する **HTTPS** ベース **Java GUI** 接続を 設定する

HTTPS ベース Java GUI と HPOM 管理サーバーをファイアウォール経由 で通信させる場合、HTTPS ベース Java GUI が HPOM 管理サーバーに直 接アクセスするようにファイアウォールを設定することも、HTTPS ベー ス Java GUI が HPOM 管理サーバーとのすべての通信にプロキシサー バーを使うように設定することもできます。管理サーバーで opcuihttps プロセスがリスンするデフォルトのポートは 35211 です ( 標準の Java GUI はポート 3521 を使います )。

HTTPS ベース Java GUI のプロキシサーバーを指定するには、いくつか の方法があります。

❏ コア機能の使用

[コア機能を使ってプロキシサーバーを設定する](#page-338-0)

□ コア機能のインストールなし

ito\_op [コマンド行ツールを使ってプロキシサーバーを設定する](#page-335-0)

itooprc [ファイルを使ってプロキシサーバーを設定する](#page-335-1)

[ ログイン ] [ダイアログボックスでプロキシサーバーを設定する](#page-336-0)

Java GUI [アプレット用のプロキシサーバーを設定する](#page-337-0)

どの方法でも次の構文を使ってプロキシサーバー <*proxy\_config*> を設定 します。

<*proxy*>:<*port*>+(<*a*>)-(<*b*>);<*proxy2*>:<*port2*>+(<*a*>)-(<*b*>);...

*<proxy>* プロキシサーバーの完全なホスト名

*<port>* プロキシサーバーを実行中のポート

*<a>* このプロキシサーバーを使用するホスト名をコンマやセ ミコロンで区切ってリスト指定します。たとえば、接続 先の HPOM 管理サーバーの名前などを指定します。

*<b>* このプロキシサーバーを使用しないホスト名をコンマや セミコロンで区切ってリスト指定します。たとえば、接 続を許可しない HPOM 管理サーバーの名前などを指定 します。

*<a>* と *<b>* では、最初に一致したプロキシが使われます。

 $[10, 10]$  : web-proxy: 8088-(\*.hp.com) + (\*.deu.hp.com; \*)

この例では、\*.hp.com に一致するホスト (www.hp.com など ) 以外のすべ てのサーバー (\*) のポート 8088 でプロキシ web-proxy が使われます。ホ スト名が \*.deu.hp.com に一致した場合 (merlin.deu.hp.com など ) もこの プロキシサーバーが使われます。

ホスト名の代わりに IP アドレス (15.\*.\*.\* など ) を使うこともできます。 ドットの数を正しく指定してください。

デフォルトでは、この文字列は空です ( プロキシサーバーは指定されてい ません )。

### <span id="page-335-0"></span>**ito\_op** コマンド行ツールを使ってプロキシサーバーを設定する

ito\_op (ito\_op.bat) コマンド行ツールでプロキシサーバーを指定するに は、bbc.http:proxy パラメータを入力します。

ito\_op ... -bbc.http:proxy <*proxy\_config*>

たとえば、ポート 8088 で実行中の proxy.hp.com プロキシサーバーを経 由する、barney.hp.com HPOM 管理サーバーへの接続を有効にするには、 次のように入力します。

**ito\_op -bbc.http:proxy proxy.hp.com:8088+(barney.hp.com)**

<*proxy\_config*> の詳細は 334 [ページの「ファイアウォールを経由する](#page-333-0) HTTPS ベース Java GUI [接続を設定する」](#page-333-0)を参照してください。

### <span id="page-335-1"></span>**itooprc** ファイルを使ってプロキシサーバーを設定する

itooprc ファイルに bbc.http:proxy <proxy\_config> パラメータを設 定することもできます。itooprc ファイルは、ユーザーのホームディレク トリに格納されています。

たとえば、ポート 8088 で実行中の proxy.hp.com プロキシサーバーを経 由する、barney.hp.com HPOM 管理サーバーへの接続を有効にするには、 itooprc ファイルに次の行を追加します。

#### **bbc.http:proxy proxy.hp.com:8088+(barney.hp.com)**

<*proxy\_config*> の詳細は 334 [ページの「ファイアウォールを経由する](#page-333-0) HTTPS ベース Java GUI [接続を設定する」](#page-333-0)を参照してください。

使用可能なオプションの詳細は 611 ページの「itooprc [リソースファイル」](#page-610-0) を参照してください。

### <span id="page-336-0"></span>**[** ログイン **]** ダイアログボックスでプロキシサーバーを設定する

HTTPS 通信を使うように Java GUI を設定した場合、[ ログイン] ダイア ログボックスに、プロキシサーバーを選択するための別のフィールドが表 示されます。この [プロキシ] フィールドでは、次のオプションを選択でき ます。

❏ 新規追加

[新規追加]を選択して、[ログイン] ダイアログボックスの [ プロキシ] フィールドに新しいプロキシサーバーを入力します。この値は、ロー カルの itoopproxy 設定ファイルに保存されます。プロキシ設定構文 の詳細は 334 [ページの「ファイアウォールを経由する](#page-333-0) HTTPS ベース Java GUI [接続を設定する」](#page-333-0)を参照してください。

たとえば、ポート 8088 で実行中の proxy.hp.com プロキシサーバー を経由する、barney.hp.com HPOM 管理サーバーへの接続を有効に するには、次のように入力します。

**proxy.hp.com:8088+(barney.hp.com)**

❏ なし

この接続にプロキシサーバーを使わない場合は、「なし」を選択します。

❏ デフォルト

ito\_op コマンド行ツールまたは ito\_op\_applet.html アプレット ファイルを使ってすでにプロキシサーバーを指定してある場合は、「デ フォルト ] を選択します。

❏ <*proxy\_server*>

HPOM 管理サーバーとの接続に使う定義済みの <*proxy\_server*> を 選択します。

[ログイン] ダイアログボックスでプロキシサーバーを選択すると、その後 の HPOM 管理サーバーへの接続にこのプロキシサーバーがデフォルトで 使われます。デフォルトのプロキシサーバー設定は、ローカルの itoopproxy 設定ファイルに保存されます。

Java GUI に直接アクセスした場合、[ログイン]ダイアログボックスは表 示されず、デフォルトのプロキシサーバーが使われます。

### <span id="page-337-0"></span>**Java GUI** アプレット用のプロキシサーバーを設定する

アプレットとして実行されている HTTPS ベース Java GUI にプロキシを 設定する場合は、管理サーバーで次の手順を実行します。

1. 次のファイルを編集します。

/opt/OV/www/htdocs/ito\_op/ito\_op\_applet.html

次の行でプロキシ定義を設定します。

<PARAM NAME = bbc.http:PROXY VALUE = "*proxy\_config*">

<*proxy\_config*> の詳細は 334 [ページの「ファイアウォールを経由す](#page-333-0) る HTTPS ベース Java GUI [接続を設定する」](#page-333-0)を参照してください。

2. HTTPS ベース Java GUI アプレットを再起動します。

たとえば、ポート 8088 で実行中の proxy.hp.com プロキシサーバーを経 由する、barney.hp.com HPOM 管理サーバーへの接続を有効にするには、 次のように入力します。

**<PARAM NAME = bbc.http:PROXY VALUE =**"**proxy.hp.com:8088+(ba rney.hp.com)**"**>**

### 日常作業を行う セキュアな **HTTPS** ベース **Java GUI** 通信の設定

#### <span id="page-338-0"></span>コア機能を使ってプロキシサーバーを設定する

コア機能を使ってプロキシサーバーを設定するには、次の操作を行います。

1. コア機能をインストールします。

詳細は 329 [ページの「コア機能のインストール」](#page-328-0)を参照してください。

注記 Java GUI クライアントシステムに HP Operations HTTPS エージェン トが存在する場合、コア機能をインストールする必要はありません。 コア機能は HPOM エージェントとともインストールされます。

2. HTTPS ベース Java GUI システムでコア機能を設定します。

a. 次のように ovconfchg コマンドを使って名前空間 bbc.http に PROXY パラメータを設定します。

ovconfchg -ns bbc.http -set PROXY *<proxy\_config>*

<*proxy\_config*> の詳細は 334 [ページの「ファイアウォールを経](#page-333-0) 由する HTTPS ベース Java GUI [接続を設定する」を](#page-333-0)参照してくだ さい。

たとえば、ポート 8088 で実行中の proxy.hp.com プロキシサー バーを経由する、barney.hp.com HPOM 管理サーバーへの接続を 有効にするには、次のように入力します。

**ovconfchg -ns bbc.http -set PROXY proxy.hp.com:8088+(barney.hp.com)**

詳細については *ovconfchg(1)* マンページも参照してください。

b. 起動スクリプト ito\_op (ito\_op.bat) の Java GUI のパラメータ lcore\_defaults を **yes** に設定します。

日常作業を行う セキュアな **HTTPS** ベース **Java GUI** 通信の設定

# **3 Service Navigator**

# この章では

このセクションでは Service Navigator とは何か、またどのように機能す るかを説明します。

注記 本製品を問題なくデプロイおよび操作するには、基本的な概念の理解が不 可欠です。これは特に、ステータス伝達と計算ルールに関するものです。

> 本書は、知識豊富なシステムおよびネットワーク管理者を対 象としており、HP Operations Manager の使用経験がある ことを想定しています。

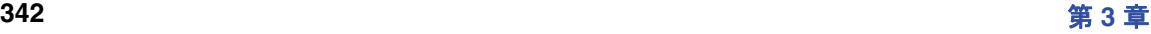

# **HP Operations Service Navigator** とは **?**

HP Operations Service Navigator は、HP Operations Manager Java ベー スのオペレータ用 GUI の追加コンポーネントです。これを用いると、IT サービスに焦点を合わせて IT 環境を管理できるようになります。

HP Operations Manager では、IT 環境のネットワーク、システムおよび アプリケーションに発生する障害を検出、解決、防止できますが、Service Navigator を使うと、もう一歩踏み込むことができます。Service Navigator では、HPOM の発見した障害をユーザーの担当している IT サービスにマップします。ユーザーは、複雑な IT 環境内の 1 つの要素に 集中するのではなく、担当する IT サービスに焦点を合わせることで IT 環 境を管理できるのです。

Service Navigator は HPOM に基づいており、HPOM のモニター機能、 メッセージ機能、およびアクション機能を利用します。HPOM の管理下に あるオブジェクトに障害が発生すると、この障害に関するメッセージを生 成し、関連するエリアを担当しているユーザーに送信します。Service Navigator をインストールし設定済みである場合には、障害の影響を受け るサービスにメッセージをマップし、そのサービスを担当するユーザーに 送信します。

障害の重要度ステータスに応じてサービスの重要度ステータスも変わるの で、ユーザーは障害状態にあるサービスを簡単に識別できます。サービス 関連の障害を解決するために、HPOM は障害解決機能をさらに拡張し、 サービス固有の分析とアクションを行えるようにしました。

設定を有効にした場合、Service Navigator では、ステータスの変化がすべ てデータベースに記録されますので、サービスの利用可能状況に関するレ ポートの作成が可能となります。

344 [ページの図](#page-343-0) 3-1 は、Service Navigator のメインウィンドウです。通常 の HPOM 管理対象ノードおよびメッセージグループの他に、左側のス コープペインには管理対象サービスが表示されます。右側の内容領域は 2 つのセクションに分かれています。上のセクションにはサービス階層がグ ラフィカルに表示されます。ここでは各サービスがアイコンで表されます。 下のセクションには標準の HPOM メッセージブラウザが表示されます。 このブラウザはサービスに関連するメッセージのみを表示するように設定 されています。

#### <span id="page-343-0"></span>Service Navigator

**HP Operations Service Navigator** とは **?**

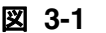

図 **3-1 Service Navigator** の **GUI**

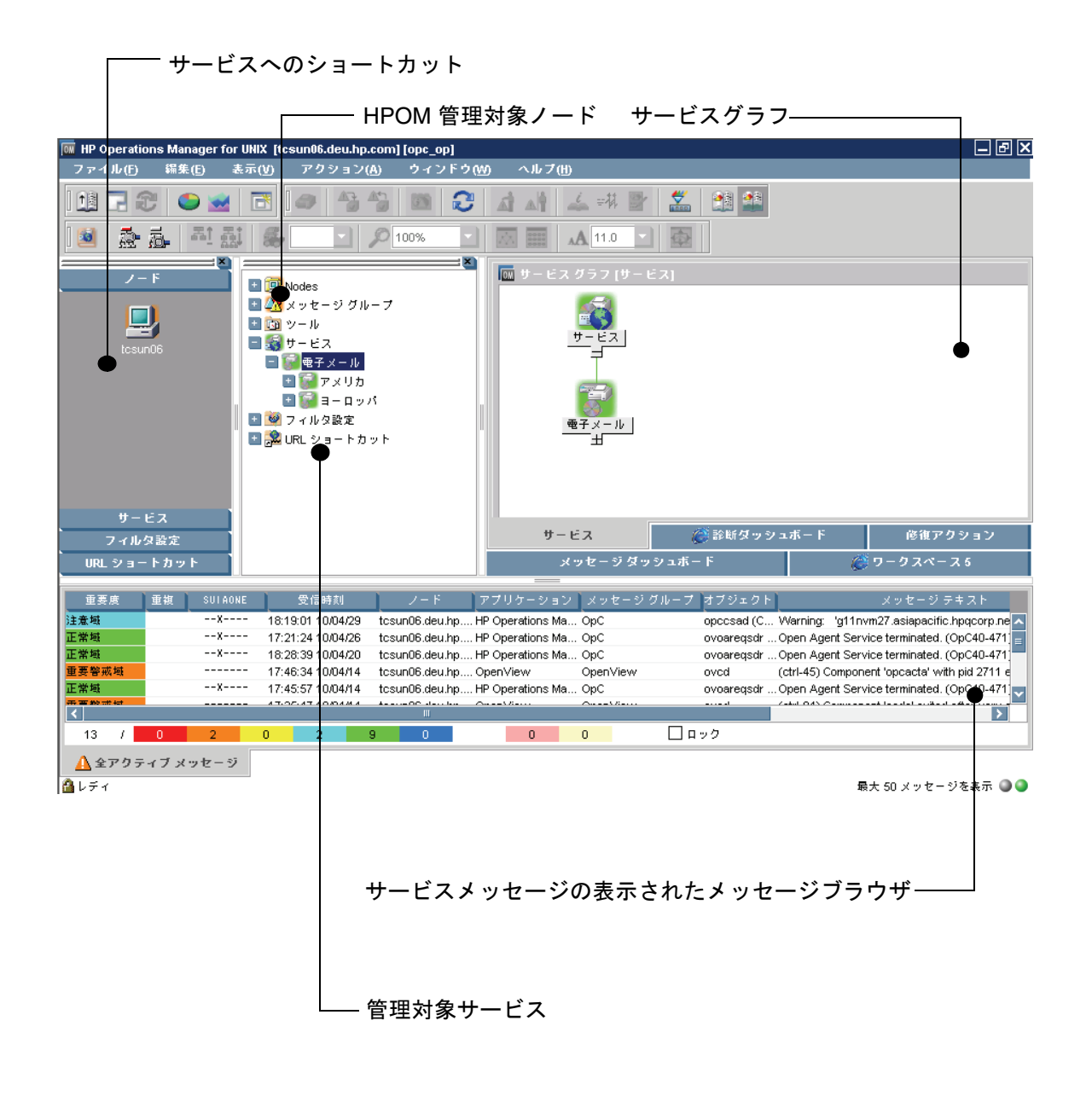

# **Service Navigator** はどのような機能を持つか

Service Navigator を利用すると、サービスに影響を与える重大な障害のほ とんどを、サービスのパフォーマンスが悪化する前に特定し、解決するこ とができます。

Service Navigator による障害処理には、次の 2 つの方法があります。

- ❏ メッセージブラウザに受信したメッセージを監視する従来の方法。影 響を受けるサービスが強調表示され、影響を受けたサービスの検索に よる分析を実行して、他に影響を受けるサービスを検出します。
- ❏ サービス中心のトップダウンアプローチを行います。つまり、サービ スグラフを開いて表示されたサービスのステータスを監視し、サービ スのステータスが変更されたら、障害原因の分析を実施して障害の原 因が存在する場所を検出します。

### 影響を受けるサービスの分析

障害原因の分析では、ステータスの変更の原因となったサービスまで、 サービス階層を掘り下げていきますが、影響を受けるサービスの検索によ る分析の場合は、サービス階層を上向きに検索し、ステータスの変更で影 響を受ける他のサービスをすべて表示するという異なる方法で実施します。 影響の特性は、設定済みのステータス伝達と計算ルールを考慮して判別さ れます。これにより、オペレータの作業の優先順位が決まります。たとえ ば、最も影響をおよぼす障害、業務サービスおよび多数のユーザーに重大 な影響を与え、最初に解決すべき障害を特定することができます。影響を 受けるサービスの検索による分析を使用すると、重要な業務サービスが影 響を受けるかどうかを特定できます。

346[ページの図](#page-345-0) 3-2 では、下位サービス [更新]の重要度が重要警戒域とな り、「キューの表示1および「プロセス1サービスが影響を受けています。 両サービスとも、[ 更新 ] に関係する障害の影響を受けています。サービス 影響グラフは、障害原因グラフ同様に静的なために更新されませんが、 サービスのステータスはそのステータスが生成された時点で表示されます。

影響分析はメッセージに対しても使用できます。ブラウザからメッセージ を選択して、「影響を受けるサービスを検索1をクリックします。スコープ ペインのサービスツリーでは、影響を受けるサービスが強調表示されます。

影響分析ではマイナスの影響のみが考慮されます。つまり「良い」ステー タスから「悪い」ステータス、たとえば重要警戒域から危険域へのステー タス変更が考慮され、危険域から重要警戒域は考慮されないので注意して ください。これは、影響グラフが必ずしも最高位レベルのサービスを表示 するわけではなく、最後に影響を受けた場所で停止することを意味します。

<span id="page-345-0"></span>図 **3-2** 影響を受けるサービスの検索による分析

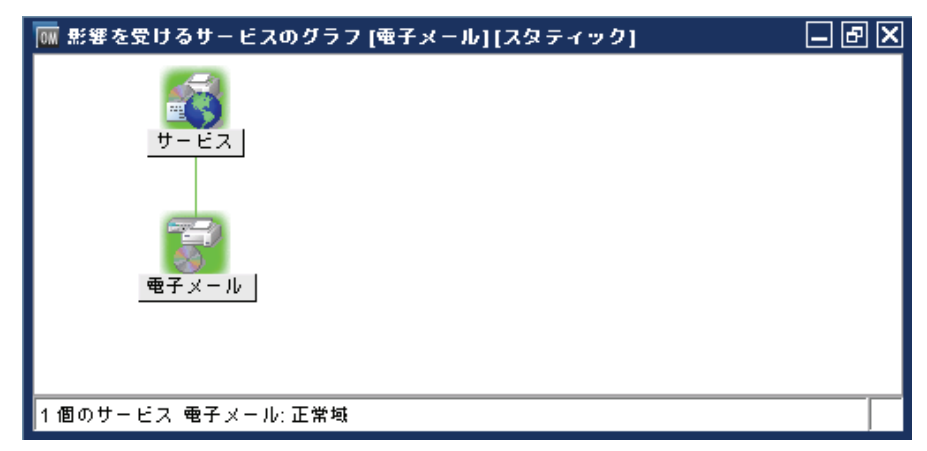

# 障害原因の分析

多くの階層レベルを持つサービス階層では、サービスの持つ重要度のス テータスの原因を判断するのが難しい場合があります ( 危険域に変わった のは、危険域のメッセージが原因か、危険域の下位サービスが原因か、そ れとも影響を受けた下位サービスが複数あるためか、など )。

Service Navigator は障害原因の分析を実施することで、こういった疑問に 対応します。対象となるサービスのアイコンを強調表示して、「障害原因を 検索 ] を選択またはクリックします。その後新規ウィンドウが開き、選択 したサービスとそのステータスに影響を与えている他のすべての下位サー ビスが表示されます。

障害原因の分析ではトップダウンの調査を行います。障害の原因がある階 層レベルで停止します。停止したレベルの下にもさらに分岐やレベルが存 在する場合もありますが、それらのレベルのサービスが障害の原因となっ ていなければ表示されませんので注意してください。

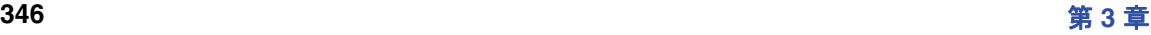

### Service Navigator **Service Navigator** はどのような機能を持つか

障害原因グラフの例は 347 [ページの図](#page-346-0) 3-3 を参照してください。障害原因 グラフは静的なために更新されませんが、サービスのステータスはそのス テータスが生成された時点で表示されます。

<span id="page-346-0"></span>図 **3-3** 障害原因の検索による分析

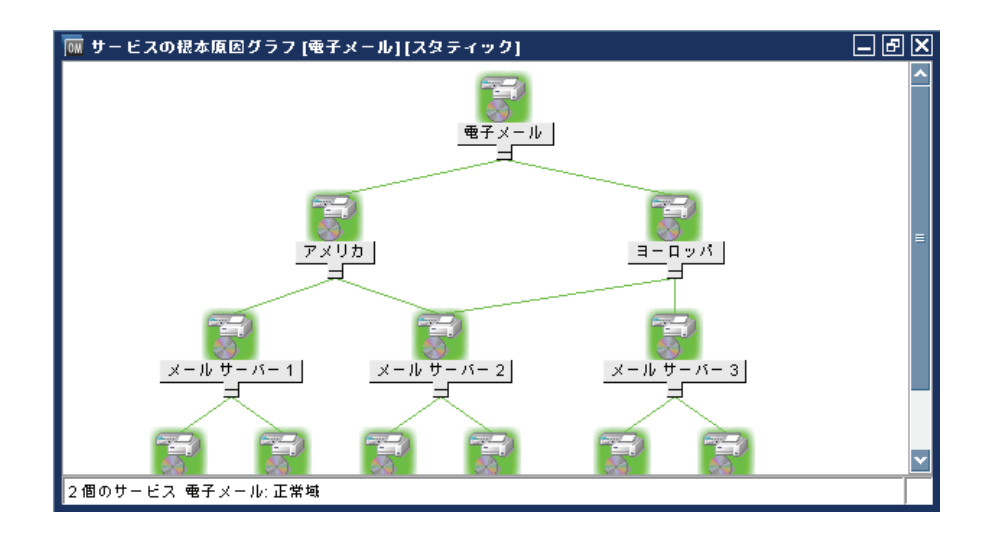

# **Service Navigator** はどのように機能するか

Service Navigator では、サービスを階層構造にして扱います。Service Navigator を使うと、IT 環境内のサービスに関連した管理対象オブジェク ト間の相互関係と依存関係を反映した階層を構築できます。

次のセクションでは、サービス階層の概念とサービスが下位サービスに論 理的に関係する方法について説明します。351 [ページの「サービスのス](#page-350-0) [テータスとは](#page-350-0) ?」では、ステータス重要度に関するサービスと下位サービス の関係の動的な側面を説明します。

### サービス階層とは **?**

サービス階層は、準備するサービスの論理的な組織であり、各上位レベル の対象は、すぐ下のレベルよりも広範またはより一般的なサービス領域と なります。

階層内のサービス間の関係には、次の 2 つのタイプがあります。

#### ❏ 専有

サービスの専有とは、サービスが他のサービスの一部となり、その中 で定義されていることを表します。専有されるサービスは、そのサー ビスを専有するサービスがない場合は作成できません。1 つのサービ スは複数の下位サービスを専有することができます。

#### ❏ 共有

あるサービスが他のサービスで専有されているが、同時に別のサービ スでも使われたり、参照されている関係です。共有されるサービスは、 共有する側のサービスがなくても作成することができます。共有する 側のサービスは共有されるサービスに依存します。

ステータス伝達および計算の目的では、サービスが他のサービスに専有さ れているか、または他のサービスで共有されているかどうかは重要ではあ りません。ただし、サービスの定義を行えるのは 1 回だけですが、共有や 専有は複数回行えますので注意してください。

Service Navigator で設定できる階層レベルは最大で 256 です。

SAP/R3 システムのサービス階層の例は 350 [ページの図](#page-349-0) 3-4 を参照してく ださい。SAP/R3 サービスには、SAP データベースサーバーやアプリケー ションサーバーのコンポーネント、プリンタスプーラが含まれます。各下 位サービスはさらに多くの要素に分割されます。下位サービスとその要素 が SAP/R3 サービス階層を構築します。サービス間の関係 ( アプリケー ションサーバー 02 とその下位サービスの関係を除く)は専有タイプです。 アプリケーションサーバー 02 は、アプリケーションサーバー 01 に専有さ れている下位サービスを共有しています。

HPOM ではサービスが他の下位サービスを共有できるため、サービス階層 ごとに個別の下位サービスを設定する必要はありません。たとえば、 SAP/R3 アプリケーションサーバー上でオペレーティングシステムを監視 するといった一般的なサービスを設定しておけば、SAP/R3 アプリケー ションサーバーの監視を担当する他のサービス階層で共有できます。

<span id="page-349-0"></span>図 **3-4** 例 **: SAP/R3** サービス階層

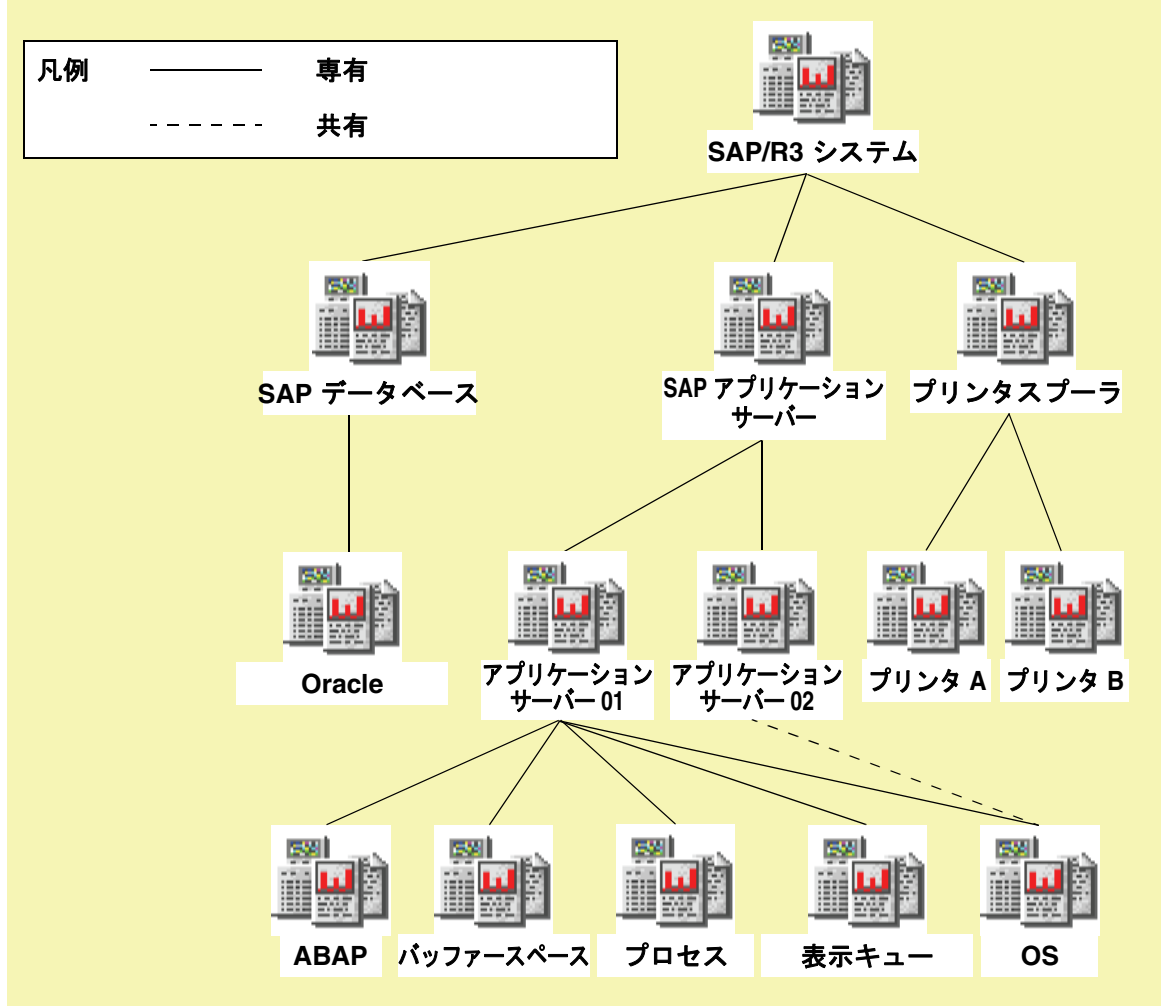

### <span id="page-350-1"></span><span id="page-350-0"></span>サービスのステータスとは **?**

サービスのステータスとは、サービスの現在の運用ステータスです。ス テータスは色付きで表示され、それぞれの色が現在の状態の重要度を表し ます。たとえば、赤色は危険域の障害状況を意味します。HPOM の重要度 のステータスモデルを図解した図 3-5 も参照してください。

図 **3-5 HPOM** における重要度のピラミッド

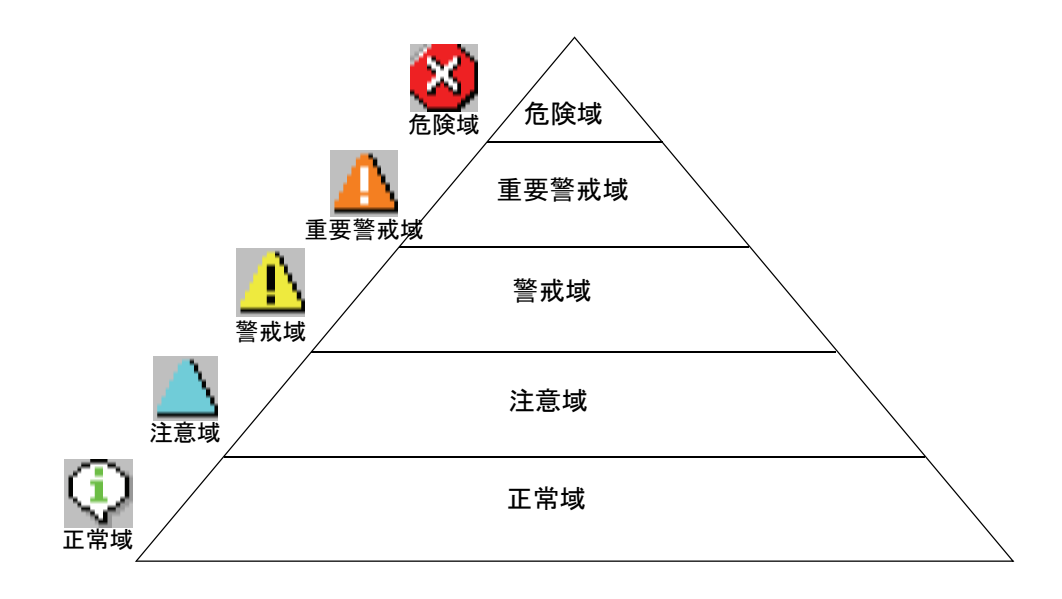

サービスは複数の下位サービスを専有または共有し、各下位サービスも他 の下位サービスを専有または共有するため、サービスの重要度のステータ スはそのサービスをターゲットとするメッセージの重要度のステータスだ けでなく、すぐ下のサービスの重要度のステータスを基に決定および計算 する必要があります。

これは、ステータス伝達と計算ルールに基づいて実行されます。これらの ルールでは下位サービスに対するサービスの関係を定義し、他のサービス のそれぞれの重要度のステータスをどのように解釈するかを決めます。ス テータスルールは、サービス設定ファイルで定義されます。詳細は、 『*HPOM* システム管理リファレンスガイド』を参照してください。

たとえば、あるサービスが 2 つの下位サービスを専有し、一方の重要度ス テータスが危険域、もう一方が正常域であるとします。サービスはこれら の重要度をそのまま解釈します。危険域の方が正常域よりも深刻であるた め、自身の重要度のステータスは危険域に設定します。

しかし、Service Navigator では、サービスによる他の重要度のステータス の解釈方法についてはより柔軟性が高くなっています。たとえば、ある下 位サービスがもう一方の下位サービスよりも重要性が低い場合、その下位 サービスでの障害はもう一方の下位サービスにおける障害よりもサービス に与える影響が小さくなります。このような場合、一方の下位サービスの 重要度のステータスを低くし、もう一方の下位サービスの重要度のステー タスを高くしておけば便利です。これは、サービスと下位サービスの間の 関係に異なるステータス伝達ルールを適用することで定義します。 353 [ページの「ステータス伝達ルール」](#page-352-0)も参照してください。

また、ステータス計算ルールでは、ステータス伝達ルールを適用した後の 下位サービスの重要度のステータスからサービス自身の重要度のステータ スを計算する方法を定義します。上記の例では、下位サービスの 1 つが危 険域であるために、サービス自身の重要度ステータスも危険域と設定しま した。これは、ステータス計算ルール**最危険**の適用になります。ただし、 356 [ページの「ステータス計算ルール」](#page-355-0)に説明があるように、他のルール を定義することもできます。

また、ステータス計算の目的で重み係数を追加すれば、あるサービスの重 要性を別のサービスよりも高く設定することができます。詳細は 358 [ペー](#page-357-0) [ジの「重み付け」の](#page-357-0)セクションを参照してください。

### <span id="page-352-0"></span>ステータス伝達ルール

ステータス伝達ルールでは、サービス側における下位サービスの重要度の 判断方法を定義します。2 つのサービス間の関係は、次のいずれかになり ます。

増加 **:** より重要な下位サービス、つまり、その重要度のステータスが 1 つ上のサービスに対して同じ階層レベルにある他の下位サービスより も大きな影響を持つと考えれられる場合、その重要度のステータスを 1 レベル引き上げます。

たとえば、下位サービスの重要度のステータスが警戒域で、ステータ ス伝達が増加と定義されている場合、その重要度のステータスは警戒 域から重要警戒域に引き上げられます。

変更なし **:** 下位サービスの重要度ステータスは変更されずに伝達され ます。デフォルトの設定です。

たとえば、下位サービスの重要度ステータスが正常域であれば、サー ビス側でも正常域と解釈します。

減少 **:** 重要度の低い下位サービス、つまり その重要度のステータスが 1 つ上のサービスに対して同じ階層レベル にある他の下位サービスよりも大きな影響を持つと考えれられる場合、 その重要度のステータスを 1 レベル引き下げます。

たとえば、下位サービスの重要度のステータスが危険域で、ステータ ス伝達が減少と定義されている場合、その重要度のステータスは危険 域から重要警戒域に引き下げられます。

無視 **:** 下位サービスの重要度ステータスはサービスに影響を与えませ ん。伝達が発生しません。

指定 : 下位サービスの重要度を特定の重要度に設定します。新しい重要 度のステータスは、元のステータスよりも高いもの、または低いもの に設定可能です。

たとえば、下位サービスの重要度を常に危険域に設定しておくことも できます。

選択したステータス伝達ルールによるサービスのステータスへの影響につ いては 355 [ページの図](#page-354-0) 3-6 を参照してください。この例では、下位サービ ス ABAP およびバッファースペースは、下位サービスプロセスおよび キュー表示よりも重要度が高いと解釈されています。つまり、前者の重要 度ステータスは高くなり、後者の重要度ステータスは低くなっています。 サービスアプリケーションサーバーには、修正後の正しい実際の状況が表 示されています。

ステータス伝達ルールは、次の 2 つの方法で設定可能です。

### ❏ デフォルト伝達属性

たとえば、下位サービスの重要度は常に増加させるというように、デ フォルト伝達属性を適用します。

#### ❏ 重要度ごとの伝達属性

重要度ごとの伝達属性が適用されます。たとえば、正常域の重要度は 常に無視し、注意域の重要度を常に増加させるというように、下位 サービスの重要度に応じて、特定の伝達ルールが適用されます。

<span id="page-354-0"></span>図 **3-6** 例 **:** ステータス伝達ルール

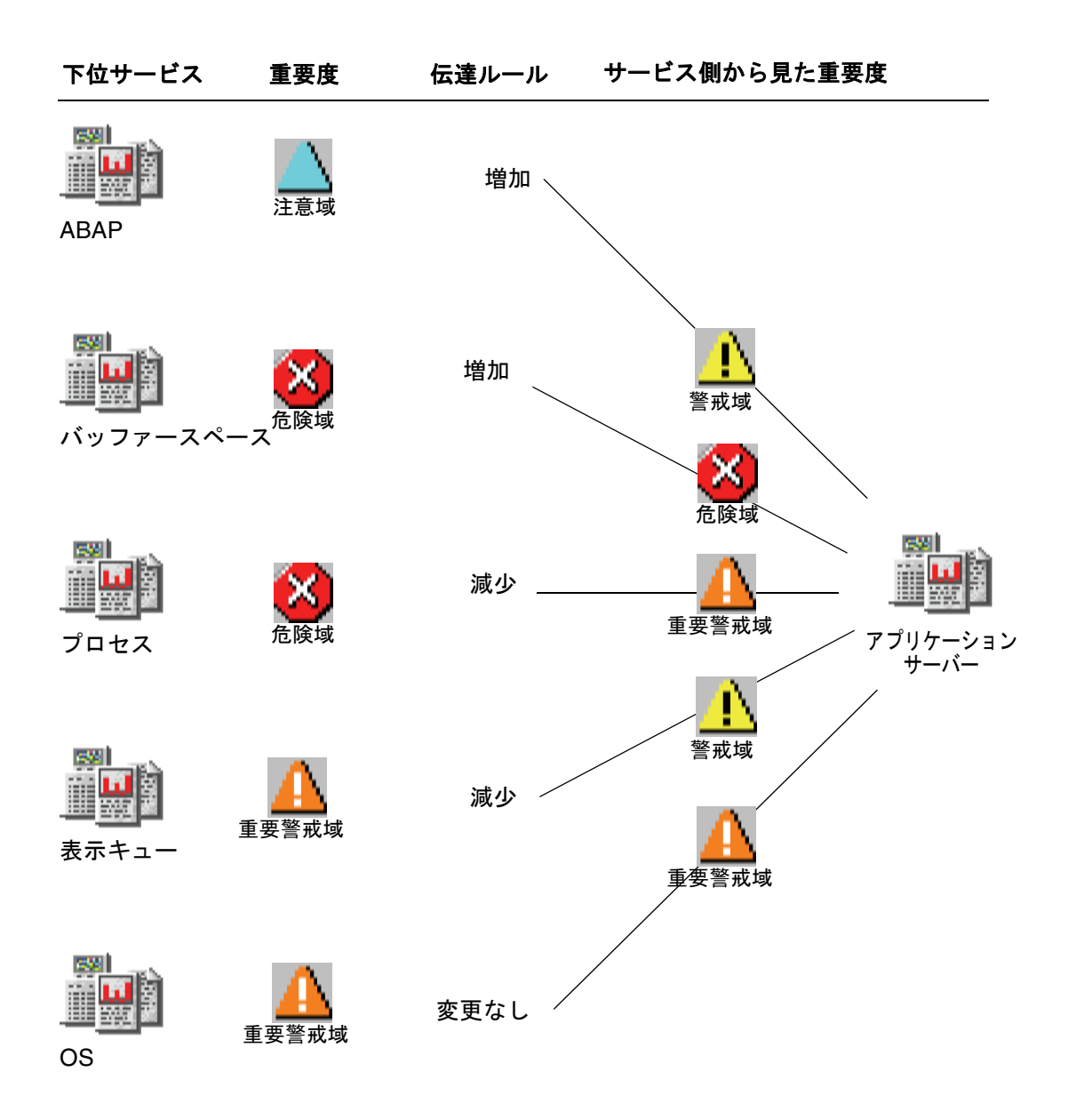

#### <span id="page-355-0"></span>ステータス計算ルール

ステータス計算ルールでは、下位サービスおよびサービスを直接ターゲッ トとしたメッセージの重要度に基づいたサービスの重要度を計算するため の公式を定義します。計算ルールでは、サービス間の関係の動きをモデル 化します。たとえば、計算ルールを選択すれば、サービスの重要度の決定 要因 ( 下位サービスの最も高い重要度か、下位サービスの重要度の最高平 均か)を設定できます。

考え方としては、しきい値を設定し、そのしきい値を超過したらサービス のステータスが変更されるということになります。サービス側では、最初 にしきい値を超過した下位サービスまたはメッセージのステータスが採用 されます。

次のステータス計算ルールが使用できます。

最危険 **:** サービス側では、下位サービスの最も高い重要度のステータ スが採用されます。絶対しきい値は0に設定されています(これは単 一しきい値ルールの特殊なケースです )。

最危険ルールは最悪のシナリオをモデル化します。つまり、下位サー ビスの最も高い重要度が「採用」されます。

**単一しきい値**: しきい値を頻繁に超過する下位サービスの最も高い重要 度がサービスの重要度となります (これは、同一のしきい値をすべての 重要度に対して定義する、複数しきい値ルールの特殊なケースです )。

単一しきい値ルールでは、すべての下位サービス最高平均が計算され、 これがサービスの重要度に採用されます。

複数しきい値 : 単一しきい値と同じ考え方ですが、正常域を除く各重要 度に対して個々にしきい値を設定できます。

注記 1つの重要度に対して複数のしきい値を指定することは*できません*。 複数のしきい値を指定すると、最後に指定したしきい値のみが有効と なります。

> たとえば、複数しきい値ルールでは、少数の重大な障害の重要度を、 重要度の低い多数の障害よりも高く設定できます。

しきい値は絶対値またはパーセントで定義できます。サービス設定ファイ ルに相対的なしきい値を指定する際に使用するパーセンテージの形式につ いては、『*HPOM* システム管理リファレンスガイド』を参照してください。

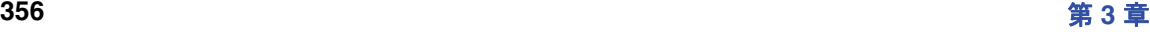

### Service Navigator **Service Navigator** はどのように機能するか

しきい値と比較する値を計算する際には、下位サービスの重要度とそれよ りも低い重要度が重視されます。たとえば、下位サービスの重要度ステー タスが危険域であれば、重要警戒域、警戒域、注意域および正常域も重視 されます。351 [ページの図](#page-350-1) 3-5 も参照してください。

表 3-1 には[、図](#page-354-0) 3-6 の各下位サービスおよび各メッセージの重要度の計算 方法が詳述されています。最初のカラムにはすべての下位サービスとメッ セージが一覧表示してあります。次のカラムは、サービス側で解釈された 各下位サービスの重要度のステータスを表します。これは、前のセクショ ンで説明のあったステータス伝達ルールによって決まります。残りのカラ ムでは下位サービスの重要度との比較を行います。一致する場合は **1** が、 一致しない場合は **0** を入力します。一致する下位サービスのより低い重要 度についても、それぞれ **1** を入力します。

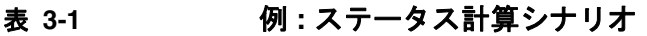

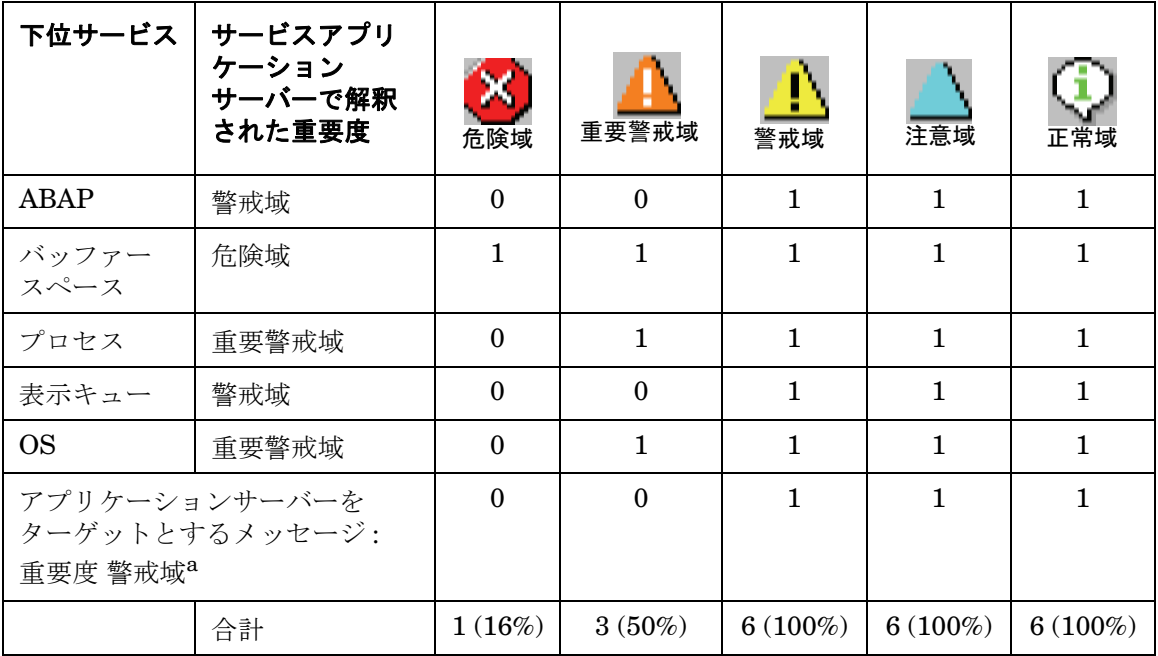

a. サービスを直接ターゲットとするメッセージはエンティティであると見なされます。 つまり、最も高い重要度を持つメッセージはサービスに影響を与えます。

例では、サービスアプリケーションサーバーは、下位サービス ABAP の重 要度を警戒域と解釈します。ABAP の元の重要度は注意域ですが、関係は 増加と定義されています。したがって、正常域のステータスは警戒域に引 き上げられます ( 図 [3-6](#page-354-0) も参照 )。警戒域と警戒域が一致するカラムには **1** を入力し、後続のより低い重要度、この場合は注意域と正常域にも **1** を入 力します。

すべての下位サービスに以上の作業を実行したら、各カラムを計算し、重 要度ごとに合計します。

ステータス計算ルールおよび選択したしきい値に応じて、サービスアプリ ケーションサーバー側で重要度が変更されます。たとえば、次のいずれか が設定されているような場合です。

- ❏ 最危険: サービス側では、下位サービスおよびメッセージの中で最も高い 重要度 ( 危険域 ) が採用されるため、サービスは危険域に変更されます。
- ❏ 単一しきい値 50%: サービス側では、最初にしきい値の 50% を超過し た重要度が採用されるため、サービスは重要警戒域に変更されます。 このケースでは、重要度の重要警戒域が 50% となっているため、最初 にしきい値の 50% を超過した重要度となります。
- □ 複数しきい値:
	- 危険域のしきい値は 15%
	- 重要警戒域のしきい値は 50%
	- 警戒域のしきい値は 60%
	- 注意域のしきい値は 70%

最初に超過したしきい値が 15% であるため ( 危険域 )、サービス側は 危険域に変更されます。

正常域は最も低い重要度であるために、正常域のしきい値を指定する 必要はありません。

#### <span id="page-357-0"></span>重み付け

重み付けを利用すれば、下位サービスに係数を関連付けることができます。 重み付けを行うには、サービス設定ファイルにサービスを定義する際に、 <Weight> タグを指定します。この下位サービスは他のすべての下位サー ビスよりも重み付けされ、その結果、重み係数なしでステータス計算され る下位サービスとは異なります。<Weight> は、10 進数で設定できます。

また、サービスを直接ターゲットとするメッセージにも重み係数を追加でき ます。タグは <MsgWeight> で、サービス設定ファイルにサービスを定義す る際に指定します。<MsgWeight> は、10 進数で設定できます。360 ページ [の図](#page-359-0) 3-7 は、サービスを直接ターゲットとするメッセージがどのようにサー ビスのステータスに影響を与えるかを解説しています。これらのメッセージ は、「仮想メッセージサービス」と表示される場合もあります。

また、360 [ページの図](#page-359-0) 3-7 は、<Weight> (または <MsgWeight>) と <PropRule> ( または <MsgPropRule>) の両方を考慮したサービスの計算 ルールを表しています。

<span id="page-359-0"></span>**Service Navigator** はどのように機能するか

図 **3-7** 仮想メッセージサービス

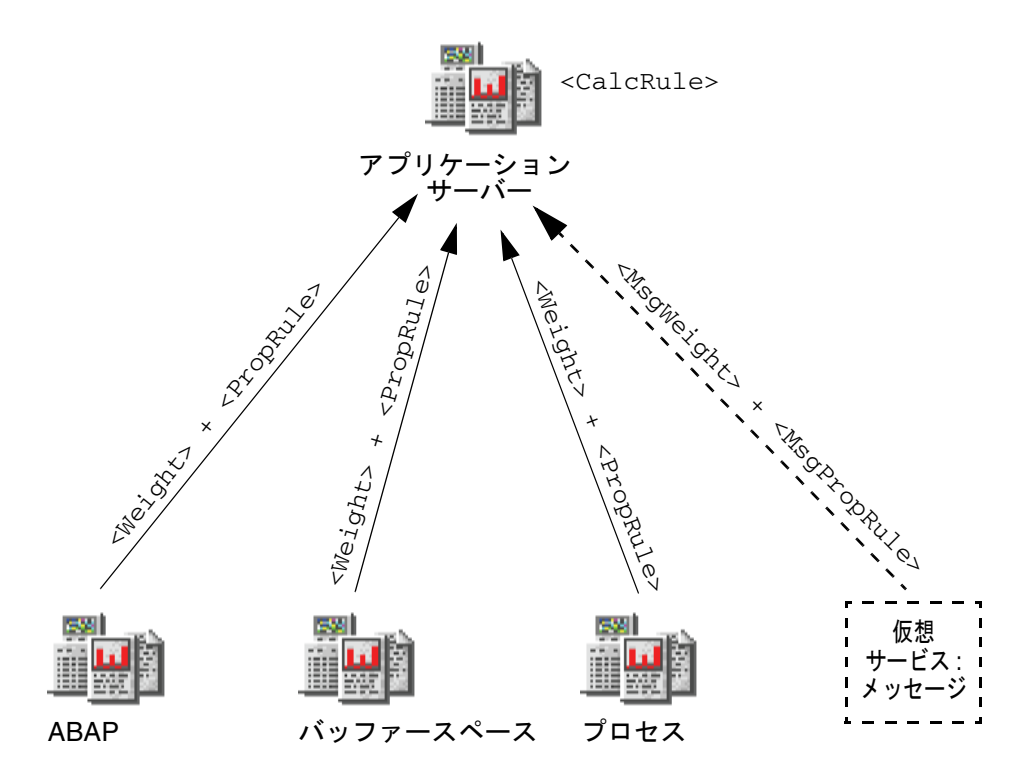

たとえば、下位サービス OS の重みを 1 ( すべての下位サービスのデフォル ト ) ではなく 2 と定義すると、サービスのステータスが計算される際に OS により重み付けされます。ただし、重みは絶対値ではなく、すべての下位 サービスとメッセージの割合として考えられます。Service Navigator で は、次の公式を使用して係数を計算します。

下位サービス/メッセージの比 すべての下位サービス / メッセージの係数の合計 重み係数<sup>=</sup>
### Service Navigator **Service Navigator はどのように機能するか**

次の例では、OS には係数 2 が、他のすべての下位サービスにはデフォル トの係数 1 が付与されています。また、サービスを直接ターゲットとする メッセージはメッセージ係数 2 で重み付けされています。すべての係数の 合計は 8 です。よって、上記の公式に従うと、ABAP の重み係数は 1/8 = 0.125、OS の重み係数は 2/8 = 0.25 となります。メッセージの重み係数は 2/8 = 0.25 です[。表](#page-356-0) 3-1 も参照してください。

| 下位サービス    | 重み             | 係数    |
|-----------|----------------|-------|
| ABAP      | 1              | 0.125 |
| バッファースペース | 1              | 0.125 |
| プロセス      | 1              | 0.125 |
| 表示キュー     | 1              | 0.125 |
| <b>OS</b> | $\mathbf{2}$   | 0.25  |
| メッセージ     | $\overline{2}$ | 0.25  |
| 合計        | 8              |       |

表 **3-2** 例 **:** 重み係数の計算

### Service Navigator **Service Navigator** はどのように機能するか

サービスのステータスの計算では各重要度が係数で乗算され、次のような 結果になります。表 3-3 を参照してください。

表 **3-3** 例 **:** 係数により修正したステータス計算

| 下位<br>サービス                   | サービスアプ<br>リケーション<br>サーバーで<br>解釈された<br>重要度 | 係数に<br>よる乗算  | $\boldsymbol{\times}$<br>危険域 | 重要警戒域            | 警戒域                       | 注意域            | 正常域            |
|------------------------------|-------------------------------------------|--------------|------------------------------|------------------|---------------------------|----------------|----------------|
| ABAP                         | 警戒域                                       | 0.125        | $\Omega$                     | $\Omega$         | 0.125                     | 0.125          | 0.125          |
| バッファー<br>スペース                | 危険域                                       | 0.125        | 0.125                        | 0.125            | 0.125                     | 0.125          | 0.125          |
| プロセス                         | 重要警戒域                                     | 0.125        | $\Omega$                     | 0.125            | 0.125                     | 0.125          | 0.125          |
| 表示キュー                        | 警戒域                                       | 0.125        | $\Omega$                     | $\theta$         | 0.125                     | 0.125          | 0.125          |
| <b>OS</b>                    | 重要警戒域                                     | 0.25         | $\Omega$                     | 0.25             | 0.25                      | 0.25           | 0.25           |
| をターゲットとするメッ<br>セージ: 重要度 警戒域a | アプリケーションサーバー                              | 0.25         | $\Omega$                     | $\Omega$         | 0.25                      | 0.25           | 0.25           |
| 合計                           |                                           | $\mathbf{1}$ | 0.125<br>$(12\%)$            | 0.50<br>$(50\%)$ | $\mathbf{1}$<br>$(100\%)$ | 1<br>$(100\%)$ | 1<br>$(100\%)$ |

a. サービスを直接ターゲットとするメッセージはエンティティであると見なされます。 つまり、最も高い重要度を持つメッセージはサービスに影響を与えます。

357 [ページの表](#page-356-0) 3-1 の結果と比較してみると、重み付けされた下位サービ ス OS と重み付けされたメッセージが全体のステータス計算に影響をおよ ぼしていることがわかります。次のいずれかが設定されているような場合 です。

❏ 最危険 : サービス側では、下位サービスの中で最も高い重要度 ( 危険域 ) が採用されるため、サービスは危険域に変更されます。

ただ、下位サービスとメッセージの中で危険域が依然として最も高い 重要度であるため、重み係数のない例 (355 ページの「例 : ステータス 伝達ルール」) との差異は生じません。

□ 単一しきい値 50%: サービス側では、最初にしきい値の 50% を超過し た重要度が採用されるため、サービスは重要警戒域に変更されます。 このケースでは、重要度の重要警戒域が 50% となっているため、最初 にしきい値の 50% を超過した重要度となります。

しきい値を最初に超過したのが重要警戒域であるため、重み係数のな い例 (355 ページの「例 : ステータス伝達ルール」) と変わりません。

- ❏ 複数しきい値 :
	- 危険域のしきい値は 15%
	- 重要警戒域のしきい値は 50%
	- 警戒域のしきい値は 60%
	- 注意域のしきい値は 70%

最初に超過したしきい値が 50% であるため ( 重要警戒域 )、サービス 側は重要警戒域に変更されます。本例が、重み係数のない例 (355 ペー ジの「例:ステータス伝達ルール」)と異なる点は、しきい値を超過し たのが危険域ではなく重要警戒域である点です。そのため、サービス が採用する重要度は危険域ではなく重要警戒域となります。

正常域は最も低い重要度であるために、正常域のしきい値を指定する 必要はありません。

# サービス複数ステータス計算ビュー

サービスステータスは、356 [ページの「ステータス計算ルール」](#page-355-0)に説明が あるように、サービスの重要度を計算する公式の結果です。サービスの重 要度は、サービスとサービスをターゲットとするメッセージの間の関係に 依存します。ただし、サービスをターゲットとするメッセージの所有権に 基づくステータスもサービスに反映されます。

次の 2 つのステータス計算ビューでは、表示されるサービスのモニターや 作業が可能です。

#### ❏ **Overall**

アクティブメッセージブラウザ内のすべてのメッセージに基づくサー ビスステータス計算ビュー

#### ❏ **Operational**

アクティブメッセージブラウザ内のすべての所有されていないメッ セージに基づくサービスステータス計算ビュー

これら 2 つのビューの違いは次のようになります。たとえば、危険域の重 要度を持つメッセージがサービスをターゲットしていると、色は赤になり ます。よって、サービス階層の上位にあるすべてのサービスの色は、設定 された伝達ルールに従って変化します。

Overall ステータス計算ビューには、ターゲットとするメッセージの所有 権ステータスに関係なく、同様の方式でサービスが表示されます。この例 では、これらのサービスの色は赤になります。また、オブジェクトペイン、 サービスグラフまたはマップ、ショートカットバーでも同様の表示となり、 これらのサービスを含むノードも赤色になります。

メッセージの所有権を持っている場合は、サービスの重要度はメッセージ を受諾するまで変更されません。

ステータス計算ビューが Operational に設定され、かつメッセージの所 有権を持っている場合は、ターゲットとなるサービスとすべての従属サー ビスの重要度は、メッセージが到着する前の重要度に戻ります。

サービス複数ステータス計算ビューのメリットは、サービスをターゲット とするメッセージが受諾された際の ( つまり、障害が解決された際の ) サービス階層のルックを把握できることです。

Service Navigator サービス複数ステータス計算ビュー

これは、図 3-8 にあるように、特に両方のビューで同時にサービスをモニ ターしている場合に大変便利です。

#### 図 **3-8** サービスステータス計算ビュー

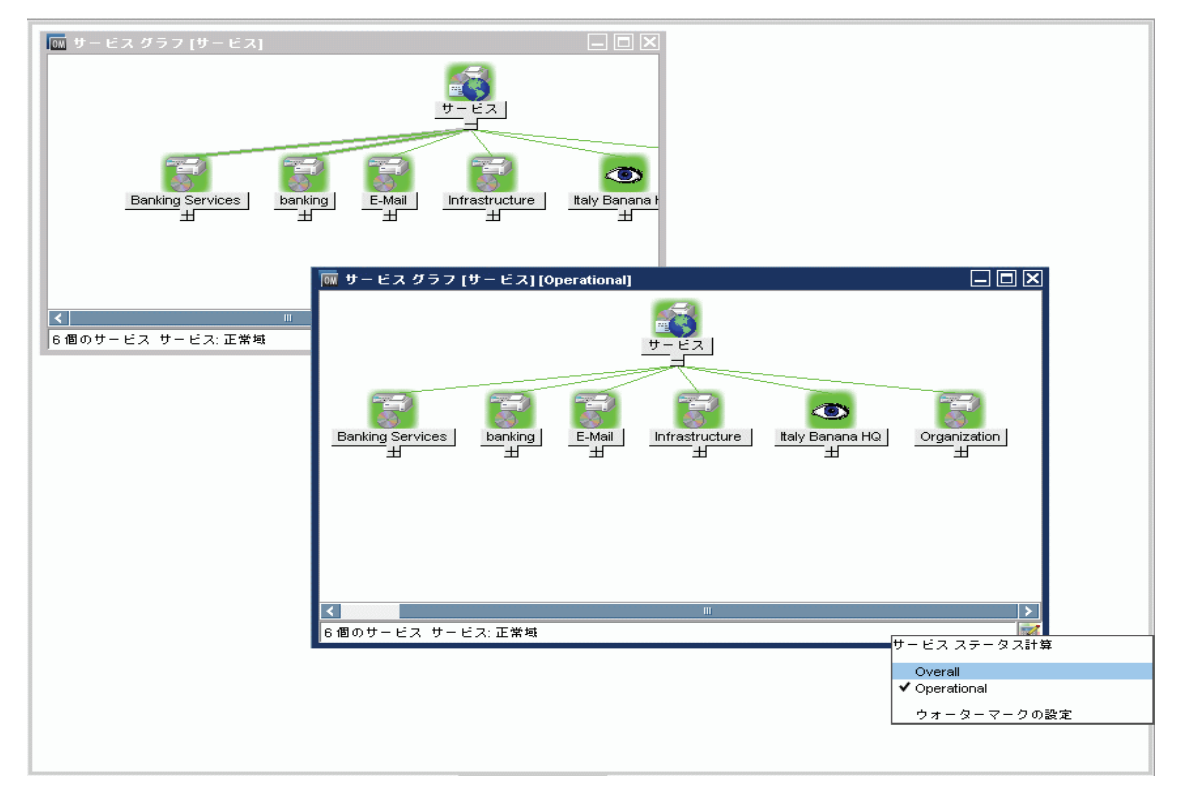

図 3-8 には、Overall と Operational の両方のステータス計算ビューが 表示されています。Operational ステータス計算ビューを表すサービスグ ラフには、現在表示されているビューがウィンドウのタイトルバーに明示 されます。さらに、右下隅には、現在設定されているビューが Operational であることを示すアイコンが表示されます。

注記 Java GUI を使用しなくても、サービス複数ステータス計算の変化をモニ ターできます。サードパーティ製のクライアントにステータスの変更を統 合できます。詳細は、『*HPOM* システム管理リファレンスガイド』を参照 してください。

### サービスステータス計算ビューの設定

サービスステータス計算ビューは、次の方法で設定します。

❏ **ovconfchg** 設定ファイルで ( デフォルトビューの有効化と設定 )

サービスステータス計算ビューの有効化および設定は、HPOM 管理者 が ovconfchg 設定ファイルで行います。また HPOM 管理者はグロー バルデフォルト計算ビューを指定します。これは Service Navigator を 起動させるたびに表示されるビューです。サービスステータス計算 ビューの名前を変更することもできます。詳細は、『*HPOM* システム 管理リファレンスガイド』を参照してください。

❏ **[** 表示設定 **]** ダイアログボックスで ( デフォルトビューの設定 )

ステータス計算ビューの設定は HPOM 管理者が行いますが、すべての 設定を受け入れる必要はありません。ovconfchg 設定ファイルで複数 のビューが有効化されていれば、自らのカスタムステータス計算 ビューを設定できます。設定を行うには、[ 表示設定 ] ダイアログの [ サービス ] タブでステータス計算ビューを選択します。[ 表示設定 ] ダイアログボックスの詳細は 547 [ページの「](#page-546-0)[ 表示設定 ] ダイアログ [ボックス」](#page-546-0)を参照してください。

❏ **[**計算**]** ツールバーのドロップダウンリストから (現在アクティブなサー ビスグラフまたはマップのみ )

ツールバーリストを使用して設定するサービスステータス計算ビュー は、現在アクティブなサービスグラフまたはマップ内で表示されます が、オブジェクトペインまたはショートカットバー内のデフォルトの 計算ビューは変更されません。アクティブなサービスグラフまたは マップがない場合、[ 計算 ] ドロップダウンリストは使用できません。

[ 計算 ] ドロップダウンリストの詳細は 459 [ページの「ツールバーアイ](#page-458-0) [コンとドロップダウンリスト」を](#page-458-0)参照してください。

重要 Java GUI を再起動するとサービスグラフおよびマップに対するこれら の変更は失われ、デフォルトのステータス計算ビューにリセットされ ます。

□ サービスグラフまたはマップのポップアップメニューから (現在アク ティブなサービスグラフまたはマップのみ )

ツールバーの [ 計算 ] ドロップダウンリストの代わりとなるもので、 サービスツールバーが非表示の際に使用できます。サービスグラフま たはマップのポップアップメニューを使用して設定されるサービスス テータス計算ビューは、現在アクティブなサービスグラフまたはマッ プ内で表示されますが、オブジェクトペイン内のデフォルトの計算 ビューは変更されません。[ 計算 ] ドロップダウンリストと同様に、 Java GUI の再起動時にデフォルト計算ビューにリセットされます。

### サービス グラフ **/** マップへのウォーターマークの設定

2 つのサービスステータス計算ビューを簡単に識別できるように、任意の ステータス計算ビュー用のサービスグラフまたはマップにウォーターマー クを設定することができます。ウォーターマークとは、サービスグラフま たはサービスマップの背景に表示されるテキストのことです。図 3-9 は、 Overall ステータス計算ビューのカスタムウォーターマークの例です。

### 図 **3-9 Overall** ステータス計算ビューのウォーターマーク

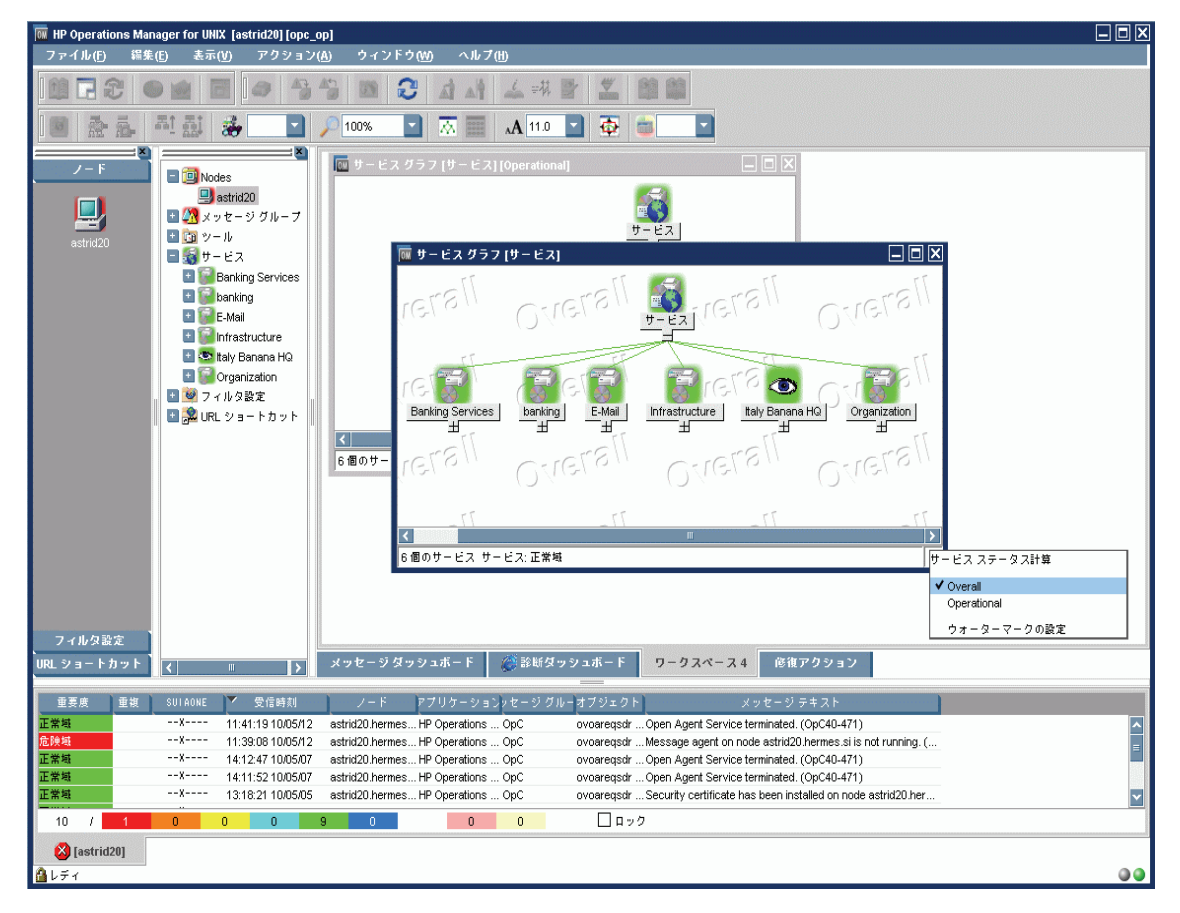

[ ウォーターマークの詳細設定 ] ダイアログボックスでは、任意の計算 ビューのウォーターマークの有効化およびカスタマイズが可能です。ダイ アログボックスには次のいずれかの方法でアクセスします。

#### ❏ **[** 表示設定 **]** ダイアログボックスから

[ ウォーターマークの詳細設定 ] ダイアログボックスを開くには、[ 表示 設定 ] ダイアログボックスの [ サービス ] タブにある [ 詳細 ] ボタンをク リックします。[ 表示設定 ] および [ ウォーターマークの詳細設定 ] ダイ アログボックスの詳細は 547 ページの「[ 表示設定 ] [ダイアログボック](#page-546-0) [ス」お](#page-546-0)よび 564 ページの「[ [ウォーターマークの詳細設定](#page-563-0) ] ダイアログ [ボックス」を](#page-563-0)参照してください。

#### ❏ サービスグラフまたはマップのポップアップメニューから

[ ウォーターマークの詳細設定 ] ダイアログを開くには、[ サービスス テータス計算 ] ポップアップメニューから [ ウォーターマークの設定 ] オプションを選択します。ポップアップメニューはサービスグラフま たはサービスマップの下部右隅を右クリックしてアクセスします。 [ ウォーターマークの詳細設定 ] ダイアログボックスの詳細は 564 [ペー](#page-563-0) ジの「[[ウォーターマークの詳細設定](#page-563-0)]ダイアログボックス」を参照し てください。

### カスタマイズしたウォーターマークの表示 **/** 非表示

サービスグラフおよびサービスマップにカスタマイズ済みの 1 つまたは複 数のウォーターマークを表示 / 非表示するには、[ 表示設定 ] ダイアログ ボックスの [ サービス ] タブにある [ サービス グラフとマップにウォーター マークを表示する1オプションを使用します。

[ ウォーターマークの詳細設定 ] ダイアログボックスで、少なくとも 1 つ のステータス計算ビューに対してウォーターマークを有効にすると、この チェックボックスは自動的に選択されます。また、[ ウォーターマークの詳 細設定 ] ダイアログで、両方のステータス計算ビューに対してウォーター マークを無効にすると、[ サービス グラフとマップにウォーターマークを表 示する1チェックボックスは、自動的に選択解除されます。

[ 表示設定 ] および [ ウォーターマークの詳細設定 ] ダイアログボックスの 詳細は 547 ページの「[ 表示設定 ] [ダイアログボックス」お](#page-546-0)よび 564 [ペー](#page-563-0) ジの「[ [ウォーターマークの詳細設定](#page-563-0) ] ダイアログボックス」を参照してく ださい。

# **HPOM** でメッセージをサービスにマップする方法

HPOM は、イベントの結果または管理対象ノード上のステータス変更に対 して、メッセージを生成します。イベントが事前に定義されたフィルター (HPOM メッセージ条件 ) に一致する場合、メッセージを生成して形式を 整え、担当ユーザーに送信します。イベントがフィルターに一致しない場 合は、イベントを無視します。

メッセージに属性を付加すると、フォーマット処理を行います。属性とは、 たとえば、イベントを発生させたノードまたはアプリケーション、影響を 受けたオブジェクト、メッセージのメッセージグループなどです。

Service Navigator では、管理者は追加属性として**サービス名**をメッセージ に付加できます。管理対象オブジェクトにイベントが発生し、このイベン トがフィルターの基準に一致する場合は、HPOM はメッセージを生成し、 このメッセージに属性としてサービス名を付加します。そしてメッセージ のサービス名を階層にあるサービス名と比較します。メッセージのサービ ス名が階層のサービス名と一致する場合、メッセージはサービスに割り当 てられたユーザーの GUI に送信されます。

サービスとサービスメッセージの比較は、メッセージを生成するノード上 または管理サーバー上で行うことができます。これは、HPOM 管理者がど のようにシステムを設定しているかによります。

メッセージをサービスにマップする場合、最初に障害が何なのか、次にど のサービスが影響を受けるかを考慮してからサービス名を設定する必要が あります。

サービス名は、opcmsg(1) パラメータを使用しても設定できます。

例:

/opt/OV/bin/OpC/opcmsg application=appl \ object=obj msg\_text=msg\_text service\_id=service\_id

詳細は *opcmsg(1)* マンページを参照してください。

### Service Navigator **HPOM** でメッセージをサービスにマップする方法

サービスへの名前の付与は、サービスを設定ファイルに定義する際に行い ます。サービス名は各サービスに一意のものとします。そうすることで HPOM 側でサービスを識別し、該当のサービスにメッセージをマップでき るようになります。サービス名は HPOM 変数を含むことができ、HPOM のパターンマッチングメカニズムを利用できます。

これは、HPOM のポリシーを最大限一般的なものにしておけるので便利で す。特に、サービス名にマッチする変数を使用することで、1 つのポリ シーを用いるだけで複数のサービスにマッチさせることができます。

# **Service Navigator** の **GUI**

Service Navigator GUI を起動すると、HPOM Java ベースの GUI が拡張 され、次のものも表示されるようになります。

- ❏ 左のスコープペインにあるサービスツリー
- ❏ 追加のツールバーボタン
- ❏ メニューバーおよびポップアップメニューの追加オプション

#### サービスツリー Service Navigator ツールバーボタンWe HP Operations Manager for UNIX [tcsun06.deu.hp.com] [opc\_op] 口回区 表示(V) 編集(E) アクション(A) ルブル  $\overline{\bigoplus}$   $\overline{+}$   $\times$   $-$  Ib 4 图 区 图 图 プロパティ(n)... グラフの表示(G)  $11.0$   $1$   $6$ ● 霹靂 品 √. ・・・・・・・・<u>。。</u><br>サブマップの表示(b) カスタム マップに表示(t) <del>-8</del> 기비기 E ZJ 口回风  $y = F$ アクティブ ブラウザのフィルタ処理(A) <mark>◎</mark>セキュ! -<br>履歴ブラウザのフィルタ処理(H)  $\sqrt{2}$  = - 2  $\Box$ 根本原因 取得(g) िकेलन 影響を受けるサービスを取得(1) 티지 **。**<br>ドを選択(<u>d</u>)  $\mathbb{Z}$   $\wedge$  - Fig. サービス ビューから検索(F)... ■バックオ D 風パフォ 起動(S) ■出力 カスタマイズ/起動(C)... 南 ツール  $-11$ ショートカットに追加 的НРОМФ 検索(N) 刷 ブロー オブジェクト ペインの展開(F) 正常域 ■图サービス  $U - EZ$ オブジェクト ペインの縮小(L) 日野電子メール サービス ◎ 診断ダッシュボード 修復アクション フィルタ設<mark>定</mark>  $\Box$  $\Box$  $P \times$ リカ URL ショートカット メッセージ ダッシュボード ワークスペース5  $\Box$   $\Box$   $\Box$   $\Box$   $\Box$   $\Box$   $\Box$   $\Box$ ॼ フード マブリケーション メッセージ グループ オブジェクト 重要度 SUI AONE<sup>1</sup> 受信時刻 メッセージ テキスト 正常域  $-8 - - -$ 18:57:16 10/04/29 g11nvm27.asiap...HP Operations Ma... OpC ovoaregsdr ... Security certificate has been installed on nod A 正常域  $-x$ -----18:46:46 10/04/29 .<br>g11nvm27.asiap…a hahaにインストールされているポリOKOK  $\circ$ 正常域  $-8 - - - - -$ 18:44:53 10/04/29 g11nvm27.asiap...a  $\circ$ haha  $-8 - 8 - 8 -$ 正常域 18:44:41 10/04/29 g11nvm27.asiap...HP Operations Ma... OpC opebbedist ... The following configuration information was : 正常域  $- - - - 8 -$ 18:34:17 10/04/29 csun06.deu.hp.... HP Operations Ma... OpC opcosad (C... Info: 'g11nvm27.asiapacific.hpqcorp.net'-注意域  $-8 - 8 - - - -$ 18:34:11 10/04/29 tesun06.deu.hp.... HP Operations Ma... OpC opebbedist ... Warning: HP Operations agent is potentially n  $-2$ opcbbcdist ... Warning: HP Operations agent is potentially n v 注意域 18:33:16 10/04/29 csun06.deu.hp.... HP Operations Ma... OpC  $\vert\vert\vert$  $\mathcal{L}$  $\Box$  ロック 19 - n  $\sim 0$  $\mathbf{0}$ ▲ 全アクティブ メッセージ 自レディ 88 サービスごとのポップアップメニュー

#### 図 **3-10 Service Navigator GUI**

# サービスグラフ、サブマップ、カスタムサービスマップ

図 3-11 には、Service Navigator GUI のサービスサブマップとサービスグ ラフを表示しています。

#### 図 **3-11 Service Navigator** のサービスサブマップとサービスグラフ

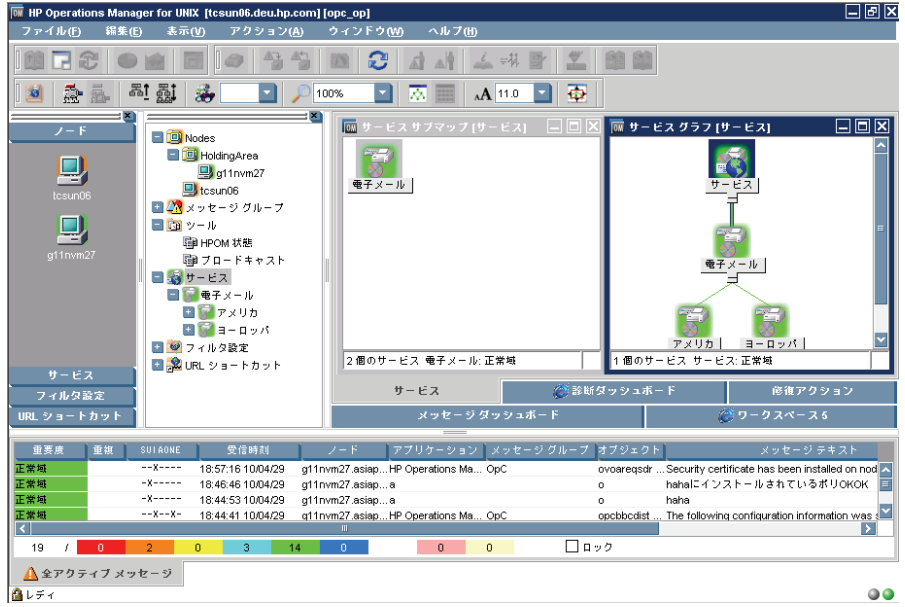

### サービスグラフ

Service Navigator では、サービスの簡単な階層ビューが GUI のスコープ ペインのサービスツリーに表示されます。また、この情報はサービスグラ フの内容領域で図を用いて表示されます。これらはサービスおよびその下 位サービスの階層をグラフィカルに表したものです。サービスグラフは動 的であり、表示されたサービスの重要度が変わるたびに更新されます。階 層を展開表示するには、アイコンラベルの下のプラス記号 (+) をクリック します。縮小表示するには、マイナス記号 (-) をクリックします。

1 つまたは複数のサービスを選択し、右クリックして表示されるポップアッ プメニューから操作を適用できます。図 [3-12](#page-373-0) はサービスグラフの例です。

<span id="page-373-0"></span>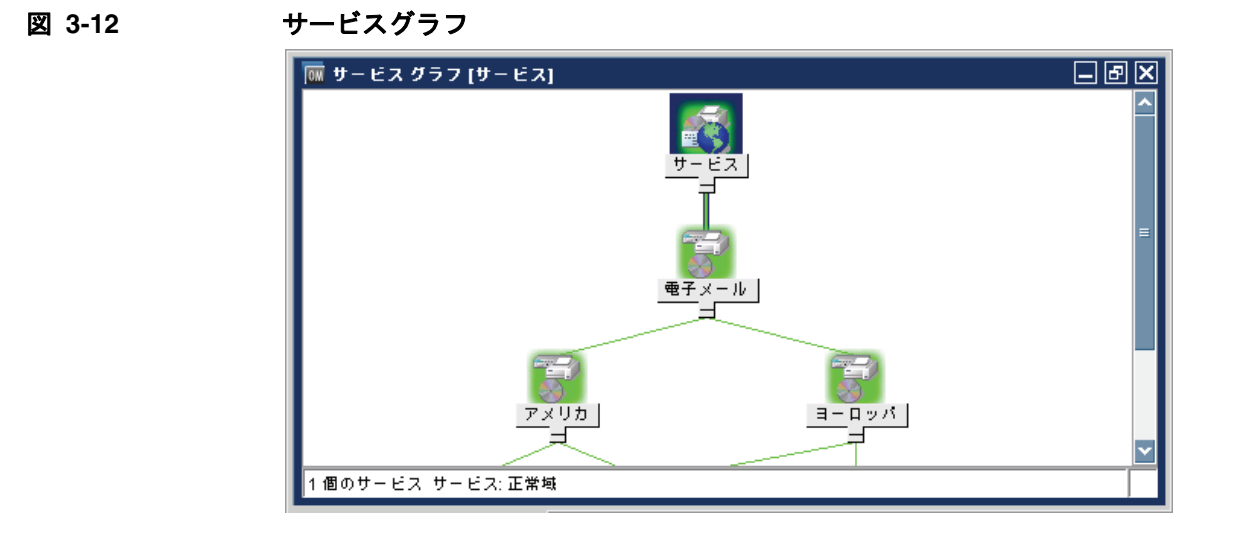

ヒント サービス階層の展開/縮小表示は、サービスグラフのサービスアイコンを ダブルクリックすることでもできます。ただし、サービスのサブマップが 背景イメージ付きで表示されるように定義されている場合は、サブマップ が表示されます。

### サービスサブマップ

サービスサブマップとは、選択したサービスの下位サービスをグラフィカ ルに表示したものです。階層情報は表示されません。サービスサブマップ は、階層関係を重要視せず、親サービス内の下位サービスのステータスを 明示する場合に便利です。図 [3-13](#page-374-0) はサービスサブマップの例です。

現在のサービスサブマップの下位サービスサブマップにアクセスするには、 サービスアイコンをダブルクリックします。

<span id="page-374-0"></span>図 **3-13** サービスサブマップ

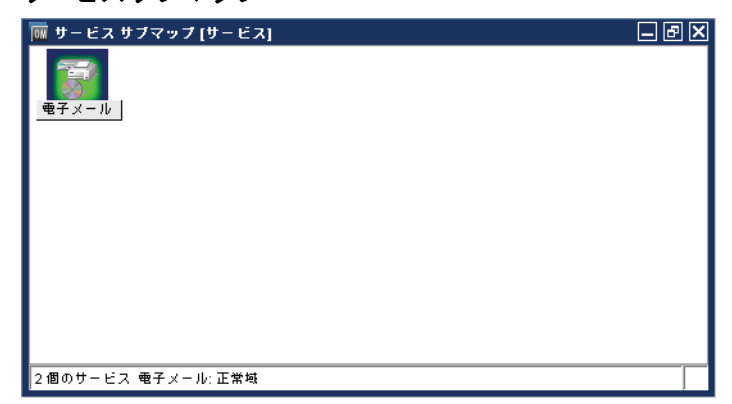

#### サービスサブマップの拡張

サービスサブマップは、ネットワーク構成図や国の地図などの別のバック グラウンドイメージを使って拡張できます。また、下位サービスのアイコ ン表示位置をバックグラウンドイメージ上に定義して、管理対象サービス の全体像を明確にすることもできます。たとえば、サービスアイコンを国 の地図上に配置します。

位置情報を与えられていないサービスに対しては、サービスをカスタマイ ズした [ **サービスサブマップ**] ウィンドウを 2 つのペインに水平分割するこ ともできます。この場合アイコンは、下段のペインに表示されます。

図 3-14 は、Friuli 支店 のサービスサブマップとサービスグラフを表示し ています。Friuli 支店サービスには複数の下位サービスがあり、サブマッ プの背景に配置されています。また他の位置情報のない下位サービスは下 のペインに配置されています。

#### 図 **3-14** 拡張サービスサブマップ

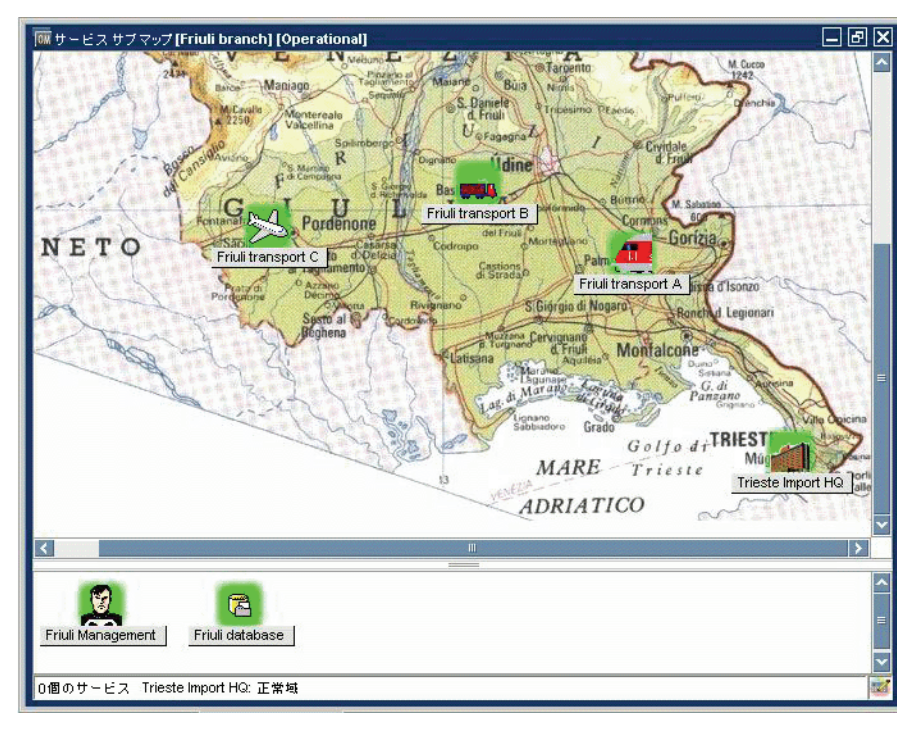

注記 Java GUI のこれらのオプションは、HPOM 管理者によって設定されてい る場合のみ使用できます。

> サービスサブマップのカスタマイズに関する詳細は、『*HPOM* システム管 理リファレンスガイド』を参照してください。

#### カスタムサービスマップ

カスタムサービスマップとは、サービスをグラフィカルに表示したもので す。サービス階層内の複数のサービスを選択し、カスタムサービスマップ 内に表示できます。カスタムサービスマップは、最も重要な最上位のサー ビスの概要を保存したり、IT センターの大型画面に表示する場合に大変便 利です。

# サービスのラベル付け

サービスアイコンはすべて、ラベルを使って識別します。ショートカット バー、サービスグラフ、サービスサブマップ、およびカスタムサービス マップのラベルは、アイコンの下に表示されます。またテキストラベルや イメージラベルも、サービスアイコンによって表示させることができます。 実際にはディスプレイに表示できるスペースは限られているので、アイコ ンに使用されたラベルの数は有限です。

また別のラベルを使って、サービスを監視するときの重要な情報も表示で きます。たとえば、サービスを提供しているシステムの CPU 負荷を、数 値および一目でわかる棒グラフで表示できます。図 3-15 はサービスアイコ ンにラベルを適用する例です。

ラベル付けには、GUI が認識する一連の予約サービス属性名が使用されま す。詳細は、『*HPOM* システム管理リファレンスガイド』を参照してくだ さい。

図 **3-15** サービスのラベル付け

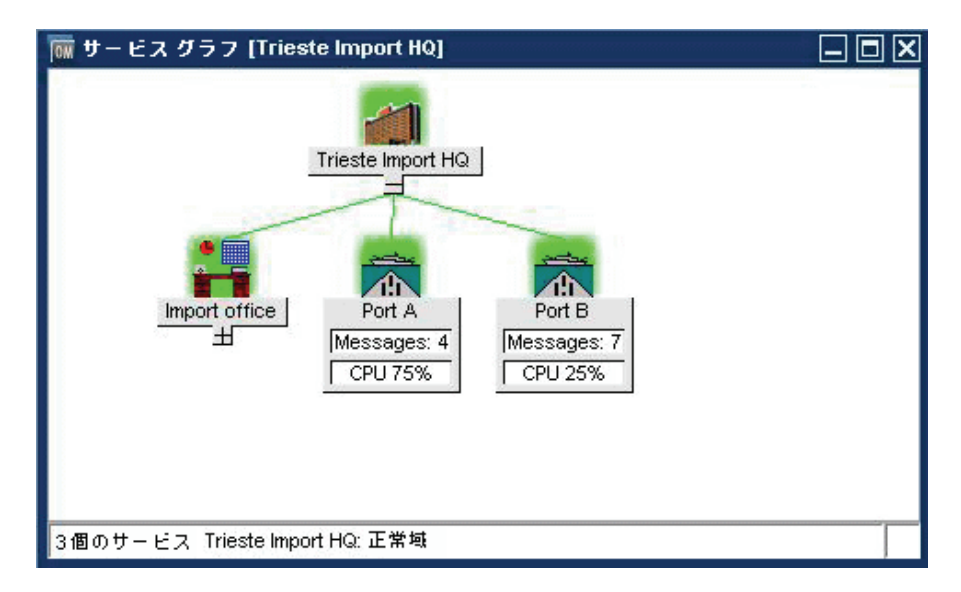

注記 Java GUI のこれらのオプションは、HPOM 管理者によって設定されてい る場合のみ使用できます。

> 予約サービス属性を使用してサービスのラベル付けを行う場合、次の 2 つ の方法があります。

#### □ サービス設定ファイル

サービス設定ファイルの一部として。これらのラベルの値は Service Navigator 起動時に取得され、セッション実行中には変更したり削除 したりできません。

#### □ 動的に

また、メッセージの使用時に、ラベルのテキストまたはイメージを自 動的に更新して、最新の情報を動的に表示することもできます。再表 示レートはメッセージブラウザの再表示設定によって決まります。

詳細は、『*HPOM* システム管理リファレンスガイド』を参照してください。

# サービスグラフとマップビューのカスタマイズ

多数のサービスグラフとマップで作業する場合、特にサイズが大きい場合 に、特定のサービスへのアクセスが困難になったり、グラフまたはマップ を使った簡単なナビゲートができなくなることがあります。

Service Navigator のサービスグラフとマップビューをカスタマイズするこ とにより、サービスの全体像に焦点をあてることができ、その操作も容易 になります。

これは Service Navigator の次の機能を使って実現できます。

- ❏ [サービスグラフおよびマップのズーミング](#page-379-0)
- ❏ [サービスグラフとマップのナビゲート](#page-381-0)
- ❏ [サービスグラフでのサービスの容易なスクロールと再配置](#page-384-0)
- ❏ [サービスグラフでの選択](#page-383-0)
- ❏ [サービスグラフとマップのフォントサイズのカスタマイズ](#page-385-0)

注記 ファン・バームおよびナビゲートは、サービスグラフ ([サービスの障害原因グラフ] および [影響を受けるサービスのグラフ] を含む) およびサービスマップで 使用可能です。サービスの容易なスクロールと再配置、選択はサービスグ ラフでのみ使用可能です。

### <span id="page-379-0"></span>サービスグラフおよびマップのズーミング

次のズームコマンドによる手動および自動ズームを使用すれば、サービス グラフおよびマップのサイズを設定できます。

- ❏ [サービスグラフおよびマップのクイックズーミング](#page-380-0)
- □ [デフォルトのズーム比率の設定](#page-381-1)

#### <span id="page-380-1"></span><span id="page-380-0"></span>サービスグラフおよびマップのクイックズーミング

次の手順を実行すれば、サービスグラフやマップを直ちに拡大したり縮小 できます。

#### ❏ ツールバーの **[** ズーム **]** ドロップダウンリストの使用

ツールバーの [ ズーム ] ドロップダウンリストで、既定の倍率 ( パーセ ント単位、5% ~ 100%) の中から値を選択します。

ツールバーの [ ズーム ] ドロップダウンリストでは、その他にも次の 2 つのズームオプションが使用できます。

• 一致

一致ではサービスグラフまたはマップ全体がズームされ、現在の ウィンドウサイズと同じサイズになります。

• カスタム

カスタムでは、「ズーム設定ダイアログ」ウィンドウが開くので、 図 3-16 のように全体のズーム比率、水平および垂直のズーム比率 を指定します。

#### 図 **3-16 [** ズーム設定ダイアログ **]** ウィンドウ

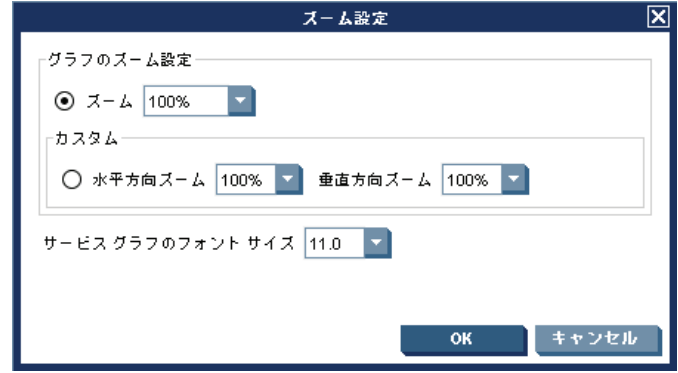

❏ **[** ズーム設定 **]** ポップメニューの使用

[ズーム] ツールバードロップダウンリストで使用できるオプション は、[ ズーム設定 ] ポップアップメニューからも使用できます。

<span id="page-381-2"></span>[ ズーム設定 ] ポップメニューを表示するには、[ サービスグラフ ] また は [ サービスサブマップ] ウィンドウの空 ( 何もない) 領域を右クリッ クします。

#### <span id="page-381-1"></span>デフォルトのズーム比率の設定

[ 表示設定 ] ダイアログボックスの [ サービス ] タブでは、新しいサービス グラフや新しいマップを開くたびに使用するズーム比率を設定できます。

[ 表示設定 ] ダイアログボックスの各オプションについては 547 [ページの](#page-546-0) 「[ 表示設定 ] [ダイアログボックス」](#page-546-0)を参照してください。

### <span id="page-381-0"></span>サービスグラフとマップのナビゲート

#### ナビゲーションパネルを使用したナビゲート

[ナビゲーションパネル]はサイズ変更が可能です。これを使うと、サービ スグラフまたはマップを簡単にナビゲートできるので、サービスの概要を よく把握することができます。

図 3-17 は、Service Navigator ワークスペースの [ナビゲーションパネル] および [ サービスグラフ] ウィンドウを示しています。

### 図 **3-17** サービスグラフとナビゲーションパネル

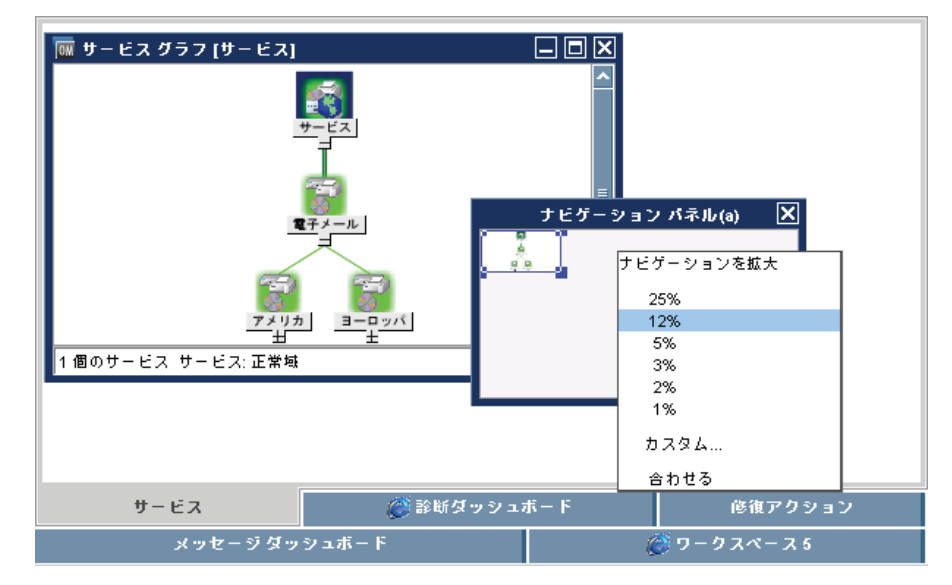

#### Service Navigator サービスグラフとマップビューのカスタマイズ

「ナビゲーションパネル ] のビューボックスは、[サービスグラフ] ウィンド ウに表示されるサービスグラフの領域の境界を表します。

注記 1つのペインの [ ナビゲーションパネル ] が他のペインに影響することはあ りません。地図表示のあるサービスサブマップのように 2 つの水平ペイン に分割されたサービスサブマップでナビゲートする場合は、各ペインの [**ナビゲーションパネル**] を使用してペインのナビゲートを行います。

> 2 つのサービスマップ ( サブマップ ) が表示されている場合は、ナビゲート したいサービスマップ ( サブマップ ) のタイトルバーをクリックすること で、目的の [ **ナビゲーションパネル**] に切り替えられます。

現在のワークスペースにサービスグラフまたはマップ全体が表示されてい ないときは、ビューボックスを [ナビゲーションパネル]にドラッグするこ とで、[ナ**ビゲーションパネル**] で他の領域を表示できます。

また、「サービスグラフ ] または [ サービスサブマップ ] ウィンドウに表示す るサービスグラフまたはマップのサイズの拡大や縮小も可能です。それに は、[ナビゲーションパネル] のビューボックスのサイズを手動で変更します。

また、図 [3-17](#page-381-2) にあるように [ **ナビゲーションを拡大**] ポップアップメ ニューを使用すると、[**ナビゲーションパネル**] のサイズを拡大したり縮小 できます。

注記 [ナビゲーションパネル] を使用すると、[影響を受けるサービスのグラフ] および「サービスの障害原因グラフ」ウィンドウによるナビゲートが可能に なります。

[ ナビゲーションパネル ] は、次のいずれかの方法で表示 / 非表示できます。

- ❏ メニューバーから [ 表示 -> ナビゲーションパネル ] を選択
- □ ツールバーから [ナビゲーションパネルの表示 / 非表示]を選択

#### ツールバーからのナビゲート

[ サービスに移動 ] ドロップダウンリストは、ツールバーリストからのみ使 用できます。このドロップダウンリストはサービスツールバーコンポーネン トの一部です。このリストには、現在 Java GUI キャッシュ内にあるサービ スがすべて含まれており、選択したサービスグラフ内に表示できます。

注記 [ サービスに移動 ] ドロップダウンリストは、サービスグラフから移動する 場合にのみ使用できます。

> サービスを選択し、サービスツールバーから [ 移動 ] ボタンをクリックする と、そのサービスがサービスグラフの中央に表示されます。こうすれば、 サービスグラフから簡単にナビゲートできます。

注記 [ 編集 **->** 表示設定 ] ダイアログボックスの [ オンデマンドサービスロードを使 用 ] オプションが有効になっている場合は、管理サーバーから現在取得し ているサービスの名前のみが [ サービスに移動 ] ドロップダウンリストに 表示されます。

### <span id="page-383-0"></span>サービスグラフでの選択

多数のサービスアイコンおよび接続ラインのある大きなサービスグラフで は、サービスアイコン間の関係性の判別が難しくなることがあります。

サービスアイコンを簡単に区別し、それらの関係を判別するには、次の操 作を行います。

❏ サービスアイコンの選択

サービスアイコンを選択すると、386 [ページの図](#page-385-1) 3-18 のように、影響 を受けるサービスへのすべての接続ラインが強調表示されます。

CTRL キーまたはマウス ( 投げ縄選択 ) を使用すると、複数のサービス アイコンの選択も可能になります。

#### ❏ 接続ラインの強調表示

サービスアイコン間の接続ラインを強調表示することで、その関係を 判別することができます。

#### Service Navigator サービスグラフとマップビューのカスタマイズ

**注記** キービスアイコンおよび接続ラインの選択は、アクティブな [ **サービスグラ** フ ] ウィンドウでのみ可能です。[ サービスグラフ ] ウィンドウが非アク ティブになると、選択されていたものの強調表示が終了します。

### <span id="page-384-0"></span>サービスグラフでのサービスの容易なスクロールと再配置

次の機能を用いるとサービスグラフでの作業が容易になります。

□ 容易なスクロール

マウスでサービスグラフをドラッグすることにより、スクロールバーを 使わずにサービスグラフ全体をスクロールできます。マウスを [ サービス グラフ ] ウィンドウの外側に移動させても、引き続きドラッグできます。

#### □ サービスアイコンの再配置

ドラッグアンドロップを使用すれば、サービスアイコンおよび接続ラ インを再配置できます。複数のサービスアイコンが選択されている場 合は、それらのアイコンをサービスグラフ領域に同時に移動できます。

カスタマイズされたサービスレイアウトと自動サービスレイアウトは 切り替え可能です。自動サービスレイアウトは、サービスアイコンの 位置の元の ( デフォルトの ) 状態を前提としています。サービスアイコ ンの位置を変更すると、レイアウトはカスタマイズされたレイアウト に切り替わります。自動サービスレイアウトに戻すと、アイコンの位 置は前の ( デフォルトの ) 位置に戻ります。このレイアウトに新たに加 えたすべての変更は、新しいカスタマイズレイアウトに反映され、以 前に加えた変更は、コンソールセッション設定ファイルに保存してい ない場合は失われます。

サービスアイコンのスクロールと再配置が容易なので、特定のサービスに 所属する接続をより簡単に判別できるだけでなく、サービスグラフの構成 をカスタマイズできます。386 [ページの図](#page-385-1) 3-18 に表示されているのは、再 配置されたインターネットサービスアイコンです。

<span id="page-385-1"></span>**注記** キービスアイコンはサービスグラフとマップの外側に移動できます。また、 サービスグラフとマップはワークスペースペインの外側に移動できます。 Java GUI でのドラッグアンドドロップ操作の詳細は 95 [ページの「ドラッ](#page-94-0) [グアンドドロップ操作」を](#page-94-0)参照してください。

#### 図 **3-18** サービスアイコンの再配置

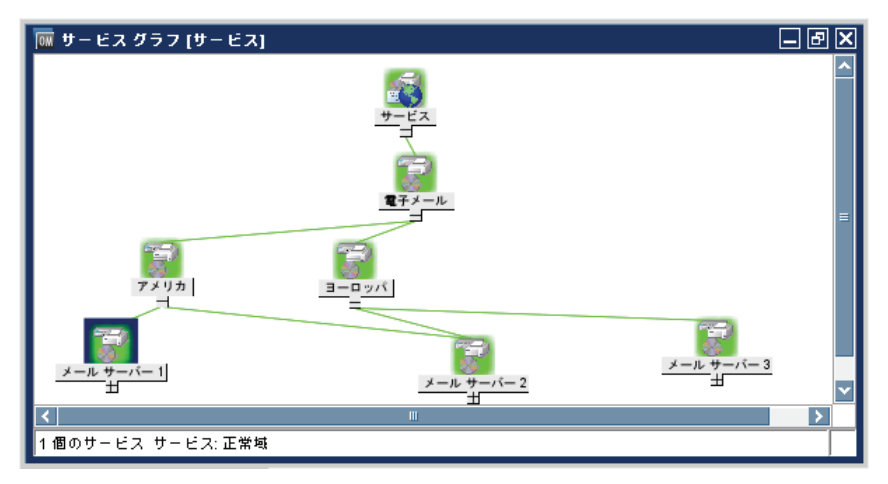

注記 アンチング 展開 / 縮小など、サービスグラフの構造に対して何らかの変更を行うと、 サービスアイコンがデフォルトの位置に復元されます。

## <span id="page-385-0"></span>サービスグラフとマップのフォントサイズのカスタマイズ

サービスグラフおよびマップのフォントサイズは、次のいずれかの方法で カスタマイズできます。

❏ ツールバーの **[** フォントサイズ **]** ドロップダウンリストの使用

[フォントサイズ] ツールバードロップダウンリストにある値を選択し て、現在アクティブなグラフまたはマップのフォントサイズを変更し ます。

#### ❏ **[** ズーム設定 **]** ダイアログボックスの値の指定

[ ズーム設定 ] ダイアログボックスで値を指定して現在アクティブなグ ラフまたはマップのフォントサイズを変更します。

注記 また、[ ズーム設定 ] ダイアログボックスでは、381 [ページの図](#page-380-1) 3-16 のように、全体のズーム比率、水平および垂直のズーム比率を設定で きます。

> [ ズーム ] ツールバードロップダウンリストから [ カスタム ] オプショ ンを選択すると、[ ズーム設定 ] ダイアログボックスが開きます。この オプションは、[ サービスグラフ ] か [ サービスサブマップ ] ウィンド ウの [ ズーム設定 ] ポップアップメニューからも選択できます。[ ズー ム設定 ] ダイアログボックスの詳細は 381 [ページの「サービスグラフ](#page-380-0) [およびマップのクイックズーミング」](#page-380-0)を参照してください。

#### ❏ **[** 表示設定 **]** ダイアログボックスでデフォルト値を設定

[ 表示設定 ] ダイアログボックスの [ サービス ] タブでは、新しいサー ビスグラフや新しいマップを開くたびに使用するフォントサイズを設 定できます。

[ 表示設定 ] ダイアログボックスの各オプションの説明は 547 [ページの](#page-546-0) 「[ 表示設定 ] [ダイアログボックス」](#page-546-0)を参照してください。

**注記** カラントサイズも指定できます。これは、サービスグラフとマッ プ以外のすべての Java GUI コンポーネントに適用されます。詳細は 294 [ページの「一般的なフォントサイズのカスタマイズ」](#page-293-0)を参照して ください。

### サービスアイコンと重要度インジケータのサイズのカスタマイズ

大きなサービスグラフやマップでサービスアイコンと重要度インジケータ が重ならないように、itooprc リソースファイルの service icon\_zoom パラメータを使用してサービスアイコンと重要度インジケータのサイズを カスタマイズできます。デフォルト値は 100 (%) です。これは、これらの アイコンとインジケータの元のサイズを表し、1 から 100 の値を設定でき ます。service\_icon\_zoom パラメータは、ito\_op\_applet.html にも適 用されます。

ショートカットバー内のアイコンサイズのカスタマイズの詳細は 287 [ペー](#page-286-0) [ジの「ショートカットバー上のアイコンサイズのカスタマイズ」を](#page-286-0)参照し てください。itooprc リソースファイルのパラメータリストは 611 [ページ](#page-610-0) の「itooprc [リソースファイル」](#page-610-0)を参照してください。

## サービスグラフレイアウトの保存

オペレータのサービスの配置ごとにサービスグラフレイアウトを保存でき ます。障害原因および影響の静的サービスグラフのレイアウトは除きます。 保存される情報には、サービスの位置、サービスの拡張ステータスが含ま れます。

レイアウトには、自動レイアウト ( デフォルトのレイアウト ) とカスタム レイアウトの 2 種類があります。切り替えボタンを使用すれば、現在選択 しているサービスグラフの自動レイアウトとカスタムレイアウトを切り替 えられます。オンにすればカスタムレイアウト、オフにすれば自動レイア ウトが有効となります。

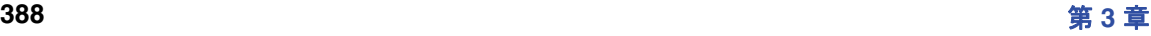

# オンデマンドによるサービスのロード

オンデマンドでサービスをロードすると、サービス階層のレベル数を指定 できます。このレベル数は、サービスツリー全体から検索するのではなく 管理サーバーから検索します。

これは ISDN や PSTN などの低速接続回線の環境、または大規模サービス 構成の環境で特に好都合です。また必要な構成情報のみをロードすること ができるため、Java GUI の起動に要する時間を削減するとともに、Java GUI 全体の負荷を減少させることもできます。

サービス階層のレベル検索とは、管理サーバーから Java GUI にサービス 情報を転送することです。検索されたサービス情報は、Java GUI の キャッシュに保存されます。

ただし、Java GUI のキャッシュに保存されているすべてのサービス情報 が、即座に表示されるわけではありません。次のように表示されます。

- ❏ Java GUI の起動時、デフォルトでは、検索対象として指定した階層レ ベルの数にかかわらず、最高位レベルのサービスおよびその下位の サービス ( レベル 1 ) がサービスツリーやサービスグラフに表示されま す。しかしながら、サービスを以前の Java GUI セッションでのコン ソール設定情報に保存した場合には、保存された設定情報が表示され ます。
- ❏ Java GUI の起動後は、次のいずれかの方法で検索したレベルをサービ ス階層に表示できます。
	- 最後に表示された階層レベルのサービスアイコンを展開表示しま す。この操作により、グラフまたはオブジェクトペインにその次の レベルが表示されます。
	- ツールバーにある [ サービスグラフレベルの展開表示 ] アイコンを使 用します。選択されたサービスのその次のレベルが展開表示されま す。このアイコンを使ってサービスを展開表示できるのは、サービ スグラフの場合だけです。
	- サービスグラフやオブジェクトペインで、選択されたサービスの ポップアップメニューを使ってサービスを展開表示します。このよ うにして、2 つ以上のレベルを一度に展開表示できます。これにつ いては 391 [ページの「ポップアップメニューによる階層レベルの](#page-390-0) [展開表示例」](#page-390-0)に説明されています。

サービスの階層レベルは、Java GUI の起動時およびそれ以降のユーザー 要求発生ごとに検索されます。

ユーザーの要求は、展開表示中のサービスなどのその時点では Java GUI に存在しない、特定のサービスに対する要求すべてです。たとえば、サー ビスは、選択したサービスのポップアップメニューの [ **サービスグラフを展** 開表示する1オプションを使って展開表示できます。

ユーザー要求が発生するたびに、指定したレベル数の検索が管理サーバー のサービス階層で行われます。しかしながら、指定したレベル数を超えて 検索が行われる特別なケースもあります。次のケースがこれに該当します。

- ❏ 管理サーバーで検索が行われていない、サービス名の付いたメッセー ジが着信する。メッセージのポップアップメニューで、[ オブジェクト ペインから関連サービスを選択1を選択した場合、このサービスは、 ルートサービスのパス上にある行方不明のすべてのサービスを含めて、 管理サーバーから検索されます。
- ❏ コンソール設定情報に保存されているサービスも、ルートサービスの パス上にある行方不明のすべてのサービスを含めて、Java GUI の起動 時に管理サーバーから検索されます。

オンデマンドによるサービスのロードは、デフォルトで有効になっていま す。この機能を無効にしたり、Java GUI の [ 表示設定 ] ダイアログの [サービス]タブの設定情報を変更できます。[サービス]タブで行った変更 はすべて、itooprc ファイルに自動的に保存され直ちに有効になります。

注記 アンチング 現在 Java GUI を使用中のオペレータに対して、サービスが割り当てられ ていない場合には、[サービス]タブがグレー表示されて、アクセスはでき なくなります。

> Java GUI の [ 表示設定 ] ダイアログの [ サービス ] タブの詳細は 552 [ペー](#page-551-0) ジの「[ 表示設定 ] [ダイアログボックスの](#page-551-0) [ サービス ] タブ」を参照してく ださい。

> オンデマンドによるサービスのロードを無効にすると、設定情報を再ロー ド中の [HPOM **通信ステータス**丨ウィンドウからその通知があります。これ は Java GUI が管理サーバーからサービスツリー全体を検索するためです。 このオプションを再び有効にすると、設定情報はすでに Java GUI にある ので再ロードされません。

設定情報の再ロードの詳細は 277 [ページの「設定の再ロード」](#page-276-0)を参照して ください。

サービス階層のレベル数以外に、次の情報も設定できます。

□ 管理サーバーで変更が発生したときの、サービス設定情報の自動再 ロード

この機能が有効になっていると、サーバーツリーやサービスグラフに は、管理サーバーの最新設定情報が必ず反映されます。自動再ロード が完了しても、サービスグラフおよびオブジェクトペインのレイアウ トは、そのまま保持されます。

□ サービスグラフやオブジェクトペインに表示されているサービスが、 GUI キャッシュに保持される可能性は、高いかまたは少ないかのどち らかです。検索されたそれ以外のサービスはすべて、キャッシュから 削除されます。すでにキャッシュには保存されていないサービスを次 回要求するときには、サービスを管理サーバーから再ロードする必要 があります。

こうすることで、性能を維持しながら Java GUI のメモリー消費量を 削減できます。

これらの設定情報に関する詳細は 552 [ページの「](#page-551-0)[ 表示設定 ] ダイアログ [ボックスの](#page-551-0) [ サービス ] タブ」を参照してください。

### <span id="page-390-0"></span>ポップアップメニューによる階層レベルの展開表示例

次の例は、選択されたサービスのポップアップメニューを使って、一度に 2 つ以上の階層レベルを展開表示する方法を示します。

図 [3-19](#page-392-0) の番号 1 のサービスグラフは、選択された E-mail サービスとその 下位サービスである America および Europe を示しています。Europe サービスは、1 階層だけ展開表示されています。

E-mail サービスのポップアップメニューから [サービスグラフを展開表示 する ] を選択した場合、[ ツリー / グラフの展開表示 ] ダイアログが表示さ れます。このダイアログボックスで、次のどちらかの項目を選択すると展 開表示できます。

❏ **OK**

サービスツリーやサービスグラフの一部のみ、つまり管理サーバーか ら検索されている部分を展開表示します。

#### ❏ すべて展開表示

選択されたサービスの下位サービスを、サービスツリーやサービスグ ラフにすべて展開表示します。

番号 2 のサービスグラフにはその一部が展開表示されていて、Europe サービスが展開表示されたときに、どのサービスが管理サーバーから検索 されたかわかります。

番号 3 のサービスグラフは、E-mail サービスの下位サービスをすべて示 しています。

管理サーバーからサービスを検索しているときに、Java GUI ステータス バーのインジケータの色が変化して、サービスが転送されていることがわ かります。詳細は 82 [ページの「ステータスバー」を](#page-81-0)参照してください。

<span id="page-392-0"></span>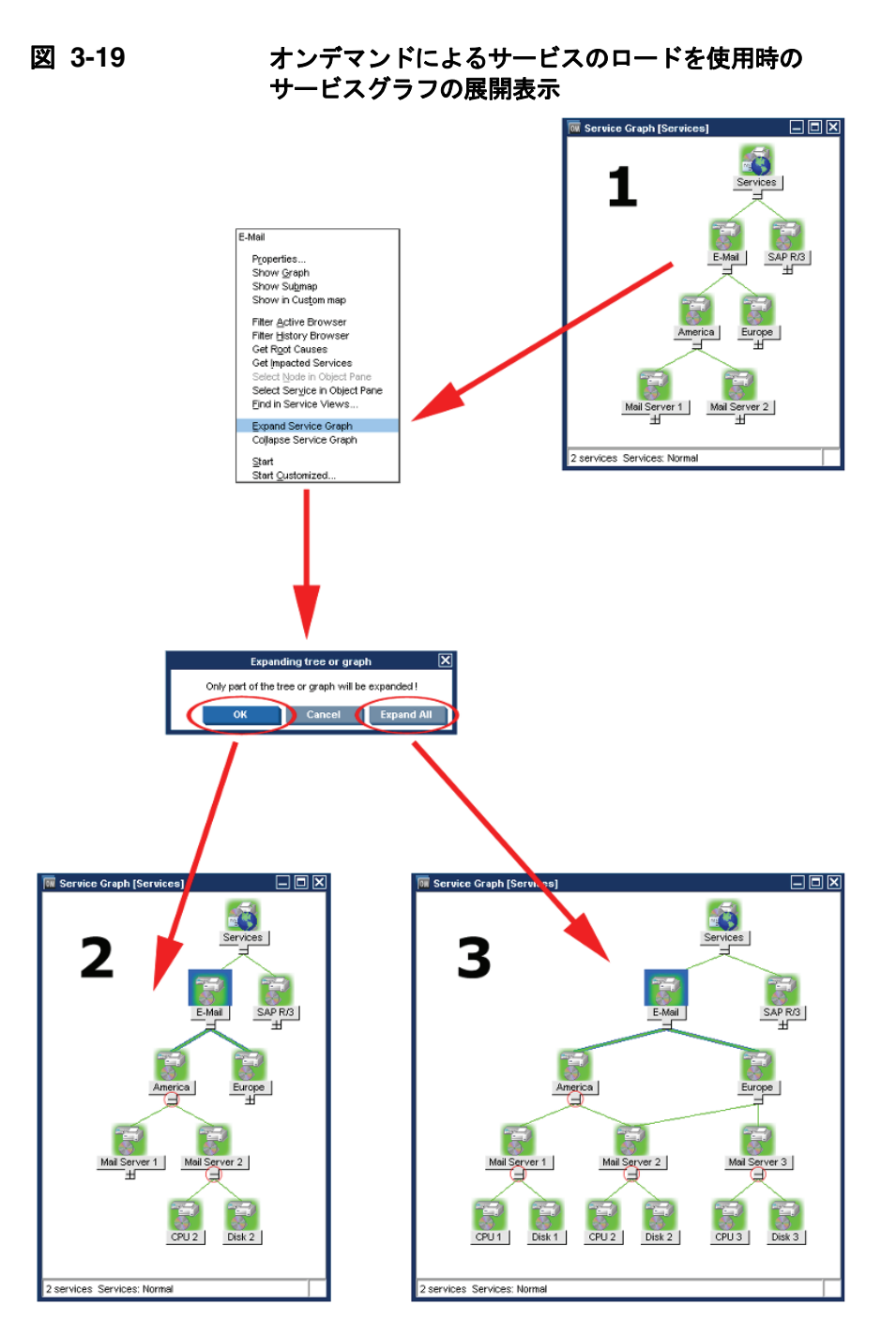

# サービスのログおよびレポート

IT 管理における重要な側面として、サービス配信パフォーマンスに関する レポートの生成機能があります。

設定しておくと、サービスの重要度が変更されるたびに、Service Navigator が HPOM データベースにログエントリを作成します。レポー トでは、HPOM データベースからログを取得し、グラフィカルまたは統計 的な形式で情報を表示します。独自のレポートを設計して生成したり、HP Reporter にあるサービスレポートを使用することもできます。

サービスレポートでは、現在のサービスのステータスに関するレポートか ら、履歴統計データに基づく傾向に関するレポートまで、広範なレポート を作成できます。Reporter には、次の Service Navigator レポートがあり ます。

#### ❏ サービスの利用可能状況

このレポートには、サービスの各ステータスの持続期間が表示されま す。各ステータスが円グラフで表示されます (単位は%)。また、棒グ ラフも表示できます。レポートは、HPOM データベースのすべての統 計ログを利用します。

#### ❏ サービスごとのメッセージ傾向

このレポートは、一定時間における各サービスで受信したメッセージ 数を表示します。これは、HPOM データベース内にある、サービスに 影響を与えるすべてのアクティブおよび履歴メッセージを利用します。 このレポートではサービスごとに折れ線グラフが表示されます。

### ❏ サービスごとの最多アクティブメッセージ

このレポートは、重要度ごとに分類した、アクティブメッセージで最 も数の多い 3 つのサービスを表示します。このレポートは、HPOM データベース内にあるすべてのアクティブメッセージを利用し、棒グ ラフで表示します。

これらのレポートの詳細は HP Reporter のマニュアルを参照してくださ い。HPOM データベースの内容、独自のレポートの設計および生成方法に ついては、『*HPOM Reporting and Database Schema*』を参照してください。 Service Navigator コマンド行ツールを利用すれば、サービスのログを簡単 に有効化 ( 無効化 ) できます。コマンド行ツールでは、HPOM データベー スからのサービスデータのダウンロード、またはデータベースへのサービ スデータのアップロードも可能です。これは、データベースの保守の際に 便利です。詳細は、『*HPOM* システム管理リファレンスガイド』を参照し てください。

HPOM Developer's Toolkit には、サービスの現在のステータスを取得した り、サービスのステータスの変更を記録するための Service Navigator 用 API が用意されています。詳細は、『*HPOM Application Integration Guide*』を参照してください。

サービスログファイルにはログを有効化したサービスがリスト化されます。 このファイルは次の場所にあります。

/etc/opt/OV/share/conf/OpC/mgmt\_sv/opcsvcm/loggings

**注記** このファイルは、絶対に直接編集しないでください。

Service Navigator サービスのログおよびレポート
# **4 Service Navigator** で日常作業を行う

# **Service Navigator** で障害を管理する

Service Navigator では、環境内の管理対象オブジェクトのモニターの他 に、サービスのモニターもできます。その結果、自分が担当しているサー ビスのステータスに集中し、その重要度レベルの変化をすべて見ることが できます。

注記 HPOM の障害解決プロセスの概要は 112 [ページの「障害の解決プロセス」](#page-115-0) を参照してください。

> 一般に、HPOM の論理的障害解決モデルは Service Navigator にも適用さ れています。

❏ 障害の検出

自分の管理対象サービスに影響を与える管理対象オブジェクトの 1 つ に障害が発生すると、メッセージブラウザに障害を通知するメッセー ジが表示されます。サービスの重要度ステータスも新規状況を反映し て変更されます。詳細は 400 ページの「HPOM と [Service Navigator](#page-399-0)  [で障害を検出する」を](#page-399-0)参照してください。

❏ 障害の調査

フィルター処理済メッセージブラウザを使って、サービスに影響を与 える障害の発生原因を見つけることができます。さらに、「障害原因を 検索 ] と [ 影響を受けるサービスを検索 ] で分析して、障害の原因がど こにあり、他にどのサービスが影響を受けるかを知ることができます。 詳細は 406 ページの「HPOM と [Service Navigator](#page-405-0) で障害を調査す [る」を](#page-405-0)参照してください。

#### ❏ 障害の解決

HPOM には、障害解決を支援するツールがたくさんあります。たとえ ば、自動アクションまたはオペレータ起動アクション、オペレータ指 示、およびツールなどです。さらに、HPOM 管理者はサービス固有の アクションを設定できます。詳細は 409 [ページの「](#page-408-0)HPOM と Service Navigator [で障害を解決する」](#page-408-0)を参照してください。

## ❏ 解決方法のドキュメント化

各メッセージに関連付けられた指示 (instruction) と注釈 (annotation) を使って、障害管理プロセスをドキュメント化します。指示と注釈は 次に障害が発生したときの参考になり、役立ちます。詳細は 412 [ペー](#page-411-0) ジの「HPOM と Service Navigator [で解決方法をドキュメント化する」](#page-411-0) を参照してください。

障害を解決し、解決策をドキュメント化した後、最初に障害を報告した メッセージを受諾 (acknowledge) します。メッセージを受諾すると、メッ セージはアクティブメッセージブラウザから、履歴データベースに移動し ます。フィルター処理済履歴メッセージブラウザを開くと、再度そのメッ セージにアクセスできます。

<span id="page-399-0"></span>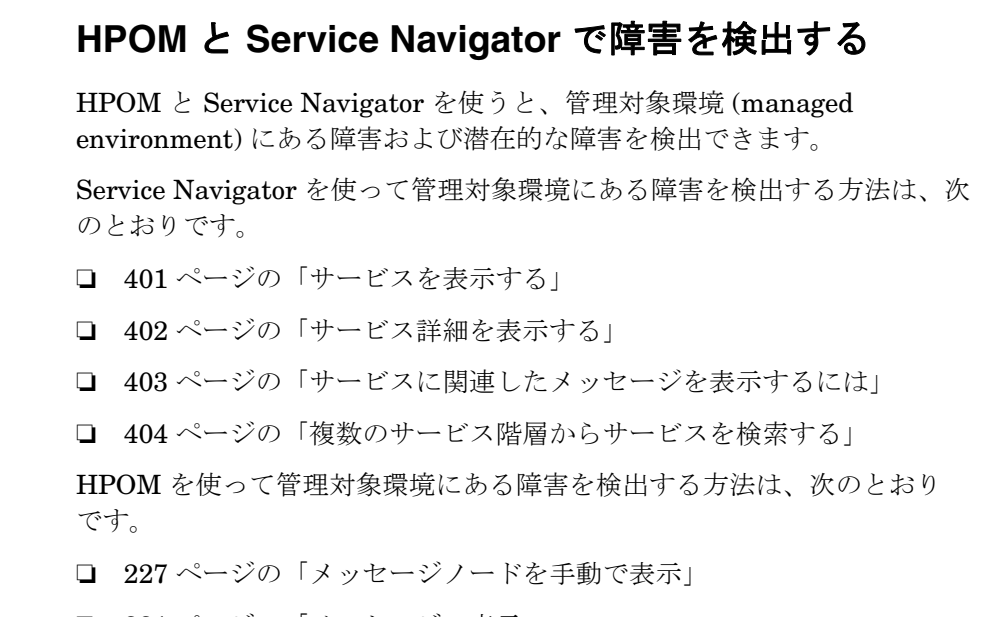

- ❏ 231 [ページの「メッセージの表示」](#page-230-0)
- ❏ 277 ページの「Java GUI [の手動再表示」](#page-276-0)
- ❏ 277 [ページの「設定の再ロード」](#page-276-1)
- 注記 HPOM の障害解決プロセスの概要は 112 [ページの「障害の解決プロセス」](#page-115-0) を参照してください。

## <span id="page-400-0"></span>サービスを表示する

管理対象環境にあるサービスは、オブジェクトペインに階層的に表示され ます。自分が担当しているサービスに影響を与える障害が管理対象オブ ジェクトのどこかで発生すると、サービスの重要度ステータスが新しい状 況を反映したものに変更されます。

下位サービス (subservices) の重要度の 1 つが変わったり、直接サービスに 影響するメッセージが到着したりすると、そのサービスの重要度が変わり ます。このような場合、サービスの下位サービスは重要度を変更せずに、 親サービスだけが新しいステータスを適用します。

## オブジェクトペインでサービスを表示するには

オブジェクトペインでサービスを表示する方法は、次の 2 つです。

#### ❏ オブジェクトツリーの展開表示

オブジェクトペインで次のいずれかの操作を実行します。

- 「サービス1アイコンをダブルクリックします。
- プラスアイコン (+) をクリックします。
- ❏ オブジェクトツリーの縮小表示

オブジェクトペインで、マイナスアイコン (-) をクリックします。

#### カスタムマップでサービスを表示するには

カスタムサービスマップでサービスを表示するには、次の手順に従ってく ださい。

- 1. オブジェクトペインの [ サービス ] タブで、モニターしたいサービスを 右クリックします。
- 2. ポップアップメニューから [カスタムマップに表示] を選択します。

新しいクライアントウィンドウが開き、選択したサービスの下位サー ビスがサービスサブマップに表示されます。

注記 イング・コロン HPOM 管理者が設定した場合、カスタムサービスマップのアイコンでもテ キスト情報やイメージ付きのダイナミックなラベルを表示できます。この 情報を一見すると、特定のサービスの詳細情報が得られます。

## <span id="page-401-1"></span>Service Navigator で日常作業を行う **HPOM** と **Service Navigator** で障害を検出する

## <span id="page-401-0"></span>サービス詳細を表示する

サービスの一般設定に関する詳細な情報があると便利です。[ サービスプロ パティ ] ダイアログボックスには、サービスの現在の設定についての詳細 があります。

## サービス詳細を表示するには

サービス詳細を表示するには、次の手順に従ってください。

- 1. オブジェクトペインで、詳細を見たいサービスを右クリックします。
- 2. ポップアップメニューから [プロパティ]を選択します。

[サービスプロパティ]ダイアログボックスが開きます (図 4-1)。

[ サービスプロパティ] ダイアログボックスの詳細は 559 ページの「[ サービスプロパティ] [ダイアログボックス」](#page-558-0)を参照し てください。

3. サービス詳細を確認したら、[OK] をクリックします。

## 図 **4-1 [** サービスプロパティ **]** ダイアログボックス

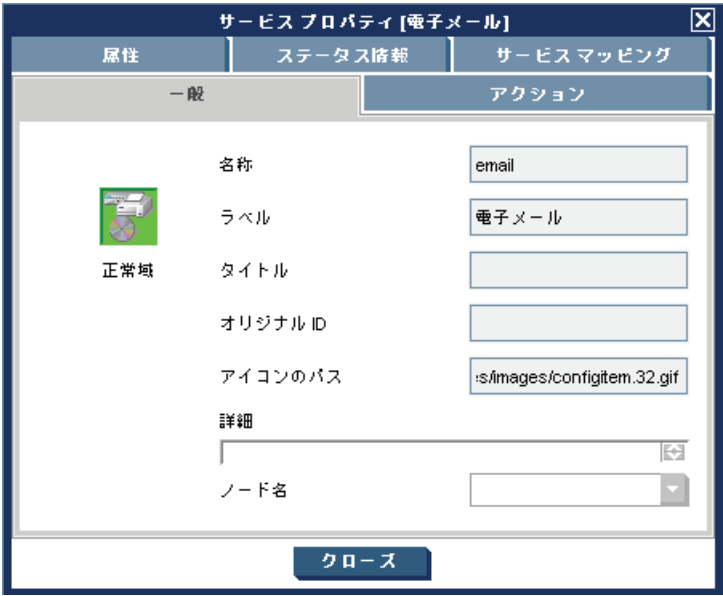

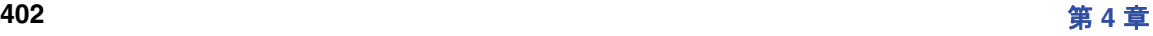

## <span id="page-402-0"></span>サービスに関連したメッセージを表示するには

標準の HPOM メッセージブラウザは、担当している管理対象オブジェク トで生成されたメッセージをすべて表示します。特定のサービスに関連し たメッセージだけを表示したい場合は、対応するフィルターを使って、 フィルター処理済メッセージブラウザを開きます。

サービスに関連したメッセージを表示するには、次の手順に従ってください。

- 1. オブジェクトペインで、影響を受けるサービスを選択します。
- 2. 次のいずれかの操作を行います。
	- 選択したメッセージを右クリックしてポップアップメニューを開 き、次のどちらかを選択します。
		- アクティブブラウザのフィルター処理
		- 履歴ブラウザのフィルター処理
	- メニューバーから [アクション: フィルター処理 -> フィルター処 理済新規アクティブブラウザ | を選択し、次に [ メッセージのフィル ター処理 ] ダイアログボックスからフィルターを選択します (139 [ページの図](#page-138-0) 1-60)。

このダイアログボックスのオプションについては 518 ページの「[ [メッセージのフィルター処理](#page-517-0) ] ダイアログボック [ス」](#page-517-0)を参照してください。

## <span id="page-403-0"></span>複数のサービス階層からサービスを検索する

## **注記 いきのつき この項は、HPOM 管理者が HP Operations Service Configuration for** Service Navigator を使って、サービスを設定する場合のみ関係します。 Service Configuration は、Service Navigator のサービス階層を設定する ためのグラフィカルユーザー インタフェースです。

Service Configuration では、サービスは複数の親サービスを持つことがで きます。これは、Java GUI では、同一のサービスで種々のステータスや 関連するアクションが発生するたびに、同一のサービスを複数のサービス 階層に表示できるということです。

サービスが 1 回発生してステータスが変化しても、それ以外で発生したす べてのステータスも変化するとは限りません。しかしながら、他のサービ スに影響を与えていないことを確認するために、サービスが含まれている すべての階層を識別することはよい経験になります。発生した同一のサー ビスはすべて同じ ID ( オリジナル ID) を共有するので、発生したサービス をすべて Java GUI で識別することは容易です。

#### 複数のサービス階層でサービスを検索する方法

複数のサービス階層でサービスを検索するには、次の手順を実行します。

- 1. オブジェクトペインで、検索する別のサービスと同一のオリジナル ID を持っているサービスを右クリックします。
- 2. ポップアップメニューから [サービスビューから検索] を選択します。

図 [4-1](#page-401-1) のような [ サービスビュー] ダイアログボックスが開きます。 サービス カラムには、検索を開始したときのサービスと同一のオリジ ナル ID を持っているサービスがすべて表示されます。ルートサービス カラムには、識別済みのサービスを含むサービス階層ごとのルート サービスが表示されます。

3. 識別済みのサービスを選択してから、[グラフの表示] をクリックします。 選択されたサービスが強調表示されて、サービスグラフが開きます。

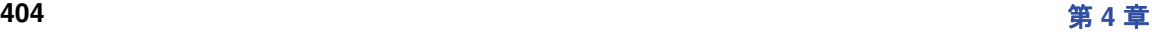

## Service Navigator で日常作業を行う **HPOM** と **Service Navigator** で障害を検出する

ヒント サービスをダブルクリックしてもサービスグラフを開くことができ ます。

> 4. 検索作業が済んだら、[クローズ]をクリックして[サービスビュー]ダ イアログボックスを閉じます。

図 **4-2 [** サービスビュー **]** ダイアログボックス

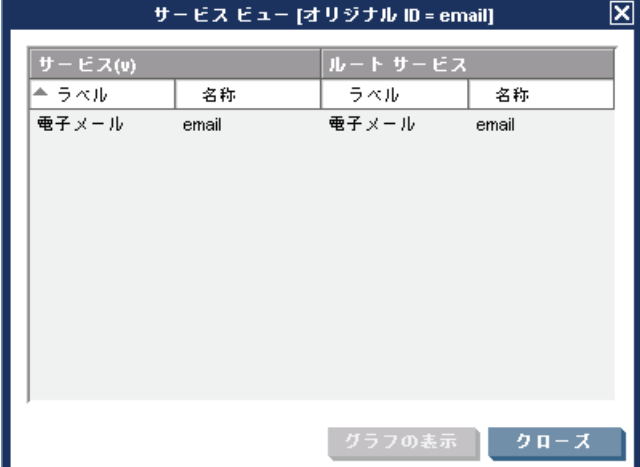

## <span id="page-405-0"></span>**HPOM** と **Service Navigator** で障害を調査する

HPOM で管理対象環境 (managed environment) に障害を検出した後は、 その障害を調査する必要があります。このセクションでは、メッセージブ ラウザヘッダーまたは [ メッセージのプロパティ ] ダイアログボックスを 使って、障害の詳細を調べる方法を説明します。障害の詳細には、どの ノードでいつ発生したか、障害の重要度はどのくらいか、その障害の解決 策として事前に設定されたアクションがあるかどうかの情報があります。 履歴データベースも同じような障害が過去にどのようにして解決されたか を調査するためのリソースとなります。

Service Navigator を使って管理対象環境の障害を調査する方法は、次のと おりです。

- ❏ 406 [ページの「影響を受けるサービスを強調表示するには」](#page-405-1)
- □ 407 [ページの「障害原因を識別するには」](#page-406-0)
- ❏ 408 [ページの「影響を受けるサービスを識別するには」](#page-407-0)

HPOM を使って管理対象環境の障害を調査する方法は、次のとおりです。

- ❏ 238 [ページの「メッセージブラウザでの障害の調査」](#page-237-0)
- □ 241 [ページの「メッセージの詳細情報の確認」](#page-240-0)
- ❏ 244 [ページの「メッセージ履歴の調査」](#page-243-0)
- ❏ 228 [ページの「メッセージノードを自動で表示」](#page-227-0)

**注記** インパインの研究を開発プロセスの概要は 112 [ページの「障害の解決プロセス」](#page-115-0) を参照してください。

## <span id="page-405-1"></span>影響を受けるサービスを強調表示するには

障害を調査した後、影響を受けているサービスをオブジェクトペインで簡 単に強調表示 (highlight) できます。

影響を受けたサービスをすぐに強調表示するには、次の手順に従ってくだ さい。

- 1. メッセージブラウザで、調査したいメッセージを右クリックします。
- 2. ポップアップメニューから、「オブジェクトペインから関連サービスを選 択 ] を選択します。

HPOM はオブジェクトペインにあるサービスを強調表示します。これで、 [ 障害原因を検索 ] または [ 影響を受けるサービスを検索 ] で詳細な分析を開 始し、障害をさらに調査できます。詳細は 407 [ページの「障害原因を識別](#page-406-0) [するには」と](#page-406-0) 408 [ページの「影響を受けるサービスを識別するには」](#page-407-0)を参 照してください。

## <span id="page-406-0"></span>障害原因を識別するには

サービスの重要度を変えた原因がサービス自体なのか、1 つまたは複数の 下位サービスなのかを判断する作業は大変です。Service Navigator の障害 原因分析ツールを使うと、重要度の変更の原因となったサービスをすぐに 見つけることができます。

障害原因を識別するには、次の手順に従ってください。

- 1. オブジェクトペインで、重要度変更の原因となったサービスを選択し ます。
- 2. サービスを右クリックし、ポップアップメニューから [ 障害原因を検索 ] を選択します。

新しいクライアントウィンドウが開き、そのサービスの「サービスの障 害原因グラフ1が表示されます。これでステータス変更の原因となった 下位サービスを識別できます。

## <span id="page-407-0"></span>影響を受けるサービスを識別するには

親サービスに含まれる下位サービスは、別のサービスでも使うことができ ます。その結果、重要度の変更は、直接の親サービスだけでなく、その下 位サービスを使っている他のサービスすべてに影響します。重要度の変更 によって影響を受ける他のサービスをすぐに見つけるために、Service Navigator は影響を受けるサービスすべてを [ 影響を受けるサービスのグラ フ ] で表示します。

注記 うちゃく 障害の影響を受けないサービスは、選択した親サービスの下位サービスで あっても「影響を受けるサービスのグラフ」には表示されません。

> ただし、「影響を受けるサービスのグラフ」には、そのオペレータの割り当 て分以外に、影響を受ける親サービスが表示されることがあります。これ は、影響分析が、サービス割り当てに関係なく、サービス階層全体に対し て行われるためです。

影響を受けるサービスを識別するには、次の手順に従ってください。

- 1. オブジェクトペインで、サービスを右クリックします。
- 2. ポップアップメニューから、[影響を受けるサービスを検索]を選択し ます。

新規クライアントウィンドウが開き、サービスに対する [影響を受ける サービスのグラフ | が表示されます。選択したサービスとその障害の影 響を受けるすべてのサービスが、グラフにアイコン表示されます。

<span id="page-408-0"></span>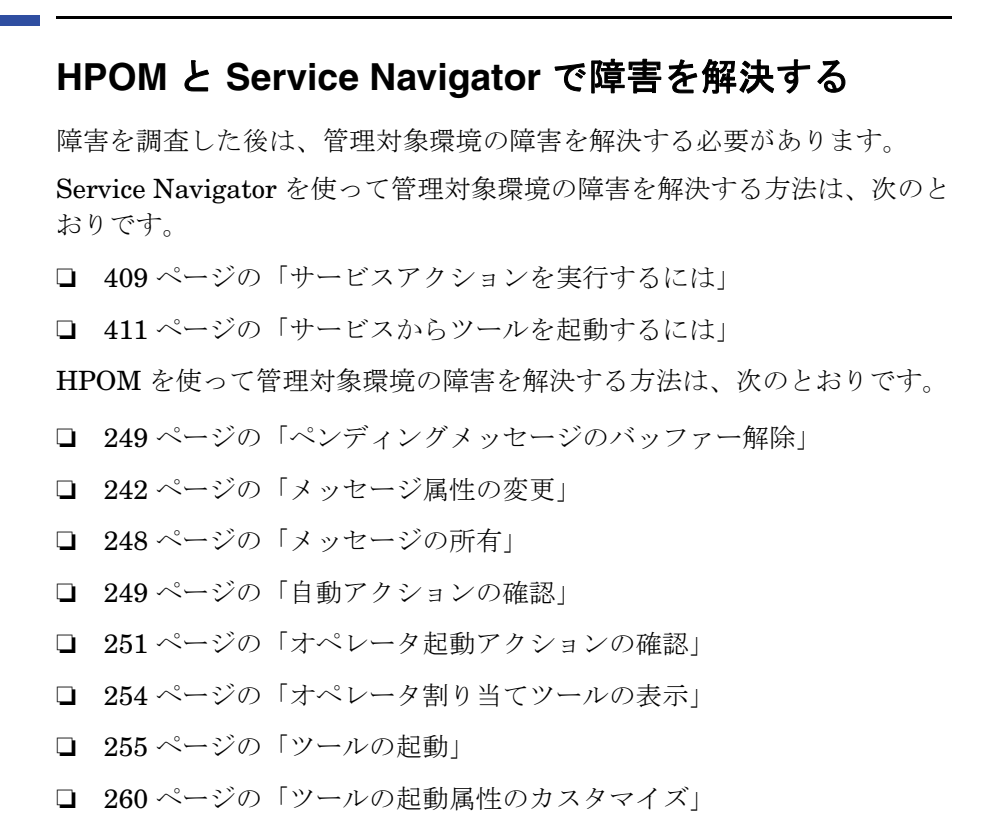

❏ 263 [ページの「コマンドのブロードキャスト」](#page-262-0)

注記 イング HPOM の障害解決プロセスの概要は 112 [ページの「障害の解決プロセス」](#page-115-0) を参照してください。

## <span id="page-408-1"></span>サービスアクションを実行するには

サービス詳細を表示すると、サービスに対してアクションを設定している かどうかを確認できます。

サービスアクションを実行するには、次の手順に従ってください。

1. オブジェクトペインで、サービスを右クリックします。

## Service Navigator で日常作業を行う **HPOM** と **Service Navigator** で障害を解決する

2. ポップアップメニューから [起動]を選択し、実行したいサービスアク ションを選びます。

サービスアクションのタイプが Web アプリケーションかコマンドかに よって、アクション出力の表示方法が決まります。

- Web アプリケーションを起動すると、Web ブラウザが開きます。
- コマンドを実行すると、新しいワークスペースペインウィンドウに 出力が表示されます。

## <span id="page-410-0"></span>サービスからツールを起動するには

サービスからツールを起動するには、次の手順に従ってください。

- 1. オブジェクトペインの [ サービス] タブで、サービスまたは下位サービ スを右クリックします。
- 2. ポップアップメニューから、起動したいツールを選択します ( 図 4-3)。 図の中で赤いボックスに囲まれているのがサービスツールです。

## 図 **4-3** ポップアップメニューのサービスからツールを起動する

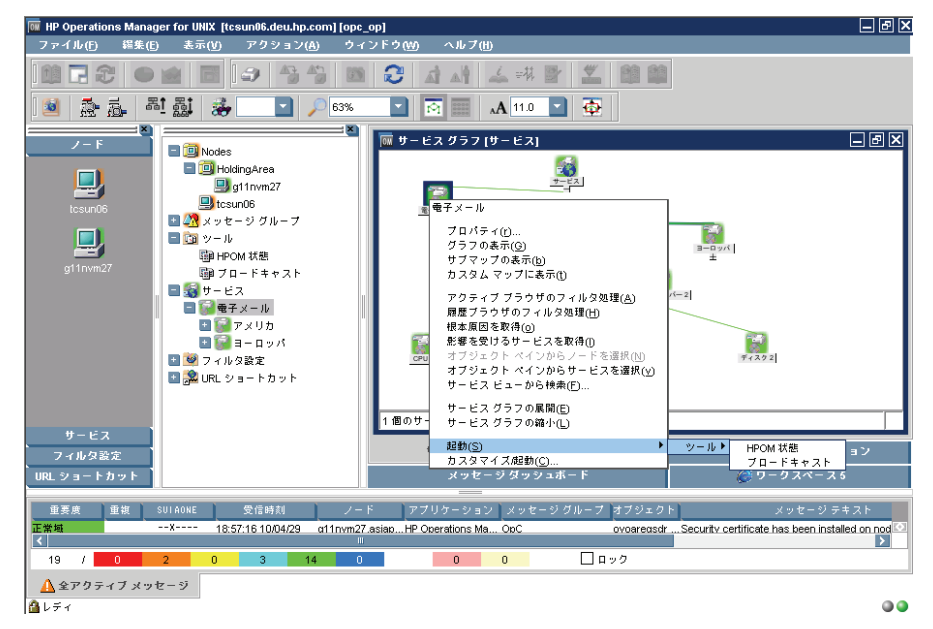

**注記** そのサーンを [ サービス ] メニューから起動することもできます。たとえ ば、サービスツリーを表示すると同時に、管理サーバー上でバックグラウ ンド作業をすぐに実行できます。

# <span id="page-411-0"></span>**HPOM** と **Service Navigator** で解決方法を ドキュメント化する

HPOM 障害解決モデルの最後のステップでは、解決方法をドキュメント化 します。これは今後の障害管理に役立ちます。解決方法をドキュメント化 するには、まずメッセージの指示を変更します。次にメッセージを受諾 (acknowledging) することによって、解決した障害をメッセージ ブラウザ から履歴データベースに移動します。

HPOM を使って管理対象環境の障害を解決する方法は、次のとおりです。

- □ 265 [ページの「メッセージの注釈付け」](#page-264-0)
- ❏ 266 ページの「HPOM [メッセージおよびアプリケーションの出力の印](#page-265-0) [刷」](#page-265-0)
- ❏ 270 [ページの「メッセージの受諾」](#page-269-0)

**注記** HPOM の障害解決プロセスの概要は 112 [ページの「障害の解決プロセス」](#page-115-0) を参照してください。

## **HPOM** と **Service Navigator** をカスタマイズする

HPOM と Service Navigator をカスタマイズして、IT 作業を合理化でき ます。

管理対象環境をカスタマイズする方法は、次のとおりです。

- ❏ 276 [ページの「オペレータのパスワードの変更」](#page-275-0)
- ❏ 277 [ページの「デフォルト設定のロード」](#page-276-2)
- ❏ 279 [ページの「コンソール設定のカスタマイズ」](#page-278-0)
- ❏ 282 [ページの「移動可能ペインのカスタマイズ」](#page-281-0)
- ❏ 284 [ページの「ショートカットバーのカスタマイズ」](#page-283-0)
- ❏ 287 [ページの「ワークスペースペインのワークスペースのカスタマイ](#page-286-0) [ズ」](#page-286-0)
- ❏ 289 ページの「統合 Web [ブラウザの変更」](#page-288-0)
- ❏ 292 [ページの「ツールバーのカスタマイズ」](#page-291-0)
- ❏ 299 [ページの「フィルター処理済メッセージブラウザの作成」](#page-298-0)
- ❏ 300 [ページの「ブラウザのフィルター設定を保存するには」](#page-299-0)
- □ 318[ページの「ブラウザのレイアウトを保存するには」](#page-317-0)
- ❏ 321 [ページの「ブラウザウィンドウのレイアウトを変更するには」](#page-320-0)
- □ 323 [ページの「表示するメッセージ数を変更するには」](#page-322-0)
- ❏ 278 [ページの「再表示周期のカスタマイズ」](#page-277-0)
- ❏ 281 ページの「Java GUI のルック & [フィールのカスタマイズ」](#page-280-0)
- ❏ 325 [ページの「メッセージブラウザのカラー表示の設定をカスタマイ](#page-324-0) [ズするには」](#page-324-0)
- ❏ 294 [ページの「フォントサイズのカスタマイズ」](#page-293-0)
- □ 281 [ページの「進捗状況ダイアログボックスのカスタマイズ」](#page-280-1)

Service Navigator で日常作業を行う **HPOM** と **Service Navigator** をカスタマイズする

# **A** トラブルシューティング

# <span id="page-415-0"></span>一般的なトラブルシューティング

一般に、HPOM で障害が発生した場合は、エラーメッセージを確認し、障 害に関連する症状をすべてメモしてください。

❏ [エラーメッセージのチェック](#page-416-0)

エラーダイアログボックス、MS-DOS ウィンドウ、ターミナルウィン ドウ、エラーログファイルで、エラーメッセージをチェックします。

❏ [症状の分析](#page-417-0)

障害の現象、範囲、状況、持続期間を分析します。

注記 特定のトラブルシューティングの手順については 420 [ページの「トラブル](#page-419-0) [シューティング集」を](#page-419-0)参照してください。

トラブルシューティング 一般的なトラブルシューティング

## <span id="page-416-0"></span>エラーメッセージのチェック

障害が発生した場合は、次のエラーメッセージをチェックします。

❏ エラーダイアログボックス

エラーが発生すると、エラーダイアログボックスがポップアップ表示 されます。

❏ **MS-DOS** またはターミナルウィンドウ

MS-DOS またはターミナルウィンドウが GUI の起動に使われます。

#### ❏ エラーログファイル

管理サーバー上のエラーログファイル

/var/opt/OV/log/OpC/mgmt.sv

その他のサポートしているエージェントのプラットフォームについて は、HPOM 管理者にエラーログファイルの場所を尋ねてください。

## <span id="page-417-0"></span>症状の分析

障害が発生した場合は、関連する症状をすべてメモしておきます。

#### 1. 現象

実際に何が起こりましたか。

現象を書き留めてください。

- エラーメッセージを受け取りましたか。
- ユーザーインタフェースはハングまたはクラッシュしましたか。
- 接続エラー (communication error) を受け取りましたか。

#### 2. 範囲

何が影響を受けましたか。

その障害によってどのコンポーネントが影響を受けたかを判断します。

- GUIの障害か、サーバーの障害かを識別します。
- 障害がサーバーに関連すると思われる場合は、別の GUI クライア ントで障害を再現できるか試し、クライアント固有の障害かどうか 判断します。

## 3. 状況

何が変更されましたか。

管理対象環境または製品の設定に変更がなかったかどうかを判断し ます。

- ハードウェア
- ソフトウェア
- ファイル
- セキュリティ
- ネームサービス
- ルーティング
- 使用率

## トラブルシューティング 一般的なトラブルシューティング

## 4. 期間

いつ障害が発生しましたか。 発生時間のパターンを判断します (パターンがある場合)。

- どのくらいの期間その障害が継続したか。
- どのくらいの頻度で障害が発生したか。
- 障害は継続的か断続的か。
	- 継続的

常に異常が発生するという意味です。

– 断続的

ときどき異常が発生するという意味です。

# <span id="page-419-0"></span>トラブルシューティング集

このセクションではよくある障害の解決策を説明します。

❏ **[HPOM GUI](#page-420-0)** が起動しない

MS-DOS ターミナルウィンドウでエラーメッセージを受け取った場合 の対処方法を説明します。

❏ **HPOM** [ツールが起動しない](#page-421-0)

HPOM に設定済のツールが管理ノード上で起動しなくなった場合の対 処方法を説明します。

#### □ [アクションが完了しない](#page-422-0)

自動アクション、オペレータ起動アクション、またはスケジュールさ れたアクションがハングして終了しなくなった場合の対処方法を説明 します。

□ [正しくカラー表示されない](#page-423-0)

ウィンドウに一色しか表示されない、または色の輪郭しか表示されな くなった場合の対処方法を説明します。

#### □ [アプレットがワークスペースで起動しない](#page-424-0)

Java2 アプレットがワークスペースで起動しない場合の対処方法を説 明します。

❏ **Service Navigator** [がサービスの定義を見つけられない](#page-425-0)

Service Navigator がサービスの定義を見つけられない場合の対処方法 を説明します。

## ❏ **HTTPS Java GUI** [の終了時またはログオフ時にエラーメッセージが](#page-426-0) [表示される](#page-426-0)

HTTPS ベース Java GUI を終了させたとき、またはログオフしたとき に、エラーメッセージが表示された場合の対処方法を説明します。

注記 一般的なトラブルシューティングの解決方法については 416 [ページの「一](#page-415-0) [般的なトラブルシューティング」を](#page-415-0)参照してください。

## トラブルシューティング トラブルシューティング集

## <span id="page-420-0"></span>**HPOM GUI** が起動しない

ログインしようとしてエラーメッセージを受け取った場合には、管理サー バーにアクセスできるかどうか、HPOM サーバープロセスが管理サーバー 上で作動しているかどうかを確認します。

#### 障害

ログイン情報を入力すると、エラーボックスに次のメッセージが表示され ます。

Management server is not running.

#### 解決策

以下を行ってください。

1. HPOM 管理サーバーにアクセスできるかどうか確認します。

MS-DOS ターミナルウィンドウから ping コマンドを試します。

#### **ping <***HPOM\_management\_server***>**

2. HPOM サーバープロセスが管理サーバー上で実行されているかどうか 確認します。

サーバープロセスのステータスを確認するように、HPOM 管理者に依 頼します。

## <span id="page-421-0"></span>**HPOM** ツールが起動しない

管理対象ノードの HPOM ツールを起動できない場合は、HPOM のデフォ ルトのツール起動設定を適用するか、カスタマイズした起動オプションを 使ってください。

#### 障害 **A**

ツールをアップグレードしたため、コマンドパス、アクセスのセキュリ ティまたは他の何かが変更されました。

#### 解決策 **A**

必要に応じて、HPOM のデフォルトのツール起動を適用します。

#### 障害 **B**

デフォルトのツール起動用のユーザーパスワードが変更されました。

#### 解決策 **B**

カスタマイズしたツール起動オプションを使います。詳細は、260 [ページ](#page-259-0) [の「ツールの起動属性のカスタマイズ」を](#page-259-0)参照してください。

#### 障害 **C**

cmd.exe や telnet などの、非グラフィカルインタフェースのツールを起 動しても実行していないように見えます。

#### 解決策 **C**

ツールにグラフィカルインタフェースがないので、実行中であっても目に 見えません。このようなツールの起動は、HPOM システム管理者によって Java GUI オペレータのデフォルトの割り当て時に正しく設定されている ことが必要です。詳細は、『*HPOM* システム管理リファレンスガイド』を 参照してください。

## トラブルシューティング トラブルシューティング集

## <span id="page-422-0"></span>アクションが完了しない

自動アクション、オペレータ起動アクション、またはスケジュールされた アクションがハングして終了しない場合は、特定のプロセスを強制終了さ せ、関連するテンプレート条件、スクリプトまたはコマンドを変更します。

#### 障害

自動アクション、オペレータ起動アクションまたはスケジュール済のアク ションがハングし、プログラムエラーやユーザー入力待ちなどの原因で終 了しません。

#### 解決策

以下を行ってください。

- 1. ps コマンドを実行し、実行中のままになっているプロセス ID を調べ ます。
- 2. プロセス ID を指定して kill コマンドを実行します。
- 3. 障害の再発を防ぐために、次のどちらかを行ってください。
	- 関連するテンプレート条件を変更します。
	- スクリプトまたはコマンドを修正します。

## <span id="page-423-0"></span>正しくカラー表示されない

ウィンドウは開くが、一色だけまたは色の輪郭しか表示されない場合は、 別のカラースキームを選択し、HPOM を再起動します。

## 障害

システムのカラースキームの背景色と前景色が同じか、前景と背景との間 の色のコントラストが十分でありません。この障害は他のプラットフォー ムよりも UNIX システムでよく起こります ( たとえば、HP-UX の NorthernSky と Mustard のカラースキームでこの障害が生じます )。

## 解決策

以下を行ってください。

1. ウィンドウマネージャで別のカラースキームを選択します。

2. HPOM を再起動します。

## <span id="page-424-0"></span>アプレットがワークスペースで起動しない

ワークスペースで、Java2 アプレットを起動する Web ページにアクセスす る場合、Java ベース GUI 自身もアプレットとして起動している必要があ ります。

#### 障害

ワークスペースで、Java2 アプレットを起動する Web ページを起動する と、次のエラーメッセージが表示されます。

Attachment to a running Virtual Machine failed

## 解決策

Java GUI 自身もアプレットとして起動している必要があります。以下を 行ってください。

- 1. 現在の GUI セッションを終了します。
- 2. [ スタート: プログラム -> HP OpenView Operations for UNIX -> JAVA Console Plugin] で、Java GUI を起動します。

## <span id="page-425-0"></span>**Service Navigator** がサービスの定義を見つけられない

Service Configuration for Service Navigator により、メッセージは複数の サービスをターゲットにできます。サービスに関連するメッセージの操作 ( たとえば、選択したメッセージからサービスグラフを開く ) は、複数の サービスに影響があります。したがって、あるサービスが、オペレータの 担当範囲マトリックスにない場合、次のメッセージが表示されます。

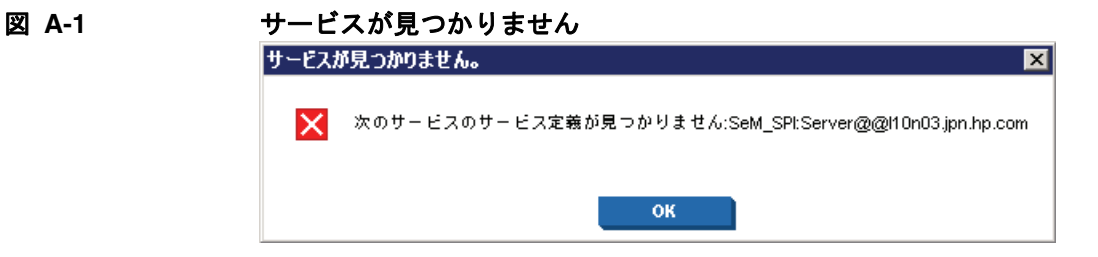

## 障害

次の操作をすると、エラーメッセージ「サービスが見つかりません」が表示 されます。

- □ オブジェクトペインから関連サービスを選択
- ❏ グラフの表示
- ❏ サブマップの表示
- ❏ 影響を受けるサービスを検索

#### 解決策

オペレータがアクセスしようとしているサービスは、オペレータの担当範 囲ではありません。したがって、表示されません。

# <span id="page-426-0"></span>**HTTPS Java GUI** の終了時またはログオフ時に エラーメッセージが表示される

## 障害

HTTPS Java GUI の終了時またはログオフ時に、次のようなエラーメッ セージが表示される。 ERROR MSG, 7:42:47 AM, com.hp.ov.it.comm.OvEmbHttpsClient: https status - InternalServerError:text/html, Message = HTTP/1.1 500 Internal Server Error Date: Wed, 11 May 2005 05:41:57 GMT Transfer-Encoding: chunked Server: BBC 05.20.010; opcuihttps 01.00.000 senderid: e6979118-aca1-750b-1f6a-de6eb9cfe391 Cache-Control: no-cache Content-Type: text/html

#### 解決策

このメッセージは無視して構いません。

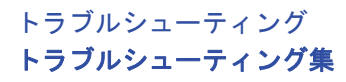

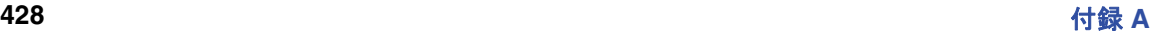

# **B** リファレンス

# この付録では

この付録には、次の詳細な参考資料があります。

❏ [キーボードショートカット](#page-431-0)

メニューバーとポップアップメニューのコマンドを、マウスを使わず にキーボードで入力する方法を説明します。

❏ [メニューバー項目](#page-434-0)

メニューバーの項目を説明します。メニューバーの概要は 83 [ページの](#page-82-0) [「メニューバー」を](#page-82-0)参照してください。

## ❏ [ツールバーアイコンとドロップダウンリスト](#page-458-0)

ツールバーのアイコンについて説明します。ツールバーの概要につい ては、84 [ページの「ツールバー」を](#page-83-0)参照してください。

□ [ポップアップメニュー項目](#page-463-0)

Java GUI のポップアップメニュー項目を説明します。Java GUI の概 要は 42 ページの「[HPOM Java GUI](#page-41-0) 概要」を参照してください。

❏ [ダイアログボックス](#page-503-0)

Java GUI のダイアログボックスで使用できるオプションを説明し ます。

❏ **[** ツール起動 **-** [カスタマイズ](#page-568-0) **]** ウィザード

ツールの事前に設定された起動属性の変更方法を説明します。

❏ [メッセージブラウザヘッダー](#page-571-0)

メッセージブラウザのヘッダーで使用できるデフォルトの要素を説明 します。

❏ [メッセージ関連の変数](#page-586-0)

HPOM メッセージで使用されるメッセージ関連の拡張変数のパラメー タを説明します。メッセージ関連の拡張変数の概要は 159 [ページの](#page-158-0) 「HPOM [変数の追加」](#page-158-0)を参照してください。

❏ **[HPOM](#page-582-0)** 変数

HPOM で使用したり外部プログラムに渡す変数を説明します。

## ❏ **[itoopbrw](#page-599-0)** ファイル

itoopbrw ファイルで、メッセージブラウザレイアウトをカスタマイズ して保存する方法を説明します。メッセージブラウザのカスタマイズ の概要は 321 [ページの「ブラウザウィンドウのレイアウトを変更する](#page-320-0) [には」と](#page-320-0) 318 [ページの「ブラウザのレイアウトを保存するには」](#page-317-0)を参 照してください。

## ❏ **ito\_op** [起動オプション](#page-606-0)

ito\_op 起動スクリプトで JAVA GUI を起動した場合に、JAVA GUI が評価する起動オプションについて説明します。

## ❏ **itooprc** [リソースファイル](#page-610-0)

オペレータの表示設定を保存する itooprc ファイルに追加できるオプ ションについて説明します。

# <span id="page-431-0"></span>キーボードショートカット

Java GUI では、マウスを使わずにキーボードからもコマンドを入力でき ます。

Java GUI には、2 種類のキーボードショートカットがあります。

#### ❏ キーアクセラレータ

キーアクセラレータを使うと、メニューを開かずに各機能に直接アク セスできます。キーアクセラレータは、Java GUI で最も一般的に実行 される作業に対して設定されています。たとえば、コンソールセッ ション設定を保存するためのキーアクセラレータは、**CRTL+S** です。

Java GUI のキーアクセラレータのリストについては、433 [ページの](#page-432-0) 「Java GUI [のキーアクセラレータ」](#page-432-0)を参照してください。

## ❏ キーニーモニック

メニューを表示してキーニーモニックを使うと、キー操作でメニュー 項目にジャンプできます。キーニーモニックは、ほぼすべてのメ ニューコマンドで使用できます。メニューバーとポップアップメ ニューではコマンドのキーニーモニックが異なります。

• メニューバー

**ALT** キーを押しながら、実行するメニューに対応する下線付き文字 のキーを押します。たとえば、[ ファイル : コンソールセッション の設定の保存] を選択するには、**ALT** キーを押しながら、**F** キー、**S** キーの順に押します (**ALT**+**FS**)。

メニューバーで使えるオプションとキーニーモニックについては、 435 [ページの「メニューバー項目」](#page-434-0)を参照してください。

• ポップアップメニュー

ポップアップメニューを表示するには、項目を右クリックで選択す るか、項目を選択して **SHIFT**+**F10** キーを押します。たとえば、特 定のノードでフィルター処理済アクティブメッセージブラウザを作 成する場合、ノードを右クリックして **A** キーを押します。また は、そのノードをクリックし、**SHIFT** キーを押しながら **F10** キーを 押して **A** キーを押します (**SHIFT**+**F10**+**A**)。

ポップアップメニューで使用可能なオプションとキーニーモニック については、464 [ページの「ポップアップメニュー項目」](#page-463-0)を参照し てください。
# **Java GUI** のキーアクセラレータ

表 B-1 に Java GUI で使うキーアクセラレータを示します。

## 表 **B-1 Java GUI** のキーアクセラレータ

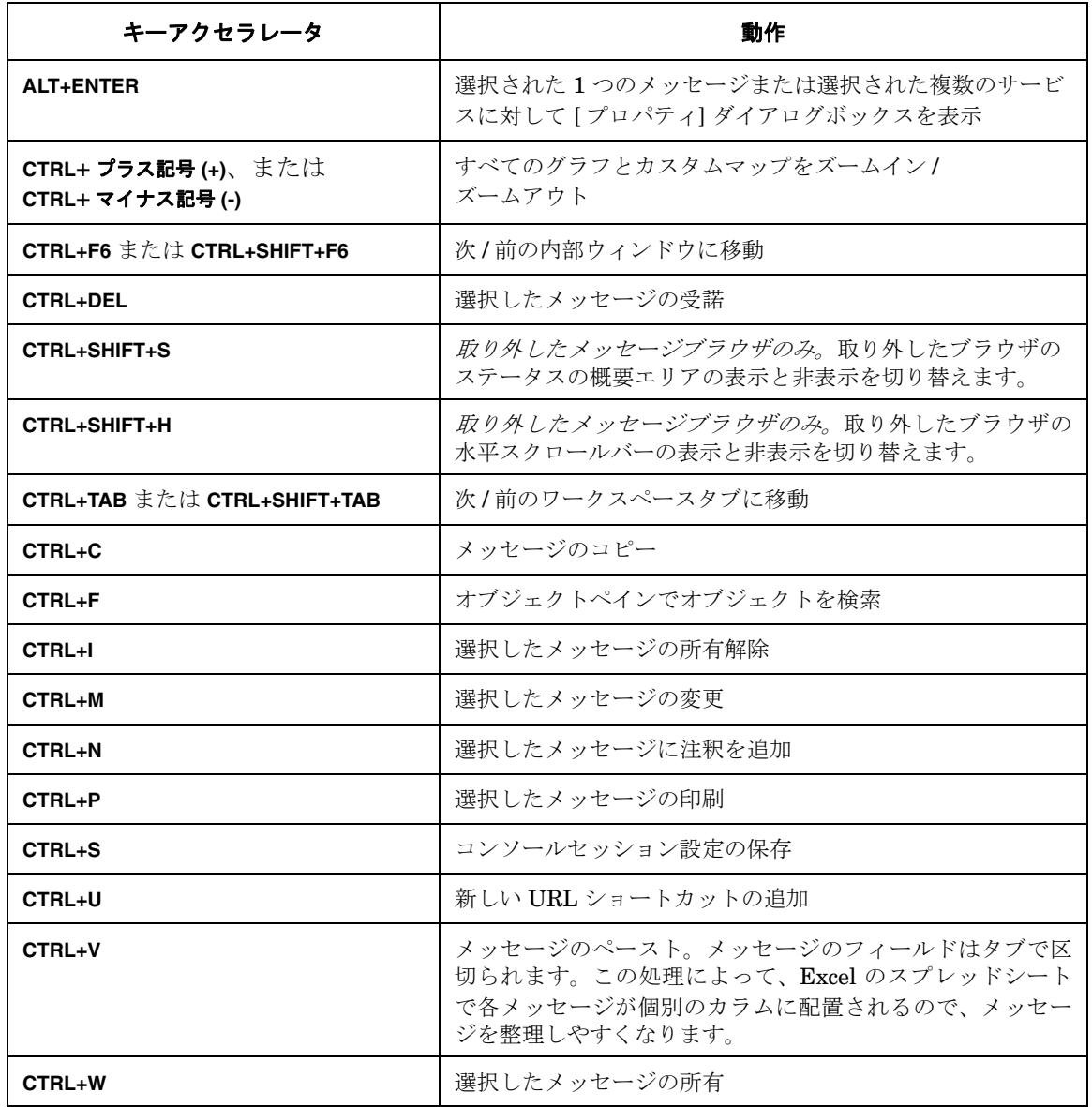

# <span id="page-433-0"></span>リファレンス キーボードショートカット

# 表 **B-1 Java GUI** のキーアクセラレータ **(** 続き **)**

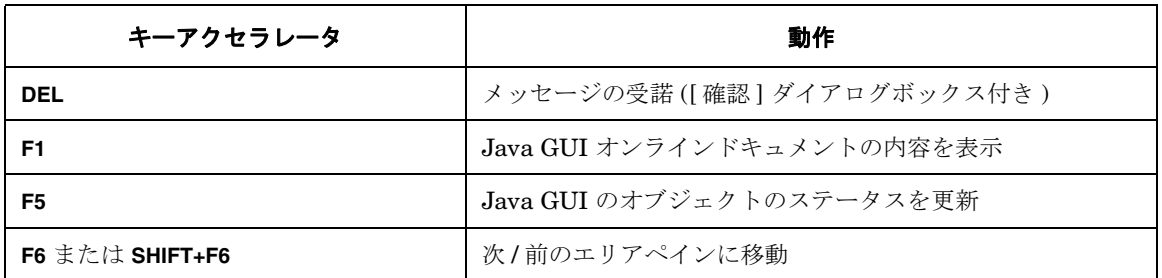

Java GUI のキーアクセラレータのメニュー内での表示については、 434 [ページの図](#page-433-0) B-1 を参照してください。

# 図 B-1 Java GUI のキーアクセラレータ

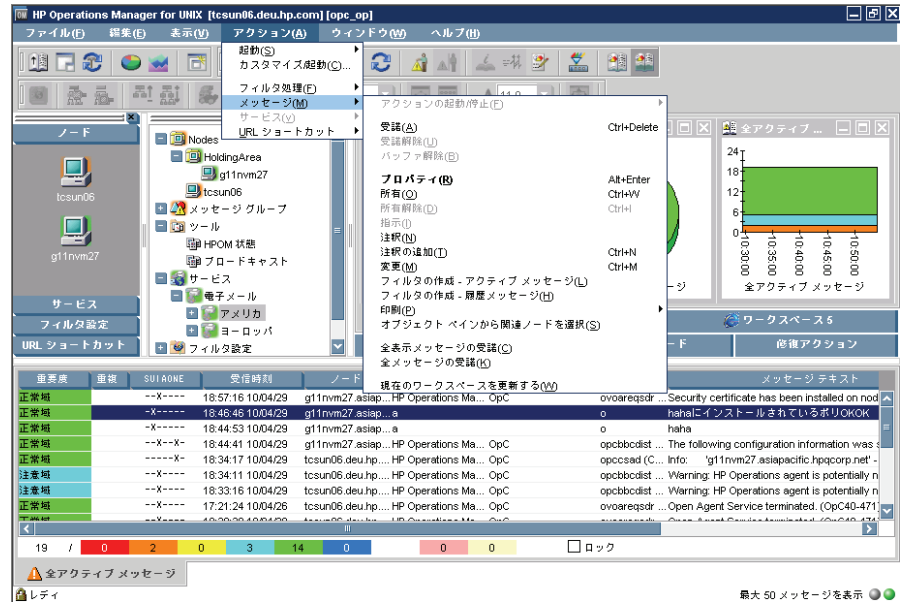

# メニューバー項目

このセクションでは、メニューバーで使用できるメニュー項目を説明し ます。

❏ **[** ファイル **]** メニュー

436 ページの「[ ファイル ] [メニュー」を](#page-435-0)参照してください。

❏ **[** 編集 **]** メニュー

439 ページの「[ 編集 ] [メニュー」を](#page-438-0)参照してください。

❏ **[** 表示 **]** メニュー

440 ページの「[ 表示 ] [メニュー」を](#page-439-0)参照してください。

❏ **[** アクション **]** メニュー

446 ページの「[ アクション ] [メニュー」を](#page-445-0)参照してください。

❏ **[** ウィンドウ **]** メニュー

457 ページの「[ウィンドウ][メニュー」を](#page-456-0)参照してください。

❏ **[** ヘルプ **]** メニュー

458 ページの「[ ヘルプ ] [メニュー」を](#page-457-0)参照してください。

メニューバーの概要は 83 [ページの「メニューバー」を](#page-82-0)参照してください。

注記 Service Navigator をインストールしている場合、[ アクション] メニュー から追加のメニューバーオプションが使用できます。

# <span id="page-435-0"></span>**[** ファイル **]** メニュー

メニューバーの [ ファイル ] メニュー (**ALT**+**F**) には、次の項目があります。 コンソールセッションの設定の保存 (**ALT**+**FS**)

> **「表示設定**]ダイアログボックスで行った変更だけでな く、ツールバー、ポジションコントロール、ショート カットバー、オブジェクトペインおよびブラウザペイン に対して行ったカスタマイズをすべて保存します。詳細 は 274 ページの「HPOM [のカスタマイズ」と](#page-273-0) 547 [ペー](#page-546-0) ジの「[ 表示設定 ] [ダイアログボックス」](#page-546-0)を参照してくだ さい。Java GUI を次に起動したときに、保存した設定 が読み込まれ復元されます。

## ページ設定 ... (**ALT**+**FU**)

プリンターの表示設定を行えます。

#### 印刷 ... (**Alt**+**FP**)

アクティブペインを印刷します。Java Runtime の印刷 ダイアログボックスから、プリンター、印刷表示設定、 ファイルに出力するかどうか、印刷するページ番号、印 刷部数、両面印刷などを選択できます。詳細は 266 [ペー](#page-265-0) ジの「HPOM [メッセージおよびアプリケーションの出力](#page-265-0) [の印刷」](#page-265-0)を参照してください。

## エクスポート ... (**ALT**+**FE**)

任意の形式のファイル ( テキストファイルなど ) に 1 つ以 上の選択されたメッセージを保存します。詳細は 102 ページの「Java GUI [と他のアプリケーションとの](#page-101-0) [間のドラッグアンドドロップ操作」を](#page-101-0)参照してくださ い。

## パスワードの変更 (**ALT**+**FH**)

[ オペレータのパスワードを変更 ] ダイアログボックスを 開きます。このダイアログボックスのオプションについ ては 512 ページの「[ [オペレータのパスワードの変更](#page-511-0) ] [ダイアログボックス」](#page-511-0)を参照してください。

## オペレータにメッセージを送信 (**ALT**+**FT**)

[オペレータにメッセージを送信] ダイアログボックスを 開きます。このダイアログボックスのオプションについ ては 557 ページの「[ [オペレータにメッセージを送信](#page-556-0) ] [ダイアログボックス」](#page-556-0)を参照してください。

#### デフォルト設定の再ロード (**ALT**+**FD**)

ツールバー、ポジションコントロール、ショートカット バー、オブジェクトペイン、ワークスペースペイン、ブ ラウザペインに関して管理者が指定したデフォルトの表 示設定と、管理者が [表示設定] ダイアログボックスで 行った変更を再ロードします。

注意 さんじょう このオプションは、個人の表示設定を上書きします。こ れは復元できません。

> これらのデフォルトを変更する方法は、274 [ページの](#page-273-0) 「HPOM [のカスタマイズ」お](#page-273-0)よび 547 [ページの「](#page-546-0)[ 表示 設定1[ダイアログボックス」を](#page-546-0)参照してください。この 表示設定のいずれかを変更した場合は、メニューバーの [ ファイル : コンソールセッションの設定の保存 ] で保存 する必要があります。詳細は 436 [ページの「](#page-435-0)[ファイル] [メニュー」を](#page-435-0)参照してください。Java GUI を次に起動 したときに、保存した設定が読み込まれ復元されます。

#### 設定の再ロード (**ALT**+**FA**)

HPOM 管理者が Java GUI に割り当てたノード、メッ セージグループ、サービス (Service Navigator がインス トールされている場合 ) などの設定データを再ロードし ます。

## ログオフ ... (**ALT**+**FG**)

Java GUI からログアウトします。ログアウトする前に 警告ボックスが表示され、この後のセッションに備えて コンソールセッションの変更を保存するか確認します。

## 終了 (**ALT**+**FX**)

Java GUI を終了します。現在のセッションでコンソール に対して変更を行うと、Java GUI をシャットダウンする 前に、その変更を今後のセッションで使えるように保存 しておくかどうか尋ねる警告ボックスが表示されます。

# <span id="page-438-0"></span>**[** 編集 **]** メニュー

メニューバーの [ 編集 ] メニュー (**ALT**+**E**) には、次の項目があります。

#### クリップボードにコピー (**ALT**+**EC**)

選択したテキストをシステムのクリップボードにコピー します。

## 検索 ... (**ALT**+**EF**)

項目名を入力して、オブジェクトツリーにある指定した 項目を検索できます。オプションとして、完全一致、大 文字小文字の区別、またはその両方を選択できます。検 索条件に一致する項目が見つかると、その項目はオブ ジェクトペイン内で強調表示されます。オブジェクトツ リーが縮小表示されていて項目が見えない場合は、ツ リーが展開表示され、項目がオブジェクトペインの表示 可能エリアにスクロールされます。検索は、選択された 項目ではなく、オブジェクトツリーの 1 番上から開始し ます。検索機能の概要は 120 [ページの「オブジェクトペ](#page-119-0) [インの検索」を](#page-119-0)参照してください。[ 検索 ] ダイアログ ボックスの詳細は 525 ページの「[ 検索 ] [ダイアログ](#page-524-0) [ボックス」を](#page-524-0)参照してください。

#### 表示設定 ... (**ALT**+**EP**)

[表示設定]ダイアログボックスを開きます。[表示設定] ダイアログボックスの詳細は 547 [ページの「](#page-546-0)[ 表示設定 ] [ダイアログボックス」](#page-546-0)を参照してください。

# <span id="page-439-0"></span>**[** 表示 **]** メニュー

メニューバーの [ 表示 ] メニュー (**ALT**+**V**) には、次の項目があります。

#### ショートカットバー (**ALT**+**VS**)

ショートカットバーの表示と非表示を切り替えます。 メニュー項目を選択している場合は、ショートカット バーが使用できます。選択していない場合は、ショー トカットバーは使用できません。ショートカットバー の概要は 45 [ページの「ショートカットバー」](#page-44-0)を参照し てください。

## オブジェクトペイン (**ALT**+**VO**)

オブジェクトペインの表示と非表示を切り替えます。メ ニュー項目を選択している場合は、オブジェクトペイン が使用できます。選択していない場合は、オブジェクト ペインは使用できません。オブジェクトコントロールの 概要は 48 [ページの「オブジェクトペイン」を](#page-47-0)参照して ください。

## ブラウザペイン (**ALT**+**VB**)

ブラウザペインの表示と非表示を切り替えます。メ ニュー項目を選択している場合は、ブラウザペインが使 用できます。選択していない場合は、ブラウザペインは 使用できません。ブラウザペインの概要は 68 [ページの](#page-67-0) [「ブラウザペイン」を](#page-67-0)参照してください。

## ポジションコントロール (**ALT**+**VP**)

ポジションコントロールの表示と非表示を切り替えま す。メニュー項目を選択している場合は、Java GUI で ポジションコントロールが使用できます。選択していな い場合は、ポジションコントロールは使用できません。 ポジションコントロールの概要は 85 [ページの「ポジ](#page-84-0) [ションコントロール」](#page-84-0)を参照してください。

## ナビゲーションパネル (**ALT**+**VA**)

ナビゲーションパネルの表示と非表示を切り替えます。 メニュー項目を選択している場合は、ナビゲーションパ ネルが使用できます。選択していない場合は、ナビゲー ションパネルは使用できません。

ナビゲーションパネルには、ツールバーからもアクセス できます。ツールバーとドロップダウンリストの詳細は 459 [ページの「ツールバーアイコンとドロップダウンリ](#page-458-0) [スト」を](#page-458-0)参照してください。

サービスグラフとマップのナビゲートについては、 382 [ページの「サービスグラフとマップのナビゲート」](#page-381-0) を参照してください。

メインツールバー (**ALT**+**VT**) ( または、取り外しウィンドウのツールバー (**ALT**+**VT**))

> ツールバーコンポーネントの表示と非表示を切り替えま す。これらのコンポーネントに属するアイコンについて は、459 [ページの「ツールバーアイコンとドロップダウ](#page-458-0) [ンリスト」を](#page-458-0)参照してください。

## メッセージブラウザツールバー (**ALT**+**VTB**)

チェックされている場合は、この ツールバーコンポーネントに属する アイコンはすべてツールバーに表示 されます。

## メッセージツールバー (**ALT**+**VTM**)

チェックされている場合は、この ツールバーコンポーネントに属する アイコンはすべてツールバーに表示 されます。

## サービスツールバー (**ALT**+**VTS**)

チェックされている場合は、この ツールバーコンポーネントに属する アイコンはすべてツールバーに表示 されます。

## メッセージブラウザアイコン (**ALT**+**VM**)

以下の場所の、メッセージブラウザアイコンの表示と非 表示を切り替えます。ツールバーアイコンについては、 459 [ページの「ツールバーアイコンとドロップダウンリ](#page-458-0) [スト」を](#page-458-0)参照してください。

## メインのツールバーに表示 (**ALT**+**VMM**)

チェックすると、アイコンがツール バーに表示されます。

#### ワークスペースに表示 (**ALT**+**VMW**)

チェックすると、アイコンがワークス ペースペインの各メッセージブラウザ に表示されます。

## ブラウザペインに表示 (**ALT**+**VMB**)

チェックすると、ブラウザペインの メッセージブラウザにアイコンが表示 されます。

#### ブラウザステータスの概要 (**ALT**+**VS**)

取り外したメッセージブラウザのみ。取り外したブラウ ザのステータスの概要エリアの表示と非表示を切り替え ます。取り外したウィンドウの概要は 92 [ページの「取](#page-91-0) [り外したウィンドウ」](#page-91-0)を参照してください。

## 水平スクロールバー (**ALT**+**VH**)

取り外したメッセージブラウザのみ。取り外したブラウ ザの水平スクロールバーの表示と非表示を切り替えま す。取り外したウィンドウの概要は 92 [ページの「取り](#page-91-0) [外したウィンドウ」](#page-91-0)を参照してください。

## メッセージ数 (**ALT**+**VN**)

アクティブメッセージブラウザでメッセージを表示する 方法を、2 つの方法から選ぶことができます。

**注意 キャンプ ウェイ ウェイ こうしょう** 全メッセージを表示すると、大量のメッセージが割り当 てられている場合に問題を引き起こすことがあります。 同様に、表示するメッセージを 50 個だけにしたため に、危険域のメッセージが表示されず問題を引き起こす 場合もあります。これらの問題を防ぐには、メッセージ を重要度でソートします (321 [ページの「ブラウザウィ](#page-320-0) [ンドウのレイアウトを変更するには」を](#page-320-0)参照 )。また、 特定の要望に合わせて、メッセージフィルターを作成す る方法もあります。299 [ページの「フィルター処理済](#page-298-0) [メッセージブラウザの作成」](#page-298-0)を参照 )。

#### 最新メッセージ (**ALT**+**VNL**)

デフォルトで、アクティブメッセージ ブラウザに 50 個の最新メッセージを 表示します。表示するメッセージ数の 変更方法は、323 [ページの「表示する](#page-322-0) [メッセージ数を変更するには」を](#page-322-0)参照 してください。

#### 全メッセージ (**ALT**+**VNA**)

アクティブメッセージブラウザに、現 在、自分に割り当てられているすべて のメッセージを表示します。

## メッセージブラウザのカラムのカスタマイズ (**ALT**+**VU**)

「メッヤージブラウザのカラムのカスタマイズ」ダイアロ グボックスが開き、表示するメッセージブラウザのカラ ムやカラムラベルのテキストを指定できます。また、カ スタムメッセージ属性も追加できます。[ メッセージブラ ウザのカラムのカスタマイズ ] ダイアログボックスのオプ ションについては、513 ページの「[ [メッセージブラウ](#page-512-0) [ザのカラムのカスタマイズ](#page-512-0) ] ダイアログボックス」を参 照してください。カスタムメッセージ属性の概要は 135 [ページの「カスタムメッセージ属性」](#page-134-0)を参照してく ださい。

## メッセージブラウザのレイアウトの保存 (**ALT**+**VL**)

新しいブラウザレイアウトを次のいずれかで保存します。

#### デフォルトとして保存 (**ALT**+**VLD**)

新規ブラウザレイアウト (表示順、表 示幅、ソート順、カラムの選択 ) をア クティブ (**ALT**+**VLDA**)、履歴 (**ALT**+**VLDH**)、またはペンディング (**ALT**+**VLDP**) メッセージブラウザの新 規デフォルトとして保存します。

## フィルター名で保存 (**ALT**+**VLF**)

現在選択している (最も前面にある) フィルター処理済メッセージブラウザ に対して、新しいブラウザレイアウト ( 表示順、幅、ソート順、およびカラ ム選択 ) を保存します。

#### メッセージブラウザ (**ALT**+**VG**)

以下のブラウザペインポップアップメニュー項目とツー ルバーメニュー項目にアクセスします。項目の詳細は 493 [ページの「ブラウザペインのポップアップメニュー](#page-492-0) [項目」と](#page-492-0) 459 [ページの「ツールバーアイコンとドロップ](#page-458-0) [ダウンリスト」](#page-458-0)を参照してください。

## グラフの表示 (**ALT**+**VGS**)

493 [ページの「ブラウザペインのポッ](#page-492-0) [プアップメニュー項目」お](#page-492-0)よび 459 [ページの「ツールバーアイコンと](#page-458-0) [ドロップダウンリスト」を](#page-458-0)参照してく ださい。

## ブラウザペインのタブプロパティ (**ALT**+**VGP**)

494 [ページの「ブラウザペインのブラ](#page-493-0) [ウザタブ用ポップアップメニュー」](#page-493-0)の 「プロパティ」を参照してください。

## ブラウザペインタブのクローズ (**ALT**+**VGL**)

494 [ページの「ブラウザペインのブラ](#page-493-0) [ウザタブ用ポップアップメニュー」](#page-493-0)の 「クローズ」を参照してください。

現況グラフ (**ALT**+**VGC**)

459 [ページの「ツールバーアイコンと](#page-458-0) [ドロップダウンリスト」の](#page-458-0)「現況グラ フ表示に切り替える」を参照してくだ さい。

傾向グラフ (**ALT**+**VGH**)

459 [ページの「ツールバーアイコンと](#page-458-0) [ドロップダウンリスト」の](#page-458-0)「傾向グラ フ表示に切り替える」を参照してくだ さい。

ブラウザペインにメッセージブラウザをおく (**ALT**+**VGB**)

459 [ページの「ツールバーアイコンと](#page-458-0) [ドロップダウンリスト」を](#page-458-0)参照してく ださい。

ワークスペースペインにメッセージブラウザをおく (**ALT**+**VGB**)

> 459 [ページの「ツールバーアイコンと](#page-458-0) [ドロップダウンリスト」を](#page-458-0)参照してく ださい。

## ワークスペースペイン (**ALT**+**VT**)

次のワークスペースペインのポップアップメニュー項目 にアクセスします。オプションについては、485 [ページ](#page-484-0) [の「ワークスペースペインのポップアップメニュー項](#page-484-0) [目」を](#page-484-0)参照してください。

- ワークスペースのプロパティ (**ALT**+**VTW**)
- ワークスペースの削除 (**ALT**+**VTD**)
- 新規ワークスペース (**ALT**+**VTN**)
- 選択ウィンドウの移動先 (**ALT**+**VTM**)

## ウィンドウを取り外す (**ALT**+**VD**)

選択したウィンドウをメインの Java GUI ウィンドウか ら取り外し、画面中央に配置します。取り外したウィン ドウの概要は 92 [ページの「取り外したウィンドウ」を](#page-91-0) 参照してください。

## ウィンドウを取り付ける (**ALT**+**VC**)

取り外したメッセージブラウザのみ。現在選択している ワークスペースに、取り外したウィンドウを取り付けま す。取り外したウィンドウの概要は 92 [ページの「取り](#page-91-0) [外したウィンドウ」](#page-91-0)を参照してください。

## オブジェクトペインを展開表示する (**ALT**+**VE**)

オブジェクトツリーで選択した項目のすべての分岐を展 開表示します。オブジェクトツリーの分岐の横にあるプ ラス記号 (+) をクリックすることと同じです。オブジェ クトツリーの概要は 48 [ページの「オブジェクトペイ](#page-47-0) [ン」を](#page-47-0)参照してください。

## オブジェクトペインを縮小表示する (**ALT**+**VC**)

オブジェクトツリーで選択した項目のすべての分岐を縮 小表示します。オブジェクトツリーの分岐の横にあるマ イナス記号 (-) をクリックすることと同じです。オブ ジェクトツリーの概要は 48 [ページの「オブジェクトペ](#page-47-0) [イン」](#page-47-0)を参照してください。

#### 再表示 (**ALT**+**VR**)

ノード、メッセージグループ、メッセージグラフおよび サービス (Service Navigator をインストールしている場 合 ) のステータスを再表示します。

# <span id="page-445-0"></span>**[** アクション **]** メニュー

注記 Service Navigator をインストールしている場合、「アクション | メニュー から追加のメニューバーオプションが使用できます。

メニューバーの [アクション] メニュー (**ALT**+**A**) には、次の項目があります。 起動 (**ALT**+**AS**)

> HPOM 管理者が割り当てたツールを起動できるようにし ます。

カスタマイズ / 起動 ... (**ALT**+**AC**)

[ ツール起動 - カスタマイズ ] ウィザードを開きます。 ウィザードのオプションについては、569 [ページの](#page-568-0) 「[ ツール起動 - [カスタマイズ](#page-568-0) ] ウィザード」を参照 してください。

## フィルター処理 (**ALT**+**AF**)

必要に合わせて、フィルター処理したメッセージブラウ ザの作成と変更ができます。

## フィルター処理済新規アクティブブラウザ ... (**ALT**+**AFA**)

[メッセージのフィルター処理] ダイアロ グボックスを開き、新しいフィルター 処理済新規アクティブメッセージブラ ウザを作成できます。[ メッセージの フィルター処理 ] ダイアログボックスの オプションについては、518 [ページの](#page-517-0) 「[ [メッセージのフィルター処理](#page-517-0) ] ダイ [アログボックス」を](#page-517-0)参照してくださ い。フィルター処理済アクティブメッ セージブラウザの概要は 75 [ページの](#page-74-0) [「フィルター処理済アクティブメッ](#page-74-0) [セージブラウザ」を](#page-74-0)参照してくださ い。

## フィルター処理済新規履歴ブラウザ ... (**ALT**+**AFH**)

[ メッセージのフィルター処理 ] ダイ アログボックスを開き、新しいフィ ルター処理済新規履歴メッセージブ ラウザを作成できます。[ メッセージ のフィルター処理 ] ダイアログボック スのオプションについては、 518 ページの「[ [メッセージのフィル](#page-517-0) ター処理 ] [ダイアログボックス」を](#page-517-0)

参照してください。フィルター処理 済履歴メッセージブラウザの概要は 77 [ページの「フィルター処理済履歴](#page-76-0) [メッセージブラウザ」](#page-76-0)を参照してく ださい。

## フィルター処理済新規ペンディングブラウザ ...

#### (**ALT**+**AFP**)

[ メッセージのフィルター処理 ] ダイア ログボックスを開き、フィルター処理 済新規ペンディングメッセージブラウ ザを作成できます。[ メッセージのフィ ルター処理 ] ダイアログボックスの オプションについては、518 [ページの](#page-517-0) 「[ [メッセージのフィルター処理](#page-517-0) ] ダ [イアログボックス」を](#page-517-0)参照してくださ い。フィルター処理済ペンディング メッセージブラウザの概要は 79 [ペー](#page-78-0) [ジの「フィルター処理済ペンディング](#page-78-0) [メッセージブラウザ」](#page-78-0)を参照してくだ さい。

## 全アクティブメッセージ (**ALT**+**AFL**)

デフォルトでは、50 個の最新メッセー ジを表示するブラウザを開きます。表 示するメッセージ数の変更方法は、 323 [ページの「表示するメッセージ数](#page-322-0) [を変更するには」を](#page-322-0)参照してくださ い。

## フィルターの変更 ... (**ALT**+**AFM**)

[ メッセージのフィルター処理 ] ダイ アログボックスを開き、選択した フィルター処理済メッセージブラウ ザの定義を編集できます。[ メッセー ジのフィルター処理] ダイアログボッ クスのオプションについては、 518 ページの「[[メッセージのフィル](#page-517-0) ター処理 ] [ダイアログボックス」](#page-517-0)を 参照してください。

選択したフィルター処理済ブラウザのコピー (**ALT**+**AFN**)

ツールバーの [ 同じフィルターを使って 新しいメッセージブラウザウィンドウを 開く1アイコンと同じ動作です。詳細 は 459 [ページの「ツールバーアイコン](#page-458-0) [とドロップダウンリスト」を](#page-458-0)参照して ください。

## フィルターの削除 (**ALT**+**AFR**)

選択したフィルター処理済メッセージ ブラウザの定義を削除します。

## フィルター処理済ブラウザのクローズ (**ALT**+**AFC**)

選択したフィルター処理済メッセージ ブラウザを閉じます。

## ブラウザ設定の保存 ... (**ALT**+**AFS**)

フィルター処理済アクティブメッセー ジブラウザ、フィルター処理済履歴 メッセージブラウザ、フィルター処理 済ペンディングメッセージブラウザの ウィンドウの設定を保存します。今 後、同じ設定作業を繰り返さなくて も、同じまたは同様の情報を見ること ができます。

## 保存されたブラウザ設定の使用 ... (**ALT**+**AFU**)

ブラウザフィルターを再使用でき ます。

## メッセージ表示フィルター... (**ALT**+**AFO**)

[ メッセージ表示フィルター] ダイアロ グボックスが開き、メッセージ表示 フィルターを作成、保存、およびロー ドできます。

[ メッセージ表示フィルター] ダイアロ グボックスのオプションについては、 538 ページの「[ [メッセージ表示フィ](#page-537-0) ルター] [ダイアログボックス」](#page-537-0)を参照 してください。メッセージ表示フィル ターの概要は 198 [ページの「メッセー](#page-197-0) [ジ表示フィルターの設定」を](#page-197-0)参照して ください。

## メッセージ表示フィルターの削除 (**ALT**+**AFE**)

メッセージブラウザでメッセージ表示 フィルターを削除します。

メッセージ表示フィルターの削除につ いては、316 [ページの「メッセージブ](#page-315-0) [ラウザカラムのフィルターを削除す](#page-315-0) [る」を](#page-315-0)参照してください。

## メッセージ (**ALT**+**AM**)

アクションの停止と起動、メッセージの受諾解除、メッ セージのバッファー解除、メッセージのプロパティの変 更、メッセージの所有と所有解除などをできるようにし ます。

## アクションの起動 / 停止 (**ALT**+**AMF**)

[ メッセージブラウザ ] で選択した メッセージに関連したアクションを起 動または停止します。

次のいずれかを選択します。

- オペレータ起動アクションの起動 (**ALT**+**AMFP**)
- 自動アクションの再起動 (**ALT**+**AMFR**)
- オペレータ起動アクションの停止 (**ALT**+**AMFO**)
- 自動アクションの停止 (**ALT**+**AMFA**)

## 受諾 (**ALT**+**AMA**)

選択したメッセージをアクティブメッ セージブラウザから履歴データベース に戻します。詳細は 271 [ページの「選](#page-270-0) [択したメッセージの受諾」を](#page-270-0)参照して ください。

## 受諾解除 (**ALT**+**AMU**)

選択したメッセージを履歴データベー スからアクティブメッセージブラウザ に戻します。詳細は 272 [ページの](#page-271-0) [「メッセージの受諾解除」を](#page-271-0)参照して ください。

## バッファー解除 (**ALT**+**AMB**)

選択したメッセージをペンディング メッセージブラウザからアクティブ メッセージブラウザに移動します。詳 細は 249 [ページの「ペンディングメッ](#page-248-0) [セージのバッファー解除」](#page-248-0)を参照して ください。

## プロパティ (**ALT**+**AMR**)

[ メッセージのプロパティ] ダイアログ ボックスを開きます。このダイアログ ボックスのオプションについては 531 ページの「[ [メッセージのプロパ](#page-530-0) ティ] [ダイアログボックス」](#page-530-0)を参照し てください。

#### 所有 (**ALT**+**AMO**)

選択したメッセージを所有します。詳 細は 248 [ページの「メッセージの所](#page-247-0) [有」を](#page-247-0)参照してください。

## 所有解除 (**ALT**+**AMD**)

選択したメッセージを所有解除しま す。詳細は 248 [ページの「メッセージ](#page-247-1) [の所有解除」を](#page-247-1)参照してください。

#### 指示 (**ALT**+**AMI**)

[ メッセージのプロパティ] ダイアロ グボックスの [ 指示 ] タブを開きま す。このタブの詳細は 536 [ページの](#page-535-0) 「[ [メッセージのプロパティ](#page-535-0)] ダイア [ログボックスの](#page-535-0) [ 指示 ] タブ」を参照 してください。

#### 注釈 (**ALT**+**AMN**)

[ メッセージのプロパティ] ダイアロ グボックスの [注釈] タブを開きま す。このタブの詳細は 536 [ページの](#page-535-1) 「[ [メッセージのプロパティ](#page-535-1)] ダイア [ログボックスの](#page-535-1) [ 注釈 ] タブ」を参照 してください。

#### 変更 (**ALT**+**AMM**)

[ メッセージ属性の変更 ] ダイアログ ボックスを開きます。このダイアログ ボックスのオプションについては 543 ページの「[ [メッセージ属性の変](#page-542-0) 更1[ダイアログボックス」を](#page-542-0)参照して ください。

## フィルターの作成 - アクティブメッセージ (**ALT**+**AML**)

[ メッセージのフィルター処理 ] ダイア ログボックスを開きます。メッセージ に関連するフィールドがすでに選択さ れています (たとえば、[ 重要度で] チェックボックスで重要度が選択され ています )。[ メッセージのフィルター 処理 ] ダイアログボックスを使って、 不要な項目を選択解除できます。この ダイアログボックスのオプションにつ いては 518 ページの「[ [メッセージの](#page-517-0) フィルター処理 ] [ダイアログボック](#page-517-0) [ス」を](#page-517-0)参照してください。

印刷 (**ALT**+**AMP**)

選択したメッセージ (**ALT**+**AMPS**)、 メッセージブラウザのすべてのメッ セージ (**ALT**+**AMPA**)、選択したメッ セージの詳細 (**ALT**+**AMPD**)、または メッセージブラウザのすべてのメッ セージの詳細 (**ALT**+**AMPE**) を印刷でき るようにします。印刷ダイアログボッ クスから、プリンター、プリント表示 設定、ファイルに印刷するかどうか、 印刷するページ番号、印刷部数、両面 印刷するかどうかなどを選択できま す。詳細は 266 [ページの「](#page-265-0)HPOM [メッセージおよびアプリケーションの](#page-265-0) [出力の印刷」](#page-265-0)を参照してください。

## オブジェクトペインから関連ノードを選択 (**ALT**+**AMS**)

選択したメッセージを生成したノード を、オブジェクトペインで強調表示し ます。たくさんのノードがあり、特定 のメッセージに関連するノードの位置 をすぐに探したいときに便利です。オ ブジェクトツリーの概要は 48 [ページ](#page-47-0) [の「オブジェクトペイン」](#page-47-0)を参照して ください。

## 全表示メッセージの受諾 (**ALT**+**AMC**)

選択したメッセージブラウザで全メッ セージを受諾します。詳細は 270 [ペー](#page-269-0) [ジの「メッセージの受諾」を](#page-269-0)参照して ください。

## 全メッセージの受諾 (**ALT**+**AMK**)

すべてのメッセージブラウザの全メッ セージを受諾します。

## 現在のワークスペースを更新する (**ALT**+**AMW**)

選択したメッセージに対応する URL ツールを更新します。

ワークスペースが、Microsoft Internet Explorer ActiveX コントロー ルをサポートしている場合に限り、有 効です。

## サービス (**ALT**+**AV**)

HP Operations Service Navigator を使用している場合 は、HPOM [ アクション ] メニューの [ サービス ] サブメ ニューで次の追加項目を利用できます。この項目は、標準 の HPOM 製品に付属のメニューバー項目を補足します。

プロパティ... (**ALT**+**AVR**)

[ サービスプロパティ] ダイアログボッ クスを開きます。このダイアログボッ クスの概要は 559 [ページの「](#page-558-0)[ サービ スプロパティ] [ダイアログボックス」](#page-558-0) を参照してください。

## グラフの表示 (**ALT**+**AVG**)

選択したサービスのサービスグラフ を開きます。詳細は 373 [ページの](#page-372-0) [「サービスグラフ、サブマップ、カ](#page-372-0) [スタムサービスマップ」を](#page-372-0)参照して ください。

## サブマップの表示 (**ALT**+**AVB**)

選択したサービスの下位サービスのサ ブマップを開きます。詳細は 373 [ペー](#page-372-0) [ジの「サービスグラフ、サブマップ、](#page-372-0) [カスタムサービスマップ」](#page-372-0)を参照して ください。

## カスタムマップに表示 (**ALT**+**AVT**)

選択したサービスのカスタムサービス マップを表示します。詳細は 373 [ペー](#page-372-0) [ジの「サービスグラフ、サブマップ、](#page-372-0) [カスタムサービスマップ」を](#page-372-0)参照して ください。

## アクティブブラウザのフィルター処理 (**ALT**+**AVA**)

選択したサービスに関連するフィル ター処理済アクティブメッセージを含 むメッセージブラウザを開きます。 フィルター処理済アクティブメッセー ジブラウザの概要は 75 [ページの](#page-74-0) [「フィルター処理済アクティブメッ](#page-74-0) [セージブラウザ」](#page-74-0)を参照してくださ い。

#### 履歴ブラウザのフィルター処理 (**ALT**+**AVH**)

選択したサービスに関連するフィル ター処理済履歴メッセージを含むメッ セージブラウザを開きます。フィル ター処理済履歴メッセージブラウザの 概要は 77 [ページの「フィルター処理](#page-76-0) [済履歴メッセージブラウザ」](#page-76-0)を参照し てください。

#### 障害原因を検索 (**ALT**+**AVO**)

選択したサービスに対する障害原因グ ラフを開きます。障害原因の詳細は 407 [ページの「障害原因を識別するに](#page-406-0) [は」を](#page-406-0)参照してください。

## 影響を受けるサービスを検索 (**ALT**+**AVI**)

選択したサービスに対して影響を受け るサービスのグラフを開きます。影響 を受けるサービスの詳細は 408 [ページ](#page-407-0) [の「影響を受けるサービスを識別する](#page-407-0) [には」](#page-407-0)を参照してください。

## オブジェクトペインから関連ノードを選択 (**ALT**+**AVN**)

オブジェクトペインで選択したノード を強調表示します。オブジェクトペイ ンの概要は 48 [ページの「オブジェク](#page-47-0) [トペイン」を](#page-47-0)参照してください。

## オブジェクトペインから関連サービスを選択 (**ALT**+**AVV**)

オブジェクトペインで選択したサービ スを強調表示します。オブジェクトペ インの概要は 48 [ページの「オブジェ](#page-47-0) [クトペイン」を](#page-47-0)参照してください。

#### サービスビューから検索 (**SHIFT**+**F10**+**VVF**)

[ **サービスビュー**] ダイアログボックス を開きます。このダイアログボックス の概要は 563 [ページの「](#page-562-0)[ サービス ビュー] [ダイアログボックス」](#page-562-0)を参照 してください。

#### サービスグラフレベルの縮小表示 (**ALT**+**AVL**)

サービスグラフのサービスツリーを 1 レベル縮小表示します。ツリーの開い た分岐すべての横にあるマイナス記号 ( -) をクリックすることと同じです。

## サービスグラフレベルの展開表示 (**ALT**+**AVE**)

サービスグラフのサービスツリーを 1 レベル縮小表示します。ツリーの閉じ た分岐すべての横にあるプラス記号 (+) をクリックすることと同じです。

## 起動 (**ALT**+**AVS**)

HPOM 管理者が割り当てたツールを 起動できるようにします。

## カスタマイズ / 起動 ... (**ALT**+**AVC**)

[ ツール起動 - カスタマイズ ] ウィザー ドを開きます。ウィザードのオプショ ンについては、569 [ページの「](#page-568-0)[ ツー ル起動 - [カスタマイズ](#page-568-0) ] ウィザード」 を参照してください。

## URL ショートカット (**ALT**+**AU**)

URL ショートカットの追加、起動、削除、変更をできる ようにします。詳細は 466 [ページの「ショートカット](#page-465-0) [バーのポップアップメニュー項目」](#page-465-0)を参照してくださ い。

# <span id="page-456-0"></span>**[** ウィンドウ **]** メニュー

メニューバーの [ウィンドウ] メニュー (**ALT**+**W**) には、次の項目があります。 次のウィンドウ (**ALT**+**WN**)

> ワークスペースペインの中で選択を次のウィンドウに移 動します。

前のウィンドウ (**ALT**+**WP**)

ワークスペースペインの中で選択を前のウィンドウに移 動します。

重ねて表示 (**ALT**+**WC**)

[ ワークスペースペイン ] ウィンドウをトランプのように 重ねて表示します。

上下に並べて表示 (**ALT**+**WH**)

ウィンドウを上下に並べます。

左右に並べて表示 (**ALT**+**WV**)

ウィンドウを左右に並べます。

ウィンドウがメインの Java GUI ウィンドウから切り離されている場合 は、[ ウィンドウ ] メニューにウィンドウタイトルのリストが表示されるこ とがあります。このリストの項目を選択すると、取り外したウィンドウが 画面の前面に表示されます。

# <span id="page-457-0"></span>**[** ヘルプ **]** メニュー

メニューバーの [ ヘルプ ] メニュー (**ALT**+**H**) には、次の項目があります。

目次 (**ALT**+**HC**)

HPOM オンラインドキュメントの目次を表示します。初 めて選択するときは、使用する Web ブラウザのパスを指 定するよう要求されます。

## ホームページ (**ALT**+**HH**)

HP Operations Support にリンクします。

http://support.openview.hp.com/support.jsp?Fr omPROD=ito

## バージョン情報 (**ALT**+**HA**)

インストールされている HPOM のバージョン情報を表 示します。

# <span id="page-458-0"></span>ツールバーアイコンとドロップダウンリスト

以下に、各コンポーネントのツールバーに含まれるアイコンを、コンポー ネント別に示します。

❏ メッセージブラウザツールバー

メッセージブラウザツールバーコンポーネントには次のツールバーアイ コンがあります。

βι  $\mathbf{1}$ 

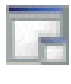

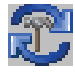

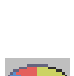

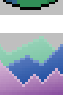

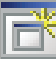

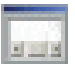

ブラウザペインにメッセージブラウザをおく

メッセージブラウザをブラウザペインに移動します。

ワークスペースペインにメッセージブラウザをおく メッセージブラウザをワークスペースペインに移動 します。

ウィンドウを取り外す 選択したウィンドウをメインの Java GUI ウィンド ウから取り外して、画面中央に配置します。

現在のワークスペースを更新する 現在のワークスペースを更新します。ワークスペー スが、Microsoft Internet Explorer ActiveX コント ロールをサポートしている場合に限り、有効です。

現況グラフ表示に切り替える 表示を現況グラフ表示に切り替えます。

傾向グラフ表示に切り替える 表示を傾向グラフに切り替えます。

同じフィルターを使って新しいメッセージブラウザ ウィンドウを開く 同じフィルターを使って新しいメッセージブラウザ ウィンドウを開きます。

水平スクロールバーの表示と非表示を切り替える 取り外したメッセージブラウザのみ。取り外したブ ラウザの水平スクロールバーの表示と非表示を切り 替えます。

❏ メッセージツールバー

メッセージツールバーコンポーネントには次のツールバーアイコンがあ ります。

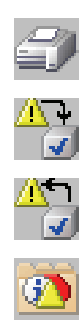

## 印刷

現在のウィンドウを印刷します。

選択したオブジェクトの受諾 選択したメッセージを受諾します。

選択したオブジェクトの受諾解除 選択したメッセージを受諾解除します。

プロパティの表示 [ メッセージのプロパティ] ダイアログボックスを開 きます (531 ページの「[ [メッセージのプロパティ](#page-530-0)] ダ [イアログボックス」を](#page-530-0)参照 )。

メッセージブラウザの再表示 Java GUI を再表示します。メニューバーの [ **表示**: 再表示 ] の選択と同じです (440 [ページの「](#page-439-0)[ 表示 ] メ [ニュー」](#page-439-0)を参照 )。

選択したオブジェクトの所有 選択したオブジェクトを所有します。

選択したオブジェクトの所有解除 選択したオブジェクトを所有解除します。

メッセージ指示の表示 [メッセージのプロパティ] ダイアログボックスで [指 示 ] タブを開きます (536 ページの「[ [メッセージの](#page-535-0) プロパティ] [ダイアログボックスの](#page-535-0) [ 指示 ] タブ」を 参照 )。

アクション起動 選択したメッセージに対応するオペレータ起動アク ションを起動します。

メッセージ注釈の表示 [ メッセージのプロパティ] ダイアログボックスで [ 注 釈 ] タブを開きます (536 ページの「[ [メッセージの](#page-535-1) プロパティ] [ダイアログボックスの](#page-535-1) [ 注釈 ] タブ」を 参照 )。

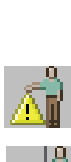

 $\sigma_{\rm{max}}$  $\overline{M}$  as

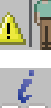

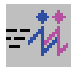

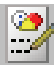

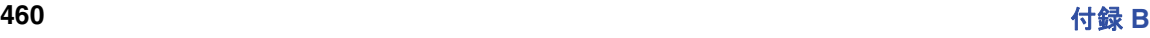

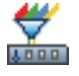

## メッセージ表示フィルターのダイアログボックスを 開く

[ メッセージ表示フィルター] ダイアログボックスを開 きます (538 ページの「[ [メッセージ表示フィルター](#page-537-0)] [ダイアログボックス」を](#page-537-0)参照 )。

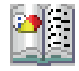

全メッセージの表示 [ 最新メッセージの表示] と切り替えて、メッセージ ブラウザにすべてのメッセージを表示します。

最新メッセージの表示 [ 全メッセージの表示] と切り替えて、メッセージブ ラウザに最新の 50 メッセージを表示します。

❏ サービスツールバーコンポーネント

サービスツールバーコンポーネントには次のツールバーアイコンがあり ます。

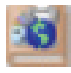

#### サービスプロパティの表示

[ サービスプロパティ] ダイアログボックスを開きま す (559 ページの「[ [サービスプロパティ](#page-558-0)] ダイアログ [ボックス」を](#page-558-0)参照 )。

障害原因サービスの表示 問題の原因となったサービスを表示します。

影響を受けるサービスの表示 その問題から影響を受けるサービスを表示します。

サービスグラフレベルの縮小表示 オブジェクトツリー内のサードスレベルとワークス ペースペイン内のサービスグラフを縮小表示します。

サービスグラフレベルの縮小表示 オブジェクトツリー内のサービスレベルとワークス ペースペイン内のサービスグラフを展開表示します。

ナビゲーションパネルの表示 **/** 非表示 サイズ変更が可能なナビゲーションパネルを開きま す。これを使うと、サービスグラフまたはマップを 簡単にナビゲートできるので、サービスの概要をよ く把握することができます。ナビゲーションパネル を使ったナビゲート方法の詳細は 382 [ページの「ナ](#page-381-1) [ビゲーションパネルを使用したナビゲート」を](#page-381-1)参照 してください。

霦

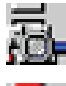

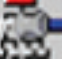

蝨

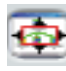

付録 B 2008年 - 2009年 - 2009年 - 2009年 - 2009年 - 2009年 - 2009年 - 2009年 - 2009年 - 2009年 - 2009年 - 2009年 - 2009年 - 200<br>2009年 - 2009年 - 2009年 - 2009年 - 2009年 - 2009年 - 2009年 - 2009年 - 2009年 - 2009年 - 2009年 - 2009年 - 2009年 - 2009

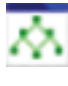

サービスグラフレイアウトのカスタマイズ カスタマイズされたサービスレイアウトと自動サー ビスレイアウトを切り替えます。

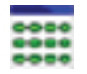

別ビューへの切り替え

マップビューとテーブルビューを切り替えます。

サービスツールバーコンポーネントには、次のドロップダウンリストも あります。

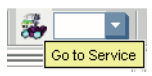

**[** サービスに移動 **]** ドロップダウンリスト 現在 Java GUI キャッシュに入っているサービスの リストです。サービスを選択すると、そのサービス はサービスグラフまたはマップの中央に表示され、 隣接するサービスがその周りに表示されます。

注記 ちょうしゃ キャップ エンジェン こうしん こうしゅう こうがん はん ツール バーリストからのみ使用できます。

> 詳細は 84 [ページの「サービスに移動」を](#page-83-0)参照してく ださい。

## **[** ズーム **]** ドロップダウンリスト

既定のズーム倍率 ( パーセント単位、5% ~ 100%) が 入っています。サービスグラフとマップのズーム倍率 の詳細は 381 [ページの「サービスグラフおよびマッ](#page-380-0) [プのクイックズーミング」](#page-380-0)を参照してください。

**[** フォントサイズ **]** ドロップダウンリスト サービスグラフとマップに対する、既定のフォント サイズ値が入っています。サービスグラフとマップ のフォントサイズ変更の詳細は 191 [ページの「サー](#page-190-0) [ビスグラフとマップのフォントサイズのカスタマイ](#page-190-0) [ズ」を](#page-190-0)参照してください。

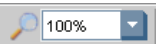

 $\mathbf{A}$  11.0

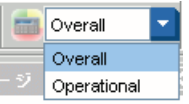

# **[** ステータス計算 **]** ドロップダウンリスト

サービスのステータス計算ビューとして 2 つの ビュー (Overall と Operational) が用意されてい ます。ただし、これらのビューを設定できるのは、 現在アクティブになっているサービスグラフとサー ビスマップだけです。サービスステータスの計算の 詳細は 364 [ページの「サービス複数ステータス計算](#page-363-0) [ビュー」](#page-363-0)を参照してください。

注記 ツールバーの概要は 84 [ページの「ツールバー」を](#page-83-1)参照してください。

# ポップアップメニュー項目

このセクションでは、Java GUI の 5 つの主なエリアの各ポップアップメ ニューを説明します。

❏ ツールバー

ツールバーの各エリアにあるポップアップメニューの詳細は 465 [ペー](#page-464-0) [ジの「ツールバーのポップアップメニュー項目」を](#page-464-0)参照してくださ い。

❏ ショートカットバー

ワークスペースペインの各エリアにあるポップアップメニューの詳細 は 466 [ページの「ショートカットバーのポップアップメニュー項目」](#page-465-0) を参照してください。

❏ オブジェクトペイン

ワークスペースペインの各エリアにあるポップアップメニューの詳細 は 474 [ページの「オブジェクトペインのポップアップメニュー項目」](#page-473-0) を参照してください。

❏ ワークスペースペイン

ワークスペースペインの各エリアにあるポップアップメニューの詳細 は 485 [ページの「ワークスペースペインのポップアップメニュー項](#page-484-0) [目」を](#page-484-0)参照してください。

❏ ブラウザペイン

ワークスペースペインの各エリアにあるポップアップメニューの詳細 は 493 [ページの「ブラウザペインのポップアップメニュー項目」](#page-492-0)を参 照してください。

ポップアップメニューの概要は 86 [ページの「ポップアップメニュー」を](#page-85-0) 参照してください。

注記 Service Navigator をインストールしている場合、[ サービス ] のポップ アップメニュー項目がショートカットバーとワークスペースペインで使用 できます。

## リファレンス ポップアップメニュー項目

# <span id="page-464-0"></span>ツールバーのポップアップメニュー項目

ツールバーのポップアップメニューには、ツールバーコンポーネントのリ ストが表示されます。コンポーネントを選択すると、メインツールバーの コンポーネントの表示と非表示を切り替えることができます。これらのコ ンポーネントに属するアイコンについては 459 [ページの「ツールバーアイ](#page-458-0) [コンとドロップダウンリスト」を](#page-458-0)参照してください。

ツールバーのポップアップメニューには、次のオプションがあります。

## メッセージブラウザツールバー ( 右クリック +**B**)

チェックされている場合は、このツールバーコンポーネン トに属するアイコンはすべてツールバーに表示されます。

#### メッセージツールバー ( 右クリック +**M**)

チェックされている場合は、このツールバーコンポーネン トに属するアイコンはすべてツールバーに表示されます。

#### サービスツールバー ( 右クリック +**S**)

チェックされている場合は、このツールバーコンポーネン トに属するアイコンはすべてツールバーに表示されます。

# <span id="page-465-0"></span>ショートカットバーのポップアップメニュー項目

ショートカットバーのポップアップメニュー項目は、選択したオブジェク トの種類に依存します。たとえば、ノードから利用できるポップアップメ ニュー項目は、URL ショートカットから利用できるポップアップメニュー 項目とは違います。

このセクションでは、ショートカットバーの各エリアにあるポップアップ メニューを説明します。

❏ ショートカットグループ

各ショートカットグループのポップアップメニューの詳細は 468 [ペー](#page-467-0) [ジの「ショートカットバーのショートカットグループ用のポップアッ](#page-467-0) [プメニュー」を](#page-467-0)参照してください。

❏ ノード

[ ノード ] エリアのポップアップメニューの詳細は 469 [ページの](#page-468-0) [「ショートカットバーのノードグループ内のポップアップメニュー」](#page-468-0) を参照してください。

❏ サービス

Service Navigator をインストールしている場合に表示される [ サービ ス ] エリアのポップアップメニューの詳細は 470 [ページの「ショート](#page-469-0) [カットバーのノードグループ内のサービス用ポップアップメニュー」](#page-469-0) を参照してください。

❏ フィルター設定

[ フィルター設定 ] エリアのポップアップメニューの詳細は 472 [ページ](#page-471-0) [の「ショートカットバーのノードグループ内のフィルター設定用ポッ](#page-471-0) [プアップメニュー」を](#page-471-0)参照してください。

## ❏ **URL** ショートカット

[URL ショートカット] エリアのポップアップメニューの詳細は 473 [ページの「ショートカットバーの](#page-472-0) URL ショートカットグループ内 [のポップアップメニュー」を](#page-472-0)参照してください。

ショートカットバーのポップアップメニューの概要は 87 [ページの](#page-86-0) [「ショートカットバーのポップアップメニュー」](#page-86-0)を参照してください。 ショートカットバーの概要は 45 [ページの「ショートカットバー」を](#page-44-0)参照 してください。

# リファレンス ポップアップメニュー項目

注記 Service Navigator をインストールしている場合、[サービス]のポップ アップメニュー項目がショートカットバーとワークスペースペインで使用 できます。

## <span id="page-467-0"></span>ショートカットバーのショートカットグループ用のポップアップメニュー

ショートカットバーの各ショートカットグループ ( 灰色のバー) のポップ アップメニューには、次の項目があります。

新規 URL ショートカットの追加 ... ( 右クリック +**U**)

[新規 URL ショートカットの追加]ダイアログボックス を開きます。[新規 URL ショートカットの追加]ダイア ログボックスの詳細は 509 [ページの「](#page-508-0)[ 新規 URL ショー トカットの追加 ] [ダイアログボックス」を](#page-508-0)参照してくだ さい。

現在のグループの変更 ( 右クリック +**M**)

[グループの変更] ダイアログボックスを開きます。グ ループの変更 ] ダイアログボックスの詳細は 543 [ページ](#page-542-1) の「[ グループの変更 ] [ダイアログボックス」](#page-542-1)を参照して ください。

現在のグループの削除 ( 右クリック +**R**)

選択したショートカットグループを削除します。

新規グループの追加 (右クリック +A)

新規ショートカットグループを追加します。ショート カットグループのラベルを入力するテキストフィールド をもつダイアログボックスが表示されます。

新規グループは、ポップアップメニューを開く前に選択 したショートカットグループのすぐ後に配置されます。
### ショートカットバーのノードグループ内のポップアップメニュー

ショートカットバーの [ノード] エリアで表示されるポップアップメニュー には、次の項目があります。

アクティブメッセージのフィルター処理 ( 右クリック +**A**)

選択したノードに対してフィルター処理済のアクティブ メッセージブラウザを開きます。フィルター処理済アク ティブメッセージブラウザの概要は 75 [ページの「フィ](#page-74-0) [ルター処理済アクティブメッセージブラウザ」を](#page-74-0)参照し てください。

履歴メッセージのフィルター処理 ( 右クリック +**H**)

選択したノードに対するフィルター処理済の履歴メッ セージブラウザを開きます。フィルター処理済履歴メッ セージブラウザの概要は 77 [ページの「フィルター処理](#page-76-0) [済履歴メッセージブラウザ」](#page-76-0)を参照してください。

起動 ( 右クリック +**S**)

選択したノードに対して使用できるツールを選択し、起 動できます。

カスタマイズ / 起動 ... ( 右クリック +**C**)

[ツール起動 - カスタマイズ]ウィザードを起動します。 詳細は 569 ページの「[ツール起動 - [カスタマイズ](#page-568-0)] ウィ [ザード」](#page-568-0)を参照してください。

ショートカットの変更 ( 右クリック +**M**)

[ショートカットの変更] ダイアログボックスを開きま す。[ ショートカットの変更 ] ダイアログボックスの詳細 は 545 ページの「[ [ショートカットの変更](#page-544-0) ] ダイアログ [ボックス」を](#page-544-0)参照してください。

ショートカットの削除 ( 右クリック +**R**)

ショートカットバーから選択したショートカットを削除 します。

### ショートカットバーのノードグループ内のサービス用ポップアップメニュー

HP Operations Service Navigator を使っている場合は、次の追加項目を ショートカットバーの [サービス]ポップアップメニューで使用できます。 この項目は、標準の HPOM 製品に付属のポップアップメニュー項目を補 足します。

プロパティ... ( 右クリック +**R**)

[ サービスプロパティ] ダイアログボックスを開きます。 このダイアログボックスの概要は 559 [ページの「](#page-558-0)[ サー ビスプロパティ] [ダイアログボックス」](#page-558-0)を参照してくだ さい。

グラフの表示 ( 右クリック +**G**)

選択したサービスのサービスグラフを開きます。詳細は 373 [ページの「サービスグラフ、サブマップ、カスタム](#page-372-0) [サービスマップ」を](#page-372-0)参照してください。

サブマップの表示 ( 右クリック +**B**)

選択したサービスの下位サービスのサブマップを開きま す。詳細は 373 [ページの「サービスグラフ、サブマッ](#page-372-0) [プ、カスタムサービスマップ」を](#page-372-0)参照してください。

カスタムマップに表示 ( 右クリック +**M**)

選択したサービスのカスタムサービスマップを表示しま す。詳細は 373 [ページの「サービスグラフ、サブマッ](#page-372-0) [プ、カスタムサービスマップ」を](#page-372-0)参照してください。

アクティブブラウザのフィルター処理 ( サービスの上で右クリック +**A**)

選択したサービスに関連するフィルター処理済アクティ ブメッセージを含むメッセージブラウザを開きます。 フィルター処理済アクティブメッセージブラウザの概要 は 75 [ページの「フィルター処理済アクティブメッセー](#page-74-0) [ジブラウザ」を](#page-74-0)参照してください。

#### 履歴ブラウザのフィルター処理 ( 右クリック +**H**)

選択したサービスに関連するフィルター処理済履歴メッ セージを含むメッセージブラウザを開きます。フィル ター処理済履歴メッセージブラウザの概要は 77 [ページ](#page-76-0) [の「フィルター処理済履歴メッセージブラウザ」](#page-76-0)を参照 してください。

障害原因を検索 ( 右クリック +**O**)

選択したサービスに対する障害原因グラフを開きます。 障害原因の詳細は 407 [ページの「障害原因を識別するに](#page-406-0) [は」を](#page-406-0)参照してください。

影響を受けるサービスを検索 ( 右クリック +**I**)

選択したサービスに対して影響を受けるサービスのグラ フを開きます。影響を受けるサービスの詳細は 408 [ペー](#page-407-0) [ジの「影響を受けるサービスを識別するには」を](#page-407-0)参照し てください。

オブジェクトペインから関連ノードを選択 ( 右クリック +**N**)

オブジェクトペインで選択したノードを強調表示しま す。オブジェクトツリーの概要は 48 [ページの「オブ](#page-47-0) [ジェクトペイン」を](#page-47-0)参照してください。

サービスビューから検索 ( 右クリック + **F**)

[**サービスビュー**] ダイアログボックスを開きます。この ダイアログボックスの概要は 563 [ページの「](#page-562-0)[ サービス ビュー] [ダイアログボックス」](#page-562-0)を参照してください。

起動 ( 右クリック +**S**)

選択したノードに対して使用できるツールを選択し、起 動できます。

カスタマイズ / 起動 ... ( 右クリック +**C**)

[ツール起動 - カスタマイズ] ウィザードを起動します。 詳細は 569 ページの「[ ツール起動 - [カスタマイズ](#page-568-0) ] ウィ [ザード」](#page-568-0)を参照してください。

ショートカットの変更 ( 右クリック +**M**)

[ショートカットの変更] ダイアログボックスを開きま す。詳細は 545 ページの「[ [ショートカットの変更](#page-544-0) ] ダ [イアログボックス」](#page-544-0)を参照してください。

ショートカットの削除 ( 右クリック +**R**)

選択したショートカットを、ショートカットバーから削 除しますが、オブジェクトペインからは削除しません。

# ショートカットバーのノードグループ内のフィルター設定用ポップアップ メニュー

[ 個人用フィルター設定 ] (HPOM オペレータ用 ) または [ グローバルフィル ター設定 ] (HPOM 管理者用 ) が選択されている場合、ショートカットバー の [ フィルター設定 ] エリアのポップアップメニューには、次の項目があり ます。

新規フィルターの追加 ( 右クリック +**F**)

この項目は、「個人用フィルター設定」のオペレータまた は [グローバルフィルター設定]の管理者のみが使用でき ます。「メッセージのフィルター処理]ダイアログボック スを開き、新規フィルターを作成できます。このダイア ログボックスの概要は 518 ページの「[ [メッセージの](#page-517-0) フィルター処理1[ダイアログボックス」を](#page-517-0)参照してくだ さい。

ショートカットの変更 ( 右クリック +**M**)

[ショートカットの変更] ダイアログボックスを開きま す。詳細は 545 ページの「[ [ショートカットの変更](#page-544-0) ] ダ [イアログボックス」](#page-544-0)を参照してください。

ショートカットの削除 ( 右クリック +**R**)

ショートカットバーから選択したショートカットを削除 します。

特定のフィルター項目が選択されている場合、ショートカットバーの [フィ ルター設定 ] エリアで表示されるポップアップメニューには、次の項目があ ります。

開く ( 右クリック +**O**)

保存されたフィルター処理済アクティブ ( 右クリック +**OA**)、履歴 ( 右クリック +**OH**)、ペンディング ( 右クリッ ク +**OP**) メッセージブラウザのいずれかを開きます。

フィルターの変更 ( 右クリック +**F**)

[ メッセージのフィルター処理] ダイアログボックスが開 き、選択したフィルターを変更できます。詳細は 518 ページの「[ [メッセージのフィルター処理](#page-517-0) ] ダイアロ [グボックス」を](#page-517-0)参照してください。

削除 ( 右クリック +**D**)

ショートカットバーから選択したショートカットを削除 します。

ショートカットの変更 ( 右クリック +**M**)

[ショートカットの変更] ダイアログボックスを開きま す。詳細は 545 ページの「[ [ショートカットの変更](#page-544-0) ] ダ [イアログボックス」](#page-544-0)を参照してください。

ショートカットの削除 ( 右クリック +**R**)

ショートカットバーから選択したショートカットを削除 します。

# ショートカットバーの **URL** ショートカットグループ内のポップアップ メニュー

[URL ショートカット ] グループが選択されている場合、ショートカットグ ループのポップアップメニューが表示されます。詳細は 468 [ページの](#page-467-0) 「ショートカットカットグループ用のポップアップメ [ニュー」](#page-467-0)を参照してください。

特定の URL ショートカットが選択されている場合、ショートカットバー の [URL ショートカット] エリアで表示されるポップアップメニューには次 の項目があります。

URL の起動 ( 右クリック +**S**)

選択したショートカットのツールを起動します。

URL ショートカットの削除 ( 右クリック +**D**)

選択したショートカットを、ショートカットバーとオブ ジェクトペインから削除します。

URL ショートカットの変更 ( 右クリック +**M**)

[URL ショートカットの変更 ] ダイアログボックスを開き ます。詳細は 546 ページの「[URL [ショートカットの変](#page-545-0) 更 ] [ダイアログボックス」を](#page-545-0)参照してください。

### URL ショートカットの削除 ( 右クリック +**R**)

選択したショートカットを、ショートカットバーから削 除しますが、オブジェクトペインからは削除しません。

# オブジェクトペインのポップアップメニュー項目

このセクションでは、オブジェクトペインの各エリアにあるポップアップ メニューを説明します。

❏ グローバルオプション

オブジェクトペインのすべてのポップアップメニューで使用できる項 目の詳細は 475 [ページの「オブジェクトペインのグローバルオプショ](#page-474-0) [ン」を](#page-474-0)参照してください。

❏ ノード

[ ノード ] エリアのポップアップメニューの詳細は 477 [ページの「オ](#page-476-0) [ブジェクトペインのノード用ポップアップメニュー」](#page-476-0)を参照してくだ さい。

❏ メッセージグループ

[メッセージグループ] エリアのポップアップメニューの詳細は 478 [ページの「オブジェクトペインのメッセージグループ用ポップ](#page-477-0) [アップメニュー」を](#page-477-0)参照してください。

❏ ツール

[ ツール ] エリアのポップアップメニューの詳細は 478 [ページの「オ](#page-477-1) [ブジェクトペインのツール用ポップアップメニュー」](#page-477-1)を参照してくだ さい。

❏ サービス

Service Navigator をインストールしている場合に表示される [ サービ ス] エリアのポップアップメニューの詳細は 479 [ページの「オブジェク](#page-478-0) [トペインのサービス用ポップアップメニュー」](#page-478-0)を参照してください。

❏ フィルター設定

[ フィルター設定 ] エリアのポップアップメニューの詳細は 481 [ページ](#page-480-0) [の「オブジェクトペインのフィルター設定用ポップアップメニュー」](#page-480-0) を参照してください。

❏ **URL** ショートカット

[URL ショートカット] エリアのポップアップメニューの詳細は 484 [ページの「オブジェクトペインの](#page-483-0) URL ショートカット用ポップ [アップメニュー」](#page-483-0)を参照してください。

オブジェクトペインのポップアップメニューの概要は 88 [ページの「オブ](#page-87-0) [ジェクトペインのポップアップメニュー」](#page-87-0)を参照してください。オブジェ クトペインについては 48 [ページの「オブジェクトペイン」を](#page-47-0)参照してく ださい。

**注記 Service Navigator** をインストールしている場合、[ サービス ] のポップ アップメニュー項目がショートカットバーとワークスペースペインで使用 できます。

### <span id="page-474-0"></span>オブジェクトペインのグローバルオプション

オブジェクトペインのポップアップメニューすべてに、次の項目があり ます。

#### ショートカットの追加 (**SHIFT**+**F10**+**U**)

選択した項目をショートカットバーに追加します。

#### 検索 (**SHIFT**+**F10**+**N**)

項目名を入力して、オブジェクトツリーにある指定した 項目を検索できます。オプションとして、完全一致、大 文字小文字の区別、またはその両方を選択できます。検 索条件に一致する項目が見つかると、その項目はオブ ジェクトペイン内で強調表示されます。オブジェクトツ リーが縮小表示されていて項目が見えない場合は、ツ リーが展開表示され、項目がオブジェクトペインの表示 可能エリアにスクロールされます。検索は、選択された 項目ではなく、オブジェクトツリーの 1 番上から開始し ます。検索機能の概要は 120 [ページの「オブジェクトペ](#page-119-0) [インの検索」を](#page-119-0)参照してください。[ 検索 ] ダイアログ ボックスの詳細は 525 ページの「[ 検索 ] [ダイアログ](#page-524-0) [ボックス」を](#page-524-0)参照してください。

#### オブジェクトペインを展開表示する (**SHIFT**+**F10**+**E**)

オブジェクトツリーのすべての分岐を展開表示します。 オブジェクトツリーの分岐の横にあるプラス記号 (+) を クリックすることと同じです。オブジェクトツリーの概 要は 48 [ページの「オブジェクトペイン」を](#page-47-0)参照してく ださい。

オブジェクトペインを縮小表示する (**SHIFT**+**F10**+**L**)

オブジェクトツリーのすべての分岐を縮小表示します。 オブジェクトツリーの分岐の横にあるマイナス記号 (-) をクリックすることと同じです。オブジェクトツリーの 概要は 48 [ページの「オブジェクトペイン」を](#page-47-0)参照して ください。

### <span id="page-476-0"></span>オブジェクトペインのノード用ポップアップメニュー

オブジェクトペインの [ノード] エリアのポップアップメニューには、次の 項目があります。

### アクティブメッセージのフィルター処理 (**SHIFT**+**F10**+**A**)

選択したノードで、フィルター処理済アクティブメッ セージブラウザを開きます。フィルター処理済アクティ ブメッセージブラウザの概要は 75 [ページの「フィル](#page-74-0) [ター処理済アクティブメッセージブラウザ」を](#page-74-0)参照して ください。

### 履歴メッセージのフィルター処理 (**SHIFT**+**F10**+**H**)

選択したノードで、フィルター処理済履歴メッセージブ ラウザを開きます。フィルター処理済履歴メッセージブ ラウザの概要は 77 [ページの「フィルター処理済履歴](#page-76-0) [メッセージブラウザ」](#page-76-0)を参照してください。

#### 起動 (**SHIFT**+**F10**+**S**)

選択したノードのツールを起動します。

### カスタマイズ / 起動 ... (**SHIFT**+**F10**+**C**)

[ツール起動 - カスタマイズ]ウィザードを起動します。 詳細は 569 ページの「[ツール起動 - [カスタマイズ](#page-568-0)] ウィ [ザード」](#page-568-0)を参照してください。

**注記** オブジェクトペインのすべてのポップアップメニューで使用できる項目に ついては 475 [ページの「オブジェクトペインのグローバルオプション」](#page-474-0)を 参照してください。

# <span id="page-477-0"></span>オブジェクトペインのメッセージグループ用ポップアップメニュー

オブジェクトペインの [メッセージグループ] エリアのポップアップメ ニューには、次の項目があります。

アクティブメッセージのフィルター処理 (**SHIFT**+**F10**+**A**)

選択したノードで、フィルター処理済アクティブメッ セージブラウザを開きます。フィルター処理済アクティ ブメッセージブラウザの概要は 75 [ページの「フィル](#page-74-0) [ター処理済アクティブメッセージブラウザ」を](#page-74-0)参照して ください。

### 履歴メッセージのフィルター処理 (**SHIFT**+**F10**+**H**)

選択したノードで、フィルター処理済履歴メッセージブ ラウザを開きます。フィルター処理済履歴メッセージブ ラウザの概要は 77 [ページの「フィルター処理済履歴](#page-76-0) [メッセージブラウザ」](#page-76-0)を参照してください。

**注記** オブジェクトペインのすべてのポップアップメニューで使用できる項目に ついては 475 [ページの「オブジェクトペインのグローバルオプション」](#page-474-0)を 参照してください。

## <span id="page-477-1"></span>オブジェクトペインのツール用ポップアップメニュー

オブジェクトペインの [ ツール ] エリアのポップアップメニューには、次の 項目があります。

起動 (**SHIFT**+**F10**+**S**)

ツールが選択されていれば、そのツールを起動します。

カスタマイズ / 起動 ... (**SHIFT**+**F10**+**C**)

ツールが選択されていれば、[ ツール起動 - カスタマイズ ] ウィザードを開始します。詳細は 569 [ページの「](#page-568-0)[ ツール 起動 - [カスタマイズ](#page-568-0) ] ウィザード」を参照してください。

**注記** オブジェクトペインのすべてのポップアップメニューで使用できる項目に ついては 475 [ページの「オブジェクトペインのグローバルオプション」](#page-474-0)を 参照してください。

## <span id="page-478-0"></span>オブジェクトペインのサービス用ポップアップメニュー

HP Operations Service Navigator を使っている場合は、次の追加項目を オブジェクトペインの [ サービス ] ポップアップメニューで使用できます。 この項目は、HPOM のポップアップメニュー項目を補足します。

プロパティ... (**SHIFT**+**F10**+**R**)

[ サービスプロパティ] ダイアログボックスを開きます。 このダイアログボックスの概要は 559 [ページの「](#page-558-0)[ サー ビスプロパティ] [ダイアログボックス」](#page-558-0)を参照してくだ さい。

#### グラフの表示 (**SHIFT**+**F10**+**G**)

選択したサービスのサービスグラフを開きます。詳細は 373 [ページの「サービスグラフ、サブマップ、カスタム](#page-372-0) [サービスマップ」を](#page-372-0)参照してください。

#### サブマップの表示 (**SHIFT**+**F10**+**B**)

選択したサービスの下位サービスのサブマップを開きま す。詳細は 373 [ページの「サービスグラフ、サブマッ](#page-372-0) [プ、カスタムサービスマップ」を](#page-372-0)参照してください。

#### カスタムマップに表示 (**SHIFT**+**F10**+**T**)

選択したサービスのカスタムサービスマップを表示しま す。詳細は 373 [ページの「サービスグラフ、サブマッ](#page-372-0) [プ、カスタムサービスマップ」を](#page-372-0)参照してください。

### アクティブブラウザのフィルター処理 (**SHIFT**+**F10**+**A**)

選択したサービスに関連するフィルター処理済アクティ ブメッセージを含むメッセージブラウザを開きます。 フィルター処理済アクティブメッセージブラウザの概要 は 75 [ページの「フィルター処理済アクティブメッセー](#page-74-0) [ジブラウザ」を](#page-74-0)参照してください。

#### 履歴ブラウザのフィルター処理 (**SHIFT**+**F10**+**H**)

選択したサービスに関連するフィルター処理済履歴メッ セージを含むメッセージブラウザを開きます。フィル ター処理済履歴メッセージブラウザの概要は 77 [ページ](#page-76-0) [の「フィルター処理済履歴メッセージブラウザ」](#page-76-0)を参照 してください。

#### 障害原因を検索 (**SHIFT**+**F10**+**O**)

選択したサービスに対する障害原因グラフを開きます。 障害原因の詳細は 407 [ページの「障害原因を識別するに](#page-406-0) [は」を](#page-406-0)参照してください。

### 影響を受けるサービスを検索 (**SHIFT**+**F10**+**I**)

選択したサービスに対して影響を受けるサービスのグラ フを開きます。影響を受けるサービスの詳細は 408 [ペー](#page-407-0) [ジの「影響を受けるサービスを識別するには」を](#page-407-0)参照し てください。

### オブジェクトペインから関連ノードを選択 (**SHIFT**+**F10**+**D**)

オブジェクトペインで選択したノードを強調表示します。

### サービスビューから検索 (**SHIFT**+**F10**+**VF**)

[**サービスビュー**] ダイアログボックスを開きます。この ダイアログボックスの概要は 563 [ページの「](#page-562-0)[ サービス ビュー] [ダイアログボックス」](#page-562-0)を参照してください。

### 起動 (**SHIFT**+**F10**+**S**)

選択したツールを起動します。

#### カスタマイズ / 起動 ... (**SHIFT**+**F10**+**C**)

[ ツール起動 - カスタマイズ ] ウィザードを起動します。 詳細は 569 ページの「[ ツール起動 - [カスタマイズ](#page-568-0)] ウィ [ザード」](#page-568-0)を参照してください。

**注記** オブジェクトペインのすべてのポップアップメニューで使用できる項目に ついては 475 [ページの「オブジェクトペインのグローバルオプション」](#page-474-0)を 参照してください。

### <span id="page-480-0"></span>オブジェクトペインのフィルター設定用ポップアップメニュー

オブジェクトペインの [フィルター設定] エリアのオプションは、現在の選 択によって異なります。

# フィルター設定のグローバルおよび個人用フィルター設定用ポップアップ メニュー

**注記** オブジェクトペインのすべてのポップアップメニューで使用できる項目に ついては 475 [ページの「オブジェクトペインのグローバルオプション」](#page-474-0)を 参照してください。

## □ グローバルフィルター設定と個人用フィルター設定用ポップアップ メニュー

[ 個人用フィルター設定 ] (HPOM オペレータ用 ) または [ グローバル フィルター設定 ] (HPOM 管理者用 ) が選択されている場合、オブジェ クトペインの [ フィルター設定 ] エリアのポップアップメニューには、 次の項目が表示されます。

新規フィルターの追加 (**SHIFT**+**F10**+**F**)

この項目は、「個人用フィルター設定1のオペレータ または「グローバルフィルター設定]の管理者のみが 使用できます。[ メッセージのフィルター処理 ] ダイ アログボックスを開き、新規フィルターを作成でき ます。このダイアログボックスの概要は 518 [ページ](#page-517-0) の「[ [メッセージのフィルター処理](#page-517-0)] ダイアログボッ [クス」](#page-517-0)を参照してください。

グローバルまたは個人用フィルターを保存すると、そのフィルターは 「フィルター設定] グループのサブグループとして自動的に使用できる ようになります。

### ❏ 保存済のグローバル **/** 個人用フィルター用ポップアップメニュー

特定のフィルター項目が選択されている場合、オブジェクトペインの 「フィルター設定1エリアで表示されるポップアップメニューには、次 の項目があります。

開く (**SHIFT**+**F10**+**O**)

保存されたフィルター処理済メッセージブラウザを 表示します ( アクティブメッセージブラウザ - **SHIFT**+**F10**+**OA**、 履歴メッセージブラウザ - **SHIFT**+**F10**+**OH**、 またはペンディングメッセージブ ラウザ - **SHIFT**+**F10**+**OP**)。

フィルターの変更 (**SHIFT**+**F10**+**F**)

[メッセージのフィルター処理] ダイアログボックス が開き、選択したフィルターを変更できます。詳細 は 518 ページの「[ [メッセージのフィルター処理](#page-517-0) ] ダ [イアログボックス」](#page-517-0)を参照してください。

削除 (**SHIFT**+**F10**+**D**)

選択したメッセージブラウザフィルターを HPOM から削除します。

### フィルター設定のメッセージ表示フィルター用ポップアップメニュー

**注記** オブジェクトペインのすべてのポップアップメニューで使用できる項目に ついては 475 [ページの「オブジェクトペインのグローバルオプション」](#page-474-0)を 参照してください。

### ❏ グローバル **/** 個人用メッセージ表示フィルター用ポップアップメニュー

[ 個人用メッセージ表示フィルター] (HPOM オペレータ用 ) または [ グ ローバルメッセージ表示フィルター] (HPOM 管理者用 ) が選択されてい る場合、オブジェクトペインの [メッセージ表示フィルター] エリアの ポップアップメニューに次のオプションが表示されます。

新規フィルターの追加 (**SHIFT**+**F10**+**D**)

この項目は、「個人用メッセージ表示フィルター」 のオペレータまたは [ グローバルメッセージ表示 フィルター] の管理者のみが使用できます。[ メッ セージ表示フィルター] ダイアログボックスが開 き、新しいメッセージ表示フィルターを作成でき ます。

このダイアログボックスの概要は 538 [ページの](#page-537-0) 「[ [メッセージ表示フィルター](#page-537-0)] ダイアログボック [ス」を](#page-537-0)参照してください。

グローバルメッセージ表示フィルター (HPOM 管理者のみ ) または個 人用メッセージ表示フィルター (HPOM オペレータのみ ) を保存する と、これらのフィルターは、[ メッセージ表示フィルター] グループのサ ブグループとして自動的に使えるようになります。

❏ 保存済のグローバル **/** 個人用メッセージ表示フィルター用ポップアップ メニュー

特定のフィルター項目が選択されている場合、オブジェクトペインの [ メッセージ表示フィルター] エリアで表示されるポップアップメニュー には、次の項目があります。

### すべてのアクティブメッセージ (**SHIFT**+**F10**+**O**)

選択したメッセージ表示フィルターを全アクティブ メッセージのブラウザに適用して表示します。この 処理では、ロードするメッセージの数によっては時 間がかかることがあります。

#### 変更 (**SHIFT**+**F10**+**F**)

[ メッセージ表示フィルター] ダイアログボックスが開 き、選択したメッセージ表示フィルターを変更でき ます。詳細は 538 ページの「[ [メッセージ表示フィ](#page-537-0) ルター] [ダイアログボックス」](#page-537-0)を参照してください。

### 名称変更 (**SHIFT**+**F10**+**R**)

「メッセージ表示フィルターの名称変更]ダイアログ ボックスが開き、選択したメッセージ表示フィル ターの新規名称を入力できます。詳細は 555 [ページ](#page-554-0) の「[[メッセージ表示フィルターの名称変更](#page-554-0)] ダイア [ログボックス」](#page-554-0)を参照してください。

#### 削除 (**SHIFT**+**F10**+**D**)

選択したメッセージ表示フィルターを HPOM から 削除します。

## <span id="page-483-0"></span>オブジェクトペインの **URL** ショートカット用ポップアップメニュー

[URL ショートカット] グループが選択されている場合、オブジェクトペイ ンの [URL ショートカット ] エリアには次のポップアップメニューが表示さ れます。

新規 URL ショートカットの追加 ... ( 右クリック +**U**)

「新規 URL ショートカットの追加1ダイアログボックスを 開きます。詳細は 509 [ページの「](#page-508-0)[新規 URL ショート カットの追加 ] [ダイアログボックス」](#page-508-0)を参照してくださ い。

注記 オブジェクトペインのすべてのポップアップメニューで使用できる項目に ついては 475 [ページの「オブジェクトペインのグローバルオプション」](#page-474-0)を 参照してください。

> 特定の URL ショートカットが選択されている場合、オブジェクトペイン の [URL ショートカット ] エリアで表示されるポップアップメニューには次 の項目があります。

URL の起動 ( 右クリック +**S**)

選択したショートカットのツールを起動します。

URL ショートカットの削除 ( 右クリック +**D**)

選択したショートカットを、ショートカットバーとオブ ジェクトペインから削除します。

URL ショートカットの変更 ( 右クリック +**M**)

[URL ショートカットの変更 ] ダイアログボックスを開き ます。詳細は 546 ページの「[URL [ショートカットの変](#page-545-0) 更 ] [ダイアログボックス」を](#page-545-0)参照してください。

# <span id="page-484-0"></span>ワークスペースペインのポップアップメニュー項目

このセクションでは、ワークスペースペインの各エリアにあるポップアッ プメニューを説明します。

❏ 全ワークスペースタブ

ワークスペースペインの各タブのポップアップメニューの詳細は 486 [ページの「ワークスペースタブのポップアップメニュー」](#page-485-0)を参照 してください。

❏ グラフ

ワークスペースペインの、現況グラフと傾向グラフのポップアップメ ニュー。詳細は 487 [ページの「ワークスペースペインのグラフ用ポッ](#page-486-0) [プアップメニュー」を](#page-486-0)参照してください。

❏ サービス

Service Navigator をインストールしている場合に表示される「サービ ス ] ワークスペースのポップアップメニューの詳細は 489 [ページの](#page-488-0) [「ワークスペースペインのサービス用ポップアップメニュー」を](#page-488-0)参照 してください。

❏ **URL**

ワークスペースペインの内部 Web ブラウザの Web ページで表示され るポップアップメニューの詳細は 492 [ページの「ワークスペースペイ](#page-491-0) ンの URL [用ポップアップメニュー」を](#page-491-0)参照してください。

ワークスペースペインのポップアップメニューの概要は 89 [ページの](#page-88-0) [「ワークスペースペインのポップアップメニュー」を](#page-88-0)参照してください。 [ ワークスペースペイン ] については、59 [ページの「ワークスペースペイ](#page-58-0) [ン」を](#page-58-0)参照してください。

注記 Service Navigator をインストールしている場合、[ サービス ] のポップ アップメニュー項目がショートカットバーとワークスペースペインで使用 できます。

# <span id="page-485-0"></span>ワークスペースタブのポップアップメニュー

ワークスペースペインの各タブには、次の項目をもつポップアップメ ニューがあります。

ワークスペースのプロパティ (**SHIFT**+**F10**+**R**)

[ ワークスペースのプロパティ] ダイアログボックスを開

き、現在のワークスペースの名前と詳細を変更できま

す。詳細は 567 ページの「[ [ワークスペースのプロパ](#page-566-0)

ティ] [ダイアログボックス」](#page-566-0)を参照してください。

新規ワークスペース (**SHIFT**+**F10**+**N**)

[ ワークスペースのプロパティ] ダイアログボックスを開 き、現在のワークスペースのすぐ右に新規ワークスペー スを作成できます。詳細は 567 [ページの「](#page-566-0)[ ワークス ペースのプロパティ] [ダイアログボックス」](#page-566-0)を参照して ください。

ワークスペースの削除 (**SHIFT**+**F10**+**D**)

現在のワークスペースを削除します。削除を確認するダ イアログボックスが表示されます。このオプションは、 最初のワークスペースペインでは使用できません (デ フォルトでは、「メッセージダッシュボード1ワークス  $\sim -Z$ ).

### 選択ウィンドウの移動先 (**SHIFT**+**F10**+**M**)

選択フレーム ( ウィンドウ) を [ メッセージダッシュボー ド ]、[ サービス ]、または [ 修復アクション ] に移動でき ます。このオプションは、最初のワークスペースペイン では使用できません (デフォルトでは、 [メッセージダッ シュボード ] ワークスペース)。

## <span id="page-486-0"></span>ワークスペースペインのグラフ用ポップアップメニュー

ワークスペースペインの現況グラフのポップアップメニューには、次の項 目があります。

2D/3D

選択したグラフを 2 次元または 3 次元形式で表示でき ます。

#### 種類

選択したグラフを、円グラフ、棒グラフ、積み上げ棒グ ラフで表示できます。

ワークスペースペインの傾向グラフのポップアップメニューには、次の項 目があります。

#### 2D/3D

選択したグラフを 2 次元または 3 次元形式で表示でき ます。

種類

選択したグラフを、円グラフ、棒グラフ、積み上げ棒グ ラフで表示できます。

設定

選択したグラフに対して次のパラメータを設定できます。

### データ保存期間

# [データ保存期間の入力] ダイアログ ボックスを開き、グラフに対して、 日、時間、分、秒の形式 ( ddd:hh:mm:ss) でデータ保存期間を 入力できます。詳細は 517 [ページの](#page-516-0)

「「[データ保存期間の入力](#page-516-0)」ダイアロ [グボックス」](#page-516-0)を参照してください。

# 現在の傾向グラフ

[現在の表示間隔の入力] ダイアログ ボックスを開き、グラフに対する間隔 を日、時間、分、秒の形式 ( ddd:hh:mm:ss) で入力できます。詳 細は 515 ページの「[ [現在の表示間隔](#page-514-0) の入力 | [ダイアログボックス」を](#page-514-0)参照 してください。

ズーム間隔

[ズーム間隔の入力] ダイアログボック スを開き、グラフに対する日付と時間 の範囲を入力します。詳細は 517 [ペー](#page-516-1) ジの「[[ズーム間隔の入力](#page-516-1)] ダイアロ [グボックス」](#page-516-1)を参照してください。

### <span id="page-488-0"></span>ワークスペースペインのサービス用ポップアップメニュー

HP Operations Service Navigator を使っている場合は、[ サービス ] ワー クスペースの空白のエリアを右クリックすると、ワークスペースタブの ポップアップメニューが表示されます。このポップアップメニューについ ては 486 [ページの「ワークスペースタブのポップアップメニュー」](#page-485-0)を参照 してください。

[サービス] ワークスペースの項目を右クリックすると、次のポップアップ メニューが表示されます。この項目は、HPOM のポップアップメニュー項 目を補足します。

プロパティ... ( 右クリック +**R**)

[ サービスプロパティ] ダイアログボックスを開きます。 このダイアログボックスの概要は 559 [ページの「](#page-558-0)[ サー ビスプロパティ] [ダイアログボックス」](#page-558-0)を参照してくだ さい。

グラフの表示 ( 右クリック +**G**)

選択したサービスのサービスグラフを開きます。詳細は 373 [ページの「サービスグラフ、サブマップ、カスタム](#page-372-0) [サービスマップ」を](#page-372-0)参照してください。

サブマップの表示 ( 右クリック +**B**)

選択したサービスの下位サービスのサブマップを開きま す。詳細は 373 [ページの「サービスグラフ、サブマッ](#page-372-0) [プ、カスタムサービスマップ」を](#page-372-0)参照してください。

カスタムマップに表示 ( 右クリック +**T**)

選択したサービスのカスタムサービスマップを表示しま す。詳細は 373 [ページの「サービスグラフ、サブマッ](#page-372-0) [プ、カスタムサービスマップ」を](#page-372-0)参照してください。

アクティブブラウザのフィルター処理 ( 右クリック +**A**)

選択したサービスに関連するフィルター処理済アクティ ブメッセージを含むメッセージブラウザを開きます。 フィルター処理済アクティブメッセージブラウザの概要 は 75 [ページの「フィルター処理済アクティブメッセー](#page-74-0) [ジブラウザ」を](#page-74-0)参照してください。

#### 履歴ブラウザのフィルター処理 ( 右クリック +**H**)

選択したサービスに関連するフィルター処理済履歴メッ セージを含むメッセージブラウザを開きます。フィル ター処理済履歴メッセージブラウザの概要は 77 [ページ](#page-76-0) [の「フィルター処理済履歴メッセージブラウザ」](#page-76-0)を参照 してください。

#### 障害原因を検索 ( 右クリック +**O**)

選択したサービスに対する障害原因グラフを開きます。 障害原因の詳細は 407 [ページの「障害原因を識別するに](#page-406-0) [は」を](#page-406-0)参照してください。

影響を受けるサービスを検索 ( 右クリック +**I**)

選択したサービスに対して影響を受けるサービスのグラ フを開きます。影響を受けるサービスの詳細は 408 [ペー](#page-407-0) [ジの「影響を受けるサービスを識別するには」を](#page-407-0)参照し てください。

オブジェクトペインから関連ノードを選択 ( 右クリック +**N**)

サービスで定義したオブジェクトペインのノードを強調 表示します。たくさんのノードがあって、特定のサービ スに関連するノードの場所を探す場合にとても便利で す。オブジェクトツリーの概要は 48 [ページの「オブ](#page-47-0) [ジェクトペイン」を](#page-47-0)参照してください。

オブジェクトペインから関連サービスを選択 ( 右クリック +**V**)

オブジェクトペインのサービスを強調表示します。たく さんのサービスがあって、選択したサービスの場所を探 す場合にとても便利です。

サービスビューから検索 ( 右クリック + **F**)

[**サービスビュー**] ダイアログボックスを開きます。この ダイアログボックスの概要は 563 [ページの「](#page-562-0)[ サービス ビュー] [ダイアログボックス」](#page-562-0)を参照してください。

### サービスグラフの展開表示 ( 右クリック +**E**)

サービスツリーを 1 レベル展開表示します。ツリーの閉 じた分岐すべての横にあるプラス記号 (+) をクリックす ることと同じです。

サービスグラフの縮小表示 ( 右クリック +**L**)

サービスツリーを 1 レベル縮小表示します。ツリーの開 いた分岐すべての横にあるマイナス記号 (-) をクリック することと同じです。

起動 ( 右クリック +**S**)

選択したショートカットのツールを起動します。

カスタマイズ / 起動 ... ( 右クリック +**C**)

[ツール起動 - カスタマイズ] ウィザードを起動します。 詳細は 569 ページの「[ツール起動 - [カスタマイズ](#page-568-0)] ウィ [ザード」](#page-568-0)を参照してください。

# <span id="page-491-0"></span>ワークスペースペインの **URL** 用ポップアップメニュー

ワークスペースペインの内部 Web ブラウザの Web ページで表示される ポップアップメニューには、次の項目があります。

#### 戻る

Web ブラウザと同じように、前に表示したページに移動 します。

### 進む?

Web ブラウザと同じように、次のページに移動します。

このページを保存 ...

現在のページをコンピュータのローカルディレクトリに 保存します。

更新

Web ブラウザと同じように、現在のページを最新の状態 に更新します。

プロパティ

[Web ブラウザのプロパティ] ダイアログボックスを開 き、現在のワークスペースの名前と詳細を変更できま す。詳細は 566 ページの「[Web [ブラウザのプロパティ](#page-565-0)] [ダイアログボックス」](#page-565-0)を参照してください。

注記 ActiveX ワークスペースで、Microsoft Internet Explorer を使って開いた Web ページのポップアップメニューには、Internet Explorer の項目が入 ります。

# ブラウザペインのポップアップメニュー項目

このセクションでは、ブラウザペインの各エリアの主なポップアップメ ニューを説明します。

❏ ブラウザタブ

ブラウザペインの各タブのポップアップメニューの詳細は 494 [ページ](#page-493-0) [の「ブラウザペインのブラウザタブ用ポップアップメニュー」](#page-493-0)を参照 してください。デフォルトでは、最初に [ アクティブメッセージ] タブ がブラウザペインに表示されます。

❏ メッセージブラウザ

ブラウザペインの各メッセージブラウザのポップアップメニューの詳 細は 495 [ページの「ブラウザペインのメッセージブラウザ用ポップ](#page-494-0) [アップメニュー」を](#page-494-0)参照してください。このメニューは、ワークス ペースペインの各メッセージブラウザでも使用できます。ワークス ペースペインのポップアップメニュー項目については 485 [ページの](#page-484-0) [「ワークスペースペインのポップアップメニュー項目」](#page-484-0)を参照してく ださい。

❏ メッセージブラウザヘッダー

ブラウザペインのメッセージブラウザの各カラムヘッダー用ポップ アップメニュー。詳細は 499 [ページの「ブラウザペインのメッセージ](#page-498-0) [ブラウザヘッダー用ポップアップメニュー」を](#page-498-0)参照してください。こ のメニューは、ワークスペースペインの各メッセージブラウザでも使 用できます。ワークスペースペインのポップアップメニュー項目につ いては 485 [ページの「ワークスペースペインのポップアップメニュー](#page-484-0) [項目」を](#page-484-0)参照してください。

❏ グラフ

ワークスペースペインの、現況グラフと傾向グラフのポップアップメ ニュー。詳細は 502 [ページの「ブラウザペインのグラフ用ポップアッ](#page-501-0) [プメニュー」を](#page-501-0)参照してください。

注記 ブラウザペインのポップアップメニューの概要は 91 [ページの「ブラウザ](#page-90-0) [ペインのポップアップメニュー」](#page-90-0)を参照してください。ブラウザペインに ついては 68 [ページの「ブラウザペイン」を](#page-67-0)参照してください。

# <span id="page-493-0"></span>ブラウザペインのブラウザタブ用ポップアップメニュー

ブラウザペインの各タブには、次の項目をもつポップアップメニューがあ ります。

プロパティ (**SHIFT**+**F10**+**R**)

[ ブラウザペインのタブプロパティ] ダイアログボックス を開き、現在のブラウザのタブの名前と詳細を変更でき ます。詳細は 510 [ページの「ブラウザペインのタブプロ](#page-509-0) [パティ」](#page-509-0)を参照してください。

クローズ

ブラウザペインの選択したタブを削除します。

注意 すい このでは アンス 御除の確認は行いません。この項目を選択するとすぐに タブが削除されます。

# <span id="page-494-0"></span>ブラウザペインのメッセージブラウザ用ポップアップメニュー

ブラウザペインのポップアップメニューには、次の項目があります。

アクションの起動 / 停止 (**SHIFT**+**F10**+**C**)

選択したメッセージに対して次のアクションを起動また は停止できます。

- オペレータ起動アクションの起動 (**SHIFT**+**F10**+**CP**)
- 自動アクションの再起動 (**SHIFT**+**F10**+**CR**)
- オペレータ起動アクションの停止 (**SHIFT**+**F10**+**CO**)
- 自動アクションの停止 (**SHIFT**+**F10**+**CA**)

### 受諾 (**SHIFT**+**F10**+**A**)

選択したメッセージを受諾します。詳細は 270 [ページの](#page-269-0) [「メッセージの受諾」](#page-269-0)を参照してください。

#### プロパティ (**SHIFT**+**F10**+**R**)

[ メッセージのプロパティ] ダイアログボックスを開きま す。このダイアログボックスのオプションについては 531 ページの「[ [メッセージのプロパティ](#page-530-0)] ダイアログ [ボックス」を](#page-530-0)参照してください。

#### 所有 (**SHIFT**+**F10**+**O**)

選択したメッセージを所有します。詳細は 248 [ページの](#page-247-0) [「メッセージの所有」](#page-247-0)を参照してください。

### 所有解除 (**SHIFT**+**F10**+**D**)

選択したメッセージを所有解除します。詳細は 248 [ペー](#page-247-1) [ジの「メッセージの所有解除」を](#page-247-1)参照してください。

#### 指示 (**SHIFT**+**F10**+**I**)

[メッセージのプロパティ] ダイアログボックスの [指示] タ ブを開きます。このタブの詳細は 536 [ページの「](#page-535-0)[ メッ セージのプロパティ] [ダイアログボックスの](#page-535-0) [ 指示 ] タ [ブ」を](#page-535-0)参照してください。

注釈 (**SHIFT**+**F10**+**N**)

[メッセージのプロパティ] ダイアログボックスの [注釈] タ ブを開きます。このタブの詳細は 536 [ページの「](#page-535-1)[ メッ セージのプロパティ] [ダイアログボックスの](#page-535-1) [ 注釈 ] タ [ブ」を](#page-535-1)参照してください。

### 変更 (**SHIFT**+**F10**+**M**)

[注釈の変更]ダイアログボックスを開きます。このダイ アログボックスのオプションについては 543 [ページの](#page-542-0) 「[ グループの変更 ] [ダイアログボックス」](#page-542-0)を参照してく ださい。

### フィルターの作成 - アクティブメッセージ (**SHIFT**+**F10**+**F**)

[メッセージのフィルター処理] ダイアログボックスを開 きます。このダイアログボックスのオプションについて は 518 ページの「[ [メッセージのフィルター処理](#page-517-0) ] ダイ [アログボックス」を](#page-517-0)参照してください。

**注記** この項目はメッセージフィルターを作成する場合に便利 です。フィルターに対して事前に設定したフィールドを 変更できます (たとえば、 [メッセージの文字列で] フィールドにフィルターのパターンを入力できます )。

#### 印刷 (**SHIFT**+**F10**+**P**)

選択されたメッセージ、メッセージブラウザのすべての メッセージ、選択したメッセージの詳細、またはメッ セージブラウザのすべてのメッセージの詳細を印刷でき るようにします。Java Runtime の印刷ダイアログボッ クスから、プリンター、印刷表示設定、ファイルに出力 するかどうか、印刷するページ番号、印刷部数、両面印 刷などを選択できます。詳細は 266 [ページの「](#page-265-0)HPOM [メッセージおよびアプリケーションの出力の印刷」を](#page-265-0)参 照してください。

### オブジェクトペインから関連ノードを選択 (**SHIFT**+**F10**+**L**)

オブジェクトツリーで、選択したメッセージを生成した ノードを強調表示します。たくさんのノードがあり、特 定のメッセージに関連するノードの位置をすぐに探した いときに便利です。オブジェクトツリーの概要は 68 [ページの「ブラウザペイン」を](#page-67-0)参照してください。

### 起動 (**SHIFT**+**F10**+**S**)

選択したツールを起動します。

### カスタマイズ / 起動 ... (**SHIFT**+**F10**+**C**)

[ **ツール起動 - カスタマイズ**] ウィザードを開きます。こ のウィザードの詳細は 569 [ページの「](#page-568-0)[ ツール起動 - カ スタマイズ ] [ウィザード」を](#page-568-0)参照してください。

### サービス (**SHIFT**+**F10**+**V**)

Service Navigator をインストールしている場合は、次 のレポートのいずれかを生成できます。

### オブジェクトペインから関連サービスを選択 (**SHIFT**+**F10**+**VV**)

関連するサービスをオブジェクトペイ ンで強調表示します。オブジェクトツ リーの概要は 48 [ページの「オブジェ](#page-47-0) [クトペイン」](#page-47-0)を参照してください。

### グラフの表示 (**SHIFT**+**F10**+**VG**)

選択した 1 つ以上のサービスのサービ スグラフを開きます。詳細は 373 [ペー](#page-372-0) [ジの「サービスグラフ、サブマップ、](#page-372-0) [カスタムサービスマップ」を](#page-372-0)参照して ください。

### サブマップの表示 (**SHIFT**+**F10**+**VB**)

選択した 1 つ以上のサービスの下位 サービスのサブマップを開きます。詳 細は 373 [ページの「サービスグラフ、](#page-372-0) [サブマップ、カスタムサービスマッ](#page-372-0) [プ」を](#page-372-0)参照してください。

# 影響を受けるサービスを検索 (**SHIFT**+**F10**+**VF**)

選択した 1 つ以上のサービスに対して 影響を受けるサービスのグラフを開き ます。影響を受けるサービスの詳細は 408 [ページの「影響を受けるサービス](#page-407-0) [を識別するには」を](#page-407-0)参照してくださ い。

# サービスビューから検索 (**SHIFT**+**F10**+**VF**)

[サービスビュー] ダイアログボックス を開きます。このダイアログボックス の概要は 563 [ページの「](#page-562-0)[ サービス ビュー] [ダイアログボックス」](#page-562-0)を参照 してください。

# <span id="page-498-0"></span>ブラウザペインのメッセージブラウザヘッダー用ポップアップメニュー

メッセージブラウザヘッダーのポップアップメニューには、次の項目があ ります。

メッセージブラウザのカラムのカスタマイズ ... ( 右クリック +**U**)

[ メッヤージブラウザのカラムのカスタマイズ] ダイアロ グボックスが開き、表示するメッセージブラウザのカラ ムやカラムラベルのテキストを指定できます。また、カ スタムメッセージ属性も追加できます。[ メッセージブラ ウザのカラムのカスタマイズ ] ダイアログボックスのオプ ションについては 513 ページの「[ [メッセージブラウザ](#page-512-0) [のカラムのカスタマイズ](#page-512-0) | ダイアログボックス」を参照 してください。カスタムメッセージ属性の概要は 135 [ページの「カスタムメッセージ属性」](#page-134-0)を参照してく ださい。

メッセージブラウザのレイアウトの保存 ( 右クリック +**L**)

新しいブラウザレイアウトを次のいずれかで保存します。

デフォルトとして保存 ( 右クリック +**LD**)

デフォルトの各種メッセージブラウザ ( アクティブ - 右クリック +**LDA**)、履 歴 - 右クリック +**LDH**)、ペンディング - 右クリック +**LDP**) に対して、新しい ブラウザレイアウト (表示順、幅、 ソート順、およびカラム選択 ) を保存 します。

フィルター名で保存 ( 右クリック +**LF**)

現在選択している (最も前面にある) フィルター処理済メッセージブラウザ に対して、新しいブラウザレイアウト ( 表示順、幅、ソート順、およびカラ ム選択 ) を保存します。

昇順にソート ( 右クリック +**A**)

選択したメッセージブラウザカラムについて、メッセー ジを昇順でソートします。

降順にソート ( 右クリック +**D**)

選択したメッセージブラウザカラムについて、メッセー ジを降順でソートします。

調整 ( 右クリック +**A**)

選択したメッセージブラウザカラムの内容を次のいずれ かの方法で配置します。

左揃え ( 右クリック +**AL**)

選択したメッセージブラウザカラムの 内容を左に合わせて配置します。

右揃え ( 右クリック +**AR**)

選択したメッセージブラウザカラムの 内容を右に合わせて配置します。

中央揃え ( 右クリック +**AC**)

選択したメッセージブラウザカラムの 内容を中央に合わせて配置します。

メッセージ表示フィルター... ( 右クリック +**O**)

次のオプションがあります。

すべて ( 右クリック +**OA**)

選択したメッセージブラウザカラムか らフィルター条件を削除します。

カスタム ... ( 右クリック +**OC**)

[ メッセージ表示フィルター] ダイアロ グボックスが開き、メッセージ表示 フィルターを作成、保存、およびロー ドできます。

[ メッセージ表示フィルター] ダイアロ グボックスのオプションについては 538 ページの「[ [メッセージ表示フィ](#page-537-0) ルター] [ダイアログボックス」](#page-537-0)を参照 してください。メッセージ表示フィル ターの概要は 198 [ページの「メッセー](#page-197-0) [ジ表示フィルターの設定」を](#page-197-0)参照して ください。

<*column\_value*>

選択したメッセージブラウザカラムに クイックメッセージ表示フィルターを 適用します。選択した値に一致する メッセージだけが表示されます。

### メッセージ表示フィルターの削除 ( 右クリック +**R**)

メッセージブラウザからメッセージ表示フィルターを削 除します。

メッセージ表示フィルターの削除については 316 [ページ](#page-315-0) [の「メッセージブラウザカラムのフィルターを削除す](#page-315-0) [る」を](#page-315-0)参照してください。

### <span id="page-501-0"></span>ブラウザペインのグラフ用ポップアップメニュー

ブラウザペインでは、ツールバーのボタンの選択と選択解除によって、表 示を 3 種類に切り替えることができます。

❏ メッセージブラウザ

ツールバーで [現況グラフ表示に切り替える] と [傾向グラフ表示に切り 替える ] がどちらも選択されていないことを確認してください。

□ 現況グラフ

ツールバーで [現況グラフ表示に切り替える]を選択します。

❏ 傾向グラフ

ツールバーで [ 傾向グラフ表示に切り替える ] をクリックします。

ツールバーアイコンについては 459 [ページの「ツールバーアイコンとド](#page-458-0) [ロップダウンリスト」を](#page-458-0)参照してください。

ブラウザペインの現況グラフのポップアップメニューには、次の項目があ ります。

2D/3D

選択したグラフを 2 次元または 3 次元形式で表示でき ます。

#### 種類

選択したグラフを、円グラフ、棒グラフ、積み上げ棒グ ラフで表示できます。

ブラウザペインの傾向グラフのポップアップメニューには、次の項目があ ります。

### 種類

選択したグラフを、円グラフ、棒グラフ、積み上げ棒グ ラフで表示できます。

#### 設定

選択したグラフに対して次のパラメータを設定できます。

## データ保存期間

[データ保存期間の入力] ダイアログ ボックスを開き、グラフに対して、 日、時間、分、秒の形式 ( ddd:hh:mm:ss) でデータ保存期間を 入力できます。詳細は 517 [ページの](#page-516-0) 「[ [データ保存期間の入力](#page-516-0) ] ダイアロ [グボックス」](#page-516-0)を参照してください。

### 現在の傾向グラフ

[現在の表示間隔の入力] ダイアログ ボックスを開き、グラフに対する間隔 を日、時間、分、秒の形式 ( ddd:hh:mm:ss) で入力できます。詳 細は 515 ページの「[ [現在の表示間隔](#page-514-0) の入力] [ダイアログボックス」を](#page-514-0)参照 してください。

### ズーム間隔

「ズーム間隔の入力1ダイアログボック スを開き、グラフに対する日付と時間 の範囲を入力します。詳細は 517 [ペー](#page-516-1) ジの「[[ズーム間隔の入力](#page-516-1)] ダイアロ [グボックス」](#page-516-1)を参照してください。

# ダイアログボックス

このセクションでは、Java GUI 全体のダイアログボックスのオプション を説明します。

❏ 注釈の追加

508 ページの「[ 注釈の追加 ] [ダイアログボックス」](#page-507-0)を参照してくださ い。

❏ 新規グループの追加

508 ページの「[ 新規グループの追加 ] [ダイアログボックス」を](#page-507-1)参照し てください。

❏ 新規 **URL** ショートカットの追加

509 ページの「[ 新規 URL [ショートカットの追加](#page-508-0) ] ダイアログボック [ス」を](#page-508-0)参照してください。

❏ ブラウザペインのタブプロパティ

510 [ページの「ブラウザペインのタブプロパティ」](#page-509-0)を参照してくだ さい。

❏ ブラウザ設定

511 [ページの「ブラウザ設定」](#page-510-0)を参照してください。

❏ オペレータのパスワードの変更

512 ページの「[ [オペレータのパスワードの変更](#page-511-0) ] ダイアログボック [ス」を](#page-511-0)参照してください。

❏ メッセージブラウザのカラムのカスタマイズ

513 ページの「[ [メッセージブラウザのカラムのカスタマイズ](#page-512-0) ] ダイア [ログボックス」](#page-512-0)を参照してください。

❏ 日付および時刻

515 ページの「[ 日付および時刻 ] [ダイアログボックス」を](#page-514-1)参照してく ださい。
## ❏ 現在の表示間隔の入力

515 ページの「[現在の表示間隔の入力] [ダイアログボックス」を](#page-514-0)参照 してください。

❏ データ保存期間の入力

517 ページの「[ データ保存期間の入力 ] [ダイアログボックス」を](#page-516-0)参照 してください。

❏ ズーム間隔の入力

517 ページの「[ ズーム間隔の入力 ] [ダイアログボックス」を](#page-516-1)参照して ください。

❏ メッセージのフィルター処理

518 ページの「[ [メッセージのフィルター処理](#page-517-0) ] ダイアログボックス」 を参照してください。

❏ 検索

525 ページの「[ 検索 ] [ダイアログボックス」を](#page-524-0)参照してください。

❏ フラグ

529 ページの「[フラグ] [ダイアログボックス」を](#page-528-0)参照してください。

❏ メッセージ表示フィルターのロード

530 ページの「[ [メッセージ表示フィルターのロード](#page-529-0) ] ダイアログボッ [クス」を](#page-529-0)参照してください。

❏ メッセージのプロパティ

531 ページの「[ [メッセージのプロパティ](#page-530-0)] ダイアログボックス」を参 照してください。

❏ メッセージ表示フィルター

538 ページの「[ [メッセージ表示フィルター](#page-537-0)] ダイアログボックス」を 参照してください。

□ 注釈の変更

542 ページの「[ 注釈の変更 ] [ダイアログボックス」を](#page-541-0)参照してくだ さい。

❏ グループの変更

543 ページの「[ グループの変更 ] [ダイアログボックス」を](#page-542-0)参照してく ださい。

❏ メッセージ属性の変更

543 ページの「[ メッセージ属性の変更 ] [ダイアログボックス」を](#page-542-1)参照 してください。

□ ショートカットの変更

545 ページの「[ ショートカットの変更 ] [ダイアログボックス」を](#page-544-0)参照 してください。

❏ **URL** ショートカットの変更

546 ページの「[URL [ショートカットの変更](#page-545-0) ] ダイアログボックス」を 参照してください。

❏ 表示設定

547 ページの「[表示設定] [ダイアログボックス」](#page-546-0)を参照してください。

❏ ブラウザ設定の名称変更

555 ページの「[ [ブラウザ設定の名称変更](#page-554-0) ] ダイアログボックス」を参 照してください。

❏ メッセージ表示フィルターの名称変更

555 ページの「[ [メッセージ表示フィルターの名称変更](#page-554-1) ] ダイアログ [ボックス」を](#page-554-1)参照してください。

❏ ブラウザのフィルター設定を保存

556 ページの「[ [ブラウザのフィルター設定の保存](#page-555-0) ] ダイアログボック [ス」を](#page-555-0)参照してください。

❏ メッセージ表示フィルターを保存

556 ページの「[ [メッセージ表示フィルターの保存](#page-555-1) ] ダイアログボック [ス」を](#page-555-1)参照してください。

□ オペレータにメッセージを送信

557 ページの「[ [オペレータにメッセージを送信](#page-556-0) ] ダイアログボック [ス」を](#page-556-0)参照してください。

❏ サービスプロパティ

559 ページの「[ サービスプロパティ] [ダイアログボックス」](#page-558-0)を参照し てください。

❏ サービスビュー

563 ページの「[ サービスビュー] [ダイアログボックス」](#page-562-0)を参照してく ださい。

❏ ウォーターマークの詳細設定

564 ページの「[ [ウォーターマークの詳細設定](#page-563-0) ] ダイアログボックス」 を参照してください。

❏ **Web** ブラウザのプロパティ

566 ページの「[Web [ブラウザのプロパティ](#page-565-0)] ダイアログボックス」を 参照してください。

❏ ワークスペースのプロパティ

567 ページの「[ [ワークスペースのプロパティ](#page-566-0)] ダイアログボックス」 を参照してください。

注記 Service Navigator をインストールしている場合、[サービスプロパティ] ダ イアログボックスが HPOM で使用できます。詳細は 559 [ページの「](#page-558-0)[ サー ビスプロパティ] [ダイアログボックス」](#page-558-0)を参照してください。

# <span id="page-507-0"></span>**[** 注釈の追加 **]** ダイアログボックス

[ メッセージのプロパティ] ダイアログボックスの [ 注釈 ] タブで [ 新規注釈 の追加 ] ボタンをクリックすると、[注釈の追加 ] ダイアログボックスが開 きます。「注釈の追加]ダイアログボックスからは、新規注釈用のテキスト を入力できます。「メッセージのプロパティ]ダイアログボックスの詳細は 531 ページの「[ [メッセージのプロパティ](#page-530-0)] ダイアログボックス」を参照し てください。

[注釈の追加]ダイアログボックスには、次のオプションがあります。

[OK]

新規注釈を保存します。

[ キャンセル ]

新規注釈を保存せずにダイアログボックスを閉じます。

# **[** 新規グループの追加 **]** ダイアログボックス

ショートカットバーを右クリックし、ポップアップメニューから [新規グ ループの追加 ] を選択すると、[ 新規グループの追加 ] ダイアログボックス が開きます。詳細は 286 [ページの「ショートカットグループの追加」](#page-285-0)を参 照してください。

[新規グループの追加] ダイアログボックスには、次のオプションがあり ます。

新規グループのラベルを入力してください

新規ショートカットグループのラベルです。

[OK]

新規ショートカットグループを追加し、ダイアログボッ クスを閉じます。

[ キャンセル ]

新規ショートカットグループを追加せずにダイアログ ボックスを閉じます。

# **[** 新規 **URL** ショートカットの追加 **]** ダイアログボックス

ショートカットバーでショートカットグループを右クリックし、次にポッ プアップメニューの [新規 URL ショートカットの追加]を選択すると、[新 規 URL ショートカットの追加1ダイアログボックスが開きます。詳細は 284 [ページの「新規ショートカットの追加」](#page-283-0)を参照してください。

「新規 URL ショートカットの追加1ダイアログボックスには、次のオプ ションがあります。

ID

新しいショートカット用にシステムが生成した ID。

URL

URL ショートカットの場所を追加します。このフィール ドではメッセージに関連する変数を使用できます。メッ セージに関連する変数については 587 [ページの「メッ](#page-586-0) [セージ関連の変数」](#page-586-0)を参照してください。

ラベル

新しいショートカットにラベルを追加します。

[OK]

新しいショートカットを追加して、ダイアログボックス をクローズします。

[ キャンセル ]

新しいショートカットを追加せずに、ダイアログボック スをクローズします。

# ブラウザペインのタブプロパティ

ブラウザペインでタブを右クリックし、ポップアップメニューから [ プロ パティ] を選択すると、[ブラウザペインのタブプロパティ] ダイアログボッ クスが開きます。詳細は 494 [ページの「ブラウザペインのブラウザタブ用](#page-493-0) [ポップアップメニュー」を](#page-493-0)参照してください。

「ブラウザペインのタブプロパティ] ダイアログボックスには、次のオプショ ンがあります。

ラベル

ブラウザペインの選択したタブのラベルです。

説明

ブラウザペインの選択したタブの説明です。

[OK]

変更を保存してダイアログボックスを閉じます。

[ キャンセル ]

変更を保存せずにダイアログボックスを閉じます。

# <span id="page-510-0"></span>ブラウザ設定

[ メッセージのフィルター処理 ] ダイアログボックスで [ 保存したブラウザ設 定を使用...] をクリックするか、またはメインメニューから [ アクション: フィルター処理 ->保存されたブラウザ設定の使用...] を選択すると、[ ブラ ウザ設定 ] ダイアログボックスが開きます。詳細は 518 [ページの「](#page-517-0)[ メッ [セージのフィルター処理](#page-517-0) ] ダイアログボックス」を参照してください。

[**ブラウザ設定**] ダイアログボックスには、次のオプションがあります。

## 種類

2 種類のフィルターのうちの1つを表示します。

#### グローバル

管理者が定義したフィルターです。

パーソナル

現在のオペレータが定義したフィル ターです。

名前

```
既存のフィルター名です。
```
[名称変更 ]

新規フィルターに対する変更を保存します。「ブラウザ設 定の名称変更 ] ダイアログボックスで新規フィルターの 名前を入力します。詳細は 555 [ページの「](#page-554-0)[ ブラウザ設 定の名称変更 ] [ダイアログボックス」を](#page-554-0)参照してくださ い。

## [ 削除 ]

既存のフィルターを削除します。

[OK]

変更を保存してダイアログボックスを閉じます。

## [ 適用 ]

変更を保存しますが、ダイアログボックスは開いたまま です。メニューバーではなく [ メッセージのフィルター処 理 ] ダイアログボックスから [ **ブラウザ設定** ] ダイアログ ボックスを開いた場合、このボタンは使用できません。

[ クローズ ]

変更を保存せずにダイアログボックスを閉じます。

# **[** オペレータのパスワードの変更 **]** ダイアログボックス

メニューバーから [ ファイル : パスワードの変更 ] を選択すると、[ オペ レータのパスワードの変更 ] ダイアログボックスが開きます。

「オペレータのパスワードの変更1ダイアログボックスには、次のオプショ ンがあります。

ユーザー名

現在の HPOM オペレータのパスワードです。

古いパスワード

現在の HPOM オペレータのパスワードです。

新しいパスワード

今後、使用したいパスワードです。

パスワードの確認入力

新しいパスワードを確認のために再入力します。

[OK]

変更を保存してダイアログボックスを閉じます。

[ キャンセル ]

変更を保存せずにダイアログボックスを閉じます。

# **[** メッセージブラウザのカラムのカスタマイズ **]** ダイアログ ボックス

メニューバーから [ 表示 : メッセージブラウザのカラムのカスタマイズ ...] を選択した場合、またはカスタマイズするブラウザを選択してポップアッ プメニューの [ メッセージブラウザのカラムのカスタマイズ ...] を選択した 場合に、[ メッセージブラウザのカラムのカスタマイズ ] ダイアログボック スが開きます。[メッセージブラウザのカラムのカスタマイズ] ダイアログ ボックスでは、メッセージブラウザのカラムの表示 / 非表示の設定やラベ ルの変更を行うことができます。このダイアログボックスでの変更は、 メッセージブラウザと [ メッセージのプロパティ] ダイアログボックスに表 示される内容に影響します。

注記 キャンプ 一般的なメッセージ属性の詳細は 576 [ページの「メッセージフィールド」](#page-575-0) を参照してください。

> 「メッセージのプロパティ] ダイアログボックスのオプションの詳細は 531 ページの「[ [メッセージのプロパティ](#page-530-0)] ダイアログボックス」を参照し てください。

[ メッセージブラウザのカラムのカスタマイズ ] ダイアログボックスには、 次のタブがあります。

❏ 一般

詳細は 514 ページの「[ [メッセージブラウザのカラムのカスタマイズ](#page-513-0)] [ダイアログボックスの](#page-513-0) [ 一般 ] タブ」を参照してください。

❏ カスタム

詳細は 514 ページの「[ [メッセージブラウザのカラムのカスタマイズ](#page-513-1)] [ダイアログボックスの](#page-513-1) [ カスタム ] タブ」を参照してください。

# **[** メッセージブラウザのカラムのカスタマイズ **]** ダイアログボックスの グローバルオプション

[ メッセージブラウザのカラムのカスタマイズ ] ダイアログボックスには、 次のボタンがあります。

[OK]

変更を保存してダイアログボックスを閉じます。

[ キャンセル ]

変更を保存せずにダイアログボックスを閉じます。

# <span id="page-513-0"></span>**[**メッセージブラウザのカラムのカスタマイズ**]** ダイアログボックスの **[** 一般 **]** タブ

[メッセージブラウザのカラムのカスタマイズ] ダイアログボックスの [一般] タブを使うと、メッセージブラウザで使用できるフィールドを決めること ができます。カラムをチェックしている場合は、そのカラムがメッセージ ブラウザで使用できます。必要に応じて、カラムのラベルを変更できま す。このタブの詳細は 576 [ページの「メッセージフィールド」を](#page-575-0)参照して ください。

# <span id="page-513-1"></span>**[**メッセージブラウザのカラムのカスタマイズ**]** ダイアログボックスの **[** カスタム **]** タブ

[メッセージブラウザのカラムのカスタマイズ] ダイアログボックスの [カスタ ム ] タブには、次のオプションがあります。

## カスタムメッセージ属性

利用可能なカスタムメッセージ属性 ( サーバー側のテン プレートで定義 ) の、どのフィールドをメッセージブラ ウザで使用できるかを決めます。必要に応じて、カラム のラベルを変更できます。

## 予想カスタムメッセージ属性

予想カスタムメッセージ属性 ( 入力エリア ) に入力され たカスタム属性を表示します。

## 予想カスタムメッセージ属性 ( 入力エリア )

予想カスタムメッセージ属性を追加します。

ID

属性 ID のテキスト入力フィールド です。

ラベル

属性ラベルのテキスト入力フィールド です。

[ 追加 ]

予想カスタムメッセージ属性にカスタ ム属性を追加します。

# <span id="page-514-1"></span>**[** 日付および時刻 **]** ダイアログボックス

「メッセージ表示フィルター] ダイアログボックスで日付や時刻に関するカ ラムを選択して、スをクリックすると、[日付および時刻]ダイアログボッ クスが表示されます。このダイアログボックスは、日時に関するカラムの フィルター条件を作成する場合に便利です。

[ 日付および時刻 ] ダイアログボックスには、次のオプションがあります。 時刻

> 時刻。形式は、Java GUI クライアントシステムで選択 されている地域設定に準じます。

日付

日付。形式は、Java GUI クライアントシステムで選択 されている地域設定に準じます。

[OK]

変更を保存してダイアログボックスを閉じます。

[ キャンセル ]

変更を保存せずにダイアログボックスを閉じます。

# <span id="page-514-0"></span>**[** 現在の表示間隔の入力 **]** ダイアログボックス

ワークスペースペインの傾向グラフのポップアップメニューで [ 設定 : 現 在の傾向グラフ ] を選択すると、[ 現在の表示間隔の入力 ] ダイアログボック スが開きます。詳細は 487 [ページの「ワークスペースペインのグラフ用](#page-486-0) [ポップアップメニュー」を](#page-486-0)参照してください。

[ 現在の表示間隔の入力 ] ダイアログボックスには次のオプションがあり ます。

間隔

現在のグラフを表示するために使う時間間隔です。 日、時間、分、秒を入力します ( ddd:hh:mm:ss)。

[OK]

変更を保存してダイアログボックスを閉じます。

# [ キャンセル ]

変更を保存せずにダイアログボックスを閉じます。

# <span id="page-516-0"></span>**[** データ保存期間の入力 **]** ダイアログボックス

ワークスペースペインの傾向グラフのポップアップメニューで [設定 -> データ保存期間 ] を選択すると、[ データ保存期間の入力 ] ダイアログボック スが開きます。詳細は 487 [ページの「ワークスペースペインのグラフ用](#page-486-0) [ポップアップメニュー」を](#page-486-0)参照してください。

[データ保存期間の入力] ダイアログボックスには、次のオプションがあり ます。

期間

グラフに使うデータの保存期間です。日、時間、分、秒 を入力します ( ddd:hh:mm:ss)。

[OK]

変更を保存してダイアログボックスを閉じます。

[ キャンセル ]

変更を保存せずにダイアログボックスを閉じます。

# <span id="page-516-1"></span>**[** ズーム間隔の入力 **]** ダイアログボックス

ワークスペースペインの傾向グラフのポップアップメニューで [ 設定 -> ズーム間隔 ] を選択すると、[ ズーム間隔の入力 ] ダイアログボックスが開 きます。詳細は 487 [ページの「ワークスペースペインのグラフ用ポップ](#page-486-0) [アップメニュー」を](#page-486-0)参照してください。

[ ズーム間隔の入力 ] ダイアログボックスには、次のオプションがあります。 開始

> グラフの開始時間 (hh:mm:ss) と日付 (yyyy/mm/dd) です。

終了

終了時間 (hh:mm:ss) と日付 (yyyy/mm/dd) です。

[OK]

変更を保存してダイアログボックスを閉じます。

[ キャンセル ]

変更を保存せずにダイアログボックスを閉じます。

# <span id="page-517-0"></span>**[** メッセージのフィルター処理 **]** ダイアログボックス

[ メッセージのフィルター処理 ] ダイアログボックスでは、ワークスペース ペインとブラウザペインのフィルター処理済メッセージブラウザを作成、 変更、再利用できます。

[メッセージのフィルター処理] ダイアログボックスには、次のタブがあり ます。

## ❏ 一般

詳細は 520 ページの「[ [メッセージのフィルター処理](#page-519-0)] ダイアログボッ [クスの](#page-519-0) [ 一般 ] タブ」を参照してください。

## ❏ シンボルとオブジェクト

詳細は 522 ページの「[ [メッセージのフィルター処理](#page-521-0) ] ダイアログボッ クスの [ [シンボルとオブジェクト](#page-521-0) ] タブ」を参照してください。

## ❏ ペンディング詳細

詳細は 523 ページの「[ [メッセージのフィルター処理](#page-522-0) ] ダイアログボッ クスの [ [ペンディング詳細](#page-522-0) ] タブ」を参照してください。

### ❏ パラメータ一覧

詳細は 524 ページの「[ [メッセージのフィルター処理](#page-523-0) ] ダイアログボッ クスの [ [パラメータ一覧](#page-523-0) ] タブ」を参照してください。

注記 [ メッセージのフィルター処理 ] ダイアログボックスのどのタブにもあるオ プションがあります。詳細は 519 ページの「[ [メッセージのフィルター処](#page-518-0) 理 ] [ダイアログボックスのグローバルオプション」を](#page-518-0)参照してください。

> [メッセージのフィルター処理] ダイアログボックスにアクセスする方法 は、以下を参照してください。

- ❏ 233 [ページの「アクティブメッセージの表示」](#page-232-0)
- ❏ 233 [ページの「履歴メッセージの表示」](#page-232-1)
- ❏ 236 [ページの「ペンディングメッセージの表示」](#page-235-0)
- ❏ 300 [ページの「ブラウザのフィルター設定を保存するには」](#page-299-0)

# <span id="page-518-0"></span>**[** メッセージのフィルター処理 **]** ダイアログボックスのグローバル オプション

[メッセージのフィルター処理] ダイアログボックスのどのタブにも、次の オプションがあります。

フィルター名

「メッセージブラウザ]ウィンドウに表示する名前を、 [ ブラウザペイン ] タブ、またはオブジェクトペインと ショートカットバーの [フィルター設定] エリアで設定し ます。

[OK]

変更を保存してダイアログボックスを閉じます。

[ 適用 ]

変更を保存しますが、ダイアログボックスは開いたまま です。

[ リセット ]

ダイアログボックスの内容をクリアします。

[ クローズ ]

変更を保存せずにダイアログボックスを閉じます。

[ 保存 ...]

新規フィルターに対する変更を保存します。「ブラウザの フィルター設定の保存 | ダイアログボックスを開き、新規 フィルター名を入力します。詳細は 556 [ページの「](#page-555-0)[ ブ [ラウザのフィルター設定の保存](#page-555-0) ] ダイアログボックス」 を参照してください。

[ 保存した設定を使用 ]

既存のフィルターオプションにアクセス します。[ブラウザ設定] ダイアログボックスを開き、既 存のフィルターを選択できます。詳細は 511 [ページの](#page-510-0) [「ブラウザ設定」を](#page-510-0)参照してください。

**注記** オブジェクトペインの [ 個人用フィルター設定 ] エリアでフィルターをすで に保存している場合は、オブジェクトペインのそのポップアップメニュー からは [ メッセージのフィルター処理 ] ダイアログボックスがオープンさ れ、[OK]、[ 適用 ]、[ 保存した設定を使用 ] ボタンは選択できません。

## <span id="page-519-0"></span>**[** メッセージのフィルター処理 **]** ダイアログボックスの **[** 一般 **]** タブ

[メッセージのフィルター処理] ダイアログボックスの [ 一般 ] タブには、次 のオプションがあります。

## 時間で

ある時間内に受信したメッセージだけを表示します。 日時指定または相対値指定ができます。

#### 日時指定

開始時間と終了時間 (hh:mm:ss) と 日付 (yy/mm/dd) です。

### 相対値指定

プラス (+) またはマイナス (-) 文字 を、日付の d、時間の h、分の m と組 み合わせて定義します。たとえば -1d は昨日、+15m は 15 分後、0d は現在 を意味します。

注記 タイムゾーン設定が HPOM 管理サーバーとは異なるシステムで HPOM Java GUI を実行している場合には、Java GUI に表示されるタイムスタン プは、HPOM 管理サーバーではなく、ローカルシステム (すなわち、Java GUI を実行中のシステム) のものが使われます。609 [ページの「](#page-608-0)ito\_op.bat [オプション」も](#page-608-0)参照してください。

### 所有状態で

アクティブメッセージフィルターだけです。選択したグ ループが所有するメッセージを表示します。

次の所有状態を組み合わせて選択できます。

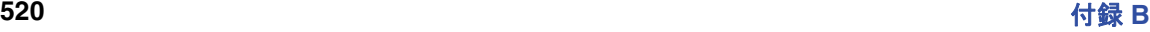

- 非所有
- 自己所有
- 他者所有

## 選択メッセージを表示

アクティブメッセージフィルターだけです。メッセージ ブラウザで選択したメッセージだけが表示されます。メ ニューバーの [ アクション : フィルター処理 ] からダイア ログボックスをオープンした場合、このチェックボック スは使えません。

## 非該当メッセージを表示

非該当 (不一致) フラグがあるメッセージだけを表示し ます。表示されるメッセージは設定されたメッセージ条 件のいずれにも合致しないメッセージです。

### 重要度で

選択した重要度レベルでメッセージを表示します。 どの組み合わせの重要度レベルでも選択できます。

- 認識不能
- 正常域
- 注意域
- 警戒域
- 重要警戒域
- 危険域

## メッセージの文字列で

指定した文字列に一致するメッセージだけを表示します。

• 制御文字

[ メッセージの文字列で ] フィールドにフィルターパ ターンを指定するときに、かぎかっこ (< >) や角かっ こ([])などの制御文字を使う場合は、それらの文字の 前に必ず円記号 (¥) を付けてください。 円記号を付け ないと、次のエラーメッセージが表示されます。

「パターン "[message" に構文エラーがあります。 (OpC20-235)」

• 最大 *254* 文字

メッセージテキストパターンは最大 254 文字です。

# <span id="page-521-0"></span>**[** メッセージのフィルター処理 **]** ダイアログボックスの **[** シンボルと オブジェクト **]** タブ

[ メッセージのフィルター処理 ] ダイアログボックスの [ シンボルとオブジェ クト1タブには、次のオプションがあります。

## シンボルとオブジェクトで

メッセージブラウザまたはオブジェクトペインで選択し たシンボルとオブジェクトを表示します。シンボルまた はオブジェクトを追加する前に、このチェックボックス を選択します。

最初のコンボボックスには、次の項目があります。

- ノード
- ツール
- メッセージグループ
- オブジェクト
- サービス
- $\bullet$  CMA

2番目のコンボボックスには、利用可能なカスタムメッ セージ属性がすべて含まれます。

## パターンで

選択すると、カスタムメッセージ属性にテキストパター ンを使用できます。

## 名前

[ 名前 ] フィールドのパターンの構文は、[ メッセージの 文字列で1フィールドと同じです。同じ制限が適用され ます。

[ 選択シンボルの取込み ]

オブジェクトペインに、選択したシンボルのタイプ、名 前、ラベルを表示します。

[ 削除 ]

「タイプ ]、[名前]、[ラベル]で選択したタイプ、名前、 ラベルを削除します。

[ 追加 ]

コンボボックスで選択したタイプとテキストフィールド に入力した名前を追加します。

# <span id="page-522-0"></span>**[** メッセージのフィルター処理 **]** ダイアログボックスの **[** ペンディング詳細 **]**  タブ

[ メッセージのフィルター処理 ] ダイアログボックスの [ ペンディング詳細 ] タブは、ペンディングメッセージフィルターだけに適用されます。[ メッ セージのフィルター処理 ] ダイアログボックスにアクセスする方法は 236 [ページの「ペンディングメッセージの表示」](#page-235-0)を参照してください。

[ペンディング詳細] タブには、次のオプションがあります。

バッファー期限切れのメッセージ

バッファー期限切れのバッファーのメッセージを表示し ます。

バッファー解除時間で

ある時間内に受信したメッセージだけを表示します。 日時指定または相対値指定ができます。

### 日時指定

開始時間と終了時間 (hh:mm:ss) と 日付 (yy/mm/dd) です。

### 相対値指定

プラス (+) またはマイナス (-) 文字 を、日付の d、時間の h、分の m と組 み合わせて定義します。たとえば -1d は昨日、+15m は 15 分後、0d は現在 を意味します。

# <span id="page-523-0"></span>**[** メッセージのフィルター処理 **]** ダイアログボックスの **[** パラメータ一覧 **]**  タブ

[ パラメータ一覧 ] タブには、次の [ メッセージのフィルター処理 ] ダイアロ グボックスのタブで選択したパラメータすべてが一覧表示されています。

## ❏ 一般

詳細は 520 ページの「[ [メッセージのフィルター処理](#page-519-0)] ダイアログボッ [クスの](#page-519-0) [ 一般 ] タブ」を参照してください。

## ❏ シンボルとオブジェクト

詳細は 522 ページの「[[メッセージのフィルター処理](#page-521-0)] ダイアログボッ クスの [ [シンボルとオブジェクト](#page-521-0) ] タブ」を参照してください。

□ ペンディング詳細 (ペンディングメッセージのフィルターのみ)

詳細は 523 ページの「[ [メッセージのフィルター処理](#page-522-0)] ダイアログボッ クスの [ [ペンディング詳細](#page-522-0) ] タブ」を参照してください。

# <span id="page-524-0"></span>**[** 検索 **]** ダイアログボックス

メニューバーから [ 編集 : 検索 ...] を選択すると、[ 検索 ] ダイアログボッ クスが開きます。[ 検索 ] ダイアログボックスを使うと、オブジェクトペイ ンの中で項目を検索できます。

[ 検索 ] ダイアログボックスには、次のエリアがあります。

#### □ 検索ボタン

詳細は 526 [ページの「検索ボタン」](#page-525-0)を参照してください。

## ❏ 基本検索オプション

詳細は 527 [ページの「基本検索オプション」](#page-526-0)を参照してください。

## □ 詳細検索オプション

詳細は 528 [ページの「詳細検索オプション」](#page-527-0)を参照してください。

検索機能の概要は 120 [ページの「オブジェクトペインの検索」](#page-119-0)を参照して ください。検索機能の使い方は 228 [ページの「オブジェクトペインの検](#page-227-0) [索」を](#page-227-0)参照してください。

## <span id="page-525-0"></span>検索ボタン

[ 検索 ] ダイアログボックスには、次のボタンがあります。

[次を検索 ]

[ 検索する文字列] フィールドまたは選択リストで入力ま たは選択したキーワードを検索します。基本検索でも詳 細検索でも、選択した項目ではなくオブジェクトツリー の先頭から、検索を開始します。詳細は 527 [ページの](#page-526-0) [「基本検索オプション」と](#page-526-0) 528 [ページの「詳細検索オプ](#page-527-0) [ション」](#page-527-0)を参照してください。

[ キャンセル ]

変更を保存せずにダイアログボックスを閉じます。

[ 詳細検索 >>]

ダイアログボックスの詳細検索エリアを開きます。詳細 検索オプションについては 528 [ページの「詳細検索オプ](#page-527-0) [ション」](#page-527-0)を参照してください。

[ 詳細検索 <<]

ダイアログボックスの詳細検索エリアを閉じます。基本 検索オプションについては 527 [ページの「基本検索オプ](#page-526-0) [ション」](#page-526-0)を参照してください。

## <span id="page-526-0"></span>基本検索オプション

注記 [検索] ダイアログボックスでは、選択した項目ではなくオブジェクトツリー の先頭から、検索を開始します。一致が見つからない場合、「検索文字列が 見つかりません!」というメッセージの警告ダイアログボックスが表示され ます。一致したものが見つかった場合、[次を検索]をクリックすると続けて 検索します。オブジェクトツリーの最後まで検索し、一致する項目がなく なると、「検索を終了します!」というメッセージが表示されます。

> [ 検索 ] ダイアログボックスの基本検索エリアには、次のオプションがあり ます。

## 検索する文字列

検索するキーワードを入力または選択できます。

#### 完全に一致する単語だけを検索する

チェックすると、入力したキーワードに完全に一致する 項目だけを検索します。たとえば検索する単語全体が abc の場合、ツール ab を無視します。

## 大文字と小文字を区別する

チェックすると、キーワードの大文字小文字までまった く同じ項目だけを検索します。 たとえばサーバー abc.hp.com を検索した場合、ノード名 Abc を無視し ます。

## <span id="page-527-0"></span>詳細検索オプション

注記 [検索] ダイアログボックスでは、選択した項目ではなくオブジェクトツリー の先頭から、検索を開始します。一致が見つからない場合、「検索文字列が 見つかりません!」というメッセージの警告ダイアログボックスが表示され ます。一致したものが見つかった場合、[次を検索]をクリックすると続けて 検索します。オブジェクトツリーの最後まで検索し、一致する項目がなく なると、「検索を終了します!」というメッセージが表示されます。

> [ 検索 ] ダイアログボックスの詳細検索エリアには、次のチェックボックス があります。

ノード

チェックすると、オブジェクトペインでノードを検索し ます。

メッセージグループ

チェックすると、オブジェクトペインでメッセージグ ループを検索します。

ツール

チェックすると、オブジェクトペインでツールを検索し ます。

## サービス

Service Navigator をインストールしている場合だけ利 用できます。チェックすると、オブジェクトペインで サービスを検索します。

#### フィルター設定

チェックすると、オブジェクトペインでフィルター設定 を検索します。

## URL ショートカット

チェックすると、オブジェクトペインで URL ショート カットを検索します。

上記のオプションを組み合わせて使用できます。

# <span id="page-528-0"></span>**[** フラグ **]** ダイアログボックス

[ メッセージ表示フィルター] ダイアログボックスで、項目に [Flags] を選 択して をクリックすると、[ フラグ ] ダイアログボックスが表示されま す。このダイアログボックスは、[Flags] カラムのフィルター条件を作成 する場合に便利です。メッセージフラグについては 581 [ページの「メッ](#page-580-0) [セージフラグ」](#page-580-0)を参照してください。

疑問符 (?) は任意の値を示します。ハイフン (-) はフラグがオンになってい ないことを示します。

[フラグ] ダイアログボックスには、次のオプションがあります。

#### 状態

メッセージの現在の所有権のステータス。値は、? - O M X R N です。

非該当メッセージ

HPOM によってフィルターに該当しないメッセージと して分類されたメッセージに関する情報。値は、? - X です。

指示

指示の有無。値は、? - X です。

## 自動アクション

自動アクションの有無と現在のステータス。値は、? - X S F R です。

## オペレータ起動アクション

オペレータ起動アクションの有無と現在のステータス。 値は、? - X S F R です。

## 注釈

注釈の有無。値は、? - X です。

[OK]

変更を保存してダイアログボックスを閉じます。

[ キャンセル ]

変更を保存せずにダイアログボックスを閉じます。

# <span id="page-529-0"></span>**[** メッセージ表示フィルターのロード **]** ダイアログボックス

[ メッセージ表示フィルター] ダイアログボックスの [ ロード ] をクリックす ると、[ メッセージ表示フィルターのロード ] ダイアログボックスが表示さ れます。このダイアログボックスは、保存済のメッセージ表示フィルター を [ メッセージ表示フィルター] ダイアログボックスにロードする場合に便 利です。

[メッセージ表示フィルターのロード] ダイアログボックスには、次のオプ ションがあります。

フィルター

メッセージ表示フィルターのリスト。名前でソートされ ています。

グローバル

フィルターが HPOM 管理者によって定義されているこ とを示します。グローバルフィルターはすべてのユー ザーが使用できます。

パーソナル

フィルターが HPOM オペレータによって個人用に定義 されていることを示します。個人用フィルターはオペ レータのみが使用可能であり、管理者はこのフィルター をロードできません。

[ 名称変更 …]

「メッセージ表示フィルターの名称変更]ダイアログボッ クスを表示します。詳細は 555 [ページの「](#page-554-1)[ メッセージ [表示フィルターの名称変更](#page-554-1)1ダイアログボックス」を参 照してください。

[ 削除 ]

選択した保存済メッセージ表示フィルターを HPOM か ら削除します。

[OK]

変更を保存してダイアログボックスを閉じます。

[ キャンセル ]

変更を保存せずにダイアログボックスを閉じます。

# <span id="page-530-0"></span>**[** メッセージのプロパティ**]** ダイアログボックス

メッセージを右クリックしてポップアップメニューから [ プロパティ] を選 択すると、[ メッセージのプロパティ] ダイアログボックスが開きます。こ のダイアログボックスには、メッセージの詳細がすべて表示されます。

# 注記 *[メッセージのプロパティ] ダイアログボックス内のメッセージ、指示、お* よび注釈のテキスト項目でも、URL をハイパーリンク付きで表示すること ができます。

URL テキストがハイパーリンクとして表示されるには、"http://" で始 まっている必要があります。

[メッセージのプロパティ] ダイアログボックスには、次のタブがあります。

## ❏ 一般

詳細は 534 ページの「[ [メッセージのプロパティ](#page-533-0)] ダイアログボックス の [ 一般 ] [タブ」](#page-533-0)を参照してください。

## ❏ メッセージテキスト

詳細は 534 ページの「[ [メッセージのプロパティ](#page-533-1)] ダイアログボックス の [ [メッセージテキスト](#page-533-1) ] タブ」を参照してください。

#### ❏ オリジナルメッセージ

詳細は 534 ページの「[ [メッセージのプロパティ](#page-533-2)] ダイアログボックス の [ [オリジナルメッセージ](#page-533-2) ] タブ | を参照してください。

## ❏ アクション

詳細は 535 ページの「[ [メッセージのプロパティ](#page-534-0)] ダイアログボックス の [ [アクション](#page-534-0) ] タブ」を参照してください。

## ❏ 指示

詳細は 536 ページの「[ [メッセージのプロパティ](#page-535-0)] ダイアログボックス の [ 指示] [タブ」](#page-535-0)を参照してください。

## ❏ 注釈

詳細は 536 ページの「[ [メッセージのプロパティ](#page-535-1)] ダイアログボックス の [ 注釈 ] [タブ」](#page-535-1)を参照してください。

❏ カスタム属性

詳細は 537 ページの「[ [メッセージのプロパティ](#page-536-0)] ダイアログボックス の [ [カスタム属性](#page-536-0) ] タブ」を参照してください。

## ❏ マップ済みサービス

詳細は 537 ページの「[ [マップ済みサービス](#page-536-1)] タブ」を参照してくだ さい。

注記 [ メッセージのプロパティ] ダイアログボックスのどのタブにもあるフィー ルドとボタンがあります。詳細は 533 ページの「[ [メッセージのプロパ](#page-532-0) ティ] [ダイアログボックスのグローバルオプション」を](#page-532-0)参照してください。

> [ メッセージのプロパティ] ダイアログボックスの概要は、次のセクション を参考にしてください。

- ❏ 72 [ページの「メッセージ」](#page-71-0)
- ❏ 132 [ページの「メッセージ属性の調査」](#page-131-0)
- ❏ 133 [ページの「メッセージ属性の変更」](#page-132-0)

## <span id="page-532-0"></span>**[** メッセージのプロパティ**]** ダイアログボックスのグローバルオプション

[メッセージのプロパティ] ダイアログボックスのどのタブにも、次の フィールドがあります。

## 重要度

メッセージの重要度を示します。

- 認識不能
- 正常域
- 注意域
- 警戒域
- 重要警戒域
- 危険域

メッセージテキスト

メッセージの最初の数文字。

[ メッセージのプロパティ] ダイアログボックスのどのタブにも、次のボタ <sup>ン</sup>があります。

[ クローズ ]

変更を保存せずにダイアログボックスを閉じます。

[ 印刷 ]

選択されたメッセージの内容を印刷します。

[ 受諾 ]

選択したメッセージを受諾します。

# <span id="page-533-0"></span>**[** メッセージのプロパティ**]** ダイアログボックスの **[** 一般 **]** タブ

[メッセージのプロパティ] ダイアログボックスの [一般] タブには、メッ セージブラウザに表示されるフィールドがあります。このタブの詳細は 576 [ページの「メッセージフィールド」](#page-575-0)を参照してください。

# <span id="page-533-1"></span>**[** メッセージのプロパティ**]** ダイアログボックスの **[** メッセージテキスト **]**  タブ

[ メッセージのプロパティ] ダイアログボックスの [ メッセージテキスト ] タ ブには、現在のメッセージのテキストがあります。このテキストは、必要 に応じて「メッセージ属性の変更」ダイアログボックスで変更できます。詳 細は 543 ページの「[ メッセージ属性の変更 ] [ダイアログボックス」を](#page-542-1)参 照してください。

# <span id="page-533-2"></span>**[** メッセージのプロパティ**]** ダイアログボックスの **[** オリジナルメッセージ **]**  タブ

[ メッセージのプロパティ] ダイアログボックスの [ オリジナルメッセージ ] タブには、メッセージのオリジナルのテキストがあり、参照用に保管され ています。

# <span id="page-534-0"></span>**[** メッセージのプロパティ**]** ダイアログボックスの **[** アクション **]** タブ

[メッセージのプロパティ] ダイアログボックスの [アクション] タブには、 メッセージに対して設定された自動アクションとオペレータ起動アクショ ンが表示され、アクションを起動できます。自動注釈と受諾は、外部通知 とトラブルチケット設定と同じように示されます。

[アクション] タブには、次のフィールドとボタンがあります。

## タイプ

アクションのタイプです (たとえば、自動アクションな し、オペレータアクションなし、通知、またはトラブルチ ケット )。

## ステータス

アクションのステータスです (たとえば、成功またはい いえ )。

ノード

アクションを起動するノードです。

### コマンド

アクションの起動に使う文字コマンドです。

注釈

アクションに関連付けられたメッセージに注釈があるか どうかを示します (たとえば、はいまたはいいえ)。

#### 受諾

アクションに関連付けられたメッセージが受諾されたか どうかを示します ( たとえば、はいまたはいいえ )。

## オペレータ起動アクション

## [ 起動 ]

選択したメッセージに関連付けられ たオペレータ起動アクションを起動 します。

[ 停止 ]

選択したメッセージに関連付けられ たオペレータ起動アクションを停止 します。

自動アクション

[ 再起動 ]

選択したメッセージに関連付けられた 自動アクションを再起動します。

[ 停止 ]

選択したメッセージに関連付けられた 自動アクションを停止します。

## <span id="page-535-0"></span>**[** メッセージのプロパティ**]** ダイアログボックスの **[** 指示 **]** タブ

[ メッセージのプロパティ] ダイアログボックスの [ 指示 ] タブには、障害解 決を支援する管理者からの指示が表示されます。HPOM が生成し、メッ セージブラウザに表示されるメッセージのほとんどには、要求に応じて利 用できる指示があります。

## <span id="page-535-1"></span>**[** メッセージのプロパティ**]** ダイアログボックスの **[** 注釈 **]** タブ

[ メッセージのプロパティ] ダイアログボックスの [ 注釈 ] タブでは、メッ セージに注釈を付けることができます。タブから、新規注釈を追加した り、既存の注釈を変更したり、現在の注釈を削除したりできます。

[注釈] タブには、次のフィールドとボタンがあります。

注釈

注釈の数です ( たとえば 1/2)。上矢印をクリックすると 次の注釈へ移動します。下矢印をクリックすると前の注 釈へ移動します。

## 作者

現在の注釈を書いたオペレータです。

日付 / 時刻

現在の注釈が書かれた日時です。

[ 新規注釈の追加 ]

[注釈の追加] ダイアログボックスにアクセスし、ここで 新規注釈を入力できます。詳細は 508 [ページの「](#page-507-0)[ 注釈 の追加 ] [ダイアログボックス」を](#page-507-0)参照してください。

[ 変更 ]

[注釈の変更]ダイアログボックスにアクセスし、現在の 注釈を編集できます。詳細は 543 [ページの「](#page-542-0)[ グループ の変更1[ダイアログボックス」を](#page-542-0)参照してください。

[ 削除 ]

現在の注釈を削除します。

## <span id="page-536-0"></span>**[** メッセージのプロパティ**]** ダイアログボックスの **[** カスタム属性 **]** タブ

[ メッセージのプロパティ] ダイアログボックスの [ カスタム属性 ] タブに は、選択したメッセージに対して利用できるカスタムメッセージ属性 ( サーバー側のテンプレートで定義 ) が表示されます。詳細は 135 [ページ](#page-134-0) [の「カスタムメッセージ属性」を](#page-134-0)参照してください。

## <span id="page-536-1"></span>**[** マップ済みサービス **]** タブ

[ メッセージのプロパティ] ダイアログボックスの [ マップ済みサービス ] タ ブは、選択されたメッセージがターゲットとするサービスをリストしま す。リストされるサービスは、直接影響を受けるサービスであって、ス テータス伝播により間接的に影響を受けるものは含まれないことに注意し てください。

サービスラベル

オブジェクトペインに表示されているサービスのラベル に同じ

サービス名

HPOM システム管理者が指定したサービスの名前

このタブは、HPOM システム管理者が Service Configuration for Service Navigator を使って Service Navigator を設定する場合にだけ有効です。

# <span id="page-537-0"></span>**[** メッセージ表示フィルター**]** ダイアログボックス

[ メッセージ表示フィルター] ダイアログボックスは、次の方法で表示でき ます。

❏ メッセージブラウザヘッダーのポップアップメニュー

メッセージブラウザヘッダーのポップアップメニューで [メッセージ表 示フィルター : カスタム | を選択します。

❏ オブジェクトペインのフィルター設定用ポップアップメニュー

オブジェクトペインのフィルター設定グループのポップアップメ ニューで [新規フィルターの追加] または [ 変更] を選択します。

❏ メインメニュー

メインメニューで [ アクション : フィルター処理 -> メッセージ表示 フィルター] を選択します。

❏ ツールバーアイコン

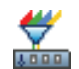

. [ メッセージ表示フィルターのダイアログボックスを開 く ] ツールバーアイコンをクリックします。

[ メッセージ表示フィルター] ダイアログボックスでは、メッセー ジ表示フィルターを作成、保存、およびロードできます。[メッセージ表示 フィルター] ダイアログボックスを閉じると、現在のメッセージブラウザに フィルターが適用されます。メッセージ表示フィルターを使うと、特定の メッセージのサブセットに焦点を当てるように、メッセージを一時的に隠 すことができます。

[ メッセージ表示フィルター] ダイアログボックスには、次のタブがあり ます。

□ 簡単な表示

詳細は 539 ページの「[ [メッセージ表示フィルター](#page-538-0)] ダイアログボック スの [ [簡単な表示](#page-538-0) ] タブ」を参照してください。

❏ 詳細な表示

詳細は 540 ページの「[ [メッセージ表示フィルター](#page-539-0)] ダイアログボック スの [ [詳細な表示](#page-539-0) ] タブ」を参照してください。

❏ テキスト表示

詳細は 542 ページの「[ [メッセージ表示フィルター](#page-541-1)] ダイアログボック スの [ [テキスト表示](#page-541-1) ] タブ」を参照してください。

## **[** メッセージ表示フィルター**]** ダイアログボックスのグローバルオプション

[ メッセージ表示フィルター] ダイアログボックスの各タブには、次のボタ ンがあります。

[OK]

メッセージ表示フィルターを適用し、ダイアログボック スを閉じます。

[ 適用 ]

メッセージ表示フィルターを適用しますが、ダイアログ ボックスを開いたままにします。

[ キャンセル ]

メッセージ表示フィルターを適用せずにダイアログボッ クスを閉じます。

## <span id="page-538-0"></span>**[** メッセージ表示フィルター**]** ダイアログボックスの **[** 簡単な表示 **]** タブ

[ メッセージ表示フィルター] ダイアログボックスの [ 簡単な表示 ] タブに は、次のオプションがあります。

 $[$   $\Box \vdash$   $\ldots$ ]

[メッセージ表示フィルターのロード] ダイアログボック スを表示します。詳細は 530 ページの「[ [メッセージ表](#page-529-0) 示フィルターのロード | [ダイアログボックス」を](#page-529-0)参照し てください。

[ 保存 …]

[ メッセージ表示フィルターの保存 ] ダイアログボックス を表示します。詳細は 556 ページの「[ [メッセージ表示](#page-555-1) フィルターの保存 ] [ダイアログボックス」を](#page-555-1)参照してく ださい。

[ 追加 ]

条件リストに条件を追加します。新しい条件は、リスト の末尾に追加されます。

[ 削除 ]

選択した条件を条件リストから削除します。

項目

フィルター処理するメッセージブラウザカラムの名前。

NOT

否定条件にします。

演算子

値に適用する演算子を指定します。

値

検出する値やパターン。

尾

指定したカラムに応じて、[日付および時刻]ダイアログ ボックスまたは [フラグ] ダイアログボックスを表示し ます。詳細は 515 ページの「[ [日付および時刻](#page-514-1) ] ダイア [ログボックス」](#page-514-1)と 529 [ページの「](#page-528-0)[フラグ] ダイアログ [ボックス」を](#page-528-0)参照してください。

## <span id="page-539-0"></span>**[** メッセージ表示フィルター**]** ダイアログボックスの **[** 詳細な表示 **]** タブ

[ メッセージ表示フィルター] ダイアログボックスの [ 詳細な表示 ] タブに は、次のオプションがあります。

 $[$   $\Box \Gamma$   $\Box$   $]$ 

[メッセージ表示フィルターのロード] ダイアログボック スを表示します。詳細は 530 ページの「[ [メッセージ表](#page-529-0) 示フィルターのロード ] [ダイアログボックス」を](#page-529-0)参照し てください。

[ 保存 …]

[メッセージ表示フィルターの保存] ダイアログボックス を表示します。詳細は 556 ページの「[ [メッセージ表示](#page-555-1) フィルターの保存 ] [ダイアログボックス」を](#page-555-1)参照してく ださい。

[ 新規条件 ]

新しい条件をフィルターに追加します。
[ 削除 ]

条件またはルールをフィルターから削除します。ルール を削除すると、ルールの要素も削除されます。

[ 新規ルール ]

フィルターに新しいルールを追加します。

[ ルールを削除 ]

フィルターからルールを削除します。ルールに要素が含 まれている場合、それらの要素は、1 つ上のレベルに繰 り上げられます。

[ 上に移動 ]

選択した条件や規則を 1 つ上のレベルに移動します。

[ 下に移動 ]

選択した条件や規則を 1 つ下のレベルに移動します。

[ 条件] を選択した場合、[メッセージ表示フィルター] ダイアログボックス の下半分には、次のオプションが表示されます。

項目

フィルター処理するメッセージブラウザカラムの名前。

NOT

選択した場合は、否定条件になります。

演算子

値に適用する演算子を指定します。

値

検出する値やパターン。

尾

指定したカラムに応じて、[日付および時刻]ダイアログ ボックスまたは [フラグ] ダイアログボックスを表示し ます。詳細は 515 ページの「[[日付および時刻](#page-514-0)] ダイア [ログボックス」](#page-514-0)と 529 [ページの「](#page-528-0)[ フラグ] ダイアログ [ボックス」を](#page-528-0)参照してください。

[ ルール] を選択した場合、[ **メッセージ表示フィルター**] ダイアログボック スの下半分には、次のオプションが表示されます。

### 演算子

論理 AND または論理 OR。

**NOT** 

否定ルールにします。

### **[** メッセージ表示フィルター**]** ダイアログボックスの **[** テキスト表示 **]** タブ

[メッセージ表示フィルター] ダイアログボックスの [テキスト表示] タブに は、次のオプションがあります。

メッセージ表示フィルター定義の編集

編集可能なテキスト領域。メッセージ表示フィルターの 定義をテキスト形式で入力できます。

メッセージ表示フィルターで使用する構文は 211 [ページ](#page-210-0) [の「メッセージ表示フィルターの保存」](#page-210-0)を参照してくだ さい。

[ チェック ]

フィルターを検証し、エラーとなる可能性があるものを レポートします。

## **[** 注釈の変更 **]** ダイアログボックス

[ 注釈の変更 ] ダイアログボックスは、[ メッセージのプロパティ] ダイアログ ボックスの [ 注釈 ] タブで [ 変更 ] ボタンをクリックすると開きます。[ 注釈 の変更1ダイアログボックスでは、現在の注釈を編集できます。[メッセージ のプロパティ] ダイアログボックスの詳細は 531 ページの「[ [メッセージのプ](#page-530-0) ロパティ] [ダイアログボックス」](#page-530-0)を参照してください。

[ 注釈の変更] ダイアログボックスには、次のフィールドとボタンがあり ます。

 $[OK]$ 

編集した注釈を保存します。

[ キャンセル ]

編集した注釈を保存せずにダイアログボックスを閉じ ます。

# **[** グループの変更 **]** ダイアログボックス

[ グループの変更 ] ダイアログボックスは、ショートカットグループのポッ プアップメニューで [ 現在のグループの変更 ] をクリックすると開きます。 [ グループの変更 ] ダイアログボックスでは、ショートカットグループの現在 のラベルを編集できます。

「グループの変更1ダイアログボックスには、次のフィールドとボタンがあ ります。

ラベルを入力してください :

ショートカットバーのショートカットグループに表示さ れる名前です。

[OK]

編集した名前を保存します。

[ キャンセル ]

編集した名前を保存せずにダイアログボックスを閉じ ます。

## **[** メッセージ属性の変更 **]** ダイアログボックス

[メッセージ属性の変更] ダイアログボックスは、メッセージを右クリック して、次にポップアップメニューから [変更]を選択すると開きます。 [ メッセージ属性の変更 ] ダイアログボックスでは、重要度とメッセージの テキストを変更できます。詳細は 133 [ページの「メッセージ属性の変更」](#page-132-0) を参照してください。

「メッセージ属性の変更1ダイアログボックスには、次のオプションがあり ます。

ノード

メッセージに関連付けられたノードです。

アプリケーション

メッセージに関連付けられたツールです。

メッセージ No.

メッセージに関連付けられたメッセージ番号です。

### 管理サーバーでの受信時刻

管理サーバーでメッセージが受信された時刻です。

### 重要度

メッセージに対して次の重要度の中から 1 つを選択でき ます。

- 変更なし
- 認識不能
- 正常域
- 注意域
- 警戒域
- 重要警戒域
- 危険域

メッセージテキスト

メッセージのテキストを編集できるテキストフィールド です。

 $[OK]$ 

メッセージ属性に対する変更を保存します。

[ キャンセル ]

ショートカットを変更せずにダイアログボックスを閉じ ます。

# **[** ショートカットの変更 **]** ダイアログボックス

ショートカットバーの URL ショートカットグループに入っていないショー トカットを右クリックして、ポップアップメニューから [ ショートカットの 変更] を選択すると、[ ショートカットの変更] ダイアログボックスが開きま す。詳細は 285 [ページの「ショートカットの変更」](#page-284-0)を参照してください。

[ショートカットの変更] ダイアログボックスには、次のオプションがあり ます。

ID

新しいショートカット用にシステムが生成した ID。

ラベル

ショートカットのラベルを編集できます。

 $[OK]$ 

ショートカットを変更し、ダイアログボックスを閉じ ます。

[ キャンセル ]

ショートカットを変更せずにダイアログボックスを閉じ ます。

# **[URL** ショートカットの変更 **]** ダイアログボックス

ショートカットバーの URL ショートカットグループに入っているショート カットを右クリックして、ポップアップメニューから [URL ショートカット の変更 ] を選択すると、[URL ショートカットの変更 ] ダイアログボックス が開きます。詳細は 285 [ページの「ショートカットの変更」](#page-284-0)を参照してく ださい。

[URL ショートカットの変更 ] ダイアログボックスには、次のオプションが あります。

ID

新しいショートカット用にシステムが生成した ID。

URL

URL ショートカットの場所を編集できます。

ラベル

ショートカットのラベルを編集できます。

[OK]

ショートカットを変更し、ダイアログボックスを閉じ ます。

[ キャンセル ]

ショートカットを変更せずにダイアログボックスを閉じ ます。

# **[** 表示設定 **]** ダイアログボックス

メニューバーから [ 編集 : 表示設定 ...] を選択すると、[ 表示設定 ] ダイア ログボックスが開きます。[表示設定]ダイアログボックスでは、Java GUI をカスタマイズできます。

「表示設定1ダイアログボックスには、次のタブがあります。

❏ 一般

詳細は 548 ページの「[ 表示設定 ] [ダイアログボックスの](#page-547-0) [ 一般 ] タ [ブ」を](#page-547-0)参照してください。

[ 一般 ] タブのイメージは 188 [ページの図](#page-187-0) 1-79 を参照してください。

### ❏ **Web** ブラウザ

詳細は 550 ページの「[ 表示設定 ] [ダイアログボックスの](#page-549-0) [Web ブラウ ザ ] [タブ」を](#page-549-0)参照してください。

[Web ブラウザ ] タブのイメージは 80 [ページの図](#page-79-0) 1-25 を参照してくだ さい。

❏ イベント

詳細は 551 ページの「[表示設定] [ダイアログボックスの](#page-550-0) [イベント] [タブ」](#page-550-0)を参照してください。

❏ サービス

詳細は 552 ページの「[ 表示設定 ] [ダイアログボックスの](#page-551-0) [ サービス ] [タブ」](#page-551-0)を参照してください。

「表示設定1ダイアログボックスの使い方は、次の手順を参照してください。

- ❏ 287 [ページの「ショートカットバー上のアイコンサイズのカスタマ](#page-286-0) [イズ」](#page-286-0)
- ❏ 289 ページの「統合 Web [ブラウザの変更」](#page-288-0)
- □ 323 [ページの「表示するメッセージ数を変更するには」](#page-322-0)
- ❏ 278 [ページの「再表示周期のカスタマイズ」](#page-277-0)
- ❏ 281 ページの「Java GUI のルック & [フィールのカスタマイズ」](#page-280-0)
- ❏ 325 [ページの「メッセージブラウザのカラー表示の設定をカスタマイ](#page-324-0) [ズするには」](#page-324-0)
- ❏ 293 [ページの「メッセージイベントの通知方法の設定」](#page-292-0)
- ❏ 294 [ページの「フォントサイズのカスタマイズ」](#page-293-0)

### <span id="page-547-0"></span>**[** 表示設定 **]** ダイアログボックスの **[** 一般 **]** タブ

[ 表示設定 ] ダイアログボックスの [ 一般 ] タブには、次のオプションがあ ります。

### 再表示周期

Java GUI が自動的に再表示する周期 (hh:mm:ss) を入力 します。デフォルトは 00:00:30 です。

### 最新のメッセージ数

メッセージブラウザに表示するアクティブメッセージの 数を入力します。デフォルトは 50 メッセージです。

### 最新のメッセージ数 (履歴メッセージ)

メッセージブラウザに表示する履歴メッセージの数を入 力します。デフォルトは 50 メッセージです。

Display

X ツールの表示がエクスポートされるホスト名。

ルック & フィール

種々のインタフェーススタイルから選択できます。

- Metal
- Motif
- HP One Voice (デフォルト)
- Windows (Windows 上でのみ)
- Aqua (Mac OS  $\pm \check{\circ} \mathcal{D} \mathcal{H}$ )

カラー行

メッセージブラウザのメッセージ行に、メッセージの重 要度に応じた色を付けるチェックボックス。

### アプリケーションフォントサイズ

一般フォントサイズを指定 ( ポイント単位 ) できます。 これは、サービスグラフとマップ以外のすべての Java GUI コンポーネントに適用されます。デフォルト値は 11 です。

### 常に最前面

メインおよび取り外したウィンドウが画面の最前面に表 示されます。

### ショートカットバーに表示するアイコンのサイズ

アイコンのサイズ ( ピクセル ) を決めます。デフォルト は 32 です。

### 通信ステータスダイアログの表示

[HPOM 通信ステータス]ダイアログの表示/非表示を設 定します ( デフォルトでは表示 )。

ヘルプの TRL

HPOM オンラインドキュメントの場所を変更できます。

### 所有メッセージを重要度でソートする

所有メッセージを重要度でソートします。

### ヘルプページに常に外部 Web ブラウザを使う

( 未定。Oliver に確認。機能せず、バグ番号 ) ヘルプの トピックの表示に別の Web ブラウザを設定することがで きます。

### ツールのカスタムセット

選択したメッセージに関連するツールだけを、ポップ アップメニューに表示するようにします。

### フィルター処理済履歴メッセージの期間

フィルター処理された履歴メッセージがロードされる期 間を設定できます。

## <span id="page-549-0"></span>**[** 表示設定 **]** ダイアログボックスの **[Web** ブラウザ **]** タブ

[表示設定] ダイアログボックスの [Web ブラウザ] タブには、次のオプ ションがあります。

外部 Web ブラウザを使う

ワークスペースペインの ActiveX 対応でないタブで、 Java GUI の外部にある Web ブラウザを選択する。ワー クスペースペインの ActiveX タブで、Microsoft Internet Explorer のアクティブコントロールを選択しま す。[ 表示 ] をクリックすると、マシンの外部 Web ブラ ウザの位置を調べます。

ActiveX Internet Explorer コントロールを使う

Microsoft Internet Explorer の ActiveX コントロールを 選択します。ワークスペースペインの ActiveX タブでだ け、このコントロールをアクティブにできます。

## <span id="page-550-0"></span>**[** 表示設定 **]** ダイアログボックスの **[** イベント **]** タブ

[表示設定] ダイアログボックスの [イベント] タブには、次のオプション があります。

メッセージイベントの通知方法

### 警告ダイアログを表示する

メッセージイベントが発生すると、警 告ダイアログボックスを表示します。

### ローカルアプリケーションを起動する

ローカルツールを起動します。このア プリケーションを選択するには、[参 照 ....] をクリックし、次に、コン ピュータにインストールされたツール を選択します。

メッセージの重要度が

のとき

リストボックスから、次の重要度を選 択できます。

- 認識不能
- 正常域
- 注意域
- 警戒域
- 重要警戒域
- 危険域

### 最初のメッセージ受信時のみ起動する

選択した重要度と同じかそれ以上の重 要度を持つ最初のメッセージに対して だけ、通知イベントを送信します。

### メッセージ受信の都度起動する

選択した重要度と同じかそれ以上の重 要度を持つ新規メッセージを受信する たびに、通知イベントを送信します。

### <span id="page-551-0"></span>**[** 表示設定 **]** ダイアログボックスの **[** サービス **]** タブ

[ **表示設定**] ダイアログボックスの [ **サービス**] タブには次のオプションが あります。

### オンデマンドサービスロードを使用

### オンデマンドサービスロードを使用

Java GUI の起動時またはその後の ユーザー要求に従って、管理サーバー から取得されるサービス階層のレベル 数を指定できます。サービス階層のレ ベル数をテキストフィールド内に指定 します。Service Navigator では、最 大 256 の階層をサポートしているの で、この範囲内で階層のレベル数を指 定します。デフォルト値は 1 です。

### 自動サービス再ロード

デフォルトでは有効になっています。 管理サーバーに変更が生じたとき、 サービス設定の自動再ロードを有効ま たは無効にします。

### スマートキャッシュ再ロードを使用

Java GUI で、現在使用されている サービスだけを保存できます。スマー トキャッシュ再ロードを呼び出す時間 間隔を、テキストフィールドに指定し ます。デフォルト値は 30 分です。

### 設定変更時に通知ダイアログを表示

設定変更の発生の都度、通知ダイアロ グによる通知が必要かどうかを指定で きます。これは、[ オンデマンドサービ スロードを使用1オプションが有効に なっている場合にだけ指定可能です。 それ以外の場合には、このオプション は常に有効で、グレー表示されていて 指定することはできません。

### メッセージにサービスラベルを表示

メッセージのサービスのラベルをメッ セージブラウザに表示します。[ オン デマンドサービスロードを使用1機能 を使用する際に Java UI にサービスラ ベルがロードされていない場合は、カ ラムにテキストが表示されません。

グラフのズーム設定

ズーム

サービスグラフまたはマップのズーム 倍率を、既定の倍率 (パーセント単 位、5% ~ 100%) の中から選択して指 定できます。

### カスタム

サービスグラフまたはマップの水平 方向または垂直方向のズーム倍率 を、既定の倍率 ( パーセント単位、 5% ~ 100%) の中から選択して指定 できます。

### サービスグラフのフォントサイズ

サービスグラフまたはマップのフォン トサイズを指定 ( ポイント単位 ) でき ます。デフォルト値は 11 です。

#### デフォルトのサービスステータス計算

### 管理者の設定を使用

HPOM 管理者が設定したデフォルト のサービスステータス計算ビューを指 定することができます。このオプショ ンを選択した場合、オブジェクトペイ ンと、表示するすべてのサービスグラ フおよびサービスマップに、この計算 ビューが自動的に適用されます。

### カスタム設定を使用

HPOM 管理者が設定した値にかかわ らず、デフォルトのサービスステータ ス計算ビューを使うときに設定しま す。このオプションを設定した場合、 オブジェクトペインと、表示するすべ てのサービスグラフおよびサービス マップに、この計算ビューが自動的に 適用されます。

### サービスグラフとマップにウォーターマークを表示する

このチェックボックスを選択すること によって、設定したステータス計算 ビューのサービスグラフおよびサービ スマップのウォーターマークを有効に できます。

[ウォーターマークの詳細設定] ダイアロ グで、少なくとも 1 つのステータス計 算ビューに対してウォーターマークを 有効にすると、このチェックボックス は自動的に選択されます。また、 [ウォーターマークの詳細設定] ダイアロ グで、両方のステータス計算ビューに 対してウォーターマークを無効にする と、[ サービス グラフとマップにウォー ターマークを表示する ] チェックボック スは、自動的に選択解除されます。

[ 詳細 ]

すべてのステータス計算ビューに対し て、サービスグラフおよびサービス マップのウォーターマークを有効にし てカスタマイズできる [ ウォーター マークの詳細設定 ] ダイアログボック スが表示されます。

# **[** ブラウザ設定の名称変更 **]** ダイアログボックス

[ ブラウザ設定の名称変更 ] ダイアログボックスは、[ ブラウザ設定 ] ダイア ログボックスの [ 名称変更 ] を選択すると開きます。詳細は 511 [ページの](#page-510-0) [「ブラウザ設定」を](#page-510-0)参照してください。

[ブラウザ設定の名称変更] ダイアログボックスには、次の属性があります。 名称

既存フィルターの新規名称。

 $[OK]$ 

[ 名称 ] フィールドで入力した新規名称で、既存のフィル ターを保存します。

| キャンセル 1

フィルター名の変更を保存せずにダイアログボックスを 閉じます。

## <span id="page-554-0"></span>**[** メッセージ表示フィルターの名称変更 **]** ダイアログボックス

[ メッセージ表示フィルターの名称変更 ] ダイアログボックスは、[ メッセー ジ表示フィルターの保存 ] ダイアログボックスまたは [ メッセージ表示フィ ルターのロード ] ダイアログボックスの [ 名称変更 ] を選択すると開きま す。このダイアログボックスを使って、保存済メッセージ表示フィルター に新しい名前を指定できます。

[メッセージ表示フィルターの名称変更]ダイアログボックスには、次のオ プションがあります。

メッセージ表示フィルターの名称変更

メッセージ表示フィルターの新規名称。

[OK]

変更を保存してダイアログボックスを閉じます。

[ キャンセル ]

変更を保存せずにダイアログボックスを閉じます。

# **[** ブラウザのフィルター設定の保存 **]** ダイアログボックス

[ ブラウザのフィルター設定の保存 ] ダイアログボックスは、[ メッセージの フィルター処理 ] ダイアログボックスで [ 保存 ...] をクリックすると開き ます。詳細は 518 ページの「[ [メッセージのフィルター処理](#page-517-0) ] ダイアログ [ボックス」を](#page-517-0)参照してください。

「ブラウザのフィルター設定の保存1ダイアログボックスには、次のオプ ションがあります。

### 名称

既存フィルターの新規名称。

[OK]

[名称] フィールドで入力した新規名称で、既存のフィル ターを保存します。

[ キャンセル ]

フィルター名の変更を保存せずにダイアログボックスを 閉じます。

## **[** メッセージ表示フィルターの保存 **]** ダイアログボックス

[ メッセージ表示フィルター] ダイアログボックスで [ 保存 ] をクリックする と、 [ メッセージ表示フィルターの保存 ] ダイアログボックスが表示されま す。このダイアログボックスでメッセージ表示フィルターに名前を付けて 保存すると、その後で再度利用できます。

「メッセージ表示フィルターの保存」ダイアログボックスには、次のオプ ションがあります。

フィルター

現在保存されているメッセージ表示フィルターのリス ト。名前でソートされています。

### グローバル

フィルターが HPOM 管理者によって定義されているこ とを示します。グローバルフィルターは、すべてのユー ザーが使用できますが、変更および保存できるのは HPOM 管理者だけです。

パーソナル

フィルターが HPOM オペレータによって個人用に定義 されていることを示します。オペレータが保存できるの は個人用フィルターのみです。また、管理者は個人用 フィルターを保存できません。

[ 名称変更 …]

[メッセージ表示フィルターの名称変更]ダイアログボッ クスを表示します。詳細は 555 [ページの「](#page-554-0)[ メッセージ [表示フィルターの名称変更](#page-554-0) ] ダイアログボックス」を参 照してください。

[ 削除 ]

選択した保存済メッセージ表示フィルターを HPOM か ら削除します。

名称

メッセージ表示フィルターの名称。

 $[OK]$ 

変更を保存してダイアログボックスを閉じます。

[ キャンセル ]

変更を保存せずにダイアログボックスを閉じます。

# **[** オペレータにメッセージを送信 **]** ダイアログボックス

メニューバーの [ ファイル : オペレータにメッセージを送信 ...] ダイアロ グボックスをクリックすると、[ オペレータにメッセージを送信 ] ダイアロ グボックスが表示されます。

[ オペレータにメッセージを送信 ] ダイアログボックスには、次のオプショ ンがあります。

メッセージ

ユーザーに送信するテキストを指定するテキストボッ クス。

### 全オペレータに送信

デフォルトではこのオプションが選択されています。現 在ログオン中のすべてのユーザーにメッセージを送信し ます。

### 送信先オペレータを指定

選択したユーザーだけにメッセージを送信します。送信 先のオペレータの HPOM ユーザー名を入力します。複 数のユーザーに送信する場合は、ユーザー名をコンマで 区切ります。

 $[OK]$ 

メッセージを送信してダイアログボックスを閉じます。

[ キャンセル ]

メッセージを送信せずにダイアログボックスを閉じます。

# **[** サービスプロパティ**]** ダイアログボックス

HP Operations Service Navigator をインストールしている場合、メ ニューバーから [アクション: サービス -> プロパティ...] を選択する と、[ サービスプロパティ] ダイアログボックスを開くことができます。 ショートカットバーかオブジェクトペインのサービス項目、またはワーク スペースペインのサービスグラフを右クリックし、次にポップアップメ ニューの [プロパティ] をクリックしても開きます。

注記 [ サービスプロパティ] ダイアログボックスのフィールドは、HPOM 管理者 がサービス設定ファイルで値を定義していない場合は、空欄になります。 標準の HPOM メニューバー項目は 435 [ページの「メニューバー項目」を](#page-434-0) 参照してください。

[ サービスプロパティ] ダイアログボックスには、次のタブがあります。

❏ 一般

詳細は 561 ページの「[ サービスプロパティ] [ダイアログボックスの](#page-560-0) [ 一 般 ] [タブ」を](#page-560-0)参照してください。

❏ アクション

詳細は 561 ページの「[ サービスプロパティ] [ダイアログボックスの](#page-560-1) [ ア [クション](#page-560-1) ] タブ」を参照してください。

❏ 属性

詳細は 561 ページの「[ サービスプロパティ] [ダイアログボックスの](#page-560-2) [ 属 性1[タブ」を](#page-560-2)参照してください。

❏ ステータス情報

詳細は 562 ページの「[ サービスプロパティ] [ダイアログボックスの](#page-561-0) [ ス [テータス情報](#page-561-0) ] タブ | を参照してください。

❏ サービス マッピング

詳細は 562 ページの「[ サービスプロパティ] [ダイアログボックスの](#page-561-1) [ サービス [マッピング](#page-561-1) ] タブ」を参照してください。

[サービスプロパティ] ダイアログボックスのすべてのタブには、次のボタ ンがあります。

[ クローズ ]

変更を保存せずにダイアログボックスを閉じます。

## <span id="page-560-0"></span>**[** サービスプロパティ**]** ダイアログボックスの **[** 一般 **]** タブ

[サービスプロパティ] ダイアログボックスの [一般] タブには、次のオプ ションがあります。

### 重要度

サービスの現在の重要度ステータスです。

#### 名前

管理者のサービス設定ファイルで定義された一意のサー ビス名です。

### ラベル

オブジェクトペインに表示されているサービスのラベル に同じ

### タイトル

ワークスペースペインの中のサービスのクライアント ウィンドウのタイトルです。

### オリジナル ID

HP Operations Service Configuration for Service Navigator により割り当てられたサービスの ID です。

#### 詳細

サービスの詳細な説明です。

### ノード名

サービスが付加されているノードです。サービスアク ションは指定したノードで実行されます。

## <span id="page-560-1"></span>**[** サービスプロパティ**]** ダイアログボックスの **[** アクション **]** タブ

[サービスプロパティ] ダイアログボックスの [ アクション ] タブには、選択 したサービスまたは下位サービスに割り当てられたアクションが表示され ます。

### <span id="page-560-2"></span>**[** サービスプロパティ**]** ダイアログボックスの **[** 属性 **]** タブ

[ サービスプロパティ] ダイアログボックスの [ 属性 ] タブには、選択した サービスに割り当てられた属性を表示します。サービスの属性は管理者が 定義し、サービスに関する追加情報を伝えるのに使用できます。

バックグラウンドイメージをサービスサブマップに適用したり、バックグラ ウンドに下位サービスのアイコンを配置したり、サービスアイコンに補足的 なラベルを追加するには、予約属性を使用します。予約サービス属性の詳細 は『*HPOM* システム管理リファレンスガイド』を参照してください。

## <span id="page-561-0"></span>**[** サービスプロパティ**]** ダイアログボックスの **[** ステータス情報 **]** タブ

[ サービスプロパティ] ダイアログボックスの [ ステータス情報 ] タブには、 次のオプションがあります。

パラメータ

サービスのパラメータです。たとえばサービスに対する 下位サービスの数です。

値

パラメータの現在の値です。たとえば 3 です。

### ステータス計算名

有効になっている現在のサービスステータス計算ビュー です。たとえば Overall です。

重要度

有効になっている各計算ビューの現在のサービスステー タスです。

### <span id="page-561-1"></span>**[** サービスプロパティ**]** ダイアログボックスの **[** サービス マッピング **]** タブ

[サービスプロパティ] ダイアログボックスの [サービス マッピング] タブ は、メッセージ内のサービス名のリストを表示します。あるメッセージの" サービス名"属性が、このリスト内の文字列または [一般] タブのサービス 名と一致すると、そのメッセージのターゲットはこのサービスになりま す。1 つのメッセージは、複数のサービスをターゲットにすることができ ます。

# **[** サービスビュー**]** ダイアログボックス

HP Operations Service Navigator をインストールしている場合、メ ニューバーから [アクション: サービス -> サービスビューから検索...] を選択して、[ サービスビュー] ダイアログボックスを開くことができま す。または、ショートカットバーまたはオブジェクトペイン内のサービス 項目、またはワークスペースペインのサービスグラフを右クリックして、 ポップアップメニューから「サービスビューから検索]を選択することもで きます。このダイアログボックスの使い方は 404 [ページの「複数のサービ](#page-403-0) [ス階層からサービスを検索する」を](#page-403-0)参照してください。

**注記** [サービスビュー]ダイアログボックスを使用できるのは、システム管理者 が HP Operations Service Configuration for Service Navigator を使って サービスを設定している場合だけです。

[**サービスビュー**] ダイアログボックスには、次のカラムがあります。

サービス

同じオリジナル ID ( ダイアログボックスのタイトルバー 内に表示される ) を持つサービスをリストします。各 サービスは、ラベルと名前付きでリストされます。

ルートサービス

同一のサービスを含む、各サービスビューのルートサー ビスをリストします。各ルートサービスは、ラベルと名 前付きでリストされます。

# **[** ウォーターマークの詳細設定 **]** ダイアログボックス

[ ウォーターマークの詳細設定 ] ダイアログボックスは、次のいずれかの操 作を行なったときに表示されます。

- ❏ [編集 -> 表示設定] ダイアログボックスの [サービス] タブにある [詳細] ボタンをクリックしたとき
- □ 「サービスステータス計算1ポップアップメニューの「ウォーターマーク の設定 ] オプションを選択したとき。ポップアップメニューはサービ スグラフまたはサービスマップの下部右隅を右クリックしてアクセス します。

「ウォーターマークの詳細設定 ] ダイアログボックスには、次のオプション があります。

### 有効にする

このチェックボックスを選択することによって、設定し たステータス計算ビューのサービスグラフまたはサービ スマップのウォーターマークを有効にできます。チェッ クボックスの上にあるドロップダウンリストから、 ウォーターマークを設定する対象のステータス計算 ビューを選択します。

設定

- テキスト サービスグラフの背景やサービスマッ プの背景に表示させるテキストを指定 するテキストボックス。このテキスト ボックスを空白のままにすると、 ウォーターマークが設定されるステー タス計算ビューの名前が表示されま す。HPOM 管理サーバーのステータ ス計算ビューの名前を変更すると ウォーターマークのテキストも変更さ れます。
- フォントサイズ ウォーターマークとして表示するよう に設定したテキストのサイズを設定し ます。有効な値は 1 ~ 128 です。

輝度 0% ~ 100% のパーセントで指定し、 ウォーターマークの輝度を設定しま す。該当するテキストボックスに値を 入力するか、またはスライダーコント ロールを使って輝度を設定できます。

角度 -90 度~+90 度の範囲で指定し、ウォー ターマークの表示角度を設定します。 該当するテキストボックスに値を入力 するか、またはスライダーコントロー ルを使って角度を設定できます。

[ウォーターマークの詳細設定] ダイアログボックスには、次のボタンがあ ります。

[OK]

設定値を適用してダイアログボックスを閉じます。

[ プレビュー]

サービスグラフやサービスマップの設定値を一時的に適 用した結果を表示します。

[ キャンセル ]

設定値を変更しないでダイアログボックスを閉じます。

# **[Web** ブラウザのプロパティ**]** ダイアログボックス

ワークスペースペインの内部 Web ブラウザで Web ページを右クリック し、次にポップアップメニューの [ プロパティ] を選択すると、[Web ブラ ウザのプロパティ] ダイアログボックスが開きます。[Web ブラウザのプロ パティ] ダイアログボックスは、設定した Web ブラウザの種類 (Microsoft Internet Explorer、Mozilla など ) によって異なります。Internet Explorer を使う場合、Internet Explorer の [プロパティ] ダイアログボッ クスになります。

内部 Web ブラウザを使用する場合、[Web ブラウザのプロパティ] ダイアロ グには次のオプションがあります。

ページタイトル

現在の Web ページのタイトル。

プロトコル

使用する転送プロトコル ( 例 : HTTP)。

種類

ソースドキュメントの種類 ( 例 : HTML または JavaScript)。

URL アドレス

ドキュメントのアドレス。

 $[OK]$ 

ダイアログボックスを閉じます。

# **[** ワークスペースのプロパティ**]** ダイアログボックス

[ ワークスペースのプロパティ] ダイアログボックスは、ワークスペースペ インの下端を右クリックし、ポップアップメニューで [ ワークスペースのプ ロパティ] を選択すると開きます。詳細は 287 [ページの「ワークスペース](#page-286-1) [ペインのワークスペースのカスタマイズ」](#page-286-1)を参照してください。

「ワークスペースのプロパティ] ダイアログボックスには、次のオプション があります。

ラベル

[ ワークスペース ] タブに表示するワークスペースペイン の名前を入力します。

説明

ワークスペースペインの簡単な説明を入力します。

ActiveX コンテナーにする

ワークスペースが ActiveX コントロールかどうかを示し ます。ワークスペースペインの ActiveX コントロールの 概要は 80 [ページの「統合](#page-79-1) Web ブラウザ」を参照してく ださい。

**注記** このオプションは Windows システムでだけ使用でき ます。

AWT ( ヘビーウェイト ) コンテナーにする

内部 Web ブラウザでアプレットを実行中に、ワークス ペースペインを Swing から AWT に切り替えます。 AWT を使用すると、アプレットは内部 Web ブラウザの 外では実行されなくなります。

注記 おおし インディング エンジェン エングランド AWT を切り替えると、ワークスペースペイン間の移動 中にフラッシュが起きるなど、副作用が生じることがあ ります。

[OK]

変更を追加してダイアログボックスを閉じます。

[ キャンセル ]

変更を保存せずにダイアログボックスを閉じます。

リファレンス **[** ツール起動 **-** カスタマイズ **]** ウィザード

# **[** ツール起動 **-** カスタマイズ **]** ウィザード

[ ツール起動 - カスタマイズ ] ウィザードで、ツール ( たとえばパラメー タ、ユーザー名、パスワード ) に対して定義済みの起動属性を変更した り、ツールを起動するノードを指定したりできます。

注記 ファンション エルコ動 - カスタマイズ コウィザードの使い方は 260 [ページの「ツー](#page-259-0) [ルの起動属性のカスタマイズ」を](#page-259-0)参照してください。

[ツール起動-カスタマイズ] ウィザードには、次のボタンがあります。

[<戻る ]

前のステップに戻ります。

[次へ>]

次のステップに進みます。

[ 完了 ]

ウィザードをクローズしてツールを起動します。

| キャンセル 1

ツールを起動せずにウィザードを閉じます。

[ツール起動 - カスタマイズ] ウィザードには3つのステップがあり、それ ぞれにオプションがあります。

### 1. ステップ **1/3:** ツールを選択してください

ツールメニューツリーが表示されるので、実行したいツールを選び ます。

### 2. ステップ **2/3:** ツールを実行するノードを選択してください

次のフィールドがあります。

追加ノード

オブジェクトペインに表示されないノードも含め て、追加ノード名を入力できます。

## リファレンス **[** ツール起動 **-** カスタマイズ **]** ウィザード

[選択に追加]

[追加ノード] フィールドに入力し たノードを、ノードリストのコン ボボックスに追加します。

### 選択したノード

オブジェクトペインからノードを選択できます。

### [ 選択の取込み ]

オブジェクトペインまたはメッ セージブラウザで強調表示した ノードをノードリストのコンボ ボックスに追加します。

### [ 削除 ]

ノードリストのコンボボックスで 強調表示されているノードを削除 します。

[ デフォルトの取込み ]

現在のノード選択を、ウィザード の開始時に選択したノードに保存 します。

## リファレンス **[** ツール起動 **-** カスタマイズ **]** ウィザード

3. ステップ **3/3:** ツール実行に必要な情報を追加してください

次のフィールドがあります。

コマンド

コマンドを入力します。

### 追加パラメータ

コマンドに追加するパラメータを入力します。

### ユーザー名

デフォルトでは、ユーザー名は設定されたユーザー です。

パスワード

必要に応じて、ツールを実行するユーザーのパス ワードを入力します。

### 表示方法

ツール出力の表示方法を示す読み込み専用フィール ドです。

- 出力なし
- 出力専用
- 入力 / 出力

# メッセージブラウザヘッダー

障害を解決するための補足情報として、メッセージブラウザのメッセージ ヘッダーに、メッセージの性質が属性を要約した形式で記載されます。

注記 メッセージブラウザの概要は 70 [ページの「メッセージブラウザ」を](#page-69-0)参照 してください。

> メッセージブラウザで障害を調査する方法は 238 [ページの「メッセージブ](#page-237-0) [ラウザでの障害の調査」を](#page-237-0)参照してください。

> メッセージブラウザのカラムをカスタマイズする方法は 321 [ページの](#page-320-0) [「ブラウザウィンドウのレイアウトを変更するには」](#page-320-0)および 513 [ページの](#page-512-0) 「[ [メッセージブラウザのカラムのカスタマイズ](#page-512-0) ] ダイアログボックス」を 参照してください。

メッセージブラウザヘッダーには、デフォルトでは次の要素があります。

### 重要度

メッセージは障害の重要度によって色付けされています (574 [ページの「メッセージ属性」を](#page-573-0)参照 )。

### 重複

除外された重複メッセージの数を表示します。

SUIT AONE

メッセージに対してヘルプ指示、自動アクションおよび オペレータ起動アクションがあるかどうかを示します。 詳細は 574 [ページの「メッセージ属性」](#page-573-0)を参照してくだ さい。

### 受信時刻

障害の発生した日付と時刻です。

ノード

障害が発生したノードです。

## リファレンス メッセージブラウザヘッダー

ツール

そのメッセージに関連するアプリケーションです。

メッセージグループ

イベントが発生した管理環境 ( たとえばオペレーティン グシステム ) 内の主なエリアです。

### オブジェクト

メッセージが関連付けられているオブジェクトです ( た とえばディスクやメモリー)。

メッセージテキスト

メッセージを生成したイベントの簡単な説明です。

# <span id="page-573-0"></span>メッセージ属性

このセクションでは、次のメッセージ属性とフラグを説明します。

❏ メッセージの色

メッセージに記述された障害の重要度を示す色です。詳細は 575 [ペー](#page-574-0) [ジの「メッセージの色」を](#page-574-0)参照してください。

❏ メッセージフィールド

メッセージブラウザのメッセージヘッダーに要約されている属性です。 詳細は 576 [ページの「メッセージフィールド」](#page-575-0)を参照してください。

### ❏ メッセージフラグ

メッセージに関連付けられている指示、自動アクション、オペレータ 起動アクションの情報です。詳細は 581 [ページの「メッセージフラ](#page-580-0) [グ」を](#page-580-0)参照してください。

# <span id="page-574-0"></span>メッセージの色

追加情報を提供して障害解決を支援するために、メッセージには障害の重 要度を示す色が付けられています。たとえばカラー表示によって、正常域と 注意域のメッセージが生成されたことがわかります。注意域は、サービスに 影響を与える潜在的または将来起こりうる障害があることを示します。

HPOM では、各メッセージの重要度に応じて、メッセージブラウザの行全 体に色を付けることも、逆に [ 重要度 ] カラムにだけ色を付けることもでき ます。色の表示設定を変更するには、[ 編集 ] メニューの [ 表示設定 ] を選 択して、[ 一般 ] タブをクリックします。必要に応じて [ カラー行 ] チェッ クボックスの選択を切り替えます。

表 **B-2** 重要度レベル

| 重要度   | アイコン         | 説明                                                         |
|-------|--------------|------------------------------------------------------------|
| 危険域   | K)           | サービスまたはノードに影響を与える障害<br>です。すぐに修復アクションを行う必要が<br>あります。        |
| 重要警戒域 | A            | 重要度の高い障害です。オブジェクトの通<br>常の使用に支障があります。                       |
| 警戒域   | p,           | 比較的重要度の低い障害です。オブジェク<br>トの通常の使用には支障がありません。                  |
| 注意域   | Δ            | サービスに影響を与える潜在的または将来<br>起こりうる障害です。診断を実施し、障害<br>を修復してください。   |
| 正常域   | $\mathbf{I}$ | 期待通りのメッセージ出力です。処理の開<br>始や終了またはステータス情報です。                   |
| 認識不能  | (i)          | メッセージを生成したイベントの管理ノー<br>ドで実行されているポリシーに重要度レベ<br>ルが定義されていません。 |

## <span id="page-575-0"></span>メッセージフィールド

障害を解決するための補足情報として、メッセージブラウザのメッセージ ヘッダーに、メッセージの性質が属性を要約した形式で記載されます。こ れらのフィールドは、選択したメッセージに対する [ メッセージのプロパ ティ] ダイアログボックスでも使用できます。

注記 メッセージブラウザの概要は 70 [ページの「メッセージブラウザ」を](#page-69-0)参照 してください。メッセージフラグについては 581 [ページの「メッセージフ](#page-580-0) [ラグ」](#page-580-0)を参照してください。

> メッセージフィールドをカスタマイズするには、[ メッセージブラウザのカ ラムのカスタマイズ ] ダイアログボックスを使用します。詳細は 321 [ペー](#page-320-0) [ジの「ブラウザウィンドウのレイアウトを変更するには」と](#page-320-0) 513 [ページの](#page-512-0) 「[ [メッセージブラウザのカラムのカスタマイズ](#page-512-0) ] ダイアログボックス」を 参照してください。

注記 **CTRL+C** と **CTRL+V** コマンドを使ってメッセージをコピーすると、メッ セージフィールドがタブで区切られます。この処理によって、Excel のス プレッドシートで各メッセージが個別のカラムに配置されるので、メッ セージを整理しやすくなります。

HPOM メッセージには、次のようなフィールドがあります。

### 受諾者

メッセージを受諾したオペレータの名前。メッセージが 自動またはオペレータ起動アクションで受諾されている 場合、このフィールドには OpC が表示されています。

デフォルトのカラムラベル : 受諾者

#### ツール

選択したメッセージに関連付けられたツール名。

デフォルトのカラムラベル : ツール

#### 重複

「重複数」を参照してください。
### フラグ

メッセージに対するフラグ。詳細は 581 [ページの「メッ](#page-580-0) [セージフラグ」](#page-580-0)を参照してください。

デフォルトのカラムラベル : SUIAONE

### 転送マネージャ

他の管理サーバーに転送されるデータを渡すマネー ジャ。

デフォルトのカラムラベル : 使用不可

### メッセージグループ

選択したメッセージが所属するメッセージグループ。

デフォルトのカラムラベル : メッセージグループ

### メッセージキー

選択したメッセージに関連付けられたキー。 デフォルトのカラムラベル : メッセージキー

### メッセージ **No.**

選択したメッセージの、一意に定まる ID 番号。この番 号は、オープン HPOM API を用いてプログラミングア クセスを行う場合に便利です。

デフォルトのカラムラベル : メッセージ No.

### メッセージテキスト

選択したメッセージのテキスト全文。

デフォルトのカラムラベル : メッセージテキスト

### メッセージタイプ

HPOM メッセージを管理可能なサブグループに分割する 際に使用する属性。メッセージタイプは、HPOM 管理者 が定義します。

デフォルトのカラムラベル : メッセージタイプ

### メッセージグループ

「メッセージグループ」を参照してください。

重複

重複して抑制されているメッセージの数。 デフォルトのカラムラベル : 重複

### ノード

選択したメッセージを発行する管理対象ノード。HPOM 管理者がメッセージの条件を改訂している場合、これはオ リジナルのノードでも異なるノードでもかまいません。

デフォルトのカラムラベル : ノード

### オブジェクト

イベントの原因になったオブジェクト、イベントを検出 したオブジェクト、またはイベントの影響を受けるオブ ジェクト。

デフォルトのカラムラベル:オブジェクト

### 所有者

選択したメッセージの現在の所有者。 デフォルトのカラムラベル : 所有者

#### サービス名

メッセージに関連付けられたサービスの名称。 デフォルトのカラムラベル: **サービス名** 

#### サービスラベル

メッセージに関連付けられたサービスのラベル。 デフォルトのカラムラベル : サービスラベル

#### ソース

選択したメッセージのもとになるツールの一部。たとえ ば、メッセージのソースには、ログファイル名、コンソー ル、SNMP トラップ、しきい値モニターがあります。

デフォルトのカラムラベル : ソース

### **SUIAONE**

「フラグ」を参照してください。

# リファレンス メッセージ属性

### 受諾時刻

メッセージを受諾した日付と時刻。メッセージは、受諾 した後、アクティブメッセージブラウザからフィルター 処理済履歴メッセージブラウザに移動されます。

デフォルトのカラムラベル : 受諾時刻

### 作成時刻

選択したメッセージが管理対象ノードで作成された日付 と時刻。

デフォルトのカラムラベル:作成時刻

### 最終受信時刻

最新の重複メッセージを管理サーバーで受信した日付と 時刻。

デフォルトのカラムラベル : 最終受信時刻

### 所有時刻

選択したメッセージの所有者が所有権を得た日付と 時刻。

デフォルトのカラムラベル : 所有時刻

#### 受信時刻

選択したメッセージを管理サーバーで受信した日付と 時刻。

デフォルトのカラムラベル : 受信時刻

### バッファー解除時刻

メッセージをバッファー解除する ( フィルター処理済ペ ンディングメッセージブラウザからアクティブメッセー ジブラウザに移動する ) 日付と時刻。デフォルトでは、 この時刻はメッセージに関連付けられたサービスの、 サービス時間として定義された次の期間の開始時刻にな ります。ただし、バッファー解除メニュー項目を使う と、メッセージをいつでもバッファー解除できます。

デフォルトのカラムラベル : バッファー解除時刻

# リファレンス メッセージ属性

注記 タイムゾーン設定が HP Operations 管理サーバーとは異なるシステムで HPOM Java GUI を実行している場合には、Java GUI に表示されるタイ ムスタンプは、HP Operations 管理サーバーではなく、ローカルシステム ( すなわち、Java GUI を実行中のシステム ) のものが使われます。 609 ページの「ito\_op.bat [オプション」も](#page-608-0)参照してください。

# <span id="page-580-0"></span>メッセージフラグ

メッセージフラグには、メッセージに用意されている指示、自動アクショ ン、オペレータ起動アクションについての情報があります。

注記 メッセージ属性の詳細は 576 [ページの「メッセージフィールド」](#page-575-0)を参照し てください。

HPOM メッセージには、次のフラグがあります。

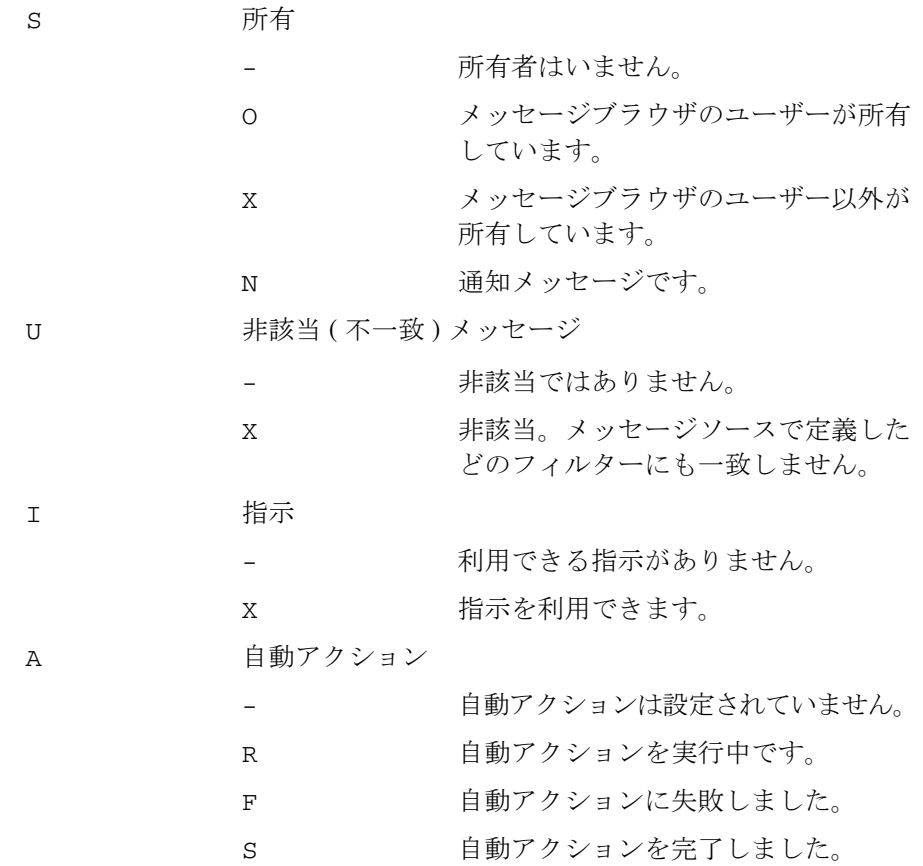

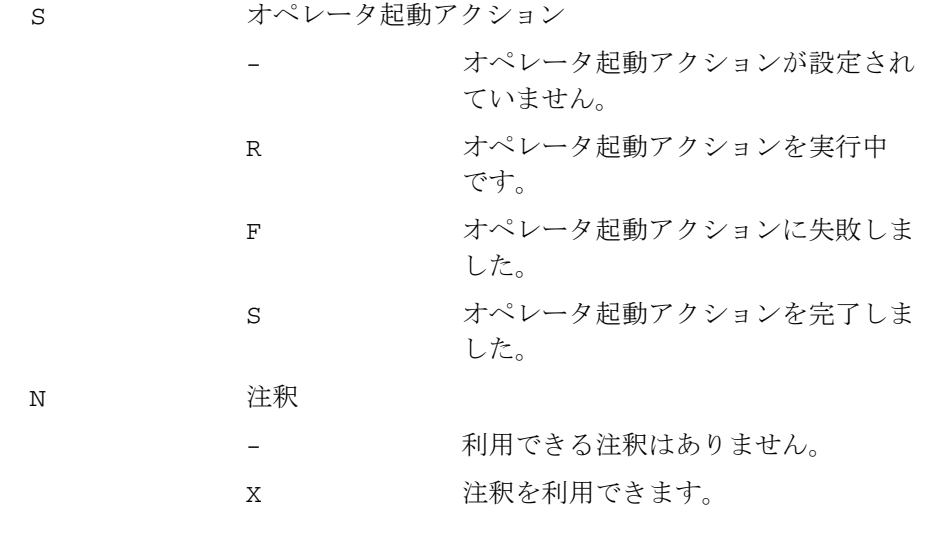

# **HPOM** 変数

このセクションでは、次のメッセージ変数を説明します。

❏ 標準変数

ほとんどのブロードキャストおよびツールのテキスト入力フィールド で使用できる変数です。詳細は 583 [ページの「標準変数」](#page-582-0)を参照して ください。

❏ メッセージ関連の変数

OPC\_MSG で始まる変数です。詳細は 587 [ページの「メッセージ関連の](#page-586-0) [変数」を](#page-586-0)参照してください。

# <span id="page-582-0"></span>標準変数

これらの変数は、Java ベースのオペレータ GUI で起動されたツールでの み使用できます。

\$OPC\_CUSTOM[*name*]

カスタムメッセージ属性名の値を返します。たとえ ば、\$OPC\_CUSTOM[device] 変数は、Lan という値を 返します。

\$OPC\_ENV(env variable)

HPOM を起動したユーザーの環境変数の値を返します。

出力例 :

PATH, NLS\_LANG, EDITOR, SHELL, HOME, TERM.

\$OPC\_EXACT\_SELECTED\_NODE\_LABELS

ツールの実行時に選択されているすべてのノードとノー ドグループのラベルを返します。名前はスペースで区切 られます。

\$OPC\_EXT\_NODES

ツールの実行時に選択されているすべての外部ノードの ノードパターンを返します。名前はスペースで区切られ ます。

\$OPC\_GUI\_CLIENT

Java ベースの GUI が現在実行されているクライアント で、アクションまたはツールを実行します。GUI クライ アントが DNS を使った UNIX ベースのシステム上で実行 されているか、MS WINS (Windows Internet Name Service) を使った PC 上で実行されているかによって、こ の変数の解釈は違います。WINS を使っている場合は、 sopc GUI CLIENT は WINS のホスト名を返します。

\$OPC\_GUI\_CLIENT\_WEB

Java ベースの GUI が現在実行されているクライアン ト上の Web ブラウザを起動します。GUI クライアント が DNS を使った UNIX ベースのシステム上で実行さ れているか、MS WINS (Windows Internet Name Service) を使った PC 上で実行されているかによっ て、この変数の解釈は違います。WINS を使っている 場合は、\$OPC\_GUI\_CLIENT\_WEB は WINS のホスト名 を返します。

\$OPC\_MGMTSV

現在の HPOM 管理サーバーの名前を返します。

出力例 :

richie.c.com

\$OPC\_MSG\_IDS

開かれたメッセージブラウザで現在選択されているメッ セージのメッセージ ID (UUID) を返します。複数のブラ ウザで同じメッセージが選択されている場合、重複する ものは無視されます。最上位のブラウザで現在選択され ているメッセージ ID のみが返されます。

出力例 :

85432efa-ab4a-71d0-14d4-0f887a7c0000 a9c730b8-ab4b-71d0-1148-0f887a7c0000 \$OPC\_MSG\_GEN\_NODES

HPOM エージェントによって送信された、現在選択して いるメッセージの発信元となるノードの名前をすべて返 します。名前はスペースで区切られます。ノードは登録 ノードに入っていなくてもかまいません。複数のブラウ ザで同じメッセージが選択されている場合、重複するも のは無視されます。最上位のメッセージブラウザで現在 選択されているメッセージのノードだけが返されます。

出力例 :

kernighan.c.com richie.c.com

\$OPC\_MSG\_NODES

現在選択しているメッセージの生成原因となったイベン トが発生したすべてのノードの名前を返します。名前は スペースで区切られます。ノードは登録ノードに入って いなくてもかまいません。複数のブラウザで同じメッ セージが選択されている場合、重複するものは無視され ます。最上位のメッセージブラウザで現在選択されてい るメッセージのノードだけが返されます。

出力例 :

kernighan.c.com richie.c.com

\$OPC\_MSGIDS\_ACT

アクティブメッセージブラウザおよび任意の HP Operations メッセージブラウザで現在選択されている メッセージのメッセージ ID (UUID) を返します。複数の ブラウザで同じメッセージが選択されている場合、重複 するものは無視されます。最上位のブラウザで現在選択 されているメッセージ ID のみが返されます。

出力例 :

85432efa-ab4a-71d0-14d4-0f887a7c0000 a9c730b8-ab4b-71d0-1148-0f887a7c0000 \$OPC\_MSGIDS\_HIST

履歴メッセージブラウザで現在選択されているメッセー ジのメッセージ ID (UUID) を返します。最上位のブラウ ザで現在選択されているメッセージのメッセージ ID の みが返されます。

出力例 :

edd93828-a6aa-71d0-0360-0f887a7c0000 ee72729a-a6aa-71d0-0360-0f887a7c0000

\$OPC\_MSGIDS\_PEND

ペンディングメッセージブラウザで現在選択されている メッセージのメッセージ ID (UUID) を返します。最上位 のブラウザで現在選択されているメッセージのメッセー ジ ID のみが返されます。

出力例 :

edd95828-ac2a-71d0-0360-0f887a7c0000 ee96729a-ada9-71d0-0360-0f887a7c0000

#### \$OPC\_NODES

ツール実行時に選択したすべての通常のノードの名前を 返します。名前はスペースで区切られます。ノードは登 録ノードに入っていなくてもかまいません。ノードは IP マップのサブマップで直接選択できます。

出力例 :

kernighan.c.com richie.c.com

\$OPC\_NODE\_LABELS

ツール実行時に選択されていたノードツリーのすべての ノードのラベルを返します。名前はスペースで区切られ ます。

#### \$OPC\_USER

現在、管理サーバーにログインしている HPOM ユー ザー名を返します。 出力例 :

opc\_adm

# <span id="page-586-0"></span>メッセージ関連の変数

このセクションではメッセージ関連の変数を説明します。

- ❏ 587 [ページの「メッセージ関連の変数に対するパラメータ」](#page-586-1)
- ❏ 597 [ページの「メッセージに関連する変数の例」](#page-596-0)

### <span id="page-586-1"></span>メッセージ関連の変数に対するパラメータ

変数の中には、指定したメッセージ属性の有無によって TRUE または FALSE を返すものがあります。たとえば、自動アクションが定義されてい る場合は TRUE を返し、定義されていない場合は FALSE を返します。

属性が空である場合、空白が返されます。存在しない属性を使った場合、 通常の文字列の一部のように扱われます。つまり、評価は行われず、文字 列は変更されません。

変数から戻されるデータタイプは、[ メッセージのプロパティ] ダイアログ ボックスに表示されるものとまったく同じです。

文字列からのワード抽出や指定した注釈へのアクセスに使うインデックス は、0 ではなく 1 から開始します。

\$OPC\_MSG.ACTIONS.AUTOMATIC

自動アクションが定義されているかどうかを示します。

出力例 :

TRUE

\$OPC\_MSG.ACTIONS.AUTOMATIC.ACKNOWLEDGE

選択したメッセージを受諾するための自動アクションが 設定されており、アクションが正常に終了した場合、こ の変数は yes を返します。それ以外の場合は、no を返 します。

出力例 :

yes

#### \$OPC\_MSG.ACTIONS.AUTOMATIC.ANNOTATION

この変数が yes を返すと、自動アクションが選択した メッセージに注釈を付けます。アクションが失敗しても 注釈は常に記載されるので注意してください。

出力例 :

yes

\$OPC\_MSG.ACTIONS.AUTOMATIC.COMMAND

スクリプトまたはプログラムを返します。これは、選択 したメッセージの自動アクションとして実行されるパラ メータを含みます。

出力例 :

dist\_del.sh 30 warning

\$OPC\_MSG.ACTIONS.AUTOMATIC.NODE

選択したメッセージに対して自動アクションが実行され たノードを返します。

出力例 :

kernighan.c.com

\$OPC\_MSG.ACTIONS.AUTOMATIC.STATUS

メッセージの自動アクションの現在のステータスを返し ます。この変数は、running、failed、successful の いずれかを返します。

出力例 :

successful

\$OPC\_MSG.ACTIONS.OPERATOR

オペレータ起動アクションが定義されているかどうかを 示します。

出力例 :

TRUE

#### \$OPC\_MSG.ACTIONS.OPERATOR.ACKNOWLEDGE

選択したメッセージを受諾するためのオペレータ起動ア クションが設定され、アクションが正常に完了した場 合、この変数は yes を返します。それ以外の場合は、no を返します。

出力例 :

yes

#### \$OPC\_MSG.ACTIONS.OPERATOR.ANNOTATION

この変数が yes を返すと、オペレータ起動アクションが 選択したメッセージに注釈を付けます。アクションが失 敗しても注釈は常に記載されるので注意してください。

出力例 :

yes

#### \$OPC\_MSG.ACTIONS.OPERATOR.COMMAND

スクリプトまたはプログラムを返します。これは、選択 したメッセージのオペレータ起動アクションとして実行 されるパラメータを含みます。

出力例 :

ps -ef

\$OPC\_MSG.ACTIONS.OPERATOR.COMMAND[*n*]

選択したメッセージのオペレータ起動アクションとして 実行されたスクリプトまたはプログラムの *n* 番目のパラ メータを返します。

出力例 :

 $-F$ 

\$OPC\_MSG.ACTIONS.OPERATOR.NODE

選択したメッセージに対してオペレータ起動アクション が実行されたノードを返します。

出力例 :

kernighan.c.com

#### \$OPC\_MSG.ACTIONS.OPERATOR.STATUS

メッセージのオペレータ起動アクションの現在のステー タスを返します。この変数は、running、failed、 successful のいずれかを返します。

出力例 :

successful

\$OPC\_MSG.ACTIONS.TROUBLE\_TICKET.ACKNOWLEDGE

この変数は、次のいずれかの値を返します。

yes - メッセージはトラブルチケットシステムに転送さ れた後、自動的に受諾されました。

no - メッセージはトラブルチケットシステムに転送され た後、受諾されていません。

出力例 :

yes

\$OPC\_MSG.ACTIONS.TROUBLE\_TICKET.STATUS

この変数は、次のいずれかの値を返します。

yes - メッセージはトラブルチケットシステムに転送さ れました。

no - メッセージはトラブルチケットシステムに転送され ていません。

出力例 :

yes

\$OPC\_MSG.ANNOTATIONS

メッセージの注釈が存在するかどうかを示します。メッ セージに注釈が少なくとも 1 つ存在する場合は TRUE を 返します。それ以外の場合は FALSE が返されます。

出力例 :

TRUE

\$OPC\_MSG.ANNOTATIONS[*n*]

*n* 番目の注釈を返します。

出力例 :

Performed Message Correlation;

### Message Key Relation:

Message 59d06840-ac4f-71d5-1f67-0f887e320000 with condition id fe00fa34-9e34-71d5-143e-0f887e320000 ackn'ed 0 messages.

\$OPC\_MSG.APPLICATION

選択したメッセージに関連付けられたツール名を返し ます。

出力例 :

/usr/bin/su(1) Switch User

\$OPC\_MSG.ATTRIBUTES

この変数は、次のいずれかの値を返します。

unmatched メッセージはどのメッセージ条件とも一致し ませんでした。

log only - メッセージは元々メッセージブラウザには表 示されませんでした。

出力例 :

unmatched

\$OPC\_MSG.CREATED

管理対象ノードでメッセージが作成された日付と時刻を 返します。

出力例 :

09/18/01 18:08:08

\$OPC\_MSG.DUPLICATES

重複して抑制されているメッセージの数を返します。

出力例 :

17

\$OPC\_MSG.GROUP

選択したメッセージが所属するメッセージグループを返 します。

出力例 :

Security

\$OPC\_MSG.INSTRUCTIONS

指示テキストを返します。

出力例 :

Available space on the device holding the / (root) filesystem is less than the configured threshold. This may lead to ...

\$OPC\_MSG.LAST\_RECEIVED

最新の重複メッセージを管理サーバーで受信した日付と 時刻を返します。

出力例 :

09/16/09 03:17:23

\$OPC\_MSG.MSG\_KEY

メッセージに関連付けられたメッセージキーを返します。 出力例 :

my\_appl\_down:kernighan.c.com

\$OPC\_MSG.MSG\_ID

選択したメッセージの、一意に定まる ID 番号を返し ます。 出力例 :

217362f4-ac4f-71d5-13f3-0f887e320000

\$OPC\_MSG.NO\_OF\_ANNOTATIONS

メッセージの注釈の数を返します。

出力例 :

3

\$OPC\_MSG.NODE

選択したメッセージを発行した管理対象ノードを返し ます。

出力例 :

kernighan.c.com

\$OPC\_MSG.NODES\_INCL\_DUPS

選択したメッセージの発行元である管理対象ノードが返 されます。同じノードから複数のメッセージが発行され た場合は、そのノード名が発行回数分だけ重複して返さ れます。

出力例 :

kernighan.c.com richie.c.com richie.c.com

\$OPC\_MSG.OBJECT

イベントの原因になったオブジェクト、イベントを検出 したオブジェクト、またはイベントの影響を受けるオブ ジェクトを返します。

出力例 :

CPU

\$OPC\_MSG.ORIG\_TEXT

選択したメッセージのオリジナルテキストを返します。

出力例 :

SU 09/18 18:07 + 6 root-spooladm

\$OPC\_MSG.ORIG\_TEXT[*n*]

メッセージのオリジナルテキストの *n* 番目の語を返し ます。 出力例 :

the

\$OPC\_MSG.OWNER

選択したメッセージの所有者を返します。

出力例 :

opc\_op

\$OPC\_MSG.RECEIVED

メッセージを管理サーバーで受信した日付と時刻を返し ます。 出力例 : 09/18/01 18:08:10

\$OPC\_MSG.SERVICE

メッセージに関連したサービス名を返します。 出力例 :

VP\_SM:Agent:ServicesProcesses@@kernighan.c.com

\$OPC\_MSG.SERVICE\_LABEL

メッセージに関連したサービスラベルを返します。サー ビス名 node3 disk の場合は、サービスラベル Disk 3 などが返されます。

出力例 :

Disk 3

サービスラベルが設定されていない場合、この変数は空 白を返します。

\$OPC\_MSG.SERVICE.MAPPED\_SVC\_COUNT

このメッセージにマップされているメッセージ内にある サービス名の数を返します。

出力例 :

3

\$OPC\_MSG.SERVICE.MAPPED\_SVC[*n*]

このメッセージ内の *n* 番目のサービス名を返します。

出力例 :

SAP:applsv01

\$OPC\_MSG.SERVICE.MAPPED\_SVCS

このメッセージでマップされたメッセージ内のすべての サービス名を返します。名前はスペースで区切られます。

出力例 :

SAP:applsv01 SAP:applsv02

\$OPC\_MSG.SEVERITY

メッセージの重要度を返します。重要度には認識不能 (Unknown)、正常域 (Normal)、注意域 (Warning)、警 戒域 (Minor)、重要警戒域 (Major)、危険域 (Critical) があります。

出力例 :

Normal

\$OPC\_MSG.SOURCE

メッセージを生成したツールまたはコンポーネントの名 前を返します。

出力例 :

Message:opcmsg(1|3)

\$OPC\_MSG.TEXT

選択したテキストの全文を返します。

出力例 :

次の設定情報は正常に分配されました。

テンプレート (OpC30-814)

\$OPC\_MSG.TEXT[*n*]

メッセージテキストの *n* 番目の語を返します。

出力例 :

following

\$OPC\_MSG.TIME\_OWNED

メッセージが受諾された日付と日時を返します。 出力例 :

09/18/01 18:11:10

\$OPC\_MSG.TYPE

メッセージのメッセージタイプを返します。 出力例 :

ECS

### <span id="page-596-0"></span>メッセージに関連する変数の例

このセクションでは、日常作業を行う際のメッセージ関連の変数およびパ ラメータの使用例を示します。

### ❏ メッセージ属性へアクセスする

メッセージ属性へは、次の変数でアクセスします。

#### **\$OPC\_MSG.ATTRIBUTES**

必要なものは属性名のみです。

たとえば、メッセージのテキストを得るには、以下を使用します。

#### **\$OPC\_MSG.TEXT**

また、文字列を表す属性で作業している場合は、特定の単語にアクセ スできます。

たとえば、メッセージテキストの 4 番目の語を取得するには、以下を 使用します。

#### **\$OPC\_MSG.TEXT[4]**

注釈はこのルールの例外です。注釈では、返される注釈をインデック スで指定します。

たとえば、現在選択されているメッセージの 7 番目の注釈へは、次の ようにしてアクセスします。

**\$OPC\_MSG.ANNOTATIONS[7]**

#### ❏ 重複メッセージを検索する

ツールに対する重複メッセージ数の情報を得るには、次のようにし ます。

**\$OPC\_MSG.DUPLICATES**

### ❏ 作成時間と重要度を抽出する

統計的な計算をする場合は、次のようにメッセージ作成時間と重要度 を指定します。

**\$OPC\_MSG.CREATED**

**\$OPC\_MSG.SEVERITY**

### ❏ メッセージテキストを抽出する

3番目の語にステータス情報をもつメッセージテキストを作成するテ ンプレート条件を定義したと仮定します。このステータスを簡単に抽 出し、evaluate\_status というツールに転送する場合には、次のよう にします。

**evaluate\_status \$OPC\_MSG.TEXT[3]**.

### □ アクション属性を評価する

アクション属性を使って評価する場合は、自動およびオペレータ起動 アクションをチェックし、注釈がある場合、ステータスの詳細な情報 を得るシェルスクリプトを書くことができます。

*script\_name* **\$OPC\_MSG.ACTIONS.AUTOMATIC**

*script\_name* **\$OPC\_MSG.ACTIONS.AUTOMATIC.STATUS**

*script\_name* **\$OPC\_MSG.ACTIONS.AUTOMATIC.ANNOTATION**

メッセージに対して自動アクションが定義されている場合、最初のパ ラメータは TRUE となります。このスクリプトは以降にたくさんの属性 を使う場合には便利ですが、空文字の場合は、どの属性もチェックし ません。

### ❏ 注釈にアクセスする

ツールの中の選択したメッセージの 2 番目の注釈にアクセスするに は、次のようにします。

**\$OPC\_MSG.ANNOTATIONS[2]**

### □ 重複した重要度を更新する

重複メッセージを抑制または計算する場合、最初にブラウザに表示さ れるメッセージの重要度およびテキストが保持されます。新たに受信 したメッセージの重要度よびメッセージテキストが異なる場合は、前 のデータの代わりにこれらの新しい値が表示されます。

オリジナルのメッセージの重要度を更新するには、次のように入力し ます。

**ovconfchg -ovrg server -ns opc -set \ OPC\_UPDATE\_DUPLICATED\_SEVERITY LAST\_MESSAGE**

### □ 重複したメッセージテキストを更新する

オリジナルのメッセージのテキストを更新するには、次のように入力 します。

**ovconfchg -ovrg server -ns opc -set \**

**OPC\_UPDATE\_DUPLICATED\_MSGTEXT LAST\_MESSAGE**

# **itoopbrw** ファイル

HPOM 管理者は itoopbrw ファイルを使って、現在のメッセージブラウザ の属性をカスタマイズできます。

注記 メッセージ表示フィルターがメッセージブラウザに適用されている場合に ブラウザレイアウトを保存すると、メッセージ表示フィルターの定義も itoopbrw ファイルに保存されます。メッセージ表示フィルターで使用さ れる構文の詳細については 205 [ページの「メッセージ表示フィルターの構](#page-204-0) [文」を](#page-204-0)参照してください。

このセクションでは次の項目を説明します。

❏ 構文

itoopbrw ファイルで使う構文です。詳細は 601 [ページの「](#page-600-0)itoopbrw [ファイルの構文」を](#page-600-0)参照してください。

❏ パラメータ

itoopbrw ファイルで使うパラメータの説明です。詳細は 601 [ページ](#page-600-1) の「itoopbrw [ファイルのパラメータ」](#page-600-1)を参照してください。

注意 この方法は、経験のある HPOM 管理者だけにお勧めします。

# <span id="page-600-0"></span>**itoopbrw** ファイルの構文

```
itoopbrw ファイルで使う構文は次のとおりです。
VERSION "VERSION STRING"
[ACTIVE | HISTORY | PENDING | NAME:"<NAME>"
        {"<COLUMN_NAME>" <WIDTH> ["COLUMN_LABEL"]}
        {[ALIGN "<COLUMN_NAME>" LEFT | RIGHT | CENTER]}
       {[FILTER 
        [SORT "<COLUMN_NAME>" ASCEND | DESCEND]
        [WIN_WIDTH <WINW>]
        [WIN_HEIGHT <WINH>]
```
]

## <span id="page-600-1"></span>**itoopbrw** ファイルのパラメータ

itoopbrw ファイルで使うパラメータは次のとおりです。

ACTIVE

アクティブメッセージブラウザフィルターの値です。

ALIGN

指定したカラムの配置情報を特定するためのキーワード。

ASCEND

ソート方向です。先頭から最後に向かって (上から下へ) ソートされます。

CENTER

配置指定 - 中央。

COLUMN\_LABEL

メッセージブラウザカラムのラベル。

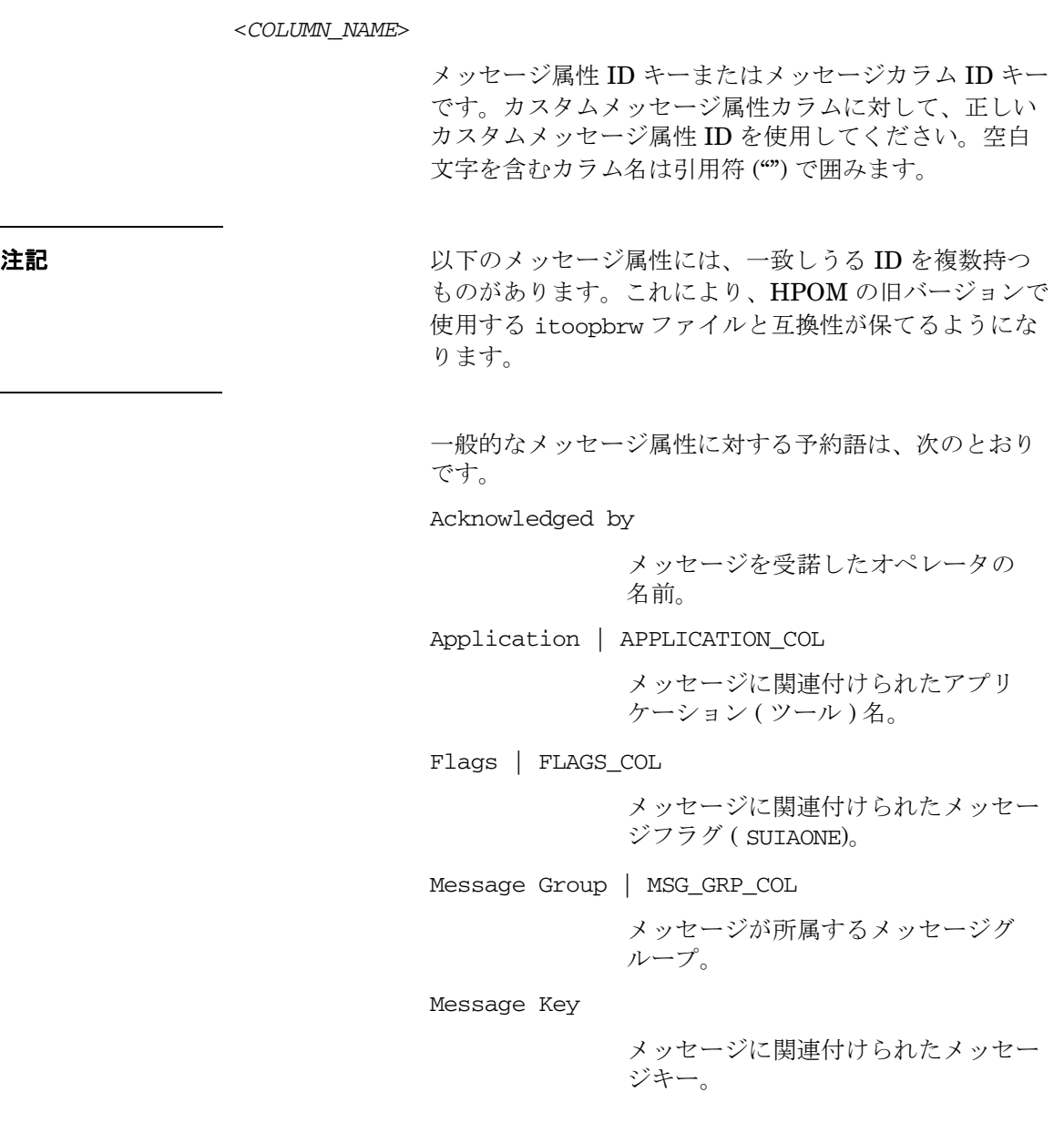

Message No.

メッセージの一意に定まる ID 番号 ( メッセージ ID)。この番号は、オープ ン HPOM API を用いてプログラミン グアクセスを行う場合に便利です。

Message Text | MSG\_TEXT\_COL

選択したメッセージのテキスト全文。

Message Type

HPOM メッセージを管理可能なサブ グループに分割する際に使用する属 性。メッセージタイプは、HPOM 管 理者が定義します。

No. of Duplicates | DUPLICATED\_COL

重複するメッセージの数。

Node | ODE\_COL

メッセージを発行する管理対象ノード。

Object | OBJECT\_COL

イベントの原因になったオブジェク ト、イベントを検出したオブジェク ト、またはイベントの影響を受けるオ ブジェクト。

Owned By

メッセージの現在の所有者。

Service Name

メッセージに関連付けられたサービス の名称。

Service Label

メッセージに関連付けられたサービス のラベル。

Severity | SEVERITY COL

メッセージの重要度。

Source

選択したメッセージのもとになるア プリケーション ( ツール ) の一部。た とえば、メッセージのソースには、 ログファイル名、コンソール、 SNMP トラップ、しきい値モニター があります。

Time Acknowledged

メッセージを受諾した日付と時刻。

Time Created

管理対象ノードでメッセージが作成さ れた日付と時刻。

Time Last Received

最新の重複メッセージを管理サーバー で受信した日付と時刻。

Time Owned

選択したメッセージの所有者が所有権 を得た日付と時刻。

Time Received | TIME\_COL | DATE\_COL

選択したメッセージを管理対象サー バーで受信した日付と時刻。

Time Unbuffered

メッセージをバッファー解除する ( フィルター処理済ペンディングメッ セージブラウザからアクティブメッ セージブラウザに移動する ) 日付と時 刻。デフォルトでは、この時刻はメッ セージに関連付けられたサービスの、 サービス時間として定義された次の期 間の開始時刻になります。

DESCEND

ソート方向です。最後から先頭に向かって ( 下から 上へ ) ソートします。

HISTORY

```
履歴メッセージブラウザフィルターの値です。
```
LEFT

配置指定 - 左。

NAME

キーワードです。

<*NAME*>

フィルター名です。引用符 (") と円記号 (\) をエスケープ するには円記号 (¥) を使ってください。引用符をエス ケープする場合は \"、円記号をエスケープする場合は \ となります。

PENDING

ペンディングメッセージブラウザフィルターの値です。

RIGHT

配置指定 - 右。

SORT

```
指定したカラムのソート情報を識別するキーワードです。
```
VERSION

itoopbrw 構文のバージョンを示すキーワード。

VERSION\_STRING

itoopbrw 構文のバージョン番号。

<*WIDTH*>

カラム幅を表す整数値 (ピクセル単位)。

WIN\_HEIGHT

メッセージブラウザウィンドウの縦方向のサイズ ( 高さ )。

WIN\_WIDTH

メッセージブラウザウィンドウの横方向のサイズ (幅)。

<*WINH*>

メッセージブラウザウィンドウの高さを表す整数値 ( ピ クセル単位 )。

<*WINW*>

メッセージブラウザウィンドウの幅を表す整数値 ( ピク セル単位 )。

# **ito\_op** 起動オプション

ここでは、ito\_op 起動スクリプトで起動した Java GUI で評価される起動 オプションについて説明します。

Java GUI を ito\_op スクリプトで起動するには、次のように入力します。

### **/opt/OV/www/htdocs/ito\_op/ito\_op &**

Java GUI を起動すると、次の評価シーケンスが実行されます。

- 1. 最初に内部システムデフォルト値が評価、認識されます。
- 2. itooprc リソースファイル内の起動パラメータが評価されます。これ らの値は、デフォルトオプションに代わるものとして認識されます。
- 3. 環境変数が評価されます。これらの値は、本リストの上記パラメータ セットに代わるものとして認識されます。
- 4. ito\_op (Windows では ito\_op.bat) 起動スクリプトにより渡された コマンド行オプションが評価されます。これらの値は、本リストの上 記パラメータセットに代わるものとして認識されます。

表 B-3 には、起動スクリプトで Java GUI が評価するオプションを示し ます。

# 表 **B-3 Java GUI** が評価する起動スクリプトのオプション

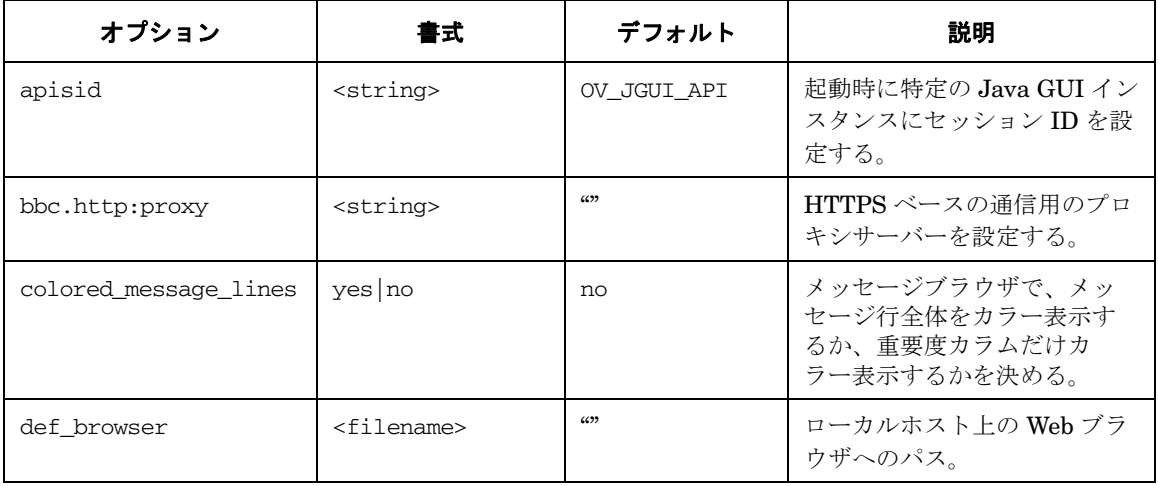

# リファレンス **ito\_op** 起動オプション

# 表 **B-3 Java GUI** が評価する起動スクリプトのオプション **(** 続き **)**

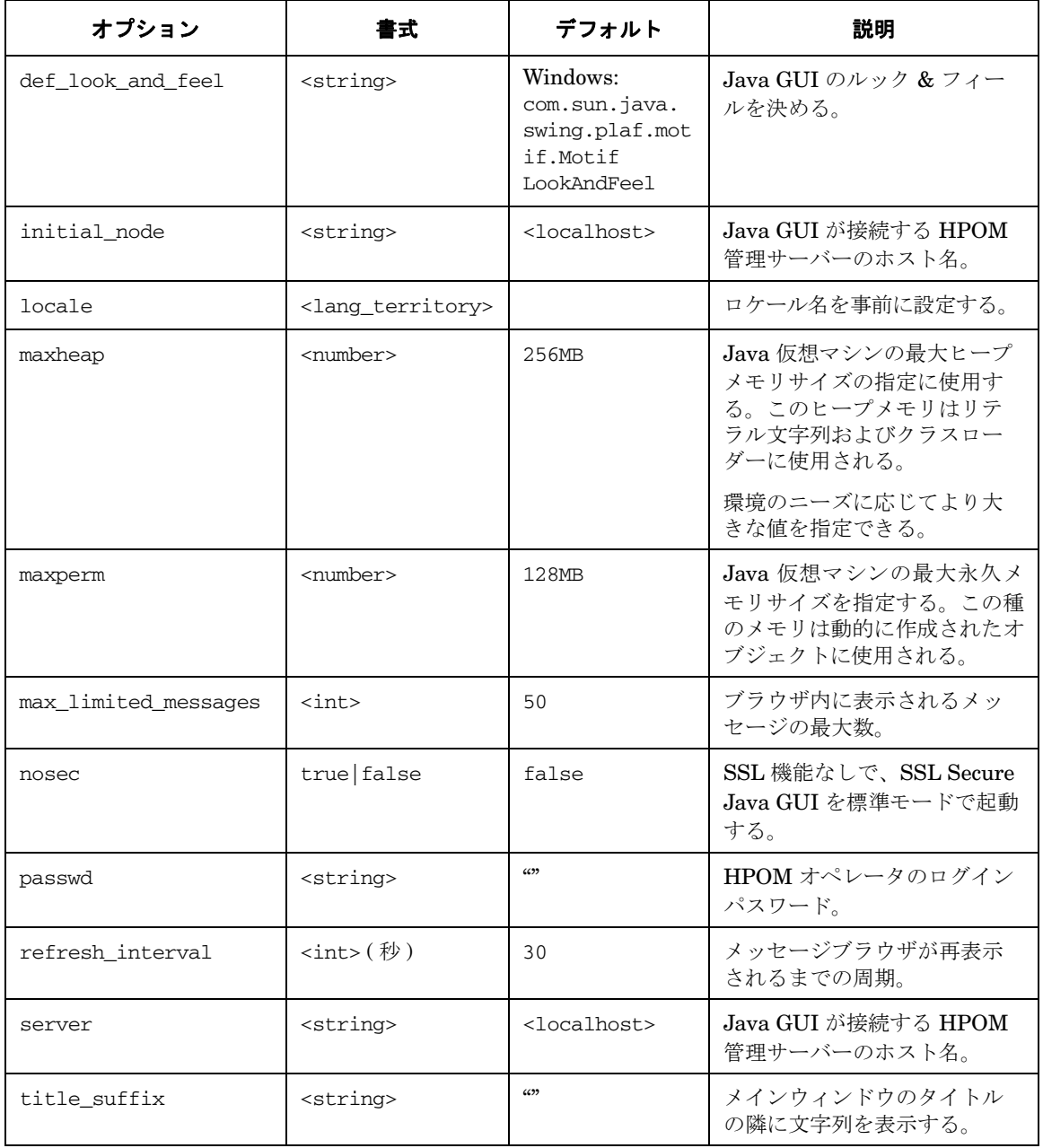

# 表 **B-3 Java GUI** が評価する起動スクリプトのオプション **(** 続き **)**

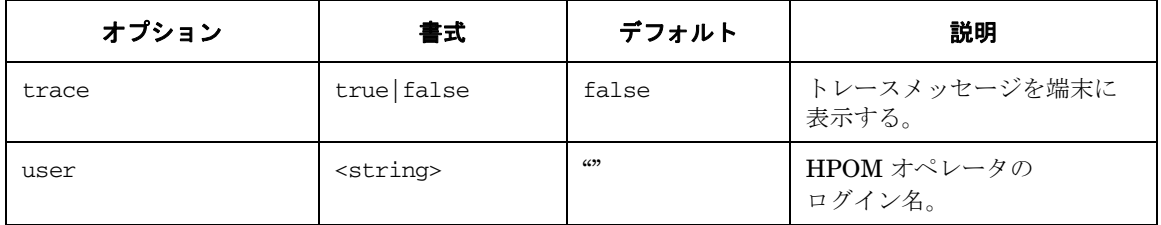

# クライアント検証用の **Java** コンソールのバージョン

次のコマンドを実行することで Java コンソールのバージョンを確認する ことができます。

❏ UNIX 環境の場合

**ito\_op -version**

❏ Windows 環境の場合

**ito\_op.bat -version**

## <span id="page-608-0"></span>**ito\_op.bat** オプション

### タイムゾーンの指定

Java GUI では、時間に関する情報がクライアントの現地時間で表示され ます。Java GUI と HP Operations 管理サーバーがタイムゾーンの異なる 場所に存在する場合、ito\_op.bat ファイルのタイムゾーンに適切なテキ ストを追加することで、管理サーバーのタイムゾーンを Java GUI で使う ことができます。

たとえば、タイムゾーン Australia/Sydney を使うには、ito\_op.bat ファイルに -Duser.timezone=Australia/Sydney を追加します ( 次の例 を参照 )。

:: Starting JavaGUI for %%p in (true TRUE on ON yes YES) do if "%%p"=="%TRACE%" echo on for %%p in (true TRUE on ON yes YES) do if "%%p"=="%PLUGIN%" goto :PLUGIN %START% .\j2re1.4.2\bin\%JAVA% -Duser.timezone=Australia/Sydney -Xmx128m com.hp.ov.it.ui.OvEmbApplet initial\_node=%ITOSERVER% user=%USER% passwd=%PASSWD% trace=%TRACE% display=%DISPLAY%

locale=%LOCALE% max\_limited\_messages=%MAX\_LIMITED\_MESSAGES% refresh\_interval=%REFRESH\_INTERVAL% apiport=%APIPORT% apisid=%APISID% https=%HTTPS% %BBCPARM% goto END

有効なタイムゾーンは、<*JRE\_HOME*>\lib\zi ディレクトリにリストされ ています (GMT、Asia/Singapore、または Europe/Warsaw)。無効なタイム ゾーンを指定した場合は、GMT が使われます。

## **Java GUI** レイアウト設定

次の例のように、Java GUI レイアウトのロードおよび保存のためのファ イル名と場所をコマンド行オプションで指定できます。

ito\_op.bat -config=<*path/filename*>

# クライアント検証用の **Java** コンソールのバージョン

次を実行することで Java コンソールのバージョンを確認することができ ます。

ito\_op.bat -version

# **itooprc** リソースファイル

Java GUI のリソースファイル itooprc は、オペレータの表示設定を保存 します。

itooprc ファイルは、Java GUI を実行したユーザーのホームディレクト リに自動的に作成され、[表示設定]ダイアログボックスの [OK] ボタンをク リックするたびに更新されます。

オペレータの表示設定オプションは、itooprc ファイルに記載されていま す。定義されているオプションは、別々の行に記述し、その後にパラメー タを続けなければなりません。

注記 itooprc ファイルの編集は、経験を積んだ管理者かオペレータのみが行う ようにしてください。

> 611 ページの表 B-4 には、itooprc ファイルに追加できるオプションとそ のパラメータを示しています。

# 表 **B-4 itooprc** のオプションとパラメータ

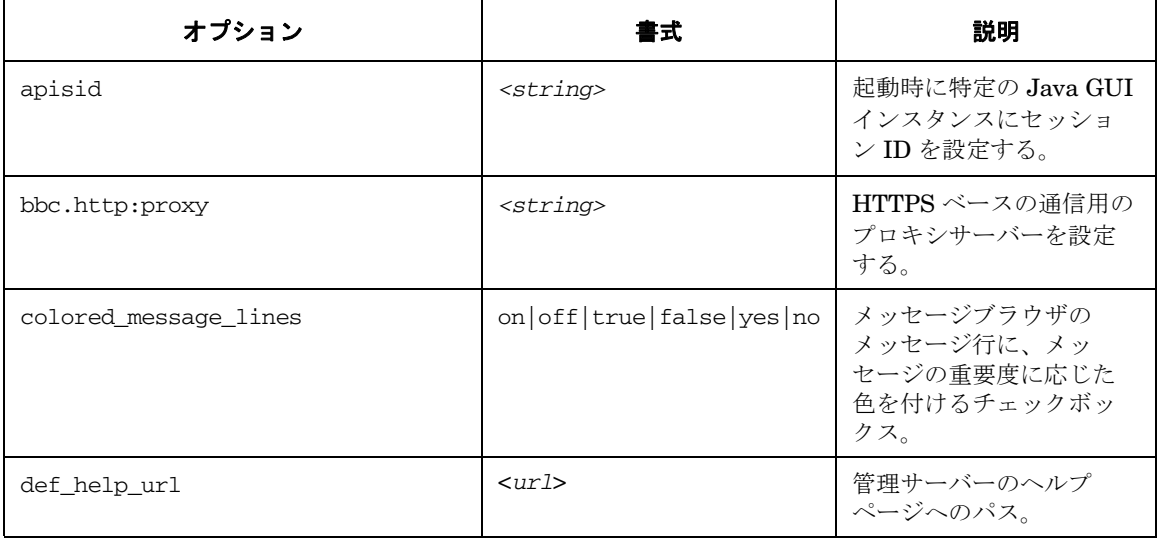

# リファレンス **itooprc** リソースファイル

# 表 **B-4 itooprc** のオプションとパラメータ **(** 続き **)**

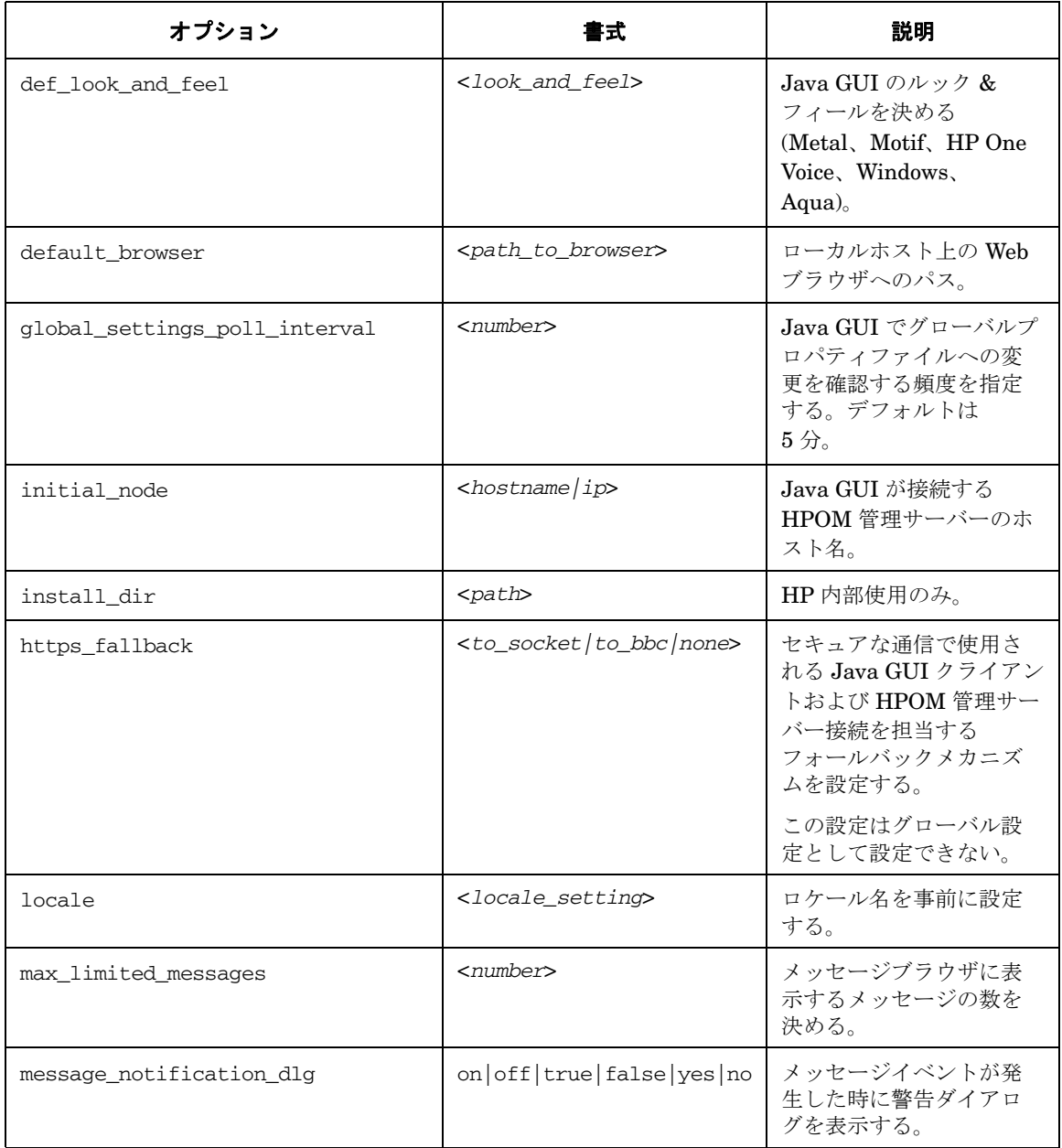
<span id="page-612-9"></span><span id="page-612-8"></span><span id="page-612-7"></span><span id="page-612-6"></span><span id="page-612-5"></span><span id="page-612-4"></span><span id="page-612-3"></span><span id="page-612-2"></span><span id="page-612-1"></span><span id="page-612-0"></span>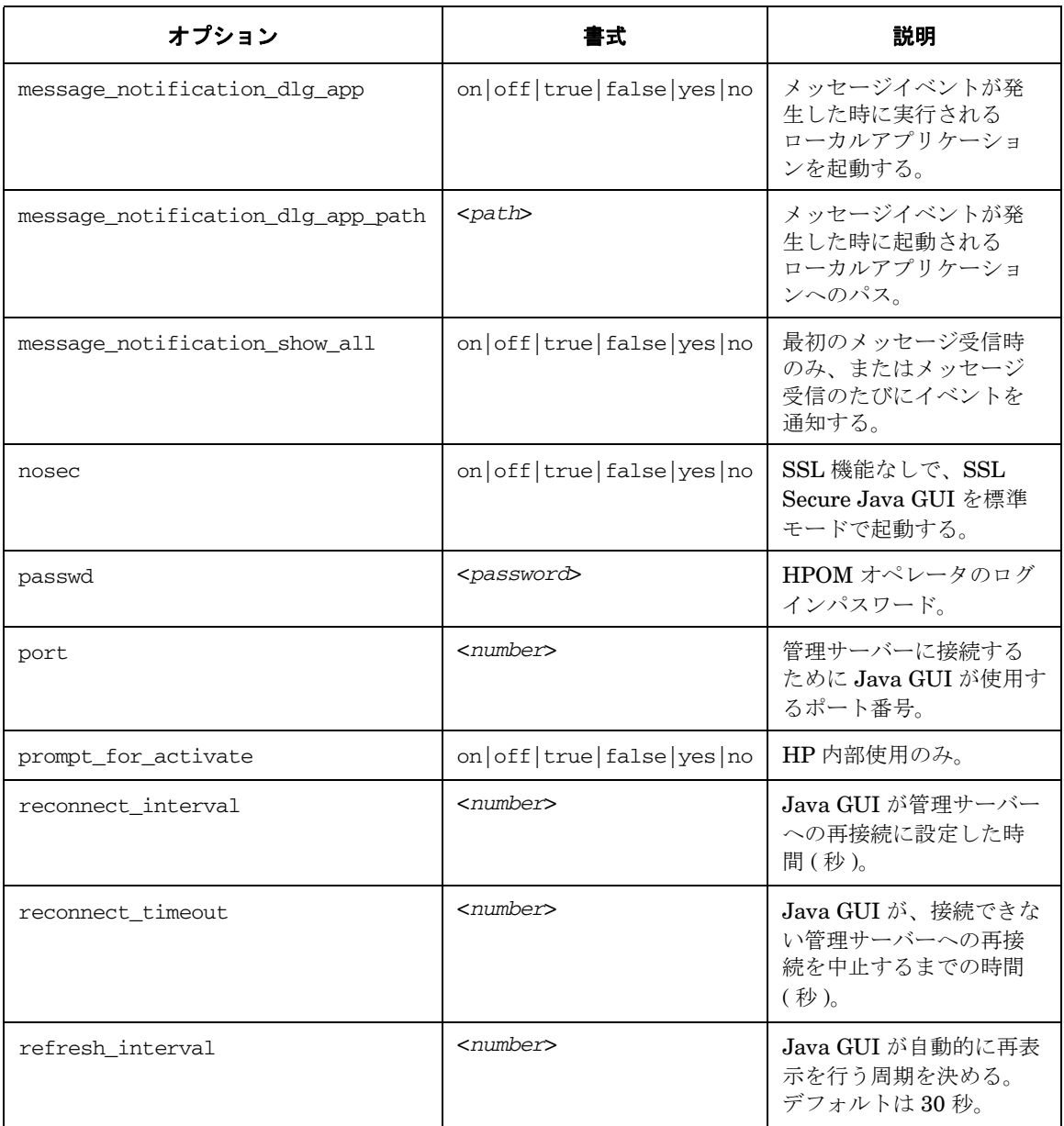

<span id="page-613-3"></span><span id="page-613-2"></span><span id="page-613-1"></span><span id="page-613-0"></span>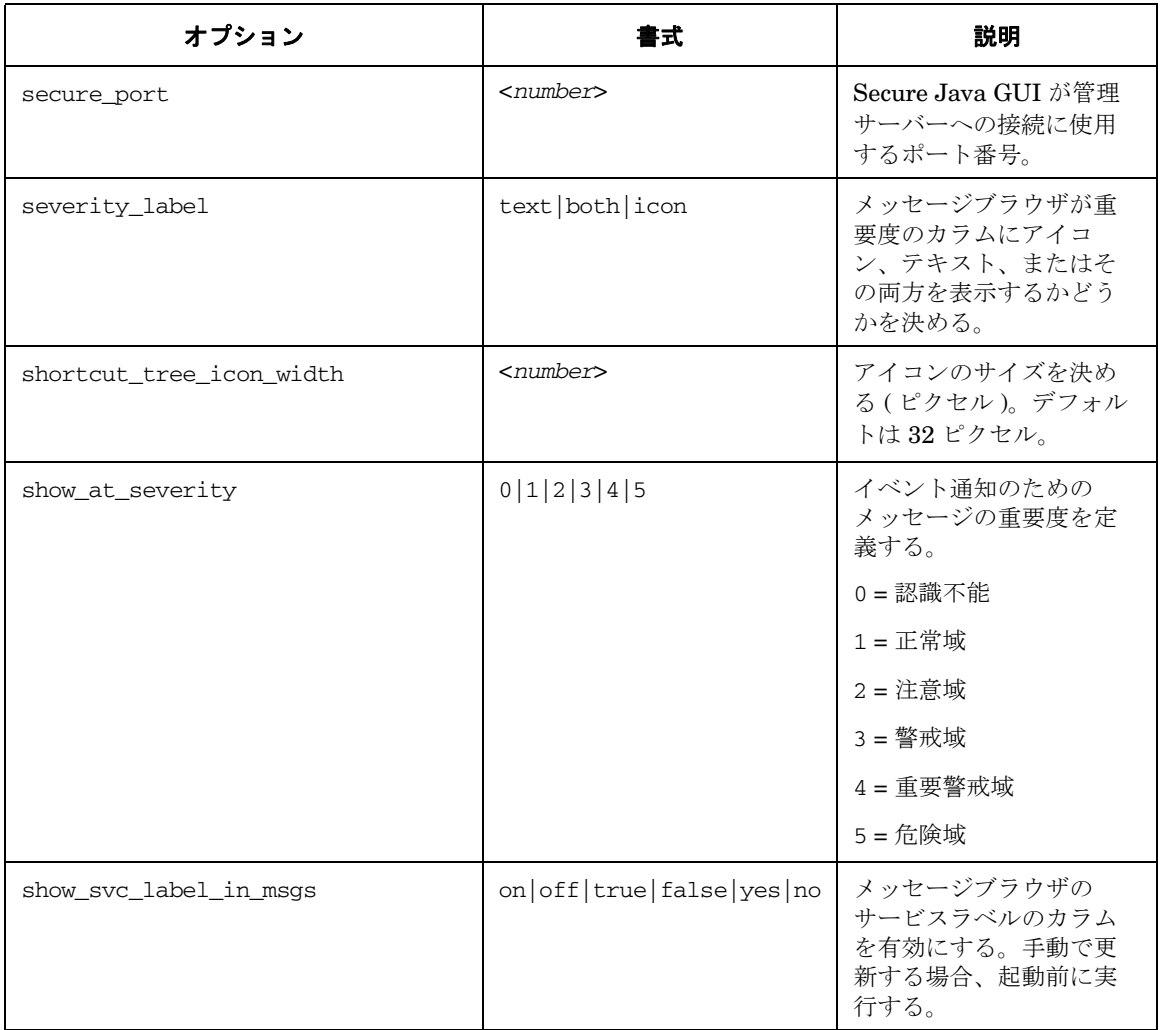

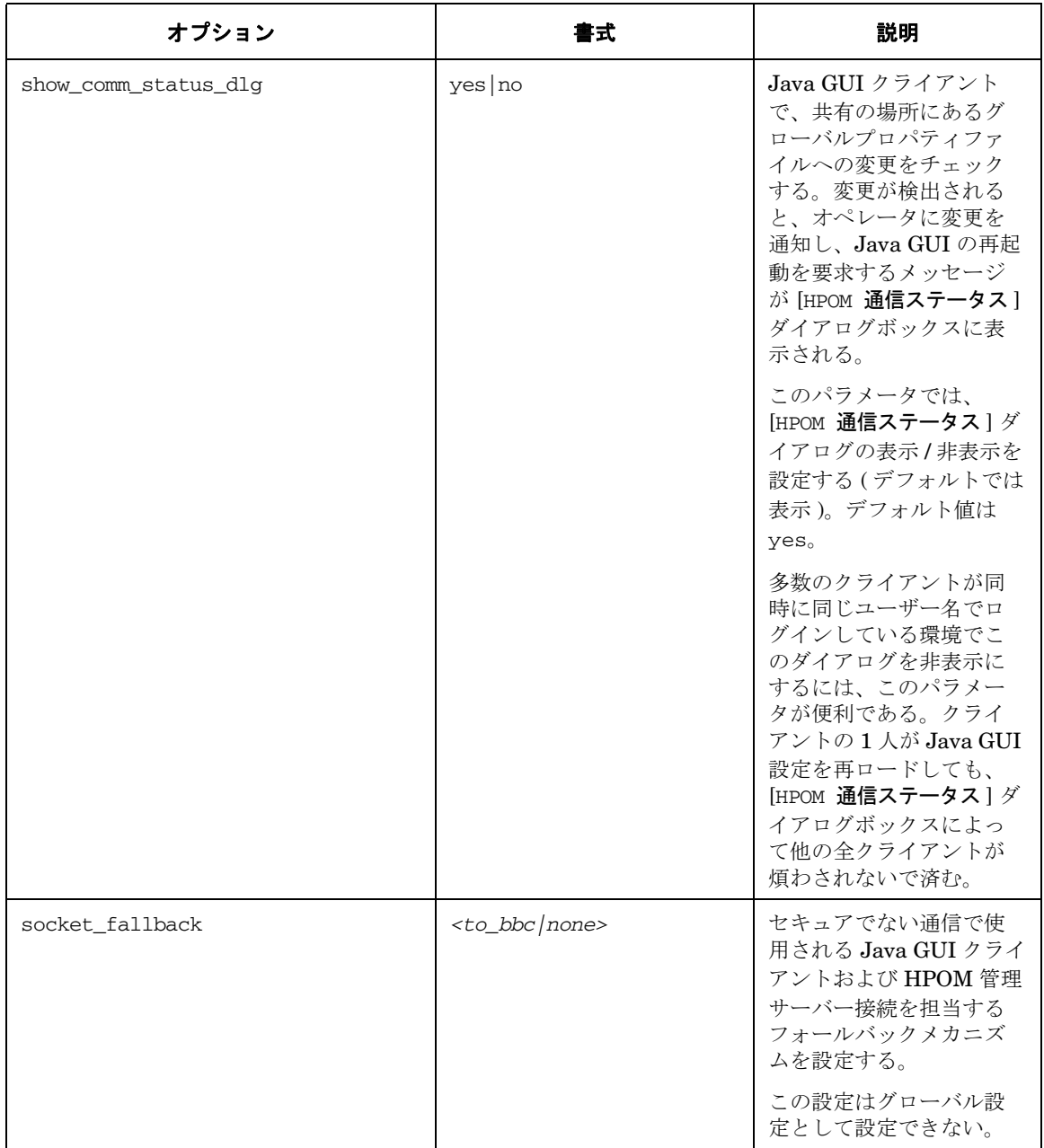

<span id="page-615-4"></span><span id="page-615-3"></span><span id="page-615-2"></span><span id="page-615-1"></span><span id="page-615-0"></span>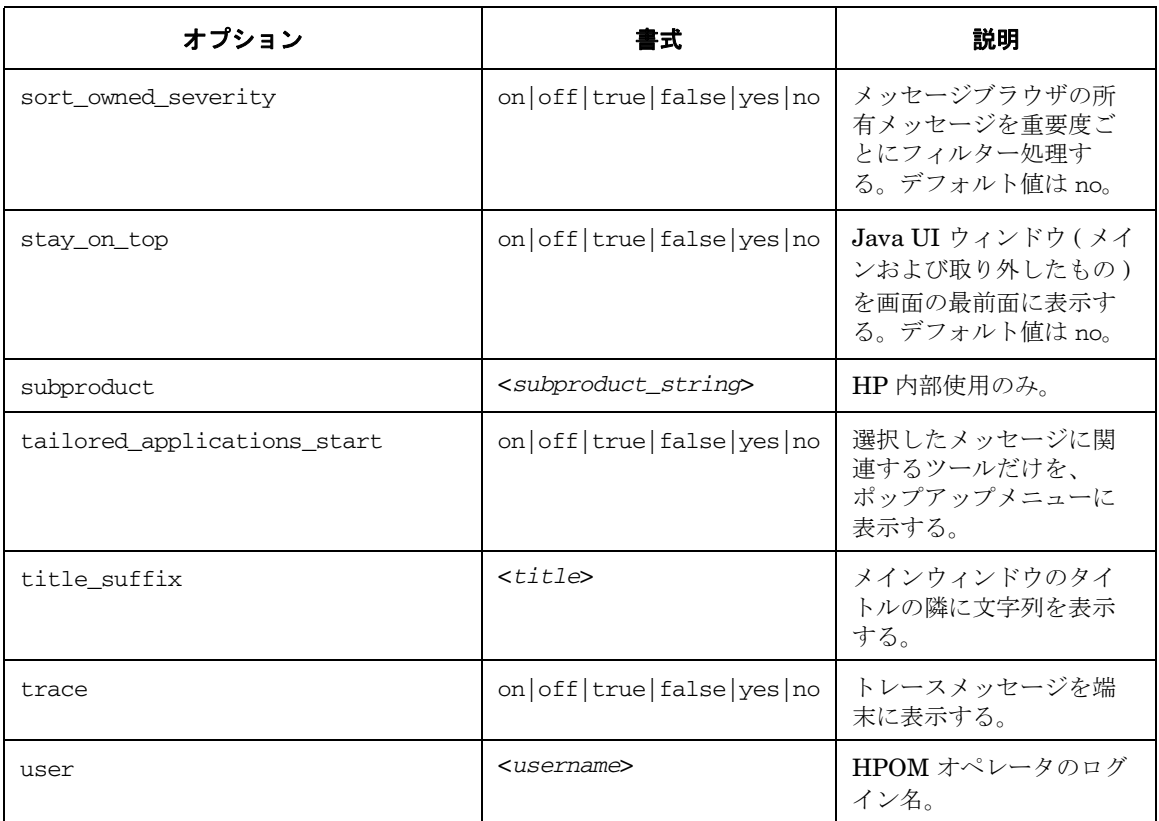

<span id="page-616-0"></span>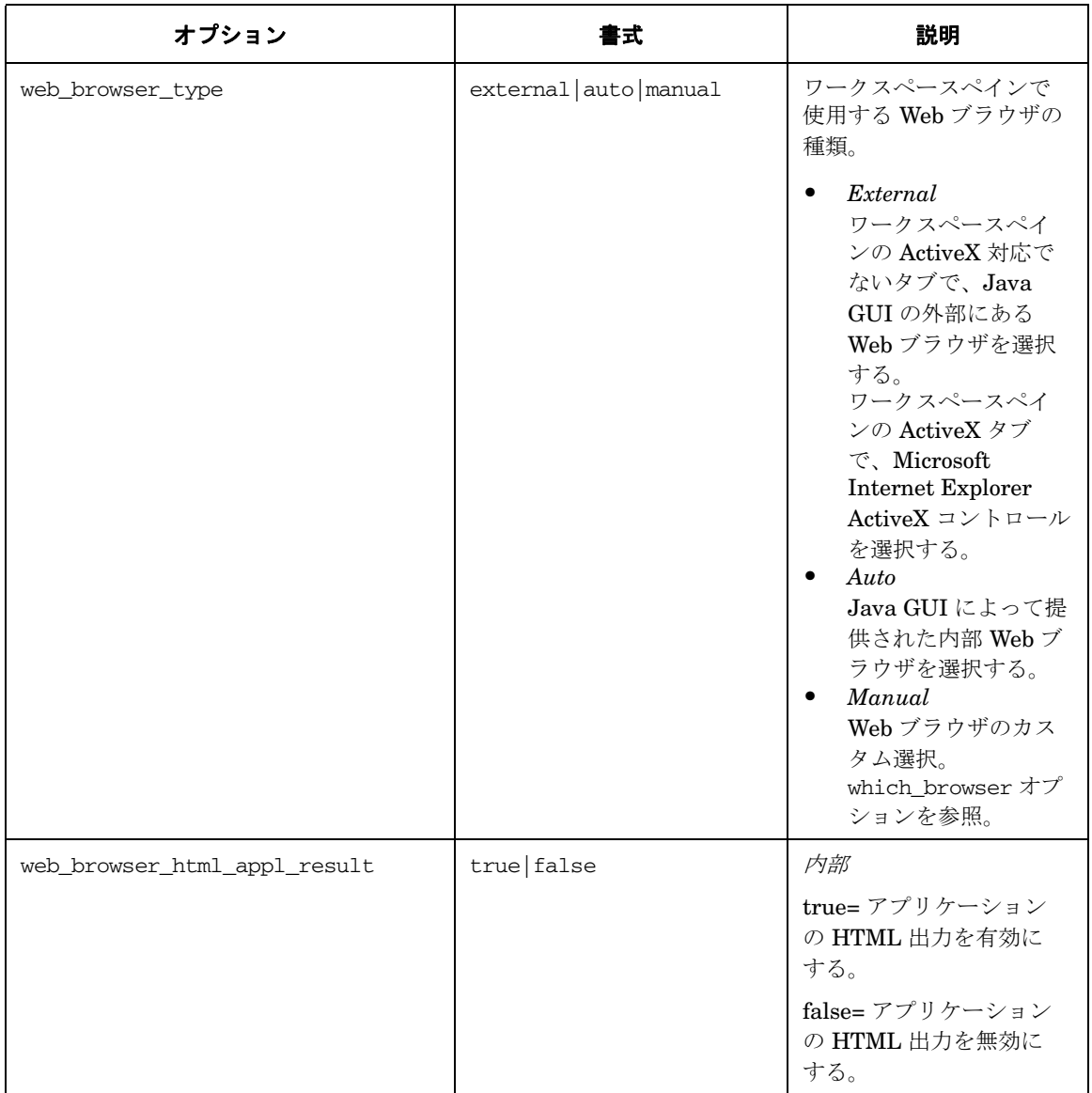

<span id="page-617-1"></span><span id="page-617-0"></span>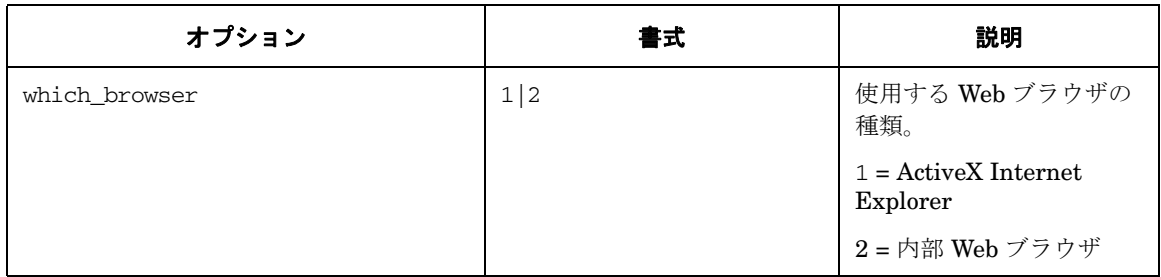

# <span id="page-618-0"></span>用語集

## **E**

**EC**

[メッセージ属性](#page-635-0) を参照

## **F**

### **follow-the-sun**

タイムゾーンによって複数の管理サーバーに担当を分散すること。管理対象ノードは、管理者に よって定義された時間属性に従って、設定された管理サーバーにメッセージを送信します。 フ *[レキシブル管理](#page-632-0)*を参照。

## **G**

### **GUI**

[Java GUI](#page-619-0) を参照

## **H**

### **HPOM** アプリケーション

HPOM プラットフォームに統合されているアプリケーション。 [アプリケーション](#page-623-0)、*[HPOM](#page-619-0)* 内 部アプリケーションを参照。

### **HPOM** インストールマネージャ

管理サーバー。HP Operations エージェントソフトウェアは、ここから管理対象ノードにインス トールされます。デフォルトでは、この管理サーバーはエージェントのハートビートをモニター し、ライセンシングをカウントします。[アクション許容マネージャ](#page-622-0)、[一次マネージャ](#page-623-0)を参照。

#### **HPOM** オペレータ

[オペレータ](#page-624-0)を参照

#### **HPOM** 管理者

管理者は、HPOM ソフトウェアのインストールと設定、運用方針の設定と維持、HPOM 以外の ソフトウェアの保守、およびオペレータのワークスペースとスクリプトの設定を担当します。管 理者は、HPOM オペレータインタフェースの機能すべてにアクセスできます。各オペレータの 管理作業と作業範囲に応じて、オペレータ単位で作業環境をカスタマイズできます。 *[opc\\_adm](#page-619-0)*、 [オペレータ](#page-624-1)、[ユーザープロファイル](#page-638-0)を参照。

## <span id="page-619-0"></span>用語集 **HPOM** 内部アプリケーション

## **HPOM** 内部アプリケーション

ブロードキャストタイプまたは仮想ターミナルタイプのアプリケーション。 [アプリケーショ](#page-623-0) ン、*HPOM* [アプリケーション](#page-618-0)を参照。

### **HPOM** パスワード

[パスワード](#page-631-0)を参照

### **HTTPS** ベースの **Java GUI**

 Java GUI と HP Operations 管理サーバーとの間に、セキュアソケットレイヤー (SSL) 暗号化 方式で暗号化された HTTPS プロトコルによる安全な通信を提供するインタフェース。 *[Java](#page-619-0)  [GUI](#page-619-0)* を参照。

## **J**

## **Java GUI**

Java グラフィックユーザーインタフェース。 [オブジェクトペイン](#page-624-1)を参照。

## **M**

#### **MoM (manager-of manager)**

[フレキシブル管理](#page-632-0)を参照

#### **MoM**

manager-of manager の略。 [フレキシブル管理](#page-632-0)を参照。

### **N**

#### **NNM**

ネットワークノードマネージャの略称。幅広い機能を備えたネットワーク管理製品です。

## **O**

#### **opc\_adm**

HPOM 管理者。3 つの定義済 HPOM ユーザーの 1 つ。HPOM のデフォルトの管理者です。 *[opc\\_op](#page-620-0)*、*[HPOM](#page-618-0)* 管理者、[ユーザー名](#page-638-0)を参照。

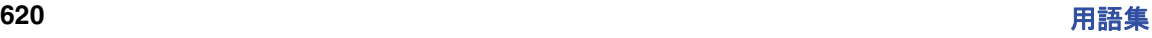

#### <span id="page-620-0"></span>**OPC\_NODES**

予約されている変数。オペレータ管理ノードまたは管理者登録ノード/ノードグループから選択 したノードのリストを取り出すときに使用されます。取り出したノードのホスト名は、HPOM アプリケーションに渡されます。

#### **opc\_op**

HPOM オペレータ。3 つの定義済 HPOM ユーザーの 1 つ。システム管理機能だけを担当しま す。オペレータはネットワークアクティビティを管理しません。このオペレータは、プロセス、 ディスク容量、印刷状況など、UNIX の一部の機能を利用できます。 *[opc\\_adm](#page-619-0)*、[オペレータ](#page-624-1)、 [ユーザー名](#page-638-0)を参照。

#### **opcacta**

[アクションエージェント](#page-622-0)を参照

#### **opcactm**

[アクションマネージャ](#page-622-0)を参照

#### **opcbbcdist**

[設定管理アダプター](#page-629-0)を参照

**opcctla**

[コントロールエージェント](#page-626-0)を参照

**opcle**

[ログファイルエンキャプスレータ](#page-639-0)を参照

#### **opcmon (1|3)**

モニター対象の値を HPOM のモニターエージェント (opcmona) に渡すために、アプリケーショ ンやスクリプトが使用するコマンドおよび API。

#### **opcmona**

[モニターエージェント](#page-637-0)を参照

#### <span id="page-621-0"></span>用語集

### **opcmsga**

#### **opcmsga**

[メッセージエージェント](#page-634-0)を参照

#### **opcmsgi**

[メッセージインターセプタ](#page-634-0)を参照

#### **opcmsgm**

[メッセージマネージャ](#page-637-0)を参照

#### **opcmsg (1|3)**

HPOM が生成したメッセージの文字列や属性を HPOM メッセージインターセプタ (opcmsgi) に 渡すために、アプリケーションやスクリプトが使用するコマンドおよび API。

#### **opcuiwww**

Java ベースのオペレータ用 GUI とディスプレイマネージャとの間で、通信要求のやり取りを行 うプロセス。Java ベースの GUI ごとに、少なくとも 1 つ起動する必要があります。

#### **ovcd**

*OV* [コントロール](#page-621-0)を参照

#### **ovoareqsdr**

[リクエストセンダー](#page-638-0)を参照

#### **OV** コントロール

管理サーバー上のプロセス。他のすべてのマネージャプロセスを開始、終了し、すべてのマネー ジャプロセスが実行中であることを確認します。ovcd とも呼ばれます。

## **S**

#### **SNMP**

簡易ネットワーク管理プロトコル (Simple Network Management Protocol)。ネットワーク管理 情報を交換する TCP/IP の上位プロトコルです。SNMPv2C は従来の SNMP に比べ、機能が拡 張されています。

### <span id="page-622-0"></span>**SNMP** トラップ

HPOM のメッセージソースの 1 つ。HPOM イベントインターセプタは、ネットワーク上のノー ドからトラップを収集してフィルター処理し、フィルター処理済メッセージをメッセージエー ジェントに転送します。管理者は、トラップ用テンプレートを設定できます。トラップ用テンプ レートは、メッセージのデフォルトとパターンマッチのデフォルト、メッセージ条件、および除 外条件からなります。

## あ行

#### アクション

メッセージへの応答。メッセージソースのテンプレートや条件に基づいて割り当てられます。自 動的に起動されるアクションと、オペレータが起動するアクションがあります。 *[自動アクショ](#page-628-0)* ン、[オペレータ起動アクション](#page-624-1)を参照。

#### アクションエージェント

管理対象ノード上でアクションを起動し、制御するスクリプト、プログラム、またはアプリケー ション。opcacta とも呼ばれます。 [エージェント](#page-624-1)を参照。

### アクションマネージャ

管理サーバー上にあり、管理対象ノード上のアクションエージェントを制御する要素。opcactm とも呼ばれます。アクションマネージャは、オペレータ起動アクションやアプリケーションを実 行するためにディスプレイマネージャから呼び出されます。また、メッセージを送信した管理対 象ノード以外のシステム上で自動アクションを実行する場合には、メッセージマネージャから呼 び出されます。

#### アクション許容マネージャ

特定の管理対象ノードに対してアクションの実行を許可されている管理サーバー。該当する管理 サーバーは、デフォルトではインストールマネージャだけです。複数の管理サーバーが共有の管 理対象ノード上でアクションを実行するように設定することもできます。 *HPOM* [インストール](#page-618-0) [マネージャ](#page-618-0)を参照

#### アクティブメッセージブラウザ

[メッセージブラウザ](#page-637-0)を参照

## <span id="page-623-0"></span>用語集 アプリケーション アプリケーション

1. 簡単なスクリプト、プロセス、またはコマンド。2. たくさんのプログラムや設定ファイルを含 む複雑な製品。 [オペレーションビュー](#page-624-1)、*HPOM* [アプリケーション](#page-618-0)、*HPOM* [内部アプリケー](#page-619-0) ションを参照。

## アプリケーションデフォルト

色やフォントなど、アプリケーションがデフォルトで使用する設定。アプリケーションデフォル トは、X Window アプリケーションのデフォルトファイルを編集して変更できます。 *opc(1)* の マンページを参照。

#### 暗号化

メッセージの盗聴や、改変を防止するセキュリティオプション。正当に認証された受信者だけが メッセージを読み取れることを保証します。 *[認証](#page-630-0)*を参照。

### 一次収集ステーション

この条件には、イベントとの比較に使う文字列パターンが入っています。 *[二次収集ステーショ](#page-630-0)* ンを参照。

## 一次マネージャ

現在、HP Operations エージェントの実行を管理している管理サーバー。エージェントの起動と 停止、新しいソフトウェアのインストール、およびエージェントへの設定情報の配布は、この サーバーだけに許可されます。一次マネージャに関する情報は primmgr ファイルに保存されま す。このファイルが存在しない場合は、HPOM のインストールマネージャが HP Operations エージェントのサーバーとして機能します。HPOM は、HTTPS ベースの管理対象ノードの ovconfchg 設定ツールを使用してファイル名を抽出します。 [バックアップマネージャ](#page-631-0)、*[HPOM](#page-618-0)* イ [ンストールマネージャ](#page-618-0)を参照。

### イベント

コンピューティング環境で発生し、メッセージ生成の原因になる事象。通常、イベントには、ス テータスの変更やしきい値の超過などがあります。たとえば、用紙トレイが空になるとプリン ターのステータスが変化し、メッセージが生成されます。

## イベント属性

[メッセージ属性](#page-635-0)を参照

## <span id="page-624-1"></span><span id="page-624-0"></span>イベント相関処理

イベントストリームのリアルタイム処理を通じて、イベント間の関係を認識する処理。可能な場 合には、便利で管理しやすい情報で小さいストリームを新しく生成します。

#### エージェント

マネージャプログラムから要求を受信し、情報の収集、処理の実行、および応答の生成を行うプ ログラム。 [アクションエージェント](#page-622-0)、[コントロールエージェント](#page-626-0)、[メッセージエージェント](#page-634-0)を 参照。

## オブジェクト

HPOM で管理されるリソースと関連機能。ノードやアプリケーション、オペレータなど。

## オブジェクトペイン

Java GUI の上部にある 2 番目のペイン。管理対象環境内の別の要素へのアクセスに使用されま す。 *[Java GUI](#page-619-0)* を参照。

## オペレーションビュー

オペレーションビューでは、管理対象環境のノードとアプリケーション、およびオペレータに割 り当てられたメッセージグループを階層ツリーで表示します。 [アプリケーション](#page-623-0)、[メッセージ](#page-634-0) [グループ](#page-634-0)、[ノード](#page-630-0)を参照。

### オペレータ

HPOM 管理者によって割り当てられたノードやメッセージグループから着信するメッセージを モニターし、応答する HPOM ユーザー。オペレータは、Java GUI ではメッセージブラウザと オブジェクトペインを使って作業を実行します。opc\_op は 3 つの定義済オペレータの 1 つで す。 *[opc\\_op](#page-620-0)*、[ユーザープロファイル](#page-638-0)を参照。

### オペレータ起動アクション

メッセージに応じて、オペレータが起動する修正アクションまたは予防アクション。自動アク ションと違って、オペレータがボタンをクリックすると起動します。管理者もオペレータのブラ ウザを使用できるので、オペレータ起動アクションを管理者が起動することもできます。 [アク](#page-622-0) **[ション](#page-622-0)、[自動アクション](#page-628-0)**を参照。

<span id="page-625-0"></span>用語集 外部ノード か行

### 外部ノード

HPOM ドメイン外に存在するノード。IP ノードだけでなく、さまざまな種類のノードが外部ノー ドになります。しかし、外部ノードは、通常の HPOM ノードの機能の一部しか持っていません。 外部ノード上では、HP Operations エージェントは動作しません。 [ノードグループ](#page-631-0)を参照。

#### 仮想コンソール

[仮想ターミナル](#page-625-0)を参照

### 仮想ターミナル

物理的接続ではなく、ネットワーク経由でリモートマシン上に開かれたターミナルウィンドウ。 HPOM では、仮想ターミナルとの接続に、定義済のユーザー名とパスワード、またはカスタマ イズしたユーザー名とパスワードを使用します。 リ**モートログオン、[物理ターミナル](#page-632-0)**を参照。

#### 簡易ネットワーク管理プロトコル **(Simple Network Management Protocol)**

[SNMP](#page-621-0) を参照

#### 監査エントリー

オペレータの活動 ( たとえば、アクションの実行、アプリケーションの起動、ログオン、ログオ フ ) や、管理者の活動 ( 設定作業など ) を定義するデータベースエントリー。監査エントリーは レポートとして印刷できます。

### 完全性

認可されたソースによって生成されてからメッセージが変更されていないことを、メッセージの 受信者に保証するセキュリティ機能。

#### 管理サーバー

ドメインの中心となるコンピュータシステム。管理サーバーには、ドメイン内のすべての管理対 象ノードから HPOM メッセージが転送されます。

## <span id="page-626-0"></span>管理対象ノード

HPOM によってモニターまたは制御されるコンピュータシステムやインテリジェントデバイス ( ネットワークプリンター、ルーターなど ) の総称。HP Operations のエージェントは、各ノード から情報を収集し、フィルター処理やその他の処理を施して管理サーバーに送信します。 [デフォ](#page-630-0) [ルトターゲットノード](#page-630-0)、[メッセージソース](#page-635-0)、[ノード](#page-630-0)、[ノードグループ](#page-631-0)、[リモートノード](#page-639-0)を参照。

起動属性あるアプリケーションのターゲットノード、アプリケーション呼出、およびそのアプ リケーションのアプリケーション呼出を実行するユーザー。HPOM 管理者が、起動属性をアプ リケーションにあらかじめ設定します。

### グラフィックユーザーインタフェース

[Java GUI](#page-619-0) を参照

### 計画休止

コンピューティング環境のサービスとシステムを利用できないように、あらかじめ計画した期 間。この期間中に、利用できないサービスやシステムから着信したメッセージは除外されるか、 履歴データベースに直接、移動されます。 [ペンディングメッセージ](#page-633-0)、[サービス時間](#page-627-0)、[メッセー](#page-637-1) [ジのバッファー解除](#page-637-0)を参照。

### コントロールエージェント

各管理対象ノード上のエージェント。他のすべてのエージェントの起動と停止、および管理サー バーから送信された要求の処理を担当します。opcctla とも呼ばれます。コントロールエージェ ントは、起動中や、分配要求を受信したときに分配エージェントを起動し、管理サーバーから新 しい設定データを収集します。 [エージェント](#page-624-1)を参照。

### コントロールの切り替え

メッセージの担当サーバーを、ソース管理サーバーからターゲット管理サーバーに切り替えるこ と。オリジナルメッセージに関連付けられたアクションと操作のセットすべてを、ターゲット管 理サーバーに与えます。ソース管理サーバーには、メッセージの読み取り専用コピーだけが残り ます。 [メッセージの転送](#page-637-0)、[通知メッセージ](#page-629-0)を参照。

## <span id="page-627-0"></span>用語集 サービス時間 さ行

## サービス時間

1. ヘルプデスクの営業時間として取り決められた時間帯。顧客とのサービスレベル契約でこの時 間帯を定義します。2. HPOM ノードからのメッセージを HPOM オペレータに渡す時間帯を定 義します。この時間帯の前後に生成されたメッセージはバッファーに入れられ、次の時間帯に なってから転送されます。3. サービスプロバイダがサービス ( たとえば、電子メール、印刷、 SAP R/3、アウトソーシング) をサポートする時間帯を定義します。 [ペンディングメッセージ](#page-633-0)、 [ペンディングメッセージブラウザ](#page-633-0)、[オブジェクトペイン](#page-624-1)、[メッセージのバッファー解除](#page-637-0)を参照。

## サービスレポート

指定した時間帯または任意の時点について、HPOM 環境のサービスのステータスの概要を示す レポート。HP Service Reporter が生成します。

### 時間ポリシー

時間を管理するルールのセット。時間ポリシーはメッセージターゲット条件の一部です。 HPOM で送信するメッセージ、送信タイミング、および送信先の管理サーバーを決定する基準 として使用されます。システム管理者が時間に関する条件を定義し、ポリシーに保存します。

# [ポリシー](#page-633-0)を参照。

## しきい値のモニター

障害を初期段階で検出するために、オブジェクトのしきい値をモニターすること。指定した期 間、オブジェクトの値がしきい値を超過した場合に、オペレータへメッセージを送信できます。 このメッセージによって、システムの機能やエンドユーザーの作業に影響を与える前に、障害を 解決できます。 [モニターエージェント](#page-637-0)を参照。

## 指示文インタフェース

選択したユーザーに指示を示すときに使用する外部プログラムを、管理者が定義するためのイン タフェース。使用する外部プログラムによっては、メッセージごとに違う指示を示すことができ ます。 ヘルプ指示文テキストを参照。

## システムリソースファイル

opc\_op ユーザーの設定ファイル (/etc/passwd や /etc/group など )、システムの起動または シャットダウン時に自動実行されるファイルの総称。これらの設定ファイルは手動で編集できる ほか、自動的に変更される場合もあります。

### <span id="page-628-0"></span>自動アクション

着信したイベントやメッセージによって起動されるアクション。オペレータは関与しません。 [メッセージの受諾](#page-636-0)、[オペレータ起動アクション](#page-624-1)を参照。

#### 重要度

あるオペレータ環境での重要性に従って、HPOM 管理者がメッセージに割り当てたレベル。 ノード、ノードグループ、またはメッセージグループを表すシンボルには、該当するノード、 ノードグループ、またはメッセージグループから送信される最も重要度の高いメッセージの重要 度が反映されます。 ステータス*伝達*を参照。

#### 受諾

[メッセージの受諾](#page-636-0)を参照

#### 受諾解除

[メッセージの受諾解除](#page-636-0)*を参照* 

#### 使用ライセンス **(LTU)**

顧客が入手したライセンス。LTU は、ライセンシングを必要とする製品コンポーネントで使用 されます。

#### 除外条件

特定のソースから着信するメッセージを選別するために、HPOM 管理者が設定する条件の 1 つ。 除外条件を設定すると、条件に一致するメッセージはメッセージブラウザに渡されません。除外 メッセージは、管理対象ノードのローカルログに記録できます。 [フィルター](#page-632-0)、[メッセージ条件](#page-634-0)、 [メッセージのグループ替え条件](#page-636-0)を参照。

#### 所有権

[メッセージの所有権](#page-636-0)を参照

#### 所有権表示モード

所有済またはマーク済のメッセージを表示するか、または除外するかを指定するモード。メッ セージステータスの生成に、このモードを使います。有効なモードは、ステータス伝達あり と [ステータス伝達](#page-629-0)なしの2つです。 ステータス伝達を参照。

#### 所有状態

[メッセージの所有権](#page-636-0)、[所有権表示モード](#page-628-0)を参照

# <span id="page-629-0"></span>用語集 ステータス伝達

### ステータス伝達

指定した管理対象ノードやメッセージグループのステータスを重要度レベルによって決定するこ と。管理対象ノードやメッセージグループから送信される最も重要度の高いメッセージのステー タスを、その管理対象ノードやメッセージグループのステータスにします。[所有権表示モード](#page-628-0)、 *[重要度](#page-628-0)*を参照。

#### 制御対象ノード

リモートログオンなど、HPOM の管理 / モニター機能すべての対象となる管理対象ノード。こ のノード上で、アクションを実行したり、アプリケーションを起動したりします。

#### セッション

HPOM にログオンしている時間。HPOM にログオンまたはログアウトすると、HPOM セッ ションが開始または終了します。

#### 設定管理アダプター

既存のアクション、コマンド、モニターからインスツルメンテーションを作成し、nodeinfo の 設定を HTTPS ノードで使用される XPL 形式に変更する HTTPS エージェントと HP Operations 管理サーバーの間の設定管理アダプター。opcbbcdist とも呼ばれます。

#### 専門技術センター

データベースやオペレーティングシステムなど、管理システムの特定の領域に関する専門情報 を集めるように指定されたところ。専門技術センターが階層構造であるときは、特定の障害に関 連するメッセージを、定義済の管理サーバーに送信するように管理対象ノードを設定します。送 信先のサーバーには、その障害を解決するための情報があります。 フレキシブル*管理*を参照。

## た行

#### 注釈

[メッセージの注釈](#page-636-0)を参照

通知サービスイベントの発生をオペレータに警告するサービス。HPOM の Java GUI メッセー ジブラウザに表示される情報の色や重要度レベルも、このサービスの一部です。HPOM は、ブ ザーやポケットベルなど、外部のサービスへもメッセージを転送できます。

#### 通知メッセージ

HPOM が管理サーバーに転送する読み取り専用メッセージ。通知を目的としていますが、限ら れた範囲で関連する操作を伴うこともあります。 *[コントロールの切り替え](#page-626-0)、[メッセージの転送](#page-637-0)* を参照。

## <span id="page-630-0"></span>データ保存サービス

分散環境での情報の保存に使う記憶メカニズムの総称。たとえば、メタデータ、固定のオブジェ クト情報、履歴情報、およびトポロジ情報を格納するデータベースなどがあります。

#### デフォルトオブジェクト

[オブジェクト](#page-624-1)を参照

#### デフォルトターゲットノード

アプリケーションの起動やコマンドのブロードキャストの対象となるノードのリスト。このリス トは、管理者が定義します。カスタマイズした起動権限を管理者がオペレータに割り当てた場合 は、オペレータは Java GUI からリストを変更できます。 [管理対象ノード](#page-626-0)、[ノード](#page-630-0)を参照。

### な行

#### 二次収集ステーション

オブジェクトをモニターする収集ステーションのうち、オブジェクトの一次収集ステーションと して指定されていないステーション。 [一次収集ステーション](#page-623-0)を参照。

#### 二次マネージャ

二次管理サーバー。一次管理サーバーや管理や中心管理担当範囲を移すことができま す。二次管理サーバーへ管理担当範囲を移すと、二次管理サーバーが一次管理サーバーになりま す。 *opcragt(1M)* コマンドのマンページを参照。

#### 認証

接続を確立する前に、双方の妥当性を検証するセキュリティ機能。 *[暗号化](#page-623-0)*を参照。

#### ノード

ネットワーク上に存在するコンピュータシステムやインテリジェントデバイス ( ブリッジ、ルー ターなど)の総称。 [デフォルトターゲットノード](#page-630-0)、[管理対象ノード](#page-626-0)、[オペレーションビュー](#page-624-1)を 参照。

#### ノード階層

ノードとノードレイアウトグループの階層構造を視覚的に表現したもの。各ノード階層には HPOM 環境に属する管理対象ノードがすべてあります。各階層の違いはノードの構造だけです。 ノード階層は HPOM ユーザーに割り当てられ、ユーザーが担当する管理対象ノードを表示しま す。HPOM のデフォルト階層は登録ノードです。

## <span id="page-631-0"></span>用語集 ノードグループ ノードグループ

オペレータが管理する内部ノードおよび外部ノードの論理的なグループ。管理者は、この論理グ ループに対して一貫した方針を適用します。1 つのノードが複数のノードグループに属すことも できます。 [外部ノード](#page-625-0)、[管理対象ノード](#page-626-0)を参照。

## は行

#### パスワード

HPOM 管理者やオペレータを一意に識別する ID。オペレーティングシステムへのアクセス時に 使用するパスワードとは関係ありません。 [ユーザー名](#page-638-0)を参照。

### パターンマッチ

メッセージの分類に使う条件。この条件には、イベントとの比較に使う文字列パターンが入って います。比較結果によって、HPOM によるメッセージの処理方法が決まります。 [非該当メッ](#page-631-0) [セージ](#page-631-0)を参照。

### バックアップマネージャ

障害の発生時などに、他の管理サーバーを代替する管理サーバー。代替の結果、バックアップマ ネージャは一次管理サーバーになります。通常、バックアップマネージャの設定は、代替対象の 管理サーバーと同じです。 [一次マネージャ](#page-623-0)を参照。

#### 非該当メッセージ

メッセージ条件と除外条件のどちらにも該当しないメッセージ。非該当メッセージをローカルに ログしたり、管理サーバーに転送したりできます。 [パターンマッチ](#page-631-0)を参照。

#### 非管理対象ノード

オペレータの作業環境から一時的に除外されているノード。非管理対象ノードでは、エージェン トプロセスは起動されません。また、非管理対象ノードから着信したメッセージは無視されます。

## ビュー

特定のデータベースやシステム用に設定した表示。たとえば、メッセージブラウザでのメッセー ジの表示を、フィルターを使って定義できます。フィルターの条件に一致するメッセージだけ が、フィルター処理済アクティブメッセージブラウザに表示されます。

## <span id="page-632-0"></span>フィルター

ノードの情報や GUI に表示する情報を、メッセージ条件を基に変更、リダイレクト、または除 外して選別する機能。管理者はメッセージ条件と除外条件を定義することによって、さまざまな ソースからメッセージを選別して収集します。 [メッセージ条件](#page-634-0)、*[除外条件](#page-628-0)*を参照。

#### フィルター処理済メッセージブラウザ

選択したメッセージだけを表示する Java GUI メッセージブラウザ。メッセージブラウザ内にす べてのメッセージを表示するのではなく、特定のメッセージだけを表示できます。 *[履歴メッ](#page-639-0)* [セージブラウザ](#page-639-0)、[メッセージブラウザ](#page-637-0)、[ペンディングメッセージブラウザ](#page-633-0)を参照。

#### 物理コンソール

物理ターミナルを参照

#### 物理ターミナル

管理対象ノードに物理的に接続されているターミナル。通常はシリアルインタフェースを介して 接続されます。物理ターミナルを使うと、ネットワーク接続を利用できない管理対象ノードで も、オペレータはリブートやその他の作業を行うことができます。HPOM では、物理ターミナ ルへの一般的なインタフェースを利用できます。 リ**モー***トログオン、[仮想ターミナル](#page-625-0)***を参照**。

#### フレキシブル管理

管理対象ノードの担当を多数の管理サーバーに分散すること。また、メッセージの受信日時、受 信場所、内容に応じて、管理対象ノードがさまざまな管理サーバーへレポートできるようにする こと。 [専門技術センター](#page-629-0)、*[follow-the-sun](#page-618-0)* を参照。

#### ブロードキャスト

指定された 1 つ以上の管理対象ノードに、同時にコマンドを送信すること。オペレータは、 Java GUI のオブジェクトペインにあるツールツリーからコマンドを送信します。

### プロセス

プログラムファイルの実行。HPOM で動作するプロセスには、統合されたアプリケーションや スクリプト、管理サーバープロセス、エージェントプロセス、トラブルチケットサービスなどが あります。

### プロパティシート

作業手順を示すオプションを含むポップアップウィンドウ。このダイアログボックスのタブをク リックすると、オプションが表示されます。

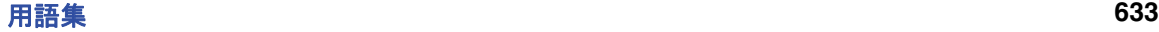

## <span id="page-633-0"></span>用語集 ペンディングメッセージ ペンディングメッセージ

定義されたサービス時間外や、計画休止の期間中に HP Operations 管理サーバーに着信する メッセージ。このメッセージは、定義済のバッファー解除時刻になるまで Java GUI ペンディン グメッセージブラウザに表示されます。このメッセージは、自動または手動でバッファーから解 除されます。メッセージがバッファー解除されない場合は、メッセージブラウザに移動します。 メッセージが受諾された場合は、フィルター処理済履歴メッセージブラウザに移動します。 [オ](#page-624-1) [ブジェクトペイン](#page-624-1)、[サービス時間](#page-627-0)、[メッセージのバッファー解除](#page-637-0)を参照。

## ペンディングメッセージブラウザ

定義されたサービス時間外に着信したため、バッファーに格納されているメッセージを表示する ブラウザ。 [履歴メッセージブラウザ](#page-639-0)、[メッセージブラウザ](#page-637-0)、[ペンディングメッセージ](#page-633-0)、[サービ](#page-627-0) [ス時間](#page-627-0)、[フィルター処理済メッセージブラウザ](#page-632-0)を参照。

### ポリシー

メッセージ条件と 1 つのメッセージソースの属性 ( メッセージの重要度、メッセージの帰属グ ループなど ) を含むルールのセット。テンプレートは、メッセージに新しいメッセージ属性を適 用する手段としても使用できます。ログファイル、opcsmsg(1)、opcsmsg(3)、モニター対象オ ブジェクト、および SNMP トラップのルールを定義できます。 [メッセージソースポリシー](#page-635-0)、[ポ](#page-633-0) [リシーグループ](#page-633-0)、[時間ポリシー](#page-627-0)を参照。

## ポリシーグループ

共通の特徴を持つポリシーの論理的なグループ。管理者はポリシーグループとその階層を作成し て、ポリシー管理を簡単にできます。また、管理対象ノードやノードグループへのポリシーの割 り当ても簡単になります。 [ポリシー](#page-633-0)を参照。

## ま行

## マップアプリケーション

可能な場合には、便利で管理しやすい情報で小さいストリームを新しく生成します。マップの内 容を作成または変更するアプリケーション。マップアプリケーションは、開いているマップを動 的に更新してネットワーク上のシステムの状態を反映し、マップ中のオブジェクトに関する情報 を表示します。

## マーク付け

[メッセージの所有権](#page-636-0)を参照

## <span id="page-634-0"></span>メッセージ

管理対象オブジェクトのステータス、関連するイベント、または障害を構造化した読み取り可能 な情報。この情報は、対応するオブジェクトのステータスに基づいて、Java GUI アクティブ メッセージブラウザ、フィルター処理済アクティブメッセージブラウザ、フィルター処理済履歴 メッセージブラウザ、またはフィルター処理済ペンディングメッセージブラウザに表示されま す。 [メッセージ属性](#page-635-0)を参照。

#### メッセージインターセプタ

メッセージを受信するプロセス。opcmsgi とも呼ばれます。メッセージを HPOM に転送するに は、opcmsg(1) コマンドと opcmsg(3) API を使用します。条件を設定して、特定の種類のメッ セージを統合したり、除外したりできます。

### メッセージエージェント

管理対象ノード上のエージェント。メッセージエージェントは opcmsga とも呼ばれます。メッ セージソースからメッセージを受信し、処理して管理サーバーに送信します。 [エージェント](#page-624-1)を 参照。

#### メッセージキー

特定のイベントによって発生したメッセージを識別するために使用するメッセージ属性 (文字列)。 この文字列はイベントの重要な特性を示しています。メッセージによる他のメッセージの受諾手段 として使用できます。また、この文字列を使って、重複するメッセージを識別できます。 [メッ](#page-635-0) *[セージ属性](#page-635-0)*を参照。

#### メッセージグループ

同じ作業に属す、または何らかの論理的な関係を持つ複数のメッセージの集合。たとえば、バッ クアップ作業や出力作業からのメッセージ、共通のポリシーを持つメッセージなどです。 [オペ](#page-624-1) [レーションビュー](#page-624-1)を参照。

#### メッセージ条件

さまざまなソースからメッセージを取り込むために、HPOM に設定するフィルター。これらの フィルターはメッセージを生成し、生成されたメッセージは通常、メッセージブラウザに表示さ れます。メッセージソースのテンプレートは、一連のメッセージ条件と除外条件からなりま す。 [フィルター](#page-632-0)、[メッセージのグループ替え条件](#page-636-0)、[除外条件](#page-628-0)を参照。

## <span id="page-635-0"></span>用語集 メッセージストリームインタフェース メッセージストリームインタフェース

HPOM の内部メッセージフローに、外部アプリケーションからアクセスするためのインタ フェース。読み取り / 書き込み両用、読み取り専用、または書き込み専用の外部アプリケーショ ンは、メッセージストリームインタフェースにアクセスして、メッセージに追加処理を行いま す。メッセージストリームインタフェースは、管理サーバーとエージェントで利用できます。イ ンタフェース機能にアクセスするための API のセットがあります。

### メッセージソース

HPOM が管理するメッセージのソース ( 生成源 )。HPOM は、ログファイル、SNMP トラップ、 しきい値モニター、HPOM メッセージコマンドインタフェースとその API (opcmsg(1|3))、 HPOM モニターコマンドインタフェースとその API (opcmon(1|3))、イベント相関処理サービス など、さまざまなソースから生成されるメッセージを管理します。各ソースから生成されるメッ セージを処理するため、HPOM 管理者はメッセージデフォルト、メッセージ条件、および除外条 件からなるテンプレートを定義します。 *[ログファイルメッセージ](#page-639-0)、[管理対象ノード](#page-626-0)*を参照。

### メッセージソースポリシー

HPOM へのメッセージの取り込みを制御する[ポリシー](#page-633-0)。 ポリシーを参照。

### メッセージ属性

1. 管理者が管理サーバーから受信したメッセージの分類に使用する属性。2. OPCDATA\_MSG の数 値フィールド群。各フィールドの値は、たとえば、EC ノードの event-type フィールドなど、文 字列形式で参照されます。 [メッセージ](#page-634-0)、[メッセージキー](#page-634-0)を参照。

#### メッセージターゲット規則

管理対象ノードに対して、特定のメッセージの送信先となる管理サーバーを指示する条件。この 条件では、計画休止中または稼動時間中にメッセージを除外したり、バッファーに格納したりす るタイミングも、メッセージ属性や日時を基に調べます。メッセージターゲット規則は、管理対 象ノード上の設定ファイル mgrconf で定義されています。

#### メッセージ対象ノード

エージェントソフトウェアを実行しないノード ( メッセージ対象ノードが送信したメッセージ は、HPOM に受理されます )。

### メッセージタイプ

メッセージ群をサブグループに分類するために使うメッセージ属性。この属性を利用すると、相 関処理の規則で参照できるようにメッセージ群を細かくグループ分けできます。メッセージタイ プは、HPOM に接続されているイベント相関処理エンジンがあるときは、特に便利です。

#### <span id="page-636-0"></span>メッセージのグループ替え条件

オペレーティング環境用に定義されたメッセージの管理方針内の条件。この条件を使って、管理 サーバー上でのメッセージグループを再編成できます。たとえば、HP-UX のメッセージグルー プを組み合わせ、オペレーティングシステムメッセージの新しいグループを構成できます。

[メッセージ条件](#page-634-0)、[除外条件](#page-628-0)を参照。

#### メッセージの重要度

[重要度](#page-628-0)を参照

#### メッセージの受諾

メッセージブラウザから履歴データベースにメッセージを移動すること。履歴データベースに 移動したメッセージは、Java GUI フィルター処理済履歴メッセージブラウザで表示できます。 メッセージは通常、その生成原因になった障害やイベントがアクションによって解決された後、 履歴データベースに移動されます。 [自動アクション](#page-628-0)、[メッセージの受諾解除](#page-636-0)を参照。

#### メッセージの受諾解除

履歴データベースから Java GUI アクティブメッセージブラウザにメッセージを戻すこと。メッ セージが受諾前に属していたメッセージブラウザが移動先になります。受諾解除したメッセージ は、フィルター処理済履歴メッセージブラウザには表示されなくなりますが、フィルター処理済 アクティブメッセージブラウザには表示されます。受諾解除できるのは、履歴メッセージブラウ ザ内のメッセージだけです。 [メッセージの受諾](#page-636-0)を参照。

#### メッセージの所有権

オペレータまたは管理者が、あるメッセージに関連するアクションを実行するために、その メッセージを引き受けること。メッセージ所有の概念は、情報モードでのメッセージのマーク付 けに相当します。 [メッセージのマーク付け](#page-637-0)、[メッセージの所有権モード](#page-636-0)を参照。

#### メッセージの所有権モード

オペレータや管理者がアクションとのやり取りを行うときに使用するモード。 [メッセージの所](#page-636-0) [有権](#page-636-0)を参照。

#### メッセージの注釈

メッセージに付加された注釈。自動的に付加されるか、オペレータまたは管理者が付加します。 障害を解決するために実行するアクションを説明するものです。複数行または複数のページにわ たる注釈を付加できます。オペレータ、管理者のどちらも、1 つのメッセージに複数の注釈を付 加できます。

用語集 **637**

## <span id="page-637-1"></span><span id="page-637-0"></span>用語集 メッセージの転送 メッセージの転送

管理サーバーから他の管理サーバーにメッセージをコピーすること。他のサーバーにメッセージ をコピーした後、管理者はコピー先のサーバーにイベントを通知したり、メッセージの制御をコ ピー先に切り替えたりできます。 [コントロールの切り替え](#page-626-0)、[通知メッセージ](#page-629-0)を参照。

#### メッセージのバッファー解除

フィルター処理済ペンディングメッセージブラウザから、フィルター処理済アクティブメッセー ジブラウザにメッセージを移動すること。移動後、メッセージを編集できます。 [ペンディング](#page-633-0) [メッセージ](#page-633-0)、[オブジェクトペイン](#page-624-1)、[サービス時間](#page-627-0)を参照。

#### メッセージのマーク付け

オペレータや管理者が、あるメッセージに注意していることを示します。マーク付けは情報モー ド特有の概念です。強制モードでの[メッセージの所有権](#page-636-0)に相当します。 メッセージの所有権を 参照。

### メッセージブラウザ

ユーザーインタフェースの一部。ユーザーが管理サーバーから受信したメッセージを表示すると きに使用されます。ユーザーは、障害の検出、メッセージの確認と受諾、障害管理作業の実行に このブラウザを使用します。 *[履歴メッセージブラウザ](#page-639-0)、[ペンディングメッセージブラウザ](#page-633-0)、* [フィルター処理済メッセージブラウザ](#page-632-0)を参照。

### メッセージマネージャ

管理サーバーで動作するプロセス。opcmsgm とも呼ばれます。メッセージの優先順位付けと分 類、メッセージへの注釈の付加、およびアクションの実行を管理します。opcmsgm とも呼ばれ ます。

### モニターエージェント

システムパラメータ (CPU の負荷、ディスクの使用率、カーネルパラメータ、SNMP MIB など ) をモニターするプロセス。opcmona とも呼ばれます。モニターエージェントは、パラメータの実 際の値を定義済のしきい値とチェックします。パラメータ値がしきい値を超過している場合には、 メッセージを生成し、メッセージエージェントに転送します。HPOM 管理者は、モニター対象オ ブジェクトの照会周期を調整できます。 *[しきい値のモニター](#page-627-0)*を参照。

### モニター対象オブジェクト

HPOM によって周期的に照会されるオブジェクト。システムパラメータ、データベースステー タス、スプール情報など。

### <span id="page-638-0"></span>モニターのみのノード

エージェントプロセスはすべて起動されるが、アクションは実行されないノード。モニターのみ のノードを使って、システムのセキュリティ要件を高め、リモートログオンやリモートアクショ ンを制限するように、システムを設定できます。

## や行

#### ユーザー名

HPOM アプリケーションがユーザーを一意に識別するための名前。オペレーティングシステム のユーザー名とは無関係です。HPOM の GUI には、ユーザー名とパスワードを正しく入力する 必要があります。HPOM は管理者に opc\_adm、オペレータに opc\_op という一意のユーザー名 を割り当てています。この 2 つのユーザー名は変更できません。他のユーザー名は、8 文字以下 の長さでなければなりません。ユーザー名には、オペレーティングシステムの制約がすべて適用 されます。 *[opc\\_adm](#page-619-0)*、*[opc\\_op](#page-620-0)*、[パスワード](#page-631-0)を参照。

#### ユーザープロファイル

仮想 HPOM ユーザーの設定を定義するプロファイル。1 つ以上の設定済プロファイルから、実 際の HPOM ユーザーの設定を取り込むことができます。 [オペレータ](#page-624-1)、*[HPOM](#page-618-0)* 管理者を参照。

## ら行

#### ライセンスパスワード

ライセンスされたオブジェクトの 1 つまたは複数のライセンスに関する情報を持つ一意の文字 列。ライセンス (LTU) をインストールするためのパスワードは、ライセンスパスワードリポジ トリに追加されます。

### ライセンスキー

ライセンスキーには、ライセンスされるオブジェクトに関する情報と、ラインセンス (LTU) の 数が含まれます。たとえば、HP Operations 管理サーバーと HP Operations エージェントはラ イセンスされるオブジェクトです。

#### リクエストセンダー

管理サーバーから管理対象ノードに、エージェントの起動や停止、定期ポーリングの設定などの 要求を送信するプロセス。ovoareqsdr とも呼ばれます。

## <span id="page-639-0"></span>用語集 リモートノード リモートノード

通信リンクを使用するシステム。 [管理対象ノード](#page-626-0)を参照。

## リモートログオン

管理対象ノードに、そのノード以外からアクセスすること。仮想ターミナルや物理ターミナルか ら、定義済またはカスタマイズされたユーザー名とパスワードを使って、管理対象ノードの 1 つ にアクセスできます。 [物理ターミナル](#page-632-0)、[仮想ターミナル](#page-625-0)を参照。

### 履歴メッセージブラウザ

受諾したメッセージをすべて表示する Java GUI ブラウザ。受諾したメッセージを調べると、こ れまで使用された障害解決の手法を確認できます。 [メッセージブラウザ](#page-637-0)、[ペンディングメッ](#page-633-0) [セージブラウザ](#page-633-0)、[フィルター処理済メッセージブラウザ](#page-632-0)を参照。

#### レポート

設定情報の要約。HPOM 管理者は、HPOM のレポートを出力したり、HPOM に含まれていな い要素のレポートを統合したりできます。

#### ログのみのメッセージ

管理サーバーに記録され、履歴データベースに送信されるメッセージ ( 設定によっては、管理 サーバーではなくローカルに記録されます )。このメッセージが表示されるのは、履歴メッセー ジブラウザだけです。log-on-management-server-only 属性はメッセージ条件ごとに設定できま す。この属性を設定している条件には、他のアクションを設定できません。

### ログファイルエンキャプスレータ

管理対象ノードで動作するプロセス。1 つ以上のアプリケーションやシステムのログファイル内 を、ログファイルのテンプレートを使って走査し、管理者が指定したパターンに一致するメッ セージを検索します。このプロセスは opcle とも呼ばれます。一致の検出時にメッセージを生成 する場合、そのメッセージをメッセージエージェントに転送します。

### ログファイルメッセージ

アプリケーションやサービスのログファイルから生成されるメッセージ。管理者はログファイル のテンプレートを設定します。テンプレートは、モニターオプション ( ポーリング周期、処理 ツール、文字セットなど )、メッセージ条件、および除外条件からなり、ログファイルエンキャ プスレータによるログファイルの読み取り方法を決定します。ログファイルエンキャプスレータ は、生成されたメッセージをメッセージエージェントに転送します。 [メッセージソース](#page-635-0)を参照。

## <span id="page-640-0"></span>わ行

## ワークスペース

ワークスペースペインの各タブの内容。オペレータが特定の作業用に定義します。通常のワーク スペースには、メッセージブラウザ、グラフ、傾向グラフ、アプリケーション出力、サービスグ ラフ、および ActiveX 対応でない Web ブラウザを表示できます。ActiveX 対応の Web ブラウザ を使用するには、ActiveX ワークスペースを定義します。ActiveX ワークスペースに表示できる のは、Web ブラウザだけです。[ワークスペースペイン](#page-640-0)を参照。

## ワークスペースペイン

ツールバーとペインコントロールの右下に表示されるペイン。このペインには、オペレータ定義 のワークスペースが表示されます。各ワークスペースには、メッセージブラウザ、アプリケー ション出力ウィンドウ、グラフ、または Web ブラウザを表示できます。 *[Java GUI](#page-619-0)*、[ワークス](#page-640-0) [ペース](#page-640-0)を参照。

## **A**

索引

[ActiveX, 35](#page-34-0) [Adobe Portable Document Format](#page-22-0)  $-\mathscr{B}\hspace{-0.5mm}\mathscr{F}\hspace{-0.5mm}\mathscr{G}$ PDF ドキュメント API Java GUI 操作[, 157](#page-156-0) – [158](#page-157-0) apisid オプション [ito\\_op, 607](#page-606-0) [itooprc, 611](#page-610-0)

## **B**

bbc.http proxy オプション [ito\\_op, 607](#page-606-1) [itooprc, 611](#page-610-1)

## **C**

Cockpit View 起動 [, 112](#page-111-0) [起動オプションのカスタマイズ](#page-112-0) , 113 ‐ [115](#page-114-0) 状態ゲージ 概要 [, 110](#page-109-0)  $\boxtimes$  ,  $107$ [セキュリティプロセス](#page-114-1) , 115 説明 [, 106](#page-105-0) [フリーテキスト領域](#page-110-0) , 111 メッセージ [フィルター](#page-106-1) , 107 [フィルターグループ](#page-108-0) , 109 Cockpit View [起動オプションのカスタマイズ](#page-112-0) [, 113](#page-112-0) ‐ [115](#page-114-0) [Cockpit View](#page-111-0) の起動 , 112 colored\_message\_lines オプション [ito\\_op, 607](#page-606-2) [itooprc, 611](#page-610-2)

## **D**

[default\\_browser](#page-611-0)  $\pi$ プション, 612 [def\\_browser](#page-606-3) オプション , 607 [def\\_help\\_url](#page-610-3)  $\forall \forall \forall \forall \exists \vee 611$ def\_look\_and\_feel オプション [ito\\_op, 608](#page-607-0) [itooprc, 612](#page-611-1)

### **F**

fastlink[、サービス](#page-405-0) , 406

### **G**

"global\_settings\_poll\_interval" オプション [itooprc, 612](#page-611-2) GUI  $-\hat{\mathscr{B}}^{\!\!\#}$  Java GUI; [Service Navigator, 372](#page-371-0) ‐ [377](#page-376-0) [影響を受けるサービスの検索](#page-345-0) , 346 [カスタムサービスマップ](#page-371-0) , 372 [サービスサブマップ](#page-371-0) , 372 [障害原因を検索](#page-345-1) , 346 ‐ [347](#page-346-0) ドキュメント [Java, 29](#page-28-0) ‐ [30](#page-29-0) [メインウィンドウ](#page-371-1) , 372

## **H**

[HP Service Navigator, 343](#page-342-0) ‐ [344](#page-343-0) HPOM [アクションが完了しない](#page-422-0) , 423 印刷 [, 266](#page-265-0) ‐ [269](#page-268-0) [オペレータへの通知](#page-272-0) , 273 [解決方法のドキュメント化](#page-263-0), 264 [カスタマイズ](#page-273-0) , 274 [カラー表示されない](#page-423-0) , 424 起動しないときのトラブルシューティング [GUI, 421](#page-420-0) [アプリケーション](#page-421-0) , 422 [起動メッセージ、作成](#page-93-0),94 [サービスの障害](#page-425-0) , 426 受諾 [, 167](#page-166-0) [障害の解決](#page-246-0) , 247 [障害の検出](#page-225-0) , 226 ‐ [237](#page-236-0) [障害の調査](#page-237-0) , 238 ‐ [246](#page-245-0) [情報メッセージの送信](#page-272-0) , 273 [デフォルト、管理者](#page-172-0) , 173 ‐ [176](#page-175-0) 変数 [, 159](#page-158-0) 概要 [, 583](#page-582-0) ‐ [599](#page-598-0) 標準 [, 583](#page-582-1) [メッセージ関連](#page-586-0) , 587 ‐ [599](#page-598-0) [モニター](#page-118-0) , 119, [227](#page-226-0) ‐ [230](#page-229-0) [ワークスペースでの障害](#page-424-0) , 425 [HPOM Java GUI](#page-105-1) -参照 Java GUI [HP\\_OV\\_consoleSettings](#page-178-0) ファイル , 179 HTTPS ベース Java GUI [アーキテクチャ](#page-218-0) , 219 [コア機能のインストール](#page-328-0) , 329 [証明書](#page-222-0) , 223 準備 [, 331](#page-330-0) [セキュアな通信の確立](#page-219-0) , 220

設定 [, 326](#page-325-0) ‐ [339](#page-338-0) ito\_op [によるプロキシ](#page-335-0) , 336 itooprc [ファイルによるプロキシ](#page-335-1) , 336 Java GUI [アプレット用のプロキシ](#page-337-0) , 338 [クライアント上のセキュアな通信](#page-326-0) , 327 [コア機能によるプロキシ](#page-338-1) , 339 [ファイアウォールを経由するセキュアな通](#page-333-0) 信 , 334 [ ログイン ] [ダイアログボックスによるプ](#page-336-0) ロキシ, 337 使う [, 218](#page-217-0) ‐ [223](#page-222-1) [トラブルシューティング](#page-426-0) , 427 [認証プロセス](#page-220-0) , 221

## **I**

[initial\\_node](#page-607-1)  $\pi$ プション, 608, [612](#page-611-3) [install\\_dir](#page-611-4) オプション, 612 ito\_op [起動スクリプト](#page-606-4) , 607 ‐ [609](#page-608-0) [プロキシ設定](#page-335-0) , 336 itoopbrw ファイル 概要 [, 600](#page-599-0) ‐ [606](#page-605-0) 構文 [, 601](#page-600-0) [パラメータ](#page-600-1) , 601 ‐ [606](#page-605-0) itooprc ファイル [プロキシ設定](#page-335-1) , 336

## **J**

Java GUI  $-\hat{\gg}$ 照 GUI; HTTPS ベース [アーキテクチャ](#page-218-0) , 219 [コア機能のインストール](#page-328-0) , 329 [証明書](#page-222-0) , 223 [証明書の準備](#page-330-0) , 331 [セキュアな通信の確立](#page-219-0) , 220 設定 [, 326](#page-325-0) ‐ [339](#page-338-0) 使う [, 218](#page-217-0) ‐ [223](#page-222-1) [トラブルシューティング](#page-426-0) , 427 [認証プロセス](#page-220-0), 221 ito\_op [起動スクリプト](#page-606-4) , 607 ‐ [609](#page-608-0) itooprc [ファイル](#page-610-4) , 611 ‐ [618](#page-617-0) [Remote API, 157](#page-156-0) ‐ [158](#page-157-0) Web [ブラウザ](#page-79-0) , 80 ‐ [81](#page-80-0) Web [ブラウザの選択](#page-185-0) , 186 [アクションが完了しない](#page-422-0) , 423 [アプリケーション起動](#page-568-0) - カスタマイズ , 569 [‐](#page-568-0) [571](#page-570-0) [オブジェクトペイン](#page-47-0) , 48 ‐ [58](#page-57-0)

[オペレータへの通知](#page-272-0) , 273 カスタマイズ [HPOM, 274](#page-273-0) [Service Navigator, 413](#page-412-0) 概要 [, 168](#page-167-0) [ショートカットバー](#page-185-1) , 186 [進捗状況ダイアログボックス](#page-280-0), 281 [フォントサイズ](#page-190-0) , 191 [ポップアップメニュー](#page-186-0) , 187 ‐ [189](#page-188-0) [メッセージイベント通知](#page-189-0) , 190 [メッセージブラウザのカラム](#page-212-0) , 213 ルック & [フィール](#page-280-1) , 281 [カラー表示されない](#page-423-0) , 424 [キーアクセラレータ](#page-432-0) , 433 [キーボードショートカット](#page-431-0) , 432 [起動](#page-34-1) , 35 [起動オプション](#page-606-4) , 607 ‐ [609](#page-608-0) 起動障害 [HPOM, 421](#page-420-0) [アプリケーション](#page-421-0) , 422 [行全体のメッセージの色の切り替え](#page-212-1) , 213 [クイックフィルターにアクセス](#page-196-0) , 197 [グローバル設定の使用](#page-216-0) , 217 [サービスの障害](#page-425-0) , 426 [再表示](#page-276-0) , 277 ‐ [278](#page-277-0) 終了 [, 438](#page-437-0) [情報メッセージの送信](#page-272-0) , 273 [ショートカットバー](#page-44-0) , 45 ‐ [47](#page-46-0) [新機能](#page-33-0) , 34 ‐ [36](#page-35-0) [進捗状況ダイアログボックスのカスタマイズ](#page-179-0) , 180  $\boxtimes$ [, 42](#page-41-0) [ステータスバー](#page-81-0) , 82 [セキュリティプロセス](#page-114-2) , 115 説明 [, 106](#page-105-1) [ダイアログボックス](#page-503-0) , 504 ‐ [568](#page-567-0) [タイムゾーンが異なるシステムで実行](#page-192-0) , 193 [ツアー](#page-41-1) , 42 ‐ [44](#page-43-0) [ツールバー](#page-83-0) , 84 [アイコン](#page-458-0) , 459 ‐ [463](#page-462-0) [デフォルト設定のロード](#page-169-0) , 170 ‐ [176](#page-175-0) [ドラッグ](#page-95-0) , 96 [ドラッグアンドドロップ](#page-94-0) , 95 ‐ [101](#page-100-0) [他のアプリケーション](#page-101-0) , 102 [ドロップ](#page-96-0) , 97 ‐ [101](#page-100-0) 非表示 [ペインとエリア](#page-182-0) , 183 ‐ [185](#page-184-0) [ポジションコントロール](#page-180-0) , 181 [メッセージブラウザのカラム](#page-214-0) , 215

表示 [ペインとエリア](#page-182-0) , 183 ‐ [185](#page-184-0) [ポジションコントロール](#page-180-0) , 181 [メッセージブラウザのカラム](#page-214-0) , 215 フィルター処理 [メッセージ](#page-72-0).73 [フィルター処理済メッセージブラウザの設定](#page-191-0) [, 192](#page-191-0) ‐ [194](#page-193-0) [ブラウザペイン](#page-67-0) , 68 ‐ [79](#page-78-0) [ブラウザペインへのタブの追加](#page-212-2) , 213 [ペインとエリアの移動](#page-181-0) , 182 変更 [オペレータのパスワード](#page-168-0) , 169 [再表示周期](#page-176-0) , 177 ルック & [フィール](#page-178-1) , 179 [ポジションコントロール](#page-84-0) , 85 保存 [コンソール設定](#page-176-1) , 177 ‐ [179](#page-178-2) [メッセージブラウザフィルター](#page-194-0), 195 –<br>[196](#page-195-0) [メッセージブラウザレイアウト](#page-215-0) , 216 [ポップアップメニュー](#page-85-0) , 86 ‐ [91](#page-90-0) 種類 [, 464](#page-463-0) ‐ [503](#page-502-0) [メッセージフィルターの設定](#page-191-0) , 192 ‐ [194](#page-193-0) [メニューバー](#page-82-0) , 83 項目 [, 435](#page-434-0) ‐ [458](#page-457-0) [ログオフ](#page-436-0),437 [ワークスペースでの障害](#page-424-0) , 425 [ワークスペースペイン](#page-58-0) , 59 ‐ [67](#page-66-0) Java GUI アプレット [プロキシ設定](#page-337-0) , 338 Java GUI [からのログオフ](#page-436-0) , 437 Java GUI [のグローバル設定](#page-216-0) , 217 [Java GUI](#page-276-0) の再表示 , 277 ‐ [278](#page-277-0) [Java GUI](#page-437-0) の終了 , 438 [Java GUI](#page-33-1) の同期 , 34

## **L**

[listguis](#page-35-1)  $\mathcal{Y} - \mathcal{W}$ , 36 locale  $\pi$ プション, 608, [612](#page-611-5)

## **M**

[max\\_limited\\_messages](#page-607-3)  $\forall \forall \forall \forall \exists \vee$ , 608, [612](#page-611-6) message notification dlg  $\pi$  $\gamma$  $\gamma$  =  $\gamma$ , 612 message\_notification\_dlg\_app  $\forall \forall \forall \forall \exists \vee$ [, 613](#page-612-0)

[message\\_notification\\_dlg\\_app\\_path](#page-612-1) オプショ  $\mathcal{V}$ , 613

message\_notification\_show\_all  $\forall \forall \forall \forall s$ [, 613](#page-612-2)

## **N**

nosec [オプション](#page-607-4), 608, [613](#page-612-3)

## **O**

[\\$OPC\\_CUSTOM\[name\]](#page-582-2) 変数 , 583 [\\$OPC\\_ENV\(env variable\)](#page-582-3) 変数, 583<br>[\\$OPC\\_EXACT\\_SELECTED\\_NODE\\_LABEL](#page-582-4) S 変数 , 583 [\\$OPC\\_EXT\\_NODES](#page-582-5) 変数 , 583 [\\$OPC\\_GUI\\_CLIENT](#page-583-0) 変数 , 584 [\\$OPC\\_GUI\\_CLIENT\\_WEB](#page-583-1) 変数 , 584 [\\$OPC\\_MGMTSV](#page-583-2) 変数 , 584 \$OPC\_MSG.ACTIONS.AUTOMATIC 変数 [, 587](#page-586-1) [\\$OPC\\_MSG.ACTIONS.AUTOMATIC.ACKN](#page-586-2) OWLEDGE 変数 , 587<br>[\\$OPC\\_MSG.ACTIONS.AUTOMATIC.ANN](#page-587-0) OTATION 変数 , 588 [\\$OPC\\_MSG.ACTIONS.AUTOMATIC.COM](#page-587-1) MAND 変数 , 588<br>\$OPC\_MSG.ACTIONS.AUTOMATIC.NODE 变数 , 588<br>[\\$OPC\\_MSG.ACTIONS.AUTOMATIC.STAT](#page-587-3) US 変数 , 588 \$OPC\_MSG.ACTIONS.OPERATOR 変数 [, 588](#page-587-4) [\\$OPC\\_MSG.ACTIONS.OPERATOR.ACKN](#page-588-0) OWLEDGE 変数 , 589 [\\$OPC\\_MSG.ACTIONS.OPERATOR.ANNO](#page-588-1) TATION 変数 , 589 [\\$OPC\\_MSG.ACTIONS.OPERATOR.COMM](#page-588-2) AND 変数 , 589<br>[\\$OPC\\_MSG.ACTIONS.OPERATOR.COMM](#page-588-3) AND[n] 変数 , 589<br>\$OPC\_MSG.ACTIONS.OPERATOR.NODE 変数 , 589<br>[\\$OPC\\_MSG.ACTIONS.OPERATOR.STATU](#page-589-0) S 変数 , 590<br>[\\$OPC\\_MSG.ACTIONS.TROUBLE\\_TICKET.](#page-589-1) ACKNOWLEDGE 変数 , 590 [\\$OPC\\_MSG.ACTIONS.TROUBLE\\_TICKET.](#page-589-2) STATUS 変数 , 590 [\\$OPC\\_MSG.ANNOTATIONS](#page-589-3) 変数 , 590 [\\$OPC\\_MSG.ANNOTATIONS\[n\]](#page-590-0) 変数 , 591 [\\$OPC\\_MSG.APPLICATION](#page-590-1) 変数 , 591

[\\$OPC\\_MSG.ATTRIBUTES](#page-590-2) 変数 , 591 [\\$OPC\\_MSG.CREATED](#page-590-3) 変数 , 591 [\\$OPC\\_MSG.DUPLICATES](#page-591-0) 変数 , 592 [\\$OPC\\_MSG.GROUP](#page-591-1) 変数 , 592 [\\$OPC\\_MSG.INSTRUCTIONS](#page-591-2) 変数 , 592 [\\$OPC\\_MSG.LAST\\_RECEIVED](#page-591-3) 変数 , 592 [\\$OPC\\_MSG.MSG\\_ID](#page-591-4) 変数 , 592 [\\$OPC\\_MSG.MSG\\_KEY](#page-591-5) 変数 , 592 [\\$OPC\\_MSG.NODE](#page-592-0) 変数 , 593 [\\$OPC\\_MSG.NODE\\_INCL\\_DUPS](#page-592-1) 変数 , 593 \$OPC\_MSG.NO\_OF\_ANNOTATIONS 変数 [, 593](#page-592-2) [\\$OPC\\_MSG.OBJECT](#page-592-3) 変数 , 593 [\\$OPC\\_MSG.ORIG\\_TEXT](#page-592-4) 変数 , 593 [\\$OPC\\_MSG.ORIG\\_TEXT\[n\]](#page-593-0) 変数 , 594 [\\$OPC\\_MSG.OWNER](#page-593-1) 変数 , 594 [\\$OPC\\_MSG.RECEIVED](#page-593-2) 変数 , 594 [\\$OPC\\_MSG.SERVICE](#page-593-3) 変数 , 594<br>[\\$OPC\\_MSG.SERVICE.MAPPED\\_SVC\\_COU](#page-594-0) NT 変数 , 595 [\\$OPC\\_MSG.SERVICE.MAPPED\\_SVC\[n\]](#page-594-1) 変 数 , 595 [\\$OPC\\_MSG.SERVICE.MAPPED\\_SVCS](#page-594-2) 変数 , 595 [\\$OPC\\_MSG.SEVERITY](#page-594-3) 変数 , 595 [\\$OPC\\_MSG.SOURCE](#page-594-4) 変数 , 595 [\\$OPC\\_MSG.TEXT](#page-595-0) 変数 , 596 [\\$OPC\\_MSG.TEXT\[n\]](#page-595-1) 変数 , 596 [\\$OPC\\_MSG.TIME\\_OWNED](#page-595-2) 変数 , 596 [\\$OPC\\_MSG.TYPE](#page-595-3) 変数 , 596 [\\$OPC\\_MSG\\_GEN\\_NODES](#page-584-0) 変数 , 585 [\\$OPC\\_MSG\\_IDS](#page-583-3) 変数 , 584 [\\$OPC\\_MSGIDS\\_ACT](#page-584-1) 変数 , 585 [\\$OPC\\_MSGIDS\\_HIST](#page-585-0) 変数 , 586 [\\$OPC\\_MSGIDS\\_PEND](#page-585-1) 変数 , 586 [\\$OPC\\_MSG\\_NODES](#page-584-2) 変数 , 585 [\\$OPC\\_NODE\\_LABELS](#page-585-2) 変数 , 586 [\\$OPC\\_NODES](#page-585-3) 変数 , 586 [\\$OPC\\_USER](#page-585-4) 変数 , 586

## **P**

passwd  $\forall$   $\forall$   $\lor$   $\exists$   $\lor$   $\lor$  608, [613](#page-612-4) PDF [ドキュメント](#page-22-0) , 23 port [オプション](#page-612-5), 613 [Portable Document Format](#page-22-0)  $-\mathscr{B}_m^{\mathscr{L}}$  PDF  $\mathscr{V}$ キュメント prompt for activate  $\pi$  $\gamma$  $\gamma$  =  $\gamma$ , 613

## **R**

[reconnect\\_interval](#page-612-7)  $\forall \forall \forall \forall \exists \vee$ , 613 reconnect timeout  $\pi$   $\sim$   $\sim$  613 [refresh\\_interval](#page-607-6)  $\forall \forall \forall \forall \exists \forall$ , 608, [613](#page-612-9)

## **S**

[secure\\_port](#page-613-0) オプション, 614 server  $\forall$   $\forall$   $\forall$   $\exists$   $\vee$   $, 608$ Service Navigator [GUI, 343,](#page-342-1) [372](#page-371-0) ‐ [377](#page-376-0) [影響を受けるサービスの検索](#page-140-0) , 141 [解決方法のドキュメント化](#page-411-0) , 412 [カスタマイズ](#page-412-0) , 413 [サービスグラフとマップ](#page-372-0) , 373 [障害の解決](#page-408-0) , 409 ‐ [411](#page-410-0) [障害の管理](#page-397-0) , 398 ‐ [399](#page-398-0) [障害の検出](#page-399-0) , 400 ‐ [405](#page-404-0) [障害の調査](#page-405-1) , 406 ‐ [408](#page-407-0) 説明 [, 343](#page-342-0) ‐ [344](#page-343-0) [Service Navigator](#page-397-0) で障害を管理する , 398 ‐ [399](#page-398-0) [severity\\_label](#page-613-1)  $\pi$ プション, 614 [shortcut\\_tree\\_icon\\_width](#page-613-2)  $\pi$ プション, 614 [show\\_at\\_severity](#page-613-3)  $\forall \forall \forall \forall \forall s > 0$ 14 stderr [アクション](#page-148-0), 149 stdout  $72 \times 12$ , 149 [subproduct](#page-615-0)  $\pi$  $\sim$   $\pi$   $\sim$  516

## **T**

[tailored\\_applications\\_start](#page-615-1)  $\forall \forall \forall \forall \exists \vee . 616$ title\_suffix オプション [ito\\_op, 608](#page-607-8) [itooprc, 616](#page-615-2) trace オプション [ito\\_op, 609](#page-608-1) [itooprc, 616](#page-615-3)

### **U**

[URL [ショートカットの変更](#page-545-0) ] ダイアログボッ クス , 546 [URL ショートカット ] フォルダー [概要](#page-57-1) , 58 図 [アプリケーションの起動](#page-65-0) , 66 [アプリケーションの更新](#page-66-1) , 67 [オブジェクトツリー](#page-57-2) , 58 user オプション

[ito\\_op, 609](#page-608-2) [itooprc, 616](#page-615-4)

## **V**

View、[Cockpit](#page-105-0)  $-\text{N}$  Cockpit View

## **W**

Web [ブラウザ](#page-34-0) , 35 Cockpit View の起動 詳細 [, 112](#page-111-1) [概要](#page-79-0) , 80 ‐ [81](#page-80-0) [サポートした](#page-111-1) , 112 選択 [, 186](#page-185-0) [統合を変更](#page-288-0) , 289 ‐ [290](#page-289-0) Web [ブラウザの選択](#page-185-0) , 186 [Web [ブラウザのプロパティ](#page-565-0) ] ダイアログボッ クス , 566 Web [ベースのインタフェース](#page-33-2) , 34, [106](#page-105-2) web browser type  $\forall$   $\forall$   $\forall$   $\exists$   $\lor$  , 617 [WebStart, 35](#page-34-1) [which\\_browser](#page-617-1)  $\pi$   $\sim$   $\pi$   $\sim$  5  $\sim$  618

# あ

アイコン [状態ゲージ](#page-109-1), 110 [メッセージフィルター](#page-106-2) , 107 [メッセージフィルターグループ](#page-108-1) , 109 [ラベル付け](#page-377-0) , 378 [アイコン、ツールバー](#page-458-0) , 459 ‐ [463](#page-462-0) アクション [stderr, 149](#page-148-0) [stdout, 149](#page-148-0) 確認 [オペレータ起動](#page-150-0) , 151 ‐ [152](#page-151-0) 自動 [, 150](#page-149-0) ‐ [151](#page-150-1) [サービス](#page-408-1) , 409 [自動、確認](#page-248-0) , 249 [トラブルシューティング](#page-422-0) , 423 [評価結果](#page-148-1) , 149 [アクション結果の評価](#page-148-1) , 149 [アクションポリシー](#page-121-0) , 122 [ [アクション](#page-445-0) ] メニュー , 446 ‐ [456](#page-455-0) アクセス [アプリケーション](#page-140-1) , 141 [オペレータ指示](#page-253-0) , 254 [クイックフィルター](#page-196-0) , 197 [ターミナル](#page-161-0) , 162 [フィルター処理済メッセージブラウザ](#page-300-0) , 301

[履歴データベースをすばやく](#page-243-0), 244 アクティブメッセージブラウザ [-参照](#page-38-0) フィルター処理済メッセージブラウ ザ ; 履歴メッセージブラウザ ; ペンディ ングメッセージブラウザ [概要](#page-74-0) , 75 – [76](#page-75-0) 図 [, 71](#page-70-0) [すべてのメッセージを表示](#page-231-0) , 232 アクティブメッセージ、フィルターの表示 ,<br>- 109 アプリケーション [アクセス](#page-140-1) , 141 [オペレータ割り当ての表示](#page-253-1) , 254 ‐ [255](#page-254-0) [カスタマイズ](#page-155-0) , 156 [起動属性](#page-259-0) , 260 ‐ [263](#page-262-0) [カスタムセット](#page-188-0) , 189 起動 [, 154](#page-153-0) ‐ [155](#page-154-0) [オブジェクトペイン](#page-256-0) , 257 概要 [, 255](#page-254-1) [メッセージブラウザ](#page-258-0) , 259 [メニューバー](#page-255-0) , 256 [サービスから開始する](#page-410-1) , 411 [出力の印刷](#page-268-1) , 269 [障害の解決](#page-153-1) , 154 ‐ [156](#page-155-1) [診断ダッシュボードワークスペースでモニ](#page-242-0)  $3 - 1243$ [ブロードキャスト](#page-148-2) , 149 [ アプリケーション起動 - カスタマイズ ] ウィ ザード 項目 [, 569](#page-568-0) ‐ [571](#page-570-0) 図 [ステップ](#page-155-2) 2/3, 156 [ステップ](#page-158-1) 3/3, 159 [ブロードキャストコマンド](#page-160-0) , 161 [アプリケーションのカスタムセット](#page-188-0) , 189 [ アプリケーション ] フォルダー [概要](#page-53-0) , 54 図 [, 54](#page-53-1) [アプリケーション、アクセス](#page-140-1) , 141 アプレット、[Cockpit View, 113](#page-112-1)

## い

移動 [オブジェクトペイン](#page-282-0) , 283 [ショートカットバー](#page-282-0) , 283 [フィルター処理済メッセージブラウザ](#page-302-0) , 303 [ペインとエリア](#page-181-0) , 182 [ワークスペースペイン](#page-282-0) , 283

[移動可能ペイン、カスタマイズ](#page-281-0) , 282 ‐ [284](#page-283-0) イメージ 概要 [, 111](#page-110-1) 印刷 [アプリケーションの出力](#page-268-1) , 269 概要[, 266](#page-265-0) – [269](#page-268-0) [ダイアログボックス](#page-268-2) , 269 [メッセージ](#page-266-0) , 267 [メッセージ詳細](#page-267-0) , 268 [印刷ドキュメント](#page-24-0), 25 インストール [コア機能](#page-328-0) , 329 [インタフェース](#page-105-1) -参照 Java GUI; Web ベース インタフェース

## う

ウィンドウ [Service Navigator, 343](#page-342-1) [ [ウィンドウ](#page-456-0) ] メニュー , 457 [上のメッセージバー](#page-107-0) , 108 ウォーターマーク 設定 [, 368](#page-367-0) 非表示 , 369 表示 , 369 [ [ウォーターマークの詳細設定](#page-563-0) ] ダイアログ ボックス , 564

## え

影響を受ける [Service Navigator](#page-140-0) サービスの検 索 , 141 [影響を受けるサービスを強調表示する](#page-405-0) , 406 影響を受けるサービス、識別する 手順 [, 408](#page-407-1) [エラーメッセージのチェック](#page-416-0) , 417 [エラーメッセージ、チェック](#page-416-0) , 417 演算子 [メッセージ表示フィルター](#page-207-0) , 208

## お

[オブジェクトステータス、確認](#page-148-2) , 149 オブジェクトツリーの検索 概要 [, 120](#page-119-0) 手順 [, 228](#page-227-0) オブジェクトツリー、検索 概要 [, 120](#page-119-0) [-参照](#page-224-0) オブジェクトペイン 手順 [, 228](#page-227-0) オブジェクトペイン

[アプリケーションの起動](#page-256-0) , 257 移動 [, 182,](#page-181-0) [283](#page-282-0) [概要](#page-47-0) , 48 ‐ [58](#page-57-0) [-参照](#page-224-0) オブジェクトツリー、検索 [ショートカットバーに項目追加](#page-283-1), 284 図 表示 [, 183](#page-182-0) [ポップアップメニュー](#page-87-0) , 88 [メインウィンドウ](#page-47-1) , 48 [非表示](#page-282-1) , 283 表示 [, 183,](#page-182-1) [283](#page-282-1) [サービス](#page-400-0) , 401 [サービス詳細](#page-401-0) , 402 フォルダー URL [ショートカット](#page-57-1) , 58 [ [アプリケーション](#page-53-0) ], 54  $7 -$  F, 50 – [51](#page-50-0) [ [フィルター設定](#page-54-0) ], 55 ‐ [57](#page-56-0) [メッセージグループ](#page-51-0) , 52 ‐ [53](#page-52-0) [ポップアップメニュー](#page-87-1) , 88 URL [ショートカット](#page-483-0) , 484 [アプリケーション](#page-477-0) , 478 項目 [, 475](#page-474-0) [サービス](#page-478-0) , 479 ‐ [480](#page-479-0) [ノードグループ](#page-476-0) , 477 [フィルター設定](#page-480-0) , 481 [メッセージグループ](#page-477-1) , 478 [メニュー項目](#page-473-0) , 474 ‐ [484](#page-483-1) [メッセージブラウザの保存](#page-196-1) , 197 オプション、[Cockpit View](#page-112-0) 起動 , 113 ‐ [115](#page-114-0) オペレータ [情報メッセージの送信](#page-272-0) , 273 デフォルト [システム](#page-170-0) , 171 [デフォルト設定の再ロード](#page-276-1) , 277 [デフォルト設定のロード](#page-276-2) , 277 変更 [パスワード](#page-275-0) , 276 オペレータ起動アクション 確認 [, 151](#page-150-0) ‐ [152](#page-151-0) [ [メッセージのプロパティ](#page-252-0) ] ダイアログ [ボックス](#page-252-0) , 253 ‐ [254](#page-253-2) [メッセージブラウザ](#page-251-0) , 252 起動 [, 151](#page-150-2) 注釈 [, 152](#page-151-1) [トラブルシューティング](#page-422-0) , 423 オペレータ指示 [アクセス](#page-253-0) , 254 読む[, 153](#page-152-0) – [154](#page-153-2)

[オペレータ指示を読む](#page-152-0) , 153 ‐ [154](#page-153-2) [ オペレータにメッセージを送信 ...] ダイアロ グボックス 項目 [, 557](#page-556-0) [オペレータに割り当てられたアプリケーショ](#page-253-1) [ン、表示](#page-253-1) , 254 ‐ [255](#page-254-0) [ オペレータのパスワードの変更 ] ダイアログ ボックス 項目 [, 512](#page-511-0) 図 [, 169](#page-168-1) [重み付け](#page-357-0) , 358 ‐ [363](#page-362-0) [オリジナル](#page-403-0) ID, 404, [405](#page-404-0) [オリジナルメッセージテキスト、確認](#page-133-0) , 134 [オンデマンドによるサービスのロード](#page-388-0) , 389 ‐<br>[393](#page-391-0) [オンラインによる同期](#page-33-1) , 34 オンラインヘルプ 図 [, 64](#page-63-0) [説明](#page-26-0) , 27 [オンラインヘルプワークスペース](#page-63-1) , 64

## か

[解決方法、ドキュメント化](#page-162-0) , 163 ‐ [167](#page-166-1) 解決方法のドキュメント化 [HPOM, 264](#page-263-0) [Service Navigator, 412](#page-411-0) 印刷 [, 165](#page-164-0) 概要 [, 163](#page-162-0) ‐ [167](#page-166-1) [メッセージの受諾](#page-165-0) , 166 ‐ [167](#page-166-1) [メッセージの注釈付け](#page-162-1) , 163 ‐ [165](#page-164-1) 解決方法、ドキュメント化 [HPOM, 264](#page-263-0) [Service Navigator, 412](#page-411-0) [外部ブラウザ](#page-34-0) , 35 [拡張サービスサブマップ](#page-371-0) , 372 確認 [オブジェクトステータス](#page-148-2) , 149 [オペレータ起動アクション](#page-150-0) , 151 ‐ [152](#page-151-0) 概要 [, 151](#page-150-3) 注釈 [, 152](#page-151-1) [ [メッセージのプロパティ](#page-252-0) ] ダイアログ [ボックス](#page-252-0) , 253 ‐ [254](#page-253-2) [メッセージブラウザ](#page-251-0) , 252 [自動アクション](#page-149-0) , 150 ‐ [151](#page-150-1) [ [メッセージのプロパティ](#page-249-0) ] ダイアログ [ボックス](#page-249-0) , 250 ‐ [251](#page-250-0) [メッセージブラウザ](#page-249-1) , 250 受諾 [, 167](#page-166-2)

注釈 [アクション](#page-148-0) , 149 [メッセージ](#page-164-2) , 165 メッセージ [詳細](#page-71-0) , 72 ‐ [73](#page-72-1) 属性 [, 132](#page-131-0) カスタマイズ [Java GUI, 168](#page-167-0) [HPOM, 274](#page-273-0) [Service Navigator, 413](#page-412-0) [進捗状況ダイアログボックス](#page-280-0),281 ルック & [フィール](#page-280-1) , 281 [アプリケーション](#page-155-0) , 156 [アプリケーションの起動属性](#page-259-0) , 260 ‐ [263](#page-262-0) [一般的なフォントサイズ](#page-293-0) , 294 [移動可能ペイン](#page-281-0) , 282 ‐ [284](#page-283-0) [オペレータ環境](#page-167-0) , 168 [コンソール設定](#page-278-0) , 279 [再表示周期](#page-277-1) , 278 [ショートカットバー](#page-185-1) , 186, [284](#page-283-2) ‐ [287](#page-286-0) ショートカットバー上のアイコンサイズ,<br>287 [進捗状況ダイアログボックス](#page-179-0) , 180 [通信ステータスのダイアログボックス](#page-294-0) , 295 [ツールバー](#page-186-1) , 187, [292](#page-291-0) [フォントサイズ](#page-190-0) , 191 [ポップアップメニュー](#page-186-0) , 187 ‐ [189,](#page-188-0) [290](#page-289-1) [メッセージイベント通知](#page-189-0) , 190 [メッセージブラウザからブラウザのレイアウ](#page-213-0)  $\triangleright$  ,  $214$ [メッセージブラウザでの色の表示設定](#page-324-0) , 325 [メッセージブラウザのカラム](#page-320-0) , 321 属性 [, 124](#page-123-0) [レイアウト](#page-212-0) , 213 [ワークスペースペイン](#page-286-2) , 287 ‐ [289](#page-288-1) [カスタムサービスマップ](#page-376-1) , 377 カスタムメッセージ属性 概要 [, 135](#page-134-0) 表示 [, 136](#page-135-0) [活字体の表記法](#page-20-0)-参照 ドキュメントの表記法 カラー [重要度レベル](#page-574-0) , 575 図 [オブジェクトペイン](#page-128-0) , 129 [ショートカットバー](#page-127-0) , 128 [メッセージブラウザ](#page-71-1) , 72 [ノードフォルダー](#page-50-1) , 51 背景 [状態ゲージ](#page-109-2), 110
[メッセージフィルター](#page-107-0) , 108 [メッセージフィルターグループ](#page-108-0) , 109 [表示されない](#page-423-0) , 424 [表示設定](#page-324-0) , 325 メッセージ 説明 [, 575](#page-574-0) 場所 [, 127](#page-126-0) ‐ [129](#page-128-0) [変更](#page-70-0) , 71 [メッセージグループフォルダー](#page-52-0) , 53 [メッセージブラウザ](#page-212-0) , 213 カラム、メッセージブラウザ [カスタマイズ](#page-212-1) , 213, [321](#page-320-0) [簡単な簡単なメッセージ表示フィルターの作](#page-304-0) 成 , 305 [順序変更](#page-320-0) , 321 詳細なメッセージ表示フィルターの作成,<br>307 [属性の変更](#page-320-0) , 321 [テキスト表示タブでのメッセージ表示フィル](#page-309-0) ターの作成 , 310 [内容の調整](#page-320-0) , 321 [非表示](#page-214-0) , 215 表示 [, 215](#page-214-0) [メッセージ表示フィルターの削除](#page-315-0) , 316 [メッセージ表示フィルターの適用](#page-313-0) , 314 [メッセージ表示フィルターの編集](#page-314-0) , 315 [メッセージ表示フィルターの保存](#page-311-0) , 312 環境 オペレータ GUI [のカスタマイズ](#page-167-0) , 168 [デフォルト設定のロード](#page-169-0) , 170 ‐ [176](#page-175-0) 関係 共有 [, 348](#page-347-0) 専有 [, 348](#page-347-1) 簡単なメッセージ表示フィルター [メッセージブラウザのカラム](#page-200-0) , 201 [管理者指定のデフォルト](#page-172-0) , 173 ‐ [176](#page-175-0) 関連したドキュメント [PDF, 23](#page-22-0) [印刷](#page-24-0) , 25 [オンライン](#page-26-0) , 27, [28](#page-27-0) ‐ [30](#page-29-0) き

[キーアクセラレータ](#page-432-0) , 433 [キーボードショートカット](#page-431-0) , 432 起動 [アプリケーション](#page-153-0) , 154 ‐ [155](#page-154-0) [オブジェクトペイン](#page-256-0) , 257 概要 [, 255](#page-254-0)

[サービスから](#page-410-0) , 411 [メッセージブラウザ](#page-258-0) , 259 [メニューバー](#page-255-0) , 256 [オペレータ起動アクション](#page-150-0) , 151 [起動オプション、](#page-606-0)Java GUI, 607 ‐ [609](#page-608-0) 機能 [Java GUI, 34](#page-33-0) ‐ [36](#page-35-0) [強制所有権モード](#page-146-0) , 147 [行全体のメッセージカラーの切り替え](#page-212-0) , 213 [共有、関係](#page-347-0) , 348

## く

クイックフィルターの適用 [メッセージ表示フィルター](#page-303-0) , 304 [クイックフィルター、アクセス](#page-196-0) , 197 クイック メッセージ表示フィルター [メッセージブラウザのカラム](#page-199-0) , 200 グラフ [サービス](#page-372-0) , 373 [グラフィックユーザーインタフェース](#page-105-0) 一参照 Java GUI [ グループの変更 ] [ダイアログボックス](#page-542-0) , 543 [グループ、メッセージフィルター](#page-108-1) , 109 クローズ [Java GUI, 438](#page-437-0) [メッセージ](#page-162-0) , 163 ‐ [167](#page-166-0) [グローバルメッセージフィルター](#page-109-0) , 110

### け

傾向グラフ 概要 [, 140](#page-139-0) ‐ [141](#page-140-0) 図 [時間外の重要度変更](#page-139-1) , 140 [ポップアップメニュー](#page-140-0), 141 計算 [ステータスルール](#page-355-0) , 356 ‐ [358](#page-357-0) ゲージ、状態 概要 [, 110](#page-109-1) [結果、アクション](#page-148-0) , 149 [原因、サービスの障害](#page-406-0) , 407 現況グラフ 概要 [, 138](#page-137-0) 図 [円グラフ](#page-138-0) , 139 [棒グラフ](#page-137-1) , 138 [ [現在の表示間隔の入力](#page-514-0) ] ダイアログボックス , 515 [ 検索 ] ダイアログボックス

項目[, 525](#page-524-0) – [528](#page-527-0) 図 [基本検索](#page-119-0) , 120 [詳細検索](#page-119-1) , 120

### こ

コア機能 [プロキシ設定](#page-338-0) , 339 更新 [現在のワークスペース](#page-63-0) , 64 ‐ [67](#page-66-0) 構文 [メッセージ表示フィルター](#page-204-0) , 205 [個人用フィルター](#page-56-0) , 57 コマンド [stderr, 149](#page-148-1) [stdout, 149](#page-148-1) [ブロードキャスト](#page-159-0) , 160 ‐ [161](#page-160-0) 手順 [, 263](#page-262-0) コンソール設定 [カスタマイズ](#page-278-0) , 279 保存 [, 177](#page-176-0) ‐ [179](#page-178-0)

### さ

[サーバー証明書](#page-114-0) , 115 サービス [アクション](#page-408-0) , 409 [アプリケーションを開始する](#page-410-0) , 411 [影響を受ける](#page-344-0) , 345 ‐ [346](#page-345-0) 影響を受けるサービスを識別する 手順 [, 408](#page-407-0) [オンデマンドによるロード](#page-388-0) , 389 ‐ [393](#page-391-0) [下位サービスとの関係](#page-347-2) , 348 [カスタムサービスマップ](#page-376-0) , 377 [強調表示する](#page-405-0) , 406 [グラフ](#page-372-0) , 373 [グラフとマップ](#page-372-1) , 373 [サービスビューの検索](#page-403-0) , 404 ‐ [405](#page-404-0) [サブマップ](#page-373-0) , 374 ‐ [377](#page-376-1) 拡張 [, 376](#page-375-0) [重要度のステータス](#page-350-0) , 351 ‐ [363](#page-362-0) 障害 [, 426](#page-425-0) [障害原因を識別するには](#page-406-0) , 407 [動的な更新](#page-378-0) , 379 表示 [, 401](#page-400-0) [サービスに関連したメッセージ](#page-402-0) , 403 詳細 [, 402](#page-401-0) 複数ステータス計算 [ビュー](#page-363-0),  $364 - 367$  $364 - 367$ 

[ラベル付け](#page-377-0) , 378 ‐ [379](#page-378-1) [レポート](#page-393-0) , 394 ‐ [395](#page-394-0)  $\Box$   $\check{U}$ [, 394](#page-393-0) - [395](#page-394-0) サービス階層 定義 [, 348](#page-347-3) ‐ [350](#page-349-0) 例 [, 349](#page-348-0) サービスグラフ ウォーターマーク 設定 [, 368](#page-367-0) 非表示 , 369 表示 , 369 サービスサブマップ ウォーターマーク 設定 [, 368](#page-367-0) 非表示 , 369 表示 , 369 [サービス時間](#page-78-0) , 79 サービスに移動 [ツールバー](#page-83-0) , 84 サービスビュー [サービスの検索](#page-403-0) , 404 ‐ [405](#page-404-0) [ サービスビュー ] [ダイアログボックス](#page-562-0) , 563 [サービスビューでのサービス検索](#page-403-0) , 404 ‐ [405](#page-404-0) [ [サービスプロパティ](#page-558-0) ] ダイアログボックス , [559](#page-558-0) ‐ [562](#page-561-0) [サービスマップテーブルビュー](#page-33-1) , 34 サービス名 定義 [, 371](#page-370-0) [メッセージのマップ用](#page-369-0) , 370 サービスワークスペース 影響を受ける [Service Navigator](#page-140-1) サービスの 検索 , 141 [概要](#page-61-0) , 62 [サービスを表示する](#page-400-0) , 401 再表示周期 [カスタマイズ](#page-277-0) , 278 変更 [, 177](#page-176-1) [再表示周期、カスタマイズ](#page-112-0) , 113 再ロード [デフォルト設定](#page-276-0) , 277 [フィルター処理済メッセージブラウザのレイ](#page-320-1) アウト , 321 削除 [ショートカットバーからショートカットグ](#page-285-0) [ループを](#page-285-0) , 286, [287](#page-286-0) ショートカットバーからショートカットを,<br>286 [メッセージ表示フィルター](#page-315-0) , 316 [ワークスペース](#page-288-0) , 289

作成 HPOM GUI [起動メッセージ](#page-93-0) , 94 [選択したメッセージの新しい履歴フィルター](#page-77-0) , 78 [フィルター処理済メッセージブラウザ](#page-298-0) , 299 [ワークスペース](#page-287-0) , 288 サブマップ [サービス](#page-373-0) , 374 ‐ [377](#page-376-1)

## し

識別 影響を受けるサービス 手順 [, 408](#page-407-0) [障害原因](#page-406-0) , 407 指示 [アクセス](#page-253-0) , 254 読む [, 153](#page-152-0) ‐ [154](#page-153-1) [下のメッセージバー](#page-107-1) , 108 [失敗ポリシー](#page-122-0) , 123 自動アクション 確認 [, 150](#page-149-0) [ [メッセージのプロパティ](#page-249-0) ] ダイアログ [ボックス](#page-249-0) , 250 ‐ [251](#page-250-0) [メッセージブラウザ](#page-249-1) , 250 [再実行](#page-149-1) , 150 [トラブルシューティング](#page-422-0) , 423 [自動アクションの再実行](#page-149-1) , 150 [周期、再表示](#page-176-1) , 177 修復アクションワークスペース [アクション結果の評価](#page-148-0) , 149 [説明](#page-62-0) , 63 重要度 [メッセージダッシュボードでの表示](#page-136-0) , 137 [‐](#page-140-0) [141](#page-140-0) 手順 [, 243](#page-242-0) [メッセージの色付け](#page-126-0) , 127 ‐ [129](#page-128-0) [メッセージフィルターグループ](#page-108-2) , 109 [重要度ポリシー](#page-121-0) , 122 受諾 -参照 メッセージの受諾 ; メッセージ [HPOM, 167](#page-166-1) 確認 [, 167](#page-166-2) [管理者](#page-166-3) , 167 自動 [, 151](#page-150-1) 説明 [, 166](#page-165-0) 種類 [メッセージ表示フィルター](#page-199-1) , 200 障害

[HPOM](#page-420-0) 起動 , 421 HTTPS ベース [Java GUI](#page-426-0) の終了 , 427 [アクションの完了](#page-422-0) , 423 [アプリケーションの起動](#page-421-0) , 422 解決[, 145](#page-144-0) – [162](#page-161-0) [HPOM, 247](#page-246-0) [Service Navigator, 398](#page-397-0) ‐ [399,](#page-398-0) [409](#page-408-1) ‐ [411](#page-410-1) [プロセス](#page-115-0) , 116 ‐ [117](#page-116-0) [カラー表示](#page-423-0) , 424 検出 [, 118](#page-117-0) ‐ [129](#page-128-0) [HPOM, 226](#page-225-0) ‐ [237](#page-236-0) [Service Navigator, 400](#page-399-0) ‐ [405](#page-404-0) [サービスの定義](#page-425-0) , 426 識別 [影響を受けるサービス](#page-407-0) , 408 原因 [, 407](#page-406-0) 調査 [, 130](#page-129-0) ‐ [144](#page-143-0) [HPOM, 238](#page-237-0) ‐ [246](#page-245-0) [Service Navigator, 406](#page-405-1) ‐ [408](#page-407-1) [ワークスペースペイン](#page-241-0) , 242 ‐ [243](#page-242-1) [ワークスペースのアプレット](#page-424-0) , 425 [障害原因、サービスの障害](#page-406-0) , 407 障害の解決 [HPOM, 247](#page-246-0) HPOM [変数の追加](#page-158-0) , 159 [Service Navigator, 398](#page-397-0) ‐ [399,](#page-398-0) [409](#page-408-1) ‐ [411](#page-410-1) [アクション結果の評価](#page-148-0) , 149 [アプリケーション](#page-153-2) , 154 ‐ [156](#page-155-0) [オペレータ指示を読む](#page-152-0) , 153 ‐ [154](#page-153-1) 概要 [, 145](#page-144-0) ‐ [162](#page-161-0) 確認 [オペレータ起動アクション](#page-150-2) , 151 ‐ [152](#page-151-0) [自動アクション](#page-149-2) , 150 ‐ [151](#page-150-3) [ターミナルアクセス](#page-161-1) , 162 [ブロードキャストコマンド](#page-159-0) , 160 ‐ [161](#page-160-0) [プロセス](#page-115-0) , 116 ‐ [117](#page-116-0) [メッセージの所有](#page-146-1) , 147 ‐ [148](#page-147-0) 障害の検出 HPOM [のモニター](#page-118-0) , 119 [Service Navigator, 400](#page-399-0) ‐ [405](#page-404-0) [オブジェクトツリーの検索](#page-119-2) , 120 概要 [, 118](#page-117-0) ‐ [129](#page-128-0) メッセージ [イベント通知](#page-120-0) , 121 [重要度による色付け](#page-126-0) , 127 ‐ [129](#page-128-0) [メッセージの効果的なブラウズ](#page-121-1) , 122 ‐ [126](#page-125-0) [メッセージブラウザにメッセージを表示する](#page-120-1) , 121 障害の調査

[HPOM, 238](#page-237-0) ‐ [246](#page-245-0) [Service Navigator, 406](#page-405-1) ‐ [408](#page-407-1) [アプリケーションへのアクセス](#page-140-2) , 141 影響を受ける [Service Navigator](#page-140-1) サービスの 検索 , 141 [オリジナルメッセージテキストの確認](#page-133-0) , 134 概要 [, 130](#page-129-0) ‐ [144](#page-143-0) 表示 [カスタムメッセージ属性](#page-134-0) , 135 [メッセージの重要度](#page-136-0) , 137 ‐ [141](#page-140-0) [ペンディングメッセージブラウザ](#page-143-1) , 144 手順 [, 245](#page-244-0) メッセージ [重要度](#page-242-0) , 243 [ブラウザ](#page-130-0) , 131 履歴 [, 142](#page-141-0) ‐ [143](#page-142-0) [メッセージ属性の調査](#page-131-0) , 132 [メッセージ属性の変更](#page-132-0) , 133 [履歴メッセージブラウザ](#page-243-0) , 244 ‐ [245](#page-244-1) [ワークスペースペイン](#page-136-1) , 137 詳細なメッセージ表示フィルター [メッセージブラウザのカラム](#page-203-0) , 204 [詳細なメッセージフィルターの指定](#page-244-2) , 245 [症状の分析](#page-417-0) , 418 [症状、分析](#page-417-0) , 418 状態ゲージ 概要 [, 110](#page-109-1) [情報所有権モード](#page-147-1) , 148 情報メッセージの送信 Java GUI [HPOM, 273](#page-272-0) [証明書、サーバー](#page-114-0) , 115 [ [ショートカットの変更](#page-544-0) ] ダイアログボックス , 545 ショートカットバー 移動 [, 182](#page-181-0) 手順 [, 283](#page-282-0) [概要](#page-44-0) , 45 ‐ [47](#page-46-0) [カスタマイズ](#page-185-0) , 186 [アイコンサイズ](#page-286-1) , 287 手順 [, 284](#page-283-0) ‐ [287](#page-286-2) 削除 [ショートカット](#page-285-1) , 286 [ショートカットグループ](#page-285-0) , 286, [287](#page-286-0) [ショートカットの変更](#page-284-0) , 285 図 [非表示](#page-183-0) , 184 表示 [, 183](#page-182-0) [ポップアップメニュー](#page-86-0) , 87

[メインウィンドウ](#page-44-1) , 45 追加 [オブジェクトペイン項目](#page-283-1) , 284 [ショートカットグループ](#page-285-2) , 286 [新規ショートカット](#page-283-2) , 284 [非表示](#page-182-1) , 183 手順 [, 283](#page-282-1) 表示 [, 183](#page-182-1) 手順 [, 283](#page-282-1) [ポップアップメニュー](#page-86-1),87 URL [ショートカット](#page-472-0) , 473 [サービス](#page-469-0) , 470 ‐ [471](#page-470-0) [ショートカットグループメニュー](#page-467-0), 468 [ノードグループ](#page-468-0) , 469 [フィルター設定](#page-471-0) , 472 ‐ [473](#page-472-1) [メニュー項目](#page-465-0) , 466 ‐ [473](#page-472-2) ショートカット、HPOM [システム管理者が割](#page-173-0) り当て , 174 [ショートカット、キーボード](#page-431-0) , 432 所有権 [表示モード](#page-147-2) , 148 [メッセージ](#page-146-1) , 147 ‐ [148](#page-147-0) [モード](#page-146-2) , 147 ‐ [148](#page-147-3) [所有権ポリシー](#page-122-1) , 123 [ 新規 URL [ショートカットの追加](#page-508-0) ] ダイアロ グボックス , 509 [ 新規グループの追加 ] ダイアログボックス ,<br>- 508 新機能 [Java GUI, 34](#page-33-0) ‐ [36](#page-35-0) 診断ダッシュボードワークスペース [アプリケーションのモニター](#page-242-2) , 243 [アプリケーションへのアクセス](#page-140-2) , 141 [概要](#page-61-1) , 62 進捗状況ダイアログボックス [カスタマイズ](#page-179-0) , 180

## す

図 [Cockpit View, 107](#page-106-0) [イメージ](#page-110-0) , 111 [カスタムメッセージの値パターンフィルター](#page-193-0) , 194 状態ゲージ 表示 [, 110](#page-109-2) [フリーテキスト領域](#page-110-1) , 111 [メッセージフィルター](#page-107-2) , 108 [メッセージフィルターグループ](#page-108-3) , 109

[ズーム間隔の入力] ダイアログボックス ,<br>517 ステータス [サービス](#page-350-0) , 351 ‐ [363](#page-362-0) [メッセージフィルター](#page-106-1) , 107 [メッセージフィルターグループ](#page-108-4) , 109 ルール 計算 [, 356](#page-355-0) ‐ [358](#page-357-0) 伝達 [, 353](#page-352-0) ‐ [355](#page-354-0) [ステータス計算のしきい値](#page-355-1) , 356 [「ステータス伝達なし」表示モード](#page-147-4) , 148 [「ステータス伝達」表示モード](#page-147-5) , 148 ステータスバー [概要](#page-81-0) , 82 図 [, 82](#page-81-1)

#### せ

セキュアな Java GUI [アーキテクチャ](#page-218-0) , 219 [コア機能のインストール](#page-328-0) , 329 [証明書](#page-222-0) , 223 準備 [, 331](#page-330-0) [セキュアな通信の確立](#page-219-0) , 220 設定 [, 326](#page-325-0) ‐ [339](#page-338-1) ito\_op [によるプロキシ](#page-335-0) , 336 itooprc [ファイルによるプロキシ](#page-335-1), 336 Java GUI [アプレット用のプロキシ](#page-337-0) , 338 [クライアント上のセキュアな通信](#page-326-0) , 327 [コア機能によるプロキシ](#page-338-0) , 339 [ファイアウォールを経由するセキュアな通](#page-333-0) 信 , 334 [ ログイン ] [ダイアログボックスによるプ](#page-336-0) ロキシ, 337 使う [, 218](#page-217-0) ‐ [223](#page-222-1) [トラブルシューティング](#page-426-0) , 427 [認証プロセス](#page-220-0) , 221 [セキュリティプロセス](#page-114-1) , 115 設定 HTTPS ベース [Java GUI, 326](#page-325-0) ‐ [339](#page-338-1) ito\_op [によるプロキシ](#page-335-0) , 336 Java GUI [アプレット用のプロキシ](#page-337-0) , 338 [クライアント上のセキュアな通信](#page-326-0) , 327 [コア機能によるプロキシ](#page-338-0) , 339 [ファイアウォールを経由するセキュアな通](#page-333-0) 信 , 334 [プロキシ](#page-335-1) itooprc ファイル , 336 [ ログイン ] [ダイアログボックスによるプ](#page-336-0) ロキシ, 337

Java GUI [のメッセージフィルター](#page-191-0) , 192 [‐](#page-193-0) [194](#page-193-0) [ウォーターマーク](#page-367-0) , 368 [再ロード](#page-276-0) , 277 [自動受諾](#page-150-1) , 151 [デフォルトのロード](#page-169-0) , 170 ‐ [176](#page-175-0) 手順 [, 277](#page-276-1) [ファイアウォール](#page-114-2) , 115 [フィルター処理済メッセージブラウザ](#page-191-0) , 192 [‐](#page-191-0) [194](#page-193-0) [複数ステータス計算ビュー](#page-365-0), 366 [プロキシサーバー](#page-114-2) , 115 [メッセージイベント通知](#page-292-0) , 293 [設定、コンソール](#page-176-0) , 177 ‐ [179](#page-178-0) [専有の関係](#page-347-1) , 348

## そ

操作 [ドラッグアンドドロップ](#page-94-0) , 95 ‐ [105](#page-104-0) [ドラッグ、標準](#page-95-0) , 96 送信 [メッセージブラウザのメッセージ](#page-239-0) , 240 属性 [アプリケーションのカスタマイズ](#page-259-0) , 260 –<br>[263](#page-262-1) カスタムメッセージ 概要 [, 135](#page-134-0) 表示 [, 136](#page-135-0) [メッセージ](#page-573-0) , 574 ‐ [582](#page-581-0) 調査 [, 132](#page-131-0) 変更 [, 133,](#page-132-0) [242](#page-241-1) [メッセージブラウザカラム](#page-320-0) , 321

### た

[ターゲットとドロップ関連のアクション](#page-96-0) , 97 [‐](#page-96-0) [101](#page-100-0) [ターミナルアクセス](#page-161-1) , 162 ダイアログボックス URL [ショートカットの変更](#page-545-0) , 546 Web [ブラウザのプロパティ](#page-565-0) , 566 [ウォーターマークの詳細設定](#page-563-0) , 564 [オペレータのパスワードの変更](#page-511-0) , 512 [グループの変更](#page-542-0) , 543 [現在の表示間隔の入力](#page-514-0) , 515 検索 [, 525](#page-524-0) ‐ [528](#page-527-0) [サービスビュー](#page-562-0) , 563 [サービスプロパティ](#page-558-0) , 559 ‐ [562](#page-561-0) 種類 [, 504](#page-503-0) ‐ [568](#page-567-0)

[ショートカットの変更](#page-544-0) , 545 新規 URL [ショートカットの追加](#page-508-0) , 509 [新規グループの追加](#page-507-0) , 508 [ズーム間隔の入力](#page-516-0) , 517 [注釈の追加](#page-507-1) , 508 [注釈の変更](#page-541-0) , 542  $\vec{r}$ ータ保存期間, 517 [日付および時刻](#page-514-1) , 515 [表示設定](#page-546-0) , 547 ‐ [554](#page-553-0) [ ブラウザ設定 ] [ダイアログボックス](#page-510-0) , 511 [ブラウザ設定の名称変更](#page-554-0) , 555 [ブラウザのフィルター設定の保存](#page-555-0) , 556, [557](#page-556-0) [ブラウザペインのタブプロパティ](#page-509-0) , 510 [フラグ](#page-528-0) , 529 [メッセージ属性の変更](#page-542-1) , 543 [メッセージのフィルター処理](#page-517-0) , 518 ‐ [524](#page-523-0) [メッセージのプロパティ](#page-530-0) , 531 ‐ [537](#page-536-0) [メッセージ表示フィルター](#page-537-0) , 538 ‐ [542](#page-541-1) [メッセージ表示フィルターの保存](#page-555-1)<sub>,</sub>556 –<br>- [557](#page-556-1) [メッセージ表示フィルターの名称変更](#page-554-1) , 555 [メッセージ表示フィルターのロード](#page-529-0) , 530 [メッセージブラウザのカラムのカスタマイズ](#page-512-0) [, 513](#page-512-0) ‐ [515](#page-514-2) [ワークスペースのプロパティ](#page-566-0) , 567 タグ 重み [, 358](#page-357-1) ‐ [363](#page-362-0) [タブ、ブラウザペインへの追加](#page-212-2) , 213

### ち

チャート 現況 [, 138](#page-137-0) 履歴 [, 140](#page-139-0) ‐ [141](#page-140-0) 注釈 概要 [, 163](#page-162-1) ‐ [165](#page-164-0) 確認[, 149](#page-148-1) – [151,](#page-150-4) [165](#page-164-1) [ 注釈の追加 ] [ダイアログボックス](#page-507-1) , 508 [ 注釈の変更 ] [ダイアログボックス](#page-541-0) , 542 調整 [メッセージブラウザのカラムの内容](#page-320-0) , 321

### つ

ツアー、[Java GUI, 42](#page-41-0) ‐ [44](#page-43-0) 追加 [HPOM](#page-158-0) 変数 , 159 [オブジェクトペイン項目をショートカット](#page-283-1) バーに , 284

[ショートカットバーにショートカットグルー](#page-285-2) プを , 286 ショートカットをショートカットバーに ,<br>284 [タブをブラウザペインに](#page-212-2) , 213 注釈 [, 164](#page-163-0) 通信ステータスのダイアログボックス 表示 / [非表示](#page-294-0) , 295 [通知、メッセージイベント](#page-120-0) , 121 ツール [listguis, 36](#page-35-1) ツールバー [アイコン](#page-458-0) , 459 ‐ [463](#page-462-0) [概要](#page-83-1) , 84 [カスタマイズ](#page-186-0) , 187, [292](#page-291-0) [コンポーネント](#page-83-0) , 84 [サービスに移動](#page-83-0) , 84 図 [, 84](#page-83-2) ポップアップメニュー [メニュー項目](#page-464-0) , 465 [ツールバー、カスタマイズ](#page-112-1) , 113

## て

[ [データ保存期間の入力](#page-516-1) ] ダイアログボックス , 517 [テキスト、オリジナルメッセージの確認](#page-133-0) , 134 [テキスト、フリー](#page-110-2),111 適用 [メッセージ表示フィルター](#page-313-0) , 314 デフォルト HPOM [で指定した](#page-170-0) , 171 指定した [管理者](#page-172-0) , 173 ‐ [176](#page-175-0) [設定のロード](#page-169-0) , 170 ‐ [176](#page-175-0) [デフォルト設定のロード](#page-169-0) , 170 ‐ [176,](#page-175-0) [277](#page-276-1) 伝達 [ステータスルール](#page-352-0) , 353 ‐ [355](#page-354-0)

### と

統合 Web [ブラウザ](#page-79-0) *-参照* Web ブラウザ [ドキュメントの表記法](#page-20-0) , 21 ドキュメント、関連した [Java GUI, 29](#page-28-0) ‐ [30](#page-29-0) [PDF, 23](#page-22-0) [印刷](#page-24-0) , 25 [オンライン](#page-26-0) , 27, [28](#page-27-0) ‐ [30](#page-29-0) ドラッグアンドドロップ [Java GUI, 95](#page-94-1) ‐ [101](#page-100-0)

[他のアプリケーション](#page-101-0) , 102 [操作](#page-94-0), 95 – [105](#page-104-0) [ドラッグモード](#page-102-0) , 103 ‐ [105](#page-104-0) トラブルシューティング HTTPS ベース [Java GUI, 427](#page-426-0) [アクションが完了しない](#page-422-0) , 423 [一般的な](#page-415-0) , 416 ‐ [419](#page-418-0) [カラー表示されない](#page-423-0) , 424 起動障害 [HPOM, 421](#page-420-0) [アプリケーション](#page-421-0) , 422 [具体的な](#page-419-0) , 420 ‐ [427](#page-426-1) [サービスの障害](#page-425-0) , 426 [ワークスペースでの障害](#page-424-0) , 425 取り付け [ウィンドウ](#page-295-0) , 296 [ウィンドウ、概要](#page-91-0) , 92 取り外し [ウィンドウ](#page-295-0) , 296 [ウィンドウ、概要](#page-91-0) , 92

### な

名前 [状態ゲージ](#page-109-3), 110 [メッセージフィルター](#page-107-3) , 108 [メッセージフィルターグループ](#page-108-5) , 109 [名前付きメッセージ表示フィルター](#page-210-0) , 211 [名前付きメッセージフィルター](#page-109-4), 110

### に

[任意所有権モード](#page-146-3) , 147 [認証プロセス](#page-114-1) , 115

### の

ノードフォルダー [概要](#page-49-0), 50 – [51](#page-50-0) [カラー](#page-50-1) , 51 [グループ](#page-49-1), $50$  $\boxtimes$ [, 50](#page-49-2) [レイアウトグループ](#page-49-1) , 50

### は

背景カラー [状態ゲージ](#page-109-5), 110 [メッセージフィルター](#page-107-4) , 108 [メッセージフィルターグループ](#page-108-6) , 109 パスワード

変更 [, 169](#page-168-0) 手順 [, 276](#page-275-0)

#### ひ

[ 日付および時刻 ] ダイアログボックス 項目 [, 515](#page-514-1) 非表示 ウォーターマーク , 369 [オブジェクトペイン](#page-282-2) , 283 [ショートカットバー](#page-282-1) , 283 [水平スクロールバー](#page-295-0),296 [通信ステータスのダイアログボックス](#page-294-0) , 295 [ブラウザステータスの概要](#page-295-0) , 296 [ペインとエリア](#page-182-0) , 183 ‐ [185](#page-184-0) [ポジションコントロール](#page-180-0) , 181, [283](#page-282-3) [メッセージブラウザのカラム](#page-214-0) , 215 ビュー [複数ステータス計算](#page-363-0) , 364 ‐ [367](#page-366-0) 設定 [, 366](#page-365-0) [表記法、ドキュメント](#page-20-0) , 21 表示 ウォーターマーク , 369 [影響を受けるサービス](#page-345-0) , 346 [オブジェクトペイン](#page-282-2) , 283 [オペレータに割り当てられたアプリケーショ](#page-253-1)  $2, 254 - 255$  $2, 254 - 255$  $2, 254 - 255$  $2, 254 - 255$ [カスタムサービスマップ](#page-371-0) , 372 [サービス](#page-400-0) , 401 [関連したメッセージ](#page-402-0) , 403 詳細 [, 402](#page-401-0) [サービスサブマップ](#page-371-0) , 372 [障害原因](#page-345-1) , 346 ‐ [347](#page-346-0) [ショートカットバー](#page-282-1) , 283 [水平スクロールバー](#page-295-0) , 296 [通信ステータスのダイアログボックス](#page-294-0) , 295 [ブラウザステータスの概要](#page-295-0) , 296 [ペインとエリア](#page-182-0) , 183 ‐ [185](#page-184-0) [ポジションコントロール](#page-180-0) , 181, [283](#page-282-3) メッセージ [アクティブメッセージ](#page-232-0) , 233 概要 [, 231](#page-230-0) [最近のメッセージだけ](#page-322-0) , 323 [すべてのアクティブメッセージ](#page-231-0) , 232 [すべてのメッセージ](#page-322-1) , 323 [選択したメッセージ](#page-231-1). 232 [古いメッセージ](#page-233-0) , 234 [ペンディングメッセージ](#page-235-0) , 236 [メッセージブラウザに](#page-120-1) , 121

[履歴メッセージ](#page-232-1) , 233 [メッセージイベント通知](#page-229-0) , 230 メッセージダッシュボードでのメッセージの 重要度 概要 [, 137](#page-136-0) ‐ [141](#page-140-0) 手順 [, 243](#page-242-0) メッセージノード 自動 [, 228](#page-227-0) [手動で](#page-226-0) , 227 [メッセージの詳細情報](#page-240-0) , 241 [メッセージブラウザのカラム](#page-214-0) , 215 [メッセージブラウザのメッセージ](#page-239-1) , 240 [ 表示設定 ] ダイアログボックス itooprc [ファイル](#page-610-0), 611 – [618](#page-617-0) [Web [ブラウザ](#page-549-0) ] タブ , 550 [ 一般 ] タブ [, 548](#page-547-0) ‐ [549](#page-548-0) [ [イベント](#page-550-0) ] タブ , 551 項目 [, 547](#page-546-0) ‐ [554](#page-553-0) [ [サービス](#page-551-0) ] タブ , 552 ‐ [554](#page-553-0) 図 [Web [ブラウザ](#page-79-1) ] タブ , 80 [ 一般 ] タブ [, 188](#page-187-0) [ [イベント](#page-189-0) ] タブ , 190 [表示設定、メッセージブラウザでの色のカス](#page-324-0) タマイズ , 325 [ 表示 ] [メニュー](#page-439-0) , 440 ‐ [446](#page-445-0) [表示モード、所有権](#page-147-2) , 148

## ふ

[ファイアウォール、設定](#page-114-2) , 115 ファイル [HP\\_OV\\_consoleSettings, 179](#page-178-1) [itooprc, 611](#page-610-0) ‐ [618](#page-617-0) [ ファイル ] [メニュー](#page-435-0) , 436 ‐ [438](#page-437-1) [フィールド、メッセージ](#page-575-0) , 576 ‐ [580](#page-579-0) フィルター [メッセージフィルター](#page-106-2) , 107 [メッセージフィルターグループ](#page-108-1) , 109 フィルター処理 [メッセージ](#page-72-0) , 73 メッセージ表示フィルター [演算子](#page-207-0) , 208 [簡単なフィルター](#page-200-0), 201 [簡単なフィルターの作成](#page-304-0),305 [クイックフィルター](#page-199-0) , 200 [クイックフィルターの適用](#page-303-0) , 304 構文 [, 205](#page-204-0) 種類 [, 200](#page-199-1)

[詳細なフィルター](#page-203-0) , 204 [詳細なフィルターの作成](#page-306-0) , 307 [定義済みの値](#page-208-0) , 209 [テキスト表示タブでの作成](#page-309-0) , 310 [名前付きフィルター](#page-210-0), 211 [フィルターの削除](#page-315-0) , 316 [フィルターの適用](#page-313-0) , 314 [フィルターの編集](#page-314-0) , 315 [フィルターの保存](#page-311-0) , 312 [フィルターのロード](#page-314-0) , 315  $\nu-\nu$ , 198 例 [, 198](#page-197-0) フィルター処理済メッセージブラウザ [-参照](#page-38-0) アクティブメッセージブラウザ ; 履 歴メッセージブラウザ ; メッセージブラ ウザ ; ペンディングメッセージブラウザ [アクセス](#page-300-0) , 301 アクティブ [概要](#page-74-0) , 75 ‐ [76](#page-75-0) 図 [, 76](#page-75-1) [メッセージの表示](#page-232-0) , 233 移動 [, 303](#page-302-0) [現在の表示変更](#page-244-3) , 245 作成 [, 299](#page-298-0) [詳細フィルターの指定](#page-244-2) , 245 設定 [, 192](#page-191-0) ‐ [194](#page-193-0) [設定の保存](#page-194-0) , 195 ‐ [196](#page-195-0) 手順 [, 300](#page-299-0) ‐ [301](#page-300-1) 古い [メッセージの表示](#page-233-0) , 234 ペンディング [概要](#page-78-0) . 79 [障害の調査](#page-143-1) , 144 [メッセージの表示](#page-235-0) , 236 履歴 [概要](#page-76-0) , 77 [障害の調査](#page-141-0) , 142 ‐ [143](#page-142-0) 図 [, 77](#page-76-1) [メッセージの表示](#page-232-1) , 233 [レイアウトの再ロード](#page-320-1) , 321 [ フィルター設定 ] フォルダー [概要](#page-54-0) , 55 ‐ [57](#page-56-0) 図 [, 55](#page-54-1) 複数ステータス計算 [ビュー](#page-363-0),  $364 - 367$  $364 - 367$ 設定 [, 366](#page-365-0) [ ブラウザ設定 ] ダイアログボックス 項目 [, 511](#page-510-0) 図 [, 196](#page-195-0)

[ [ブラウザ設定の名称変更](#page-554-0) ] ダイアログボック ス , 555 [ ブラウザのカラムのカスタマイズ ] ダイアロ グボックス 図 [ 一般 ] タブ [, 125](#page-124-0) [ [カスタム](#page-125-1) ] タブ , 126 [ ブラウザのフィルター設定の保存 ] ダイアロ グボックス 項目 [, 556](#page-555-0) 図 [, 196](#page-195-1) ブラウザペイン [概要](#page-67-0) , 68 ‐ [79](#page-78-1) 図 [非表示](#page-184-0) , 185 [ポップアップメニュー](#page-90-0), 91 [メインウィンドウ](#page-67-1) , 68 [メッセージブラウザ](#page-68-0) , 69 [タブの追加](#page-212-2) , 213 [非表示](#page-184-1) , 185 [ポップアップメニュー](#page-90-0),91 [グラフ](#page-501-0) , 502 ‐ [503](#page-502-0) タブ [, 494](#page-493-0) [ヘッダーメニュー](#page-35-2) , 36, [499](#page-498-0) ‐ [501](#page-500-0) [メッセージブラウザ](#page-494-0) , 495 ‐ [498](#page-497-0) [メニュー項目](#page-492-0) , 493 ‐ [503](#page-502-0) [ [ブラウザペインのタブプロパティ](#page-509-0) ] ダイアロ グボックス , 510 ブラウザ、Web Cockpit View の起動 詳細 [, 112](#page-111-0) [サポートした](#page-111-0) , 112 [ フラグ ] ダイアログボックス 項目 [, 529](#page-528-0) [フラグ、メッセージ](#page-580-0) , 581 ‐ [582](#page-581-0) フリーテキスト 領域 [, 111](#page-110-2) 古いメッセージのブラウザ [メッセージの表示](#page-233-0) , 234 [ブロードキャストアプリケーション](#page-148-2) , 149 ブロードキャストコマンド 概要 [, 160](#page-159-0) ‐ [161](#page-160-0) 手順 [, 263](#page-262-0) [プロキシサーバー、設定](#page-114-2) , 115 プロキシ設定 HTTPS ベース Java GUI ito\_op [起動スクリプト内](#page-335-0) , 336 itooprc [ファイル内](#page-335-1) , 336 Java GUI [アプレット用](#page-337-0) , 338

[コア機能付き](#page-338-0) , 339 [ ログイン ] [ダイアログボックス内](#page-336-0) , 337 [プロシージャポリシー](#page-122-2) , 123 [プロセス、セキュリティ](#page-114-1), 115 分析 [影響を受けるサービス](#page-344-0) , 345 ‐ [346](#page-345-0) [障害原因](#page-345-1) , 346 ‐ [347](#page-346-0)

#### へ

ペインとエリア 移動 [, 182](#page-181-0) [表示と非表示](#page-182-0) , 183 ‐ [185](#page-184-0) ヘッダー、メッセージブラウザ 項目[, 572](#page-571-0) – [573](#page-572-0) 図 [, 71](#page-70-1) [ ヘルプ ] [メニュー](#page-457-0) , 458 変更 [Java GUI](#page-178-2) のルック & フィール , 179 オペレータのパスワード 概要 [, 169](#page-168-0) 手順 [, 276](#page-275-0) [再表示周期](#page-176-1) , 177 [ショートカットバーのショートカット](#page-284-0) , 285 統合 Web [ブラウザ](#page-288-1) , 289 ‐ [290,](#page-289-0) [289](#page-288-1) ‐ [290](#page-289-0) [フィルター処理済メッセージブラウザ内の現](#page-244-3) 在表示 , 245 [メッセージ属性](#page-241-1) , 242 [メッセージ表示フィルター](#page-314-0) , 315 [メッセージブラウザ内のメッセージ数](#page-322-2) , 323 [‐](#page-322-2) [324](#page-323-0) [メッセージブラウザの属性カラム](#page-320-0) , 321 [メッセージブラウザのレイアウト](#page-320-0) , 321 [ワークスペース](#page-287-1) , 288 [ 編集 ] [メニュー](#page-438-0) , 439 変数 [HPOM](#page-158-0) の追加, 159 概要 [, 583](#page-582-0) ‐ [599](#page-598-0) 標準 [, 583](#page-582-1) [メッセージ関連](#page-586-0) , 587 ‐ [599](#page-598-0) ペンディングメッセージのバッファー解除 ,<br>**79** 手順 [, 249](#page-248-0) ペンディングメッセージブラウザ [-参照](#page-38-0) アクティブメッセージブラウザ ; フィルター処理済メッセージブラウザ ; 履歴メッセージブラウザ ; メッセージブ ラウザ

[概要](#page-78-0) , 79

[障害の調査](#page-143-1) , 144 [メッセージのバッファー解除](#page-78-0) , 79 手順 [, 249](#page-248-0) [メッセージの表示](#page-235-0) , 236

### ほ

ポジションコントロール [概要](#page-84-0) , 85 図 表示 [, 181](#page-180-1) [メインウィンドウ](#page-84-1) , 85 [非表示](#page-180-0) , 181 手順 [, 283](#page-282-3) 表示 [, 181](#page-180-0) 手順 [, 283](#page-282-3) 保存 [カスタマイズしたメッセージブラウザレイア](#page-215-0) ウト , 216 コンソール設定 概要[, 177](#page-176-0) - [179](#page-178-0) 図 [, 177](#page-176-2) 物理レイアウト [フィルター処理していないメッセージブラ](#page-317-0) ウザ , 318 フィルター処理済メッセージブラウザ ,<br>219 [ブラウザのフィルター設定](#page-299-0) , 300 ‐ [301](#page-300-1) [メッセージ表示フィルター](#page-311-0) , 312 メッセージブラウザフィルター [オブジェクトペイン](#page-196-1) , 197 設定 [, 195](#page-194-0) ‐ [196](#page-195-0) [メッセージブラウザレイアウト](#page-317-1) , 318 ‐ [321](#page-320-2) [メッセージ表示フィルター](#page-210-0), 211 ポップアップメニュー [オブジェクトペイン](#page-87-0) , 88 URL [ショートカット](#page-483-0) , 484 [アプリケーション](#page-477-0) , 478 項目 [, 475](#page-474-0) [サービス](#page-478-0) , 479 ‐ [480](#page-479-0) [ノードグループ](#page-476-0) , 477 [フィルター設定](#page-480-0) , 481 [メッセージグループ](#page-477-1) , 478 [メニュー項目](#page-473-0) , 474 ‐ [484](#page-483-1) [階層レベルの展開表示](#page-390-0) , 391 ‐ [393](#page-391-0) [概要](#page-85-0) , 86 ‐ [91](#page-90-1) [カスタマイズ](#page-186-1) , 187 ‐ [189](#page-188-0) 種類 [, 464](#page-463-0) ‐ [503](#page-502-0) [ショートカットバー](#page-86-1) , 87

URL [ショートカット](#page-472-0) , 473 [サービス](#page-469-0) , 470 ‐ [471](#page-470-0) [ショートカットグループメニュー](#page-467-0), 468 [ノードグループ](#page-468-0) , 469 [フィルター設定](#page-471-0) , 472 ‐ [473](#page-472-1) [メニュー項目](#page-465-0) , 466 ‐ [473](#page-472-2) ツールバー [メニュー項目](#page-464-0) , 465 表示 / [非表示](#page-289-1) , 290 [ブラウザペイン](#page-90-0) , 91 [グラフ](#page-501-0) , 502 ‐ [503](#page-502-0) タブ [, 494](#page-493-0) [ヘッダーメニュー](#page-35-2) , 36, [499](#page-498-0) ‐ [501](#page-500-0) [メッセージブラウザ](#page-494-0) , 495 ‐ [498](#page-497-0) [メニュー項目](#page-492-0) , 493 ‐ [503](#page-502-0) [ワークスペースペイン](#page-88-0) , 89 [URL, 492](#page-491-0) [グラフ](#page-486-0) , 487 ‐ [488](#page-487-0) 項目 [, 486](#page-485-0) [サービス](#page-488-0) , 489 ‐ [491](#page-490-0) [メニュー項目](#page-484-0) , 485 ‐ [492](#page-491-1) [ポップアップメニューによる階層レベルの展](#page-390-0) [開表示](#page-390-0), 391 – [393](#page-391-0) [ポップアップメニューを使用可能にする](#page-289-1), 290 [ポップアップメニューを使用不可にする](#page-289-1), 290 ポリシー [メッセージ](#page-121-1) , 122

### ま

マップ [メッセージをサービスに](#page-369-1) , 370

### め

メッセージ [新しい履歴フィルターの作成](#page-77-0) , 78 印刷 [, 165,](#page-164-2) [267](#page-266-0) [エラーメッセージのチェック](#page-416-0) , 417 [概要](#page-71-0) , 72 ‐ [73](#page-72-1) 確認 [オリジナルテキスト](#page-133-0) , 134 [詳細](#page-71-0) , 72 ‐ [73](#page-72-1) [数を変更](#page-323-1) , 324 カラー [概要](#page-70-0) , 71 [切り替え](#page-212-0) , 213 説明 [, 575](#page-574-0) [カラムのカスタマイズ](#page-123-0) , 124 [クローズ](#page-162-0) , 163 ‐ [167](#page-166-0)

検索 [, 122](#page-121-2) [効果的なブラウズ](#page-121-1) , 122 ‐ [126](#page-125-0) 重要度 [色付け](#page-126-0) , 127 ‐ [129](#page-128-0) [メッセージダッシュボードでの表示](#page-136-0) , 137 [‐](#page-136-0) [141](#page-140-0) 受諾 概要 [, 166](#page-165-1) ‐ [167,](#page-166-0) [270](#page-269-0) ‐ [272](#page-271-0) 現在表示しているすべてのメッセージ,<br>271 自動 [, 151](#page-150-1) [選択したメッセージ](#page-270-1), 271 [受諾解除](#page-271-1) , 272 詳細 [, 132](#page-131-0) 所有 [, 147](#page-146-1) ‐ [148,](#page-147-0) [248](#page-247-0) [所有解除](#page-247-1) , 248 [ソート](#page-320-0) , 321 属性 [, 574](#page-573-0) ‐ [582](#page-581-0) [属性の調査](#page-131-0) , 132 [属性の変更](#page-132-0) , 133, [242](#page-241-1) [注釈付け](#page-162-1) , 163 ‐ [165](#page-164-0) 手順 [, 265](#page-264-0) 調査 [ペンディングメッセージ](#page-143-1) , 144 [メッセージ履歴](#page-141-0) , 142 ‐ [143](#page-142-0) [デフォルト数の制限](#page-74-1) , 75 [ハイパーリンク](#page-34-0) , 35 [バッファー解除](#page-78-0) , 79 手順 [, 249](#page-248-0) 表示 [アクティブメッセージ](#page-232-0) , 233 概要 [, 231](#page-230-0) [サービスに関連したメッセージ](#page-402-0) , 403 [すべてのアクティブメッセージ](#page-231-0) , 232 [選択したメッセージ](#page-231-1), 232 [古いメッセージ](#page-233-0) , 234 [ペンディングメッセージ](#page-235-0) , 236 [メッセージブラウザに](#page-120-1) , 121 [履歴メッセージ](#page-232-1) , 233 [フィールド](#page-575-0) , 576 ‐ [580](#page-579-0) [フラグ](#page-580-0) , 581 ‐ [582](#page-581-0) [ポリシー](#page-121-1) , 122 ‐ [126](#page-125-0) [メッセージブラウザから送信する](#page-239-0) , 240 [メッセージブラウザに表示](#page-239-1) , 240 メッセージイベント通知 概要 [, 121](#page-120-0) [カスタマイズ](#page-189-1) , 190 設定 [, 293](#page-292-0) 表示 [, 230](#page-229-0)

[メッセージイベントの警告](#page-120-2) , 121 メッセージグループフォルダー 色 [, 53](#page-52-0) [概要](#page-51-0), 52 – [53](#page-52-1) [構成](#page-52-2) , 53 図 [, 52](#page-51-1) [メッセージグループフォルダーの構成](#page-52-2) , 53 [メッセージ詳細、印刷](#page-267-0) , 268 [ メッセージ属性の変更 ] ダイアログボックス 項目 [, 543](#page-542-1) 図 [, 133](#page-132-1) メッセージダッシュボードワークスペース [概要](#page-60-0) , 61 [傾向グラフ](#page-139-0), 140 - [141](#page-140-0) [現況グラフ](#page-137-0) , 138 [メッセージの重要度表示](#page-136-0) , 137 ‐ [141](#page-140-0) 手順 [, 243](#page-242-0) メッセージノード、表示 自動 [, 228](#page-227-0) [手動で](#page-226-0) , 227 [メッセージの検索](#page-121-2) , 122 [メッセージの効果的なブラウズ](#page-121-1) , 122 ‐ [126](#page-125-0) [メッセージ](#page-38-0) メッセージの受諾 概要[, 270](#page-269-0) – [272](#page-271-0) [現在表示しているすべてのメッセージ](#page-270-0) , 271 [選択したメッセージ](#page-270-1), 271 [メッセージの受諾解除](#page-271-1) , 272 [メッセージの詳細情報、表示](#page-240-0) , 241 [メッセージの所有](#page-247-0) , 248 [メッセージの所有解除](#page-247-1) , 248 [メッセージのソート](#page-320-0) , 321 [メッセージの注釈付け](#page-264-0) , 265 [ メッセージのフィルター処理 ] ダイアログ ボックス 項目[, 518](#page-517-0) – [524](#page-523-0) 図 [, 143](#page-142-1) [ メッセージのプロパティ ] ダイアログボック ス アクションの確認 [オペレータ起動](#page-252-0) , 253 ‐ [254](#page-253-2) 自動 [, 250](#page-249-0) ‐ [251](#page-250-0) 項目 [, 531](#page-530-0) – [537](#page-536-0) [ メッセージのプロパティ ] ダイアログボック ス 図 [ 一般 ] [タブ](#page-72-2) , 73 [ [オリジナルメッセージ](#page-133-1) ] タブ , 134 [ [カスタム属性](#page-135-1) ] タブ , 136

[ 指示 ] タブ [, 153](#page-152-1) [ 注釈 ] タブ [, 164](#page-163-1) [メッセージのマップ](#page-369-1) , 370 [管理サーバーでの](#page-369-2) , 370 ‐ [371](#page-370-1) [管理対象ノードでの](#page-369-2) , 370 ‐ [371](#page-370-1) メッセージの受諾 [-参照](#page-38-0) 受諾 メッセージ表示フィルター [簡単なフィルター](#page-200-0), 201 [簡単なフィルターの作成](#page-304-0) , 305 [クイックフィルター](#page-199-0) , 200 [クイックフィルターの適用](#page-303-0) , 304 構文 [, 205](#page-204-0) 種類 [, 200](#page-199-1) [詳細なフィルター](#page-203-0) , 204 [詳細なフィルターの作成](#page-306-0) , 307 [使用方法](#page-302-1) , 303 設定 [, 198](#page-197-1) [定義済みの値](#page-208-0) , 209 [テキスト表示タブでの作成](#page-309-0) , 310 [名前付きフィルター](#page-210-0) , 211 [フィルターの演算子](#page-207-0) , 208 [フィルターの削除](#page-315-0) , 316 [フィルターの適用](#page-313-0) , 314 [フィルターの編集](#page-314-0) , 315 [フィルターの保存](#page-311-0) , 312  $\nu-\nu$ , 198 例 [, 198](#page-197-0) [ メッセージ表示フィルター ] ダイアログボッ クス 項目 [, 538](#page-537-0) ‐ [542](#page-541-1) [ メッセージ表示フィルター ] ダイアログボッ クス、[ 簡単な表示 ] タブ 図 [, 203](#page-202-0) [ メッセージ表示フィルター ] ダイアログボッ クス、[ 詳細な表示 ] タブ  $\boxtimes$  ,  $205$ [ メッセージ表示フィルターの保存 ] ダイアロ グボックス 項目[, 556](#page-555-1) – [557](#page-556-1) [ メッセージ表示フィルターの名称変更 ] ダイ アログボックス 項目 [, 555](#page-554-1) [ メッセージ表示フィルターのロード ] ダイア ログボックス 項目 [, 530](#page-529-0) [メッセージ表示、カスタマイズ](#page-112-2) , 113 メッセージフィルター [インジケータパネル](#page-105-1) , 106

概要 [, 107](#page-106-2) 要件 [, 109](#page-108-7) メッセージフィルターグループ [インジケータパネル](#page-105-2) , 106 説明 [, 109](#page-108-1) [ [メッセージフィルター](#page-192-0) ] ダイアログボックス , 193 メッセージフィルターの表示 [状態ゲージ](#page-109-6), 110 [ステータス](#page-106-2) , 107 [メッセージフィルターブラウザ](#page-33-2) , 34 メッセージブラウザ [-参照](#page-38-0) アクティブメッセージブラウザ ; フィルター処理済メッセージブラウザ: 履歴メッセージブラウザ ; ペンディング メッセージブラウザ [アプリケーションの起動](#page-258-0) , 259 [色の表示設定のカスタマイズ](#page-324-0) , 325 [概要](#page-69-0) , 70 ‐ [71](#page-70-2) 確認 [オペレータ起動アクション](#page-251-0), 252 [自動アクション](#page-249-1) , 250 カラムのカスタマイズ [物理レイアウト](#page-212-1), 213 [メッセージ属性](#page-123-0) , 124 [カラムの非表示](#page-214-0) , 215 [カラムの表示](#page-214-0) , 215 [行全体のカラーの切り替え](#page-212-0) , 213 [クイックフィルターにアクセス](#page-196-0) , 197 [効果的なブラウズ](#page-121-1) , 122 ‐ [126](#page-125-0) [障害の調査](#page-130-0) , 131, [238](#page-237-1) 図 [カスタムメッセージ属性](#page-135-2) , 136 [ブラウザペイン](#page-68-0) , 69 [ワークスペースペイン](#page-68-1) , 69 [水平スクロールバーの非表示](#page-295-0) , 296 [水平スクロールバーの表示](#page-295-0) , 296 [ステータスの概要の非表示](#page-295-0) , 296 [ステータスの概要の表示](#page-295-0) , 296 送信 [メッセージ](#page-239-0) , 240 [取り付け](#page-295-0) , 296 [取り外し](#page-295-0) , 296 表示 [カスタムメッセージ属性](#page-135-0) , 136 [詳細情報](#page-240-0) , 241 [選択したメッセージ](#page-231-1), 232 [メッセージ](#page-120-1) , 121, [240](#page-239-1) [フィルターの再利用](#page-194-0) , 195 ‐ [196](#page-195-0)

フィルターの設定 [アクティブ](#page-74-0) , 75 ‐ [76](#page-75-0) 概要 [, 192](#page-191-0) ‐ [194](#page-193-0) [ペンディング](#page-78-0) , 79 [履歴](#page-76-0) , 77 [ヘッダー要素](#page-571-0) , 572 ‐ [573](#page-572-0) 変更 [表示するメッセージ数](#page-322-2) , 323 ‐ [324](#page-323-0) [レイアウト](#page-320-0) , 321 保存 [オブジェクトペインのフィルター](#page-196-1) , 197 [カスタマイズしたレイアウト](#page-215-0) , 216 [物理レイアウト](#page-317-1) , 318 ‐ [321](#page-320-2) メッセージ表示フィルター [簡単なフィルターの作成](#page-304-0).305 [クイックフィルターの適用](#page-303-0) , 304 削除 [, 316](#page-315-0) [詳細なフィルターの作成](#page-306-0) , 307 [テキスト表示タブでの作成](#page-309-0) , 310 適用 [, 314](#page-313-0) 変更 [, 315](#page-314-0) 保存 [, 312](#page-311-0)  $\Box - \Box$  , 315 [メッセージブラウザカラムの順序変更](#page-320-0) , 321 [ メッセージブラウザのカラムのカスタマイズ ] ダイアログボックス 項目 [, 513](#page-512-0) ‐ [515](#page-514-2) [メッセージ履歴、調査](#page-243-0) , 244 ‐ [245](#page-244-1) メニュー項目 ポップアップメニュー [オブジェクトペイン](#page-473-0) , 474 ‐ [484](#page-483-1) 概要[, 464](#page-463-0) – [503](#page-502-0) [ショートカットバー](#page-465-0) , 466 ‐ [473](#page-472-2) [ツールバー](#page-464-0) , 465 [ブラウザペイン](#page-492-0) , 493 ‐ [503](#page-502-0) [ワークスペースペイン](#page-484-0) , 485 ‐ [492](#page-491-1) メニューバー [ [アクション](#page-445-1) ] メニュー , 446 ‐ [456](#page-455-0) [ [ウィンドウ](#page-456-0) ] メニュー , 457 概要[, 435](#page-434-0) – [458](#page-457-1) [ 表示 ] [メニュー](#page-439-0) , 440 ‐ [446](#page-445-0) [ ファイル ] [メニュー](#page-435-0) , 436 ‐ [438](#page-437-1) [ ヘルプ ] [メニュー](#page-457-0) , 458 [ 編集 ] [メニュー](#page-438-0) , 439 メニューバー [アプリケーションの起動](#page-255-0) , 256 [概要](#page-82-0) , 83 図 [, 83](#page-82-0) メニュー項目

[ [アクション](#page-445-1) ] メニュー , 446 ‐ [456](#page-455-0) [ [ウィンドウ](#page-456-0) ] メニュー , 457 概要 [, 435](#page-434-0) ‐ [458](#page-457-1) [ 表示 ] [メニュー](#page-439-0) , 440 ‐ [446](#page-445-0) [ [ファイル](#page-435-0) ] メニュー , 436 ‐ [438](#page-437-1) [ ヘルプ ] [メニュー](#page-457-0) , 458 [ 編集 ] [メニュー](#page-438-0) , 439 [メニューバー、カスタマイズ](#page-112-1) , 113

### も

モード [所有権](#page-146-2) , 147 ‐ [148](#page-147-3) [所有権表示](#page-147-2) , 148 [ドラッグ](#page-102-0) , 103 ‐ [105](#page-104-0) 特殊 [, 103](#page-102-1) ‐ [105](#page-104-0) モニター [HPOM, 227](#page-226-1) ‐ [230](#page-229-1) [アプリケーション](#page-242-2) , 243 環境 [, 119](#page-118-0)

#### ゆ

[ユーザーインタフェース](#page-105-3)-参照 Java GUI; Web ベースインタフェース

### よ

要件 [メッセージフィルター](#page-108-7) , 109

### ら

ラベル [サービス](#page-377-0) , 378 ‐ [379](#page-378-1) [状態ゲージ](#page-109-7), 110 [メッセージフィルター](#page-107-5) , 108 [メッセージフィルターグループ](#page-108-8) , 109 [ラベル、メッセージフィルター](#page-109-8) , 110

#### り

[領域、フリーテキスト](#page-110-2),111 [履歴データベースにすばやくアクセス](#page-243-1) , 244 履歴メッセージブラウザ [-参照](#page-38-0) アクティブメッセージブラウザ ; フィルター処理済メッセージブラウザ ; メッセージブラウザ ; ペンディングメッ セージブラウザ [概要](#page-76-0) , 77 [障害の調査](#page-141-0) , 142 ‐ [143](#page-142-0) [メッセージの表示](#page-232-1) , 233

[履歴メッセージ、フィルターの表示](#page-108-9) , 109 る ルール

[メッセージ表示フィルター](#page-197-0) , 198

### れ

例 計算 [, 357](#page-356-0) [サービス階層](#page-348-0) , 349 [メッセージ表示フィルター](#page-197-0) , 198 [レイアウト、メッセージブラウザの保存](#page-317-1) , 318 [‐](#page-317-1) [321](#page-320-2) レポート [HP Reporter, 343,](#page-342-0) [394](#page-393-0) ‐ [395](#page-394-0)

## ろ

ロード [メッセージ表示フィルター](#page-314-0) , 315 ログ [サービス](#page-393-0) , 394 ‐ [395](#page-394-0) [ ログイン ] [ダイアログボックス](#page-114-3) , 115 [プロキシ設定](#page-336-0) , 337

## わ

[ ワークスペースのプロパティ ] ダイアログ ボックス 項目 [, 567](#page-566-0) 図 [, 81](#page-80-0) ワークスペースペイン [アクション結果の評価](#page-148-0) , 149 [アプリケーションへのアクセス](#page-140-2) , 141 [アプレットの障害](#page-424-0) , 425 移動 [, 283](#page-282-0) 影響を受ける [Service Navigator](#page-140-1) サービスの 検索 , 141 [概要](#page-58-0) , 59 ‐ [67](#page-66-0) [カスタマイズ](#page-286-3) , 287 ‐ [289](#page-288-2) [サービスを表示する](#page-400-0) , 401 [障害の調査](#page-136-1) , 137, [242](#page-241-0) ‐ [243](#page-242-1) 図 移動 ( 後 [\), 182](#page-181-1) 移動 ( 前 [\), 182](#page-181-2) [グラフとチャート](#page-60-1) , 61 [タブ上のポップアップメニュー](#page-88-1) , 89 [ペインのポップアップメニュー](#page-89-0) , 90 [メインウィンドウ](#page-58-1) , 59

[メッセージブラウザ](#page-68-1) , 69 [ポップアップメニュー](#page-88-0) , 89 [URL, 492](#page-491-0) [グラフ](#page-486-0) , 487 ‐ [488](#page-487-0) 項目 [, 486](#page-485-0) [サービス](#page-488-0) , 489 ‐ [491](#page-490-0) [メニュー項目](#page-484-0) , 485 ‐ [492](#page-491-1) ワークスペース [オンラインヘルプ](#page-63-1) , 64 [現在の~の更新](#page-63-0) , 64 ‐ [67](#page-66-0) [サービス](#page-61-0) , 62 [修復アクション](#page-62-0) , 63 [診断ダッシュボード](#page-61-1) , 62 [メッセージダッシュボード](#page-60-0) , 61 [ワークスペースの削除](#page-288-0) , 289 [ワークスペースの作成](#page-287-0) , 288 [ワークスペースの変更](#page-287-1) , 288 ワークスペース、HPOM [システム管理者が割](#page-174-0) り当て , 175